# <span id="page-0-1"></span>**RICOH**

# **Image Scanner**

# <span id="page-0-2"></span><span id="page-0-0"></span>**fi-7600/fi-7700/fi-7700S Manual de instruções**

Agradecemos a aquisição do scanner de imagem.

Este manual descreve sobre as operações básicas e o manuseio do aparelho. Para obter informações sobre a instalação e as conexões do scanner, consulte a Quick Installation Sheet.

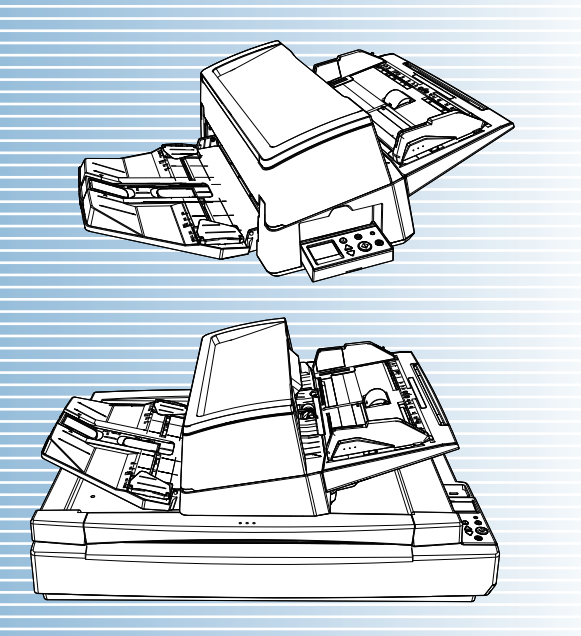

P3PC-6092-08PTZ0

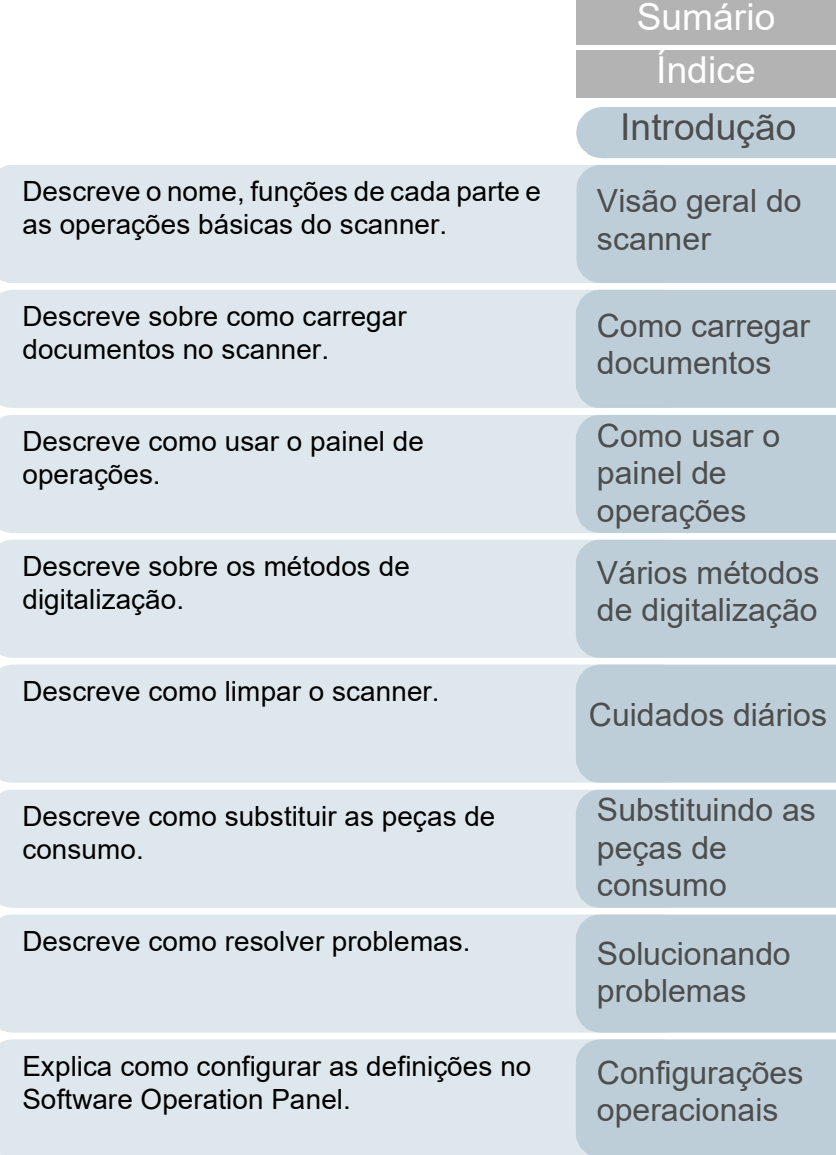

[Apêndice](#page-213-0) [Glossário](#page-228-0)

[Início](#page-0-0)

# <span id="page-1-1"></span><span id="page-1-0"></span>**Como usar este manual**

As descrições abaixo são sobre as dicas para utilização deste manual.

- Para visualizar e imprimir este manual, o Adobe<sup>®</sup> Acrobat<sup>®</sup> 7.0 ou Adobe® Reader® 7.0 (ou suas versões mais recentes) são necessários.
- A função de pesquisa do Adobe<sup>®</sup> Acrobat<sup>®</sup> ou Adobe<sup>®</sup> Reader<sup>®</sup> pode ser utilizada neste manual.

Para maiores detalhes, consulte a Ajuda do Adobe® Acrobat® ou Adobe® Reader®.

- No teclado, pressione a tecla [Page Up] para retornar à página anterior, ou [Page Down] para avançar à página seguinte.
- Clicando o texto em azul, as guias, o sumário ou o índice (parte em que o cursor do mouse se transforma em  $\sqrt[n]{\mathbb{F}_{\gamma}}$  ao ser posicionado), avançam aos links.

- Comum para todas as páginas

Avança para a primeira página de cada capítulo. Esta guia existe em todas as páginas.

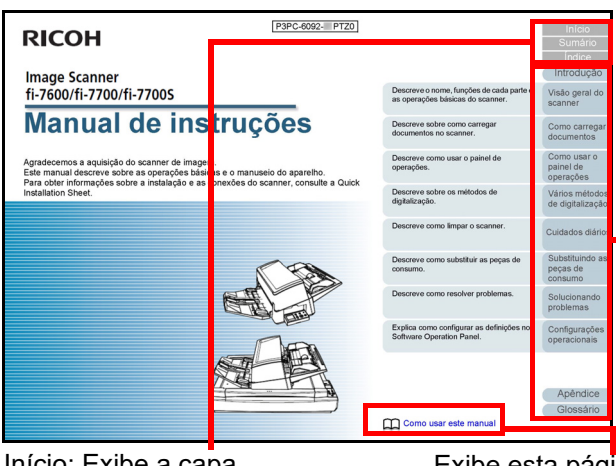

Início: Exibe a capa. Sumário: Exibe o sumário. Índice: Exibe o índice. Esta guia existe em todas as páginas.

Exibe esta página "Como consultar este manual". Clique o texto em azul para avançar ao link.

[Como carregar](#page-39-0)  [documentos](#page-39-1)

[Introdução](#page-3-0)

[Visão geral do](#page-14-0) 

[scanner](#page-14-0)

[Índice](#page-237-0)

[Sumário](#page-7-0) [Início](#page-0-1)

[Como usar o](#page-56-0)  painel de [operações](#page-56-1)

[Vários métodos](#page-83-0)  [de digitalização](#page-83-1)

[Cuidados diários](#page-104-0)

[Substituindo as](#page-114-0)  peças de [consumo](#page-114-1)

[Solucionando](#page-125-0)  [problemas](#page-125-1)

[Configurações](#page-159-0)  [operacionais](#page-159-1)

[Glossário](#page-228-0) [Apêndice](#page-213-0)

- Sumário

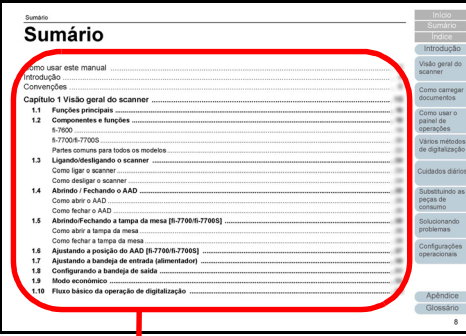

Clique o título para avançar ao link.

- Índice

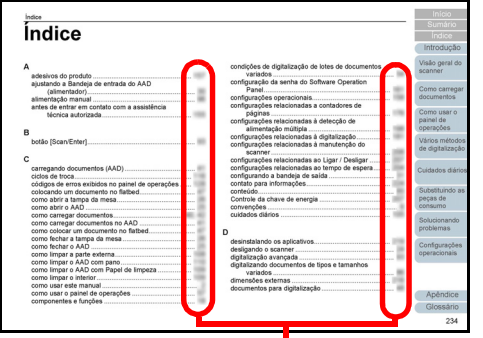

Clique o número da página para avançar ao link.

[Introdução](#page-3-0) [Índice](#page-237-0) **[Sumário](#page-7-0)** [Início](#page-0-1) [Como carregar](#page-39-0)  [documentos](#page-39-1) [Visão geral do](#page-14-0)  [scanner](#page-14-0)

[Como usar o](#page-56-0)  painel de [operações](#page-56-1)

[Vários métodos](#page-83-0)  [de digitalização](#page-83-1)

[Cuidados diários](#page-104-0)

[Substituindo as](#page-114-0)  peças de [consumo](#page-114-1)

**Solucionando** [problemas](#page-125-1)

[Configurações](#page-159-0)  [operacionais](#page-159-1)

[Glossário](#page-228-0) [Apêndice](#page-213-0)

# <span id="page-3-2"></span><span id="page-3-1"></span><span id="page-3-0"></span>**Introdução**

Agradecemos a aquisição do nosso scanner de imagem.

# **Sobre este produto**

"Este produto" refere-se a três modelos do scanner, que são o fi-7600, fi-7700, e fi-7700S.

Cada scanner está equipado com um AAD (Alimentador

Automático de Documentos) que possibilita a alimentação de documentos automaticamente.

A tabela abaixo exibe as diferenças entre cada modelo.

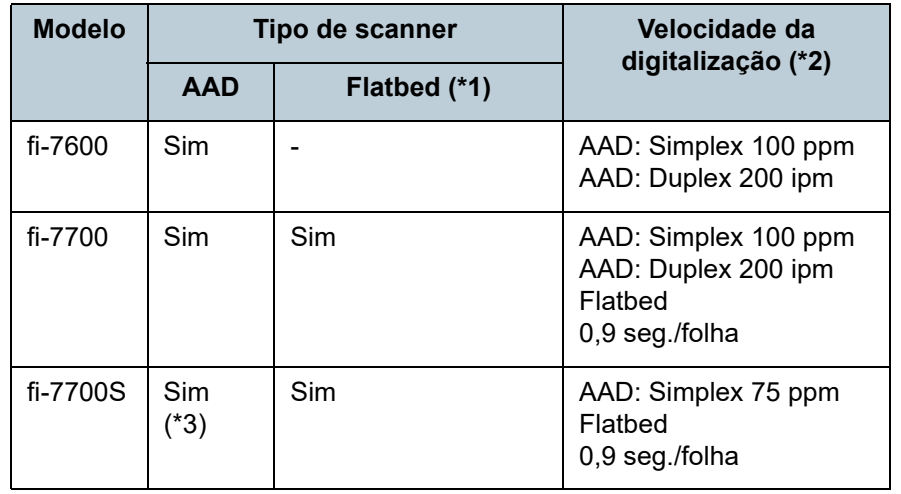

Sim: Disponível

-: Não disponível

\*1: O Flatbed permite que você digitalize papel fino e documentos grosso, como um livro.

- \*2: Os valores para o AAD são as taxas de velocidade com que os documentos em tamanho A4 paisagem são digitalizados a 300 dpi. Os valores para o flatbed são as taxas de velocidade com que os documentos em tamanho A4 retrato são digitalizados a 300 dpi.
- \*3: Somente é suportada a digitalização simplex.

# **Manuais**

Os seguintes manuais estão inclusos neste produto. Consulte-os sempre que necessário.

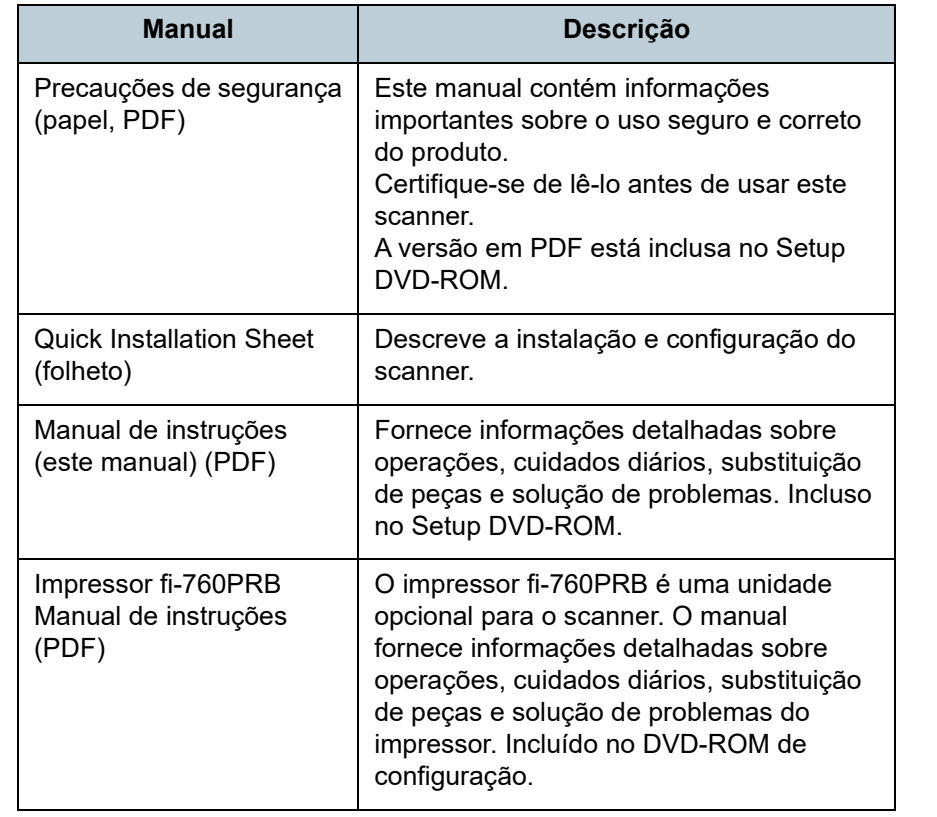

#### [Início](#page-0-1)

[Sumário](#page-7-0)

[Índice](#page-237-0)

[Introdução](#page-3-2)

[Visão geral do](#page-14-0)  [scanner](#page-14-0)

[Como carregar](#page-39-0)  [documentos](#page-39-1)

[Como usar o](#page-56-0)  painel de [operações](#page-56-1)

[Vários métodos](#page-83-0)  [de digitalização](#page-83-1)

[Cuidados diários](#page-104-0)

[Substituindo as](#page-114-0)  peças de [consumo](#page-114-1)

[Solucionando](#page-125-0)  [problemas](#page-125-1)

[Configurações](#page-159-0)  [operacionais](#page-159-1)

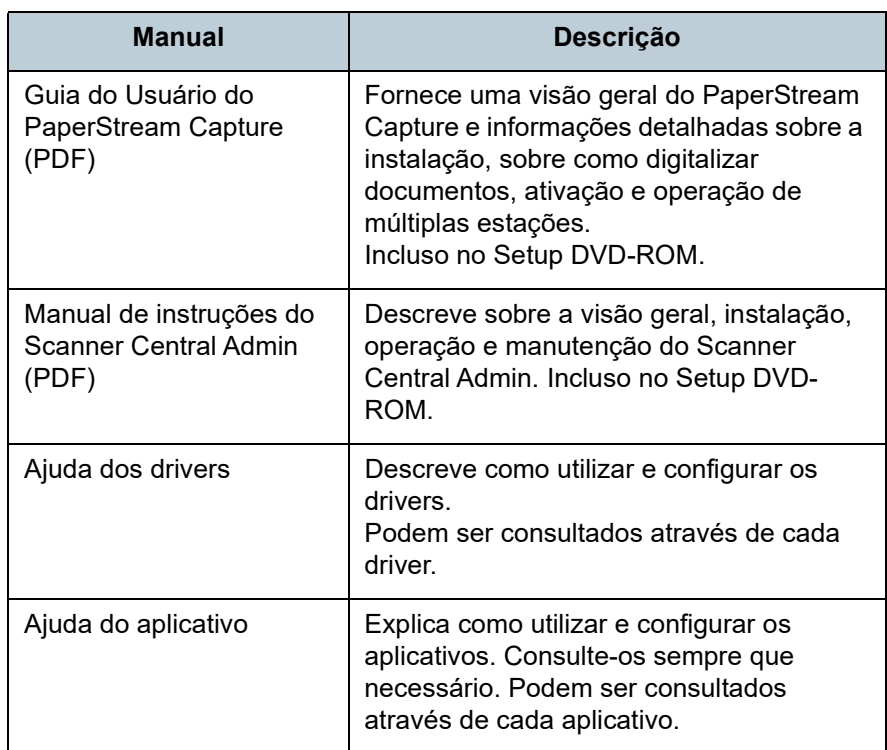

## **Marcas registradas**

ISIS é uma marca da Open Text.

Adobe, Acrobat e Reader são marcas registradas ou marcas comerciais da Adobe nos Estados Unidos e em outros países. Intel e Intel Core são marcas registradas da Intel Corporation ou de suas subsidiárias nos EUA e/ou em outros países. ABBYY™ FineReader™ Engine © ABBYY. OCR by ABBYY ABBYY e FineReader são marcas comerciais da ABBYY Software, Ltd., as quais podem estar registradas em algumas jurisdições.

Microsoft, Excel, Windows e Windows Server são marcas comerciais do grupo de companhias Microsoft.

ScanSnap e PaperStream são marcas registradas ou marcas comerciais da PFU Limited no Japão.

Outros nomes de companhias e produtos são marcas comerciais ou marcas registradas de seus respectivos proprietários.

# **Fabricante**

PFU Limited

YOKOHAMA i-MARK PLACE, 4-5 Minatomirai 4-chome, Nishi-ku, Yokohama-shi, Kanagawa 220-8567 Japão. © PFU Limited 2017-2024

[Início](#page-0-1)

[Sumário](#page-7-0)

[Índice](#page-237-0)

[Introdução](#page-3-0)

[Visão geral do](#page-14-0)  [scanner](#page-14-0)

[Como carregar](#page-39-0)  [documentos](#page-39-1)

[Como usar o](#page-56-0)  painel de [operações](#page-56-1)

[Vários métodos](#page-83-0)  [de digitalização](#page-83-1)

[Cuidados diários](#page-104-0)

[Substituindo as](#page-114-0)  peças de [consumo](#page-114-1)

[Solucionando](#page-125-0)  [problemas](#page-125-1)

[Configurações](#page-159-0)  [operacionais](#page-159-1)

# <span id="page-5-0"></span>**Convenções**

### **Informações de segurança**

O manual "Precauções de segurança" contém importantes informações sobre o uso seguro e correto deste produto. Certifique-se de lê-las com atenção antes de usar o scanner.

## **Avisos utilizados neste manual**

Os seguintes avisos descritos neste manual são utilizados, para evitar que o usuário e qualquer pessoa próxima a ele sofram qualquer tipo de acidente ou danifique o equipamento. As indicações de alerta consistem de símbolos que indicam a gravidade e declarações de advertências. Seguem abaixo, os significados de cada símbolo:

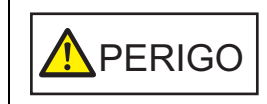

Este aviso alerta que, caso o aparelho seja manuseado sem a cautela necessária, podem ocorrer acidentes graves ou fatais.

**A**CUIDADO

Este aviso alerta que, caso o aparelho seja manuseado sem a cautela necessária, danos ao aparelho ou graves acidentes podem ser causados.

# **Abreviações utilizadas neste manual**

Os sistemas operacionais e produtos deste manual estão descritos na tabela abaixo.

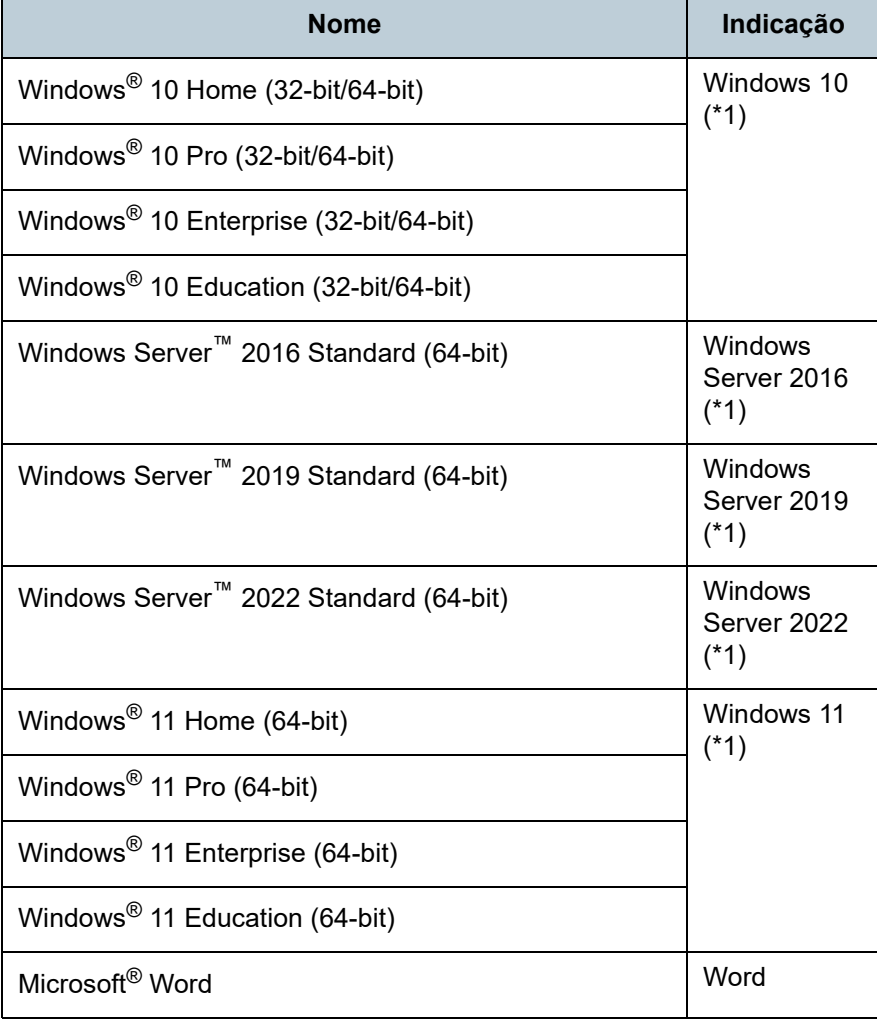

[Início](#page-0-1)

[Sumário](#page-7-0)

[Índice](#page-237-0)

[Introdução](#page-3-0)

[Visão geral do](#page-14-0)  [scanner](#page-14-0)

[Como carregar](#page-39-0)  [documentos](#page-39-1)

[Como usar o](#page-56-0)  painel de [operações](#page-56-1)

[Vários métodos](#page-83-0)  [de digitalização](#page-83-1)

[Cuidados diários](#page-104-0)

[Substituindo as](#page-114-0)  peças de [consumo](#page-114-1)

[Solucionando](#page-125-0)  [problemas](#page-125-1)

[Configurações](#page-159-0)  [operacionais](#page-159-1)

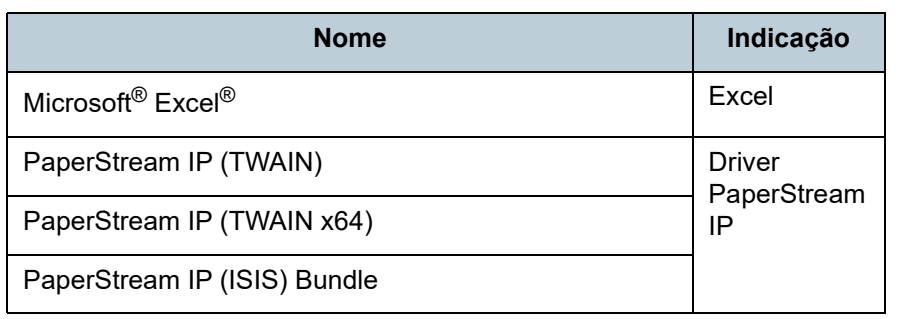

\*1: Quando não houver distinção entre as diferentes versões dos sistemas operacionais acima, o termo geral "Windows" será usado.

### **Instruções sobre os comandos**

Os símbolos de seta para a direita  $(\rightarrow)$  são usados para separar ícones ou opções do menu que deve selecionar em sucessão.

Exemplo: Clique no menu [Iniciar]  $\rightarrow$  [Painel de Controle].

# **Exemplos de tela deste manual**

As telas do produto Microsoft foram reimpressas com a permissão da Microsoft Corporation.

Para aperfeiçoamento do produto, os exemplos de tela deste manual estão sujeitos a alterações sem aviso prévio. Se as atuais telas exibidas diferirem das telas de exemplo deste manual, manuseie-as seguindo as telas visualizadas e tomando como referência o manual do aplicativo utilizado. As janelas e operações atuais podem diferir dependendo do sistema operacional. Além disso, dependendo do modelo do scanner, as telas e operações deste manual podem diferir ao atualizar o software. Neste caso, consulte o manual fornecido com a atualização do software.

[Início](#page-0-1)

**[Sumário](#page-7-0)** 

[Índice](#page-237-0)

#### [Introdução](#page-3-0)

[Visão geral do](#page-14-0)  [scanner](#page-14-0)

[Como carregar](#page-39-0)  [documentos](#page-39-1)

[Como usar o](#page-56-0)  painel de [operações](#page-56-1)

[Vários métodos](#page-83-0)  [de digitalização](#page-83-1)

[Cuidados diários](#page-104-0)

[Substituindo as](#page-114-0)  peças de [consumo](#page-114-1)

[Solucionando](#page-125-0)  [problemas](#page-125-1)

[Configurações](#page-159-0)  [operacionais](#page-159-1)

#### <span id="page-7-1"></span><span id="page-7-0"></span>Sumário

# <span id="page-7-2"></span>Sumário

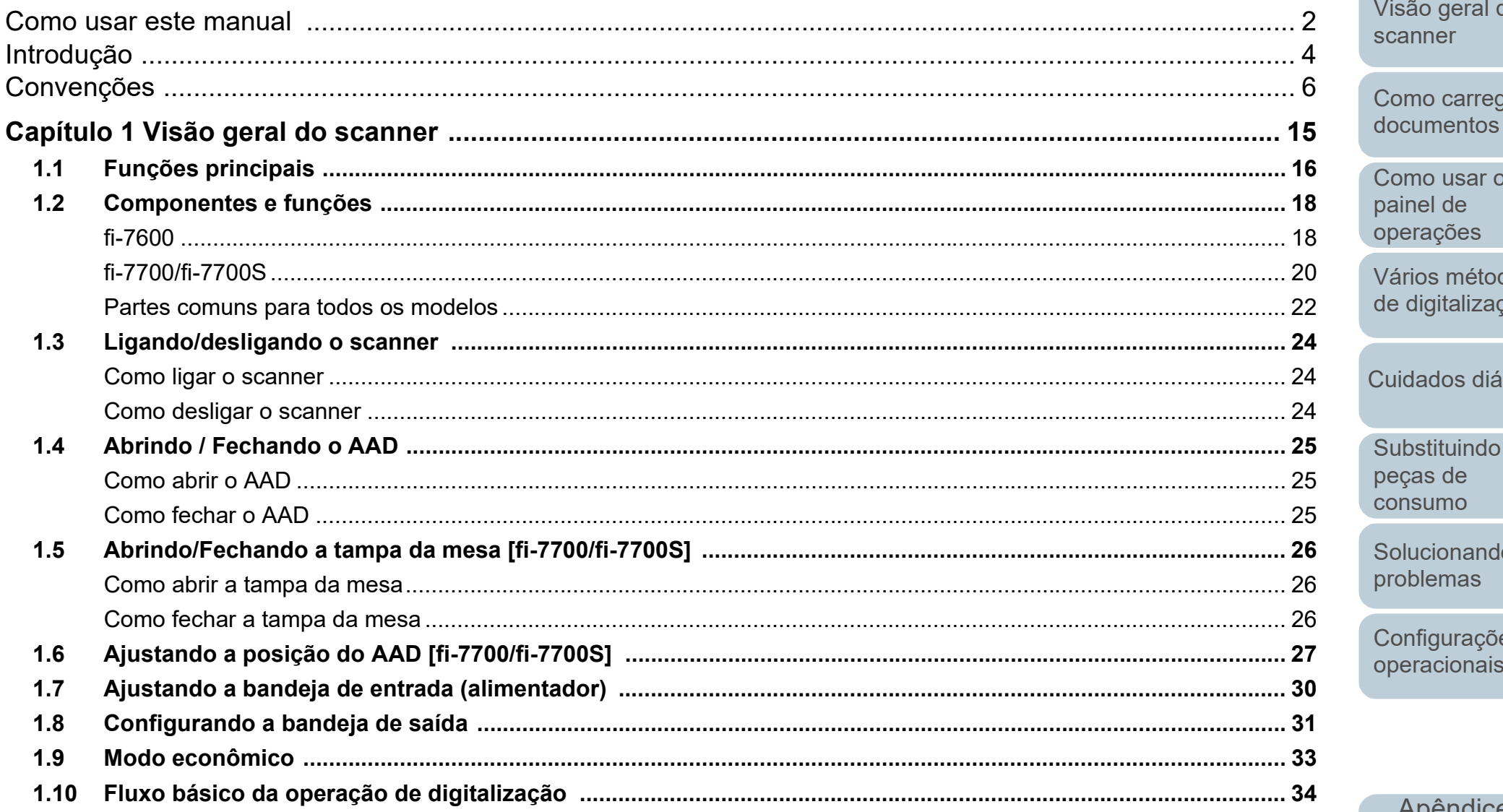

Início

Sumário

Índice

Introdução

isão geral do canner omo carregar

omo usar o ainel de perações

ários métodos e digitalização

uidados diários

ubstituindo as eças de onsumo

olucionando roblemas

onfigurações peracionais

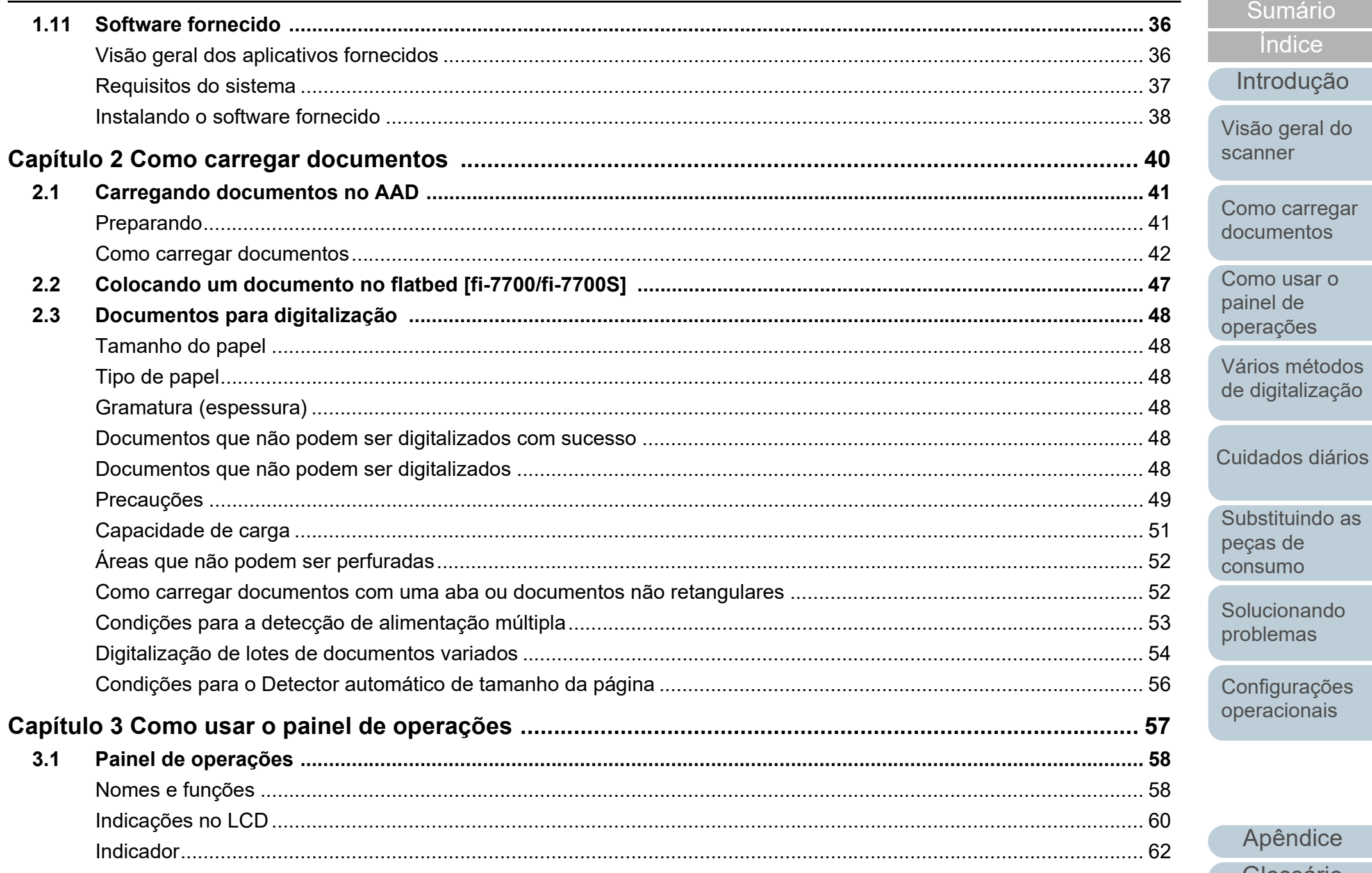

Apêndice

Glossário

Início

Sumário

Índice

Introdução

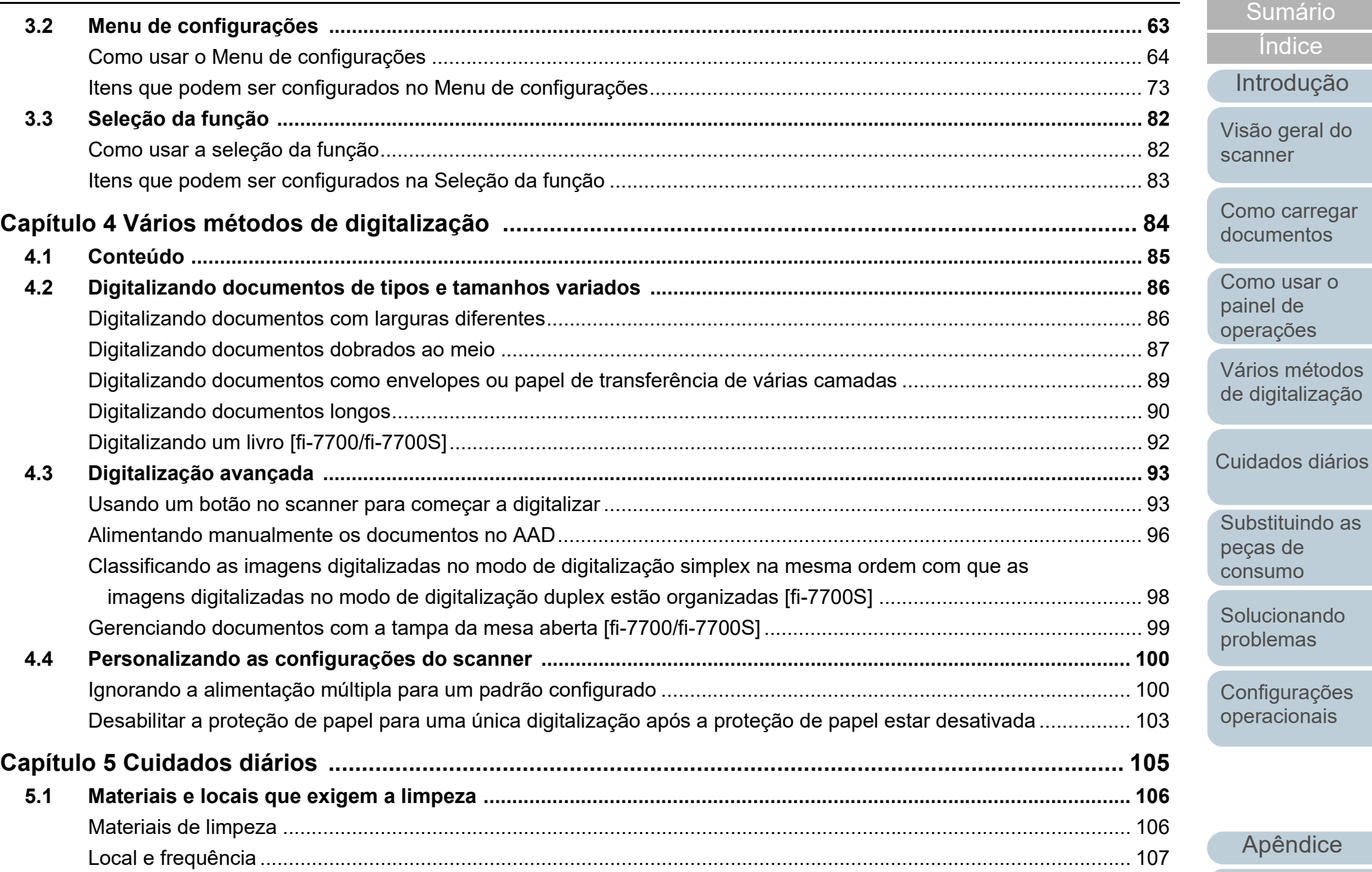

[Apêndice](#page-213-0) [Glossário](#page-228-0)

[Introdução](#page-3-0)

[Índice](#page-237-0)

**[Sumário](#page-7-0)** 

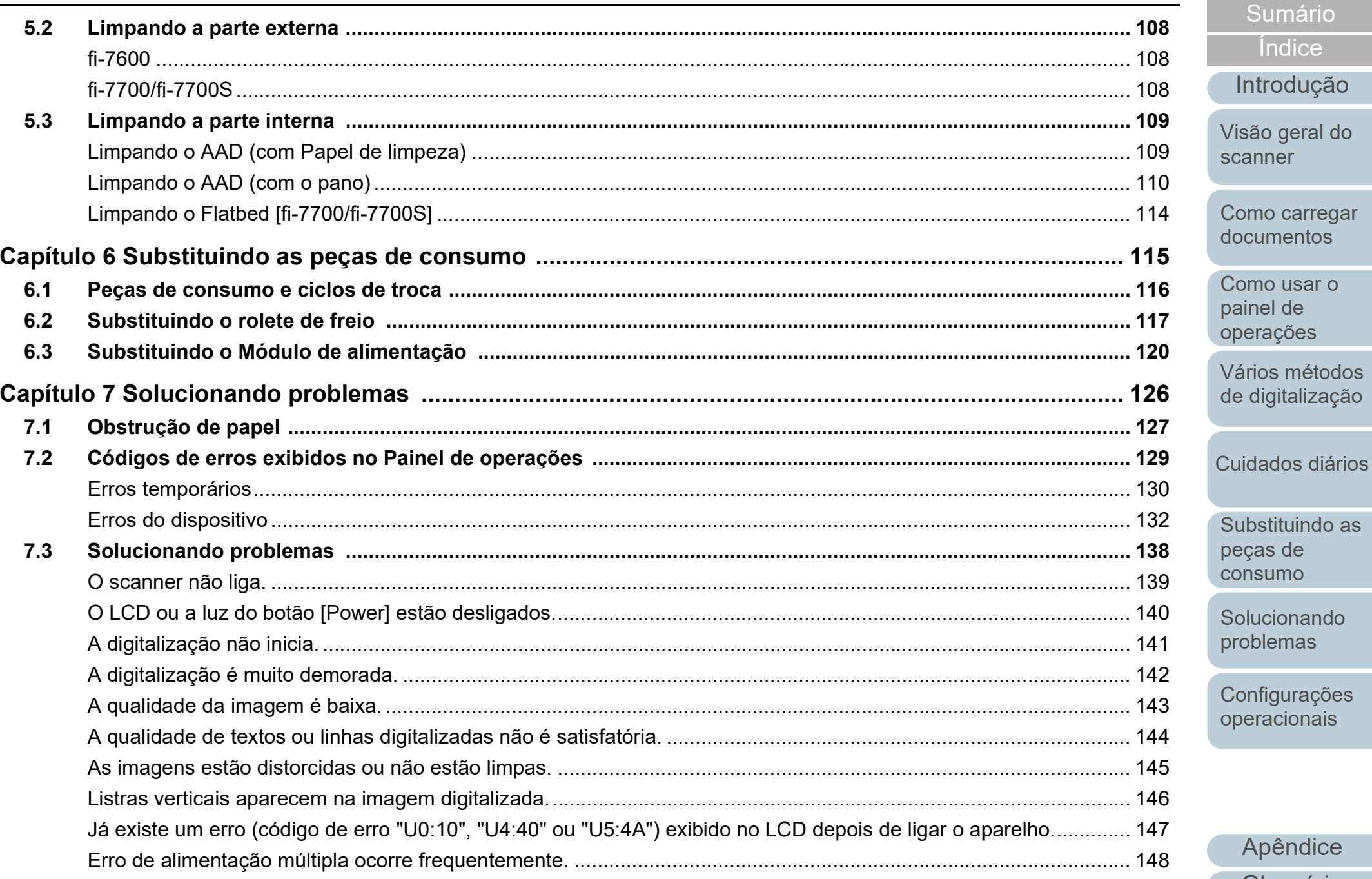

 $11$ 

Apêndice

Glossário

Início

Sumário

Índice

Introdução

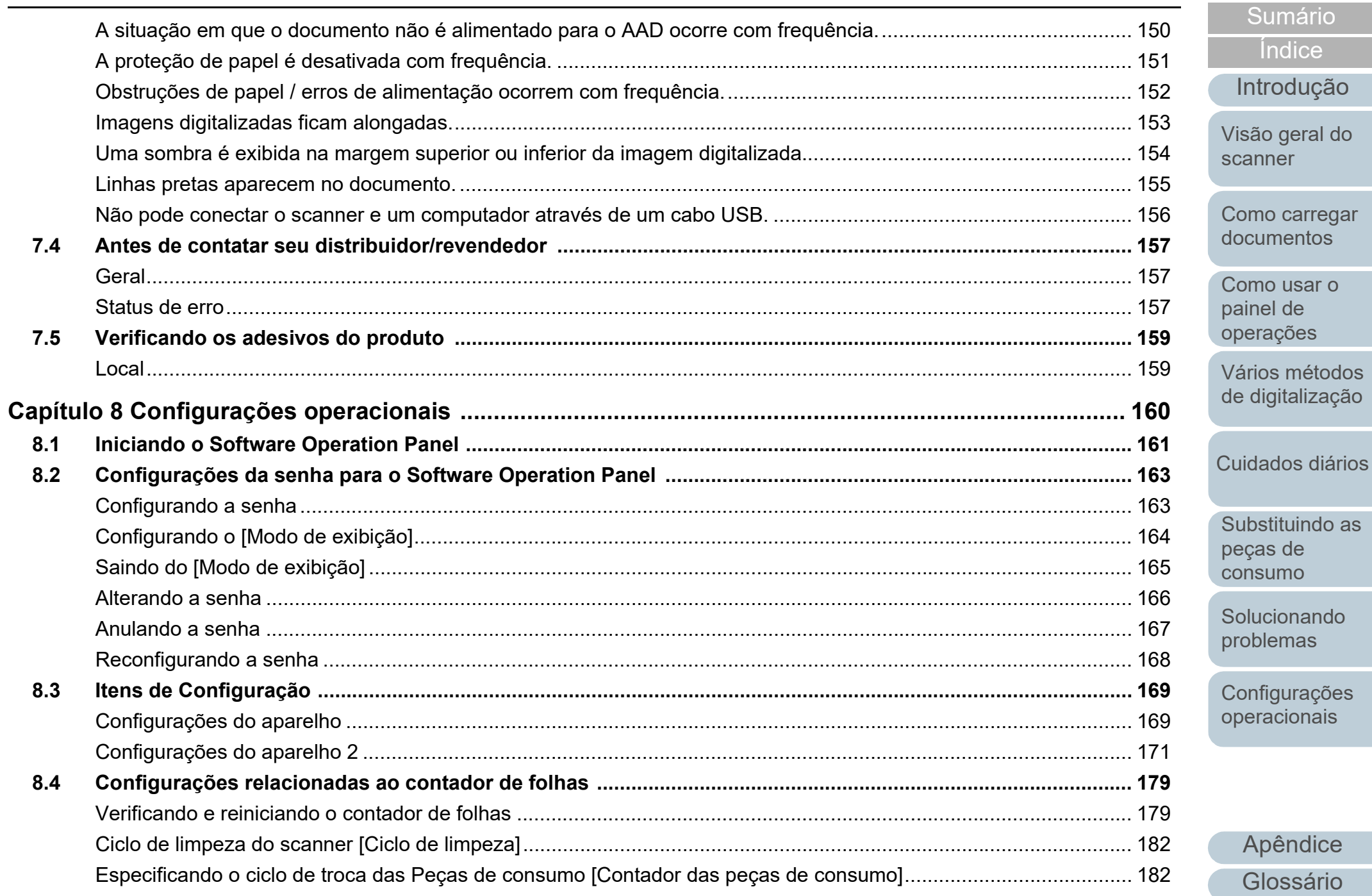

Apêndice

Glossário

Início

Sumário

Índice

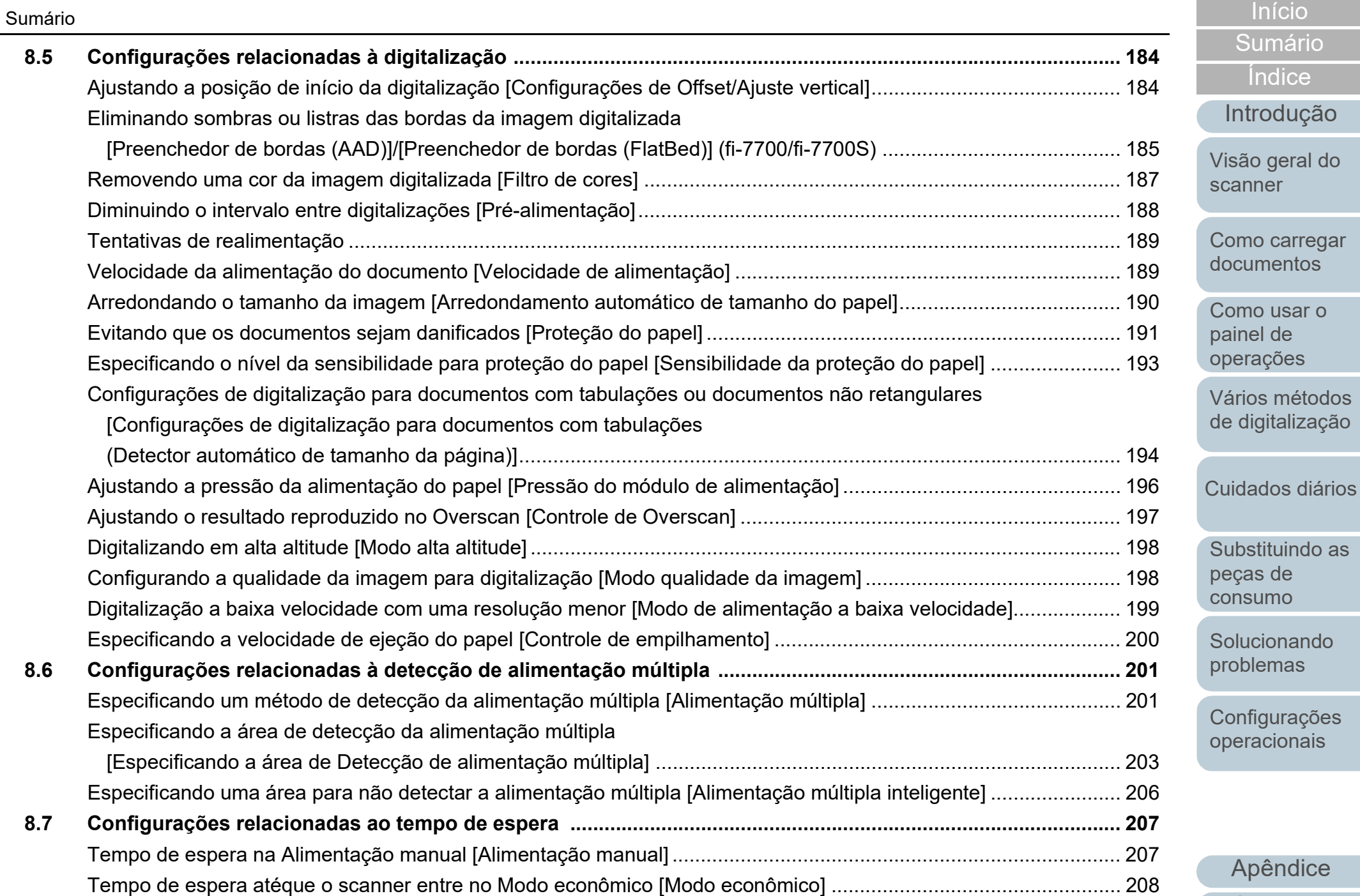

13

[Apêndice](#page-213-0)

[Introdução](#page-3-0)

[Índice](#page-237-0)

[Sumário](#page-7-0)

[Glossário](#page-228-0)

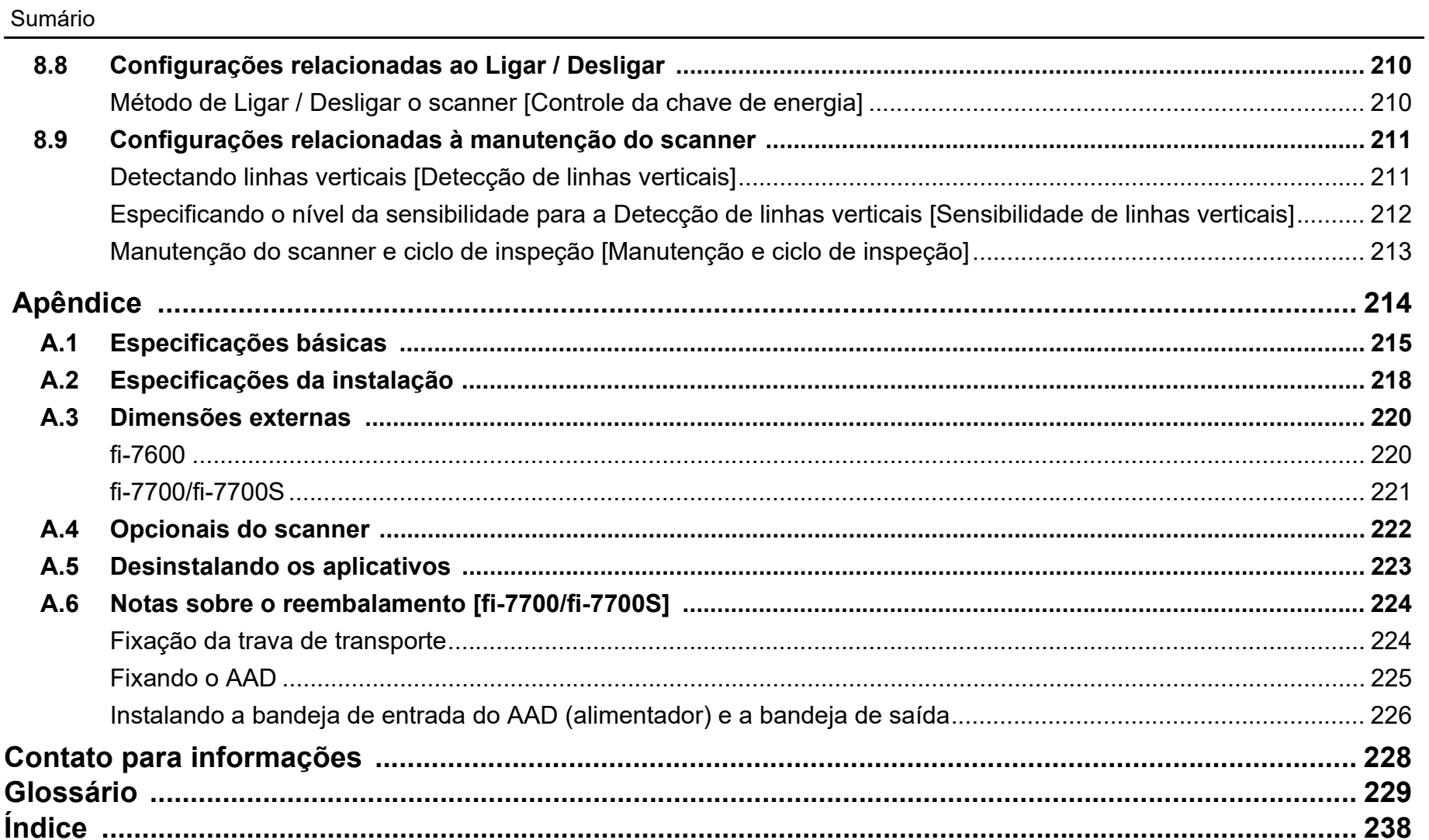

L.

Início Sumário Índice

Introdução

Visão geral do scanner

Como carregar documentos

Como usar o painel de operações

Vários métodos de digitalização

Cuidados diários

Substituindo as peças de consumo

Solucionando problemas

Configurações operacionais

# <span id="page-14-1"></span><span id="page-14-0"></span>**Capítulo 1 Visão geral do scanner**

Este capítulo descreve os nomes e as funções dos componentes do scanner, assim como os métodos usados nas operações básicas.

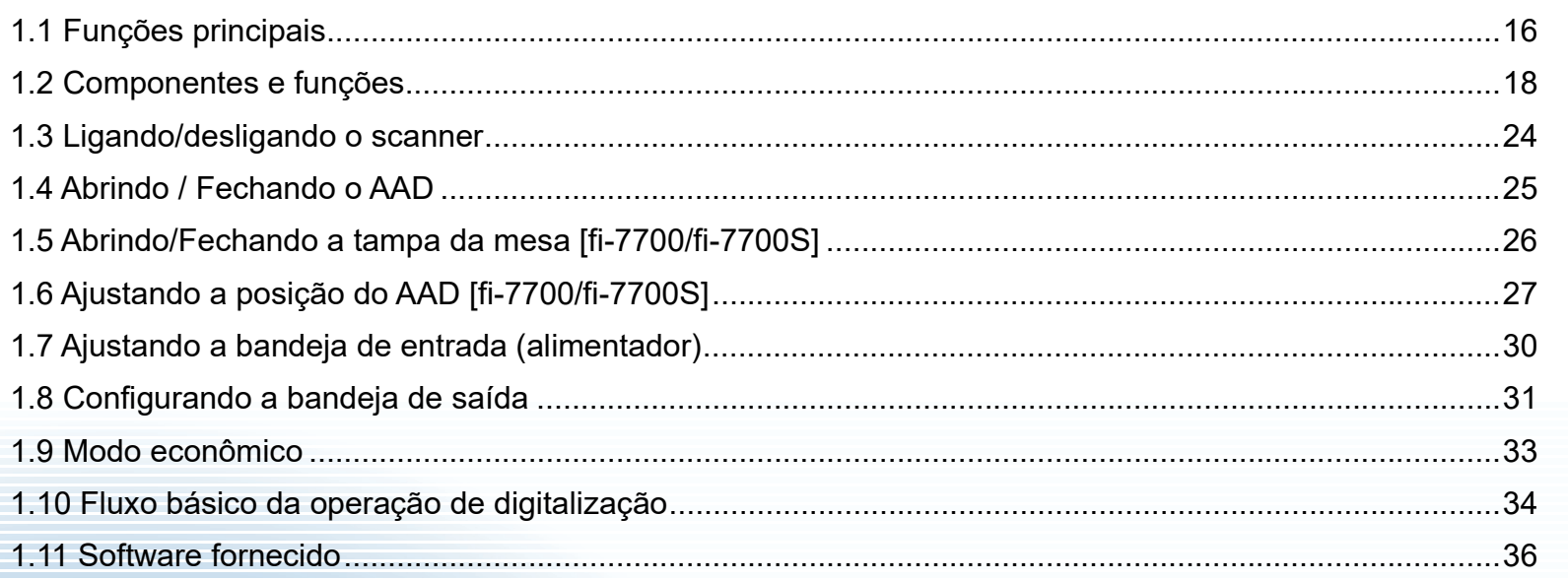

[Início](#page-0-1)

[Sumário](#page-7-0)

[Índice](#page-237-0)

[Introdução](#page-3-0)

[Visão geral do](#page-14-1)  [scanner](#page-14-1)

[Como carregar](#page-39-0)  [documentos](#page-39-1)

[Como usar o](#page-56-0)  painel de [operações](#page-56-1)

[Vários métodos](#page-83-0)  [de digitalização](#page-83-1)

[Cuidados diários](#page-104-0)

[Substituindo as](#page-114-0)  peças de [consumo](#page-114-1)

[Solucionando](#page-125-0)  [problemas](#page-125-1)

[Configurações](#page-159-0)  [operacionais](#page-159-1)

# <span id="page-15-0"></span>**1.1 Funções principais**

Esta seção descreve as principais funções deste produto.

O scanner possui as seguintes características:

### **Digitalização a alta velocidade**

Cada modelo consegue alcançar uma velocidade de digitalização que é mostrada abaixo (\*1):

 $•$  fi-7600

AAD: Simplex 100 ppm, Duplex 200 ipm

 $•$  fi-7700

AAD: Simplex 100 ppm, Duplex 200 ipm Flatbed: 0,9 seg./folha

● fi-7700S

AAD: Simplex 75 ppm Flatbed: 0,9 seg./folha

Além disso, você poderá carregar até 300 folhas de tamanho A4 ou 100 folhas de tamanho A3 no AAD para digitalização contínua, o que possibilita a digitalização rápida de uma grande quantidade de documentos.

#### **Permite a digitalização de documentos dobrados ao meio, envelopes e papel de transferência de várias camadas**

Para poder digitalizar documentos dobrados ao meio, envelopes e papel de transferência de várias camadas, o scanner está equipado com um interruptor do modo de alimentação usado para alternar para o Modo manual/simples. O Modo manual/simples reduz o peso sobre os documentos colocados no alimentador fazendo com que estes sejam alimentados sem falhas e digitalizados com sucesso.

#### **LCD**

O scanner possui o LCD que exibe as configurações operacionais para digitalizar os documentos, o número de folhas digitalizadas e o status de erro. Isto permite que o status do aparelho seja verificado com facilidade.

#### **Alta eficiência na pré-digitalização**

O scanner possui suporte à "digitalização de lotes" que permite digitalizar papéis de diferentes espessuras e tamanhos de uma vez. Esta ação simplifica o processo de separação de documentos antes da digitalização.

#### **Redução de perdas causadas por alimentações múltiplas**

O scanner possui um sensor ultrassônico que detecta erros de alimentação múltipla quando 2 ou mais folhas são alimentadas ao mesmo tempo. O detector de alimentação múltipla é eficaz mesmo quando um lote com documentos de diferentes espessuras e tamanhos é digitalizado, evitando a perda de tempo.

#### **Alimentação múltipla inteligente**

Quando papéis do mesmo tamanho estiverem colados no mesmo local do documento, a função Alimentação múltipla inteligente reconhece o local das colagens. Esta função permite prosseguir a digitalização mesmo que tais colagens sejam detectadas como alimentação múltipla. Além disso, a função "Proteção do papel" evitará que documentos importantes sejam danificados.

**Proteção do papel pela detecção do ruído de obstrução do papel**

Esta função reduz o risco de danificação dos documentos ao suspender a digitalização quando o scanner detecta o ruído de obstrução do papel.

### **Equipado com um AAD removível [fi-7700/fi-7700S]**

O scanner está equipado com um AAD que pode deslizar para a direita ou para a esquerda ou girar 180 graus. Isto permite reduzir o espaço requerido para configurar o scanner.

#### **Gerenciando documentos com a tampa da mesa aberta [fi-7700/fi-7700S]**

O scanner permite-lhe digitalizar documentos com a tampa da mesa aberta para o flatbed. Ele corrige automaticamente uma imagem digitalizada que esteja inclinada ou reconhece o tamanho de um documento e reproduz a imagem nesse tamanho.

#### **Impressor opcional [fi-7600]**

O impressor está disponível como opcional e atua um papel importante no gerenciamento/verificação de documentos. Imprimindo os documentos digitalizados com o impressor, o usuário conseguirá melhor aproveitamento do aparelho.

[Início](#page-0-1)

**[Sumário](#page-7-0)** 

[Índice](#page-237-0)

[Introdução](#page-3-0)

[Visão geral do](#page-14-1)  [scanner](#page-14-1)

[Como carregar](#page-39-0)  [documentos](#page-39-1)

[Como usar o](#page-56-0)  painel de [operações](#page-56-1)

[Vários métodos](#page-83-0)  [de digitalização](#page-83-1)

[Cuidados diários](#page-104-0)

[Substituindo as](#page-114-0)  peças de [consumo](#page-114-1)

[Solucionando](#page-125-0)  [problemas](#page-125-1)

[Configurações](#page-159-0)  [operacionais](#page-159-1)

## **Digitalizando em um fundo preto [fi-7700/fi-7700S]**

Está disponível uma almofada de imobilização preta como opção, que permite que você efetue a digitalização em um fundo preto quando o flatbed é usado. Ela pode ser usada para corrigir automaticamente imagens inclinadas ou para detectar, com precisão, o tamanho do documento digitalizado quando da digitalização com o flatbed. A almofada de imobilização preta pode ser usada no fi-7700/fi-7700S.

#### **Gerenciamento centralizado de vários scanners**

Com o "Scanner Central Admin Agent" fornecido é possível gerenciar conjuntamente vários scanners. Por exemplo, é possível atualizar as configurações do scanner e drivers, assim como monitorar o status de operação de cada scanner.

Para maiores detalhes, consulte o Guia do usuário do Scanner Central Admin.

\*1: Quando digitalizar documentos na orientação paisagem A4 a 300 dpi.

[Início](#page-0-1)

[Sumário](#page-7-0)

[Índice](#page-237-0)

[Introdução](#page-3-0)

[Visão geral do](#page-14-1)  [scanner](#page-14-1)

[Como carregar](#page-39-0)  [documentos](#page-39-1)

[Como usar o](#page-56-0)  painel de [operações](#page-56-1)

[Vários métodos](#page-83-0)  [de digitalização](#page-83-1)

[Cuidados diários](#page-104-0)

[Substituindo as](#page-114-0)  peças de [consumo](#page-114-1)

[Solucionando](#page-125-0)  [problemas](#page-125-1)

[Configurações](#page-159-0)  [operacionais](#page-159-1)

# <span id="page-17-0"></span>**1.2 Componentes e funções**

Esta seção descreve os nomes dos componentes do scanner.

<span id="page-17-1"></span>**fi-7600**

## ■**Parte frontal**

#### Sub-bandeja

Permite-lhe colocar, temporariamente, os documentos a serem digitalizados.

#### **Bandeia**

#### de saída

Coleta os documentos que são ejetados do AAD. A altura pode ser ajustada para uma posição superior ou inferior.

#### Bloqueadores

Levante um deles de acordo com o comprimento do documento.

#### Extensão da bandeja de saída

Estique de acordo com o comprimento dos documentos.

#### Guia lateral da bandeja

#### de saída

Posiciona os documentos no devido lugar quando eles são colectados na bandeja de saída.

#### AAD (Alimentador Automático de

#### Documentos)

Recolhe e alimenta cada um dos documentos carregados na Bandeja de entrada (alimentador). Ambos os lados de um documento podem ser digitalizados de uma só vez.

Abra esta parte para substituir peças de consumo ou limpar o interior do scanner.

#### Painel de operações

Composto pelo LCD, botões e LED indicador.

É usado para operar o scanner ou verificar o status.

O scanner possui um painel de operações de cada lado. Pode usar aquele que for mais cômodo para você. O painel de operações pode ser colocado no lado do scanner quando ele não estiver sendo usado. Para maiores detalhes, consulte ["Capítulo 3 Como usar o painel de operações"](#page-56-1) 

#### Bandeja de entrada do AAD (alimentador) Bandeja que carrega os documentos que

serão digitalizados.

Extensão da bandeja de entrada

Estique de acordo com o comprimento dos documentos.

#### Tampa do rolo da bandeja de entrada

Evita que seus dedos fiquem presos no rolo da bandeja de entrada.

#### Guia lateral

Posiciona os documentos no lugar quando estes são carregados na bandeja de entrada do AAD (alimentador) ao serem alimentados no scanner.

#### Botão da guia lateral

Pressione sem soltar para desbloquear a guia lateral para ajustar a posição. A guia lateral é bloqueada quando o botão é liberado.

#### Indicador de status (LED)

Usado para verificar o status do scanner.

**[Sumário](#page-7-0)** 

[Índice](#page-237-0)

[Introdução](#page-3-0)

[Visão geral do](#page-14-1)  [scanner](#page-14-1)

[Como carregar](#page-39-0)  [documentos](#page-39-1)

[Como usar o](#page-56-0)  painel de [operações](#page-56-1)

[Vários métodos](#page-83-0)  [de digitalização](#page-83-1)

[Cuidados diários](#page-104-0)

[Substituindo as](#page-114-0)  peças de [consumo](#page-114-1)

[Solucionando](#page-125-0)  [problemas](#page-125-1)

[Configurações](#page-159-0)  [operacionais](#page-159-1)

[Apêndice](#page-213-0) [Glossário](#page-228-0)

#### [Início](#page-0-1)

## ■**Parte posterior**

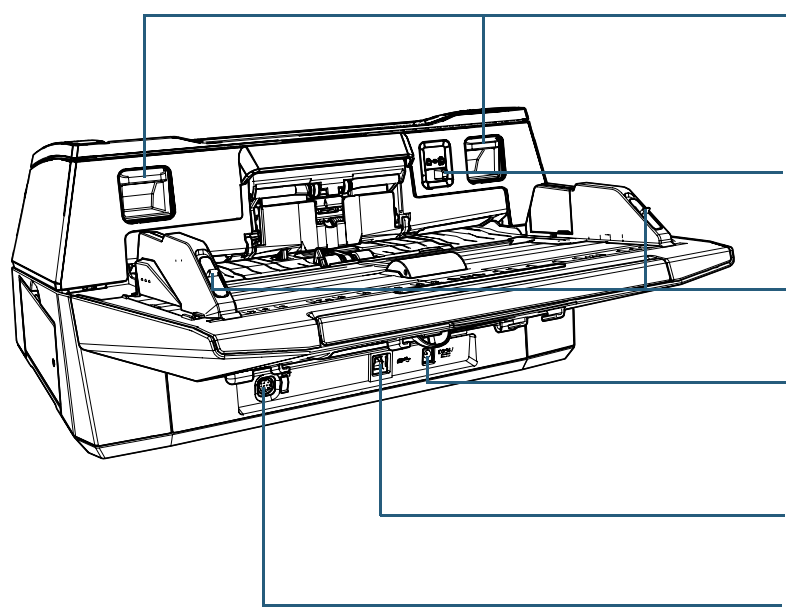

#### Alavancas de abertura do AAD

Levante estas alavancas para desbloquear o AAD.

#### Interruptor do modo de alimentação

Deslize o interruptor do modo de alimentação para a esquerda para alternar para o Modo manual/simples.

Travas da guia lateral

Travam as guias laterais.

#### Porta de alimentação de energia

Porta para conexão do Cabo elétrico. O "Cabo elétrico" refere-se ao Cabo AC e Adaptador AC conectados.

#### Conector USB

Slot para conexão do Cabo USB.

### Conector EXT

Usado para conectar o impressor.

O impressor é usado para imprimir texto (letras ou números) após o documento ter sido digitalizado e está disponível como opção. Pode ser usado para gerenciar os documentos adicionando um nome, data ou número de série aos documentos digitalizados. Para maiores detalhes, consulte ["A.4 Opcionais do scanner" \(page 222\).](#page-221-1) [Início](#page-0-1)

[Sumário](#page-7-0)

[Índice](#page-237-0)

[Introdução](#page-3-0)

[Visão geral do](#page-14-1)  [scanner](#page-14-1)

[Como carregar](#page-39-0)  [documentos](#page-39-1)

[Como usar o](#page-56-0)  painel de [operações](#page-56-1)

[Vários métodos](#page-83-0)  [de digitalização](#page-83-1)

[Cuidados diários](#page-104-0)

[Substituindo as](#page-114-0)  peças de [consumo](#page-114-1)

[Solucionando](#page-125-0)  [problemas](#page-125-1)

[Configurações](#page-159-0)  [operacionais](#page-159-1)

## <span id="page-19-0"></span>**fi-7700/fi-7700S**

# ■**Parte frontal**

AAD (Alimentador Automático de

#### Documentos)

Recolhe e alimenta cada um dos documentos carregados na Bandeja de entrada (alimentador).

Para o fi-7700, permite digitalizar ambos os lados de um documento ao mesmo tempo.

Extensão da Abra esta parte para substituir peças de consumo ou limpar o interior do scanner.

#### bandeja de saída

Estique de acordo com o comprimento dos documentos.

#### Bloqueadores

Levante um deles de acordo com o comprimento do documento.

# Bandeja

#### de saída

Coleta os documentos que são ejetados do AAD.

A altura pode ser ajustada para uma posição superior ou inferior.

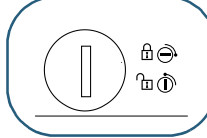

#### Trava de transporte

Bloqueia a unidade do transportador (que está dentro do flatbed) para evitar danos durante o transporte.

Use uma moeda ou objeto semelhante para desbloquear.

### Guia lateral da bandeja de saída

Posiciona os documentos no devido lugar quando eles são colectados na bandeja de saída.

#### Flatbed

Quando digitaliza um documento que não pode ser digitalizado com o AAD, como papel fino ou um documento grosso como um livro, coloque o documento na seção da lente.

#### Sub-bandeja

Permite-lhe colocar, temporariamente, os documentos a serem digitalizados.

#### Bandeja de entrada do AAD (alimentador)

Bandeja que carrega os documentos que serão digitalizados.

## Extensão da bandeja de entrada

Estique de acordo com o comprimento dos documentos.

#### Tampa do rolo da bandeja de entrada

Evita que seus dedos fiquem presos no rolo da bandeja de entrada.

#### Painel de operações

Composto pelo LCD, botões e LED indicador. É usado para operar o scanner ou verificar o status. Para maiores detalhes, consulte ["Capítulo 3 Como usar o painel de](#page-56-1)  [operações" \(page 57\).](#page-56-1)

#### Guia lateral

Posiciona os documentos no lugar quando estes são carregados na bandeja de entrada do AAD (alimentador) ao serem alimentados no scanner.

#### Botão da guia lateral

Pressione sem soltar para desbloquear a guia lateral para ajustar a posição. A guia lateral é bloqueada quando o botão é liberado.

# [Índice](#page-237-0)

[Sumário](#page-7-0) [Início](#page-0-1)

[Introdução](#page-3-0)

[Visão geral do](#page-14-1)  [scanner](#page-14-1)

[Como carregar](#page-39-0)  [documentos](#page-39-1)

[Como usar o](#page-56-0)  painel de [operações](#page-56-1)

[Vários métodos](#page-83-0)  [de digitalização](#page-83-1)

[Cuidados diários](#page-104-0)

[Substituindo as](#page-114-0)  peças de [consumo](#page-114-1)

[Solucionando](#page-125-0)  [problemas](#page-125-1)

[Configurações](#page-159-0)  [operacionais](#page-159-1)

## ■**Parte posterior**

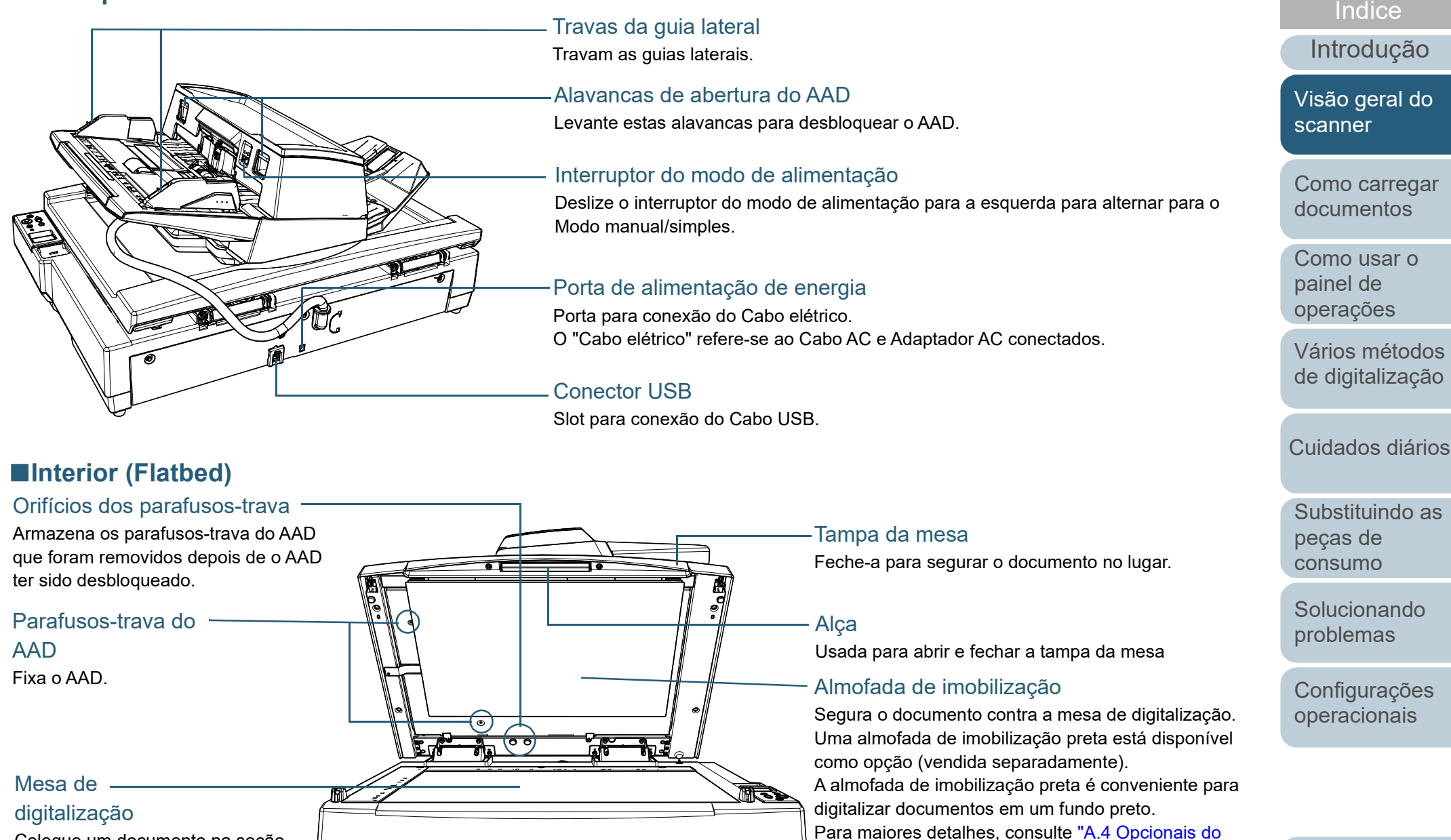

[scanner" \(page 222\)](#page-221-1).

Coloque um documento na seção de vidro.

[Apêndice](#page-213-0)

[Sumário](#page-7-0) [Início](#page-0-1)

[Glossário](#page-228-0)

### <span id="page-21-0"></span>**Partes comuns para todos os modelos**

# ■**Parte interna (AAD)**

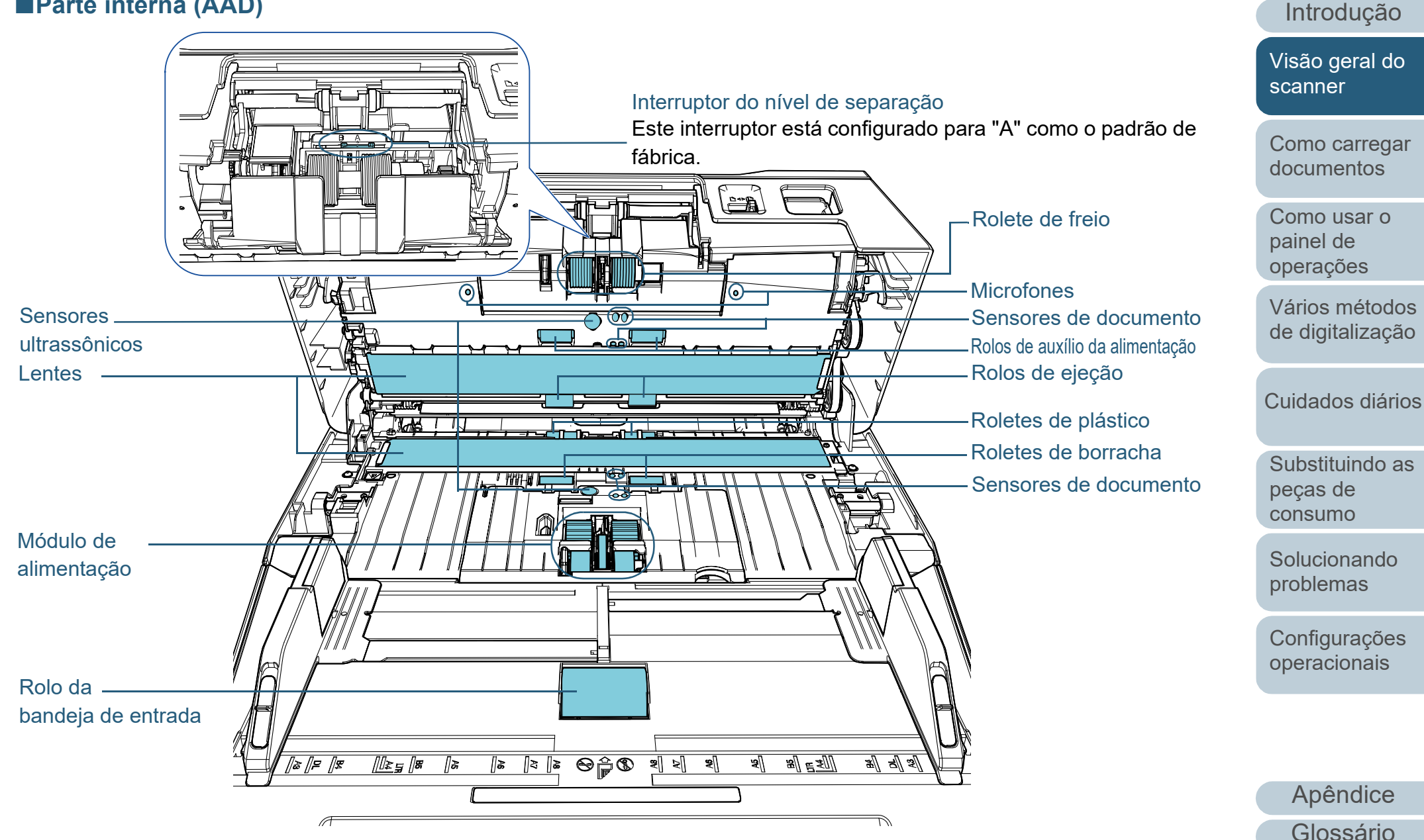

[Início](#page-0-1)

[Índice](#page-237-0) [Sumário](#page-7-0)

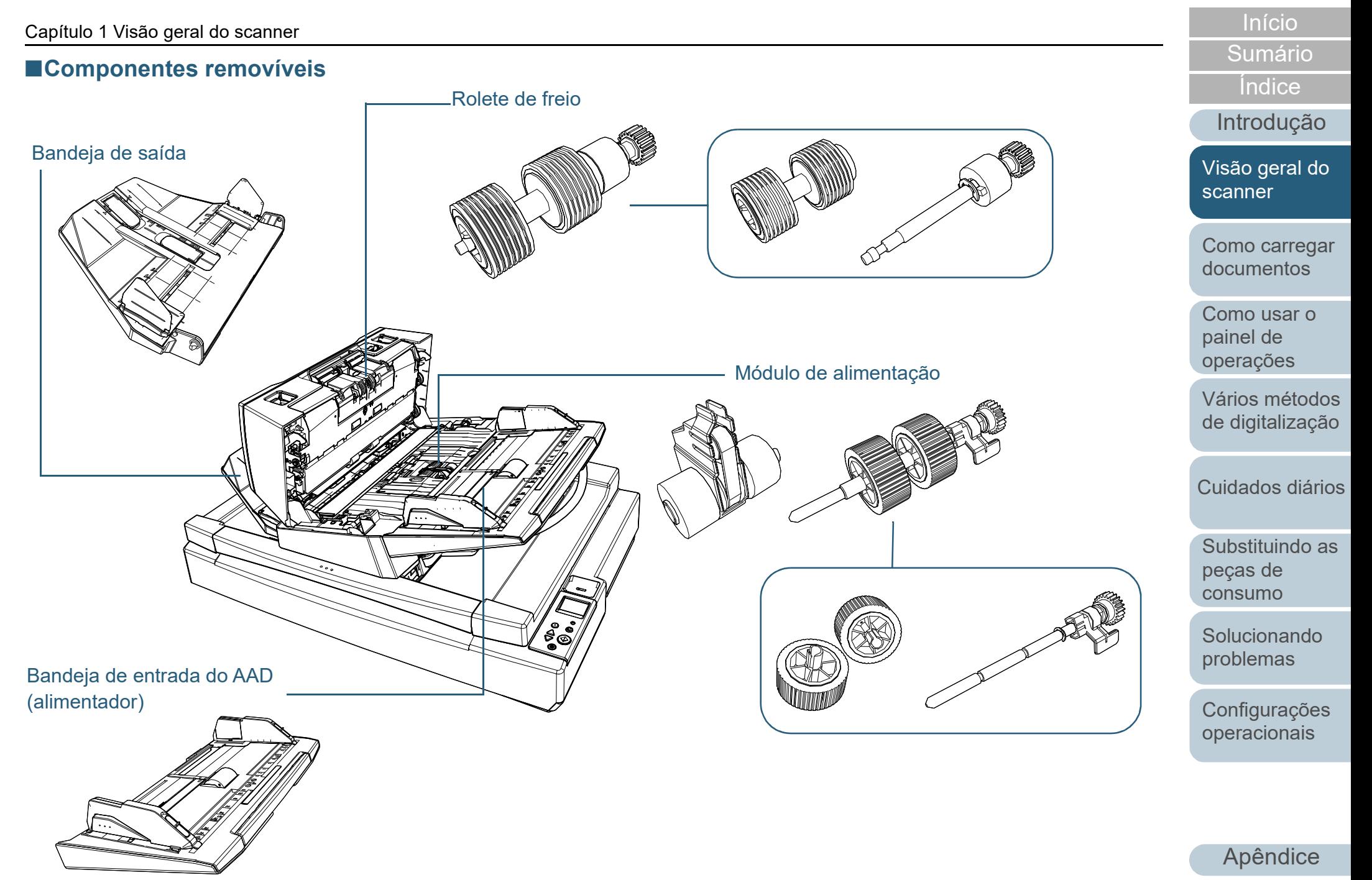

# <span id="page-23-0"></span>**1.3 Ligando/desligando o scanner**

Esta seção descreve como ligar / desligar o scanner. **Como ligar o scanner**

#### **DICAS**

O método pelo qual o scanner será ligado / desligado pode ser especificado entre uma das opções abaixo:

- **•** Pressione o botão [Power] no painel de operações.
- Use uma tomada que permita controlar o fornecimento de energia dos periféricos, tal como um scanner, de acordo com a energia do computador.
- Ligue / desligue o scanner de acordo com o fornecimento de energia do computador.

Para maiores detalhes, consulte ["Método de Ligar / Desligar o scanner](#page-209-2)  [\[Controle da chave de energia\]" \(page 210\).](#page-209-2)

<span id="page-23-1"></span>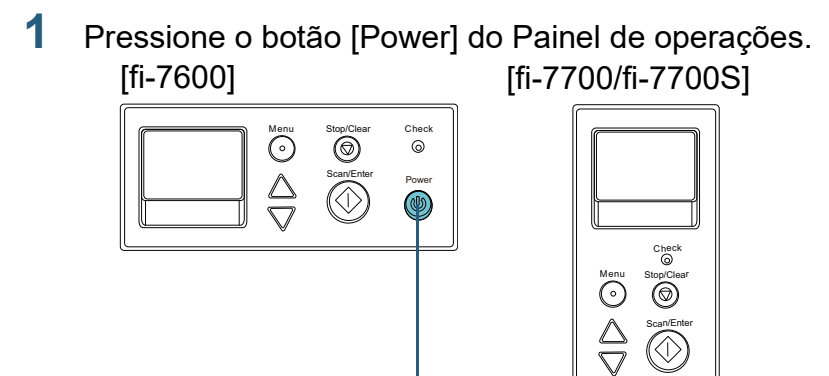

 O scanner será ligado e o botão [Power] acenderá na cor verde. Durante a inicialização, a seguinte imagem será exibida no LCD do painel de operações.

Power

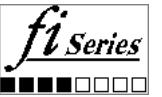

Botão [Power]

Quando [Pronto] for exibido, o scanner estará pronto para ser utilizado.

## <span id="page-23-2"></span>**Como desligar o scanner**

**1** Pressione o botão [Power] do Painel de operações do scanner por mais de 2 segundos.

 $\Rightarrow$  O scanner será desligado, apagando a lâmpada do botão [Power].

[Início](#page-0-1)

[Sumário](#page-7-0)

[Índice](#page-237-0)

[Introdução](#page-3-0)

[Visão geral do](#page-14-1)  [scanner](#page-14-1)

[Como carregar](#page-39-0)  [documentos](#page-39-1)

[Como usar o](#page-56-0)  painel de [operações](#page-56-1)

[Vários métodos](#page-83-0)  [de digitalização](#page-83-1)

[Cuidados diários](#page-104-0)

[Substituindo as](#page-114-0)  peças de [consumo](#page-114-1)

[Solucionando](#page-125-0)  [problemas](#page-125-1)

[Configurações](#page-159-0)  [operacionais](#page-159-1)

# <span id="page-24-0"></span>**1.4 Abrindo / Fechando o AAD**

Esta seção descreve como abrir e fechar o AAD.

# <span id="page-24-1"></span>**Como abrir o AAD**

- **1** Remova todos os documentos da Bandeja de entrada (alimentador).
- **2** Levante as alavancas de abertura do AAD para abri-lo.

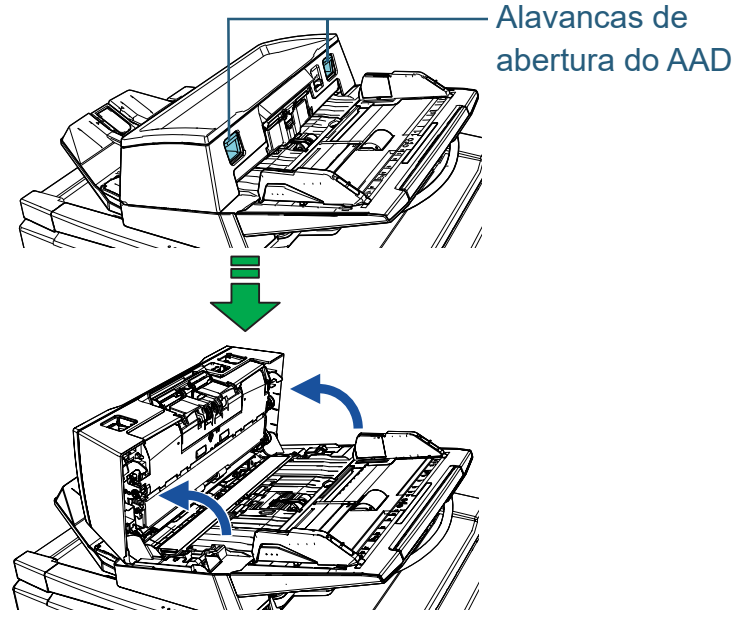

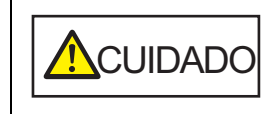

Quando o AAD estiver aberto, este poderá acidentalmente fechar-se. Tenha cuidado para não prender os dedos.

#### **ATENÇÃO**

Verifique se a tampa da mesa está fechada e, depois, abra o AAD. Se abrir o AAD com a tampa da mesa aberta, pode ocorrer um erro.

# <span id="page-24-2"></span>**Como fechar o AAD**

**1** Feche o AAD. Pressione a parte central do AAD até que a mesma seja travada.

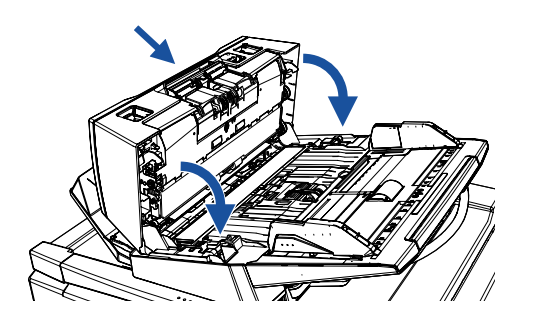

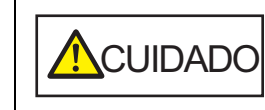

ao fechar o AAD.

Tenha cuidado para não prender os dedos

#### **ATENÇÃO**

Verifique se não há nenhum objeto estranho dentro do AAD e, depois, feche-o.

[Início](#page-0-1)

[Sumário](#page-7-0)

[Índice](#page-237-0)

[Introdução](#page-3-0)

[Visão geral do](#page-14-1)  **[scanner](#page-14-1)** 

[Como carregar](#page-39-0)  [documentos](#page-39-1)

[Como usar o](#page-56-0)  painel de [operações](#page-56-1)

[Vários métodos](#page-83-0)  [de digitalização](#page-83-1)

[Cuidados diários](#page-104-0)

[Substituindo as](#page-114-0)  peças de [consumo](#page-114-1)

[Solucionando](#page-125-0)  [problemas](#page-125-1)

[Configurações](#page-159-0)  [operacionais](#page-159-1)

# <span id="page-25-0"></span>**1.5 Abrindo/Fechando a tampa da mesa [fi-7700/fi-7700S]**

<span id="page-25-1"></span>Esta seção descreve como abrir e fechar a tampa da mesa. **Como abrir a tampa da mesa**

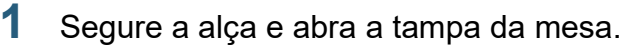

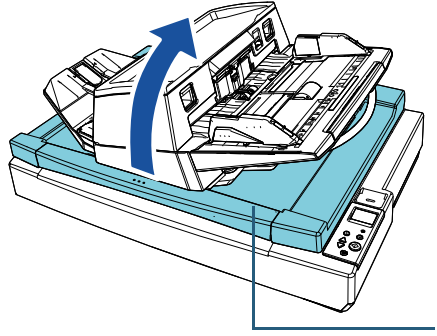

Tampa da mesa

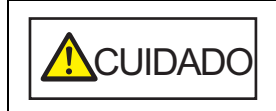

A tampa da mesa não permanece aberta no ponto onde você para de abri-la ou fechá-la. Por isso, tenha cuidado para não deixar a tampa da mesa fechar sobre suas mãos.

#### **ATENÇÃO**

Verifique se o AAD está fechado e, depois, abra a tampa da mesa. Se abrir o AAD com a tampa da mesa aberta, pode ocorrer um erro.

## <span id="page-25-2"></span>**Como fechar a tampa da mesa**

**1** Segure a alça e feche cuidadosamente a tampa da mesa. Pressione-a até encaixar no lugar.

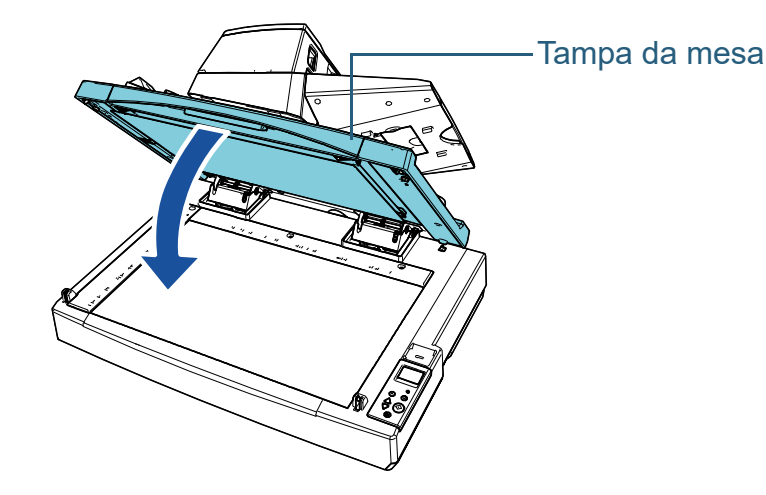

ACUIDADO

A tampa da mesa não permanece aberta no ponto onde você para de abri-la ou fechá-la. Por isso, tenha cuidado para não deixar a tampa da mesa fechar sobre suas mãos.

[Introdução](#page-3-0) [Índice](#page-237-0)

[Sumário](#page-7-0) [Início](#page-0-1)

[Visão geral do](#page-14-1)  [scanner](#page-14-1)

[Como carregar](#page-39-0)  [documentos](#page-39-1)

[Como usar o](#page-56-0)  painel de [operações](#page-56-1)

[Vários métodos](#page-83-0)  [de digitalização](#page-83-1)

[Cuidados diários](#page-104-0)

[Substituindo as](#page-114-0)  peças de [consumo](#page-114-1)

[Solucionando](#page-125-0)  [problemas](#page-125-1)

[Configurações](#page-159-0)  [operacionais](#page-159-1)

# <span id="page-26-0"></span>**1.6 Ajustando a posição do AAD [fi-7700/fi-7700S]**

Esta seção explica como ajustar a posição do AAD. As posições disponíveis são as seguintes:

Posição 1 (padrões de fábrica)

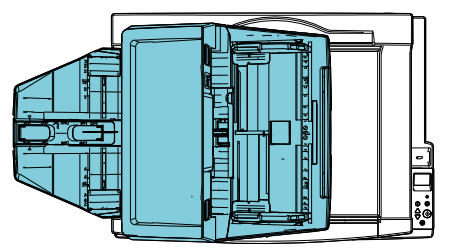

 Posição 2 (tipo de economia de espaço: documentos carregados na direita)

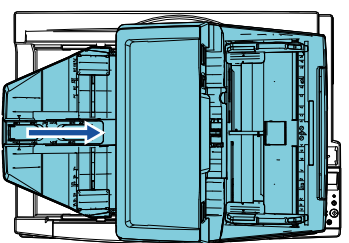

 Posição 3 (tipo de economia de espaço: documentos carregados na esquerda)

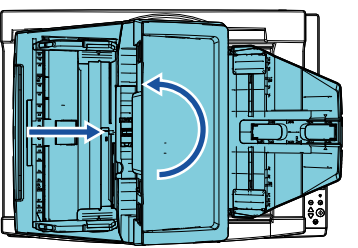

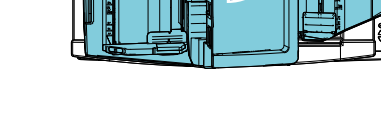

**1** Abra a tampa da mesa.

Para maiores detalhes, consulte ["1.5 Abrindo/Fechando a tampa da](#page-25-0) [mesa \[fi-7700/fi-7700S\]" \(page 26\).](#page-25-0)

**2** Remova os dois parafusos-trava do AAD e insira-os nos orifícios dos parafusos-trava.

O AAD é fixado com os parafusos-trava do AAD no lugar. Se os parafusos-trava do AAD forem removido, a posição do AAD pode ser ajustada.

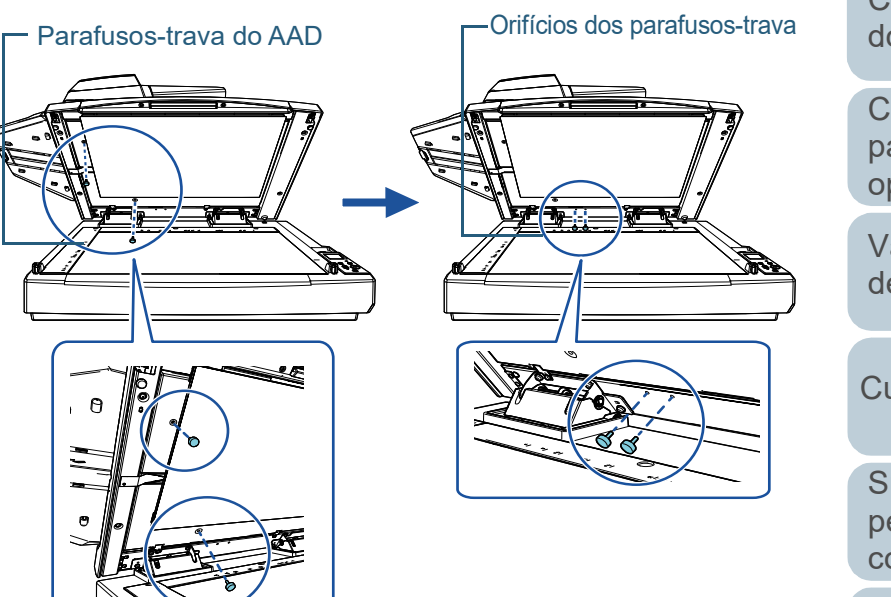

#### **ATENÇÃO**

Antes de ajustar a posição do AAD, certifique-se de que os parafusos-trava do AAD estão localizados nos orifícios dos parafusos-trava.

[Início](#page-0-1)

[Sumário](#page-7-0)

[Índice](#page-237-0)

[Introdução](#page-3-0)

[Visão geral do](#page-14-1)  [scanner](#page-14-1)

[Como carregar](#page-39-0)  [documentos](#page-39-1)

[Como usar o](#page-56-0)  painel de [operações](#page-56-1)

[Vários métodos](#page-83-0)  [de digitalização](#page-83-1)

[Cuidados diários](#page-104-0)

[Substituindo as](#page-114-0)  peças de [consumo](#page-114-1)

[Solucionando](#page-125-0)  [problemas](#page-125-1)

[Configurações](#page-159-0)  [operacionais](#page-159-1)

#### **DICAS**

- Remova a almofada de imobilização se os parafusos-trava do AAD forem difíceis de retirar.
- Se remover a almofada de imobilização, instale-a conforme o seguinte procedimento:
- 1 Coloque a almofada de imobilização encostada ao canto superior esquerdo da almofada de imobilização.

Certifique-se de que a fenda na almofada de imobilização está no local correto.

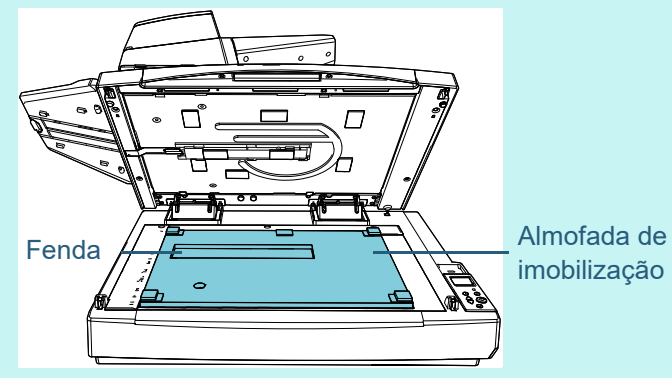

2 Feche a tampa da mesa lentamente. Quando fechar a tampa da mesa, a almofada de imobilização é fixada na tampa da mesa.

- **3** Feche cuidadosamente a tampa da mesa. Para maiores detalhes, consulte ["1.5 Abrindo/Fechando a tampa da](#page-25-0)  [mesa \[fi-7700/fi-7700S\]" \(page 26\).](#page-25-0)
- **4** Levante a bandeja de saída.

Bandeja de saída

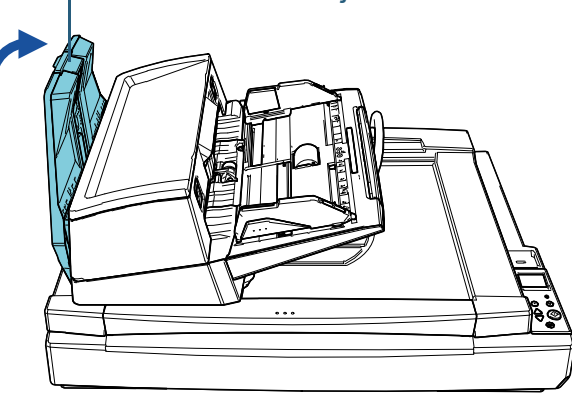

### **5** Altere a posição do AAD.

Mova o AAD até ele encaixar no lugar. Certifique-se de que o AAD está fixado no lugar.

 Para alterar a posição 1 para a posição 2 Deslize o AAD para o centro do scanner.

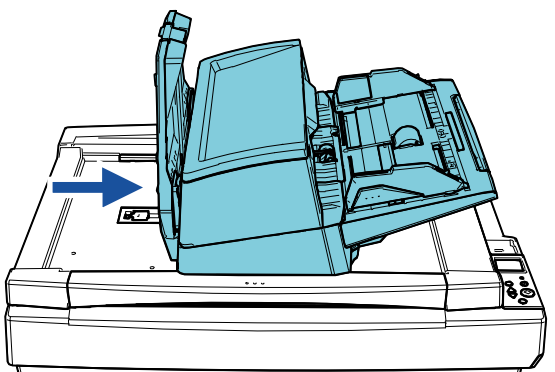

[Início](#page-0-1)

[Sumário](#page-7-0)

[Índice](#page-237-0)

[Introdução](#page-3-0)

[Visão geral do](#page-14-1)  [scanner](#page-14-1)

[Como carregar](#page-39-0)  [documentos](#page-39-1)

[Como usar o](#page-56-0)  painel de [operações](#page-56-1)

[Vários métodos](#page-83-0)  [de digitalização](#page-83-1)

[Cuidados diários](#page-104-0)

[Substituindo as](#page-114-0)  peças de [consumo](#page-114-1)

[Solucionando](#page-125-0)  [problemas](#page-125-1)

[Configurações](#page-159-0)  [operacionais](#page-159-1)

 Para alterar a posição 1 para a posição 3 Deslize o AAD para o centro do scanner e, depois, gire-o 180 graus no sentido anti-horário.

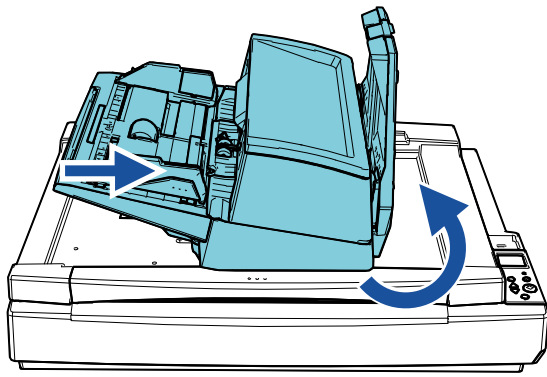

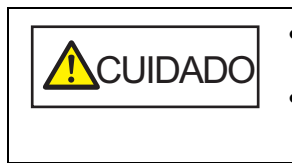

**6** Baixe a bandeja de saída.<br> **6** Baixe a bandeja de saída. fiquem presos quando mover o AAD. Não gire o AAD mais de 180 graus. O AAD pode ficar danificado.

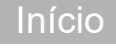

[Sumário](#page-7-0)

[Índice](#page-237-0)

[Introdução](#page-3-0)

[Visão geral do](#page-14-1)  [scanner](#page-14-1)

[Como carregar](#page-39-0)  [documentos](#page-39-1)

[Como usar o](#page-56-0)  painel de [operações](#page-56-1)

[Vários métodos](#page-83-0)  [de digitalização](#page-83-1)

[Cuidados diários](#page-104-0)

[Substituindo as](#page-114-0)  peças de [consumo](#page-114-1)

[Solucionando](#page-125-0)  [problemas](#page-125-1)

[Configurações](#page-159-0)  [operacionais](#page-159-1)

# <span id="page-29-0"></span>**1.7 Ajustando a bandeja de entrada (alimentador)**

Os documentos carregados na bandeja de entrada (alimentador) serão alimentados individualmente para o AAD quando a digitalização começa. Usando a extensão da bandeja de entrada conforme descrito no procedimento seguinte, irá manter os documentos alinhados para serem alimentados facilmente.

**1** Puxe a extensão da bandeja de entrada. Extensão da bandeja de entrada

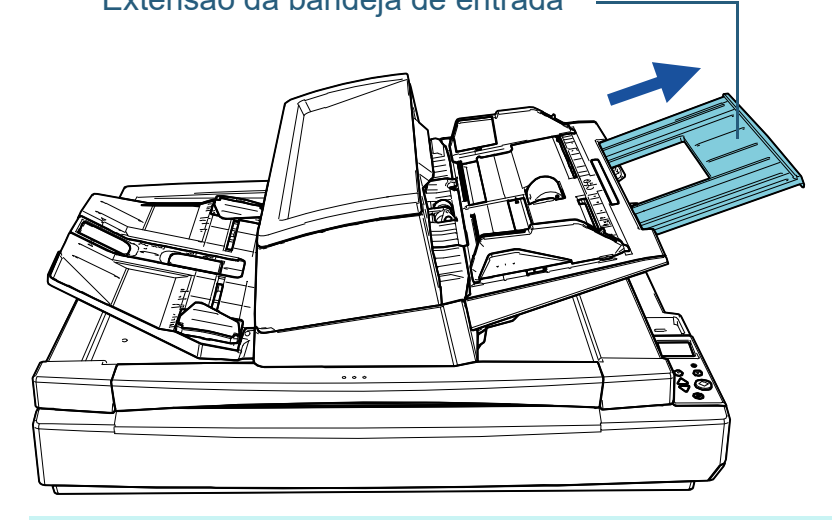

#### **DICAS**

Certifique-se de que segura o scanner quando esticar a extensão da bandeja de entrada.

[Início](#page-0-1)

[Sumário](#page-7-0)

[Índice](#page-237-0)

[Introdução](#page-3-0)

[Visão geral do](#page-14-1)  [scanner](#page-14-1)

[Como carregar](#page-39-0)  [documentos](#page-39-1)

[Como usar o](#page-56-0)  painel de [operações](#page-56-1)

[Vários métodos](#page-83-0)  [de digitalização](#page-83-1)

[Cuidados diários](#page-104-0)

[Substituindo as](#page-114-0)  peças de [consumo](#page-114-1)

[Solucionando](#page-125-0)  [problemas](#page-125-1)

[Configurações](#page-159-0)  [operacionais](#page-159-1)

# <span id="page-30-0"></span>**1.8 Configurando a bandeja de saída**

Os documentos carregados na bandeja de entrada do AAD (alimentador) serão ejetados para a bandeja de saída quando a digitalização começa.

Usando a extensão da bandeja de saída e as guias laterais da bandeja de saída conforme descrito no procedimento seguinte, irá manter os documentos alinhados para serem alimentados facilmente.

**1** Puxe a extensão da bandeja de saída e ajuste-a conforme o tamanho do documento e, depois, levante o bloqueador para parar o documento.

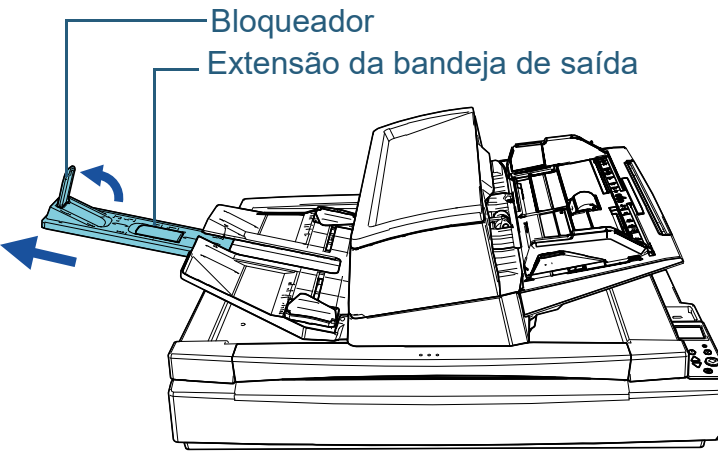

#### **ATENÇÃO**

- Não segure o bloqueador para retirar a extensão da bandeja de saída. O bloqueador pode ficar danificado.
- Certifique-se de que a distância entre o bloqueador e o espaço de ejeção da folha é maior que o comprimento dos documentos. Se colocar o bloqueador de modo a haver pouco espaço entre o bloqueador e os documentos ejetados, estes podem ser colectados mais corretamente.

#### **DICAS**

- Quando digitalizar documentos pequenos, como cartões de visitas, levante o bloqueador direito.
- Quando digitalizar documentos maiores que o tamanho A3, puxe totalmente a extensão da bandeja de saída sem levantar o bloqueador.
- Quando digitalizar documentos com tamanho A4/Carta em posição paisagem, se levantar o bloqueador direito os documentos ejetados podem ser colectados mais corretamente.
- **2** Levante as guias laterais da bandeja de saída e ajuste a distância entre elas conforme a largura dos documentos.

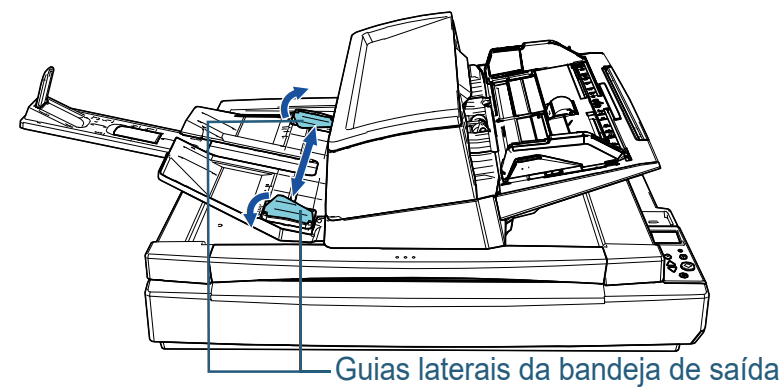

#### **ATENÇÃO**

Certifique-se de que a distância entre as guias laterais da bandeja de saída é maior que a largura dos documentos.

[Início](#page-0-1)

**[Sumário](#page-7-0)** 

[Índice](#page-237-0)

[Introdução](#page-3-0)

[Visão geral do](#page-14-1)  [scanner](#page-14-1)

[Como carregar](#page-39-0)  [documentos](#page-39-1)

[Como usar o](#page-56-0)  painel de [operações](#page-56-1)

[Vários métodos](#page-83-0)  [de digitalização](#page-83-1)

[Cuidados diários](#page-104-0)

[Substituindo as](#page-114-0)  peças de [consumo](#page-114-1)

[Solucionando](#page-125-0)  [problemas](#page-125-1)

[Configurações](#page-159-0)  [operacionais](#page-159-1)

#### **DICAS**

 Ajuste a altura da bandeja de saída de acordo com o tipo de papel do documento.

Selecione a posição inferior para uso normal. Quando digitalizar um documento fino ou enrolado, selecione a posição superior.

Quando ele é colocado na posição superior, o número de documentos que pode ser carregado na bandeja de entrada do AAD (alimentador) é reduzido. O número sugerido é 100 se a gramatura for 80 g/m2.

- Posição inferior (papel normal)

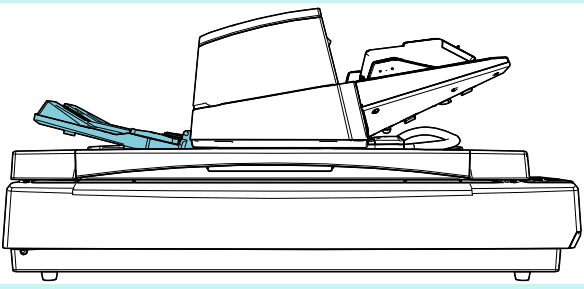

- Posição superior (papel fino ou enrolado)

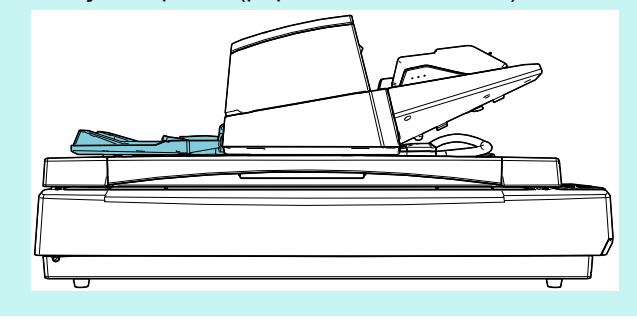

#### **DICAS**

 Pode colocar a bandeja de saída na posição superior facilmente, se segurar firmemente em ambos os lados da bandeja de saída e empurrar para a frente enquanto levanta.

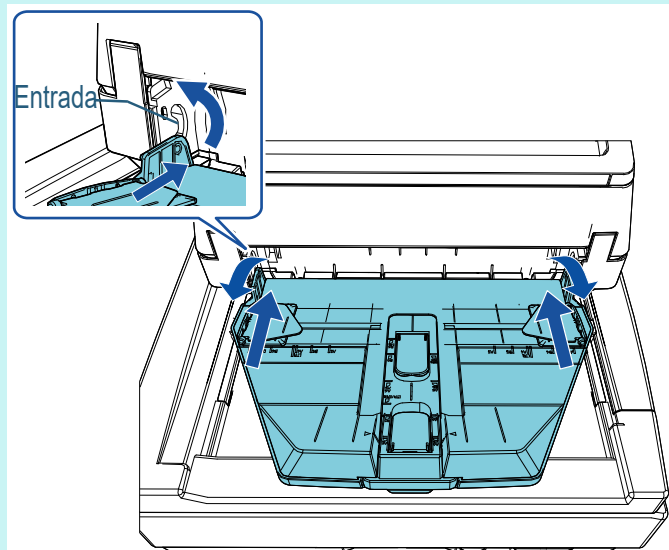

- A velocidade de ejeção da folha pode ser reduzida de uma das maneiras seguintes. Reduzir a velocidade de ejeção da folha evita que os documentos se espalhem.
	- [11: Controle de empilhamento] na tela [Menu de configurações] do painel de operações Para maiores detalhes, consulte ["Capítulo 3 Como usar o](#page-56-1)  [painel de operações" \(page 57\)](#page-56-1) e ["3.2 Menu de](#page-62-1)  [configurações" \(page 63\)](#page-62-1).
	- [Controle de empilhamento] no Software Operation Panel Para maiores detalhes, consulte ["Especificando a velocidade](#page-199-1)  [de ejeção do papel \[Controle de empilhamento\]" \(page 200\).](#page-199-1)

[Início](#page-0-1)

[Sumário](#page-7-0)

[Índice](#page-237-0)

[Introdução](#page-3-0)

[Visão geral do](#page-14-1)  [scanner](#page-14-1)

[Como carregar](#page-39-0)  [documentos](#page-39-1)

[Como usar o](#page-56-0)  painel de [operações](#page-56-1)

[Vários métodos](#page-83-0)  [de digitalização](#page-83-1)

[Cuidados diários](#page-104-0)

[Substituindo as](#page-114-0)  peças de [consumo](#page-114-1)

[Solucionando](#page-125-0)  [problemas](#page-125-1)

[Configurações](#page-159-0)  [operacionais](#page-159-1)

# <span id="page-32-0"></span>**1.9 Modo econômico**

O Modo econômico reduz o consumo de energia quando o scanner não for utilizado por um certo intervalo.

Se o scanner não for utilizado por mais de 15 minutos (configuração padrão de fábrica), entrará automaticamente no modo econômico.

Quando o scanner entra no modo econômico, o LCD no painel de operações desliga. O botão [Power] pisca a verde. Para retornar do modo econômico, efetue um dos seguintes procedimentos:

- Carregue um documento na Bandeja de entrada (alimentador)
- Pressione qualquer botão do Painel de operações Observe que, pressionando o botão [Power] por mais de 2 segundos desligará o scanner.
- Efetue uma digitalização pelo aplicativo

O scanner desliga automaticamente se não for usado por um determinado período de tempo (definido para 4 horas conforme o padrão de fábrica), reduzindo o consumo de energia até a próxima digitalização.

Para evitar que o scanner desligue automaticamente, desmarque a caixa de seleção [Desligar após um período determinado] em [Configurações do aparelho] no Software Operation Panel. Para maiores detalhes, consulte ["Tempo de](#page-207-1)  [espera atéque o scanner entre no Modo econômico \[Modo](#page-207-1)  [econômico\]" \(page 208\)](#page-207-1).

Para reiniciar o scanner após ter sido desligado automaticamente, pressione o botão [Power] do Painel de operações. Para maiores detalhes, consulte ["1.3 Ligando/](#page-23-0) [desligando o scanner" \(page 24\)](#page-23-0).

#### **ATENÇÃO**

- O scanner pode não entrar no Modo econômico se restar algum documento na rota de transporte. Neste caso, remova o documento. Para maiores detalhes, consulte ["7.1 Obstrução de papel" \(page](#page-126-1)  [127\).](#page-126-1)
- Em alguns aplicativos, o scanner pode não ser desligado mesmo que a caixa de seleção [Desligar após um período determinado] esteja marcada.
- Se o scanner for desligado automaticamente enquanto estiver usando o aplicativo de digitalização, encerre o aplicativo antes de reiniciar.

#### **DICAS**

- Usando uma das seguintes opções, você poderá alterar o tempo de espera para o scanner entrar no modo econômico.
	- [22: Modo econômico] na tela [Menu de configurações] no painel de operações
	- Para maiores detalhes, consulte ["Capítulo 3 Como usar o painel](#page-56-1)  [de operações" \(page 57\)](#page-56-1) e ["3.2 Menu de configurações" \(page 63\).](#page-62-1)
	- [Configurações do aparelho] no Software Operation Panel Para maiores detalhes, consulte ["Tempo de espera atéque o](#page-207-1)  [scanner entre no Modo econômico \[Modo econômico\]" \(page 208\).](#page-207-1)

[Início](#page-0-1)

**[Sumário](#page-7-0)** 

[Índice](#page-237-0)

[Introdução](#page-3-0)

[Visão geral do](#page-14-1)  [scanner](#page-14-1)

[Como carregar](#page-39-0)  [documentos](#page-39-1)

[Como usar o](#page-56-0)  painel de [operações](#page-56-1)

[Vários métodos](#page-83-0)  [de digitalização](#page-83-1)

[Cuidados diários](#page-104-0)

[Substituindo as](#page-114-0)  peças de [consumo](#page-114-1)

[Solucionando](#page-125-0)  [problemas](#page-125-1)

[Configurações](#page-159-0)  [operacionais](#page-159-1)

# <span id="page-33-0"></span>**1.10 Fluxo básico da operação de digitalização**

Esta seção descreve sobre as operações básicas e sobre como efetuar a digitalização.

Para digitalizar documentos, um driver para scanner e um aplicativo de digitalização que possua suporte ao driver são necessários.

Os seguintes drives do scanner e aplicativos de digitalização são fornecidos:

- Driver do scanner
	- PaperStream IP (TWAIN)
	- PaperStream IP (TWAIN x64)
	- PaperStream IP (ISIS) Bundle
- Aplicativo de digitalização de imagens
	- PaperStream ClickScan
	- PaperStream Capture

#### **DICAS**

Para maiores detalhes sobre os drivers do scanner e os aplicativos de digitalização de imagens, consulte a seção ["1.11 Software fornecido"](#page-35-0)  [\(page 36\)](#page-35-0).

Os procedimentos da digitalização e operações variam ligeiramente de acordo com o aplicativo de digitalização de imagens.

Para maiores detalhes, consulte o manual do aplicativo de digitalização.

As descrições abaixo são sobre o procedimento normal de digitalização.

#### **1** Ligue o scanner.

Para maiores detalhes, consulte a seção ["1.3 Ligando/desligando o](#page-23-0)  [scanner" \(page 24\)](#page-23-0).

**2** Carregue os documentos na bandeja de entrada do AAD (alimentador).

Carregue os documentos na bandeja de entrada AAD (alimentador) com a face para baixo.

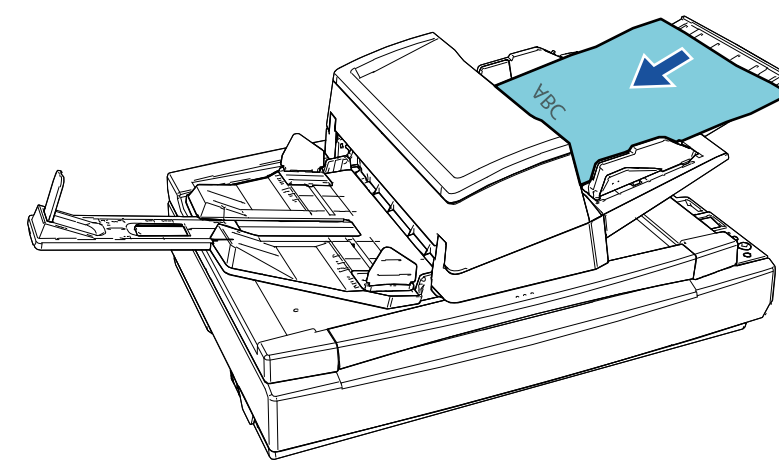

Para maiores detalhes, consulte ["Capítulo 2 Como](#page-39-1)  [carregar documentos" \(page 40\).](#page-39-1)

[Início](#page-0-1)

**[Sumário](#page-7-0)** 

[Índice](#page-237-0)

[Introdução](#page-3-0)

[Visão geral do](#page-14-1)  [scanner](#page-14-1)

[Como carregar](#page-39-0)  [documentos](#page-39-1)

[Como usar o](#page-56-0)  painel de [operações](#page-56-1)

[Vários métodos](#page-83-0)  [de digitalização](#page-83-1)

[Cuidados diários](#page-104-0)

[Substituindo as](#page-114-0)  peças de [consumo](#page-114-1)

[Solucionando](#page-125-0)  [problemas](#page-125-1)

[Configurações](#page-159-0)  [operacionais](#page-159-1)

#### Capítulo 1 Visão geral do scanner

**3** Inicie um aplicativo de digitalização de imagens.

#### **4** Selecione um driver.

Para alguns aplicativos de digitalização, a seleção do driver pode não ser necessária.

**5** Selecione um scanner.

Certifique-se de selecionar o scanner conectado ao computador. Para alguns aplicativos de digitalização, a seleção do scanner pode não ser necessária.

- **6** Configure as definições de digitalização na janela de configurações do driver do scanner. Em alguns aplicativos de digitalização, a janela de configurações do driver do scanner pode não ser exibida.
- **7** Digitalize o documento com o aplicativo de digitalização de imagens.

#### **ATENÇÃO**

Enquanto o scanner e o computador estiverem em comunicação, não provoque a desconexão removendo o cabo USB ou efetuando o logoff da conta do usuário.

[Introdução](#page-3-0) [Índice](#page-237-0) [Sumário](#page-7-0) [Início](#page-0-1) [Como carregar](#page-39-0)  [documentos](#page-39-1) [Visão geral do](#page-14-1)  [scanner](#page-14-1)

> [Como usar o](#page-56-0)  painel de [operações](#page-56-1)

[Vários métodos](#page-83-0)  [de digitalização](#page-83-1)

[Cuidados diários](#page-104-0)

[Substituindo as](#page-114-0)  peças de [consumo](#page-114-1)

[Solucionando](#page-125-0)  [problemas](#page-125-1)

[Configurações](#page-159-0)  [operacionais](#page-159-1)

# <span id="page-35-0"></span>**1.11 Software fornecido**

# <span id="page-35-1"></span>**Visão geral dos aplicativos fornecidos**

#### **DICAS**

O software pode ser instalado a partir do Setup DVD-ROM fornecido ou baixado a partir do website de download para o qual o Setup DVD-ROM vincula e, depois, instalado.

Este produto é fornecido com o seguinte software.

**• Driver PaperStream IP** 

O driver PaperStream IP é um driver que possui compatibilidade com o padrão TWAIN / ISIS.

Há três tipos de drivers PaperStream IP.

- PaperStream IP (TWAIN)

Obedece ao padrão TWAIN. Usado quando usar o scanner usando aplicativos de 32-bit compatíveis com o TWAIN.

PaperStream IP (TWAIN x64)

Obedece ao padrão TWAIN. Usado quando usar o scanner usando aplicativos de 64-bit compatíveis com o TWAIN.

Pode ser instalado em sistemas operacionais de 64 bits.

PaperStream IP (ISIS) Bundle

Obedece ao padrão ISIS. Usado quando usar o scanner usando aplicativos compatíveis com o ISIS.

Para maiores detalhes, consulte a Ajuda do driver PaperStream IP.

• Software Operation Panel

Podem ser ajustadas várias configurações de operação do scanner e gerenciamento das peças de consumo. Ele é instalado junto com o driver PaperStream IP.

Para maiores detalhes, consulte ["Capítulo 8 Configurações](#page-159-1)  [operacionais" \(page 160\).](#page-159-1)

**• Error Recovery Guide** 

Descreve o status do scanner e explica como solucionar os problemas encontrados. Ele é instalado junto com o driver PaperStream IP.

● PaperStream ClickScan

Um aplicativo de digitalização de imagem de 32 bits que suporta o PaperStream IP (TWAIN).

A digitalização pode ser efetuada através de operações e configurações simples.

Este programa inicia automaticamente quando faz logon em seu computador e reside na área de notificação localizada no lado direito da barra de tarefas.

Para maiores detalhes, consulte a Ajuda do PaperStream ClickScan.

● PaperStream ClickScan Searchable PDF Option Uma aplicação para produzir imagens em formatos como PDF pesquisável, Word (\*1), ou Excel (\*1).

Ele pode ser usado com o PaperStream ClickScan.

Para maiores detalhes, consulte a Ajuda do PaperStream ClickScan.

● PaperStream Capture

Um aplicativo de digitalização de imagens de 32 bits que oferece suporte ao PaperStream IP (TWAIN) e PaperStream IP (ISIS) Bundle. Se as configurações de digitalização forem definidas como perfis de documento, é possível personalizá-las conforme sua preferência.

● PaperStream Capture Pro (EVALUATION) Um aplicativo de digitalização de imagem de 32 bits que suporta o PaperStream IP (TWAIN).

Esta é a versão de avaliação do PaperStream Capture Pro. Para usar a versão completa, adquira e ative uma licença.

Além das funções no PaperStream Capture, o PaperStream Capture Pro também lhe permite efetuar operações de múltiplas estações e definições avançadas de meta-dados.

Para obter detalhes, consulte o Guia do Usuário do PaperStream Capture.

● ABBYY FineReader for ScanSnap<sup>™</sup>

Este aplicativo converte as imagens digitalizadas em arquivos de aplicativos como o Word ou Excel(\*1).

Pode ser usado quando digitalizar documentos com o PaperStream Capture/PaperStream Capture Pro. Efetue o download a partir do website de download e instale-o.

[Início](#page-0-1)

[Sumário](#page-7-0)

[Índice](#page-237-0)

[Introdução](#page-3-0)

[Visão geral do](#page-14-1)  [scanner](#page-14-1)

[Como carregar](#page-39-0)  [documentos](#page-39-1)

[Como usar o](#page-56-0)  painel de [operações](#page-56-1)

[Vários métodos](#page-83-0)  [de digitalização](#page-83-1)

[Cuidados diários](#page-104-0)

[Substituindo as](#page-114-0)  peças de [consumo](#page-114-1)

[Solucionando](#page-125-0)  [problemas](#page-125-1)

[Configurações](#page-159-0)  [operacionais](#page-159-1)
[Apêndice](#page-213-0) [Glossário](#page-228-0)

#### Manuais

As Precauções de segurança, o Manual de instruções e o Manual de instruções do impressor fi-760PRB estão instalados.

● Scanner Central Admin Agent

Este aplicativo permite-lhe atualizar simultaneamente o firmware de vários scanners e centralizar o seu gerenciamento e monitoramento. Pode ser usado para monitorar o status de funcionamento dos scanners e verificar as suas informações.

Os aplicativos necessários variam dependendo do tipo de operação. Para maiores detalhes, consulte o Guia do usuário do Scanner Central Admin.

**•** fi Series Online Update

Este aplicativo realiza a verificação do software mais recente e de atualizações de firmaware do fi Series e aplica-as.

Para maiores detalhes, consulte a Ajuda do fi Series Online Update.

\*1: Os produtos da Microsoft® Office devem estar instalados.

Para maiores detalhes sobre como configurar o scanner para digitalizar diferentes tipos de documentos com o aplicativo de digitalização de imagens, consulte a seção ["Capítulo 4 Vários](#page-83-1)  [métodos de digitalização" \(page 84\)](#page-83-1).

## **Requisitos do sistema**

Os requisitos de sistema são os seguintes:

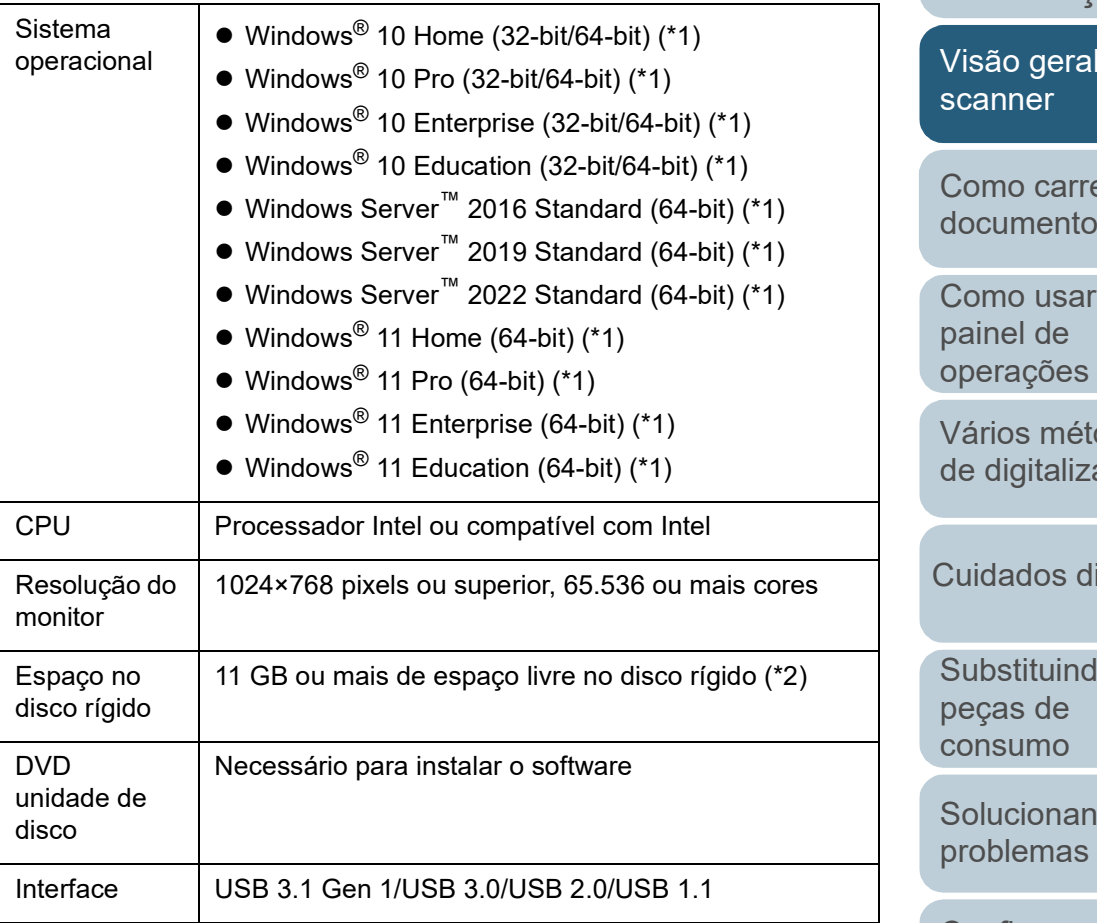

\*1: O software fornecido opera como um aplicativo de desktop.

\*2: O espaço necessário no disco para a digitalização de documentos varia de acordo com o tamanho das imagens digitalizadas.

[Início](#page-0-0)

[Sumário](#page-7-0)

[Índice](#page-237-0)

[Introdução](#page-3-0)

do

egar [documentos](#page-39-1)

 $\overline{O}$ 

odos<sup>.</sup> ação

iários

lo as

old

[Configurações](#page-159-0)  [operacionais](#page-159-1)

## **Instalando o software fornecido**

Esta seção apresenta o procedimento de instalação do software a partir do Setup DVD-ROM fornecido.

Note que há duas maneiras de instalar o software fornecido: selecione [Instalar (Recomendado)] para instalar de uma só vez todo o software necessário ao funcionamento do scanner, ou [Instalar (Personalizado)] para selecionar e instalar o software que necessita.

## **ATENÇÃO**

Desinstale versões antigas do software existente. Para maiores detalhes sobre o procedimento de desinstalação do software, consulte a seção ["A.5 Desinstalando os aplicativos" \(page 223\)](#page-222-0).

## <span id="page-37-0"></span>■**Instalação (Recomendado)**

Quando selecionar [Instalar (Recomendado)], será instalado o seguinte software:

- PaperStream IP (TWAIN)
- Software Operation Panel
- **Error Recovery Guide**
- PaperStream ClickScan
- PaperStream Capture
- $\bullet$  Manuais
- **•** fi Series Online Update
- <span id="page-37-1"></span>**1** Ligue o computador e faça o login no Windows como administrador.
- **2** Insira o Setup DVD-ROM na unidade de DVD. A janela [Instalação do fi Series] será exibida.

## **DICAS**

Se a janela [Instalação do fi Series] não for exibida, faça duplo clique sobre "Setup.exe" no Setup DVD-ROM via [Windows Explorer] ou [Computador].

- <span id="page-37-2"></span>**3** Clique no nome do modelo do scanner a ser usado (se a janela para seleção de um nome do modelo for exibido).
- **4** Clique no botão [Instalar (Recomendado)].

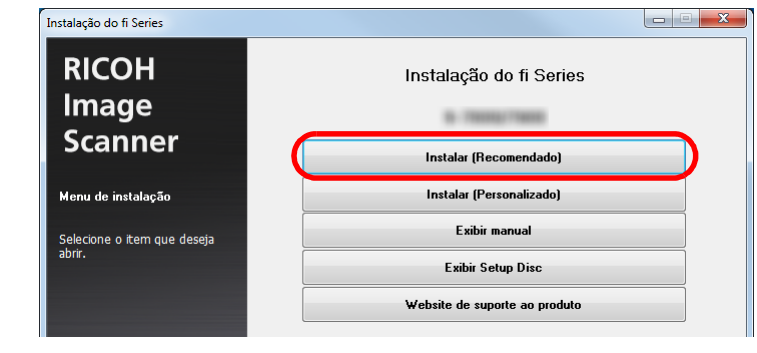

**5** Instale o software seguindo as instruções exibidas na janela.

[Início](#page-0-0)

**[Sumário](#page-7-0)** 

[Índice](#page-237-0)

[Introdução](#page-3-0)

[Visão geral do](#page-14-0)  [scanner](#page-14-0)

[Como carregar](#page-39-0)  [documentos](#page-39-1)

[Como usar o](#page-56-0)  painel de [operações](#page-56-1)

[Vários métodos](#page-83-0)  [de digitalização](#page-83-1)

[Cuidados diários](#page-104-0)

[Substituindo as](#page-114-0)  peças de [consumo](#page-114-1)

[Solucionando](#page-125-0)  [problemas](#page-125-1)

[Configurações](#page-159-0)  [operacionais](#page-159-1)

## ■**Instalação (Personalizado)**

- **1** Seguindo o mesmo procedimento de ["Instalação](#page-37-0)  [\(Recomendado\)" \(page 38\)](#page-37-0), efetue as etapas [1](#page-37-1) a [3](#page-37-2) .
- **2** Clique no botão [Instalar (Personalizado)].

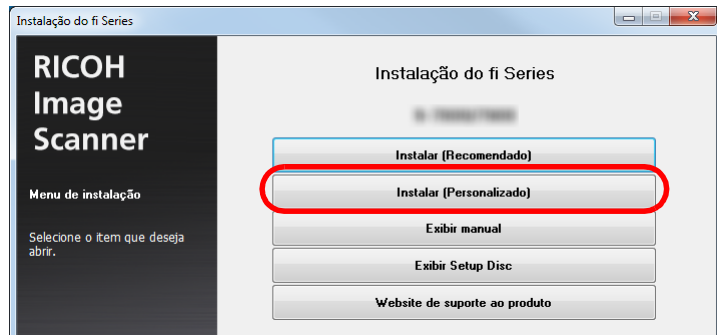

- **3** Verifique os conteúdos exibidos e clique no botão [Avançar].
- **4** Selecione as caixas de seleção do software a ser instalado e clique no botão [Avançar].
- **5** Instale o software seguindo as instruções exibidas na janela.

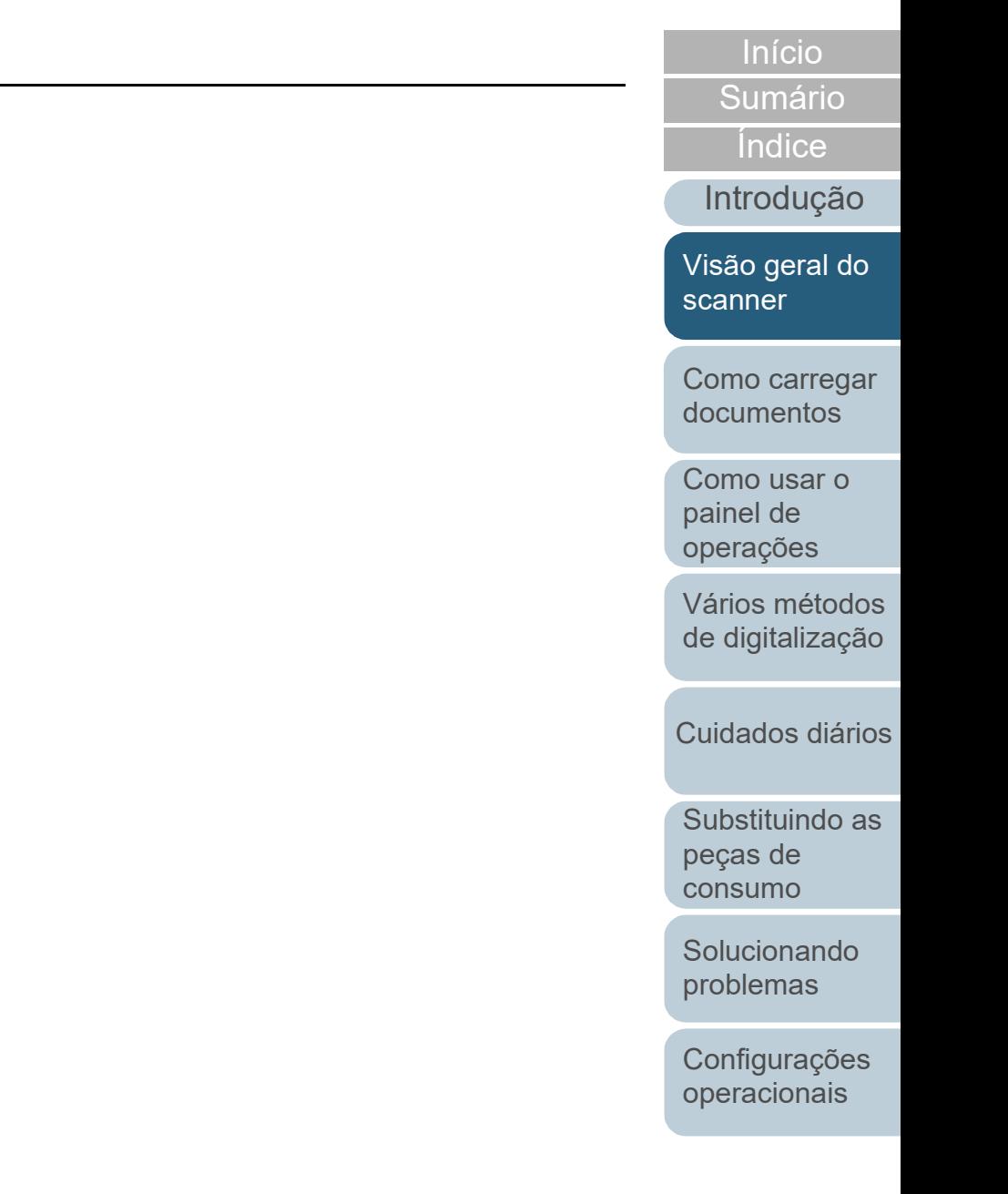

## [Início](#page-0-0)

[Sumário](#page-7-0)

[Índice](#page-237-0)

[Introdução](#page-3-0)

[Visão geral do](#page-14-1)  [scanner](#page-14-1)

[Como carregar](#page-39-2)  [documentos](#page-39-2)

[Como usar o](#page-56-0)  painel de [operações](#page-56-1)

[Vários métodos](#page-83-0)  [de digitalização](#page-83-1)

[Cuidados diários](#page-104-0)

[Substituindo as](#page-114-0)  peças de [consumo](#page-114-1)

[Solucionando](#page-125-0)  [problemas](#page-125-1)

[Configurações](#page-159-0)  [operacionais](#page-159-1)

[Apêndice](#page-213-0) [Glossário](#page-228-0)

# <span id="page-39-2"></span><span id="page-39-1"></span><span id="page-39-0"></span>**Capítulo 2 Como carregar documentos**

Esta seção descreve como carregar documentos no scanner.

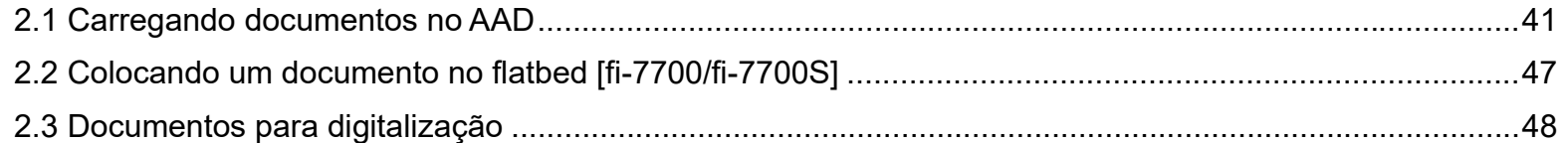

## <span id="page-40-0"></span>**2.1 Carregando documentos no AAD**

Esta seção descreve como carregar documentos no AAD.

## **Preparando**

#### **DICAS**

Para maiores detalhes sobre o tamanho e qualidade do papel necessários para as operações, consulte a seção ["2.3 Documentos](#page-47-0)  [para digitalização" \(page 48\)](#page-47-0).

- **1** Ao carregar várias folhas, verifique os documentos.
	- 1 Verifique se os documentos carregados são da mesma largura. O modo de carregar os documentos varia se os papéis do lote não forem da mesma largura.

Se a largura dos documentos for diferente, consulte a seção ["Digitalização de lotes de documentos variados" \(page 54\)](#page-53-0) ou ["Digitalizando documentos com larguras diferentes" \(página 86\).](#page-85-0)

2 Verifique o número de folhas.

O número de folhas que pode ser carregado é o seguinte:

● Documentos de tamanho A4 / Carta

300 folhas (com gramatura de 80 g/m<sup>2</sup> e espessura do maço menor que 30 mm)

Documentos maiores que o tamanho A4/Carta

100 folhas (com gramatura de papel de 80 g/m<sup>2</sup> e espessura do maço menor que 10 mm)

Para maiores detalhes, consulte a seção ["Capacidade de carga"](#page-50-0)  [\(page 51\)](#page-50-0).

- <span id="page-40-1"></span>**2** Folheie os documentos.
	- 1 Retire o maço de documentos de acordo com a espessura nas seguintes indicações:
		- Documentos de tamanho A4 / Carta Igual ou menor a 30 mm
		- Documentos maiores que o tamanho A4 / Carta Igual ou menor a 10 mm
	- 2 Segurando as laterais, folheie os documentos algumas vezes.

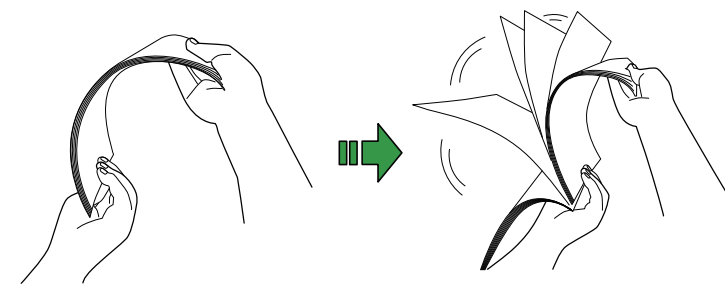

- <span id="page-40-2"></span>3 Gire o maço a 90 graus e folheie os documentos novamente.
- 4 Efetue os passos [1](#page-40-1) a [3](#page-40-2) em todos os documentos.
- 5 Alinhe as margens dos documentos.

## **DICAS**

Para maiores detalhes sobre como folhear documentos, consulte o "Error Recovery Guide".

[scanner](#page-14-1)

[Como carregar](#page-39-0)  [documentos](#page-39-2)

[Como usar o](#page-56-0)  painel de [operações](#page-56-1)

[Vários métodos](#page-83-0)  [de digitalização](#page-83-1)

[Cuidados diários](#page-104-0)

[Substituindo as](#page-114-0)  peças de [consumo](#page-114-1)

[Solucionando](#page-125-0)  [problemas](#page-125-1)

[Configurações](#page-159-0)  [operacionais](#page-159-1)

[Apêndice](#page-213-0) [Glossário](#page-228-0)

## [Início](#page-0-0)

**[Sumário](#page-7-0)** 

[Índice](#page-237-0)

[Introdução](#page-3-0)

[Visão geral do](#page-14-1) 

## **Como carregar documentos**

Há dois métodos de carregar documentos.

 Carregamento de documentos no centro da Bandeja de entrada do AAD (alimentador)

Este método é usado principalmente para documentos do mesmo tamanho.

 Carregamento de documentos no lado esquerdo ou direito da Bandeja de entrada do AAD (alimentador)

Este método é usado principalmente para documentos de tamanhos diferentes ou quando desejar alterar o centro dos documentos.

## **ATENÇÃO**

Note que serão aplicadas condições diferentes a algumas funções, tais como a detecção de alimentação múltipla, ao carregar os documentos no lado esquerdo ou direito da Bandeja de entrada do AAD (alimentador).

## ■**Carregamento de documentos no centro da Bandeja de entrada do AAD (alimentador)**

- **1** Ajuste a bandeja de entrada do AAD (alimentador) de acordo com o comprimento dos documentos. Para maiores detalhes, consulte ["1.7 Ajustando a bandeja de entrada](#page-29-0)  [\(alimentador\)" \(page 30\)](#page-29-0).
- **2** Ajuste a bandeja de saída de acordo com o comprimento dos documentos.

Para maiores detalhes, consulte ["1.8 Configurando a bandeja de](#page-30-0)  [saída" \(page 31\).](#page-30-0)

**3** Carregue os documentos na bandeja de entrada do AAD (alimentador).

Carregue os documentos na bandeja de entrada AAD (alimentador) com a face para baixo.

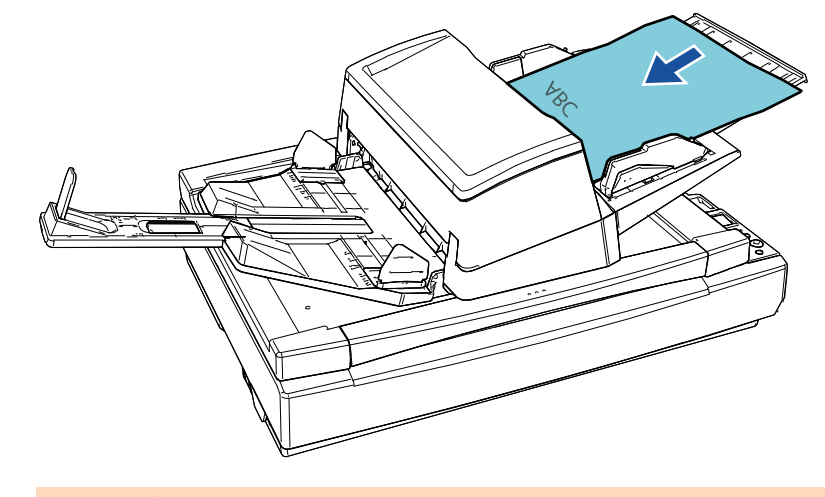

## **ATENÇÃO**

- Remova todos os clipes e grampos de papel.
- Reduza o número de folhas se erros de alimentação ou alimentações múltiplas forem detectados.

[Introdução](#page-3-0)

[Índice](#page-237-0)

[Sumário](#page-7-0)

[Início](#page-0-0)

[Visão geral do](#page-14-1)  [scanner](#page-14-1)

[Como carregar](#page-39-0)  [documentos](#page-39-2)

[Como usar o](#page-56-0)  painel de [operações](#page-56-1)

[Vários métodos](#page-83-0)  [de digitalização](#page-83-1)

[Cuidados diários](#page-104-0)

[Substituindo as](#page-114-0)  peças de [consumo](#page-114-1)

[Solucionando](#page-125-0)  [problemas](#page-125-1)

[Configurações](#page-159-0)  [operacionais](#page-159-1)

**4** Ajuste as guias laterais de acordo com a largura dos documentos.

Mova as guias laterais pressionando o botão do guia lateral, de modo a não haver espaço entre as guias laterais e os documentos.

Caso contrário, os documentos podem ser digitalizados com falhas de alinhamento.

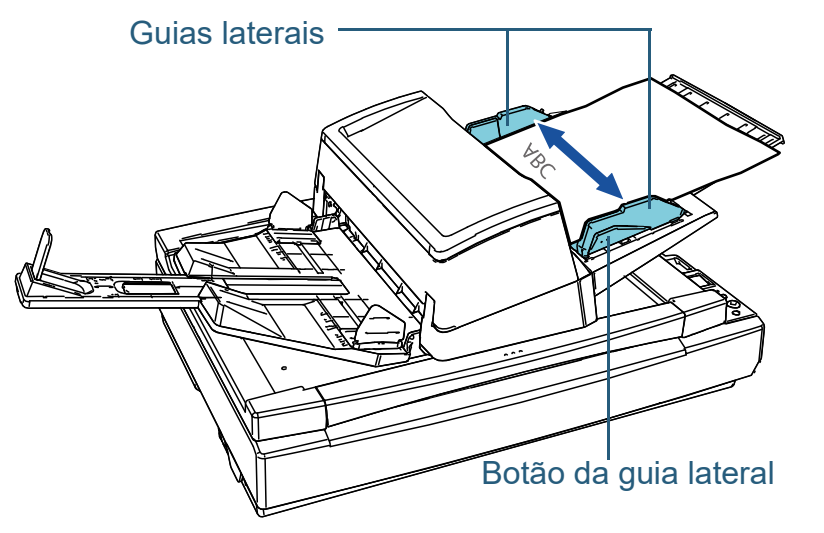

**5** Digitalize os documentos com o aplicativo de digitalização de imagens.

Para maiores detalhes, consulte o manual do aplicativo de digitalização.

## ■**Carregamento de documentos no lado esquerdo ou direito da Bandeja de entrada do AAD (alimentador)**

- **1** Ajuste a bandeja de entrada do AAD (alimentador) de acordo com o comprimento dos documentos. Para maiores detalhes, consulte ["1.7 Ajustando a bandeja de entrada](#page-29-0)  [\(alimentador\)" \(page 30\)](#page-29-0).
- **2** Ajuste a bandeja de saída de acordo com o comprimento dos documentos.

Para maiores detalhes, consulte ["1.8 Configurando a bandeja de](#page-30-0)  [saída" \(page 31\).](#page-30-0)

**3** Puxe completamente as partes extensíveis das guias laterais.

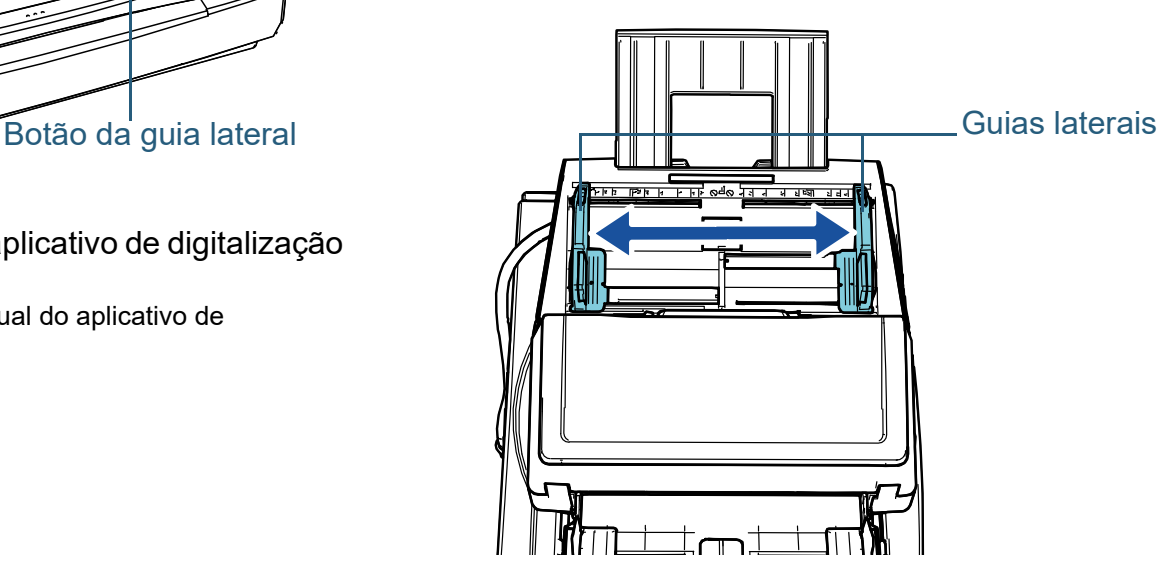

[Início](#page-0-0)

[Sumário](#page-7-0)

[Índice](#page-237-0)

[Introdução](#page-3-0)

[Visão geral do](#page-14-1)  [scanner](#page-14-1)

[Como carregar](#page-39-0)  [documentos](#page-39-2)

[Como usar o](#page-56-0)  painel de [operações](#page-56-1)

[Vários métodos](#page-83-0)  [de digitalização](#page-83-1)

[Cuidados diários](#page-104-0)

[Substituindo as](#page-114-0)  peças de [consumo](#page-114-1)

[Solucionando](#page-125-0)  [problemas](#page-125-1)

[Configurações](#page-159-0)  [operacionais](#page-159-1)

**4** Carregue os documentos na Bandeja de entrada do AAD (alimentador) de forma a que o documento mais estreito possa ser alimentado pelos módulos de alimentação. Carregue os documentos na Bandeja de entrada AAD (alimentador) com a face para baixo.

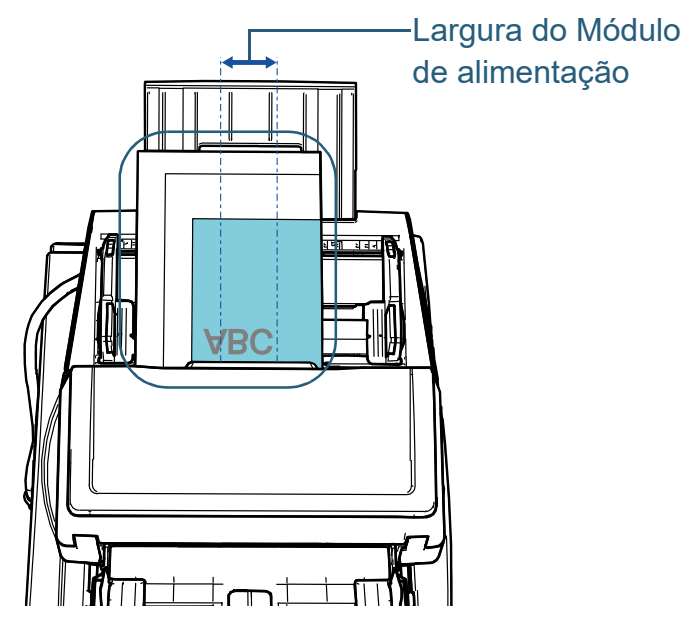

## **ATENÇÃO**

- Remova todos os clipes e grampos de papel.
- Reduza o número de folhas se erros de alimentação ou alimentações múltiplas forem detectados.

#### **ATENÇÃO**

 Certifique-se de que todos os documentos estejam posicionados no centro do módulo de alimentação. Caso contrário, os documentos podem ser inseridos com falhas ou não serem alimentados.

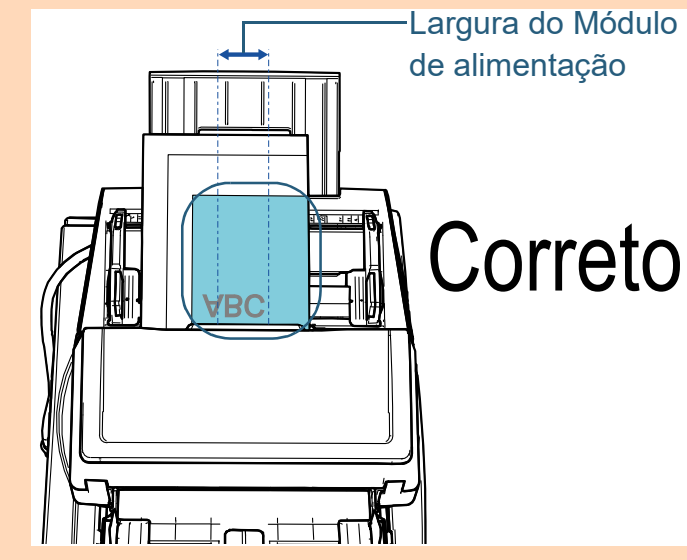

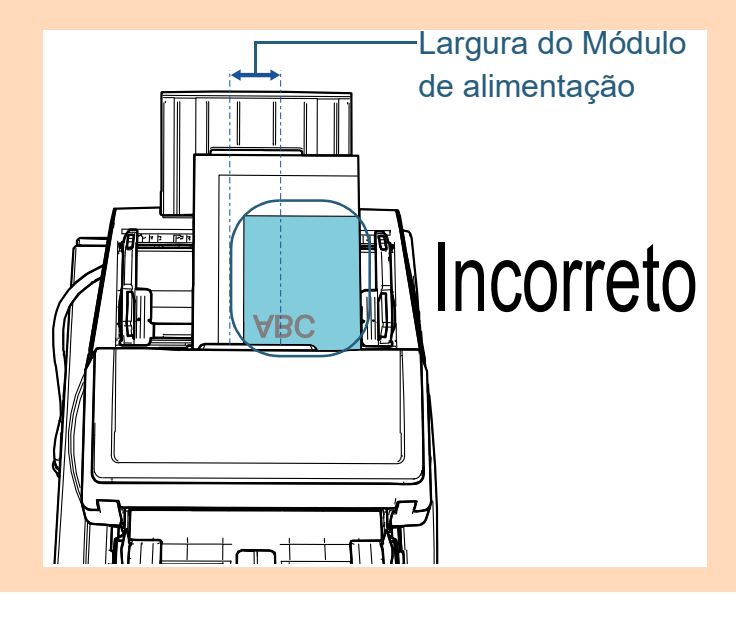

[Início](#page-0-0)

[Sumário](#page-7-0)

[Índice](#page-237-0)

[Introdução](#page-3-0)

[Visão geral do](#page-14-1)  [scanner](#page-14-1)

[Como carregar](#page-39-0)  [documentos](#page-39-2)

[Como usar o](#page-56-0)  painel de [operações](#page-56-1)

[Vários métodos](#page-83-0)  [de digitalização](#page-83-1)

[Cuidados diários](#page-104-0)

[Substituindo as](#page-114-0)  peças de [consumo](#page-114-1)

[Solucionando](#page-125-0)  [problemas](#page-125-1)

[Configurações](#page-159-0)  [operacionais](#page-159-1)

**5** Ajuste as guias laterais de acordo com a largura dos documentos.

Mova as guias laterais pressionando o botão da guia lateral, de modo a não haver espaço entre as guias laterais e o documento mais largo.

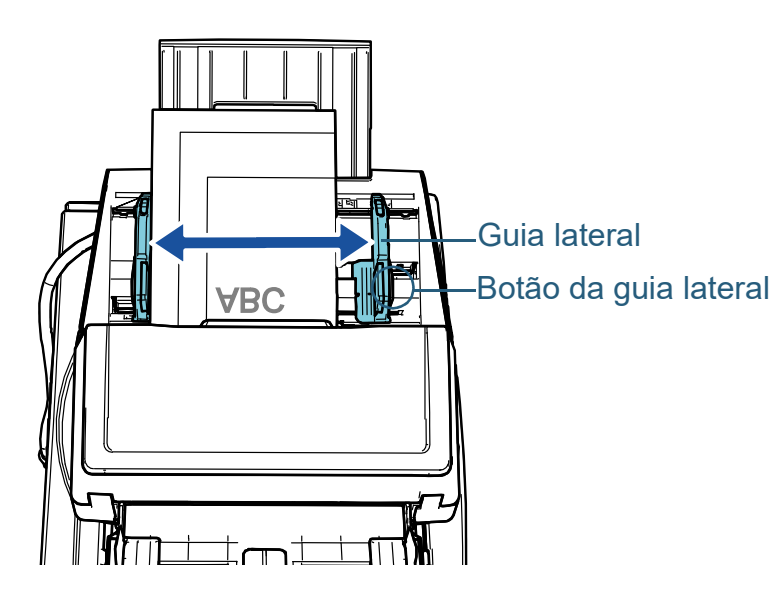

**6** Trave uma das guias laterais.

Deslize a trava da guia lateral na guia lateral esquerda na direção da seta para bloquear a guia lateral.

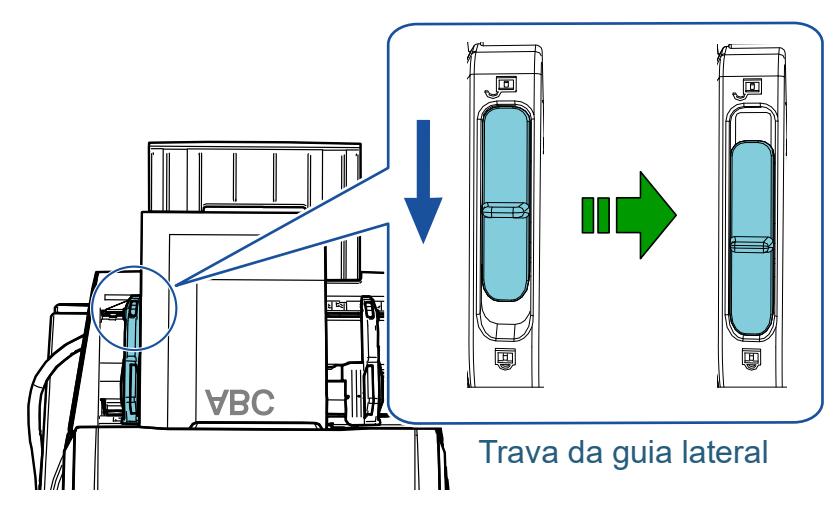

**7** Ajuste a outra guia lateral para a posição desejada, pressionando o botão da guia lateral.

Não deixe espaços entre as guias laterais e os documentos.

Caso contrário, os documentos podem ser digitalizados com falhas de alinhamento.

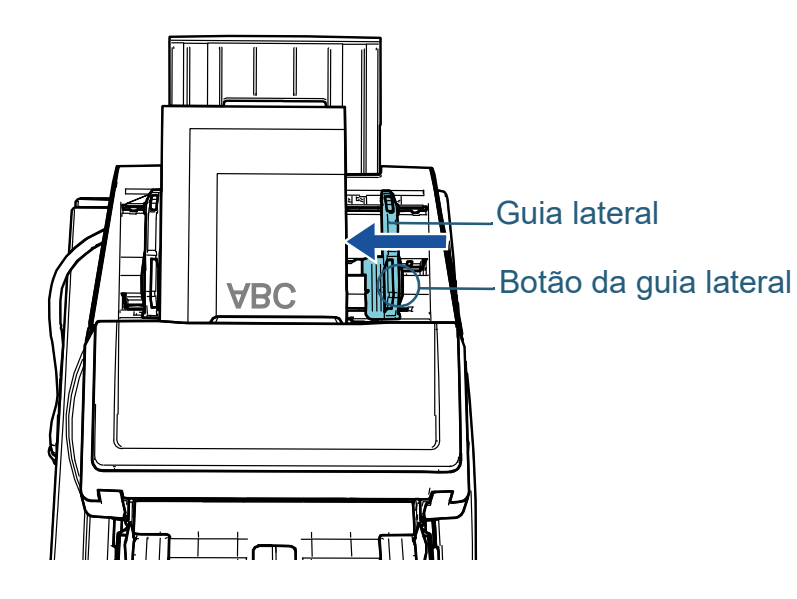

**8** Digitalize os documentos com o aplicativo de digitalização de imagens.

Para maiores detalhes, consulte o manual do aplicativo de digitalização.

[Início](#page-0-0)

[Sumário](#page-7-0)

[Índice](#page-237-0)

[Introdução](#page-3-0)

[Visão geral do](#page-14-1)  [scanner](#page-14-1)

[Como carregar](#page-39-0)  [documentos](#page-39-2)

[Como usar o](#page-56-0)  painel de [operações](#page-56-1)

[Vários métodos](#page-83-0)  [de digitalização](#page-83-1)

[Cuidados diários](#page-104-0)

[Substituindo as](#page-114-0)  peças de [consumo](#page-114-1)

[Solucionando](#page-125-0)  [problemas](#page-125-1)

[Configurações](#page-159-0)  [operacionais](#page-159-1)

#### **DICAS**

O procedimento para desbloquear as guias laterais e alterar a posição dessa guias para você poder colocar documentos no centro da bandeja de entrada do AAD (alimentador) é o seguinte: 1 Deslize a trava da guia lateral que está travada na direção da seta.

Trava da guia lateral

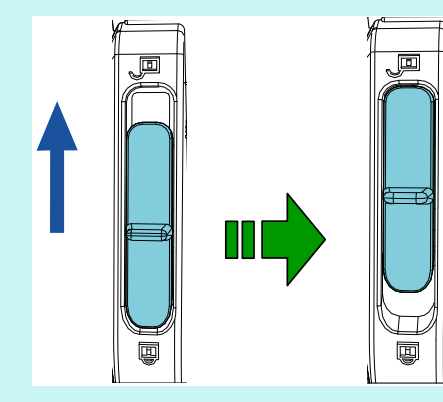

2 Segure ambas as guias laterais enquanto pressiona os botões dessas guias e as move completamente para o centro.

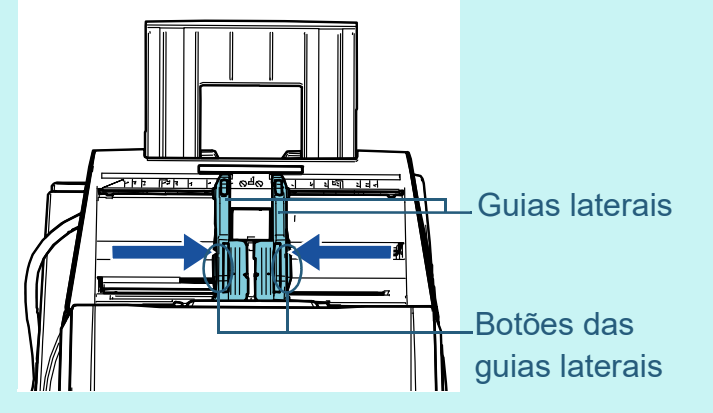

Quando move as guias laterais enquanto pressiona os botões dessas guias, as guias esquerda e direita movemse em conjunto o que lhe permite colocar os documentos no centro da bandeja de entrada do AAD (alimentador).

[Índice](#page-237-0) [Introdução](#page-3-0)

[Sumário](#page-7-0)

[Início](#page-0-0)

[Visão geral do](#page-14-1)  [scanner](#page-14-1)

[Como carregar](#page-39-0)  [documentos](#page-39-2)

[Como usar o](#page-56-0)  painel de [operações](#page-56-1)

[Vários métodos](#page-83-0)  [de digitalização](#page-83-1)

[Cuidados diários](#page-104-0)

[Substituindo as](#page-114-0)  peças de [consumo](#page-114-1)

[Solucionando](#page-125-0)  [problemas](#page-125-1)

[Configurações](#page-159-0)  [operacionais](#page-159-1)

## <span id="page-46-0"></span>**2.2 Colocando um documento no flatbed [fi-7700/fi-7700S]**

**1** Abra a tampa da mesa.

Para maiores detalhes, consulte ["1.5 Abrindo/Fechando a tampa da](#page-25-0)  [mesa \[fi-7700/fi-7700S\]" \(page 26\).](#page-25-0)

**2** Coloque um documento na mesa de digitalização. Coloque o documento voltado para baixo para alinhar o canto superior esquerdo com o ponto de referência.

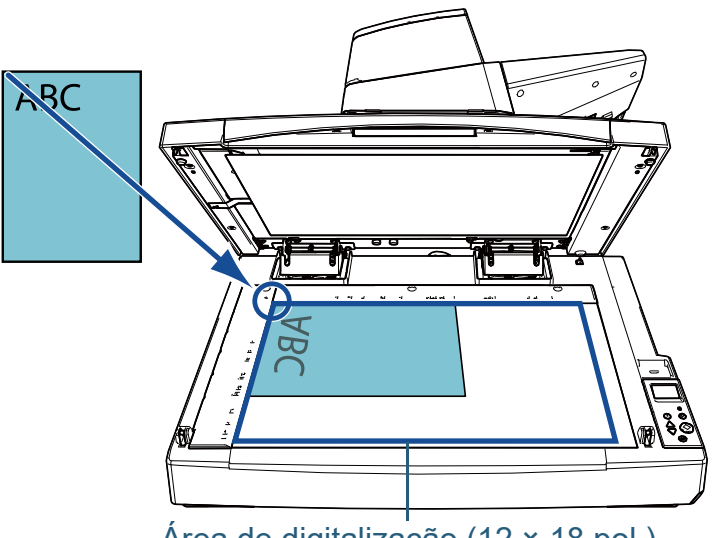

## Área de digitalização (12 × 18 pol.)

## **ATENÇÃO**

Note que um documento enrolado ou dobrado pode criar um pequeno espaço entre o documento e a mesa de digitalização, fazendo com que a imagem digitalizada fique indistinta.

**3** Feche cuidadosamente a tampa da mesa. Para maiores detalhes, consulte ["1.5 Abrindo/Fechando a tampa da](#page-25-0)  [mesa \[fi-7700/fi-7700S\]" \(page 26\).](#page-25-0)

#### **DICAS**

 Um documento pode ser digitalizado com a tampa da mesa aberta.

Para maiores detalhes, consulte ["Gerenciando documentos](#page-98-0)  [com a tampa da mesa aberta \[fi-7700/fi-7700S\]" \(página 99\)](#page-98-0)

 Para digitalizar documentos em um fundo preto, use uma almofada de imobilização preta opcional (vendida separadamente).

Para maiores detalhes sobre a almofada de imobilização preta, consulte ["A.4 Opcionais do scanner" \(page 222\)](#page-221-0).

**4** Digitalize o documento com o aplicativo de digitalização de imagens.

Para maiores detalhes, consulte o manual do aplicativo de digitalização.

[Visão geral do](#page-14-1)  [scanner](#page-14-1)

[Índice](#page-237-0)

[Introdução](#page-3-0)

[Sumário](#page-7-0)

[Início](#page-0-0)

[Como carregar](#page-39-0)  [documentos](#page-39-2)

[Como usar o](#page-56-0)  painel de [operações](#page-56-1)

[Vários métodos](#page-83-0)  [de digitalização](#page-83-1)

[Cuidados diários](#page-104-0)

[Substituindo as](#page-114-0)  peças de [consumo](#page-114-1)

[Solucionando](#page-125-0)  [problemas](#page-125-1)

[Configurações](#page-159-0)  [operacionais](#page-159-1)

## <span id="page-47-0"></span>**2.3 Documentos para digitalização**

## **Tamanho do papel**

Os seguintes tamanhos de papéis podem ser digitalizados:

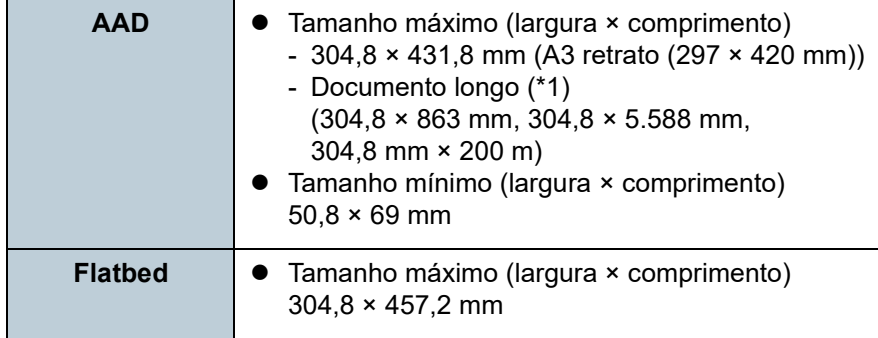

\*1: Dependendo do aplicativo ou das configurações da digitalização do driver do scanner, a memória pode ser insuficiente para efetuar a digitalização.

Na digitalização de páginas longas, documentos de até 5.588 mm de comprimento podem ser digitalizados quando a resolução estiver configurada para 200 dpi ou menos.

Se digitalizar um documento longo e se dividir a imagem digitalizada em múltiplas páginas, pode digitalizar um documento até 200 m.

## **Tipo de papel**

Os seguintes tipos de papel são recomendados:

- Papéis de pasta química
- Papéis de pasta mecânica
- Papel PPC (reciclado)
- Cartão plástico

Antes de usar outros tipos de papéis, verifique se o papel pode ser processado efetuando um teste de digitalização com o mesmo tipo de papel.

## **Gramatura (espessura)**

Os documentos com as seguintes gramaturas podem ser digitalizados:

- 20 a 413 g/m<sup>2</sup>
- $\bullet$  27 a 413g/m<sup>2</sup> para tamanho maior que A4/Carta
- $\bullet$  128 a 209 g/m<sup>2</sup> para tamanho A8
- 1,4 mm ou menos para cartões plásticos

## **Documentos que não podem ser digitalizados com sucesso**

Os seguintes tipos de documentos talvez não possam ser digitalizados com o AAD com sucesso:

- Documentos com espessura não uniforme (tais como envelopes ou documentos com colagens anexadas)
- Documentos amassados ou enrolados
- Documentos dobrados ou rasgados
- Papel vegetal
- Papel revestido
- Papel carbono
- Papel fotossensível
- Documentos perfurados
- Documentos que não são quadrados ou retangulares
- Papel muito fino/papel muito grosso
- Fotografias (papel fotográfico)

## **Documentos que não podem ser digitalizados**

Os seguintes tipos de documentos não devem ser digitalizados com o AAD:

- Papéis com clipes ou grampos
- Documentos com a tinta molhada
- Documentos menores que 50,8 × 69 mm

[Início](#page-0-0)

[Sumário](#page-7-0)

[Índice](#page-237-0)

[Introdução](#page-3-0)

[Visão geral do](#page-14-1)  [scanner](#page-14-1)

[Como carregar](#page-39-0)  [documentos](#page-39-2)

[Como usar o](#page-56-0)  painel de [operações](#page-56-1)

[Vários métodos](#page-83-0)  [de digitalização](#page-83-1)

[Cuidados diários](#page-104-0)

[Substituindo as](#page-114-0)  peças de [consumo](#page-114-1)

[Solucionando](#page-125-0)  [problemas](#page-125-1)

[Configurações](#page-159-0)  [operacionais](#page-159-1)

- Documentos maiores que 304,8 mm
- Documentos além de papel / cartão plástico como tecidos, folhas metálicas ou filmes OHP
- Documentos importantes que não podem ser danificados

## **Precauções**

## **Notas sobre os documentos a serem digitalizados**

Dependendo dos documentos a serem digitalizados, não esqueça o sequinte:

- Como os papéis autocopiativos (carbonless) contêm substâncias que podem danificar os roletes (tal como o módulo de alimentação), tome os cuidados a seguir quando digitalizá-los.
	- Limpeza

Se a obstrução de papéis ocorrer com frequência, limpe o Rolo de freio e o Módulo de alimentação.

Para maiores detalhes, consulte a seção ["Capítulo 5 Cuidados](#page-104-1) [diários" \(page 105\).](#page-104-1)

- Substituindo as peças de consumo

A vida útil do rolete de freio e o módulo de alimentação pode diminuir em relação à digitalização de papéis de pasta sem madeira.

- Ao digitalizar papéis de pasta de madeira, a vida útil do rolete de freio e do módulo de alimentação pode diminuir em relação a digitalização de papéis de pasta sem madeira.
- O Rolo de freio e o Módulo de alimentação podem ser danificados se fotografias / papéis anexados no documento entrarem em contato com os rolos durante a digitalização.
- A superfície do documento pode ser danificada se digitalizar papéis de superfície brilhante (como fotografias).
- A luz do LED poderá emitir um reflexo luminoso quando digitalizar papéis de superfície brilhante.
- Quando digitalizar documentos semitransparentes, aumente o nível do brilho da digitalização no driver do scanner para evitar que o verso transpareça no resultado.
- Quando digitalizar documentos escritos a lápis, limpe os roletes com maior frequência. Caso contrário, os roletes ficarão sujos, deixando marcas nos documentos ou causando erros de alimentação.

Para maiores detalhes sobre a limpeza, consulte a seção ["Capítulo 5](#page-104-1)  [Cuidados diários" \(page 105\).](#page-104-1)

- Se erros de alimentação, obstruções de papel e alimentações múltiplas ocorrerem com frequência, consulte a seção ["7.3](#page-137-0)  [Solucionando problemas" \(page 138\)](#page-137-0).
- Quando digitalizar os documentos com o AAD, a margem superior de todos os documentos deve estar reta. Verifique se o envergamento da margem do documento está dentro dos padrões tolerados:

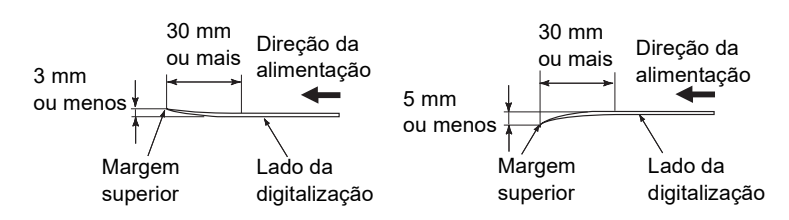

## **Notas sobre cartões plásticos**

Quando digitalizar cartões plásticos, observe o seguinte:

- Certifique-se de que usa um cartão que contém as especificações seguintes e verifique se o cartão pode ser alimentado antes de digitalizá-lo.
	- Compatível com o tipo ISO7810 ID-1
	- Tamanho: 85.6 × 53.98 mm
	- Espessura: Igual ou menor a 1,4 mm
	- Material: PVC (Policloreto de vinila) ou PVCA (Acetato de policloreto vinila)
- Até três cartões plásticos podem ser carregados na bandeja de entrada do AAD (alimentador).

Note que somente pode carregar um cartão por vez, se o cartão plástico for de relevo.

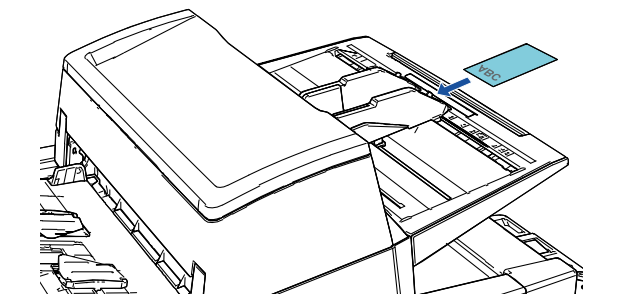

[Início](#page-0-0)

[Sumário](#page-7-0)

[Índice](#page-237-0)

[Introdução](#page-3-0)

[Visão geral do](#page-14-1)  [scanner](#page-14-1)

[Como carregar](#page-39-0)  [documentos](#page-39-2)

[Como usar o](#page-56-0)  painel de [operações](#page-56-1)

[Vários métodos](#page-83-0)  [de digitalização](#page-83-1)

[Cuidados diários](#page-104-0)

[Substituindo as](#page-114-0)  peças de [consumo](#page-114-1)

[Solucionando](#page-125-0)  [problemas](#page-125-1)

[Configurações](#page-159-0)  [operacionais](#page-159-1)

- Os cartões de plástico deverão ser carregados na vertical.
- É recomendado colocar o cartão com a face para baixo na bandeja de entrada do AAD.
- Os cartões grossos ou rígidos que são difíceis de dobrar podem ser alimentados inclinados.
- Se houver sujeira na superfície do cartão, como marcas de gordura (impressões digitais), digitalize após limpar a sujeira.
- Os cartões plásticos não podem ser digitalizados quando o impressor estiver conectado.
- Os documentos espessos como cartões plásticos serão detectados por engano como alimentação múltipla.

Neste caso, especifique uma das configurações seguintes e tente novamente a digitalização.

- Use a Alimentação múltipla inteligente.
- Desative a configuração de detecção de alimentação múltipla.
- Use o modo manual/simples.

[Início](#page-0-0)

[Sumário](#page-7-0)

[Índice](#page-237-0)

[Introdução](#page-3-0)

[Visão geral do](#page-14-1)  [scanner](#page-14-1)

[Como carregar](#page-39-0)  [documentos](#page-39-2)

[Como usar o](#page-56-0)  painel de [operações](#page-56-1)

[Vários métodos](#page-83-0)  [de digitalização](#page-83-1)

[Cuidados diários](#page-104-0)

[Substituindo as](#page-114-0)  peças de [consumo](#page-114-1)

[Solucionando](#page-125-0)  [problemas](#page-125-1)

[Configurações](#page-159-0)  [operacionais](#page-159-1)

## <span id="page-50-0"></span>**Capacidade de carga**

O número máximo de folhas que podem ser carregadas na Bandeja de entrada (alimentador) é determinado pelo tamanho e pela gramatura do papel. Veja o gráfico abaixo.

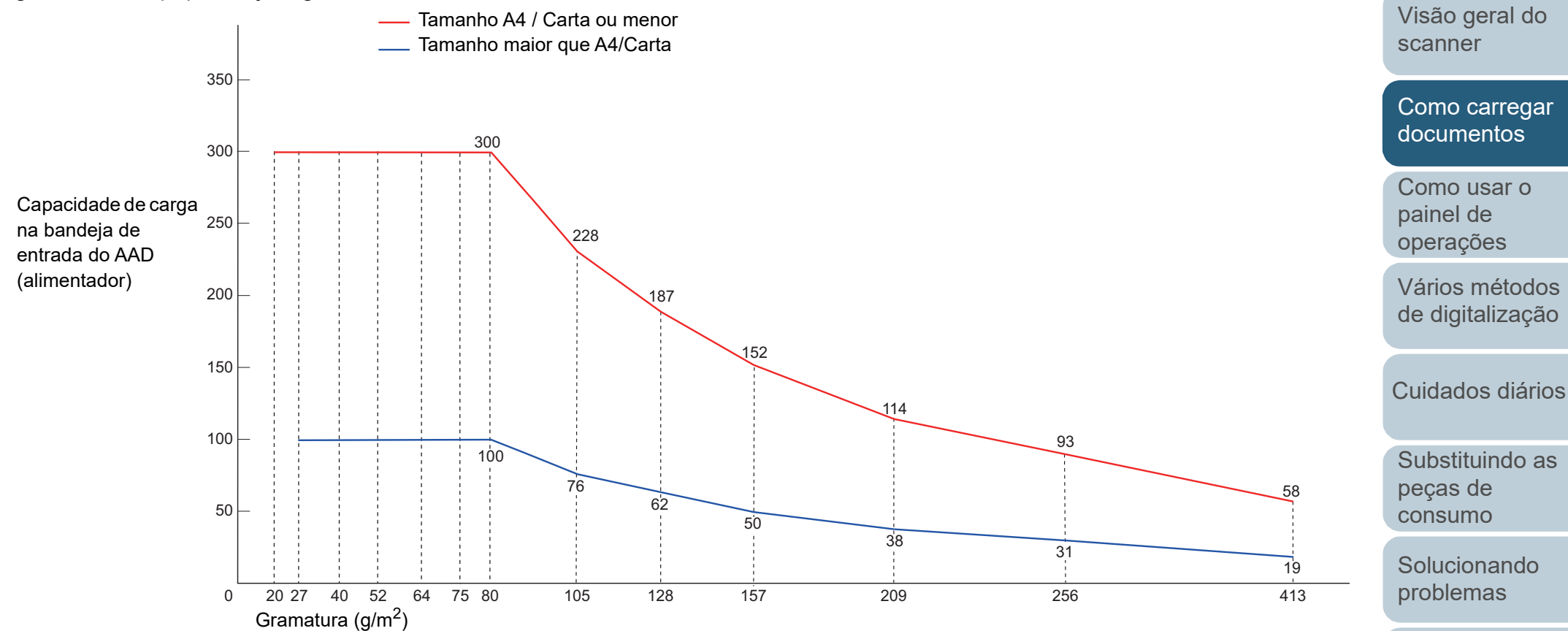

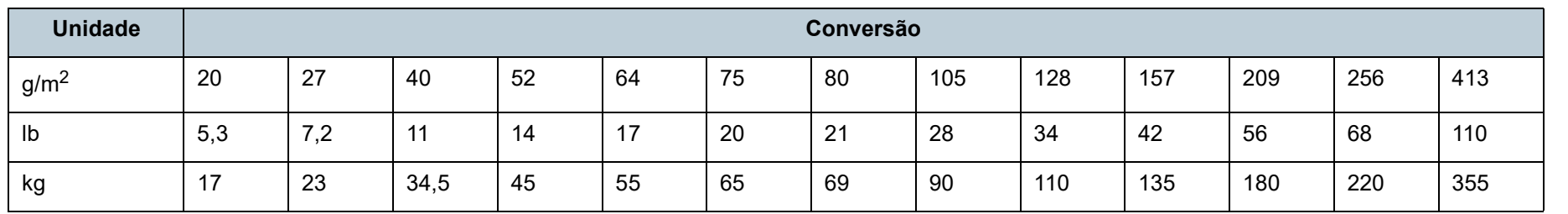

[Apêndice](#page-213-0) [Glossário](#page-228-0)

[Configurações](#page-159-0)  [operacionais](#page-159-1)

[Índice](#page-237-0) [Sumário](#page-7-0)

[Início](#page-0-0)

[Introdução](#page-3-0)

## **Áreas que não podem ser perfuradas**

Erros podem ocorrer se houver perfurações nas áreas sombreadas em azul claro, como exibido na figura abaixo. Use o flatbed (fi-7700/fi-7700S) para digitalizar esses documentos.

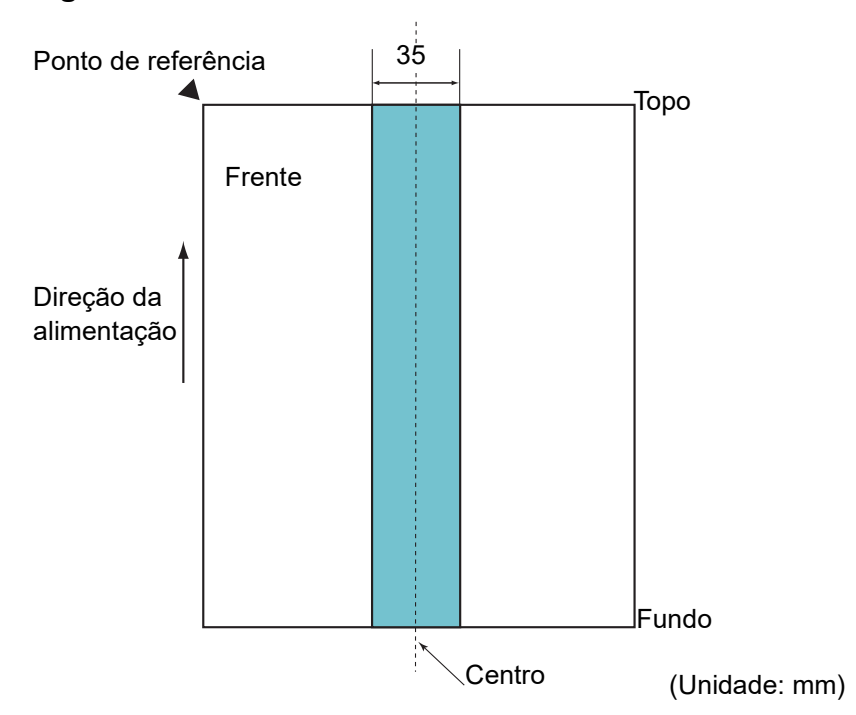

## <span id="page-51-0"></span>**Fig. 1**

## **ATENÇÃO**

As condições acima serão aplicadas quando o documento for posicionado no centro da largura do módulo de alimentação.

#### **DICAS**

Se houver alguma perfuração na área central da coluna (35 mm), o documento pode ser movido para a direita ou esquerda, a fim de evitar erros.

## **Como carregar documentos com uma aba ou documentos não retangulares**

Quando digitalizar documentos com uma aba ou documentos não retangulares, carregue-os de modo a não ficarem presos enquanto estão sendo alimentados.

## **Forma correta**

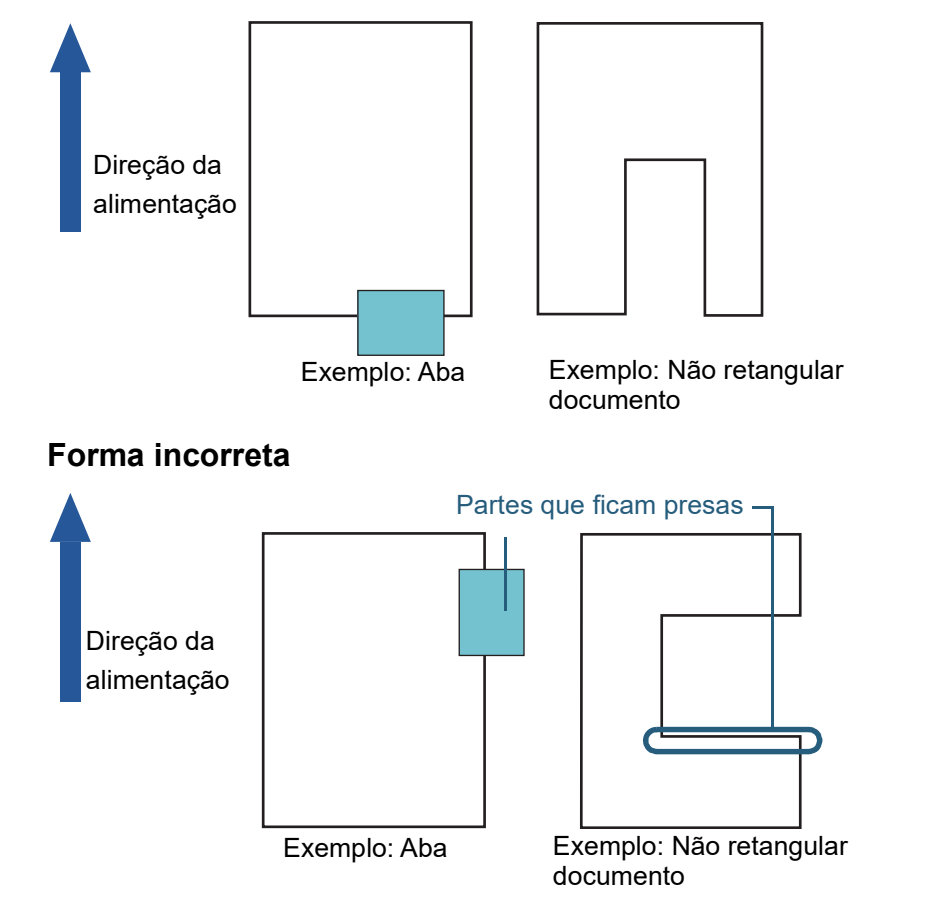

## **ATENÇÃO**

Se carregar um documento conforme mostrado na forma incorreta, o documento pode ficar preso enquanto está sendo alimentado, ser digitalizado inclinado ou ficar obstruído e danificado.

[Início](#page-0-0)

[Sumário](#page-7-0)

[Índice](#page-237-0)

## [Introdução](#page-3-0)

[Visão geral do](#page-14-1)  [scanner](#page-14-1)

[Como carregar](#page-39-0)  [documentos](#page-39-2)

[Como usar o](#page-56-0)  painel de [operações](#page-56-1)

[Vários métodos](#page-83-0)  [de digitalização](#page-83-1)

[Cuidados diários](#page-104-0)

[Substituindo as](#page-114-0)  peças de [consumo](#page-114-1)

[Solucionando](#page-125-0)  [problemas](#page-125-1)

[Configurações](#page-159-0)  [operacionais](#page-159-1)

## **Condições para a detecção de alimentação múltipla**

A alimentação múltipla é um erro onde 2 ou mais folhas são alimentadas pelo AAD ao mesmo tempo. Quando for detectado um comprimento de documento diferente, este resultado é igualmente considerado uma alimentação múltipla.

A alimentação múltipla será detectada pela verificação de sobreposição, comprimento ou pela combinação de ambos os modos. As seguintes condições são necessárias para uma detecção precisa.

## **Detecção por sobreposição**

- Gramatura: 20 a 413 g/m<sup>2</sup>
- Não faça perfurações dentro da faixa de 35 mm do centro do documento. Consulte a seção ["Fig. 1" \(page 52\).](#page-51-0)
- Não anexe outros documentos dentro da faixa de 35 mm (1,38 pol.) da linha central do documento. Consulte a seção ["Fig. 1" \(page 52\)](#page-51-0).

## **Detecção pelo comprimento**

- Carregue apenas documentos com o mesmo comprimento na Bandeja de entrada (alimentador).
- Variação de comprimento: Igual ou menor a 1%.
- Não faça perfurações dentro da faixa de 35 mm da linha central do documento. Consulte a seção ["Fig. 1" \(page 52\).](#page-51-0)

## **Detecção por sobreposição e comprimento**

- Carregue apenas documentos com o mesmo comprimento na Bandeja de entrada (alimentador).
- Gramatura: 20 a 413 g/m<sup>2</sup>
- Variação de comprimento: Igual ou menor a 1%.
- Não faça perfurações dentro da faixa de 35 mm da linha central do documento. Consulte a seção ["Fig. 1" \(page 52\).](#page-51-0)
- Não anexe outros documentos dentro da faixa de 35 mm (1,38 pol.) da linha central do documento. Consulte a seção ["Fig. 1" \(page 52\)](#page-51-0).

## **ATENÇÃO**

- As condições acima serão aplicadas quando o documento for posicionado no centro da largura do módulo de alimentação.
- Utilizando a detecção por sobreposição, documentos espessos como cartões plásticos serão detectados por engano como alimentação múltipla. Neste caso, especifique uma das configurações seguintes e tente novamente a digitalização.
	- Use a Alimentação múltipla inteligente.
	- Desative a configuração de detecção de alimentação múltipla. - Use o modo manual/simples.

## **DICAS**

 A precisão de detecção de alimentação múltipla pode diminuir em alguns documentos.

A alimentação múltipla não pode ser detectada dentro da faixa de 30 mm a partir da margem superior do documento.

 Na área sombreada em ["Fig. 1" \(page 52\)](#page-51-0), é possível especificar o comprimento para ignorar a detecção de alimentação múltipla no Software Operation Panel.

Para maiores detalhes, consulte a seção ["8.6 Configurações](#page-200-0)  [relacionadas à detecção de alimentação múltipla" \(page 201\).](#page-200-0)

## [Início](#page-0-0)

[Sumário](#page-7-0)

[Índice](#page-237-0)

[Introdução](#page-3-0)

[Visão geral do](#page-14-1)  [scanner](#page-14-1)

[Como carregar](#page-39-0)  [documentos](#page-39-2)

[Como usar o](#page-56-0)  painel de [operações](#page-56-1)

[Vários métodos](#page-83-0)  [de digitalização](#page-83-1)

[Cuidados diários](#page-104-0)

[Substituindo as](#page-114-0)  peças de [consumo](#page-114-1)

[Solucionando](#page-125-0)  [problemas](#page-125-1)

[Configurações](#page-159-0)  [operacionais](#page-159-1)

## <span id="page-53-0"></span>**Digitalização de lotes de documentos variados**

As seguintes condições são aplicadas ao digitalizar um lote com documentos de diferentes espessuras, coeficientes de atrito e tamanhos.

Faça um teste primeiro para verificar se os documentos de lotes misturados podem ser alimentados.

Para maiores detalhes, consulte ["Digitalizando documentos](#page-85-0)  [com larguras diferentes" \(página 86\)](#page-85-0).

## **Orientação do papel**

Alinhe a direção da fibra do papel à direção de alimentação.

## **Gramatura (espessura)**

As seguintes gramaturas de papéis podem ser usadas: 20 a 413  $g/m^2$ 

## **Coeficiente de atrito**

É recomendado o uso de papéis do mesmo tipo e fabricante. Se papéis de diferentes fabricantes / marcas forem misturados, o desempenho da alimentação será afetado, aumentando o coeficiente de atrito.

Os seguintes coeficientes de atrito são recomendados:

De 0,35 a 0,60 (valor referente ao coeficiente de atrito do papel)

## **Posição do documento**

Use tamanhos de papel que sejam ajustadas na largura do centro do Módulo de alimentação (48 mm) localizado no centro.

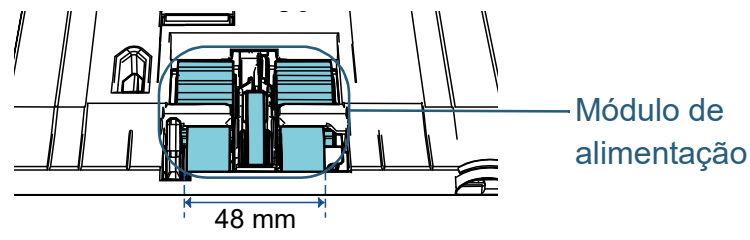

## **Tamanho do papel**

Ao digitalizar um lote com documentos de tamanhos diferentes, problemas como obstruções de papel ou falhas na imagem podem ser resultadas se os documentos não forem alimentados corretamente. É recomendado verificar cuidadosamente os documentos antes da digitalização e a imagem reproduzida, caso haja falhas de alinhamento.

## **ATENÇÃO**

- Ao digitalizar um lote de documentos com tamanhos variados, as probabilidades de falha de alinhamento aumentam pois as Guias laterais não exercem sua função em todos os papéis.
- Não use [Verificar comprimento] ou [Verificar sobreposição e comprimento] na Detecção de alimentação múltipla, selecione [Verificar sobreposição (Ultra-sônico)].

## **Documentos que não podem ser digitalizados em um lote de documentos variados**

Os seguintes tipos de documentos não podem ser misturados no mesmo lote:

- Papéis autocopiativos
- Papéis adesivos
- Documentos perfurados
- Papéis térmicos
- Papéis com carbono
- Filmes OHP
- Papel vegetal

[Início](#page-0-0)

[Sumário](#page-7-0)

[Índice](#page-237-0)

[Introdução](#page-3-0)

[Visão geral do](#page-14-1)  [scanner](#page-14-1)

[Como carregar](#page-39-0)  [documentos](#page-39-2)

[Como usar o](#page-56-0)  painel de [operações](#page-56-1)

[Vários métodos](#page-83-0)  [de digitalização](#page-83-1)

[Cuidados diários](#page-104-0)

[Substituindo as](#page-114-0)  peças de [consumo](#page-114-1)

[Solucionando](#page-125-0)  [problemas](#page-125-1)

[Configurações](#page-159-0)  [operacionais](#page-159-1)

## **Combinações de tamanhos padrão em um lote variado**

Consulte a tabela abaixo antes de misturar documentos de tamanhos diferentes.

Mesmo assim, observe que problemas como obstruções de papel ou falhas na imagem podem ser resultadas se os documentos não forem alimentados corretamente.

É recomendado verificar cuidadosamente os documentos antes da digitalização e a imagem reproduzida, caso haja falhas de alinhamento.

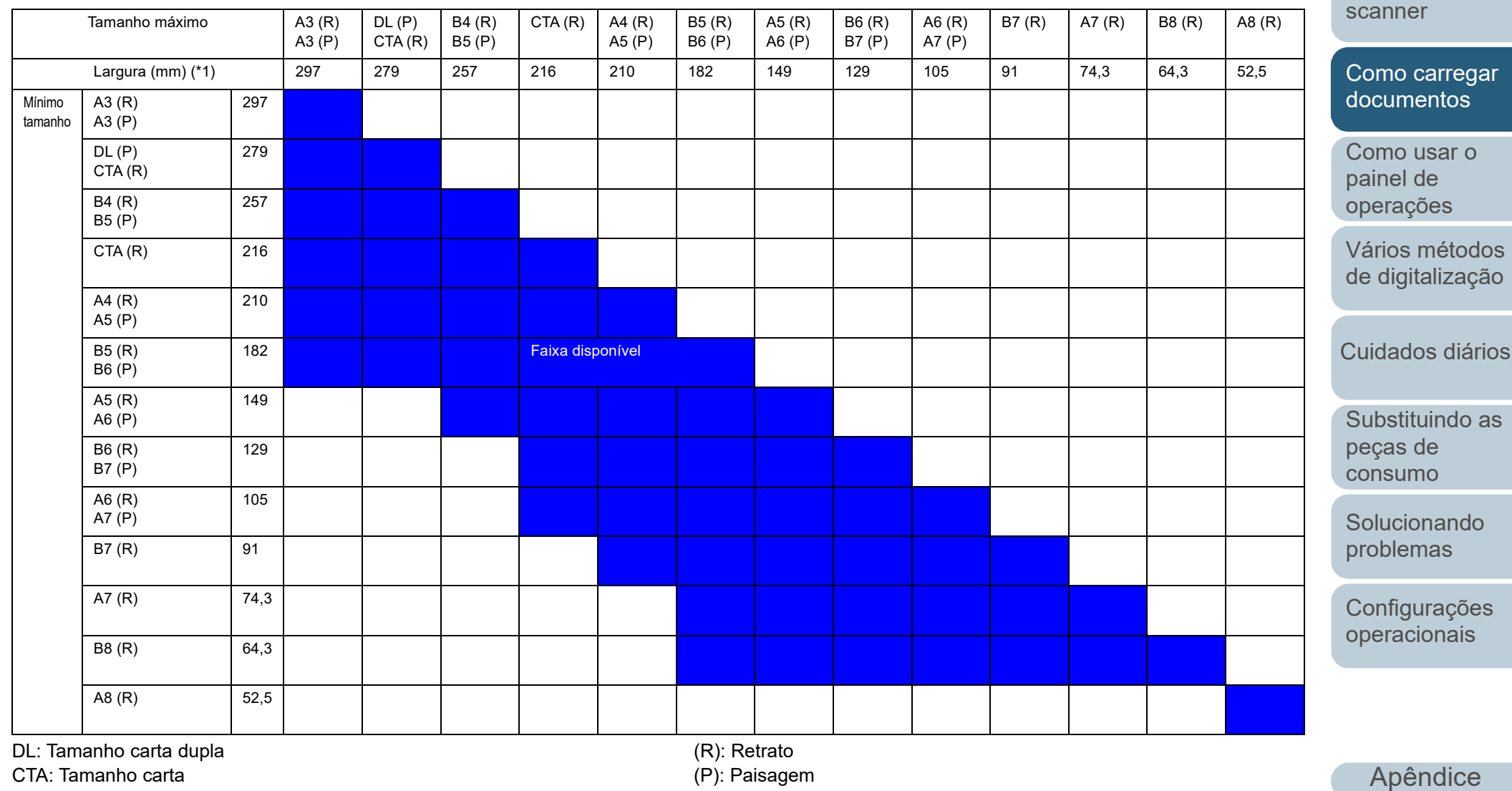

[Início](#page-0-0)

[Sumário](#page-7-0)

[Índice](#page-237-0)

[Introdução](#page-3-0)

[Visão geral do](#page-14-1) 

\*1: A figura abaixo mostra como carregar o documento mais largo e estreito do maço entre as guias laterais.

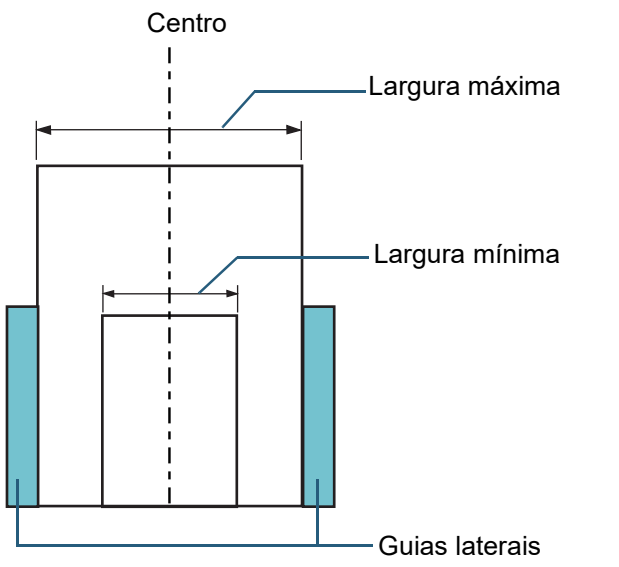

#### **ATENÇÃO**

O tamanho A8 (retrato) não pode ser digitalizado com papéis de outros tamanhos.

## **Condições para o Detector automático de tamanho da página**

A [Detecção automática de tamanho da página] não funciona com os seguintes tipos de documentos:

Documentos não retangulares

O [Detector automático de tamanho da página] pode não funcionar com os seguintes tipos de documentos:

- Documentos em branco com bordas brilhantes
- Documentos com margens escuras (cinzentas)

[Início](#page-0-0)

[Sumário](#page-7-0)

[Índice](#page-237-0)

## [Introdução](#page-3-0)

[Visão geral do](#page-14-1)  [scanner](#page-14-1)

[Como carregar](#page-39-0)  [documentos](#page-39-2)

[Como usar o](#page-56-0)  painel de [operações](#page-56-1)

[Vários métodos](#page-83-0)  [de digitalização](#page-83-1)

[Cuidados diários](#page-104-0)

[Substituindo as](#page-114-0)  peças de [consumo](#page-114-1)

[Solucionando](#page-125-0)  [problemas](#page-125-1)

[Configurações](#page-159-0)  [operacionais](#page-159-1)

## [Início](#page-0-0)

[Sumário](#page-7-0)

[Índice](#page-237-0)

[Introdução](#page-3-0)

[Visão geral do](#page-14-1)  [scanner](#page-14-1)

[Como carregar](#page-39-0)  [documentos](#page-39-1)

[Como usar o](#page-56-2)  painel de [operações](#page-56-2)

[Vários métodos](#page-83-0)  [de digitalização](#page-83-1)

[Cuidados diários](#page-104-0)

[Substituindo as](#page-114-0)  peças de [consumo](#page-114-1)

[Solucionando](#page-125-0)  [problemas](#page-125-1)

[Configurações](#page-159-0)  [operacionais](#page-159-1)

[Apêndice](#page-213-0) [Glossário](#page-228-0)

# <span id="page-56-2"></span><span id="page-56-1"></span><span id="page-56-0"></span>**Capítulo 3 Como usar o painel de operações**

Este capítulo descreve como usar o Painel de operações.

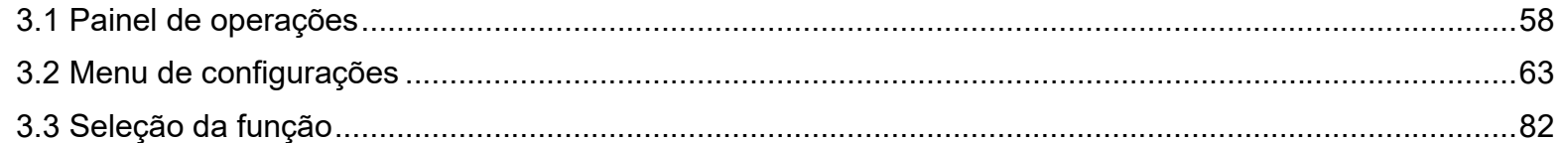

## <span id="page-57-0"></span>**3.1 Painel de operações**

O painel de operações é composto por um LCD, botões e um LED indicador. **Nomes e funções**

## ■**fi-7600**

O scanner possui um painel de operações de cada lado. Pode usar aquele que for mais cômodo para você. O painel de operações pode ser colocado no lado do scanner quando ele não estiver sendo usado.

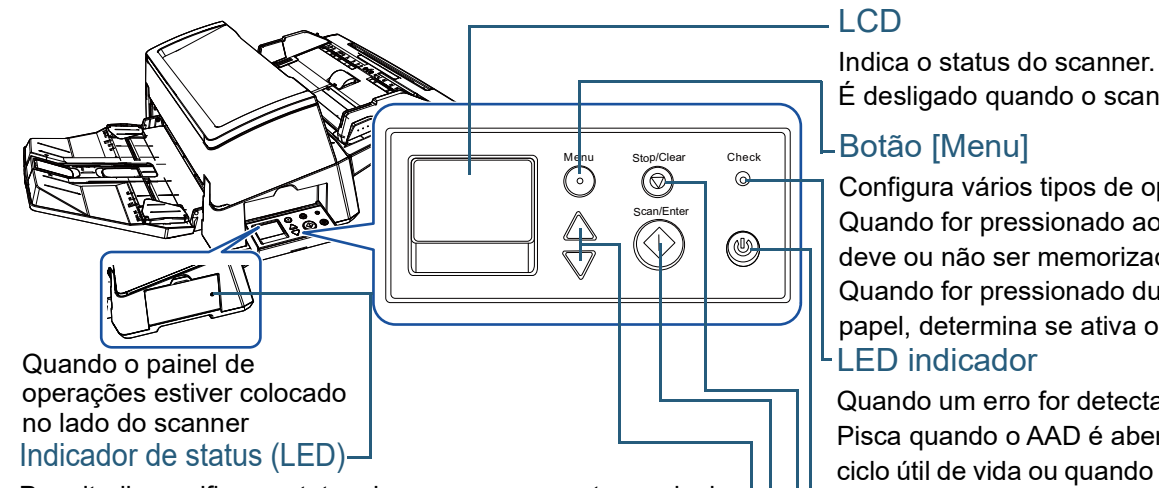

Permite-lhe verificar o status do scanner enquanto o painel de operações está colocado na parte lateral.

Botão  $[\triangle]/[\triangledown]$ Quando um erro for detectado, a luz laranja acenderá. Pisca quando o AAD é aberto, quando as peças de consumo atingem o fim de seu ciclo útil de vida ou quando o valor especificado para o ciclo de limpeza ou o tempo de manutenção regular é alcançado.

Altera o número (No.00 a No.50 / SOP) do aplicativo aberto ao pressionar o botão [Scan/Enter] enquanto a tela [Pronto] é

Botão [Scan/Enter] (\*1)

Abre o aplicativo interligado.

Confirma o item selecionado.

Pausa a digitalização. Reinicia a digitalização pausada. Ejeta o documento quando ocorre a alimentação múltipla.

## LCD

É desligado quando o scanner entra no Modo econômico.

## LBotão [Menu]

Configura vários tipos de operações de digitalização.

Quando for pressionado ao ocorrer a alimentação múltipla, determina se o padrão deve ou não ser memorizado.

Quando for pressionado durante a digitalização suspensa devido à proteção do papel, determina se ativa ou desativa a proteção do papel.

## LED indicador

Quando um erro for detectado, a luz laranja será acesa.

Pisca quando o AAD é aberto, quando as peças de consumo atingem o fim de seu ciclo útil de vida ou quando o valor especificado para o ciclo de limpeza ou o tempo de manutenção regular é alcançado.

## - Botão [Power]

Liga / desliga o scanner. Acende na cor verde quando o scanner é ligado.

## Botão [Stop/Clear]

Suspende a digitalização imediatamente.

Cancela o item selecionado e retorna à tela anterior. Apaga a indicação de erro exibida. Reinicia o contador da página quando for pressionado por três ou mais segundos.

exibida. Altera o item selecionado. \*1: Para maiores detalhes sobre o método de configuração de uma digitalização utilizando o botão [Scan/Enter], consulte a Ajuda do driver do scanner ou ["Usando um botão no scanner para começar a digitalizar" \(página 93\).](#page-92-0)

[Início](#page-0-0)

**[Sumário](#page-7-0)** 

[Índice](#page-237-0)

[Introdução](#page-3-0)

[Visão geral do](#page-14-1)  [scanner](#page-14-1)

[Como carregar](#page-39-0)  [documentos](#page-39-1)

[Como usar o](#page-56-0)  painel de [operações](#page-56-2)

[Vários métodos](#page-83-0)  [de digitalização](#page-83-1)

[Cuidados diários](#page-104-0)

[Substituindo as](#page-114-0)  peças de [consumo](#page-114-1)

[Solucionando](#page-125-0)  [problemas](#page-125-1)

[Configurações](#page-159-0)  [operacionais](#page-159-1)

## ■**fi-7700/fi-7700S**

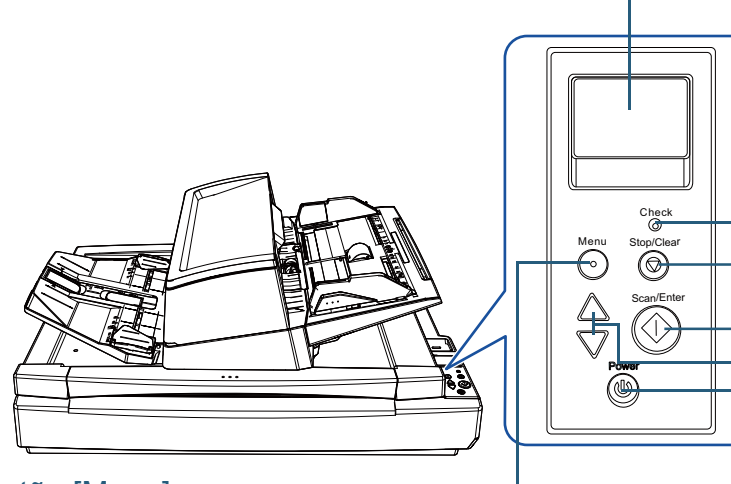

## Botão [Menu]

Configura vários tipos de operações de digitalização. Quando for pressionado ao ocorrer a alimentação múltipla, determina se o padrão deve ou não ser memorizado. Quando for pressionado durante a digitalização suspensa devido à proteção do papel, determina se ativa ou desativa a proteção do papel.

## Botão [Power]

Liga / desliga o scanner.

Acende na cor verde quando o scanner é ligado.

**LCD** 

Indica o status do scanner.

É desligado quando o scanner entra no Modo econômico.

## LED indicador

Quando um erro for detectado, a luz laranja será acesa.

Pisca quando o AAD é aberto, quando as peças de consumo atingem o fim de seu ciclo útil de vida ou quando o valor especificado para o ciclo de limpeza ou o tempo de manutenção regular é alcançado.

## Botão [Stop/Clear]

Suspende a digitalização imediatamente.

Cancela o item selecionado e retorna à tela anterior. Apaga a indicação de erro exibida.

Reinicia o contador da página quando for pressionado por três ou mais segundos.

## LBotão [Scan/Enter] (\*1)

Abre o aplicativo interligado.

Confirma o item selecionado.

Pausa a digitalização. Reinicia a digitalização pausada.

Ejeta o documento quando ocorre a alimentação múltipla.

## Botão  $[\triangle]/[\triangledown]$

Altera o número (No.00 a No.50 / SOP) do aplicativo aberto ao pressionar o botão [Scan/Enter] enquanto a tela [Pronto] é exibida. Altera o item selecionado.

\*1: Para maiores detalhes sobre o método de configuração de uma digitalização utilizando o botão [Scan/Enter], consulte a Ajuda do driver do scanner ou ["Usando um botão no scanner para começar a digitalizar" \(página 93\)](#page-92-0).

## [Início](#page-0-0)

[Sumário](#page-7-0)

[Índice](#page-237-0)

[Introdução](#page-3-0)

[Visão geral do](#page-14-1)  [scanner](#page-14-1)

[Como carregar](#page-39-0)  [documentos](#page-39-1)

[Como usar o](#page-56-0)  painel de [operações](#page-56-2)

[Vários métodos](#page-83-0)  [de digitalização](#page-83-1)

[Cuidados diários](#page-104-0)

[Substituindo as](#page-114-0)  peças de [consumo](#page-114-1)

[Solucionando](#page-125-0)  [problemas](#page-125-1)

[Configurações](#page-159-0)  [operacionais](#page-159-1)

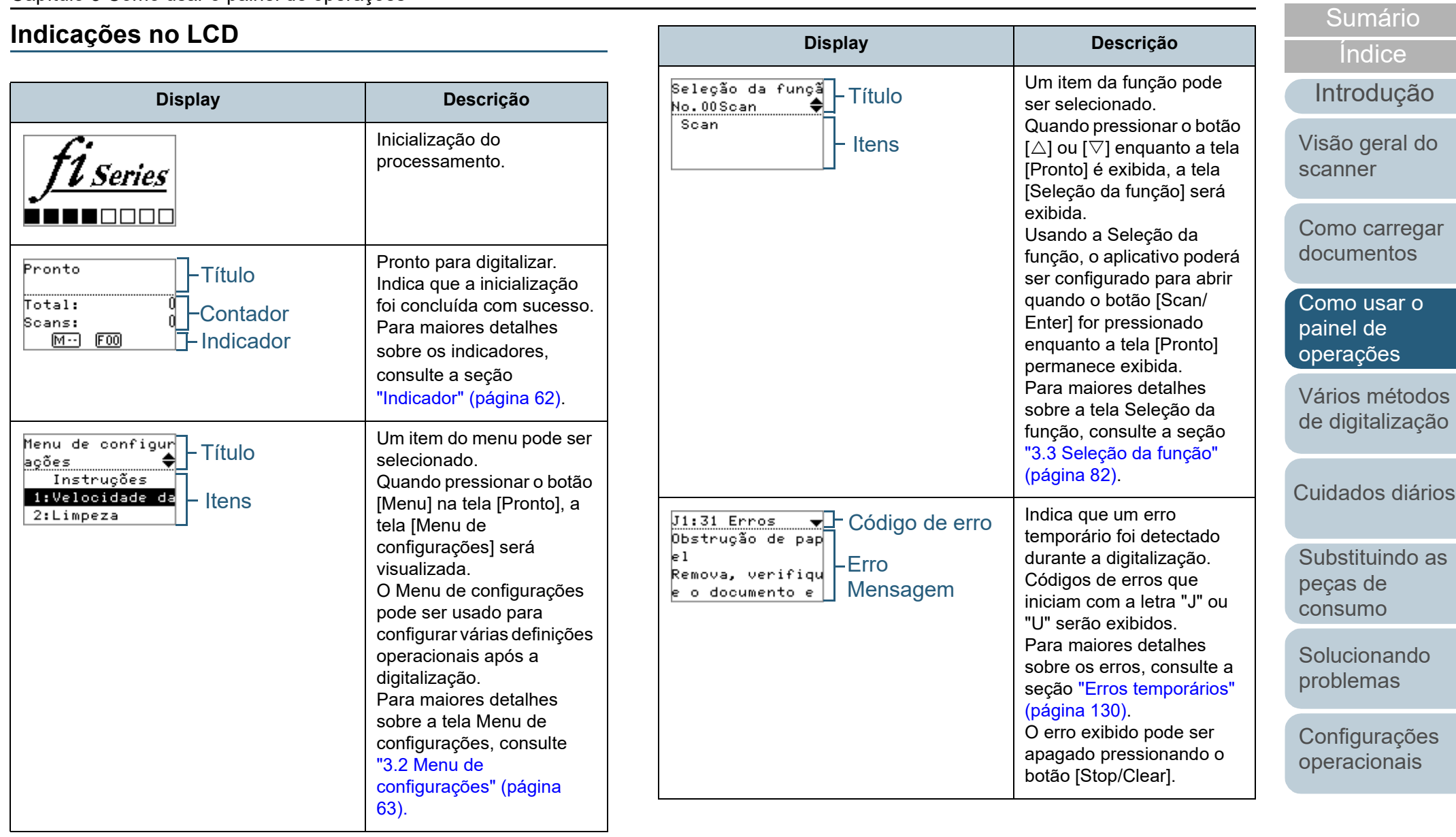

[Apêndice](#page-213-0) [Glossário](#page-228-0)

[Início](#page-0-0)

|Se rsi

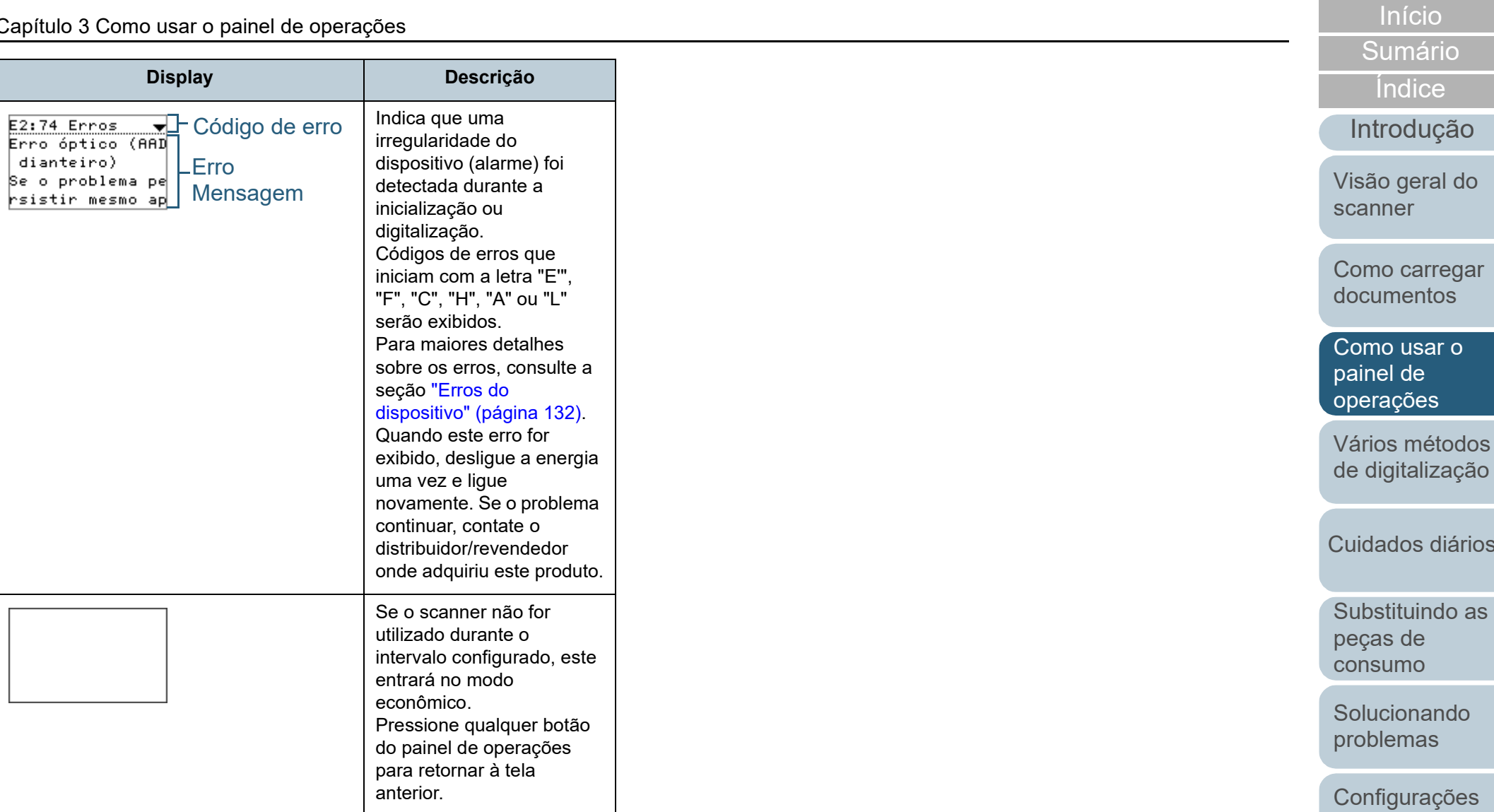

[Apêndice](#page-213-0) [Glossário](#page-228-0)

[operacionais](#page-159-1)

diários

62

[Sumário](#page-7-0) [Início](#page-0-0)

Capítulo 3 Como usar o painel de operações

## <span id="page-61-0"></span>**Indicador**

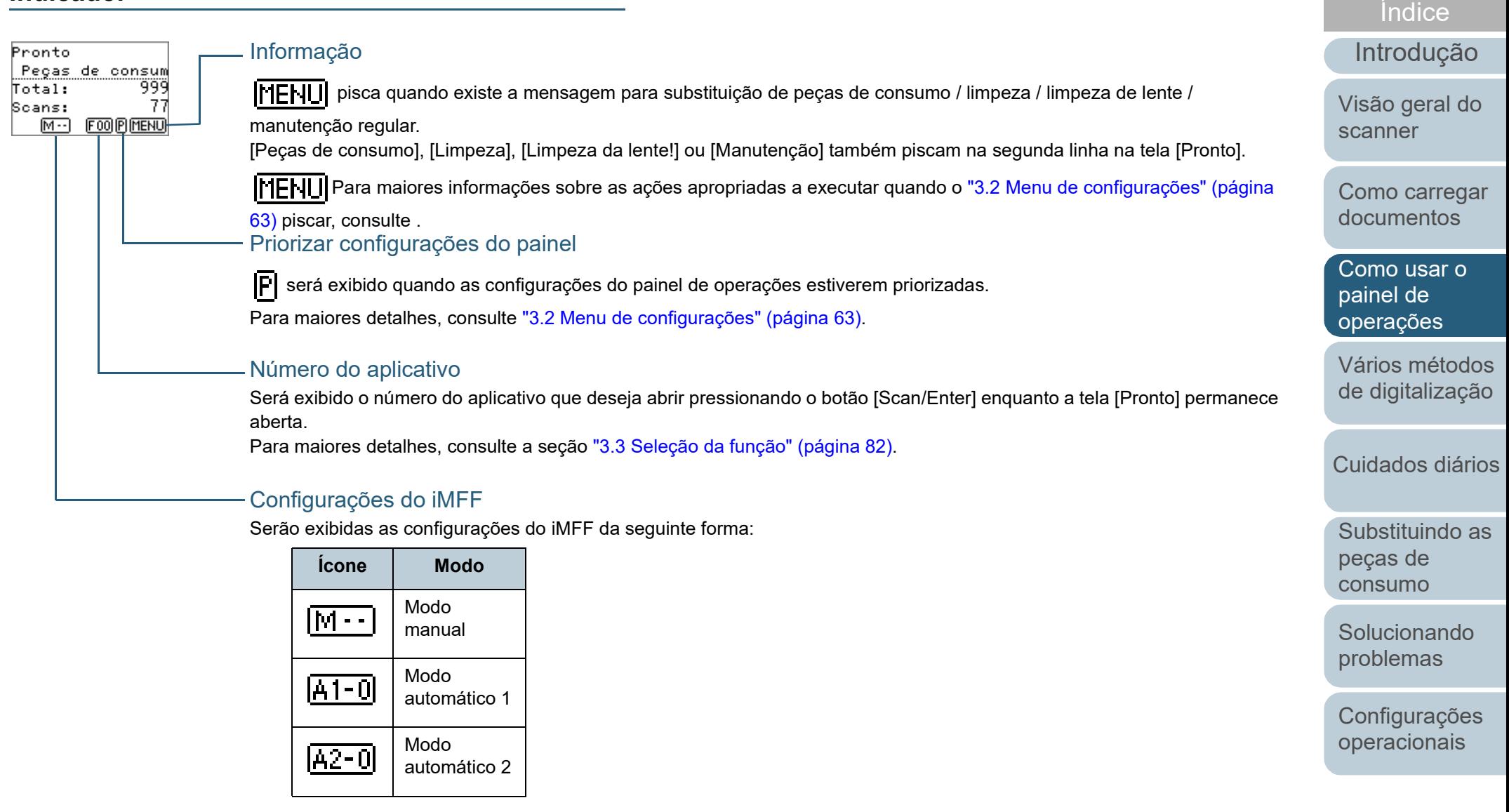

No Modo manual, o  $\sqrt{\left| \cdot \right|}$  sempre será exibido.

No Modo automático 1 e Modo automático 2, é exibido o número de documentos para o qual os padrões de sobreposição são memorizados.

Para maiores detalhes, consulte a seção ["3.2 Menu de configurações" \(página 63\)](#page-62-0).

## <span id="page-62-0"></span>**3.2 Menu de configurações**

Esta seção descreve o Menu de configurações. Quando pressionar o botão [Menu] na tela [Pronto], a tela [Menu de configurações] será visualizada. O Menu de configurações pode ser usado para configurar várias definições operacionais após a digitalização.

Existem dois menus na tela [Menu de configurações].

Menu do usuário

Podem ser ajustadas as configurações básicas de operação do scanner e utilização do painel de operações.

```
Menu de configur
acões
   Instrucões
1:Velocidade da
2:Limpeza
```
#### ● Menu do administrador

Podem ser ajustadas as configurações avançadas de operação do scanner e utilização do painel de operações.

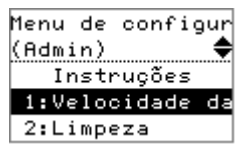

Para alternar entre os menus, pressione ambos os botões [ $\vartriangle$ ] e [▽] simultaneamente durante três ou mais segundos enquanto a tela [Menu de configurações] permanece exibida. Quando o scanner for desligado, o menu do usuário será exibido.

[Introdução](#page-3-0) [Índice](#page-237-0) [Sumário](#page-7-0) [Início](#page-0-0) [Como carregar](#page-39-0)  [Visão geral do](#page-14-1)  [scanner](#page-14-1)

[Como usar o](#page-56-0)  painel de [operações](#page-56-2)

[documentos](#page-39-1)

[Vários métodos](#page-83-0)  [de digitalização](#page-83-1)

[Cuidados diários](#page-104-0)

[Substituindo as](#page-114-0)  peças de [consumo](#page-114-1)

[Solucionando](#page-125-0)  [problemas](#page-125-1)

[Configurações](#page-159-0)  [operacionais](#page-159-1)

Verificando a

Configurações operacionais

## **Como usar o Menu de configurações**

informação **para pisca quando existe a mensagem para** 

lente / manutenção regular.

[informações" \(página 68\)](#page-67-0).

[operacionais" \(página 70\)](#page-69-0).

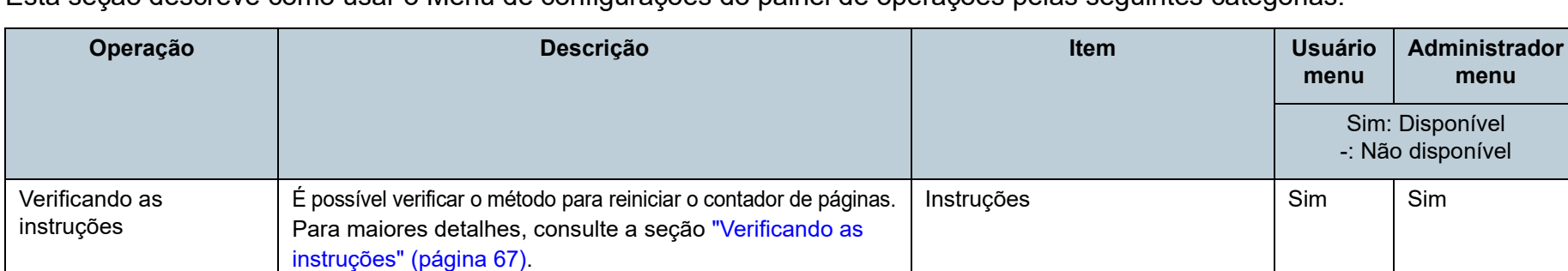

Esta seção descreve como usar o Menu de configurações do painel de operações pelas seguintes categorias.

substituição de peças de consumo / limpeza / limpeza de

Podem ser ajustadas várias configurações de operação do

Para maiores detalhes, consulte a seção ["Configurações](#page-69-0) 

Leia a mensagem e tome as medidas necessárias. Para maiores detalhes, consulte a seção ["Verificando as](#page-67-0) 

scanner e utilização do painel de operações.

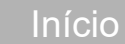

[Sumário](#page-7-0)

[Índice](#page-237-0)

[Introdução](#page-3-0)

[Visão geral do](#page-14-1)  [scanner](#page-14-1)

[Como carregar](#page-39-0)  [documentos](#page-39-1)

vel

Informação Sim Sim Sim

1: Velocidade de alimentação | Sim | Sim

5: Idioma Sim Sim

6: Contraste do LCD Sim Sim Sim

9: Veloc. da rolagem do LCD | Sim | Sim

11: Controle de empilhamento  $\vert$  Sim  $\vert$  Sim

13: Configurações do iMFF | - | Sim

14: Tentativas de realimentação | - | Sim

Sim Sim

Sim Sim

Sim Sim

7: Tempo de iluminação da luz

10: Modo de alimentação a baixa

8: Verificar velocidade de iluminação do LED

de fundo

velocidade

[Como usar o](#page-56-0)  painel de [operações](#page-56-2)

[Vários métodos](#page-83-0)  [de digitalização](#page-83-1)

[Cuidados diários](#page-104-0)

[Substituindo as](#page-114-0)  peças de [consumo](#page-114-1)

[Solucionando](#page-125-0)  [problemas](#page-125-1)

[Configurações](#page-159-0)  [operacionais](#page-159-1)

## [Início](#page-0-0)

**[Sumário](#page-7-0)** 

[Índice](#page-237-0)

ntrodução

são geral do

omo carregar ocumentos

omo usar o  $i$ nel de erações

ários métodos digitalização

idados diários

abstituindo as ças de nsumo

**olucionando** oblemas

onfigurações eracionais

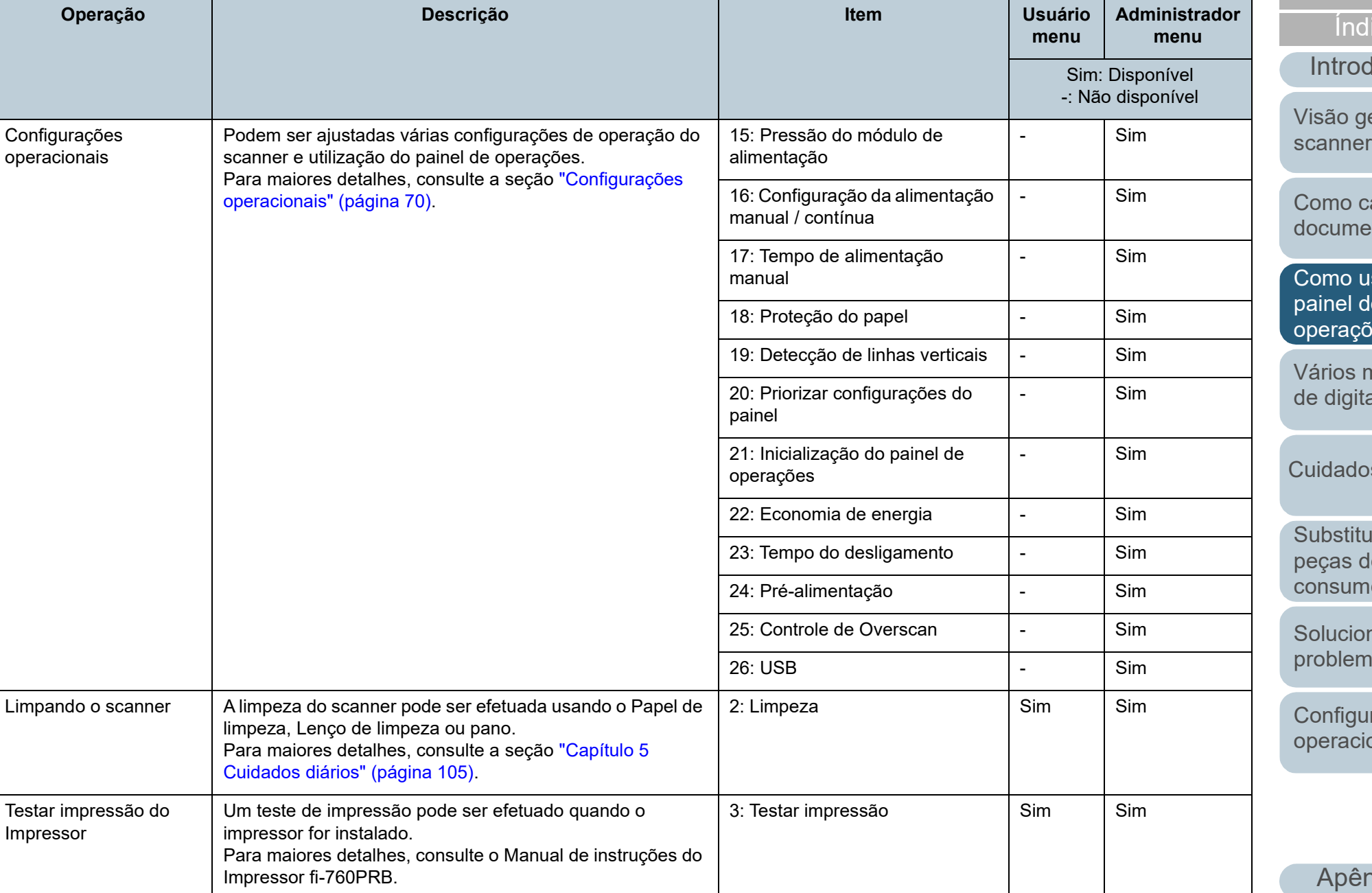

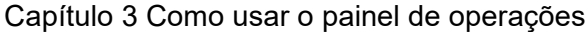

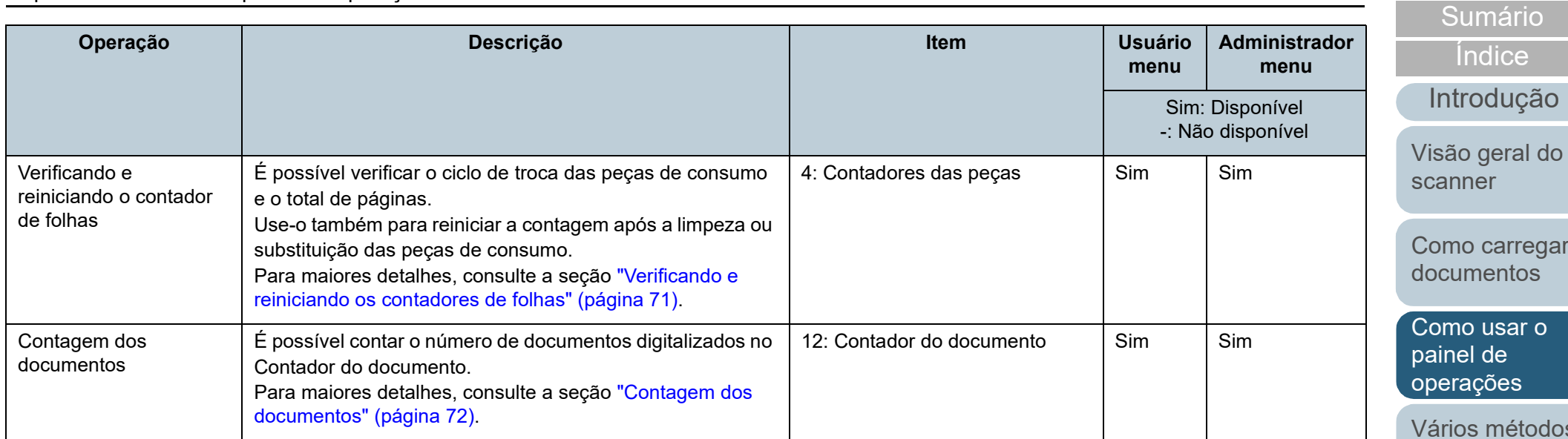

arregar ntos

[Início](#page-0-0)

sar o painel de es

nétodos [de digitalização](#page-83-1)

[Cuidados diários](#page-104-0)

[Substituindo as](#page-114-0)  peças de [consumo](#page-114-1)

**Solucionando** [problemas](#page-125-1)

[Configurações](#page-159-0)  [operacionais](#page-159-1)

<span id="page-66-0"></span>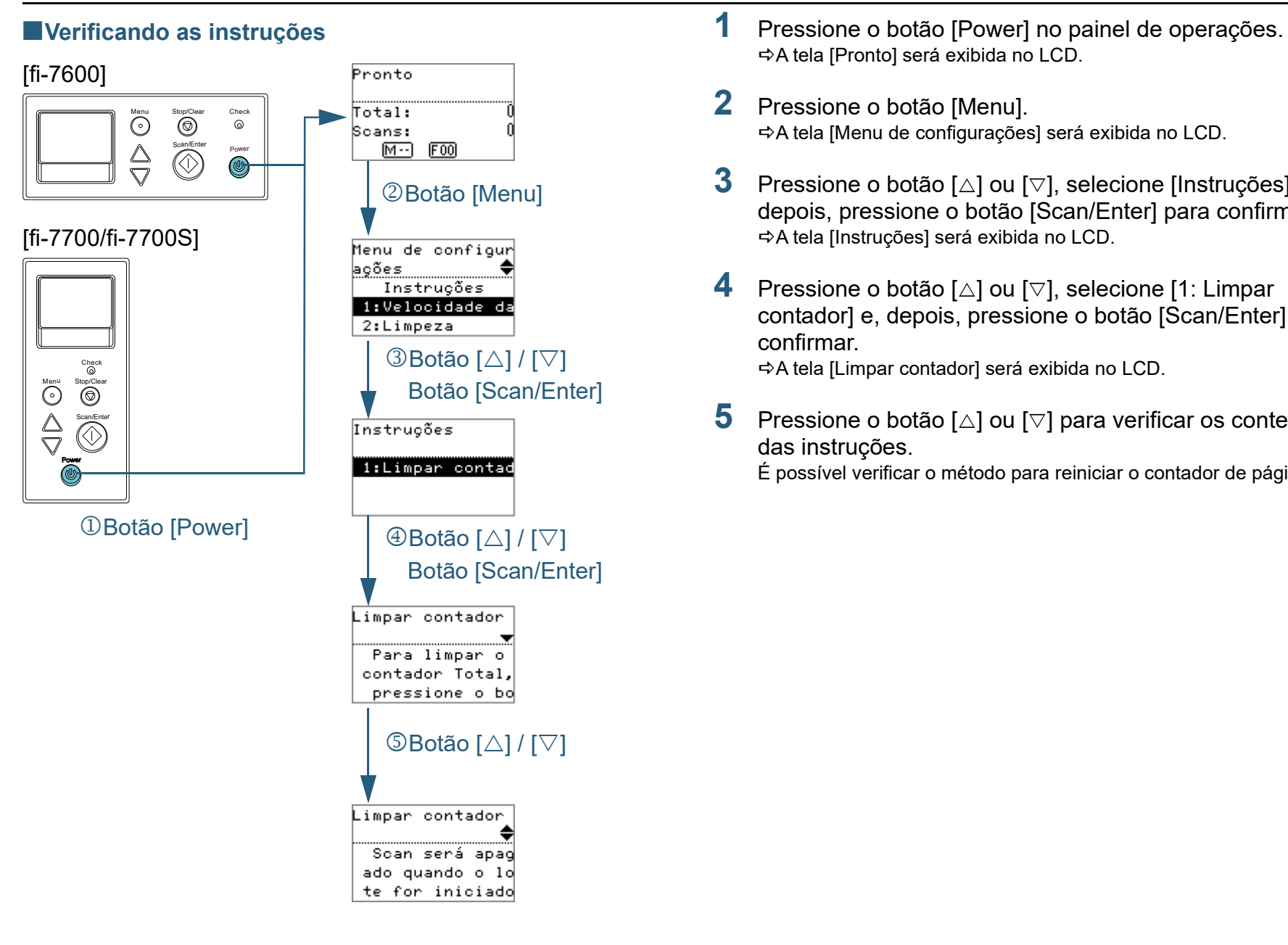

- A tela [Pronto] será exibida no LCD.
- **2** Pressione o botão [Menu]. A tela [Menu de configurações] será exibida no LCD.
- **3** Pressione o botão [ $\triangle$ ] ou [ $\triangledown$ ], selecione [Instrucões] e, depois, pressione o botão [Scan/Enter] para confirmar. A tela [Instruções] será exibida no LCD.
- **4** Pressione o botão [∆] ou [▽], selecione [1: Limpar contador] e, depois, pressione o botão [Scan/Enter] para confirmar. A tela [Limpar contador] será exibida no LCD.
- **5** Pressione o botão [ $\triangle$ ] ou [ $\triangledown$ ] para verificar os conteúdos das instruções.

É possível verificar o método para reiniciar o contador de páginas.

## [Início](#page-0-0)

[Sumário](#page-7-0)

[Índice](#page-237-0)

[Introdução](#page-3-0)

[Visão geral do](#page-14-1)  [scanner](#page-14-1)

[Como carregar](#page-39-0)  [documentos](#page-39-1)

[Como usar o](#page-56-0)  painel de [operações](#page-56-2)

[Vários métodos](#page-83-0)  [de digitalização](#page-83-1)

[Cuidados diários](#page-104-0)

[Substituindo as](#page-114-0)  peças de [consumo](#page-114-1)

[Solucionando](#page-125-0)  [problemas](#page-125-1)

[Configurações](#page-159-0)  [operacionais](#page-159-1)

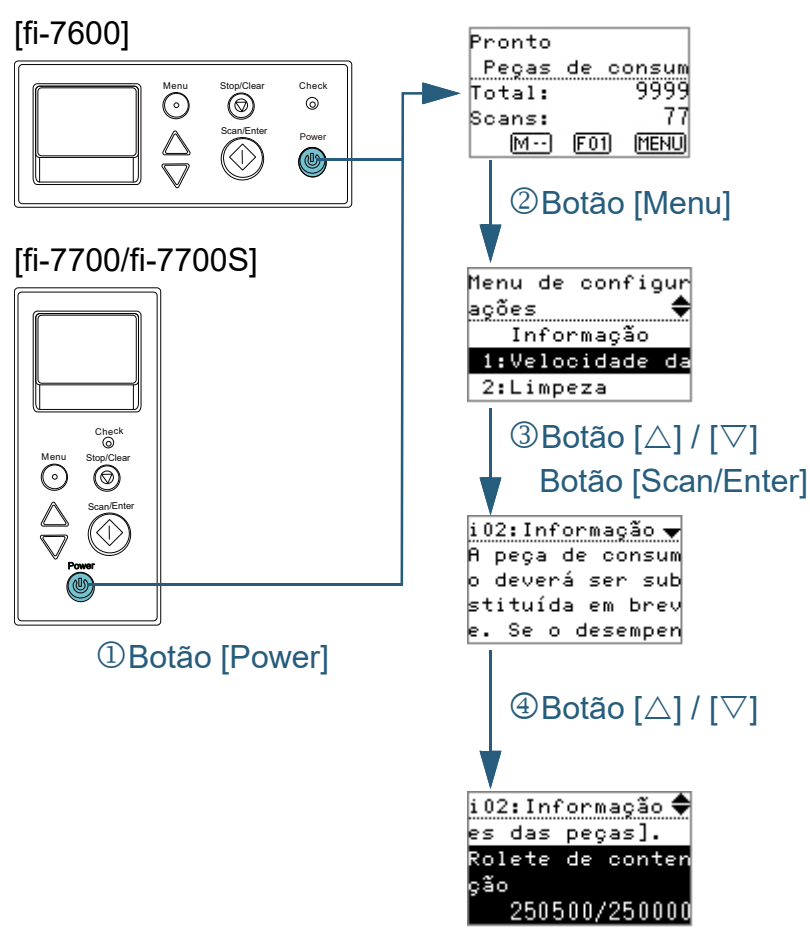

- <span id="page-67-0"></span>■**Verificando as informações 1 1** Pressione o botão [Power] no painel de operações. A tela [Pronto] será exibida no LCD.
	- **2** Pressione o botão [Menu]. A tela [Menu de configurações] será exibida no LCD.
	- **Pressione o botão [△] ou [▽], selecione [Informação] e,** depois, pressione o botão [Scan/Enter] para confirmar. A tela [Informação] será exibida no LCD.

## **ATENÇÃO**

[Informação] pode ser selecionado apenas quando existe a mensagem para substituição de peças de consumo / limpeza / limpeza da lente / manutenção regular.

Pressione o botão [△] ou [▽] para verificar os conteúdos das informações.

Pode verificar as mensagens para substituição de peças de consumo/limpeza/limpeza da lente/manutenção regular.

Quando a mensagem solicitar a troca das peças de consumo / limpeza, o contador correspondente da peça de consumo qual a substituição é necessária, será destacado. O contador será destacado quando:

- O contador de páginas, após substituição da peça de consumo, alcançar 95% do valor configurado na seção ["Especificando o ciclo](#page-181-0)  [de troca das Peças de consumo \[Contador das peças de](#page-181-0)  [consumo\]" \(página 182\)](#page-181-0) no Software Operation Panel. (para contadores do rolete de contenção / rolete de alimentação)
- O contador de páginas, após a limpeza do scanner, alcançar 100% do valor configurado na seção ["Ciclo de limpeza do scanner \[Ciclo](#page-181-1)  [de limpeza\]" \(página 182\)](#page-181-1) no Software Operation Panel. (para o contador de limpeza)
- A quantidade de tinta restante é inferior a 33%. Exibido apenas quando o impressor estiver instalado. (para o contador da tinta)

[Início](#page-0-0)

[Sumário](#page-7-0)

[Índice](#page-237-0)

[Introdução](#page-3-0)

[Visão geral do](#page-14-1)  [scanner](#page-14-1)

[Como carregar](#page-39-0)  [documentos](#page-39-1)

[Como usar o](#page-56-0)  painel de [operações](#page-56-2)

[Vários métodos](#page-83-0)  [de digitalização](#page-83-1)

[Cuidados diários](#page-104-0)

[Substituindo as](#page-114-0)  peças de [consumo](#page-114-1)

[Solucionando](#page-125-0)  [problemas](#page-125-1)

[Configurações](#page-159-0)  [operacionais](#page-159-1)

**5** Resolva o problema conforme os conteúdos de [Informação].

Siga as instruções na mensagem se a troca das peças de consumo / limpeza / limpeza da lente for necessária.

Para maiores detalhes sobre a substituição das peças de consumo, consulte as seguintes seções:

- Rolo de freio ["6.2 Substituindo o rolete de freio" \(página 117\)](#page-116-0)
- Módulo de alimentação ["6.3 Substituindo o Módulo de alimentação" \(página 120\)](#page-119-0)

Para maiores detalhes sobre a limpeza, consulte a seção ["Capítulo 5](#page-104-1)  [Cuidados diários" \(página 105\)](#page-104-1) .

Se a mensagem solicitar a manutenção regular, o scanner deve ser verificado por um técnico especializado para efetuar a manutenção e inspeção regular.

Para manutenção e inspeção do scanner pelo engenheiro especializado, contate o distribuidor/revendedor.

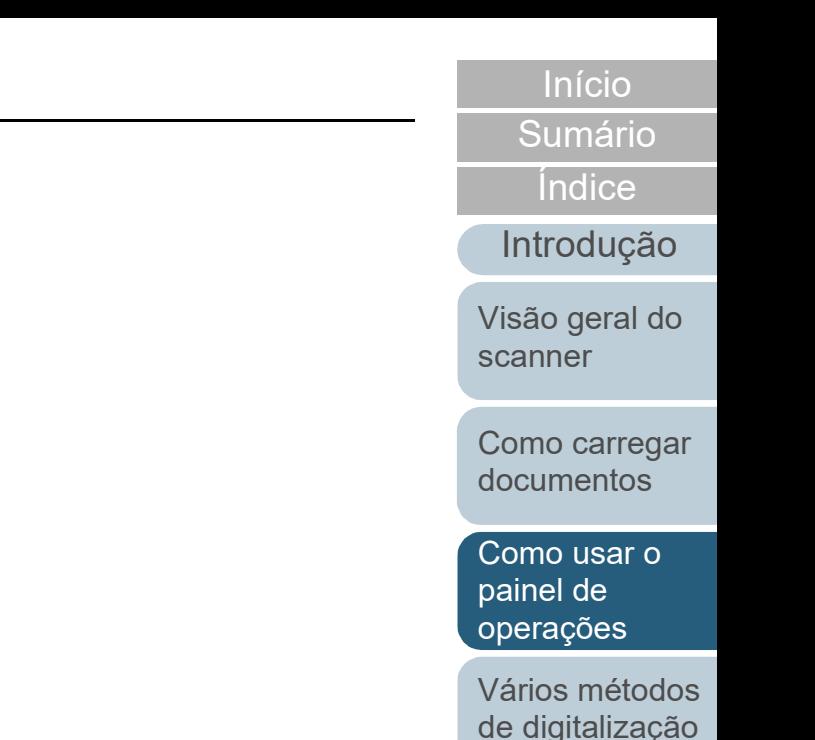

[Cuidados diários](#page-104-0)

[Substituindo as](#page-114-0)  peças de [consumo](#page-114-1)

[Solucionando](#page-125-0)  [problemas](#page-125-1)

[Configurações](#page-159-0)  [operacionais](#page-159-1)

<span id="page-69-0"></span>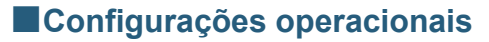

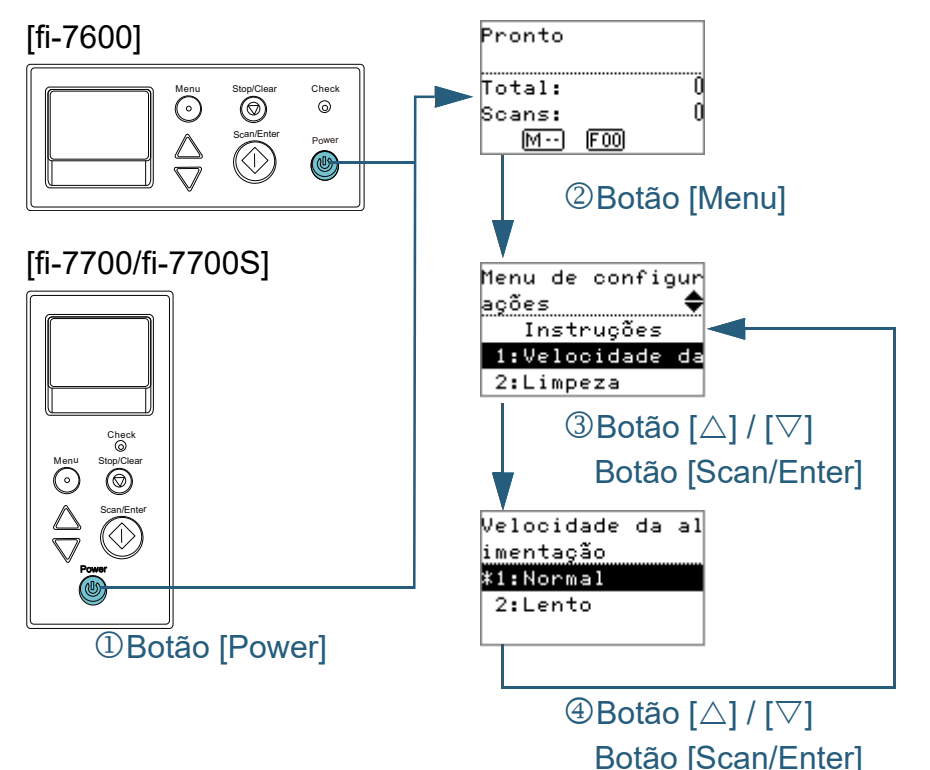

- **1** Pressione o botão [Power] no painel de operações. A tela [Pronto] será exibida no LCD.
- **2** Pressione o botão [Menu]. A tela [Menu de configurações] será exibida no LCD.
- **3** Pressione o botão [ $\triangle$ ] ou [ $\triangledown$ ] e selecione o item de configuração, em seguida pressione o botão [Scan/Enter] para confirmar.

Para maiores detalhes sobre os itens de configuração, consulte ["Itens que podem ser configurados no Menu de configurações"](#page-72-0)  [\(página 73\).](#page-72-0)

O item selecionado será exibido no LCD.

<span id="page-69-1"></span>**4** Pressione o botão  $[\triangle]$  ou  $[\triangledown]$ , selecione o parâmetro e, depois, pressione o botão [Scan/Enter] para confirmar. Para maiores detalhes sobre os parâmetros de configuração, consulte ["Itens que podem ser configurados no Menu de](#page-72-0)  [configurações" \(página 73\)](#page-72-0).

#### **DICAS**

- "\*" é exibido como configuração padrão de fábrica.
- Quando selecionar um item na tela, o parâmetro atualmente selecionado é destacado.
- Se a tela [Menu de configurações] for exibida no LCD, significa que a configuração foi concluída.

Se o LCD exibir o item de configuração, repita o passo [4](#page-69-1) até a tela [Menu de configurações] aparecer.

[Início](#page-0-0)

[Sumário](#page-7-0)

[Índice](#page-237-0)

[Introdução](#page-3-0)

[Visão geral do](#page-14-1)  [scanner](#page-14-1)

[Como carregar](#page-39-0)  [documentos](#page-39-1)

[Como usar o](#page-56-0)  painel de [operações](#page-56-2)

[Vários métodos](#page-83-0)  [de digitalização](#page-83-1)

[Cuidados diários](#page-104-0)

[Substituindo as](#page-114-0)  peças de [consumo](#page-114-1)

[Solucionando](#page-125-0)  [problemas](#page-125-1)

[Configurações](#page-159-0)  [operacionais](#page-159-1)

<span id="page-70-0"></span>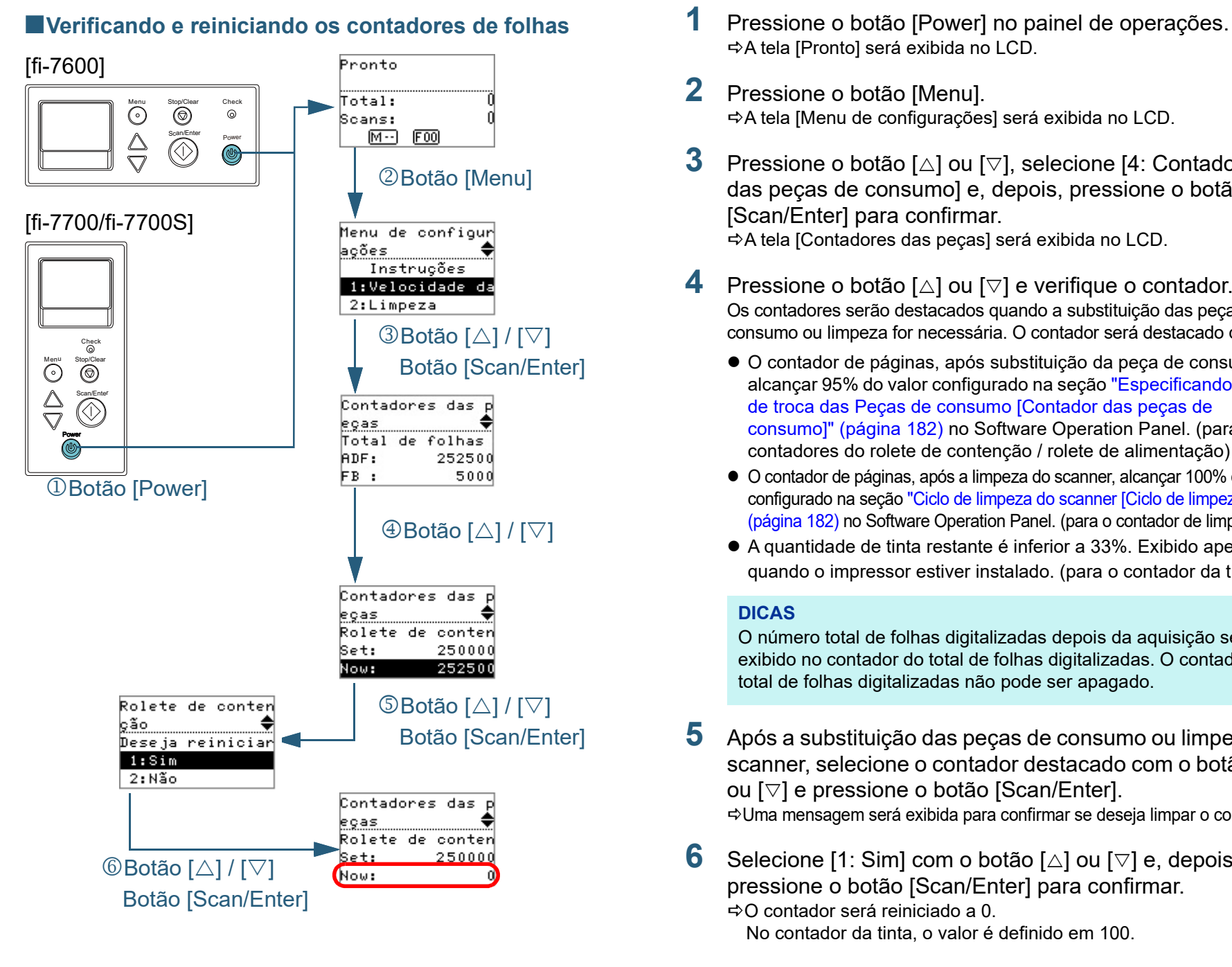

- A tela [Pronto] será exibida no LCD.
- **2** Pressione o botão [Menu]. A tela [Menu de configurações] será exibida no LCD.
- **Pressione o botão [** $\triangle$ **] ou [** $\triangledown$ **], selecione [4: Contadores** das peças de consumo] e, depois, pressione o botão [Scan/Enter] para confirmar. A tela [Contadores das peças] será exibida no LCD.
- **4** Pressione o botão  $[\triangle]$  ou  $[\triangledown]$  e verifique o contador. Os contadores serão destacados quando a substituição das peças de consumo ou limpeza for necessária. O contador será destacado quando:
	- O contador de páginas, após substituição da peça de consumo, alcançar 95% do valor configurado na seção ["Especificando o ciclo](#page-181-0)  [de troca das Peças de consumo \[Contador das peças de](#page-181-0)  [consumo\]" \(página 182\)](#page-181-0) no Software Operation Panel. (para contadores do rolete de contenção / rolete de alimentação)
	- O contador de páginas, após a limpeza do scanner, alcançar 100% do valor configurado na seção ["Ciclo de limpeza do scanner \[Ciclo de limpeza\]"](#page-181-1)  [\(página 182\)](#page-181-1) no Software Operation Panel. (para o contador de limpeza)
	- A quantidade de tinta restante é inferior a 33%. Exibido apenas quando o impressor estiver instalado. (para o contador da tinta)

## **DICAS**

O número total de folhas digitalizadas depois da aquisição será exibido no contador do total de folhas digitalizadas. O contador do total de folhas digitalizadas não pode ser apagado.

**5** Após a substituição das peças de consumo ou limpeza do scanner, selecione o contador destacado com o botão  $[\triangle]$ ou [∇] e pressione o botão [Scan/Enter].

Uma mensagem será exibida para confirmar se deseja limpar o contador.

Selecione [1: Sim] com o botão [△] ou [▽] e, depois, pressione o botão [Scan/Enter] para confirmar.

O contador será reiniciado a 0. No contador da tinta, o valor é definido em 100.

## [Início](#page-0-0)

**[Sumário](#page-7-0)** 

[Índice](#page-237-0)

[Introdução](#page-3-0)

[Visão geral do](#page-14-1)  [scanner](#page-14-1)

[Como carregar](#page-39-0)  [documentos](#page-39-1)

[Como usar o](#page-56-0)  painel de [operações](#page-56-2)

[Vários métodos](#page-83-0)  [de digitalização](#page-83-1)

[Cuidados diários](#page-104-0)

[Substituindo as](#page-114-0)  peças de [consumo](#page-114-1)

[Solucionando](#page-125-0)  [problemas](#page-125-1)

[Configurações](#page-159-0)  [operacionais](#page-159-1)

<span id="page-71-0"></span>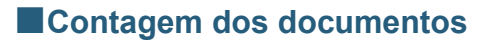

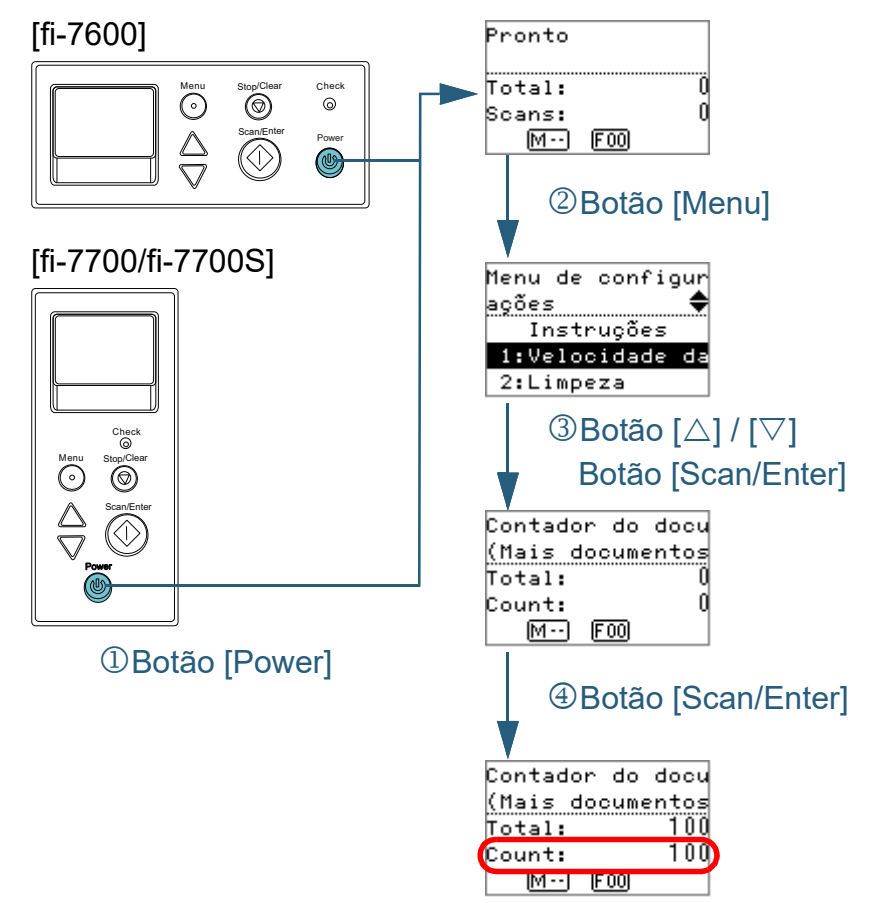

- **1** Pressione o botão [Power] no painel de operações. A tela [Pronto] será exibida no LCD.
- **2** Pressione o botão [Menu]. A tela [Menu de configurações] será exibida no LCD.
- **3** Pressione o botão [ $\triangle$ ] ou [ $\triangledown$ ], selecione [12: Modo de contagem de documentos] e, depois, pressione o botão [Scan/Enter] para confirmar.

A tela [Contador do documento (Mais documentos)] será exibida no LCD.

**4** Carregue um documento na bandeja de entrada do AAD (alimentador) e pressione o botão [Scan/Enter]. O número de folhas digitalizadas será contado. O número de folhas contadas será exibido em Contagem.

## **ATENÇÃO**

Os documentos podem não ser contados corretamente se a alimentação múltipla ocorrer durante a digitalização.

## **DICAS**

- Para reiniciar a Contagem, pressione o botão [Stop/Clear] quando a tela [Contador do documento (Mais documentos)] for exibida.
- Para finalizar o Contador do documento, pressione o botão [Stop/Clear] durante três ou mais segundos enquanro a tela [Contador do documento (Mais documentos)] permanecer aberta.

[Início](#page-0-0)

[Sumário](#page-7-0)

[Índice](#page-237-0)

[Introdução](#page-3-0)

[Visão geral do](#page-14-1)  [scanner](#page-14-1)

[Como carregar](#page-39-0)  [documentos](#page-39-1)

[Como usar o](#page-56-0)  painel de [operações](#page-56-2)

[Vários métodos](#page-83-0)  [de digitalização](#page-83-1)

[Cuidados diários](#page-104-0)

[Substituindo as](#page-114-0)  peças de [consumo](#page-114-1)

[Solucionando](#page-125-0)  [problemas](#page-125-1)

[Configurações](#page-159-0)  [operacionais](#page-159-1)
# **Itens que podem ser configurados no Menu de configurações**

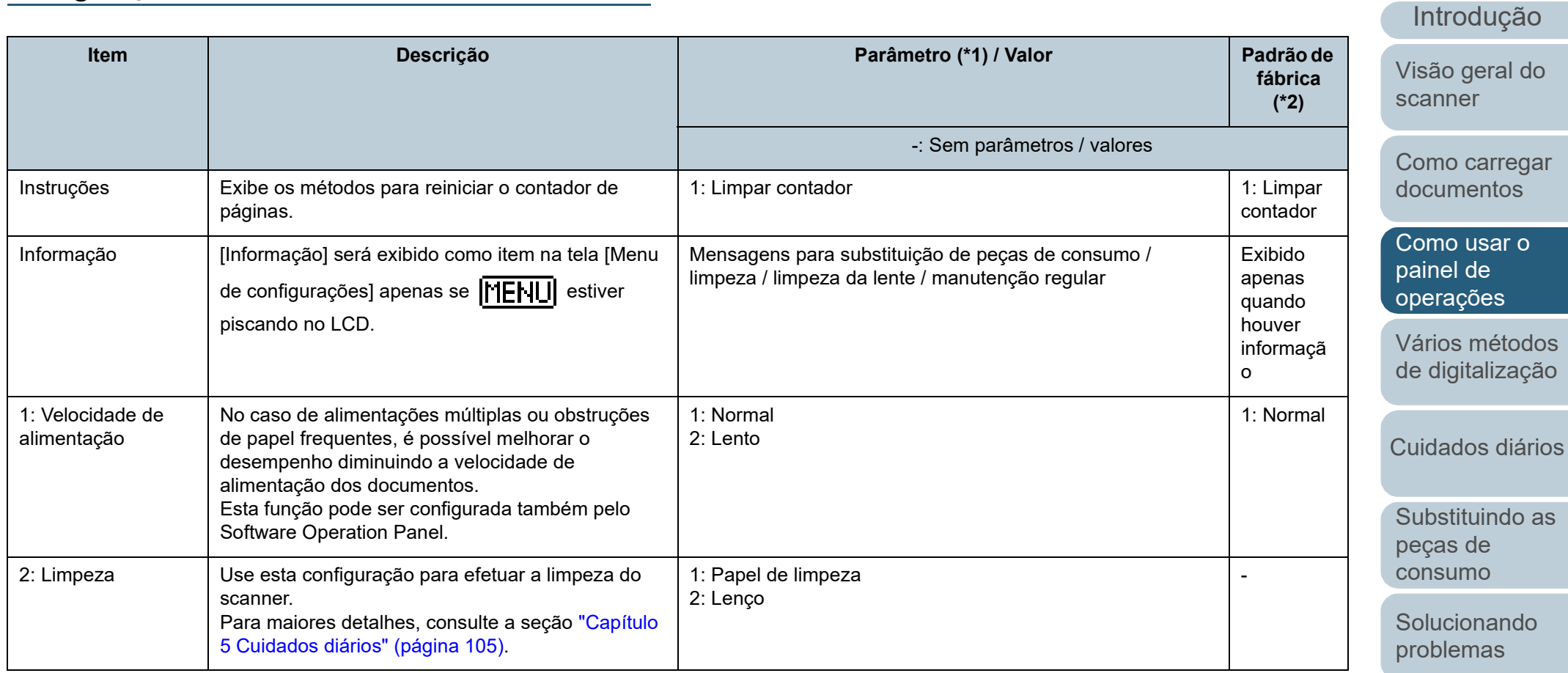

[Configurações](#page-159-0)  [operacionais](#page-159-1)

[Apêndice](#page-213-0) [Glossário](#page-228-0)

[Início](#page-0-0)

[Sumário](#page-7-0)

[Índice](#page-237-0)

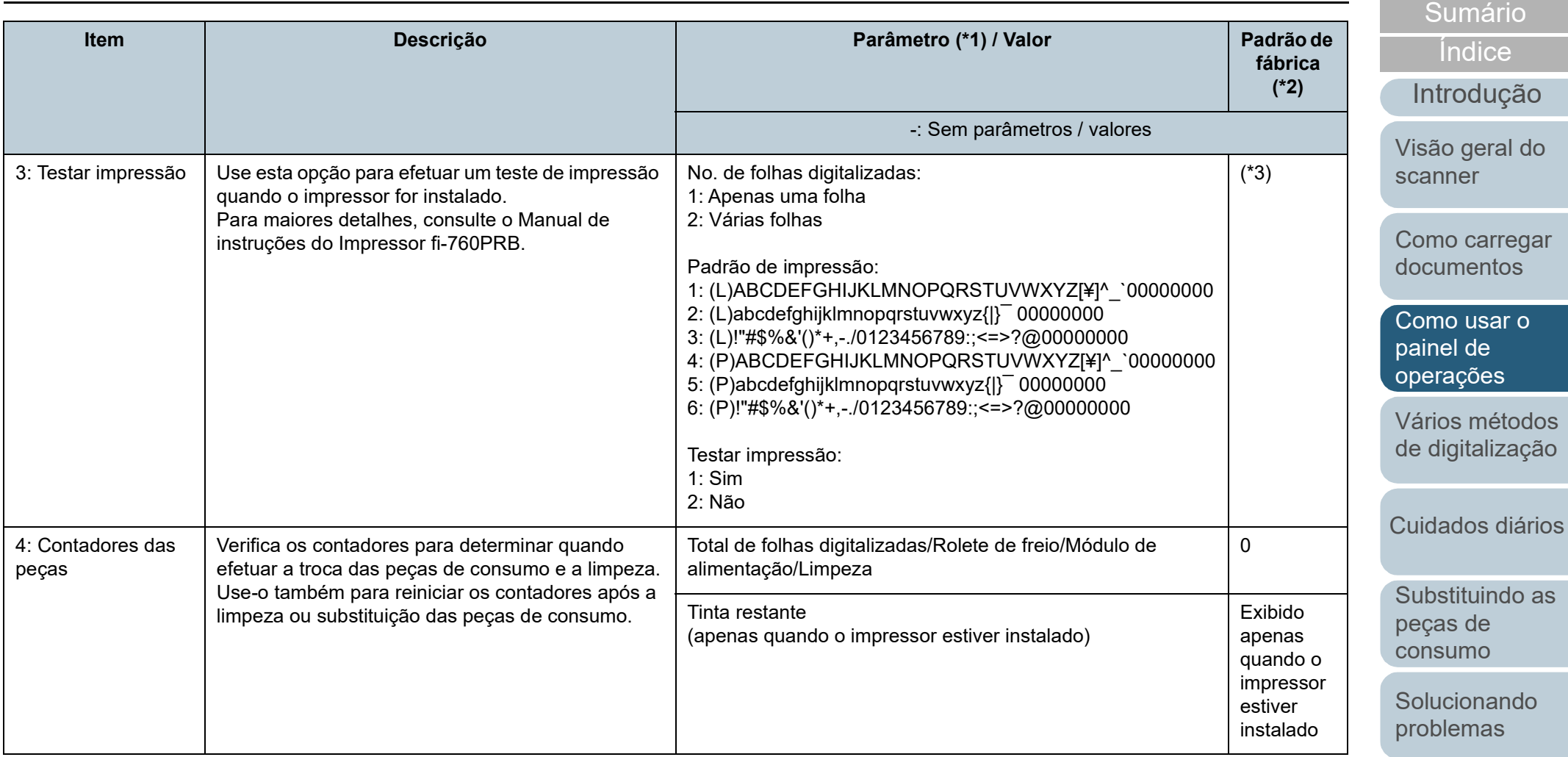

[Configurações](#page-159-0)  [operacionais](#page-159-1)

[Início](#page-0-0)

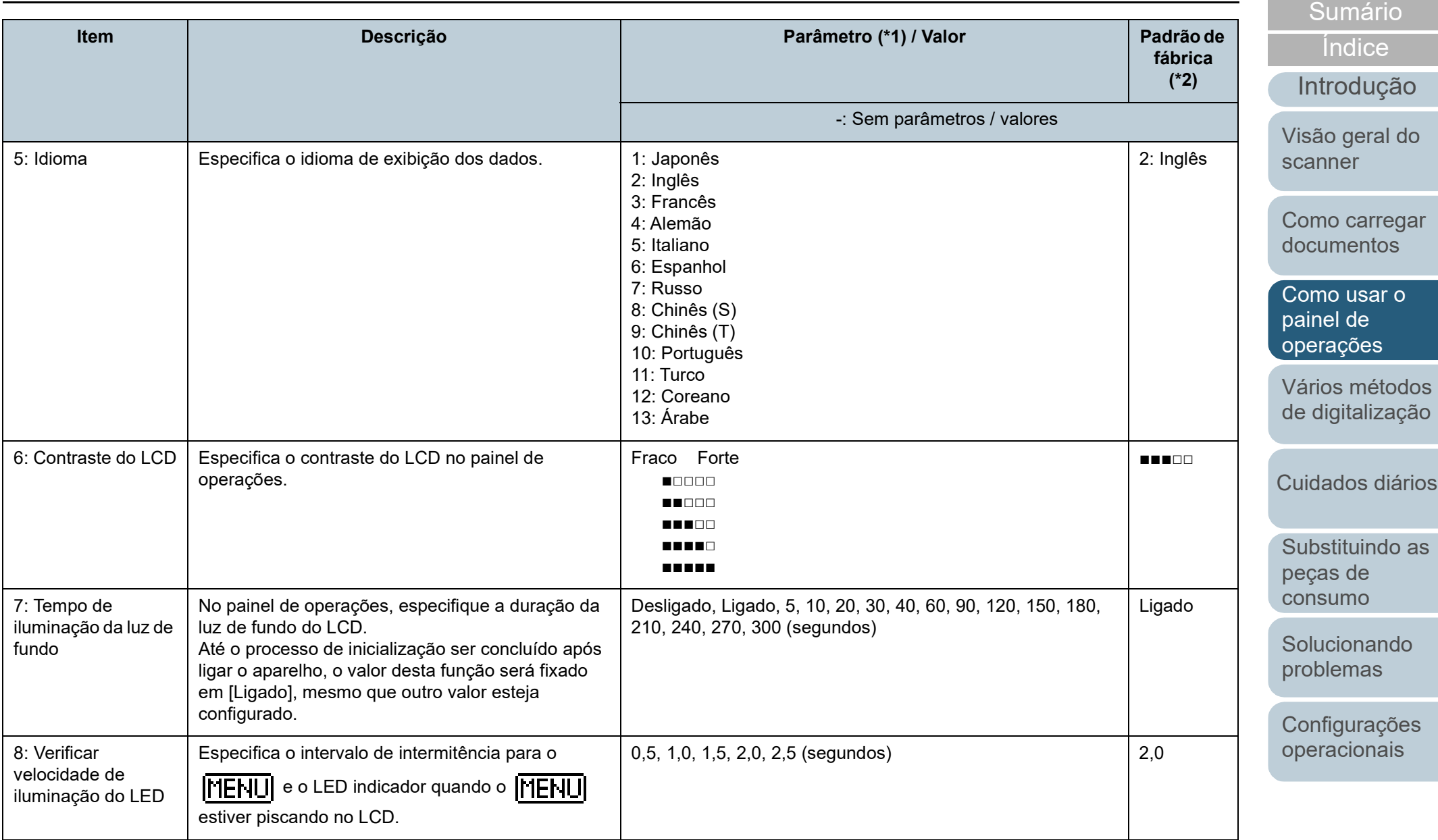

[Apêndice](#page-213-0) [Glossário](#page-228-0)

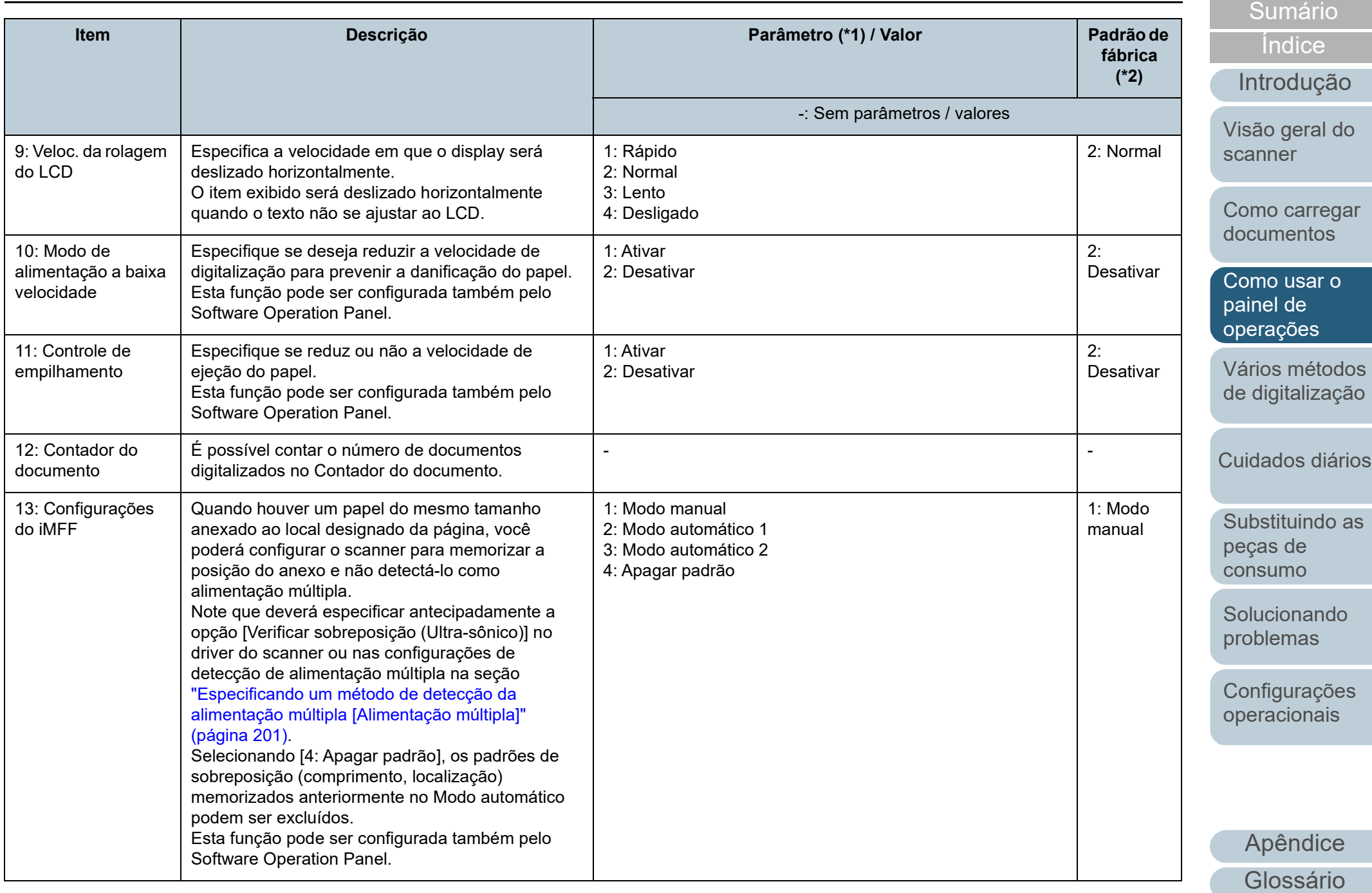

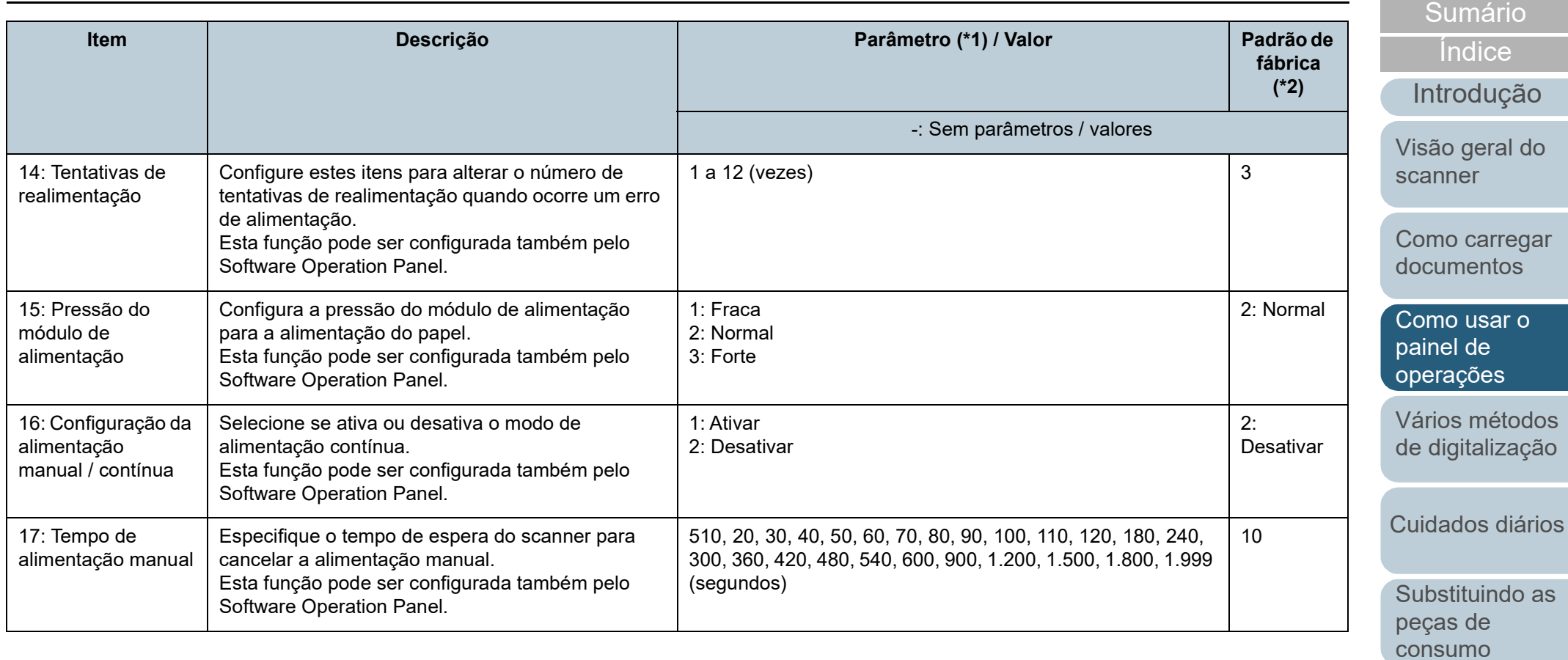

**Solucionando** [problemas](#page-125-1)

[Início](#page-0-0)

[Configurações](#page-159-0)  [operacionais](#page-159-1)

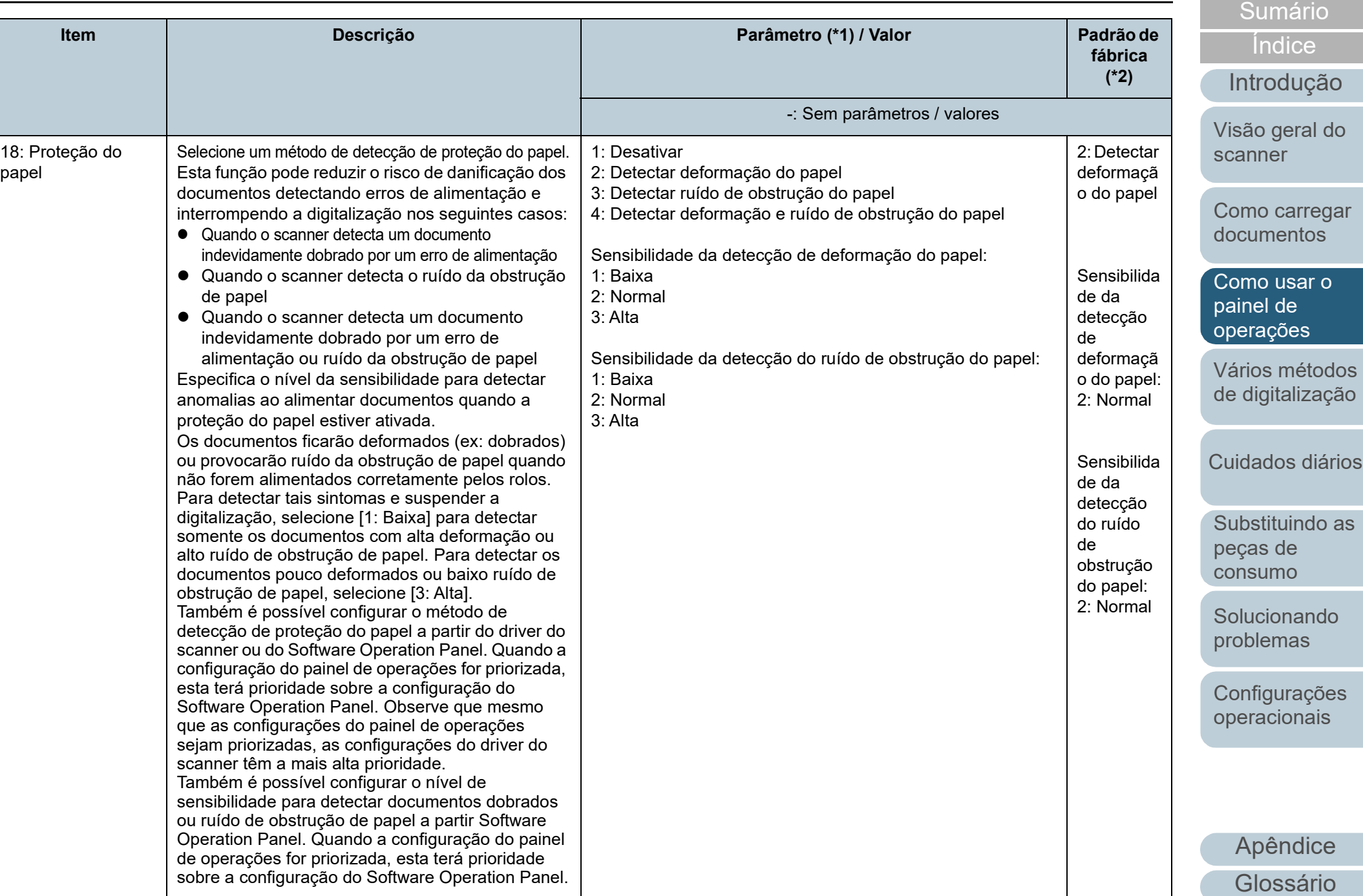

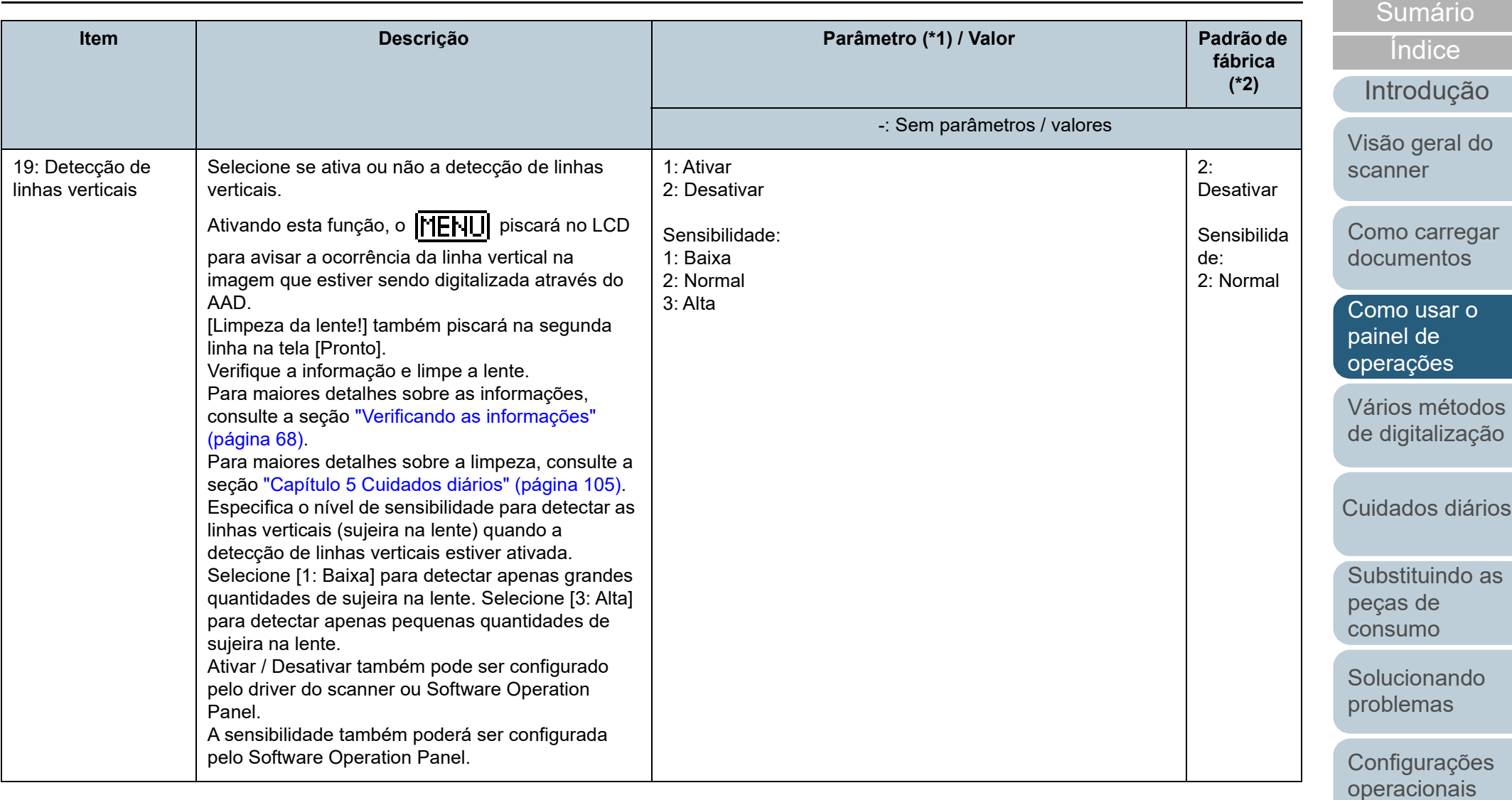

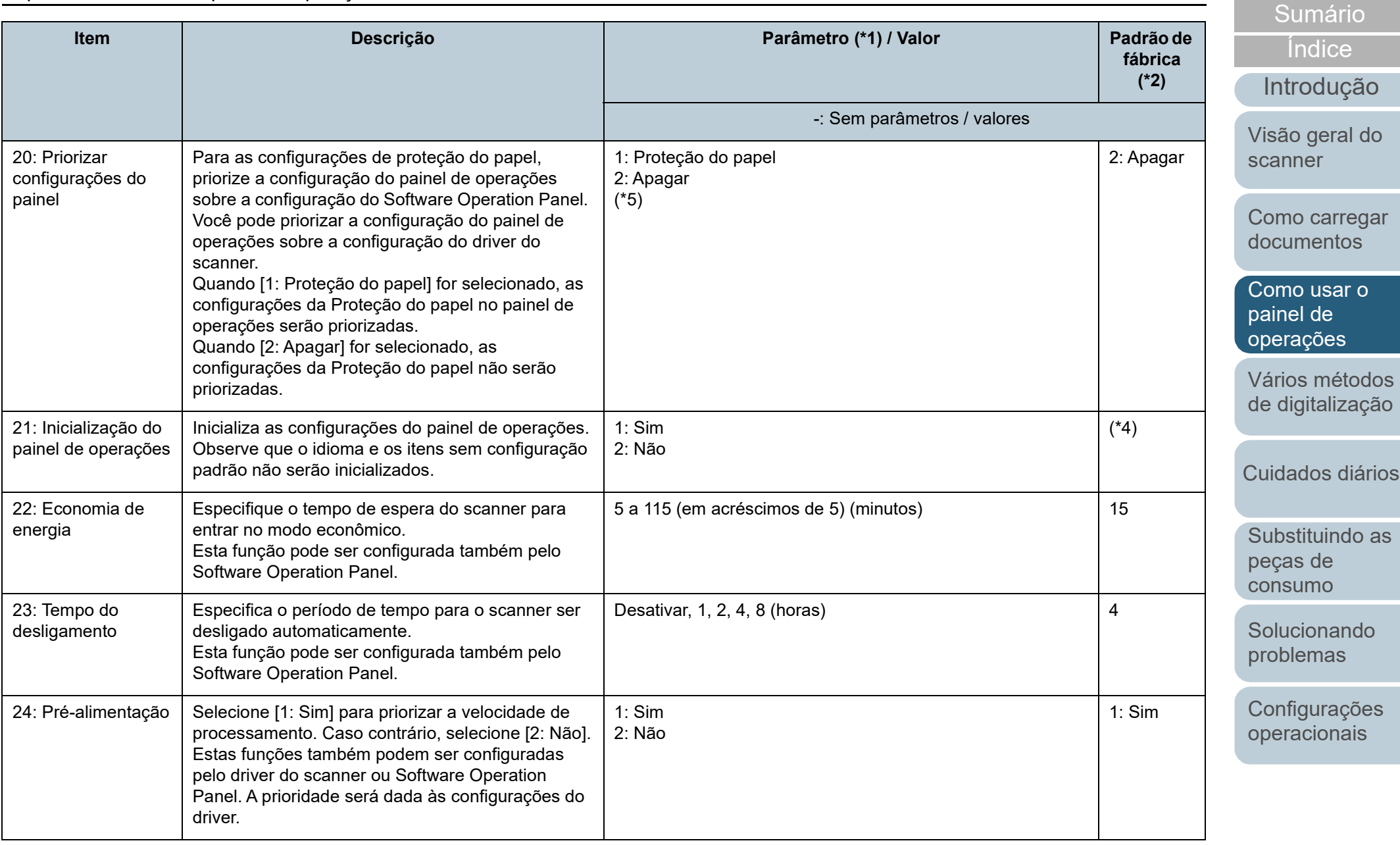

[Apêndice](#page-213-0) [Glossário](#page-228-0)

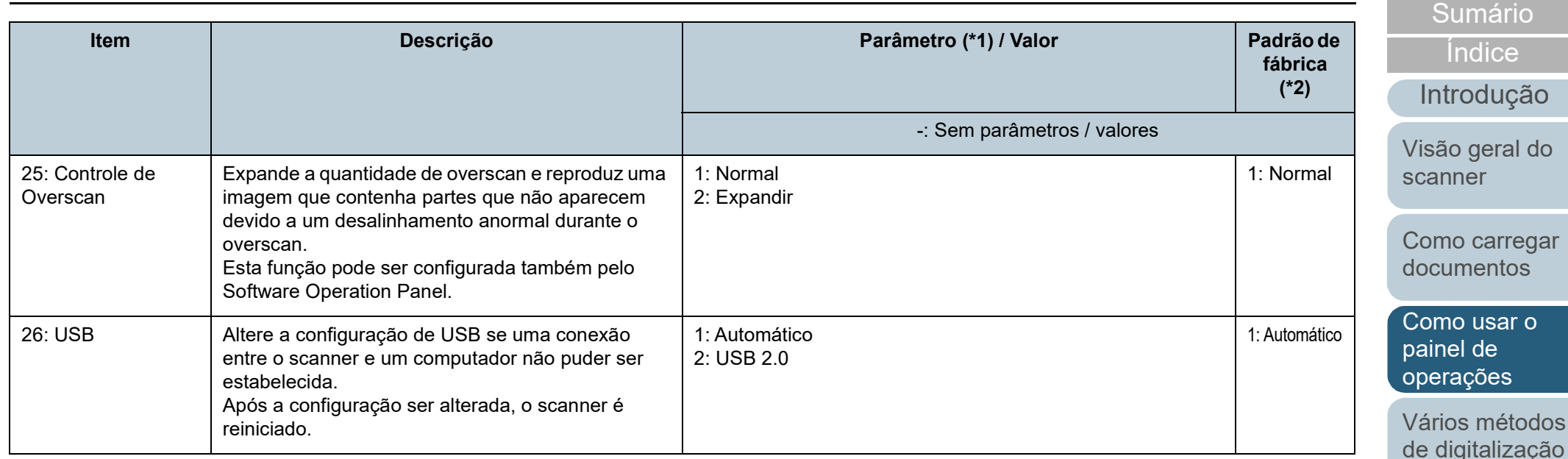

\*1: Quando selecionar um item na tela, o parâmetro atualmente selecionado é destacado.

- \*2: "\*" é exibido na tela como configuração padrão de fábrica.
- \*3: Embora não existam configurações padrão, o item será ajustado da seguinte forma após o scanner ter sido ligado:

[2: Várias folhas] para [No. de folhas digitalizadas], [1:(L)ABCDEFGHIJKLMNOPQRSTUVWXYZ[¥]^ `00000000] para [Padrão de impressão] e [1: Sim] para [Testar impressão]. As configurações não serão alteradas mesmo que o painel de operações seja inicializado, pois não existe configuração padrão.

- \*4: Embora não existam configurações padrão, o item será ajustado para [2: Não] após o scanner ter sido ligado. As configurações não serão alteradas mesmo que o painel de operações seja inicializado, pois não existe configuração padrão.
- \*5: Quando exibir esta tela, o parâmetro selecionado atualmente não está destacado, mas o parâmetro na parte superior está destacado.

Para verificar qual parâmetro está selecionado atualmente, verifique se  $\mathbb E$  é exibido ou não no indicador.

Se  $\mathbb{P}$  é exibido no indicador, [1: Proteção do papel] está selecionado atualmente.

Se  $\mathbb{E}$  não é exibido no indicador, [2: Apagar] está selecionado atualmente.

Para mais detalhes sobre o indicador, consulte [" Indicador" \(página 62\).](#page-61-0)

[Cuidados diários](#page-104-0)

ce

[Início](#page-0-0)

[Substituindo as](#page-114-0)  peças de [consumo](#page-114-1)

[Solucionando](#page-125-0)  [problemas](#page-125-1)

[Configurações](#page-159-0)  [operacionais](#page-159-1)

# <span id="page-81-0"></span>**3.3 Seleção da função**

Esta seção descreve a Seleção da função. Quando pressionar o botão  $[\triangle]$  ou  $[\nabla]$  enquanto a tela [Pronto] é exibida, a tela [Seleção da função] será exibida. Usando a Seleção da função, o aplicativo poderá ser configurado para abrir quando o botão [Scan/Enter] for pressionado enquanto a tela [Pronto] permanece exibida. Os aplicativos configurados serão aplicados aos números do aplicativo (F00 a F50 / SOP) exibidos no indicador.

# **Como usar a seleção da função**

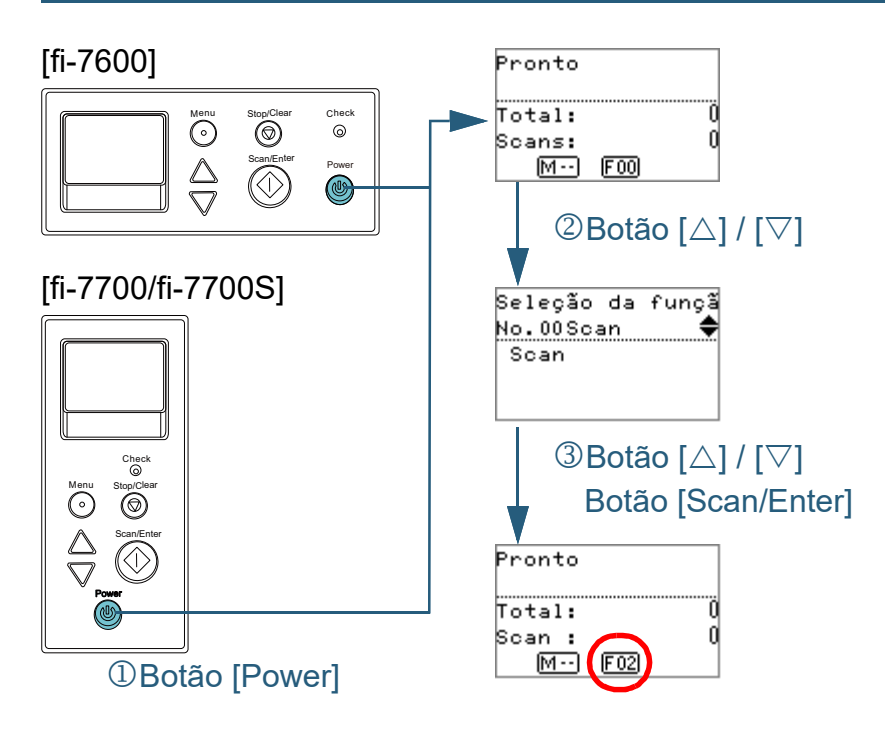

- **1** Pressione o botão [Power] no painel de operações. A tela [Pronto] será exibida no LCD. O indicador exibirá [F00] logo após o scanner ser ligado.
- **Pressione o botão [** $\triangle$ **] ou [** $\triangledown$ **].** A tela [Seleção da função] será exibida no LCD.
- **3** Pressione o botão [ $\triangle$ ] ou [ $\triangledown$ ], selecione o parâmetro e, depois, pressione o botão [Scan/Enter] para confirmar. Para maiores detalhes sobre os parâmetros de configuração, consulte ["Itens que podem ser configurados na Seleção da função"](#page-82-0)  [\(página 83\).](#page-82-0)
	- A configuração será concluída quando a tela [Pronto] for exibida no LCD.

O indicador exibe o parâmetro configurado.

Neste exemplo, o indicador exibe "F02" porque "No.02" foi selecionado.

#### **DICAS**

- Quando "No.00" a "No.50" for selecionado, o indicador exibirá "F00" a "F50".
- Quando "SOP" for selecionado, "SOP" será exibido no indicador. SOP representa o Software Operation Panel.

[Início](#page-0-0)

[Sumário](#page-7-0)

[Índice](#page-237-0)

[Introdução](#page-3-0)

[Visão geral do](#page-14-0)  [scanner](#page-14-0)

[Como carregar](#page-39-0)  [documentos](#page-39-1)

[Como usar o](#page-56-0)  painel de [operações](#page-56-1)

[Vários métodos](#page-83-0)  [de digitalização](#page-83-1)

[Cuidados diários](#page-104-0)

[Substituindo as](#page-114-0)  peças de [consumo](#page-114-1)

[Solucionando](#page-125-0)  [problemas](#page-125-1)

[Configurações](#page-159-0)  [operacionais](#page-159-1)

# <span id="page-82-0"></span>**Itens que podem ser configurados na Seleção da função**

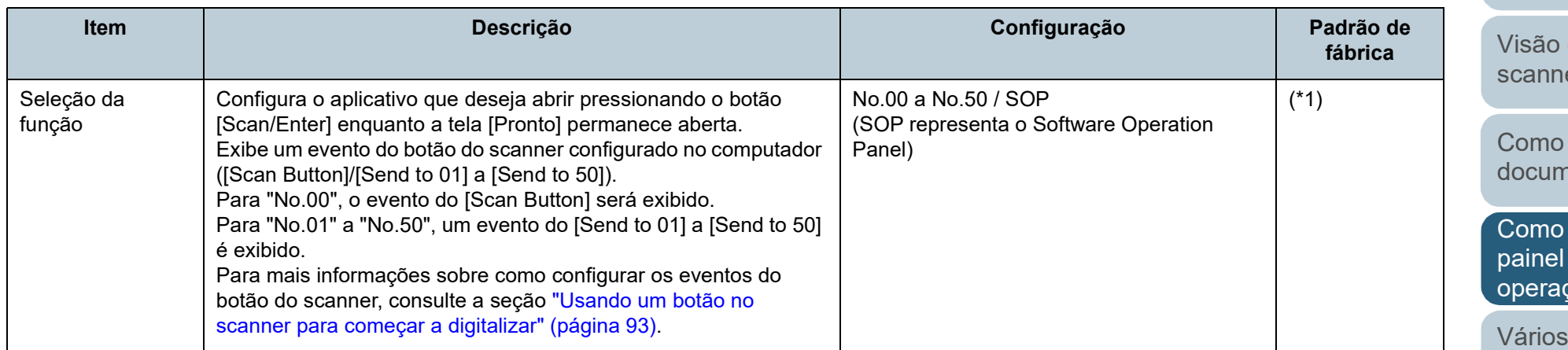

\*1: Embora não existam configurações padrão, o item será ajustado para [No.00] após o scanner ter sido ligado. As configurações não serão alteradas mesmo que o painel de operações seja inicializado, pois não existe configuração padrão.

[Início](#page-0-0)

[Sumário](#page-7-0)

[Índice](#page-237-0)

[Introdução](#page-3-0)

geral do er

carregar nentos

usar o de ções

métodos [de digitalização](#page-83-1)

[Cuidados diários](#page-104-0)

[Substituindo as](#page-114-0)  peças de [consumo](#page-114-1)

**Solucionando** [problemas](#page-125-1)

**Configurações** [operacionais](#page-159-1)

# [Início](#page-0-0)

[Sumário](#page-7-0)

[Índice](#page-237-0)

[Introdução](#page-3-0)

[Visão geral do](#page-14-0)  [scanner](#page-14-0)

[Como carregar](#page-39-0)  [documentos](#page-39-1)

[Como usar o](#page-56-0)  painel de [operações](#page-56-2)

[Vários métodos](#page-83-2)  [de digitalização](#page-83-2)

[Cuidados diários](#page-104-0)

[Substituindo as](#page-114-0)  peças de [consumo](#page-114-1)

[Solucionando](#page-125-0)  [problemas](#page-125-1)

[Configurações](#page-159-0)  [operacionais](#page-159-1)

# <span id="page-83-2"></span><span id="page-83-1"></span><span id="page-83-0"></span>**Capítulo 4 Vários métodos de digitalização**

Este capítulo descreve como ajustar as configurações do scanner e digitalizar diferentes tipos de documentos com o aplicativo de digitalização de imagens.

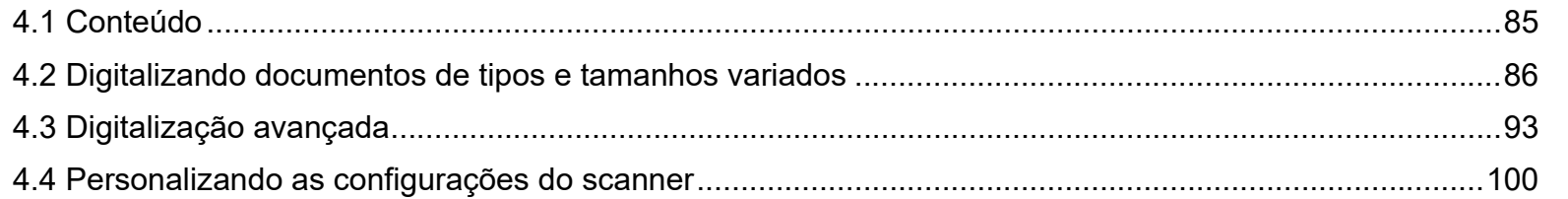

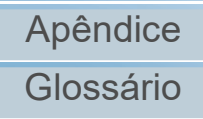

# <span id="page-84-0"></span>**4.1 Conteúdo**

Esta seção lista os vários métodos de digitalização de documentos.

#### **Digitalizando documentos de tipos e tamanhos variados**

- ["Digitalizando documentos com larguras diferentes" \(página 86\)](#page-85-1)
- ["Digitalizando documentos dobrados ao meio" \(page 87\)](#page-86-0)
- ["Digitalizando documentos como envelopes ou papel de](#page-88-0)  [transferência de várias camadas" \(page 89\)](#page-88-0)
- ["Digitalizando documentos longos" \(page 90\)](#page-89-0)
- ["Digitalizando um livro \[fi-7700/fi-7700S\]" \(page 92\)](#page-91-0)

# **Digitalização avançada**

- ["Usando um botão no scanner para começar a digitalizar" \(page 93\)](#page-92-2)
- ["Alimentando manualmente os documentos no AAD" \(page 96\)](#page-95-0)
- ["Classificando as imagens digitalizadas no modo de digitalização](#page-97-0)  [simplex na mesma ordem com que as imagens digitalizadas no modo](#page-97-0)  [de digitalização duplex estão organizadas \[fi-7700S\]" \(page 98\)](#page-97-0)
- ["Gerenciando documentos com a tampa da mesa aberta \[fi-7700/fi-](#page-98-0)[7700S\]" \(page 99\)](#page-98-0)

## **Personalizar as configurações do scanner**

- ["Ignorando a alimentação múltipla para um padrão configurado"](#page-99-1)  [\(page 100\)](#page-99-1)
- ["Desabilitar a proteção de papel para uma única digitalização após a](#page-102-0)  [proteção de papel estar desativada" \(page 103\)](#page-102-0)

Para mais informações sobre outros métodos de digitalização, consulte a Ajuda do driver do scanner.

[Introdução](#page-3-0) [Índice](#page-237-0) [Sumário](#page-7-0) [Início](#page-0-0)

[Visão geral do](#page-14-0)  [scanner](#page-14-0)

[Como carregar](#page-39-0)  [documentos](#page-39-1)

[Como usar o](#page-56-0)  painel de [operações](#page-56-2)

[Vários métodos](#page-83-0)  [de digitalização](#page-83-2)

[Cuidados diários](#page-104-0)

[Substituindo as](#page-114-0)  peças de [consumo](#page-114-1)

[Solucionando](#page-125-0)  [problemas](#page-125-1)

[Configurações](#page-159-0)  [operacionais](#page-159-1)

# <span id="page-85-0"></span>**4.2 Digitalizando documentos de tipos e tamanhos variados**

# <span id="page-85-1"></span>**Digitalizando documentos com larguras diferentes**

#### **ATENÇÃO**

Quando um lote misto com documentos de larguras diferentes são digitalizados, os papéis mais estreitos podem ficar desalinhados ou até mesmo não serem alimentados pelo scanner. Neste caso, deve colocar os documentos mais estreitos no centro do AAD, deste modo os documentos são alimentados ao scanner pelos rolos de auxílio da alimentação sem quaisquer problemas.

#### **DICAS**

Para maiores detalhes sobre os requisitos de documentos para digitalização de lotes misturados, consulte ["Digitalização de lotes de](#page-53-0)  [documentos variados" \(página 54\)](#page-53-0).

#### **1** Alinhe a margem superior dos documentos.

Alinhando ao centro

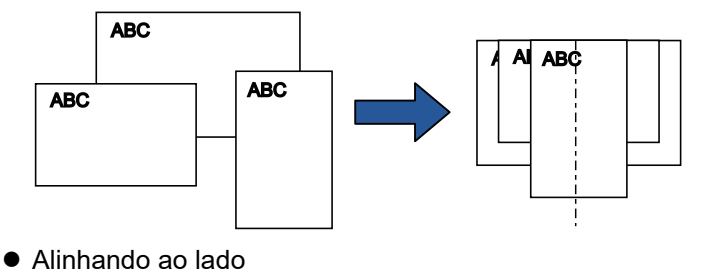

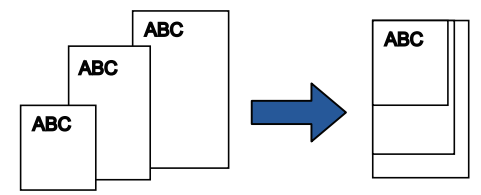

**2** Posicione os documentos no centro da Bandeja de entrada (alimentador) e ajuste as Guias laterais de acordo com o maior documento do lote.

Para maiores detalhes, consulte a seção ["Capítulo 2 Como carregar](#page-39-1)  [documentos" \(página 40\).](#page-39-1)

#### **ATENÇÃO**

Certifique-se de que todos os documentos estejam posicionados no centro do Módulo de alimentação. Caso contrário, os documentos podem ser inseridos com falhas ou não serem alimentados.

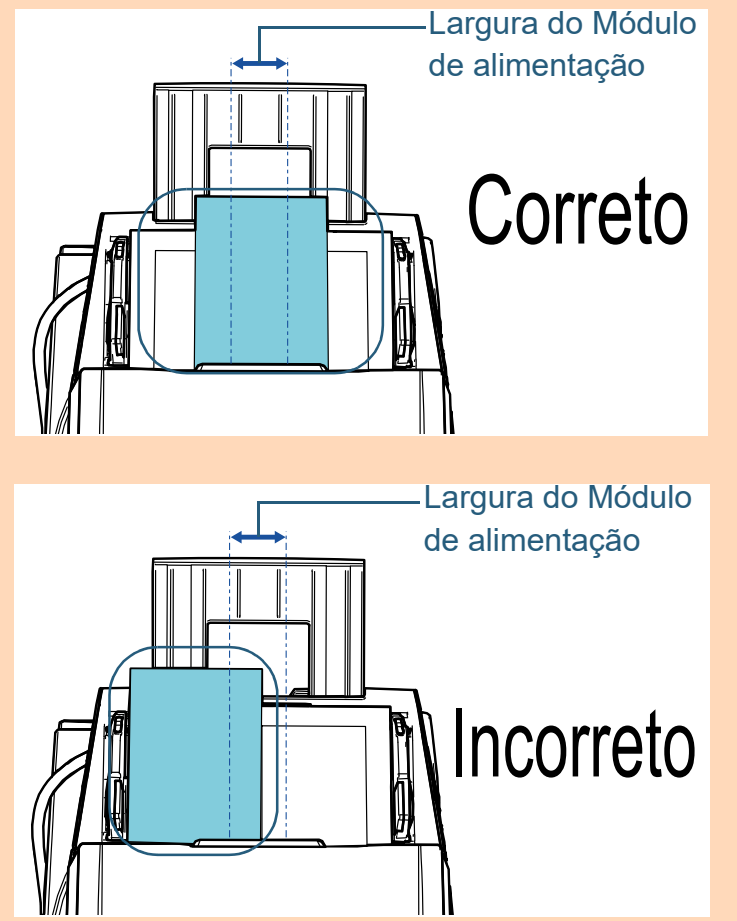

[Sumário](#page-7-0) [Início](#page-0-0)

[Índice](#page-237-0)

[Introdução](#page-3-0)

[Visão geral do](#page-14-0)  [scanner](#page-14-0)

[Como carregar](#page-39-0)  [documentos](#page-39-1)

[Como usar o](#page-56-0)  painel de [operações](#page-56-2)

[Vários métodos](#page-83-0)  [de digitalização](#page-83-2)

[Cuidados diários](#page-104-0)

[Substituindo as](#page-114-0)  peças de [consumo](#page-114-1)

[Solucionando](#page-125-0)  [problemas](#page-125-1)

[Configurações](#page-159-0)  [operacionais](#page-159-1)

Capítulo 4 Vários métodos de digitalização

**3** Ajuste a Bandeja de saída conforme o documento mais longo.

Para maiores detalhes, consulte a seção ["1.8 Configurando a](#page-30-0)  [bandeja de saída" \(página 31\).](#page-30-0)

**4** No driver do scanner, ajuste as configurações da digitalização para detectar automaticamente o tamanho do papel.

Para maiores detalhes, consulte a Ajuda do driver do scanner.

**5** Digitalize o documento com o aplicativo de digitalização de imagens.

Para maiores detalhes, consulte o manual do aplicativo de digitalização.

# <span id="page-86-0"></span>**Digitalizando documentos dobrados ao meio**

Deslizando o interruptor do modo de alimentação para a esquerda para alternar o modo de alimentação para Manual/ Simples, permite-lhe digitalizar um documento dobrado ao meio (um documento com largura até A1 ou A2 que é dobrado ao meio) como está.

# **ATENÇÃO**

Quando um documento dobrado ao meio é digitalizado, o documento pode ser alimentado inclinado, se a parte dobrada for demasiado grossa.

**1** Dobre o documento ao meio de forma que os lados que serão digitalizados fiquem para fora.

Dobre firmemente de modo a que a área dobrada não fique enrugada.

Caso contrário, poderá causar falhas de alinhamento durante a alimentação.

Exemplo 1: Tamanho A2

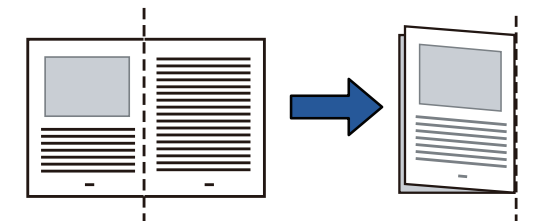

[Início](#page-0-0)

[Sumário](#page-7-0)

[Índice](#page-237-0)

[Introdução](#page-3-0)

[Visão geral do](#page-14-0)  [scanner](#page-14-0)

[Como carregar](#page-39-0)  [documentos](#page-39-1)

[Como usar o](#page-56-0)  painel de [operações](#page-56-2)

[Vários métodos](#page-83-0)  [de digitalização](#page-83-2)

[Cuidados diários](#page-104-0)

[Substituindo as](#page-114-0)  peças de [consumo](#page-114-1)

[Solucionando](#page-125-0)  [problemas](#page-125-1)

[Configurações](#page-159-0)  [operacionais](#page-159-1)

#### Exemplo 2: Tamanho A1

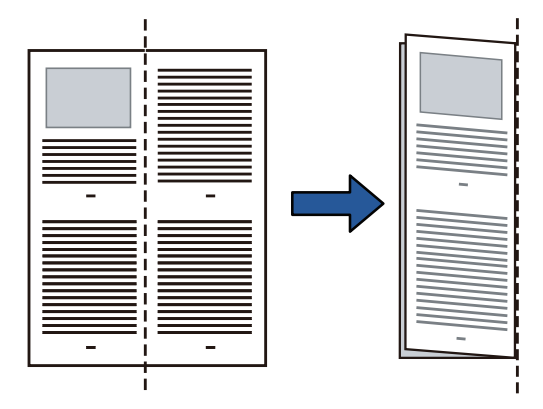

**2** Carregue um documento dobrado ao meio na bandeja de entrada do AAD (alimentador).

Ajuste as guias laterais para que os documentos dobrados ao meio não fiquem desalinhados.

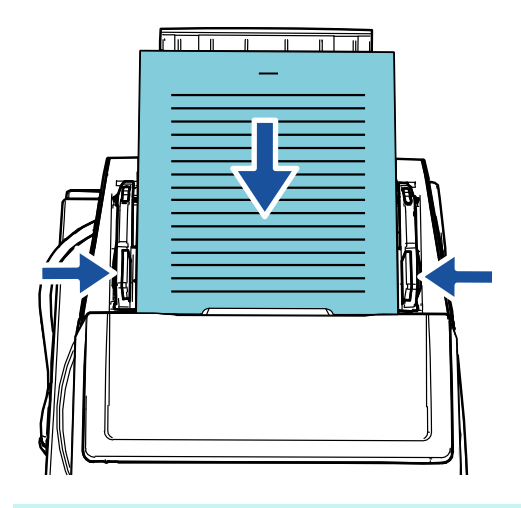

#### **DICAS**

Ajustar as guias laterais e as guias laterais da bandeja conforme a largura do documento pode evitar que o documento incline.

**3** Deslize o interruptor do modo de alimentação para a esquerda para alternar para o Modo manual/simples.

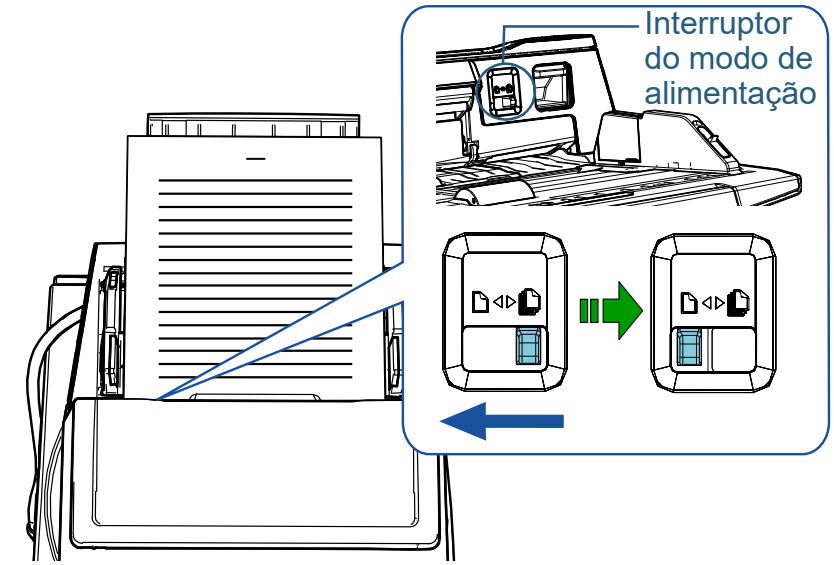

A seguinte tela será exibida no LCD do painel de operações.

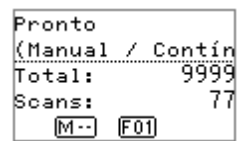

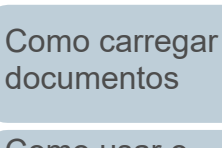

[scanner](#page-14-0)

[Introdução](#page-3-0)

[Visão geral do](#page-14-0) 

[Índice](#page-237-0) [Sumário](#page-7-0) [Início](#page-0-0)

[Como usar o](#page-56-0)  painel de [operações](#page-56-2)

[Vários métodos](#page-83-0)  [de digitalização](#page-83-2)

[Cuidados diários](#page-104-0)

[Substituindo as](#page-114-0)  peças de [consumo](#page-114-1)

[Solucionando](#page-125-0)  [problemas](#page-125-1)

[Configurações](#page-159-0)  [operacionais](#page-159-1)

**4** Digitalize o documento com o aplicativo de digitalização de imagens.

Para maiores detalhes, consulte o manual do aplicativo de digitalização.

#### **ATENÇÃO**

- Se mover o interruptor do modo de alimentação durante a digitalização, causará um erro.
- Ao colocar o interruptor do modo de alimentação no Modo manual/simples, desativará a função [Verificar sobreposição (Ultra-sônico)] na configuração da detecção de alimentação múltipla.
- Quando você digitaliza um documento de tamanho A1 dobrado ao meio, segure o documento a partir de baixo com sua mão para ele não inclinar.

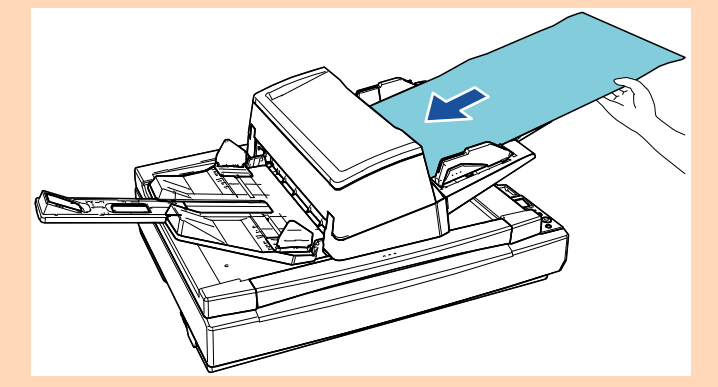

#### **DICAS**

O scanner aguardará até que o documento seguinte seja carregado durante o Tempo limite especificado, mesmo que não haja qualquer documento na bandeja de entrada do AAD (alimentador).

# <span id="page-88-0"></span>**Digitalizando documentos como envelopes ou papel de transferência de várias camadas**

Deslizando o interruptor do modo de alimentação para a esquerda para alternar o modo de alimentação para Manual/ Simples, permite-lhe digitalizar documentos como envelopes e papel de transferência de várias camadas. O Modo manual/ simples reduz o peso sobre os documentos colocados no alimentador fazendo com que estes sejam alimentados sem falhas e digitalizados com sucesso.

# **ATENÇÃO**

Para maiores detalhes sobre a gramatura dos documentos que podem ser digitalizados, consulte ["2.3 Documentos para digitalização" \(página 48\)](#page-47-0).

**1** Carregue um documento na bandeja de entrada do AAD (alimentador).

Para digitalizar papel de transferência de várias camadas, posicione primeiro a margem limite quando carregar o papel.

Para maiores detalhes, consulte ["Capítulo 2 Como carregar](#page-39-1)  [documentos" \(página 40\).](#page-39-1)

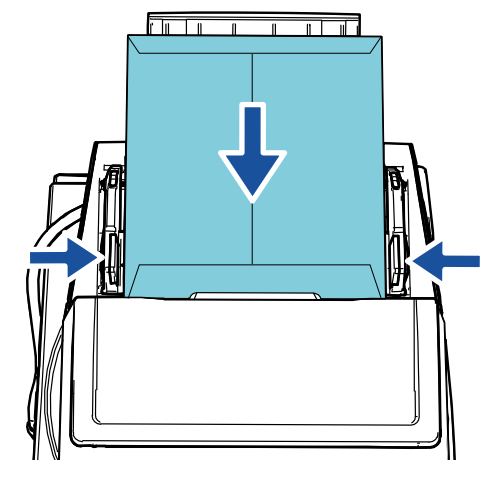

**2** Deslize o interruptor do modo de alimentação para a esquerda para alternar para o Modo manual/simples. [Início](#page-0-0)

[Sumário](#page-7-0)

[Índice](#page-237-0)

#### [Introdução](#page-3-0)

[Visão geral do](#page-14-0)  [scanner](#page-14-0)

[Como carregar](#page-39-0)  [documentos](#page-39-1)

[Como usar o](#page-56-0)  painel de [operações](#page-56-2)

[Vários métodos](#page-83-0)  [de digitalização](#page-83-2)

[Cuidados diários](#page-104-0)

[Substituindo as](#page-114-0)  peças de [consumo](#page-114-1)

[Solucionando](#page-125-0)  [problemas](#page-125-1)

[Configurações](#page-159-0)  [operacionais](#page-159-1)

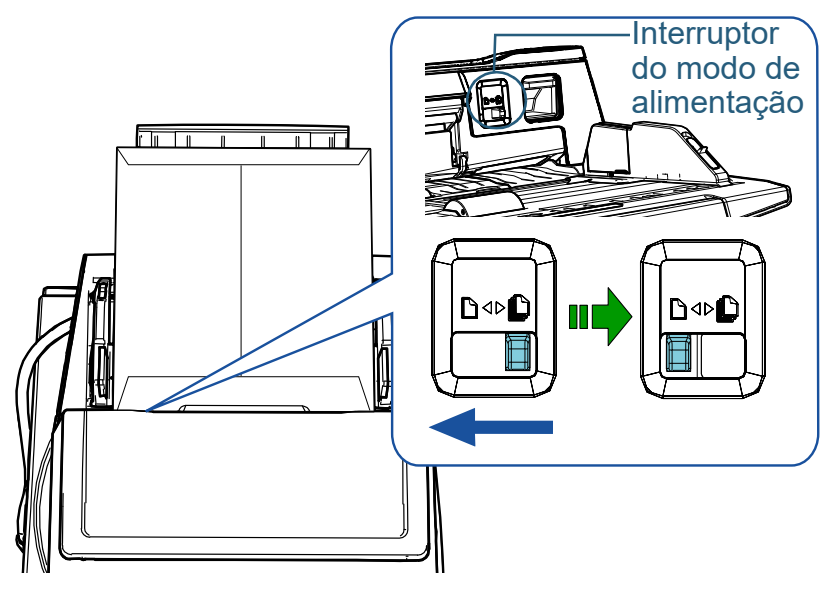

A seguinte tela será exibida no LCD do painel de operações.

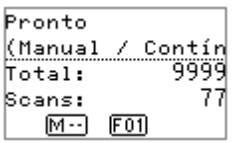

**3** Digitalize o documento com o aplicativo de digitalização de imagens.

Para maiores detalhes, consulte o manual do aplicativo de digitalização.

#### **ATENÇÃO**

- Se mover o interruptor do modo de alimentação durante a digitalização, causará um erro.
- Ao colocar o interruptor do modo de alimentação no Modo manual/ simples, desativará a função [Verificar sobreposição (Ultra-sônico)] na configuração da detecção de alimentação múltipla.

## **DICAS**

O scanner aguardará até que o documento seguinte seja carregado durante o Tempo limite especificado, mesmo que não haja qualquer documento na bandeja de entrada do AAD (alimentador).

# <span id="page-89-0"></span>**Digitalizando documentos longos**

Documentos de até 5.588 mm (220 pol.) de comprimento podem ser digitalizados pela digitalização de páginas longas. Se digitalizar um documento longo e se dividir a imagem digitalizada em múltiplas páginas, pode digitalizar um documento até 200 m.

Dependendo da configuração da resolução ou do aplicativo de digitalização de imagem, os tamanhos de documentos que podem ser digitalizados poderão diferir.

Para maiores detalhes, consulte o manual do aplicativo de digitalização.

**1** Carregue um documento na Bandeja de entrada do AAD (alimentador).

Para maiores detalhes, consulte a seção ["Capítulo 2 Como carregar](#page-39-1)  [documentos" \(página 40\).](#page-39-1)

## **ATENÇÃO**

- Documentos longos devem ser carregados uma folha por vez na Bandeja de entrada (alimentador).
- Ao digitalizar páginas longas, tenha os seguintes cuidados: - Ao carregar

Segure as folhas para impedi-las que caiam da Bandeja de entrada (alimentador).

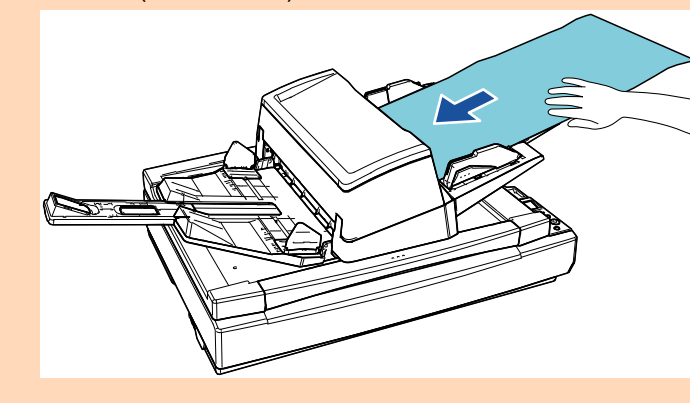

[Início](#page-0-0)

[Sumário](#page-7-0)

[Índice](#page-237-0)

# [Introdução](#page-3-0)

[Visão geral do](#page-14-0)  [scanner](#page-14-0)

[Como carregar](#page-39-0)  [documentos](#page-39-1)

[Como usar o](#page-56-0)  painel de [operações](#page-56-2)

[Vários métodos](#page-83-0)  [de digitalização](#page-83-2)

[Cuidados diários](#page-104-0)

[Substituindo as](#page-114-0)  peças de [consumo](#page-114-1)

[Solucionando](#page-125-0)  [problemas](#page-125-1)

[Configurações](#page-159-0)  [operacionais](#page-159-1)

#### **ATENÇÃO**

- Ao remover

Assegure espaço suficiente ao redor da Bandeja de saída para impedir que as folhas ejetadas caiam da Bandeja de saída.

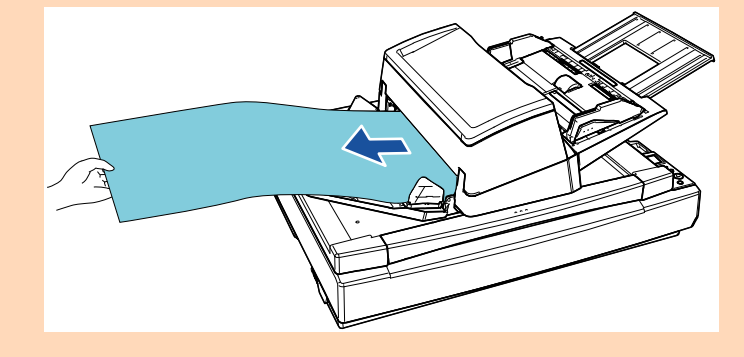

#### **DICAS**

Para digitalizar documentos maiores que o tamanho A3, execute o seguinte:

- Puxe a extensão da bandeja de entrada. Para maiores detalhes, consulte ["1.7 Ajustando a bandeja de](#page-29-0)  [entrada \(alimentador\)" \(página 30\)](#page-29-0) .
- Puxe totalmente a extensão da bandeja de saída. Para maiores detalhes, consulte ["1.8 Configurando a bandeja](#page-30-0)  [de saída" \(página 31\)](#page-30-0) .
- **2** No driver do scanner, ajuste as configurações da digitalização para documentos longos.

Para maiores detalhes, consulte a Ajuda do driver do scanner.

#### **ATENÇÃO**

Se digitalizar um documento longo e dividir a imagem digitalizada em várias páginas com uma resolução baixa (menor que 400 dpi), o documento é digitalizado lentamente independentemente da configuração da resolução.

**3** Digitalize o documento com o aplicativo de digitalização de imagens.

Para maiores detalhes, consulte o manual do aplicativo de digitalização.

[Introdução](#page-3-0) [Índice](#page-237-0) [Sumário](#page-7-0) [Como carregar](#page-39-0)  [documentos](#page-39-1) [Cuidados diários](#page-104-0) [Visão geral do](#page-14-0)  [scanner](#page-14-0) [Vários métodos](#page-83-0)  [de digitalização](#page-83-2) [Como usar o](#page-56-0)  painel de [operações](#page-56-2)

[Início](#page-0-0)

[Substituindo as](#page-114-0)  peças de [consumo](#page-114-1)

[Solucionando](#page-125-0)  [problemas](#page-125-1)

[Configurações](#page-159-0)  [operacionais](#page-159-1)

# <span id="page-91-0"></span>**Digitalizando um livro [fi-7700/fi-7700S]**

**1** Abra a tampa da mesa.

Para maiores detalhes, consulte ["1.5 Abrindo/Fechando a tampa da](#page-25-0) [mesa \[fi-7700/fi-7700S\]" \(página 26\)](#page-25-0).

**2** Coloque um documento na mesa de digitalização. Coloque o documento voltado para baixo para alinhar o canto superior esquerdo com o ponto de referência.

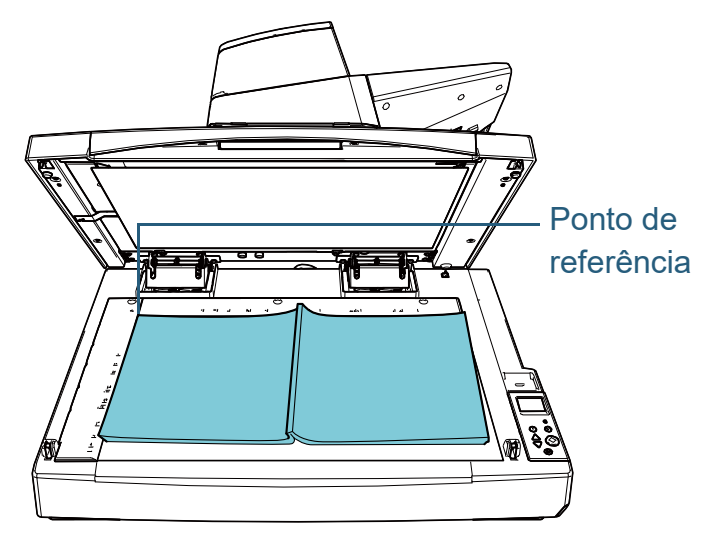

#### **ATENÇÃO**

Note que um documento enrolado ou dobrado pode criar um pequeno espaço entre o documento e a mesa de digitalização, fazendo com que a imagem digitalizada fique indistinta.

**3** Feche cuidadosamente a tampa da mesa. Para maiores detalhes, consulte ["1.5 Abrindo/Fechando a tampa da](#page-25-0) [mesa \[fi-7700/fi-7700S\]" \(página 26\).](#page-25-0)

#### **DICAS**

 Um documento pode ser digitalizado com a tampa da mesa aberta.

Para maiores detalhes, consulte ["Gerenciando documentos](#page-98-0)  [com a tampa da mesa aberta \[fi-7700/fi-7700S\]" \(página 99\)](#page-98-0).

 Para digitalizar documentos em um fundo preto, use uma almofada de imobilização preta opcional (vendida separadamente).

Para maiores detalhes sobre a almofada de imobilização preta, consulte ["A.4 Opcionais do scanner" \(página 222\)](#page-221-0).

**4** No driver do scanner, ajuste as configurações da digitalização para usar o flatbed.

Para maiores detalhes, consulte a Ajuda do driver do scanner.

**5** Digitalize o documento com o aplicativo de digitalização de imagens.

Para maiores detalhes, consulte o manual do aplicativo de digitalização.

# [Início](#page-0-0)

[Sumário](#page-7-0)

[Índice](#page-237-0)

## [Introdução](#page-3-0)

[Visão geral do](#page-14-0)  [scanner](#page-14-0)

[Como carregar](#page-39-0)  [documentos](#page-39-1)

[Como usar o](#page-56-0)  painel de [operações](#page-56-2)

[Vários métodos](#page-83-0)  [de digitalização](#page-83-2)

[Cuidados diários](#page-104-0)

[Substituindo as](#page-114-0)  peças de [consumo](#page-114-1)

[Solucionando](#page-125-0)  [problemas](#page-125-1)

[Configurações](#page-159-0)  [operacionais](#page-159-1)

# <span id="page-92-1"></span>**4.3 Digitalização avançada**

# <span id="page-92-2"></span><span id="page-92-0"></span>**Usando um botão no scanner para começar a digitalizar**

O botão [Scan/Enter] no painel de operações pode ser usado para começar a digitalizar.

Para isso, primeiro você precisa atribuir um aplicativo a ser iniciado quando o botão [Scan/Enter] é pressionado.

● Configurações em um computador (Consulte "Configurações em um [computador" \(página 93\)\)](#page-92-3)

Configure as definições para um evento em um computador. Um evento aqui significa pressionar o botão [Scan/Enter].

Na aba [Eventos] da janela de propriedades do scanner, atribua um aplicativo a ser iniciado quando o botão [Scan/Enter] é pressionado. Você pode configurar as definições para um evento que esteja vinculado com um número de aplicativo que é exibido no painel de operações do scanner.

Para maiores detalhes sobre o painel de operações do scanner, bem como o número do aplicativo, consulte ["3.1 Painel de operações"](#page-57-0)  [\(página 58\).](#page-57-0)

 Configurações no scanner (Consulte ["Configurações no scanner"](#page-94-0)  [\(página 95\)\)](#page-94-0)

Configure as definições para a Seleção da função no painel de operações do scanner.

Usando a Seleção da função, você pode vincular o evento que é configurado em um computador com o número do aplicativo que é exibido no painel de operações.

Para maiores detalhes sobre a tela Seleção da função, consulte ["3.3](#page-81-0)  [Seleção da função" \(página 82\).](#page-81-0)

Para maiores detalhes sobre o painel de operações do scanner, bem como o número do aplicativo, consulte ["3.1 Painel de operações"](#page-57-0)  [\(página 58\).](#page-57-0)

Configurações em um aplicativo a ser iniciado

Dependendo de um aplicativo a ser iniciado quando o botão [Scan/ Enter] é pressionado, você também precisa configurar as definições no aplicativo (como um aplicativo de digitalização de imagens ou um driver do scanner).

Para maiores detalhes, consulte o manual ou a Ajuda para o aplicativo a ser iniciado.

#### **DICAS**

Se [No.00] estiver selecionado na tela [Seleção da função], o aplicativo de digitalização de imagens que é iniciado quando o botão [Scan/Enter] é pressionado difere, dependendo de o PaperStream ClickScan residir ou não na barra de tarefas.

- Quando ele reside na barra de tarefas O PaperStream ClickScan será iniciado.
- Quando ele não reside na barra de tarefas O PaperStream Capture será iniciado.

# <span id="page-92-3"></span>**Configurações em um computador**

**1** Verifique se o scanner está conectado ao computador antes de ligá-lo.

Para maiores detalhes sobre como conectar o scanner ao computador, consulte a Quick Installation Sheet. Para maiores detalhes sobre como ligar o scanner, consulte a seção ["1.3 Ligando/desligando o scanner" \(página 24\).](#page-23-0)

# **2** Exiba a janela [Painel de Controle].

 Windows 10/Windows Server 2016/Windows Server 2019/ Windows Server 2022

Clique no menu [Iniciar]  $\rightarrow$  [Sistema do Windows]  $\rightarrow$  [Painel de Controle].

• Windows 11

Clique no menu [Iniciar] → [Todos os aplicativos] → [Ferramentas do Windows] e clique duas vezes no [Painel de controle].

#### **3** Clique [Exibir impressoras e dispositivos]. A janela [Dispositivos e Impressoras] será exibida.

[Início](#page-0-0)

[Sumário](#page-7-0)

[Índice](#page-237-0)

[Introdução](#page-3-0)

[Visão geral do](#page-14-0)  [scanner](#page-14-0)

[Como carregar](#page-39-0)  [documentos](#page-39-1)

[Como usar o](#page-56-0)  painel de [operações](#page-56-2)

[Vários métodos](#page-83-0)  [de digitalização](#page-83-2)

[Cuidados diários](#page-104-0)

[Substituindo as](#page-114-0)  peças de [consumo](#page-114-1)

[Solucionando](#page-125-0)  [problemas](#page-125-1)

[Configurações](#page-159-0)  [operacionais](#page-159-1)

- <span id="page-93-0"></span>**4** Clique o ícone com o botão direito e selecione [Propriedades de digitalização] pelo menu exibido. A janela de propriedades do scanner será exibida.
- **5** Clique a guia [Eventos] da janela exibida e selecione um evento.

Na lista suspensa [Selecione um evento], escolha o evento em que deseja abrir o aplicativo.

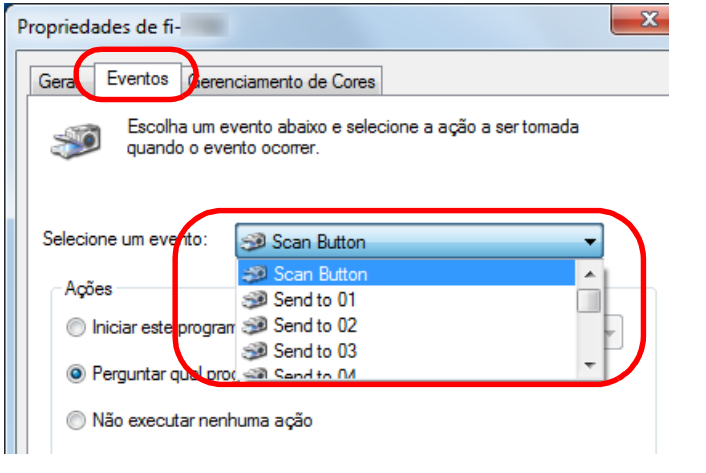

Nesta função, os seguintes eventos podem ser especificados:

O evento que você selecionar é vinculado com as configurações descritas em ["Configurações no scanner" \(página 95\).](#page-94-0)

• [Scan Button]

Selecione este evento quando pressionar o botão [Scan/Enter] com o número do aplicativo "F00" exibido no painel de operações do scanner.

• [Send to 01] a [Send to 50]

Selecione um dos eventos quando pressionar o botão [Scan/ Enter] com o número do aplicativo de "F01" a "F50" exibido no painel de operações do scanner.

**6** Selecione uma ação e um aplicativo a ser iniciado pelo evento do botão do scanner.

Clique em [Iniciar este programa] abaixo de [Ações] e selecione o aplicativo exibido na lista suspensa.

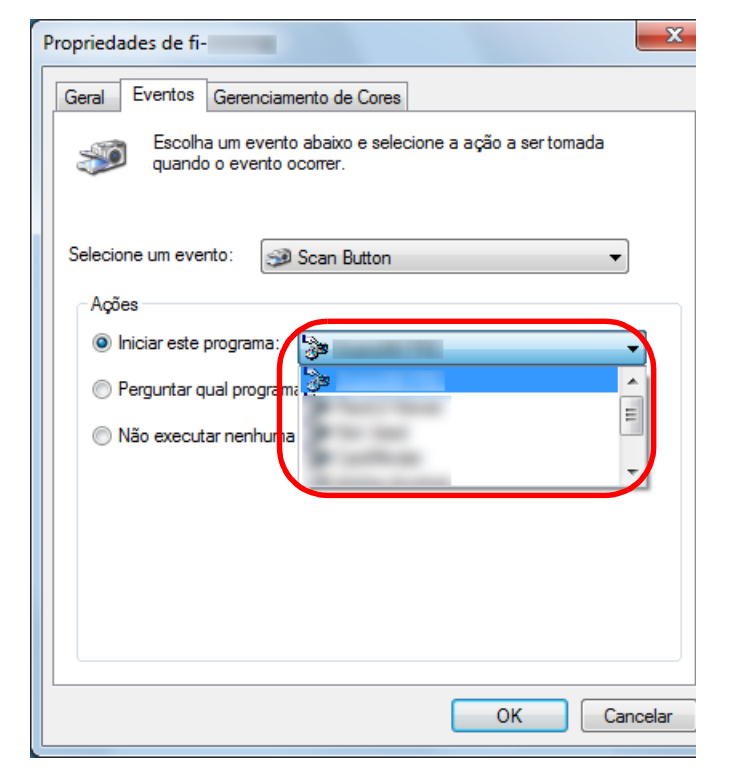

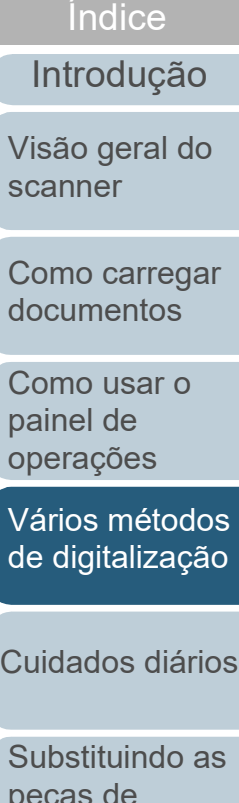

**[Sumário](#page-7-0)** [Início](#page-0-0)

peças de [consumo](#page-114-1)

[Solucionando](#page-125-0)  [problemas](#page-125-1)

[Configurações](#page-159-0)  [operacionais](#page-159-1)

## <span id="page-94-1"></span>**7** Clique o botão [OK].

A configuração do computador está concluída. Inicie as configurações do scanner.

Dependendo do aplicativo, as respectivas definições também podem ser configuradas. Para maiores detalhes, consulte o manual ou a Ajuda para o aplicativo que deseja iniciar.

#### **DICAS**

Para configurar vários eventos, repita as etapas [4](#page-93-0) a [7](#page-94-1).

# <span id="page-94-0"></span>**Configurações no scanner**

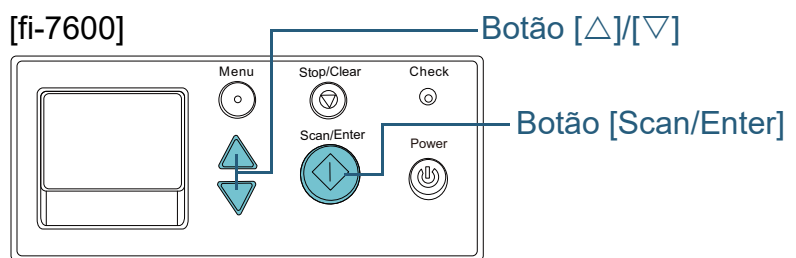

# [fi-7700/fi-7700S]

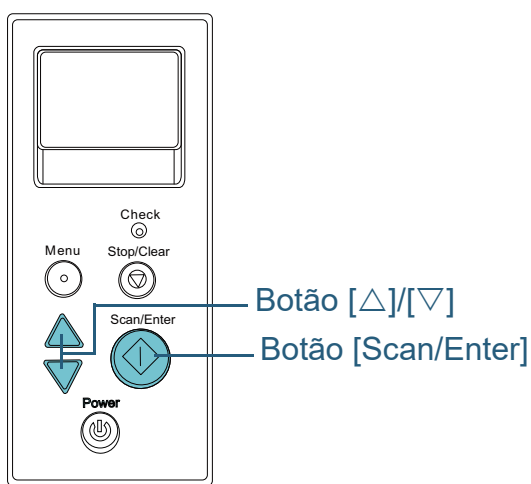

- **Pressione o botão [△] ou [▽] enquanto a tela [Pronto] é** exibida no painel de operações. A tela [Seleção da função] será exibida.
- **2** Pressione o botão  $[\triangle]$  ou  $[\nabla]$ , selecione o parâmetro e, depois, pressione o botão [Scan/Enter] para confirmar. Configura o aplicativo que deseja abrir pressionando o botão [Scan/ Enter] enquanto a tela [Pronto] permanece aberta. Os parâmetros na tela [Seleção da função], os números do aplicativo no indicador e os eventos configurados no computador correspondem um ao outro da seguinte forma:

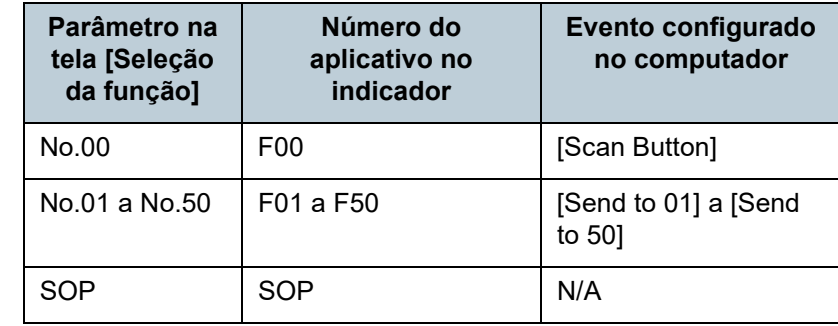

Como exemplo, o indicador abaixo exibe o número do aplicativo "F02". Este número será exibido selecionando [No.02] na tela [Seleção da função] e efetuando o evento [Send to 02] configurado no computador.

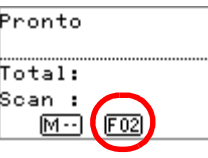

**3** Pressione o botão [Scan/Enter]. O aplicativo especificado será aberto. [Início](#page-0-0)

[Sumário](#page-7-0)

[Índice](#page-237-0)

[Introdução](#page-3-0)

[Visão geral do](#page-14-0)  [scanner](#page-14-0)

[Como carregar](#page-39-0)  [documentos](#page-39-1)

[Como usar o](#page-56-0)  painel de [operações](#page-56-2)

[Vários métodos](#page-83-0)  [de digitalização](#page-83-2)

[Cuidados diários](#page-104-0)

[Substituindo as](#page-114-0)  peças de [consumo](#page-114-1)

[Solucionando](#page-125-0)  [problemas](#page-125-1)

[Configurações](#page-159-0)  [operacionais](#page-159-1)

# <span id="page-95-0"></span>**Alimentando manualmente os documentos no AAD**

Os documentos podem ser carregados manualmente 1 folha por vez no AAD.

Normalmente, na alimentação automática, o scanner conclui a digitalização quando os documentos carregados na Bandeja de entrada (alimentador) são digitalizados. Na alimentação manual, o scanner aguarda o próximo documento a ser carregado dentro de um período especificado. Se o documento for carregado dentro do tempo configurado a digitalização será prosseguida. Caso contrário,

a digitalização será suspensa.

Usando este método, é possível digitalizar verificando os documentos um por um.

A alimentação manual é indicada nos seguintes casos:

- Para digitalizar verificando o conteúdo de cada folha.
- Para digitalizar documentos que causam alimentações múltiplas ou obstruções de papel quando são carregados juntos no mesmo lote.
- Para continuar digitalizando documentos como revistas ou recortes de jornais que não podem ser carregados juntos.
- Para digitalizar um documento dobrado ao meio, um envelope ou papel de transferência com várias camadas, um de cada vez
- **1** Ative a alimentação manual.
- Quando digitalizar mais do que um documento em sucessão, manualmente
	- 1 Efetue uma das seguintes operações:
	- Selecione a opção Ativar para [16: Configuração da alimentação manual/contínua] e configure [17: Limite do tempo de alimentação manual esgotada] na tela [Menu de configurações] do painel de operações.

Para maiores detalhes, consulte ["3.2 Menu de configurações"](#page-62-0)  [\(página 63\).](#page-62-0)

- Para [Alimentação manual] no Software Operation Panel, selecione a opção Ativar para [Modo de alimentação contínua] e configure o [Ajuste do tempo limite]. Para maiores detalhes, consulte ["Tempo de espera na](#page-206-0)  [Alimentação manual \[Alimentação manual\]" \(página 207\).](#page-206-0)
- Quando digitalizar um documento dobrado ao meio, um envelope ou papel de transferência com várias camadas, um de cada vez manualmente
	- 1 Deslize o interruptor do modo de alimentação para a esquerda para alternar para o Modo manual/simples.
	- 2 Efetue uma das seguintes operações:
		- Configure [17: Limite do tempo de alimentação manual esgotada] na tela [Menu de configurações] do painel de operações.

Para maiores detalhes, consulte ["3.2 Menu de configurações"](#page-62-0)  [\(página 63\).](#page-62-0)

- Configure [Ajuste do tempo limite] para [Alimentação manual] no Software Operation Panel.

Para maiores detalhes, consulte ["Tempo de espera na](#page-206-0)  [Alimentação manual \[Alimentação manual\]" \(página 207\).](#page-206-0)

# **ATENÇÃO**

Para maiores detalhes sobre a gramatura dos documentos que podem ser digitalizados, consulte ["2.3 Documentos para](#page-47-0)  [digitalização" \(página 48\)](#page-47-0).

Quando um documento dobrado ao meio é digitalizado, o documento pode ser alimentado inclinado, se a parte dobrada for demasiado grossa.

[Início](#page-0-0)

**[Sumário](#page-7-0)** 

[Índice](#page-237-0)

[Introdução](#page-3-0)

[Visão geral do](#page-14-0)  [scanner](#page-14-0)

[Como carregar](#page-39-0)  [documentos](#page-39-1)

[Como usar o](#page-56-0)  painel de [operações](#page-56-2)

[Vários métodos](#page-83-0)  [de digitalização](#page-83-2)

[Cuidados diários](#page-104-0)

[Substituindo as](#page-114-0)  peças de [consumo](#page-114-1)

[Solucionando](#page-125-0)  [problemas](#page-125-1)

[Configurações](#page-159-0)  [operacionais](#page-159-1)

**2** Carregue um documento na bandeja de entrada do AAD (alimentador).

Carregue o documento na bandeja de entrada AAD (alimentador) com a face para baixo.

Para digitalizar papel de transferência de várias camadas, posicione primeiro a margem limite quando carregar o papel.

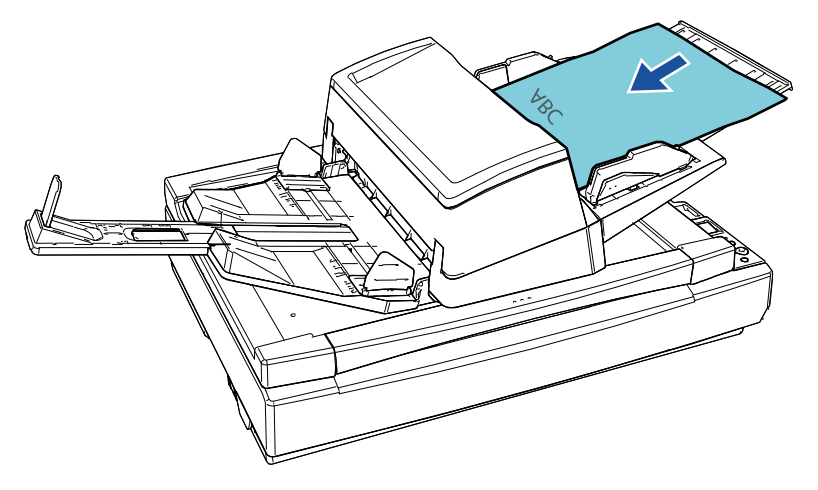

**3** Digitalize o documento com o aplicativo de digitalização de imagens.

Para maiores detalhes, consulte o manual do aplicativo de digitalização.

- Após o documento ser digitalizado, os rolos no interior do AAD permanecerão girando, enquanto aguarda o próximo documento a ser carregado durante o tempo especificado no painel de operações ou Software Operation Panel.
- <span id="page-96-0"></span>**4** Carregue o próximo documento na bandeja de entrada do AAD (alimentador).
	- O documento será digitalizado.
- **5** Repita o passo [4](#page-96-0) até que todos os documentos sejam digitalizados.
	- A digitalização será suspensa se o documento não for carregado dentro do tempo configurado.

#### **DICAS**

- Pressionando o botão [Stop/Clear] no painel de operações, poderá suspender imediatamente a digitalização.
- Quando definir o Tempo limite especificado, o scanner aguardará até que o próximo documento seja carregado e o tempo especificado tenha decorrido, mesmo que a digitalização seja iniciada sem nenhum documento na Bandeja de entrada do AAD (alimentador).
- Quando a alimentação manual for utilizada com frequência, o ciclo de troca das peças de consumo poderá ser reduzido.

[Início](#page-0-0)

[Sumário](#page-7-0)

[Índice](#page-237-0)

# [Introdução](#page-3-0)

[Visão geral do](#page-14-0)  [scanner](#page-14-0)

[Como carregar](#page-39-0)  [documentos](#page-39-1)

[Como usar o](#page-56-0)  painel de [operações](#page-56-2)

[Vários métodos](#page-83-0)  [de digitalização](#page-83-2)

[Cuidados diários](#page-104-0)

[Substituindo as](#page-114-0)  peças de [consumo](#page-114-1)

[Solucionando](#page-125-0)  [problemas](#page-125-1)

[Configurações](#page-159-0)  [operacionais](#page-159-1)

# <span id="page-97-0"></span>**Classificando as imagens digitalizadas no modo de digitalização simplex na mesma ordem com que as imagens digitalizadas no modo de digitalização duplex estão organizadas [fi-7700S]**

O scanner suporta a digitalização duplex virtual, com a qual as páginas frontais dos documentos são digitalizadas primeiro, as páginas traseiras são digitalizadas a seguir e, depois, as imagens digitalizadas são classificadas automaticamente.

Neste caso, você precisa de um aplicativo de digitalização de imagens que suporte a função de digitalização duplex virtual. Também precisa configurar as definições no driver do scanner.

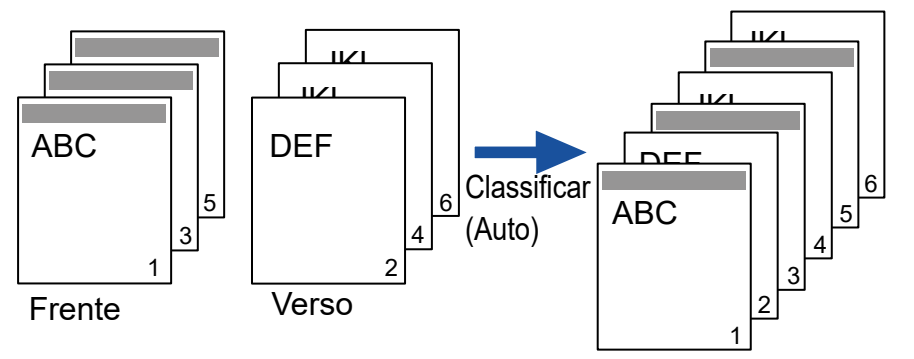

- **1** Carregue os documentos na bandeja de entrada AAD (alimentador) com a face para baixo. Para maiores detalhes, consulte ["Capítulo 2 Como carregar](#page-39-1)  [documentos" \(página 40\).](#page-39-1)
- **2** No driver do scanner, configure as definições para a digitalização de ambos os lados dos documentos virtualmente.

Para maiores detalhes, consulte a Ajuda do driver do scanner.

**3** Digitalize o documento com o aplicativo de digitalização de imagens.

Para maiores detalhes, consulte o manual do aplicativo de digitalização.

- Quando a digitalização estiver completa, é exibida uma mensagem solicitando que carregue os documentos com a face para cima.
- **4** Carregue os documentos na bandeja de entrada AAD (alimentador) com o verso para baixo. Para maiores detalhes, consulte ["Capítulo 2 Como carregar](#page-39-1)  [documentos" \(página 40\).](#page-39-1)

## **ATENÇÃO**

Quando digitalizar o verso das páginas, tenha os seguintes cuidados:

- Carregue os documentos de modo que eles sejam digitalizados na mesma ordem das páginas da frente.
- Carregue os documentos de modo que eles não sejam digitalizados voltados ao contrário.
- Quando responder à mensagem mostrada, o verso das páginas é digitalizado.
- **5** Quando a digitalização estiver completa, as páginas digitalizadas são classificadas automaticamente.

# **ATENÇÃO**

Se o número de documentos for diferente entre a frente e o verso, os documentos não são classificados.

[Início](#page-0-0)

[Sumário](#page-7-0)

[Índice](#page-237-0)

[Introdução](#page-3-0)

[Visão geral do](#page-14-0)  [scanner](#page-14-0)

[Como carregar](#page-39-0)  [documentos](#page-39-1)

[Como usar o](#page-56-0)  painel de [operações](#page-56-2)

[Vários métodos](#page-83-0)  [de digitalização](#page-83-2)

[Cuidados diários](#page-104-0)

[Substituindo as](#page-114-0)  peças de [consumo](#page-114-1)

[Solucionando](#page-125-0)  [problemas](#page-125-1)

[Configurações](#page-159-0)  [operacionais](#page-159-1)

# <span id="page-98-0"></span>**Gerenciando documentos com a tampa da mesa aberta [fi-7700/fi-7700S]**

O scanner permite-lhe digitalizar documentos com a tampa da mesa aberta para o flatbed. Ele corrige automaticamente uma imagem digitalizada que esteja inclinada ou reconhece o tamanho de um documento e reproduz a imagem nesse tamanho.

Neste caso, você precisa configurar as definições no driver do scanner.

**1** Abra a tampa da mesa.

Para maiores detalhes, consulte ["1.5 Abrindo/Fechando a tampa da](#page-25-0)  [mesa \[fi-7700/fi-7700S\]" \(página 26\)](#page-25-0).

**2** Coloque um documento na mesa de digitalização. Coloque o documento voltado para baixo para alinhar o canto superior esquerdo com o ponto de referência.

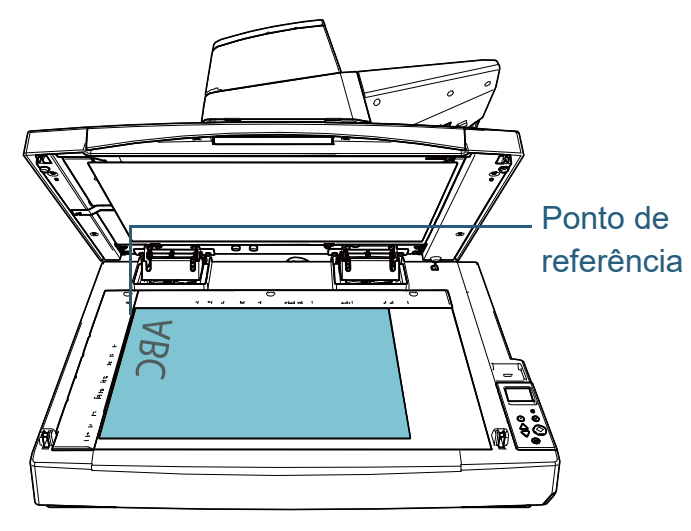

# **ATENÇÃO**

Note que um documento enrolado ou dobrado pode criar um pequeno espaço

entre o documento e a mesa de digitalização, fazendo com que a imagem digitalizada fique indistinta.

**3** No driver do scanner, configure as definições de digitalização para o flatbed de modo que a luz ambiente possa ser removida.

Para maiores detalhes, consulte a Ajuda do driver do scanner.

#### **ATENÇÃO**

Dependendo do modo como a luz ambiente é exposta na mesa de digitalização, o scanner talvez não consiga corrigir automaticamente uma imagem digitalizada que inclinada ou reproduzir a imagem no tamanho reconhecido. Para maiores detalhes, consulte a Ajuda do driver do scanner.

**4** Digitalize os documentos com o aplicativo de digitalização de imagens.

Para maiores detalhes, consulte o manual do aplicativo de digitalização.

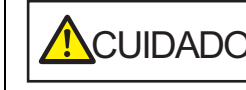

**ACUIDADO** Nunca olhe diretamente para a fonte de luz<br>durante a digitalização.

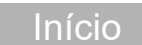

[Sumário](#page-7-0)

[Índice](#page-237-0)

[Introdução](#page-3-0)

[Visão geral do](#page-14-0)  [scanner](#page-14-0)

[Como carregar](#page-39-0)  [documentos](#page-39-1)

[Como usar o](#page-56-0)  painel de [operações](#page-56-2)

[Vários métodos](#page-83-0)  [de digitalização](#page-83-2)

[Cuidados diários](#page-104-0)

[Substituindo as](#page-114-0)  peças de [consumo](#page-114-1)

[Solucionando](#page-125-0)  [problemas](#page-125-1)

[Configurações](#page-159-0)  [operacionais](#page-159-1)

# <span id="page-99-0"></span>**4.4 Personalizando as configurações do scanner**

# <span id="page-99-1"></span>**Ignorando a alimentação múltipla para um padrão configurado**

Ao tentar digitalizar documentos colados com adesivos, recibos ou fotos durante a detecção da alimentação múltipla, o scanner pode reconhecer tais documentos como alimentação múltipla e suspender a digitalização. Para digitalizar tais tipos de documentos, utilize a função "Alimentação múltipla inteligente".

Há 2 modos nesta função. No primeiro modo, os erros de alimentação múltipla podem ser ignorados usando o Painel de operações do scanner. No outro modo, as alimentações múltiplas memorizadas (local e comprimento) são ignoradas automaticamente.

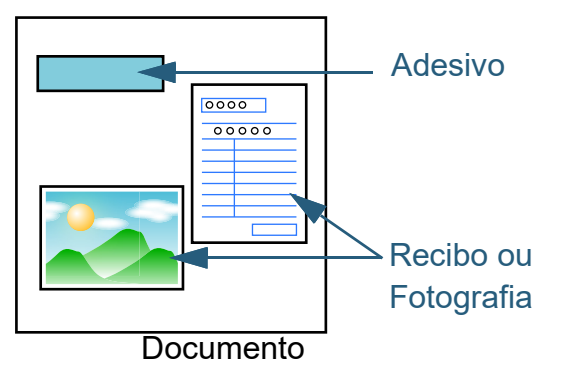

# **Alimentação múltipla inteligente**

Os 3 seguintes modos são disponíveis:

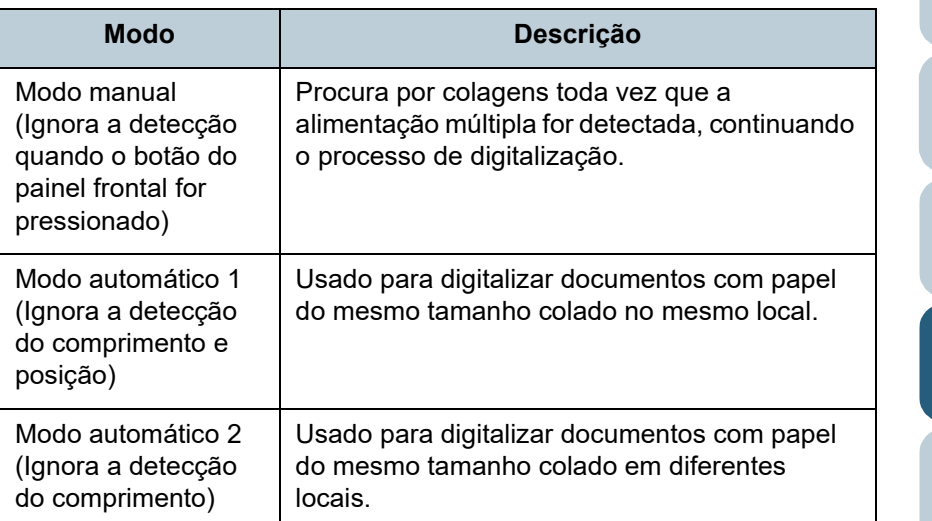

# **ATENÇÃO**

Imagens irregulares podem ser reproduzidas quando a alimentação múltipla for detectada.

Selecione o modo efetuando um dos seguintes métodos:

- Selecione o modo [13: Configurações do iMFF] na tela [Menu de configurações] do painel de operações. Para maiores detalhes, consulte ["3.2 Menu de configurações"](#page-62-0)  [\(página 63\).](#page-62-0)
- Selecione o modo no Software Operation Panel. Para maiores detalhes, consulte a seção ["Especificando uma área](#page-205-0)  [para não detectar a alimentação múltipla \[Alimentação múltipla](#page-205-0)  [inteligente\]" \(página 206\)](#page-205-0).

[Início](#page-0-0)

[Sumário](#page-7-0)

[Índice](#page-237-0)

[Introdução](#page-3-0)

[Visão geral do](#page-14-0)  [scanner](#page-14-0)

[Como carregar](#page-39-0)  [documentos](#page-39-1)

[Como usar o](#page-56-0)  painel de [operações](#page-56-2)

[Vários métodos](#page-83-0)  [de digitalização](#page-83-2)

[Cuidados diários](#page-104-0)

[Substituindo as](#page-114-0)  peças de [consumo](#page-114-1)

[Solucionando](#page-125-0)  [problemas](#page-125-1)

[Configurações](#page-159-0)  [operacionais](#page-159-1)

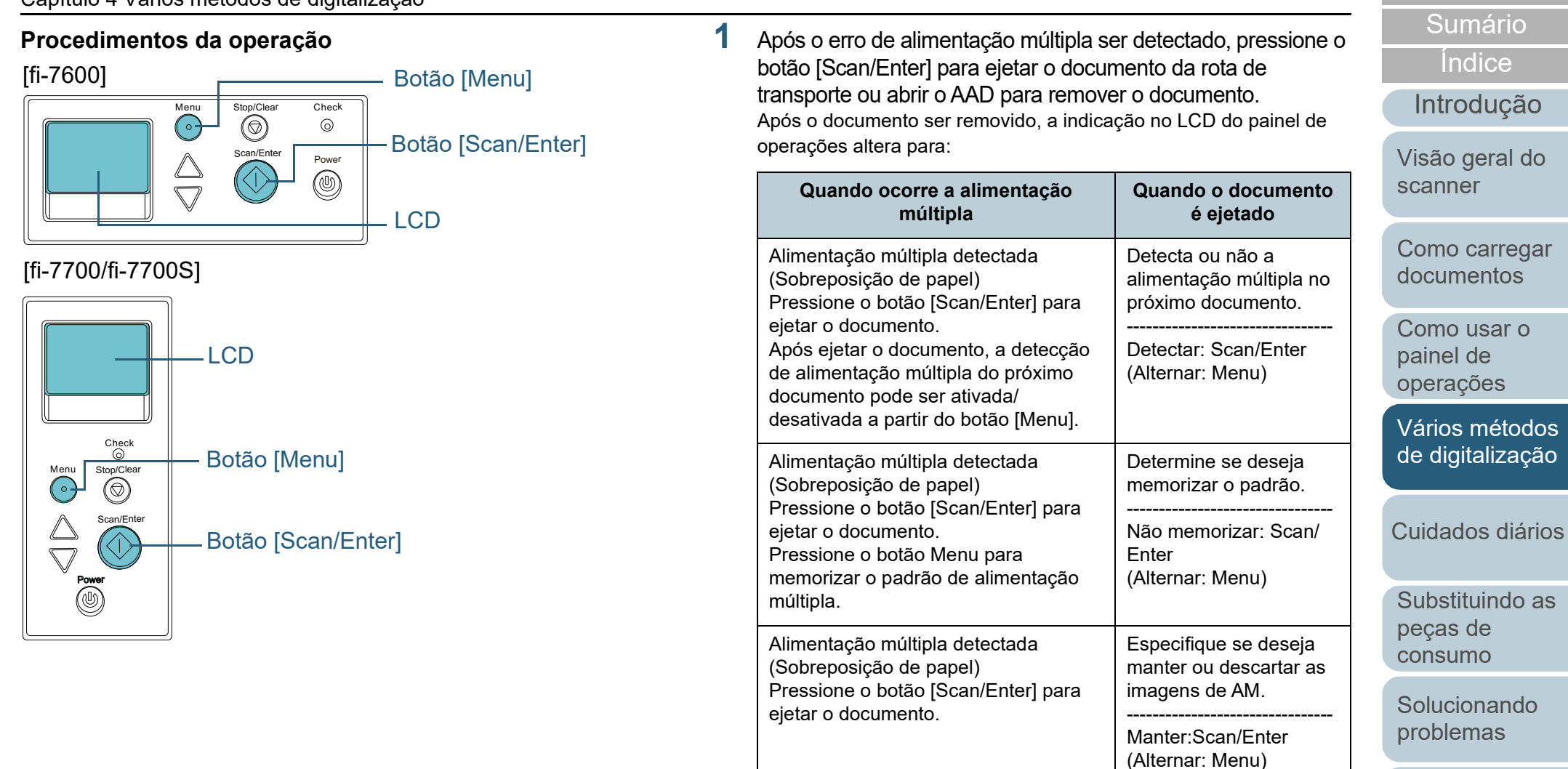

**Configurações** [operacionais](#page-159-1)

mário [Início](#page-0-0)

carregar

l de

ACUIDADO

(Comprimento)

ejetar o documento.

Alimentação múltipla detectada

Pressione o botão [Scan/Enter] para

Quando o AAD estiver aberto, este poderá acidentalmente fechar-se. Tenha cuidado para não prender os dedos.

Tela [Pronto]

**2** Se o AAD for aberto para remover o documento, feche-o. Para maiores detalhes, consulte a seção ["1.4 Abrindo / Fechando o](#page-24-0) [AAD" \(página 25\).](#page-24-0)

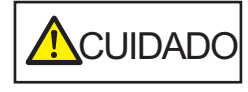

Tenha cuidado para não prender os dedos ao fechar o AAD.

#### **ATENÇÃO**

Verifique se o AAD está fechado corretamente. Caso contrário, os documentos não serão alimentados no AAD.

**3** Carregue os documentos novamente na Bandeja de entrada do AAD (alimentador).

Se for detectada uma alimentação múltipla,

pressione o botão [Scan/Enter] ou execute uma digitalização a partir do computador (não pressione o botão [Menu]).

Se houver alguma colagem que possa ser a causa da alimentação múltipla, prossiga ao passo seguinte.

- **4** Pressione o botão [Menu] e confirme se [Não detectar] ou [Relembrar] está exibido no LCD, depois pressione o botão [Scan/Enter] ou execute a digitalização pelo computador. A partir deste ponto, note que a indicação no LCD alterna entre [Detectar]↔ [Não detectar] ou [Relembrar]↔ [Não relembrar], sempre que pressiona o botão [Menu]. Quando [Não detectar] ou [Relembrar] for exibido, o scanner operará em cada modo apresentado abaixo:
	- Modo manual (Ignora a detecção quando o botão do painel frontal for pressionado)

Digitaliza a próxima folha ignorando a detecção de alimentação múltipla. A partir da segunda folha, os erros de alimentação múltipla serão detectados de acordo com as configurações do driver ou do Software Operation Panel.

 Modo automático 1 (Ignora a detecção do comprimento e posição) Memoriza o comprimento e o local da colagem que causou a alimentação múltipla, continuando a digitalização. Quando uma colagem semelhante ao padrão memorizado for detectado, o scanner ignorará automaticamente a detecção. (\*1) (\*2)

 Modo automático 2 (Ignora a detecção do comprimento) Memoriza o comprimento da maior colagem detectada como alimentação múltipla, continuando a digitalização. Quando uma colagem igual ou menor for detectada, a detecção de alimentação múltipla é suprimida automaticamente. (\*2)

foi memorizado será apagado da memória.

- \*1: Os padrões de sobreposição podem ser memorizado para até oito documentos (ao digitalizar um documento, até quatro padrões de sobreposição podem ser memorizados). Quando o número de padrões exceder este limite, o documento para o qual o primeiro padrão de sobreposição
- [Índice](#page-237-0) [Sumário](#page-7-0)

[Início](#page-0-0)

[Introdução](#page-3-0)

[Visão geral do](#page-14-0)  [scanner](#page-14-0)

> [Como carregar](#page-39-0)  [documentos](#page-39-1)

> > [Como usar o](#page-56-0)  painel de [operações](#page-56-2)

\*2: Para apagar os padrões de sobreposição memorizados e o comprimento da maior sobreposição, use a opção [13: Configurações do iMFF] na tela [Menu de configurações] do painel de operações ou do Software Operation Panel. Após a exclusão concluída, a indicação no LCD altera para

#### $A1-0$ ou  $\left[\frac{\mu}{2} - \frac{\mu}{\mu}\right]$ . Isto permite apagar os padrões de

sobreposição e a maior sobreposição detectada, que podem ter sido memorizadas acidentalmente. Observe que, esta operação irá apagar todos os padrões memorizados.

[Cuidados diários](#page-104-0)

[Vários métodos](#page-83-0)  [de digitalização](#page-83-2)

[Substituindo as](#page-114-0)  peças de [consumo](#page-114-1)

[Solucionando](#page-125-0)  [problemas](#page-125-1)

[Configurações](#page-159-0)  [operacionais](#page-159-1)

# <span id="page-102-0"></span>**Desabilitar a proteção de papel para uma única digitalização após a proteção de papel estar desativada**

Se tentar digitalizar um papel amassado enquanto a proteção de papel estiver ativada, o scanner pode detectá-lo como uma obstrução de papel, o que faz com que a proteção de papel seja desativada e força a interrupção da digitalização embora o papel seja alimentado normalmente. Neste caso, você pode desativar a proteção de papel no painel de operações para uma única digitalização após a proteção de papel ser ativada. **Procedimentos da operação**

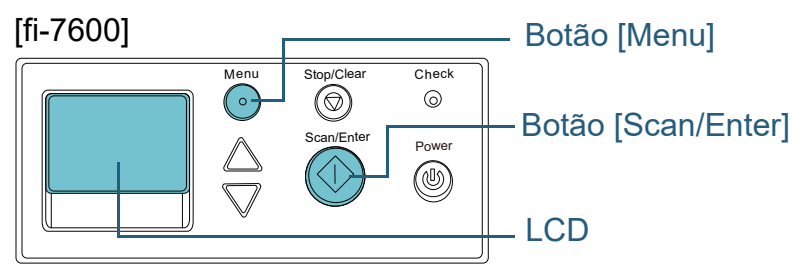

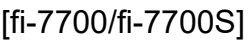

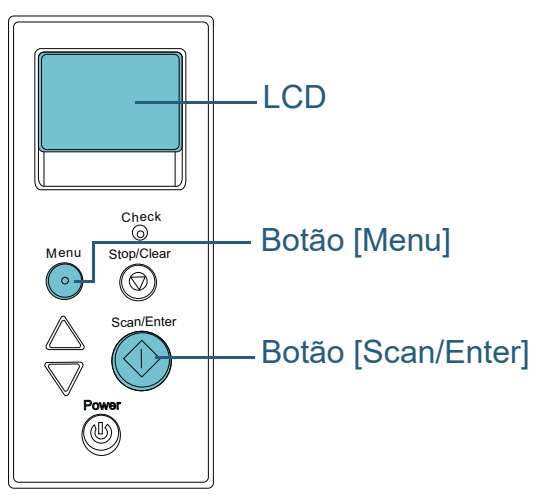

**1** Após a proteção de papel ser desativada, abra o AAD e remova o documento.

Após o documento ser removido, a indicação no LCD do painel de operações altera para:

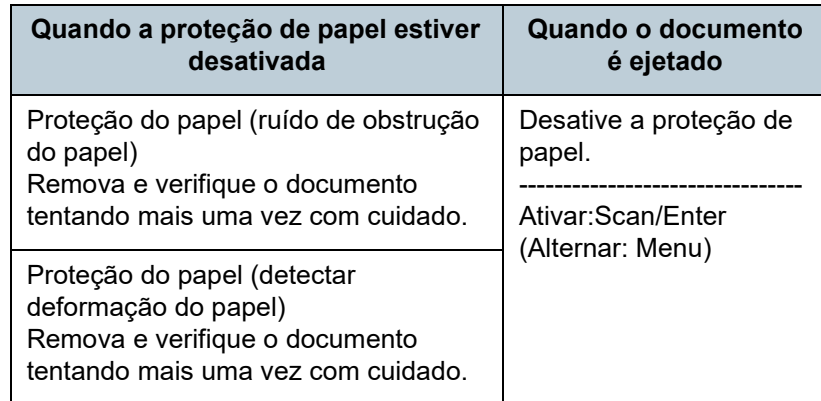

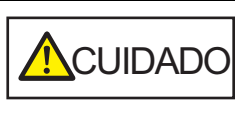

Quando o AAD estiver aberto, este poderá acidentalmente fechar-se. Tenha cuidado para não prender os dedos.

**2** Se o AAD for aberto para remover o documento, feche-o. Para maiores detalhes, consulte a seção ["1.4 Abrindo / Fechando o](#page-24-0) [AAD" \(página 25\).](#page-24-0)

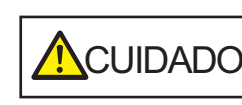

Tenha cuidado para não prender os dedos ao fechar o AAD.

## **ATENÇÃO**

Verifique se o AAD está fechado corretamente. Caso contrário, os documentos não serão alimentados no AAD.

**3** Carregue os documentos novamente na Bandeja de entrada (alimentador).

[Início](#page-0-0)

[Sumário](#page-7-0)

[Índice](#page-237-0)

[Introdução](#page-3-0)

[Visão geral do](#page-14-0)  [scanner](#page-14-0)

[Como carregar](#page-39-0)  [documentos](#page-39-1)

[Como usar o](#page-56-0)  painel de [operações](#page-56-2)

[Vários métodos](#page-83-0)  [de digitalização](#page-83-2)

[Cuidados diários](#page-104-0)

[Substituindo as](#page-114-0)  peças de [consumo](#page-114-1)

[Solucionando](#page-125-0)  [problemas](#page-125-1)

[Configurações](#page-159-0)  [operacionais](#page-159-1)

**4** Pressione o botão [Menu] e confirme se [Desativar] está exibido no LCD, depois pressione o botão [Scan/Enter] ou execute a digitalização pelo computador.

A partir deste ponto, note que a indicação no LCD alterna entre [Ativar]⇔ [Desativar], sempre que pressiona o botão [Menu]. Quando [Desativar] for exibido, o próximo documento é digitalizado com a proteção de papel desativada. Depois disso, os documentos subsequentes são digitalizados de acordo com a configuração de proteção do papel do driver de scanner, Software Operation Panel ou painel de operações.

#### **DICAS**

Se a proteção do papel for ativada frequentemente, consulte "A [proteção de papel é desativada com frequência." \(página 151\)](#page-150-0) .

[Início](#page-0-0)

[Sumário](#page-7-0)

[Índice](#page-237-0)

[Introdução](#page-3-0)

[Visão geral do](#page-14-0)  [scanner](#page-14-0)

[Como carregar](#page-39-0)  [documentos](#page-39-1)

[Como usar o](#page-56-0)  painel de [operações](#page-56-2)

[Vários métodos](#page-83-0)  [de digitalização](#page-83-2)

[Cuidados diários](#page-104-0)

[Substituindo as](#page-114-0)  peças de [consumo](#page-114-1)

[Solucionando](#page-125-0)  [problemas](#page-125-1)

[Configurações](#page-159-0)  [operacionais](#page-159-1)

# [Início](#page-0-0)

[Sumário](#page-7-0)

[Índice](#page-237-0)

## [Introdução](#page-3-0)

[Visão geral do](#page-14-0)  [scanner](#page-14-0)

[Como carregar](#page-39-0)  [documentos](#page-39-1)

[Como usar o](#page-56-0)  painel de [operações](#page-56-2)

[Vários métodos](#page-83-0)  [de digitalização](#page-83-1)

[Cuidados diários](#page-104-2)

[Substituindo as](#page-114-0)  peças de [consumo](#page-114-1)

[Solucionando](#page-125-0)  [problemas](#page-125-1)

[Configurações](#page-159-0)  [operacionais](#page-159-1)

[Apêndice](#page-213-0) [Glossário](#page-228-0)

# <span id="page-104-2"></span><span id="page-104-0"></span>**Capítulo 5 Cuidados diários**

Este capítulo descreve como limpar o scanner.

causar incêndio.

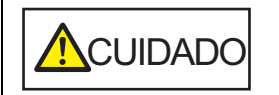

<span id="page-104-1"></span>Não use aerossóis ou sprays à base de álcool. O jato de ar pode provocar a entrada de sujeira de papéis nas partes internas do aparelho, provocando falhas ou irregularidades do scanner. Faíscas originadas pela eletricidade estática também podem

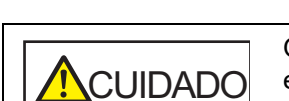

グ

<u>/\\\\</u>

O interior do AAD atinge altas temperaturas quando o scanner está sendo usado. Antes de limpar o interior, desligue o scanner, desconecte o cabo elétrico e aguarde pelo menos 15 minutos até que o interior do AAD esfrie.

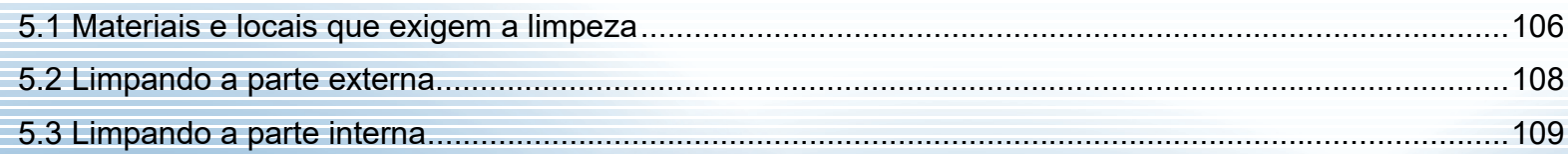

# <span id="page-105-0"></span>**5.1 Materiais e locais que exigem a limpeza**

# **Materiais de limpeza**

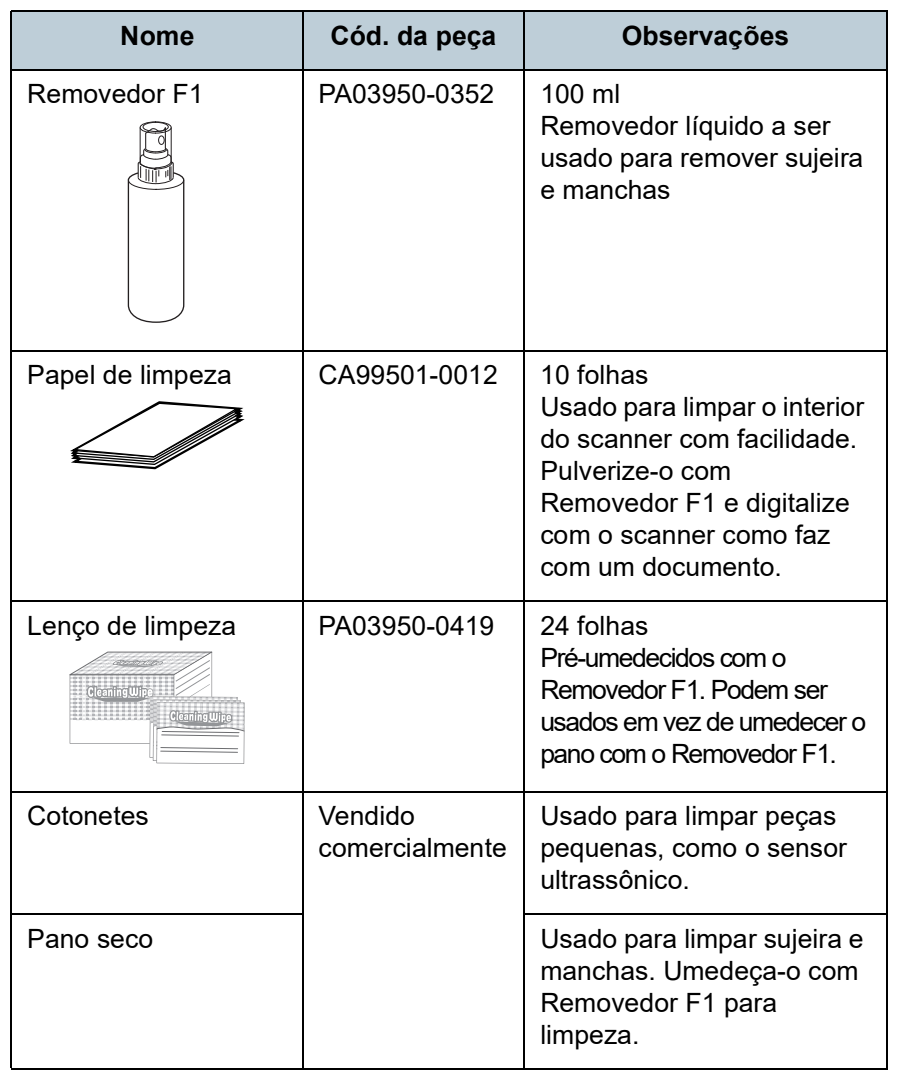

# **ATENÇÃO**

Para usar os materiais de limpeza de forma segura e correta, leia atentamente as precauções de cada produto.

Para mais informações sobre os materiais de limpeza, contate o distribuidor/revendedor onde adquiriu este produto.

[Início](#page-0-0)

[Sumário](#page-7-0)

[Índice](#page-237-0)

[Introdução](#page-3-0)

[Visão geral do](#page-14-0)  [scanner](#page-14-0)

[Como carregar](#page-39-0)  [documentos](#page-39-1)

[Como usar o](#page-56-0)  painel de [operações](#page-56-2)

[Vários métodos](#page-83-0)  [de digitalização](#page-83-1)

[Cuidados diários](#page-104-0)

[Substituindo as](#page-114-0)  peças de [consumo](#page-114-1)

[Solucionando](#page-125-0)  [problemas](#page-125-1)

[Configurações](#page-159-0)  [operacionais](#page-159-1)

# **Local e frequência**

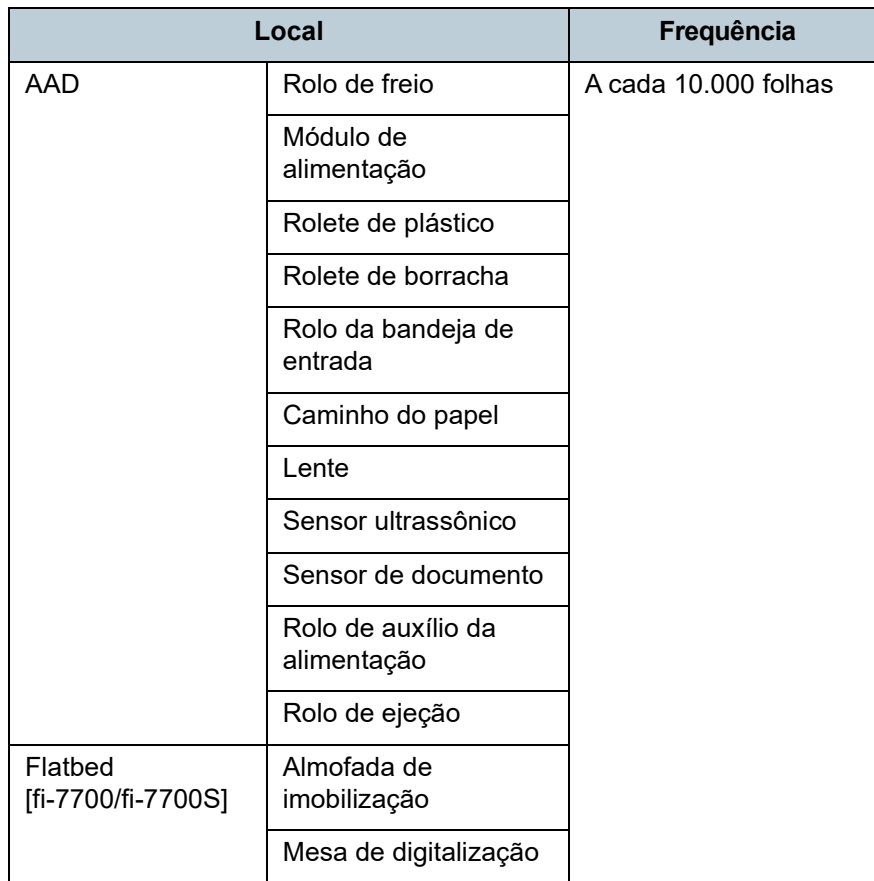

#### **ATENÇÃO**

O ciclo de limpeza pode variar dependendo das condições dos documentos. Além disso, a limpeza deverá ser efetuada com maior frequência quando os seguintes tipos de documentos forem digitalizados:

- Papéis revestidos, com as faces lisas
- Papéis com textos / grandes áreas impressas
- Papéis químicos como papéis autocopiativos
- Papéis que contém grande quantidade de carbonato de cálcio
- Papéis escritos a lápis
- Papéis cuja aderência do toner é insuficiente

[Início](#page-0-0)

[Sumário](#page-7-0)

[Índice](#page-237-0)

[Introdução](#page-3-0)

[Visão geral do](#page-14-0)  [scanner](#page-14-0)

[Como carregar](#page-39-0)  [documentos](#page-39-1)

[Como usar o](#page-56-0)  painel de [operações](#page-56-2)

[Vários métodos](#page-83-0)  [de digitalização](#page-83-1)

[Cuidados diários](#page-104-0)

[Substituindo as](#page-114-0)  peças de [consumo](#page-114-1)

[Solucionando](#page-125-0)  [problemas](#page-125-1)

[Configurações](#page-159-0)  [operacionais](#page-159-1)

# <span id="page-107-0"></span>**5.2 Limpando a parte externa**

A parte externa do scanner, incluindo a Bandeja de entrada (alimentador) e a Bandeja de saída, deve ser limpa com o pano seco, pano umedecido com o Removedor F1 ou detergente neutro, ou com o Lenço de limpeza.

#### **ATENÇÃO**

- Para evitar a deformação e a descoloração, nunca use thinner ou solventes orgânicos.
- Durante a limpeza, evite que líquidos molhem o interior do aparelho.
- O Removedor F1 ou detergente neutro pode demorar a secar se usado em grande quantidade. Umedeça com pouca quantidade. Limpe completamente o removedor para que não sobrem resíduos na superfície limpa.

# **fi-7700/fi-7700S**

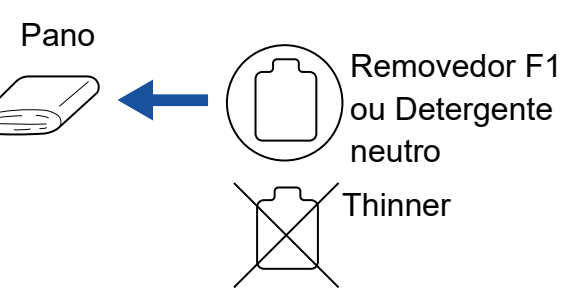

Lenço de limpeza

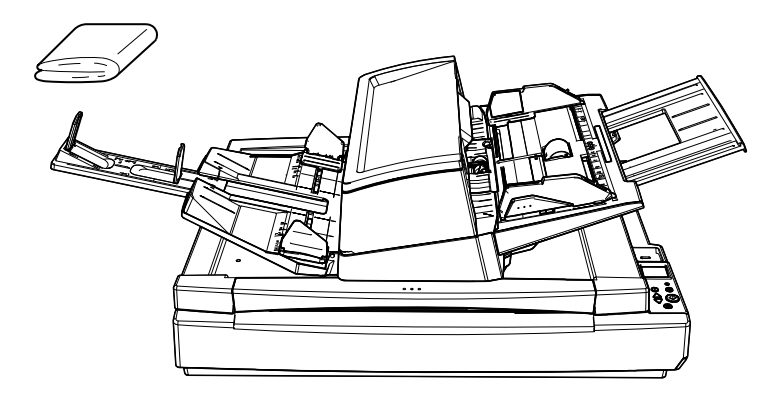

# **fi-7600**

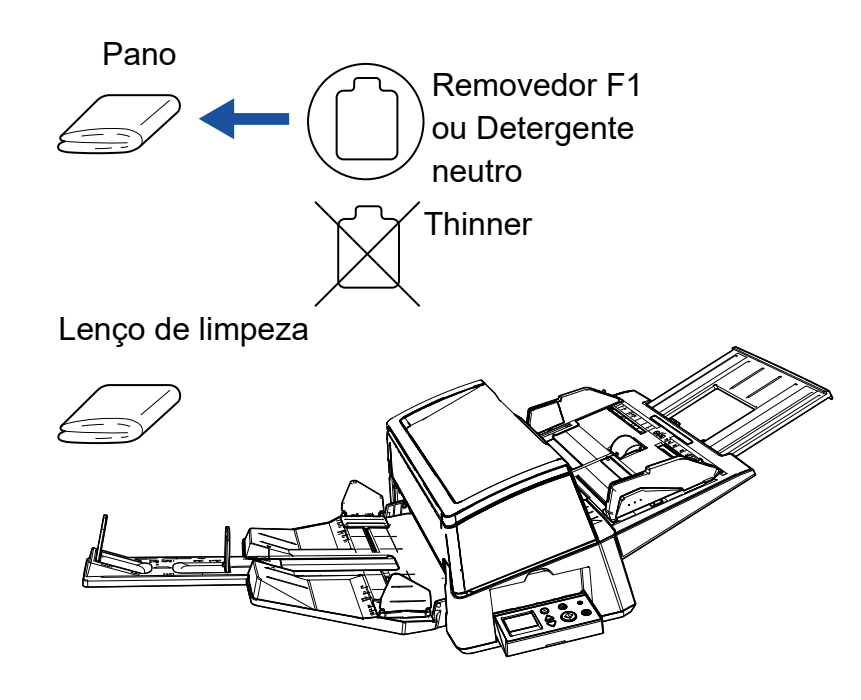

[Início](#page-0-0)

[Sumário](#page-7-0)

[Índice](#page-237-0)

[Introdução](#page-3-0)

[Visão geral do](#page-14-0)  [scanner](#page-14-0)

[Como carregar](#page-39-0)  [documentos](#page-39-1)

[Como usar o](#page-56-0)  painel de [operações](#page-56-2)

[Vários métodos](#page-83-0)  [de digitalização](#page-83-1)

[Cuidados diários](#page-104-0)

[Substituindo as](#page-114-0)  peças de [consumo](#page-114-1)

[Solucionando](#page-125-0)  [problemas](#page-125-1)

[Configurações](#page-159-0)  [operacionais](#page-159-1)
# **5.3 Limpando a parte interna**

# **Limpando o AAD (com Papel de limpeza)**

O AAD pode ser limpo com o Papel de limpeza umedecido com o Removedor F1.

Como o scanner efetua a alimentação contínua dos documentos, poeiras provenientes de papéis se acumulam no interior do AAD causando erros de digitalização.

Limpezas devem ser efetuadas aproximadamente a cada 10.000 folhas digitalizadas. Esta referência varia dependendo do tipo de documento digitalizado. Será necessário efetuar a limpeza com maior frequência caso digitalizar documentos quais a aderência do toner seja insuficiente.

#### **ATENÇÃO**

- Não use água ou detergente neutro para limpar o AAD.
- O Removedor F1 pode demorar a secar se usado em grande quantidade. Umedeça com pouca quantidade.
- **1** Ligue o scanner. Para maiores detalhes, consulte a seção ["1.3 Ligando/desligando o](#page-23-0)  [scanner" \(página 24\).](#page-23-0)

A tela [Pronto] será exibida no LCD.

- **2** Pressione o botão [Menu]. A tela [Menu de configurações] será exibida no LCD.
- Pressione o botão  $[\triangle]$  ou  $[\nabla]$ , selecione [2: Limpeza] e, depois, pressione o botão [Scan/Enter] para confirmar. A tela [Limpeza] será exibida no LCD.

Selecione [1: Papel de limpeza] pelo botão  $[\triangle]$  ou  $[\nabla]$  e pressione o botão [Scan/Enter] para confirmar. Uma mensagem será exibida no LCD.

#### **ATENÇÃO**

Não efetue a digitalização pelo driver do scanner durante a limpeza.

- **5** Borrife o Removedor F1 no Papel de limpeza.
- **6** Estique a extensão da bandeja de entrada de acordo com o comprimento Papel de limpeza. Para maiores detalhes, consulte ["1.7 Ajustando a bandeja de entrada](#page-29-0)  [\(alimentador\)" \(página 30\)](#page-29-0).
- **7** Puxe a extensão da bandeja de saída e levante o bloqueador de acordo com o comprimento do Papel de limpeza. Para maiores detalhes, consulte ["1.8 Configurando a bandeja de](#page-30-0)  [saída" \(página 31\).](#page-30-0)
- **8** Carregue o Papel de limpeza na Bandeja de entrada (alimentador).

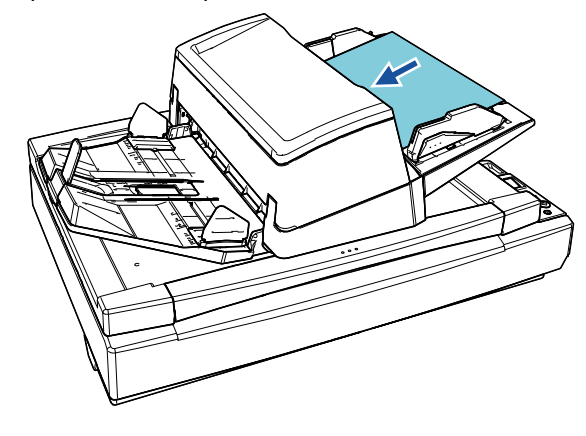

[Início](#page-0-0)

[Sumário](#page-7-0)

[Índice](#page-237-0)

[Introdução](#page-3-0)

[Visão geral do](#page-14-0)  [scanner](#page-14-0)

[Como carregar](#page-39-0)  [documentos](#page-39-1)

[Como usar o](#page-56-0)  painel de [operações](#page-56-1)

[Vários métodos](#page-83-0)  [de digitalização](#page-83-1)

[Cuidados diários](#page-104-0)

[Substituindo as](#page-114-0)  peças de [consumo](#page-114-1)

[Solucionando](#page-125-0)  [problemas](#page-125-1)

[Configurações](#page-159-0)  [operacionais](#page-159-1)

**9** Ajuste as Guias laterais de acordo com a largura do Papel de limpeza.

Mova as guias laterais pressionando os botões das guias laterais, de modo a não haver espaço entre as guias laterais e o Papel de limpeza.

Caso contrário, o Papel de limpeza pode ser alimentado com falhas de alinhamento.

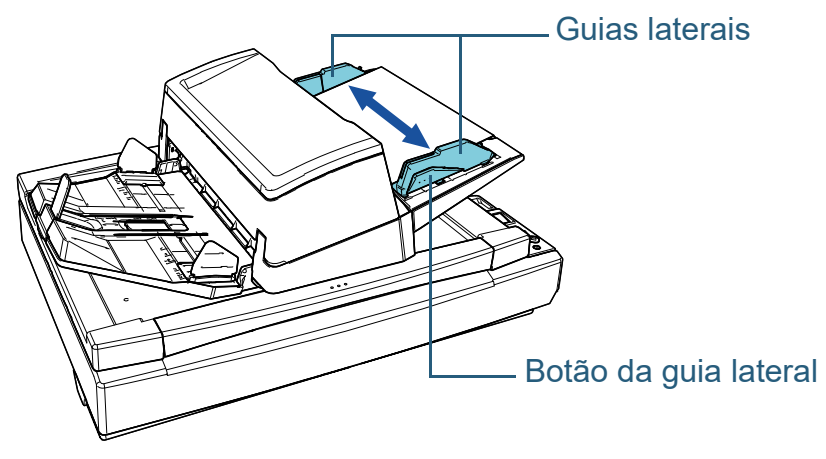

# **10** Pressione o botão [Scan/Enter].

O Papel de limpeza é alimentado e ejetado na Bandeja de saída.

# **11** Reinicie o contador após a limpeza.

Reinicie o contador efetuando uma das ações a seguir:

- Reinicie o contador em [4: Contadores das peças de consumo] na tela [Menu de configurações] do painel de operações. Para maiores detalhes, consulte ["3.2 Menu de configurações"](#page-62-0)  [\(página 63\)](#page-62-0).
- Reinicie o contador no Software Operation Panel. Para maiores detalhes, consulte ["Reiniciando os contadores de](#page-179-0)  [folhas" \(página 180\).](#page-179-0)

# **Limpando o AAD (com o pano)**

Limpe o AAD com o pano umedecido com o Removedor F1, ou com o Lenço de limpeza.

Como o scanner efetua a alimentação contínua dos documentos, poeiras provenientes de papéis se acumulam no interior do AAD causando erros de digitalização. Limpezas devem ser efetuadas aproximadamente a cada 10.000 folhas digitalizadas. Esta referência varia dependendo do tipo de documento digitalizado. Será necessário efetuar a limpeza com maior frequência caso digitalizar documentos quais a aderência do toner seja insuficiente.

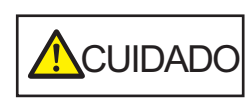

O interior do AAD atinge altas temperaturas quando o scanner está sendo usado. Antes de limpar o interior, desligue o scanner, desconecte o cabo elétrico e aguarde pelo menos 15 minutos até que o interior do AAD esfrie.

# **ATENÇÃO**

- Não use água ou detergente neutro para limpar o AAD.
- O Removedor F1 pode demorar a secar se usado em grande quantidade. Umedeça com pouca quantidade. Limpe completamente o removedor para que não sobrem resíduos na superfície limpa.

**1** Desligue o scanner e aguarde pelo menos 15 minutos. Para maiores detalhes, consulte a seção ["1.3 Ligando/desligando o](#page-23-0)  [scanner" \(página 24\).](#page-23-0)

**2** Desligue o cabo elétrico.

[Início](#page-0-0)

[Sumário](#page-7-0)

[Índice](#page-237-0)

[Introdução](#page-3-0)

[Visão geral do](#page-14-0)  [scanner](#page-14-0)

[Como carregar](#page-39-0)  [documentos](#page-39-1)

[Como usar o](#page-56-0)  painel de [operações](#page-56-1)

[Vários métodos](#page-83-0)  [de digitalização](#page-83-1)

[Cuidados diários](#page-104-0)

[Substituindo as](#page-114-0)  peças de [consumo](#page-114-1)

[Solucionando](#page-125-0)  [problemas](#page-125-1)

[Configurações](#page-159-0)  [operacionais](#page-159-1)

#### Capítulo 5 Cuidados diários

## **3** Abra o AAD.

Para maiores detalhes, consulte a seção ["1.4 Abrindo / Fechando o](#page-24-0)  [AAD" \(página 25\).](#page-24-0)

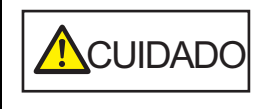

Quando o AAD estiver aberto, este poderá acidentalmente fechar-se. Tenha cuidado para não prender os dedos.

**4** Limpe os seguintes locais com um pano umedecido com o Removedor F1 ou com um Lenço de limpeza.

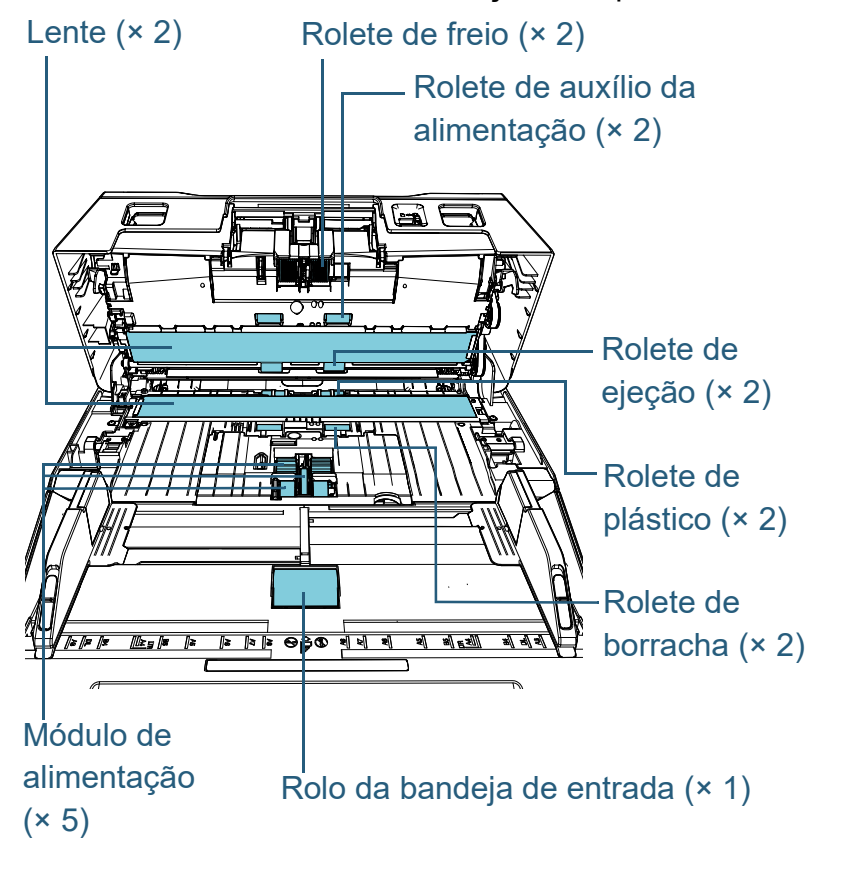

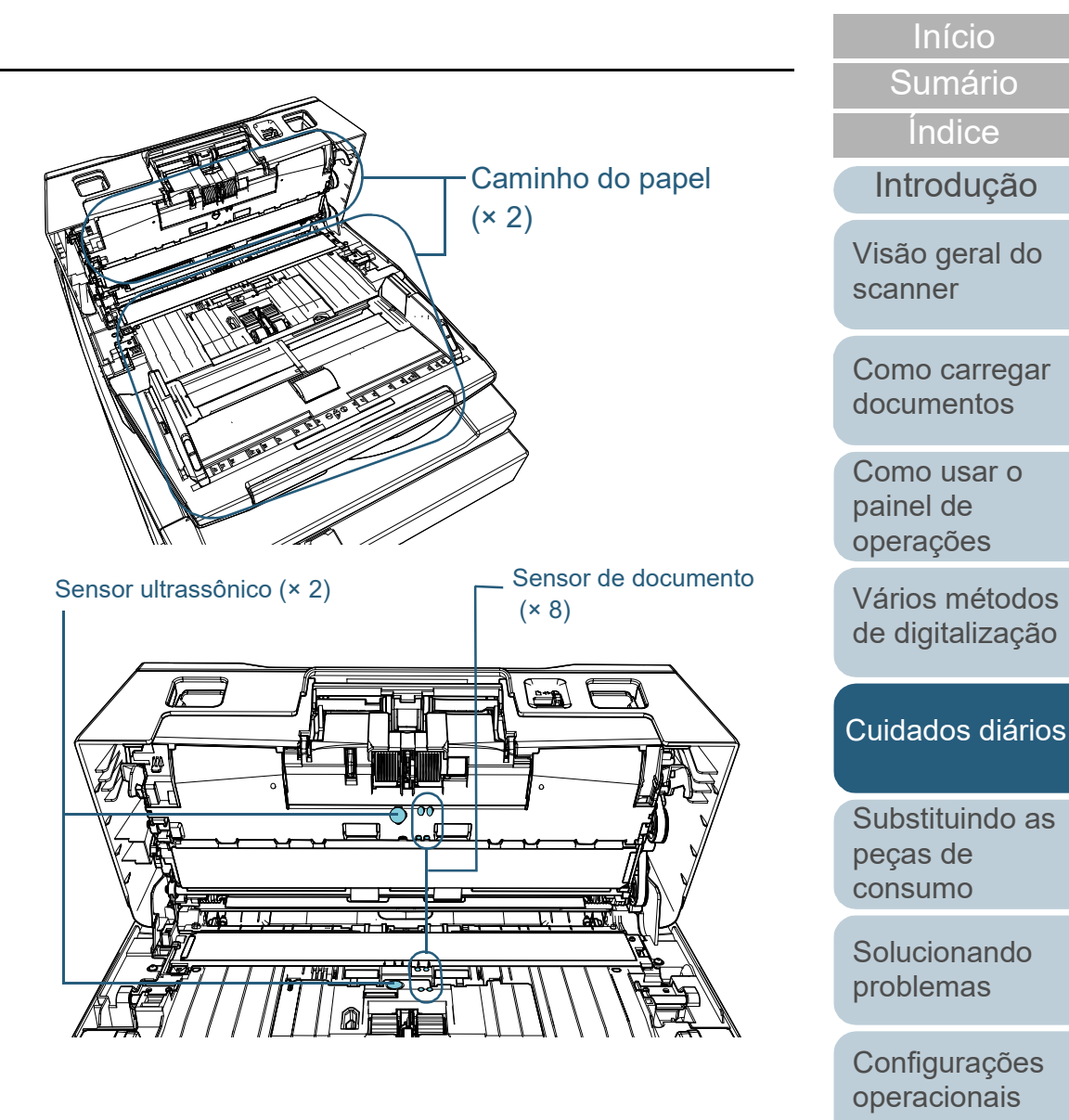

[Glossário](#page-228-0)

[Apêndice](#page-213-0)

#### **Rolete de contenção (× 2)**

Remova o rolete do scanner.

Para maiores detalhes sobre como remover o rolete de contenção, consulte a seção ["6.2 Substituindo o rolete de freio" \(página 117\).](#page-116-0) Limpe as fendas com cuidado para que a superfície do rolete não seja danificada.

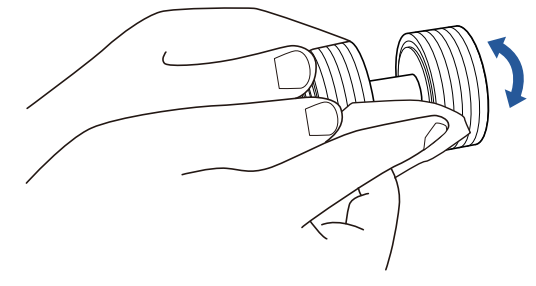

#### **Rolete de alimentação (× 5)**

Limpe cuidadosamente a sujeira e o pó da superfície do rolete (e ao longo das fendas, se elas existirem) à medida que gira o rolete manualmente, tendo cuidado para não danificar a superfície do rolete. Limpe-os corretamente pois os resíduos pretos no rolete podem afetar o desempenho da alimentação.

#### **Rolete de plástico (× 2)**

Limpe cuidadosamente qualquer sujeira ou poeira na superfície do rolete. Limpe-os corretamente pois os resíduos pretos nos roletes podem afetar o desempenho da alimentação.

Tenha cuidado para não danificar a esponja que está conectada no rolete.

## **Rolete de borracha (× 2)**

Limpe cuidadosamente qualquer sujeira ou poeira na superfície do rolete. Limpe-os corretamente pois os resíduos pretos nos roletes podem afetar o desempenho da alimentação.

## **Rolo da bandeja de entrada (× 1)**

Com a tampa do rolo da bandeja de entrada, limpe cuidadosamente qualquer sujeira ou poeira na superfície do rolete. Limpe-os corretamente pois os resíduos pretos no rolete podem afetar o desempenho da alimentação.

# **Caminho do papel (× 2)**

Limpe cuidadosamente a sujeira e o pó da superfície do caminho do papel.

#### **Lente (× 2)**

Limpe cuidadosamente a sujeira e o pó das lentes.

#### **ATENÇÃO**

Listras verticais podem aparecer na imagem digitalizada se a lente estiver suja.

#### **Sensor ultrassônico (× 2) / Sensor de documento (× 8)**

Limpe cuidadosamente a sujeira e o pó dos sensores do documento/ ultrassônico.

#### **DICAS**

Use cotonetes para limpar o sensor.

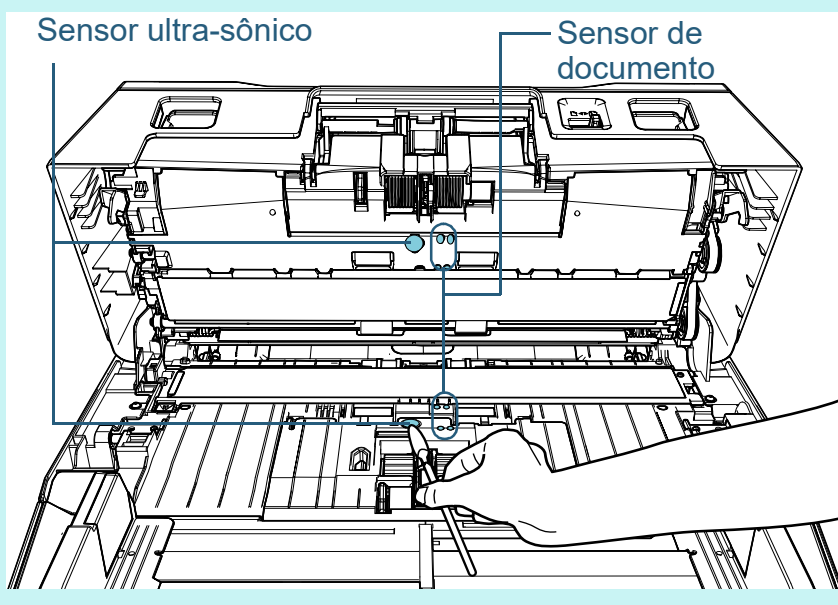

[Início](#page-0-0)

**[Sumário](#page-7-0)** 

[Índice](#page-237-0)

#### [Introdução](#page-3-0)

[Visão geral do](#page-14-0)  [scanner](#page-14-0)

[Como carregar](#page-39-0)  [documentos](#page-39-1)

[Como usar o](#page-56-0)  painel de [operações](#page-56-1)

[Vários métodos](#page-83-0)  [de digitalização](#page-83-1)

[Cuidados diários](#page-104-0)

[Substituindo as](#page-114-0)  peças de [consumo](#page-114-1)

[Solucionando](#page-125-0)  [problemas](#page-125-1)

[Configurações](#page-159-0)  [operacionais](#page-159-1)

#### **Rolete de auxílio da alimentação (× 2) / Rolete de ejeção (× 2)**

O scanner deve ser ligado para girar os roletes de auxílio da alimentação/ejeção.

- 1 Conecte o cabo elétrico e ligue o scanner. Para maiores detalhes, consulte ["1.3 Ligando/desligando o](#page-23-0)  [scanner" \(página 24\).](#page-23-0)
	- A tela [Pronto] será exibida no LCD.
- 2 Pressione o botão [Menu].
	- A tela [Menu de configurações] será exibida no LCD.
- 3 Pressione o botão  $[\triangle]$  ou  $[\nabla]$ , selecione [2: Limpeza] e, depois, pressione o botão [Scan/Enter] para confirmar.
	- A tela [Limpeza] será exibida no LCD.
- 4 Pressione o botão  $[\triangle]$  ou  $[\nabla]$ , selecione [2: Limpeza do rolete] e, depois, pressione o botão [Scan/Enter] para confirmar.
	- Uma mensagem será exibida no LCD.

#### **ATENÇÃO**

Não efetue a digitalização pelo driver do scanner durante a limpeza.

5 Abra o AAD.

Para maiores detalhes, consulte ["1.4 Abrindo / Fechando o AAD"](#page-24-0)  [\(página 25\)](#page-24-0).

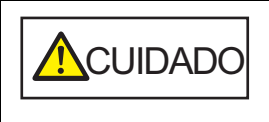

Quando o AAD estiver aberto, este poderá acidentalmente fechar-se. Tenha cuidado para não prender os dedos.

6 Quando pressiona o botão [Scan/Enter], os roletes de auxílio da alimentação/ejeção girarão um determinado número de vezes.

[fi-7600]

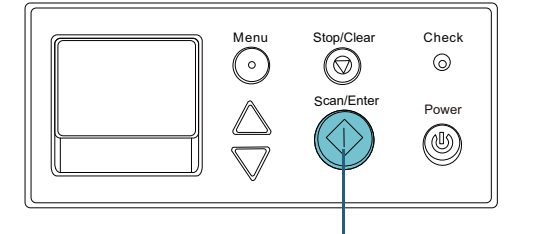

Botão [Scan/Enter]

# [fi-7700/fi-7700S] Check<br>(a) Menu Stop/Clear  $\bigodot$  $\circledcirc$ Scan/Enter  $\frac{\triangle}{\triangledown}$  $\langle \lozenge$ Botão [Scan/Enter] Power  $^{\circledR}$

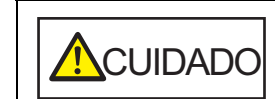

Pressionando o botão [Scan/Enter], os rolos de auxílio da alimentação e de ejeção girarão ao mesmo tempo. Tenha cuidado para não tocar os rolos enquanto estiverem girando.

[Início](#page-0-0)

[Sumário](#page-7-0)

[Índice](#page-237-0)

[Introdução](#page-3-0)

[Visão geral do](#page-14-0)  [scanner](#page-14-0)

[Como carregar](#page-39-0)  [documentos](#page-39-1)

[Como usar o](#page-56-0)  painel de [operações](#page-56-1)

[Vários métodos](#page-83-0)  [de digitalização](#page-83-1)

[Cuidados diários](#page-104-0)

[Substituindo as](#page-114-0)  peças de [consumo](#page-114-1)

[Solucionando](#page-125-0)  [problemas](#page-125-1)

[Configurações](#page-159-0)  [operacionais](#page-159-1)

7 Coloque um pano umedecido com Removedor F1 ou um Lenço de limpeza na superfície dos rolos de auxílio da alimentação/rolos de ejeção e limpe horizontalmente.

Pressione o botão [Scan/Enter] para limpar toda a superfície dos rolos em rotação.

Limpe-os corretamente pois os resíduos pretos no rolete podem afetar o desempenho da alimentação.

Como referência, pressionando o botão [Scan/Enter] sete vezes, os rolos girarão uma volta completa.

# **5** Feche o AAD.

Para maiores detalhes, consulte a seção ["1.4 Abrindo / Fechando o](#page-24-0)  [AAD" \(página 25\).](#page-24-0)

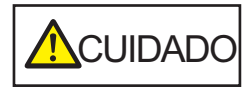

Tenha cuidado para não prender os dedos ao fechar o AAD.

#### **ATENÇÃO**

Verifique se o AAD está fechado corretamente. Caso contrário, os documentos não serão alimentados no AAD.

- **6** Reinicie o contador após a limpeza. Reinicie o contador efetuando uma das ações a seguir:
	- Reinicie o contador em [4: Contadores das peças de consumo] na tela [Menu de configurações] do painel de operações. Para maiores detalhes, consulte ["3.2 Menu de configurações"](#page-62-0)  [\(página 63\)](#page-62-0).
	- Reinicie o contador no Software Operation Panel. Para maiores detalhes, consulte ["Reiniciando os contadores de](#page-179-0)  [folhas" \(página 180\).](#page-179-0)

# **Limpando o Flatbed [fi-7700/fi-7700S]**

O flatbed pode ser limpo com o pano umedecido com o Removedor F1 ou com um Lenço de limpeza.

- **1** Abra a tampa da mesa. Para maiores detalhes, consulte ["1.5 Abrindo/Fechando a tampa da](#page-25-0)  [mesa \[fi-7700/fi-7700S\]" \(página 26\).](#page-25-0)
- **2** Limpe a almofada de imobilização e a mesa de digitalização com um pano umedecido com o Removedor F1 ou com um Lenço de limpeza.

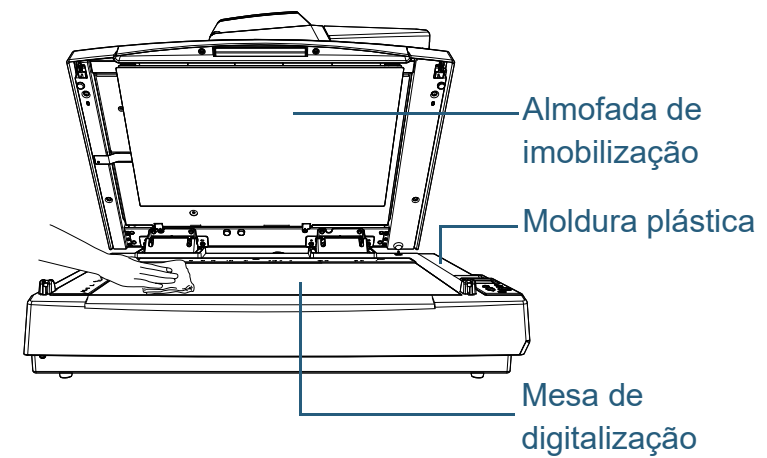

#### **ATENÇÃO**

Tenha cuidado para não deixar o removedor entre a mesa de digitalização e a moldura plástica.

- **3** Aguarde que as peças limpas sequem.
- **4** Feche cuidadosamente a tampa da mesa. Para maiores detalhes, consulte ["1.5 Abrindo/Fechando a tampa da](#page-25-0)  [mesa \[fi-7700/fi-7700S\]" \(página 26\).](#page-25-0)

[Início](#page-0-0)

[Sumário](#page-7-0)

[Índice](#page-237-0)

[Introdução](#page-3-0)

[Visão geral do](#page-14-0)  [scanner](#page-14-0)

[Como carregar](#page-39-0)  [documentos](#page-39-1)

[Como usar o](#page-56-0)  painel de [operações](#page-56-1)

[Vários métodos](#page-83-0)  [de digitalização](#page-83-1)

[Cuidados diários](#page-104-0)

[Substituindo as](#page-114-0)  peças de [consumo](#page-114-1)

[Solucionando](#page-125-0)  [problemas](#page-125-1)

[Configurações](#page-159-0)  [operacionais](#page-159-1)

[Início](#page-0-0)

[Sumário](#page-7-0)

[Índice](#page-237-0)

[Introdução](#page-3-0)

[Visão geral do](#page-14-0)  [scanner](#page-14-0)

[Como carregar](#page-39-0)  [documentos](#page-39-1)

[Como usar o](#page-56-0)  painel de [operações](#page-56-1)

[Vários métodos](#page-83-0)  [de digitalização](#page-83-1)

[Cuidados diários](#page-104-0)

[Substituindo as](#page-114-2)  peças de [consumo](#page-114-2)

[Solucionando](#page-125-0)  [problemas](#page-125-1)

[Configurações](#page-159-0)  [operacionais](#page-159-1)

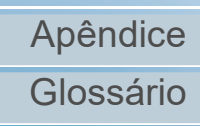

# <span id="page-114-2"></span><span id="page-114-1"></span><span id="page-114-0"></span>**Capítulo 6 Substituindo as peças de consumo**

Este capítulo descreve como substituir as peças de consumo do scanner.

até que o interior do AAD esfrie.

ACUIDADO  $\boldsymbol{\mathcal{H}}$ <u>/\\\</u>

O interior do AAD atinge altas temperaturas quando o scanner está sendo usado. Antes de substituir as peças de consumo, desligue o scanner, desconecte o cabo elétrico e aguarde pelo menos 15 minutos

[6.1 Peças de consumo e ciclos de troca........................................................................................................116](#page-115-0) [6.2 Substituindo o rolete de freio....................................................................................................................117](#page-116-1) [6.3 Substituindo o Módulo de alimentação.....................................................................................................120](#page-119-0)

# <span id="page-115-0"></span>**6.1 Peças de consumo e ciclos de troca**

A tabela seguinte mostra as Peças de consumo usadas pelo scanner.

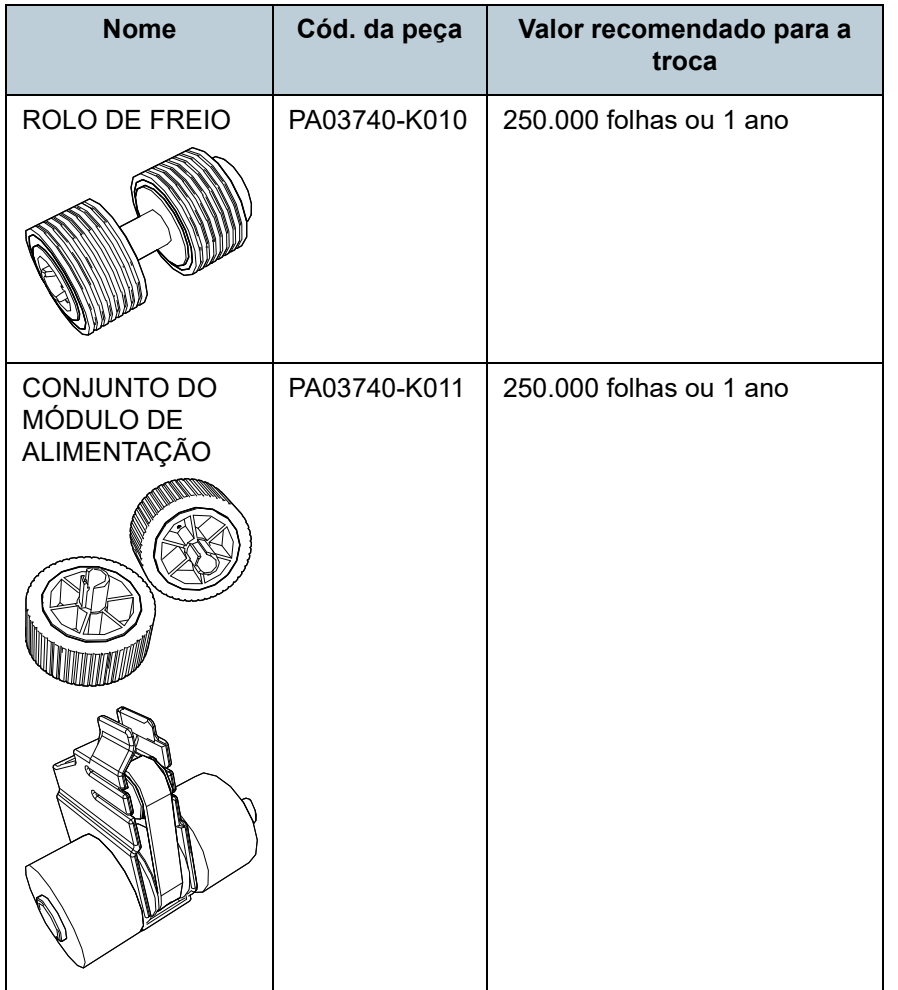

As peças de consumo precisam ser substituídas periodicamente. Recomenda-se manter um estoque de Peças de consumo para que possam ser substituídas antes do término de sua vida útil. O scanner memoriza o número de folhas digitalizadas depois da substituição das peças (Rolo de freio / Módulo de alimentação), permitindo verificar o status de cada peça de consumo.

Para maiores detalhes, consulte a seção ["8.4 Configurações](#page-178-0)  [relacionadas ao contador de folhas" \(página 179\)](#page-178-0).

Os ciclos de troca sugeridos são referências na utilização de folhas A4 (80 g/m<sup>2</sup>) de pasta química ou mecânica. Este ciclo varia de acordo com o tipo de papel digitalizado e com que frequência o scanner é utilizado e limpo.

#### **DICAS**

Use somente as peças de consumo especificadas.

Para a aquisição das peças de consumo, contate o distribuidor/revendedor.

[Início](#page-0-0)

[Sumário](#page-7-0)

[Índice](#page-237-0)

[Introdução](#page-3-0)

[Visão geral do](#page-14-0)  [scanner](#page-14-0)

[Como carregar](#page-39-0)  [documentos](#page-39-1)

[Como usar o](#page-56-0)  painel de [operações](#page-56-1)

[Vários métodos](#page-83-0)  [de digitalização](#page-83-1)

[Cuidados diários](#page-104-0)

[Substituindo as](#page-114-0)  peças de [consumo](#page-114-2)

[Solucionando](#page-125-0)  [problemas](#page-125-1)

[Configurações](#page-159-0)  [operacionais](#page-159-1)

# <span id="page-116-1"></span><span id="page-116-0"></span>**6.2 Substituindo o rolete de freio**

Substitua o Rolo de freio efetuando o seguinte procedimento:

- **1** Desligue o scanner e aguarde, ao menos, 15 minutos. Para maiores detalhes, consulte a seção ["1.3 Ligando/desligando o](#page-23-0)  [scanner" \(página 24\).](#page-23-0)
- **2** Desligue o cabo elétrico.
- **3** Remova todos os documentos da bandeja de entrada do AAD (alimentador).
- **4** Abra o AAD.

Para maiores detalhes, consulte a seção ["1.4 Abrindo / Fechando o](#page-24-0)  [AAD" \(página 25\).](#page-24-0)

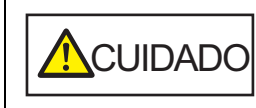

Quando o AAD estiver aberto, este poderá acidentalmente fechar-se. Tenha cuidado para não prender os dedos.

**5** Abra a tampa do rolete de freio na direção da seta.

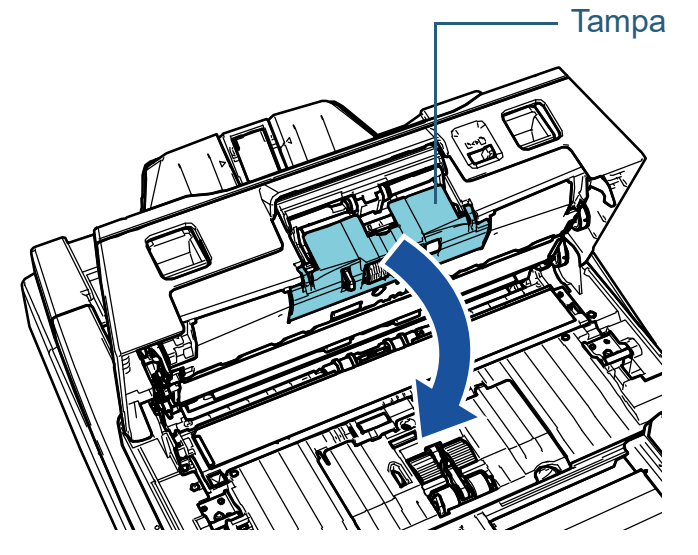

## **6** Remova o rolete de freio.

. 2

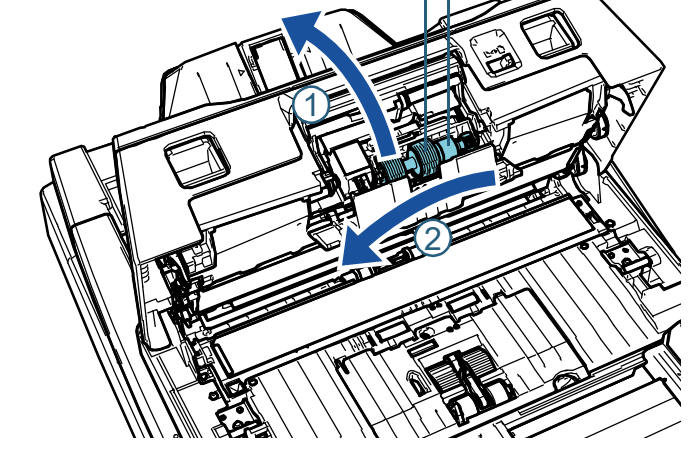

Levante primeiro o lado esquerdo do rolete na direção da seta  $\left( \mathbb{1}\right)$  e, depois, retire o eixo a partir da ranhura na direita na direção da seta

Eixo

Rolo de freio

**7** Remova o rolete de freio do eixo.

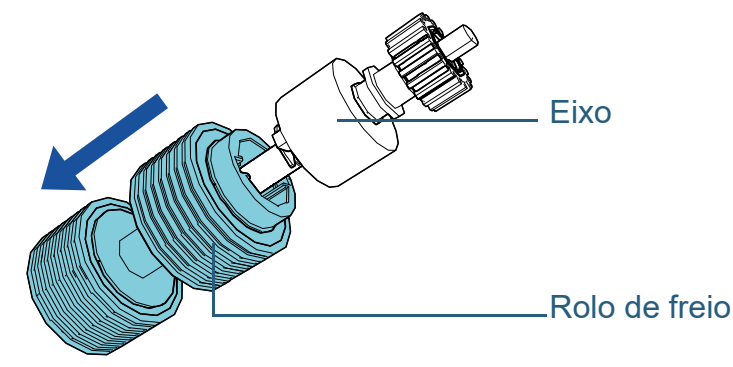

[Início](#page-0-0)

[Sumário](#page-7-0)

[Índice](#page-237-0)

[Introdução](#page-3-0)

[Visão geral do](#page-14-0)  [scanner](#page-14-0)

[Como carregar](#page-39-0)  [documentos](#page-39-1)

[Como usar o](#page-56-0)  painel de [operações](#page-56-1)

[Vários métodos](#page-83-0)  [de digitalização](#page-83-1)

[Cuidados diários](#page-104-0)

[Substituindo as](#page-114-0)  peças de [consumo](#page-114-2)

[Solucionando](#page-125-0)  [problemas](#page-125-1)

[Configurações](#page-159-0)  [operacionais](#page-159-1)

**8** Encaixe um novo rolete de freio no eixo. Insira o Pino do Eixo na entrada.

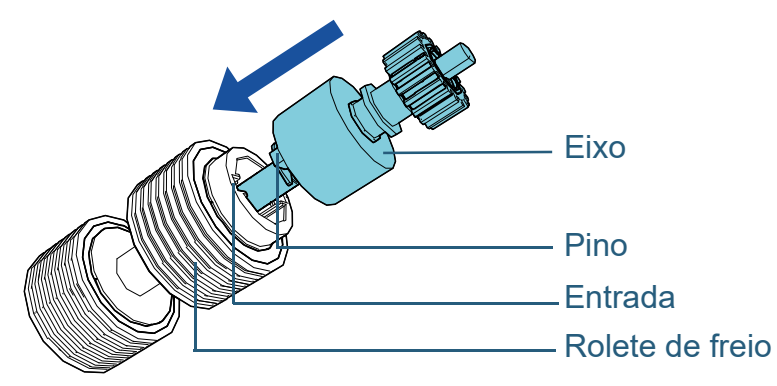

#### **ATENÇÃO**

Confirme que o rolete de freio está encaixado corretamente. Caso contrário, poderá causar erros de alimentação como obstruções de papel.

Certifique-se de que insere o rolete até ele encaixar no lugar.

**9** Encaixe o eixo.

Insira a extremidade direita do eico no orifício de acordo com a forma do orifício na direção da seta  $\mathbb U$  e, depois, encaixe o lado esquerdo  $\;$ do eixo na direção da seta  $\left( 2\right) .$ 

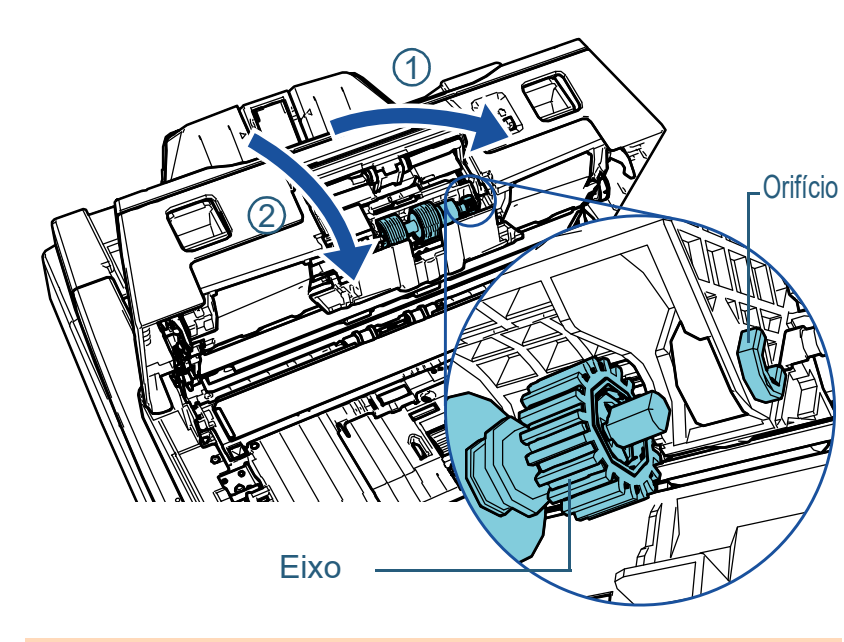

#### **ATENÇÃO**

Confirme que o rolete de freio está instalado corretamente. Caso contrário, poderá causar erros de alimentação como obstruções de papel.

# **10** Feche a tampa.

# **11** Feche o AAD.

Para maiores detalhes, consulte a seção ["1.4 Abrindo / Fechando o](#page-24-0)  [AAD" \(página 25\).](#page-24-0)

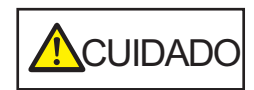

Tenha cuidado para não prender os dedos ao fechar o AAD.

[Início](#page-0-0)

[Sumário](#page-7-0)

[Índice](#page-237-0)

[Introdução](#page-3-0)

[Visão geral do](#page-14-0)  [scanner](#page-14-0)

[Como carregar](#page-39-0)  [documentos](#page-39-1)

[Como usar o](#page-56-0)  painel de [operações](#page-56-1)

[Vários métodos](#page-83-0)  [de digitalização](#page-83-1)

[Cuidados diários](#page-104-0)

[Substituindo as](#page-114-0)  peças de [consumo](#page-114-2)

[Solucionando](#page-125-0)  [problemas](#page-125-1)

[Configurações](#page-159-0)  [operacionais](#page-159-1)

- **12** Conecte o cabo elétrico e ligue o scanner. Para maiores detalhes, consulte ["1.3 Ligando/desligando o scanner"](#page-23-0)  [\(página 24\)](#page-23-0) .
- **13** Reinicie o contador do rolete de freio. Reinicie o contador efetuando um dos seguintes métodos:
	- Reinicie o contador em [4: Contadores das peças de consumo] na tela [Menu de configurações] do painel de operações. Para maiores detalhes, consulte ["3.2 Menu de configurações"](#page-62-0)  [\(página 63\)](#page-62-0) .
	- Reinicie o contador no Software Operation Panel. Para maiores detalhes, consulte ["Reiniciando os contadores de](#page-179-0)  [folhas" \(página 180\)](#page-179-0) .

[Início](#page-0-0)

[Sumário](#page-7-0)

[Índice](#page-237-0)

[Introdução](#page-3-0)

[Visão geral do](#page-14-0)  [scanner](#page-14-0)

[Como carregar](#page-39-0)  [documentos](#page-39-1)

[Como usar o](#page-56-0)  painel de [operações](#page-56-1)

[Vários métodos](#page-83-0)  [de digitalização](#page-83-1)

[Cuidados diários](#page-104-0)

[Substituindo as](#page-114-0)  peças de [consumo](#page-114-2)

[Solucionando](#page-125-0)  [problemas](#page-125-1)

[Configurações](#page-159-0)  [operacionais](#page-159-1)

# <span id="page-119-0"></span>**6.3 Substituindo o Módulo de alimentação**

Substitua o módulo de alimentação efetuando o procedimento a seguir.

#### **ATENÇÃO**

Há dois tipos de roletes de alimentação. Quando substituir roletes de alimentação, certifique-se de que substitui ambos os tipos ao mesmo tempo.

- **1** Desligue o scanner e aguarde, ao menos, 15 minutos. Para maiores detalhes, consulte a seção ["1.3 Ligando/desligando o](#page-23-0)  [scanner" \(página 24\).](#page-23-0)
- **2** Desligue o cabo elétrico.
- **3** Remova todos os documentos da bandeja de entrada do AAD (alimentador).

# **4** Abra o AAD.

Para maiores detalhes, consulte a seção ["1.4 Abrindo / Fechando o](#page-24-0)  [AAD" \(página 25\).](#page-24-0)

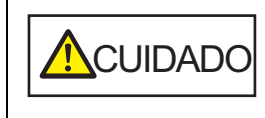

Quando o AAD estiver aberto, este poderá para não prender os dedos.

**5** Abra a guia da folha.

Deslize as guias laterais totalmente para fora, pressionando os botões das guias laterais e puxe a guia a partir da calha.

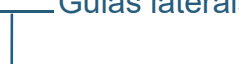

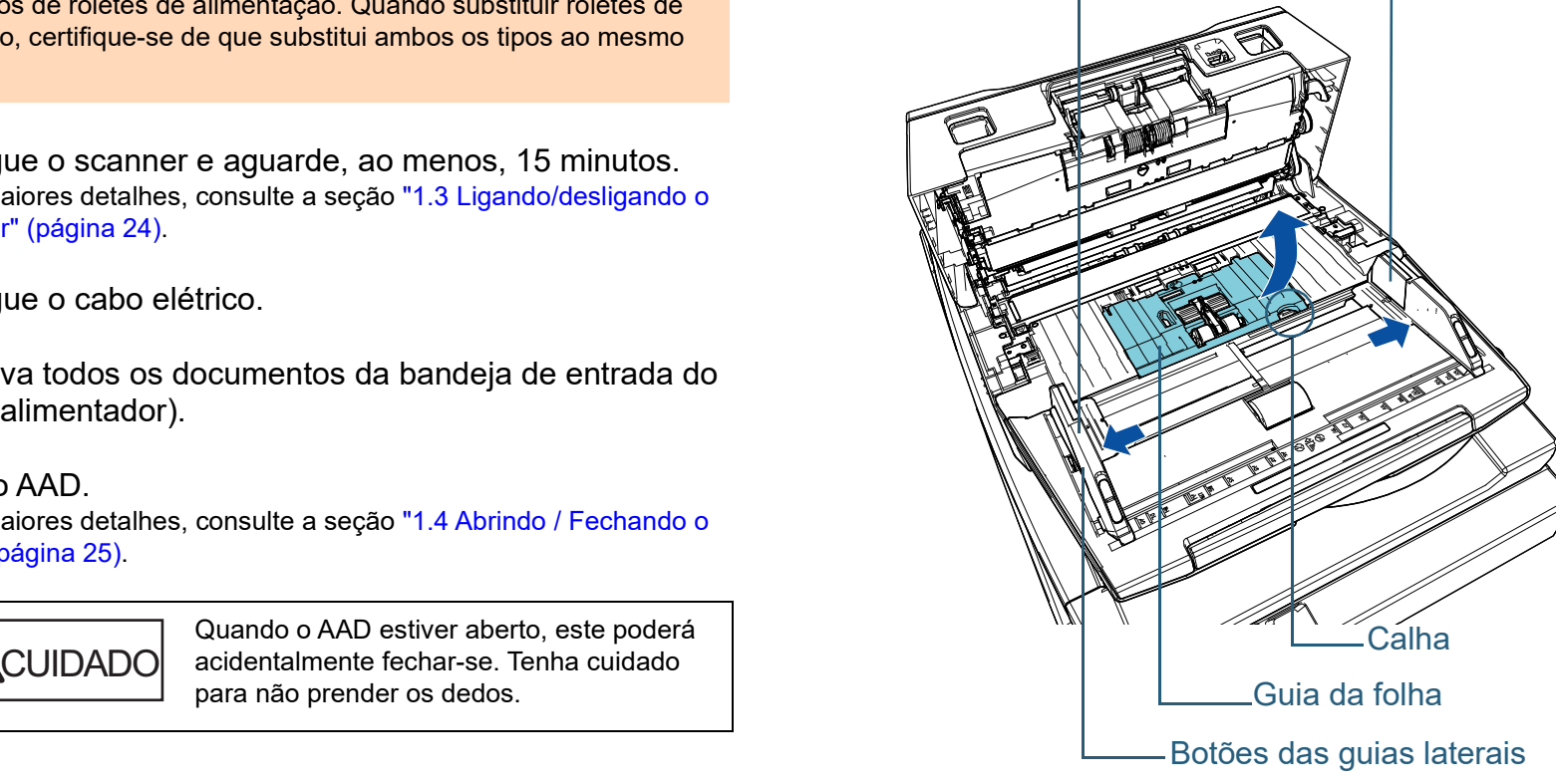

[Início](#page-0-0)

[Sumário](#page-7-0)

[Índice](#page-237-0)

[Introdução](#page-3-0)

[Visão geral do](#page-14-0)  [scanner](#page-14-0)

[Como carregar](#page-39-0) 

Guias laterais

[documentos](#page-39-1) [Como usar o](#page-56-0)  painel de [operações](#page-56-1)

> [Vários métodos](#page-83-0)  [de digitalização](#page-83-1)

[Cuidados diários](#page-104-0)

[Substituindo as](#page-114-0)  peças de [consumo](#page-114-2)

[Solucionando](#page-125-0)  [problemas](#page-125-1)

[Configurações](#page-159-0)  [operacionais](#page-159-1)

**6** Remova o módulo de alimentação mais perto de você. 1 Gire a base do eixo (× 2) na direção da seta.

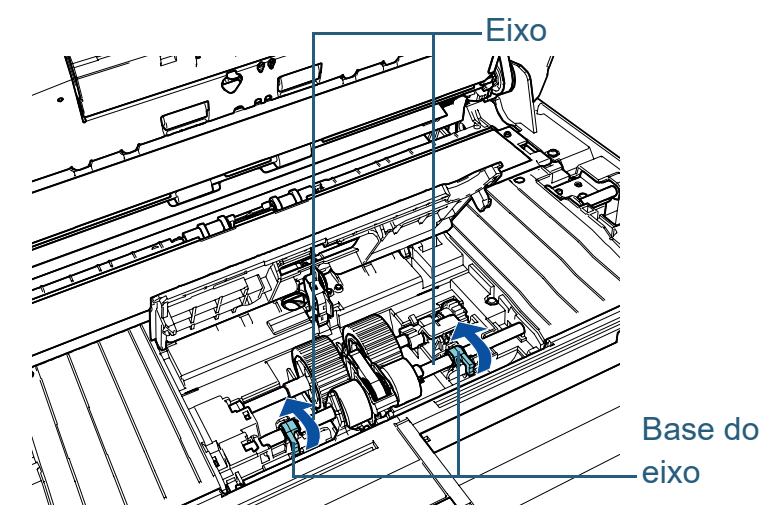

2 Deslize a base do eixo (× 2) na direção da seta.

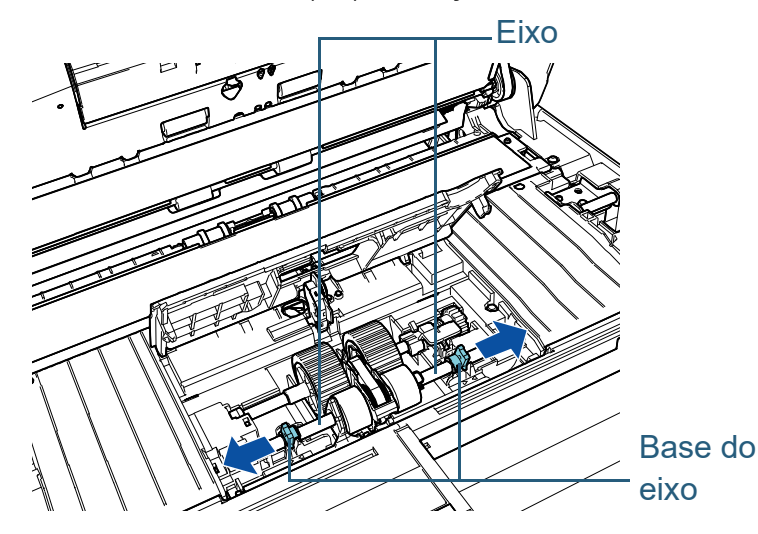

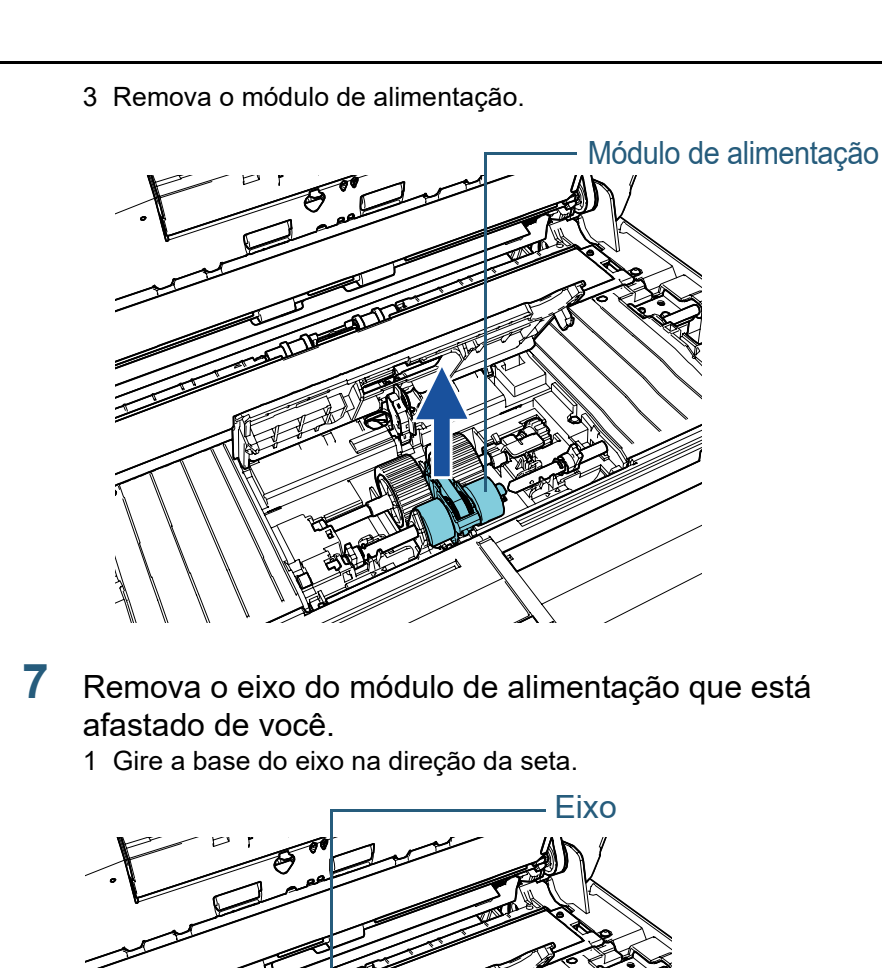

[Introdução](#page-3-0) [Índice](#page-237-0) [Sumário](#page-7-0) [Início](#page-0-0)

[Visão geral do](#page-14-0)  [scanner](#page-14-0)

[Como carregar](#page-39-0)  [documentos](#page-39-1)

[Como usar o](#page-56-0)  painel de [operações](#page-56-1)

[Vários métodos](#page-83-0)  [de digitalização](#page-83-1)

[Cuidados diários](#page-104-0)

[Substituindo as](#page-114-0)  peças de [consumo](#page-114-2)

**Solucionando** [problemas](#page-125-1)

[Configurações](#page-159-0)  [operacionais](#page-159-1)

Base do

eixo

2 Levante a base do eixo na direção  $\mathbb O$  (cerca de 5 mm), e deslize o eixo na direção  $\left( \mathcal{Q}\right)$  para puxar a extremidade principal da

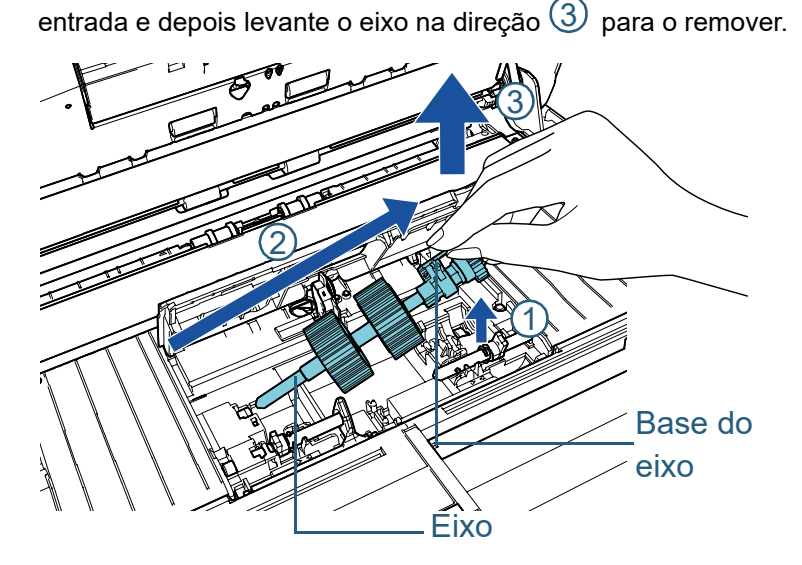

#### **ATENÇÃO**

Tenha cuidado para não tocar na engrenagem da Base do eixo pois contém graxa.

- **8** Remova os módulos de alimentação (× 2) do eixo, um de cada vez.
	- 1 Puxe o módulo de alimentação do eixo, levantando a trava de retenção.

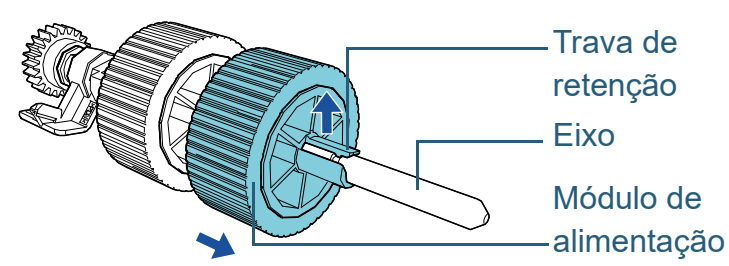

2 Puxe o outro Módulo de alimentação do Eixo levantando a Trava de retenção.

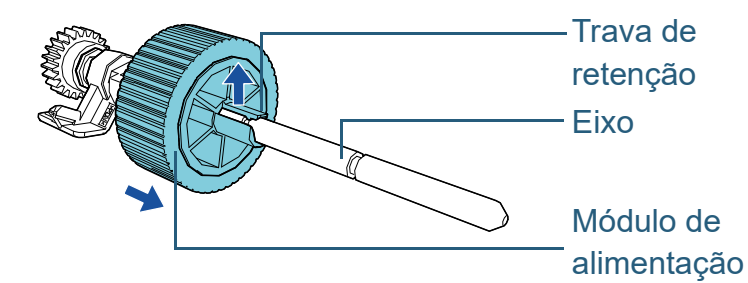

[Visão geral do](#page-14-0)  [scanner](#page-14-0)

[Introdução](#page-3-0)

[Índice](#page-237-0) [Sumário](#page-7-0) [Início](#page-0-0)

[Como carregar](#page-39-0)  [documentos](#page-39-1)

[Como usar o](#page-56-0)  painel de [operações](#page-56-1)

[Vários métodos](#page-83-0)  [de digitalização](#page-83-1)

[Cuidados diários](#page-104-0)

[Substituindo as](#page-114-0)  peças de [consumo](#page-114-2)

[Solucionando](#page-125-0)  [problemas](#page-125-1)

[Configurações](#page-159-0)  [operacionais](#page-159-1)

- **9** Encaixe os novos módulos de alimentação (× 2) no eixo, um de cada vez.
	- 1 Segure a base do eixo em uma mão e o rolete de alimentação com a trava de retenção voltado para si na outra mão e, depois,

coloque o rolete de alimentação no eixo na direção da seta  $\mathbb O$  .

Se girar o rolete de alimentação na direção da seta  $(2)$  , pode  $\;$ colocar o eixo mais facilmente.

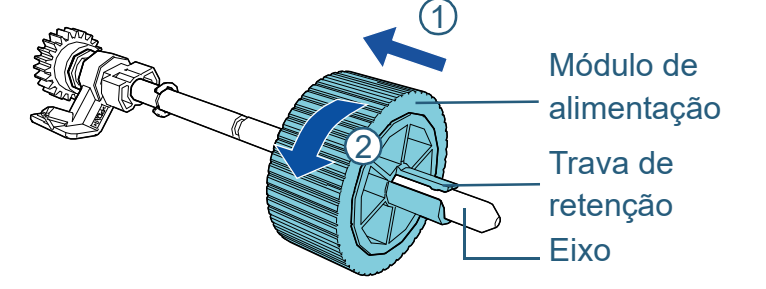

2 Segure a base do eixo em uma mão e o outro rolete de alimentação com a trava de retenção voltado para si na outra mão e, depois, coloque o rolete de alimentação no eixo na direção da

seta  $\left( 1\right)$  . Se girar o rolete de alimentação na direção da seta  $\left( 2\right) ,$ pode colocar o eixo mais facilmente.

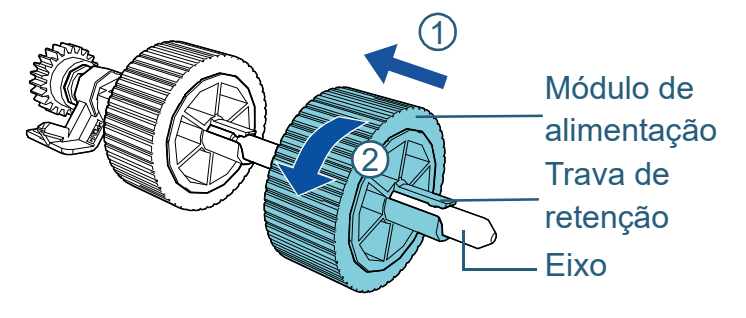

#### **ATENÇÃO**

Confirme que os módulos de alimentação estão instalados corretamente. Caso contrário, poderá causar erros de alimentação como obstruções de papel.

Instale o Módulo de alimentação até que o mesmo seja travado.

- **10** Instale o eixo do módulo de alimentação no lado afastado de você.
	- 1 Insira a extremidade esquerda do eixo na ranhura e baixe gradualmente a outra extremidade.

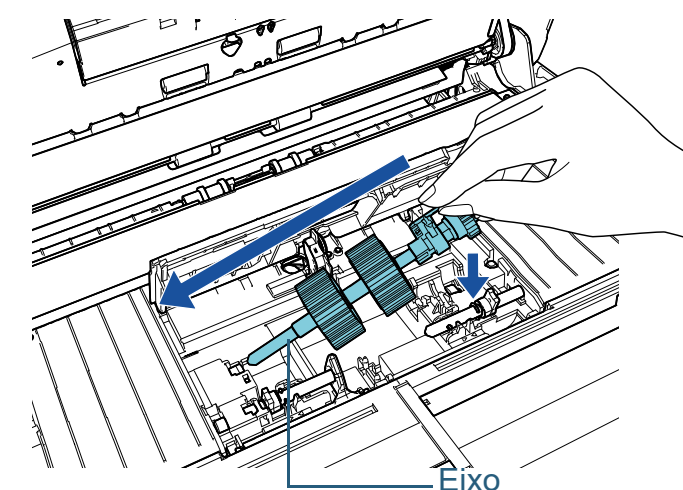

2 Gire a base do eixo na direção da seta.

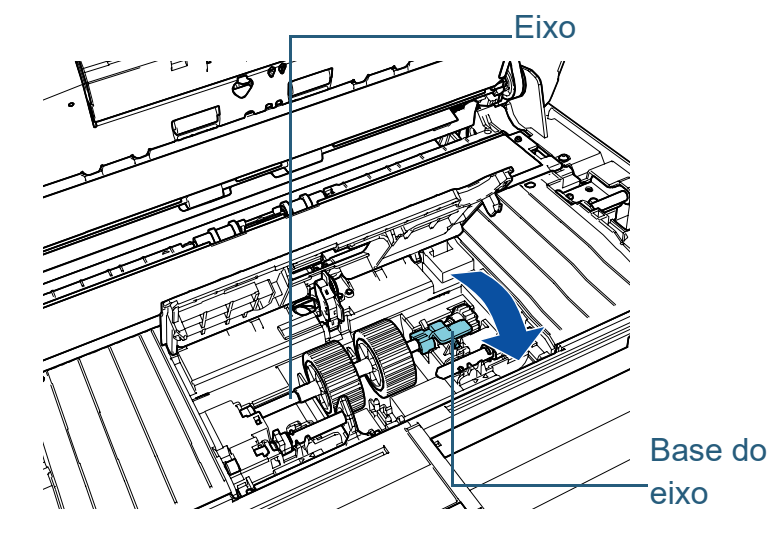

[Início](#page-0-0)

[Sumário](#page-7-0)

[Índice](#page-237-0)

[Introdução](#page-3-0)

[Visão geral do](#page-14-0)  [scanner](#page-14-0)

[Como carregar](#page-39-0)  [documentos](#page-39-1)

[Como usar o](#page-56-0)  painel de [operações](#page-56-1)

[Vários métodos](#page-83-0)  [de digitalização](#page-83-1)

[Cuidados diários](#page-104-0)

[Substituindo as](#page-114-0)  peças de [consumo](#page-114-2)

[Solucionando](#page-125-0)  [problemas](#page-125-1)

[Configurações](#page-159-0)  [operacionais](#page-159-1)

- **11** Instale o novo módulo de alimentação no lado mais perto de você.
	- 1 Insira o pino (× 2) no scanner, no orifício (× 2) no módulo de alimentação.

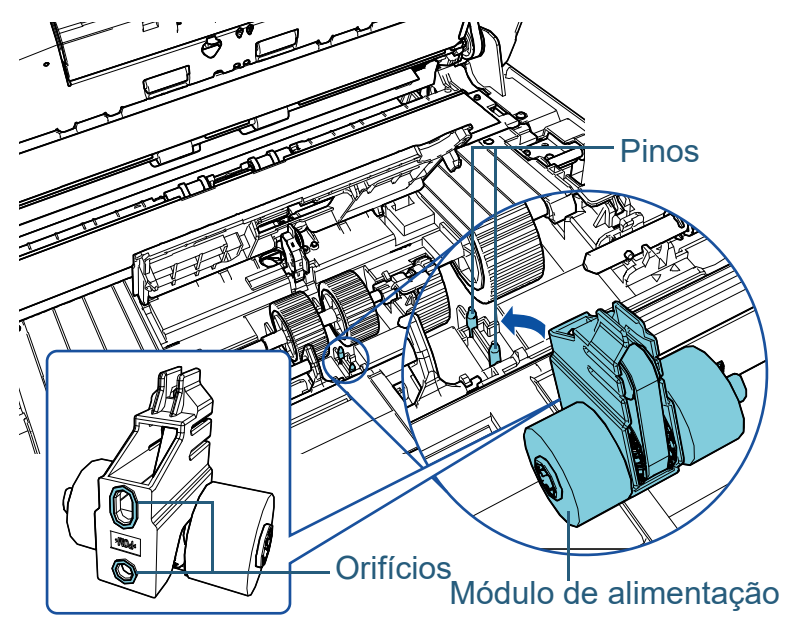

2 Deslize a base do eixo esquerdo na direção da seta.

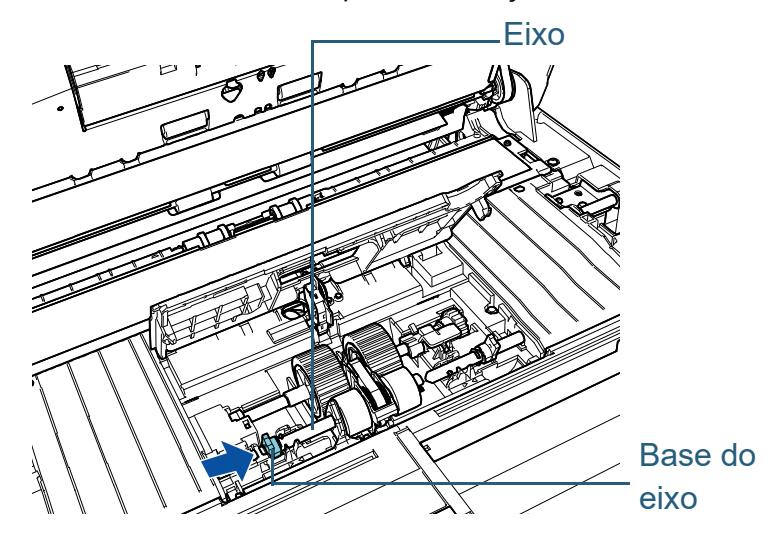

3 Instale o pino no eixo direito na ranhura no módulo de alimentação e deslize a base no eixo direito na direção da seta.

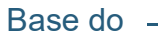

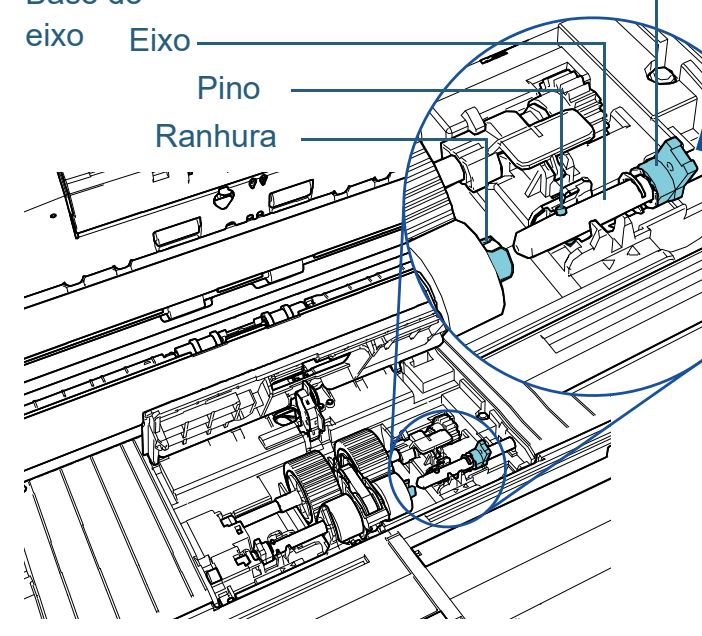

Módulo de alimentação  $\begin{array}{cc} & \bullet & \bullet & \bullet & \bullet \ \bullet & \bullet & \bullet & \bullet \end{array}$  (× 2) na direção da seta.

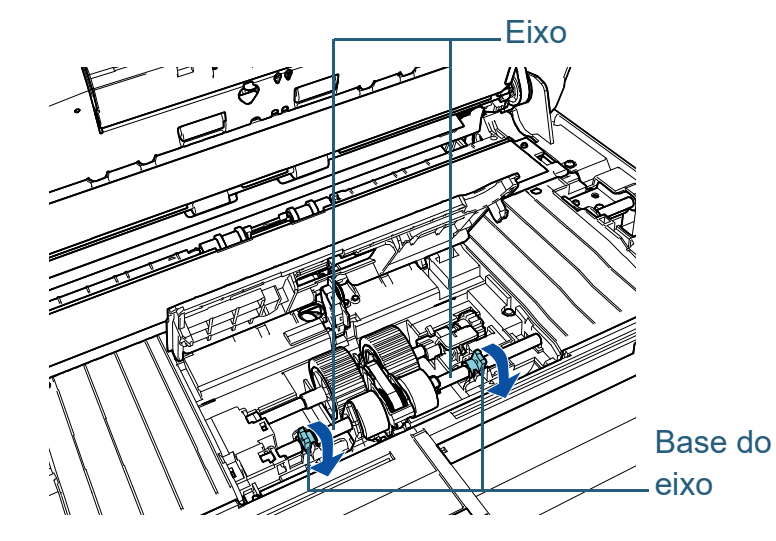

[Início](#page-0-0)

[Sumário](#page-7-0)

[Índice](#page-237-0)

[Introdução](#page-3-0)

[Visão geral do](#page-14-0)  [scanner](#page-14-0)

[Como carregar](#page-39-0)  [documentos](#page-39-1)

[Como usar o](#page-56-0)  painel de [operações](#page-56-1)

[Vários métodos](#page-83-0)  [de digitalização](#page-83-1)

[Cuidados diários](#page-104-0)

[Substituindo as](#page-114-0)  peças de [consumo](#page-114-2)

[Solucionando](#page-125-0)  [problemas](#page-125-1)

[Configurações](#page-159-0)  [operacionais](#page-159-1)

# **12** Feche a guia da folha.

Certifique-se de que ambos os lados da Guia da folha estejam travados.

#### **ATENÇÃO**

Confirme que os módulos de alimentação estão instalados corretamente. Caso contrário, poderá causar erros de alimentação como obstruções de papel.

# **13** Feche o AAD.

Para maiores detalhes, consulte a seção ["1.4 Abrindo / Fechando o](#page-24-0)  [AAD" \(página 25\)](#page-24-0) .

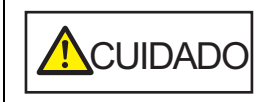

**A**CUIDADO Tenha cuidado para não prender os dedos<br>ao fechar o AAD.

# **14** Conecte o cabo elétrico e ligue o scanner.

Para maiores detalhes, consulte ["1.3 Ligando/desligando o scanner"](#page-23-0)  [\(página 24\)](#page-23-0) .

#### **15** Reinicie o contador do módulo de alimentação. Reinicie o contador efetuando um dos seguintes métodos:

- Reinicie o contador em [4: Contadores das peças de consumo] na tela [Menu de configurações] do painel de operações. Para maiores detalhes, consulte ["3.2 Menu de configurações"](#page-62-0)  [\(página 63\)](#page-62-0) .
- Reinicie o contador no Software Operation Panel. Para maiores detalhes, consulte ["Reiniciando os contadores de](#page-179-0)  [folhas" \(página 180\)](#page-179-0) .

[Início](#page-0-0)

[Sumário](#page-7-0)

[Índice](#page-237-0)

[Introdução](#page-3-0)

[Visão geral do](#page-14-0)  [scanner](#page-14-0)

[Como carregar](#page-39-0)  [documentos](#page-39-1)

[Como usar o](#page-56-0)  painel de [operações](#page-56-1)

[Vários métodos](#page-83-0)  [de digitalização](#page-83-1)

[Cuidados diários](#page-104-0)

[Substituindo as](#page-114-0)  peças de [consumo](#page-114-2)

[Solucionando](#page-125-0)  [problemas](#page-125-1)

[Configurações](#page-159-0)  [operacionais](#page-159-1)

#### [Início](#page-0-0)

[Sumário](#page-7-0)

[Índice](#page-237-0)

[Introdução](#page-3-0)

[Visão geral do](#page-14-0)  [scanner](#page-14-0)

[Como carregar](#page-39-0)  [documentos](#page-39-1)

[Como usar o](#page-56-0)  painel de [operações](#page-56-1)

[Vários métodos](#page-83-0)  [de digitalização](#page-83-1)

[Cuidados diários](#page-104-0)

[Substituindo as](#page-114-0)  peças de [consumo](#page-114-1)

[Solucionando](#page-125-2)  [problemas](#page-125-2)

[Configurações](#page-159-0)  [operacionais](#page-159-1)

> [Apêndice](#page-213-0) [Glossário](#page-228-0)

# <span id="page-125-2"></span><span id="page-125-1"></span><span id="page-125-0"></span>**Capítulo 7 Solucionando problemas**

Este capítulo descreve como resolver obstruções de documentos e outros problemas, itens a serem verificados antes de contatar seu distribuidor/revendedor e o significado dos adesivos do scanner.

#### **ATENÇÃO**

Para maiores detalhes sobre os erros e problemas não mencionados neste capítulo, consulte a Ajuda do driver ou Error Recovery Guide.

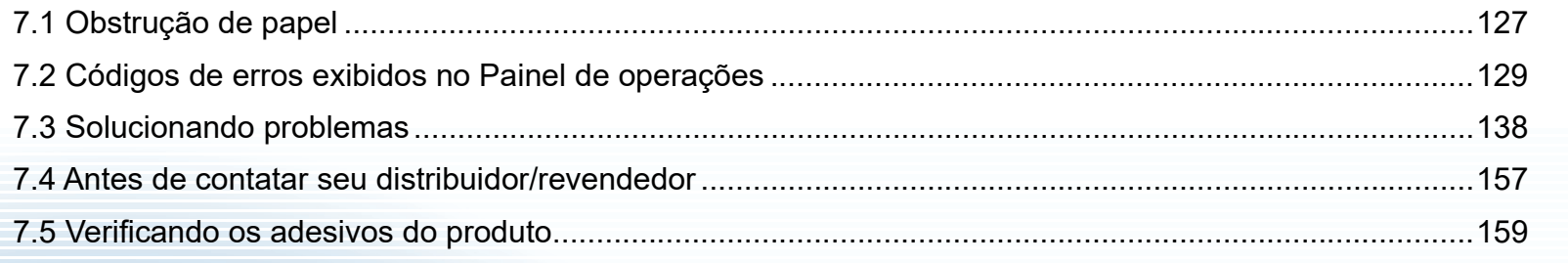

# <span id="page-126-0"></span>**7.1 Obstrução de papel**

Quando os documentos ficarem obstruídos no interior do scanner, remova-os da seguinte maneira:

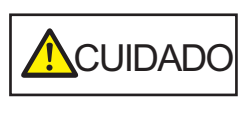

- Não puxe o documento obstruído com força, e certifique-se de abrir o AAD antes de remover o documento.
- Tenha cuidado de não se ferir com as partes metálicas ao remover os documentos que causaram a obstrução.
- Tome cuidado para que o cabelo, as gravatas ou os colares não fiquem presos no scanner.
- A parte interna do AAD pode ficar quente durante a operação.
- <span id="page-126-1"></span>**1** Remova todos os documentos da bandeja de entrada do AAD (alimentador).

# **2** Abra o AAD.

Para maiores detalhes, consulte a seção ["1.4 Abrindo / Fechando o](#page-24-0)  [AAD" \(página 25\).](#page-24-0)

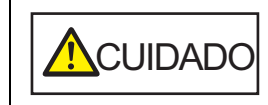

Quando o AAD estiver aberto, este poderá acidentalmente fechar-se. Tenha cuidado para não prender os dedos.

**3** Remova o documento obstruído.

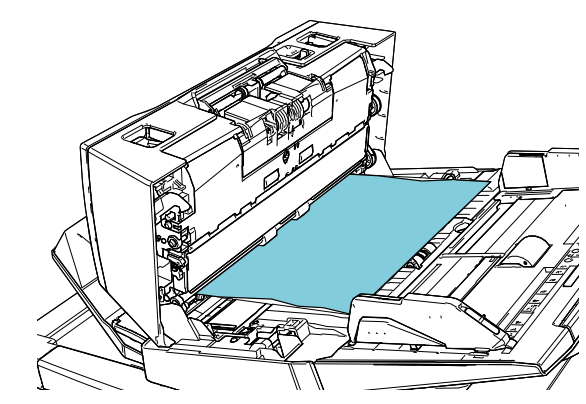

#### **ATENÇÃO**

- Certifique-se de que verifica cuidadosamente os documentos e o caminho do papel. Remova todos os objetos de metal como grampos ou clipes de papel para prevenir a obstrução de papel.
- Tenha cuidado para não danificar as lentes e as guias ao remover os documentos com clipes ou grampos.

## <span id="page-126-2"></span>**4** Feche o AAD.

Para maiores detalhes, consulte a seção ["1.4 Abrindo / Fechando o](#page-24-0)  [AAD" \(página 25\).](#page-24-0)

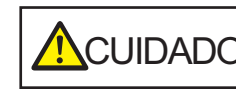

 $\bigwedge_{\text{C} \text{UIDADO}}$  Tenha cuidado para não prender os dedos

[Início](#page-0-0)

[Sumário](#page-7-0)

[Índice](#page-237-0)

[Introdução](#page-3-0)

[Visão geral do](#page-14-0)  [scanner](#page-14-0)

[Como carregar](#page-39-0)  [documentos](#page-39-1)

[Como usar o](#page-56-0)  painel de [operações](#page-56-1)

[Vários métodos](#page-83-0)  [de digitalização](#page-83-1)

[Cuidados diários](#page-104-0)

[Substituindo as](#page-114-0)  peças de [consumo](#page-114-1)

[Solucionando](#page-125-0)  [problemas](#page-125-2)

[Configurações](#page-159-0)  [operacionais](#page-159-1)

#### **ATENÇÃO**

- Verifique se o AAD está fechado corretamente. Caso contrário, os documentos não serão alimentados no AAD.
- Quando a digitalização for concluída ou cancelada ocasionalmente, os documentos poderão permanecer no AAD sem que uma mensagem de erro seja exibida. Neste caso, remova os documentos seguindo os passos [1](#page-126-1) a [4](#page-126-2) acima.
- Para continuar a digitalização, verifique qualquer página a partir da qual deseja retomar e carregue o documento novamente na bandeja de entrada do AAD (alimentador).

[Início](#page-0-0)

[Sumário](#page-7-0)

[Índice](#page-237-0)

[Introdução](#page-3-0)

[Visão geral do](#page-14-0)  [scanner](#page-14-0)

[Como carregar](#page-39-0)  [documentos](#page-39-1)

[Como usar o](#page-56-0)  painel de [operações](#page-56-1)

[Vários métodos](#page-83-0)  [de digitalização](#page-83-1)

[Cuidados diários](#page-104-0)

[Substituindo as](#page-114-0)  peças de [consumo](#page-114-1)

**Solucionando** [problemas](#page-125-2)

[Configurações](#page-159-0)  [operacionais](#page-159-1)

# <span id="page-128-0"></span>**7.2 Códigos de erros exibidos no Painel de operações**

Quando um erro for detectado durante a utilização, o LED indicador se acenderá na cor laranja.

A indicação que surge no LCD também se alterará tal como segue:

- Para erros temporários Códigos de erros que iniciam com a letra "J" ou "U" serão exibidos.
- Para erros do dispositivo Códigos de erros que iniciam com a letra "E'", "F", "C", "H", "A" ou "L" serão exibidos.

Os erros temporários podem ser resolvidos pelo próprio usuário, enquanto que os erros do dispositivo requerem a assistência de um técnico especializado. O erro exibido pode ser apagado pressionando o botão [Stop/Clear]. A mensagem da obstrução do papel desaparece depois de um certo tempo, quando não houver documentos no scanner (status [Ready]). Se o Error Recovery Guide estiver instalado no computador, a Botão [Stop/Clear] [fi-7600]

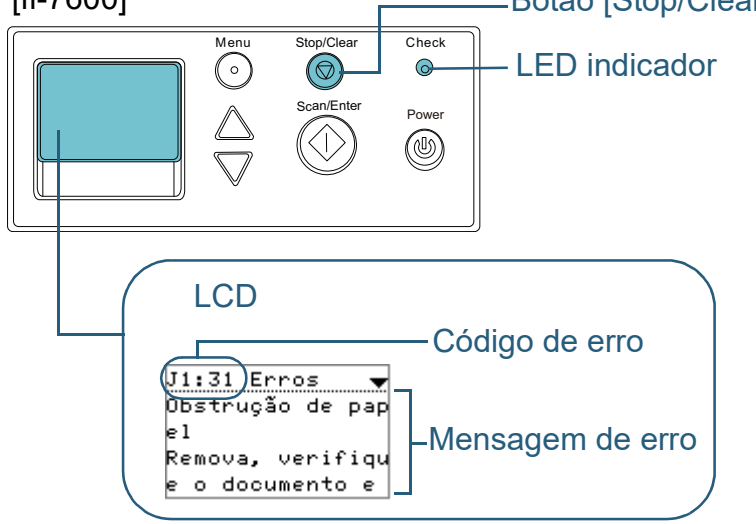

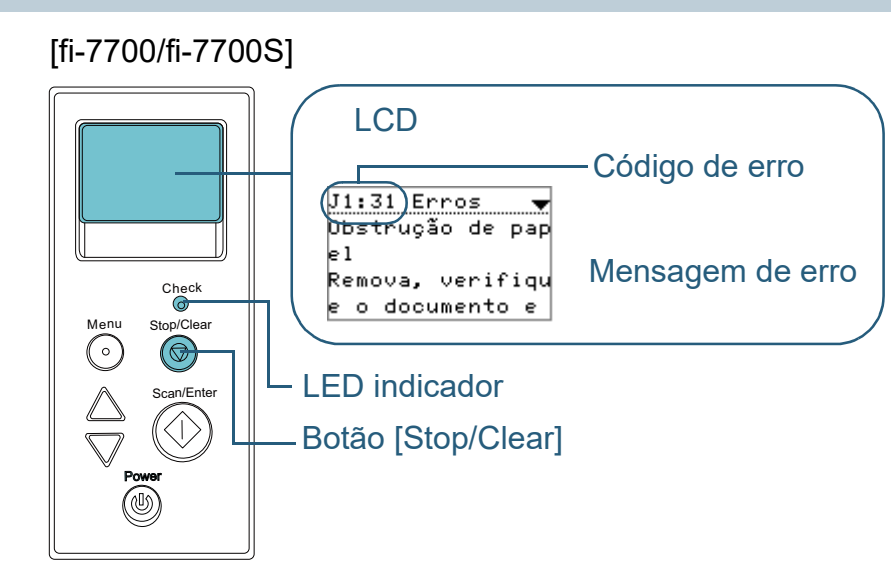

janela do Error Recovery Guide será exibida na inicialização do Windows. Quando um erro ocorrer, as informações relacionadas como o nome e código do erro (número) serão visualizadas na janela do Error Recovery Guide. Anote as informações exibidas na janela e clique no botão [Mais informações] para verificar os métodos de solução de problemas.

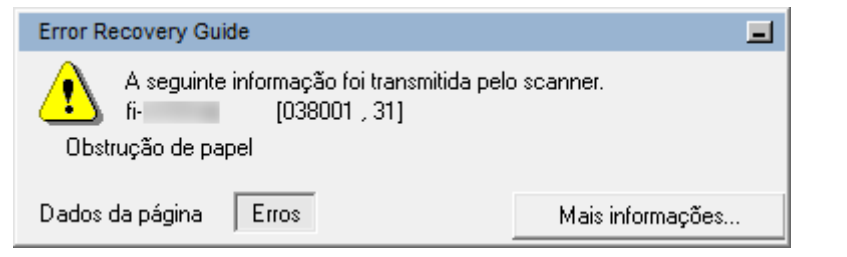

[Início](#page-0-0)

[Sumário](#page-7-0)

[Índice](#page-237-0)

## [Introdução](#page-3-0)

[Visão geral do](#page-14-0)  [scanner](#page-14-0)

[Como carregar](#page-39-0)  [documentos](#page-39-1)

[Como usar o](#page-56-0)  painel de [operações](#page-56-1)

[Vários métodos](#page-83-0)  [de digitalização](#page-83-1)

[Cuidados diários](#page-104-0)

[Substituindo as](#page-114-0)  peças de [consumo](#page-114-1)

[Solucionando](#page-125-0)  [problemas](#page-125-2)

[Configurações](#page-159-0)  [operacionais](#page-159-1)

# **Erros temporários**

Segue abaixo, a lista de erros temporários que podem ser resolvidos pelo próprio usuário.

# ■**Erros de alimentação de papel**

Códigos de erros que iniciam com a letra "J" serão exibidos.

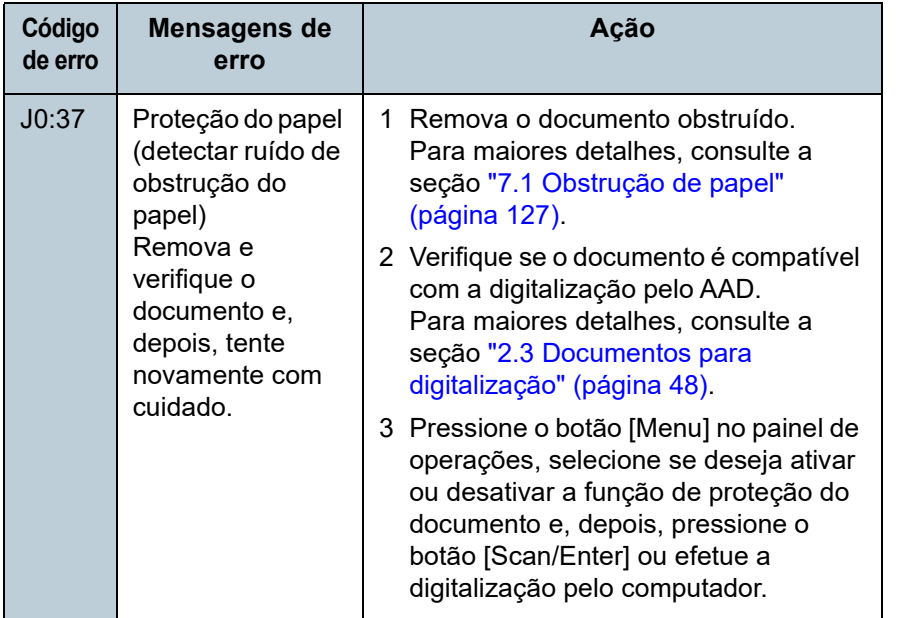

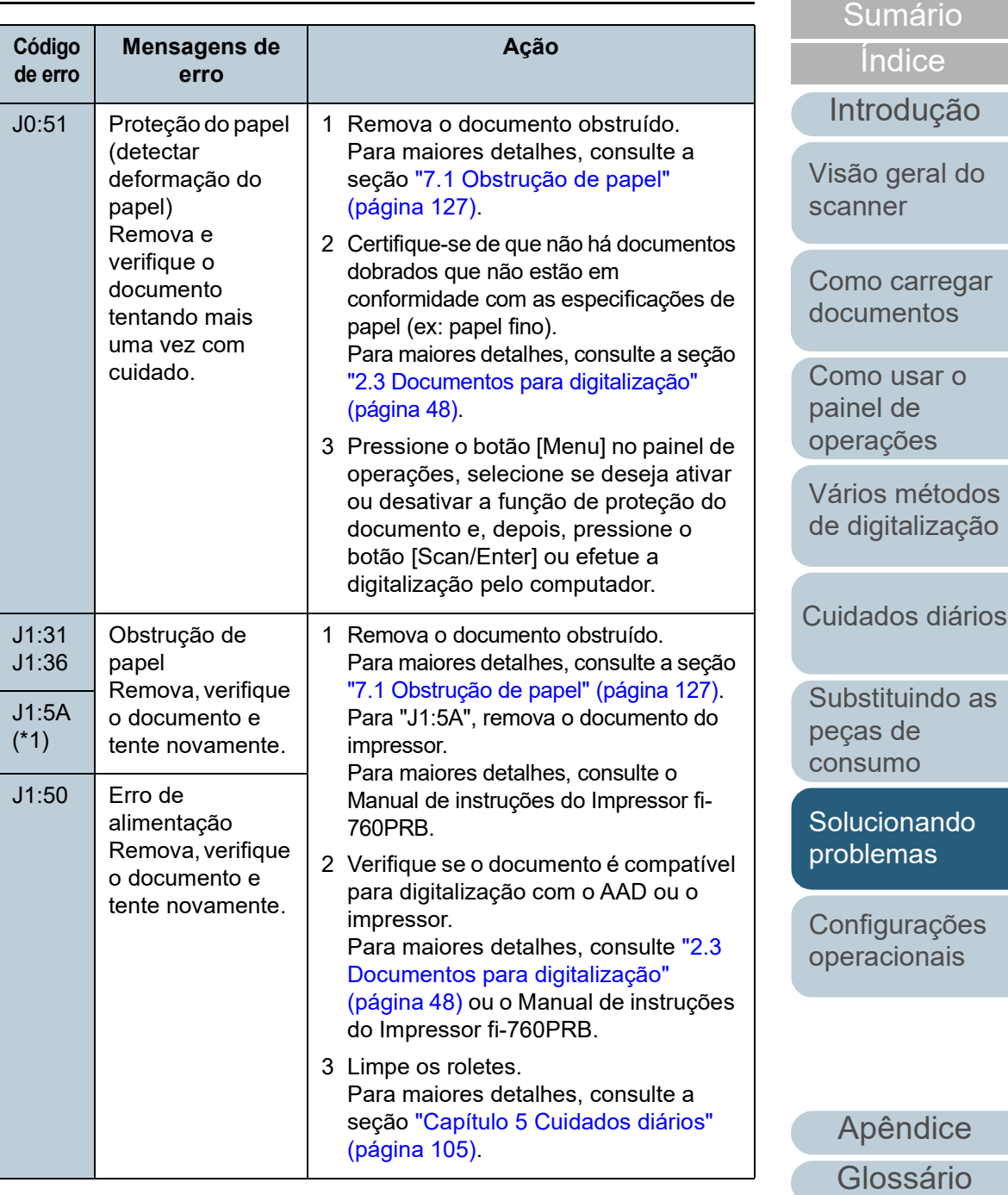

[Início](#page-0-0)

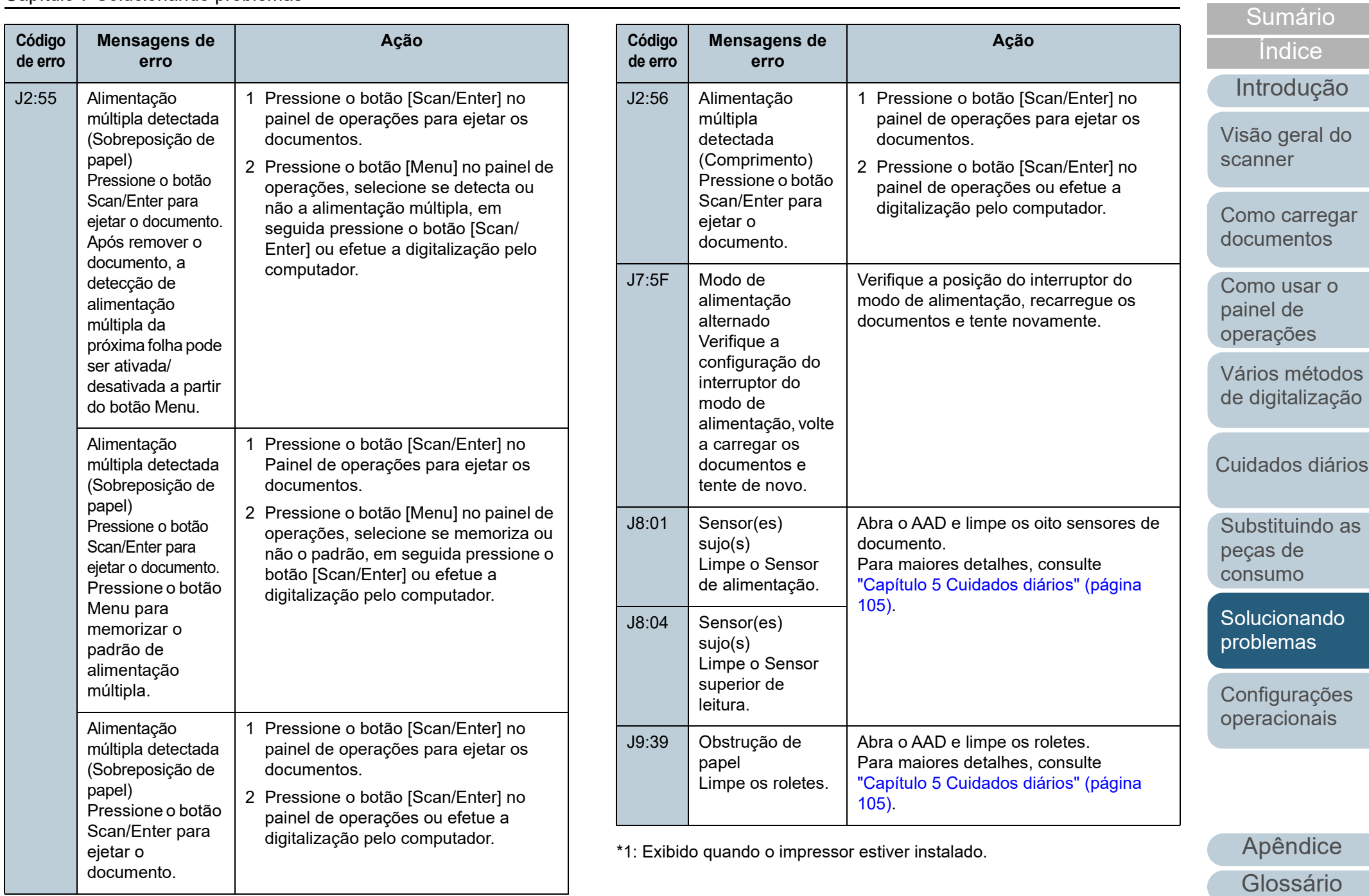

[Início](#page-0-0)

#### ■**Erros da trava de transporte, tampa aberta e impressão**

Serão exibidos códigos de erros que começam com a letra "U".

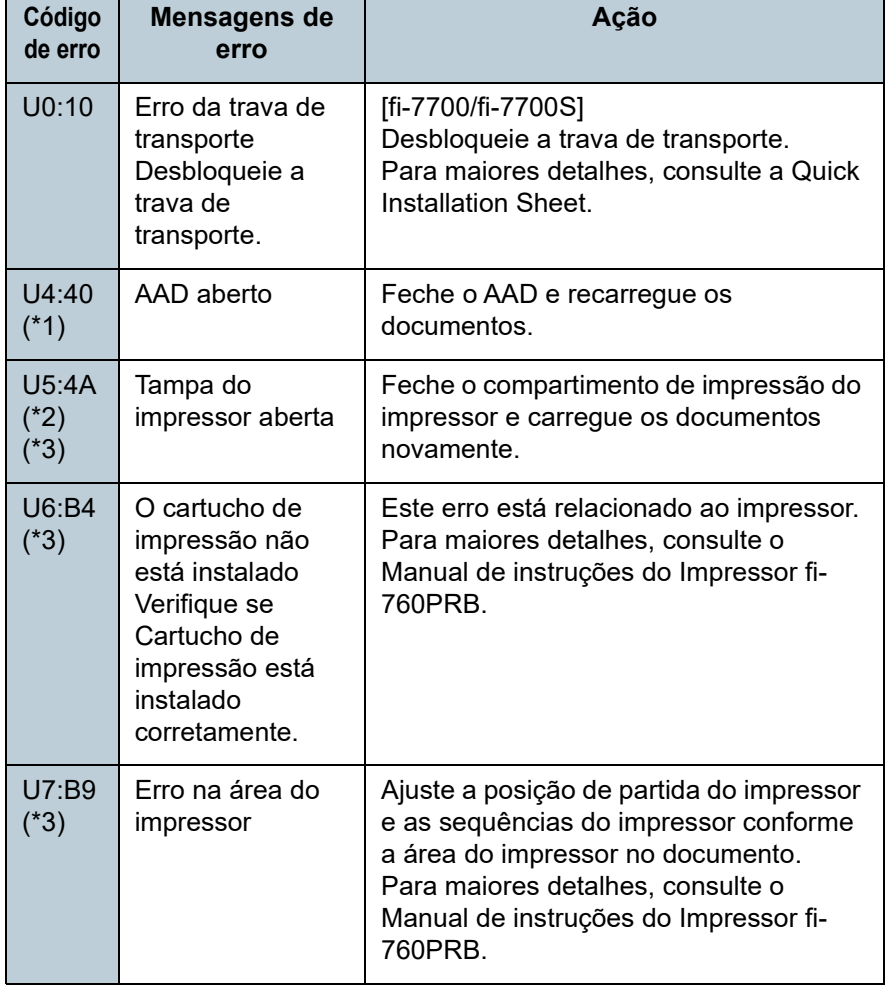

\*1: Se o AAD for aberto quando o scanner estiver no modo de espera, apenas a mensagem de erro será exibida ao invés do código de erro. Da mesma forma, os botões do painel de operações não poderão ser usados quando o AAD estiver aberto.

\*2: Se a seção de impressão for aberta quando o scanner estiver no modo de espera, apenas a mensagem de erro será exibida ao invés do código de erro.

Da mesma forma, os botões do painel de operações não poderão ser usados quando a área de impressão estiver aberta.

\*3: Exibido quando o impressor estiver instalado.

# **Erros do dispositivo**

A tabela abaixo descreve os erros do dispositivo que requerem a assistência de um técnico especializado.

## ■**Erros internos e ópticos**

#### Códigos de erros que iniciam com a letra "E" serão exibidos.

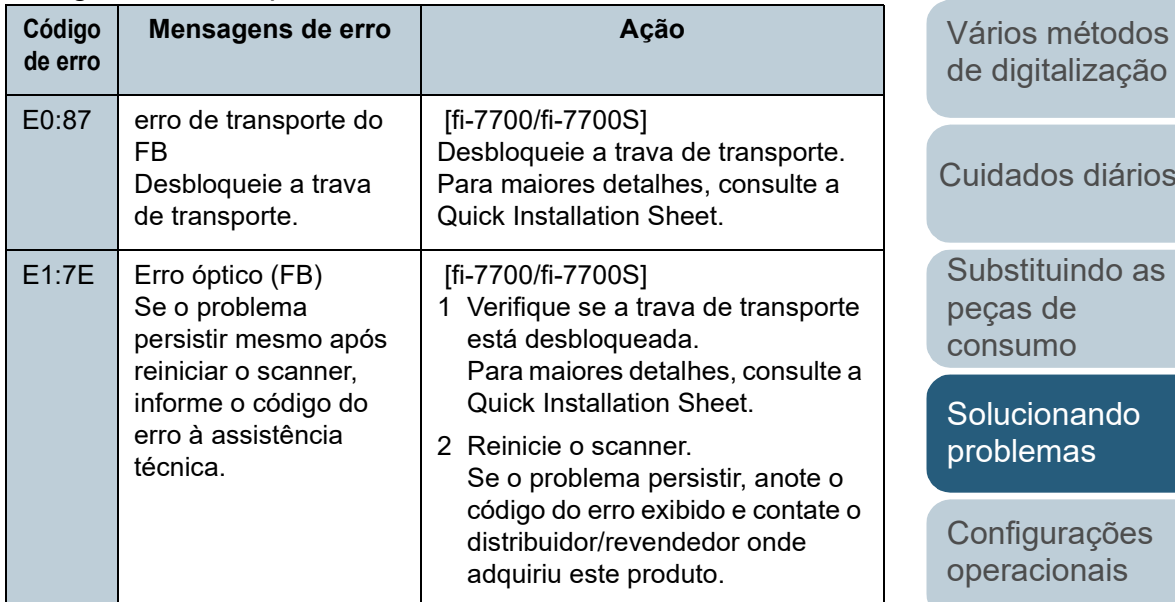

[Índice](#page-237-0) [Sumário](#page-7-0)

[Início](#page-0-0)

[Introdução](#page-3-0)

[Visão geral do](#page-14-0)  [scanner](#page-14-0)

[Como carregar](#page-39-0)  [documentos](#page-39-1)

[Como usar o](#page-56-0)  painel de [operações](#page-56-1)

[Vários métodos](#page-83-0)  [de digitalização](#page-83-1)

[Cuidados diários](#page-104-0)

[Início](#page-0-0)

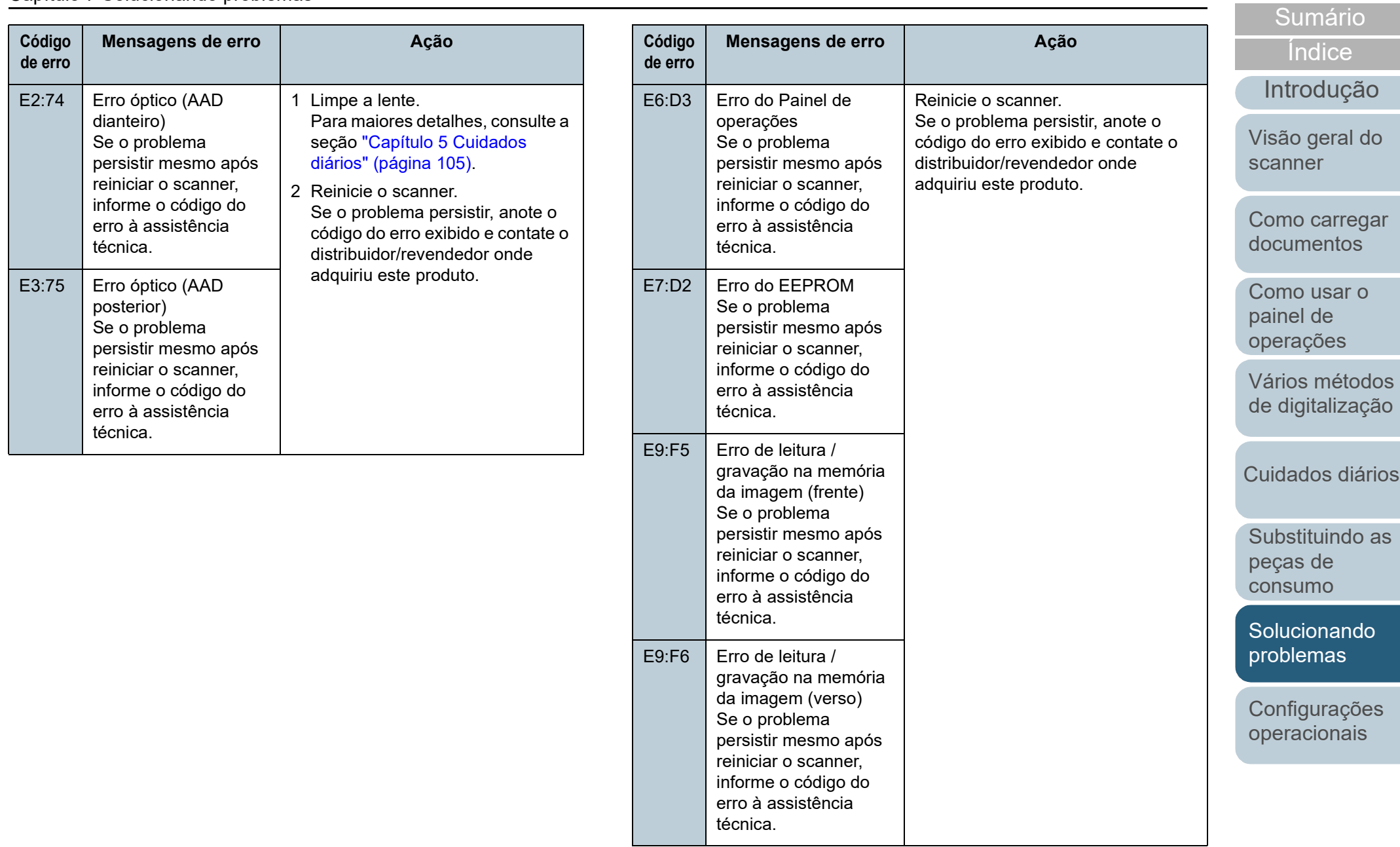

# ■**Erro de saturação**

Códigos de erros que iniciam com a letra "F" serão exibidos.

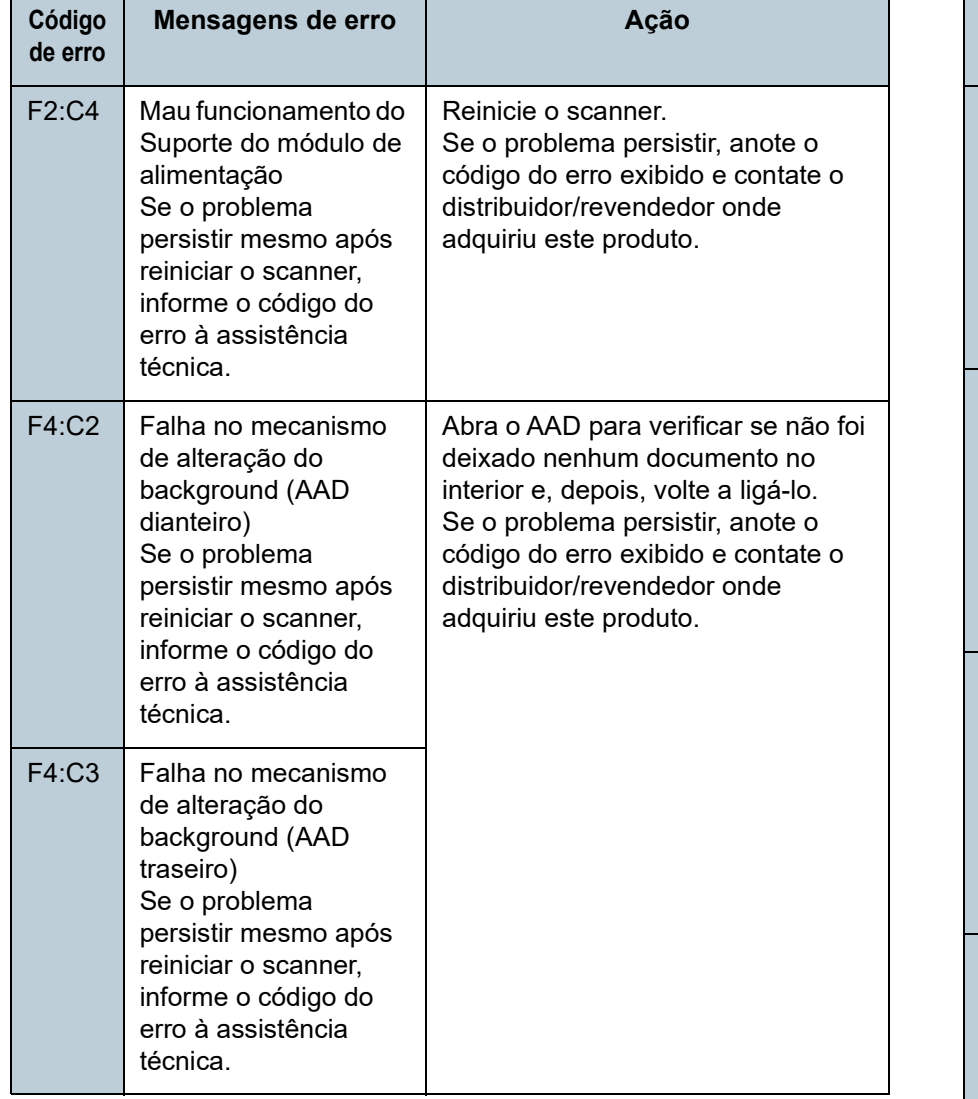

# ■**Erro de chip**

Códigos de erros que iniciam com a letra "C" serão exibidos.

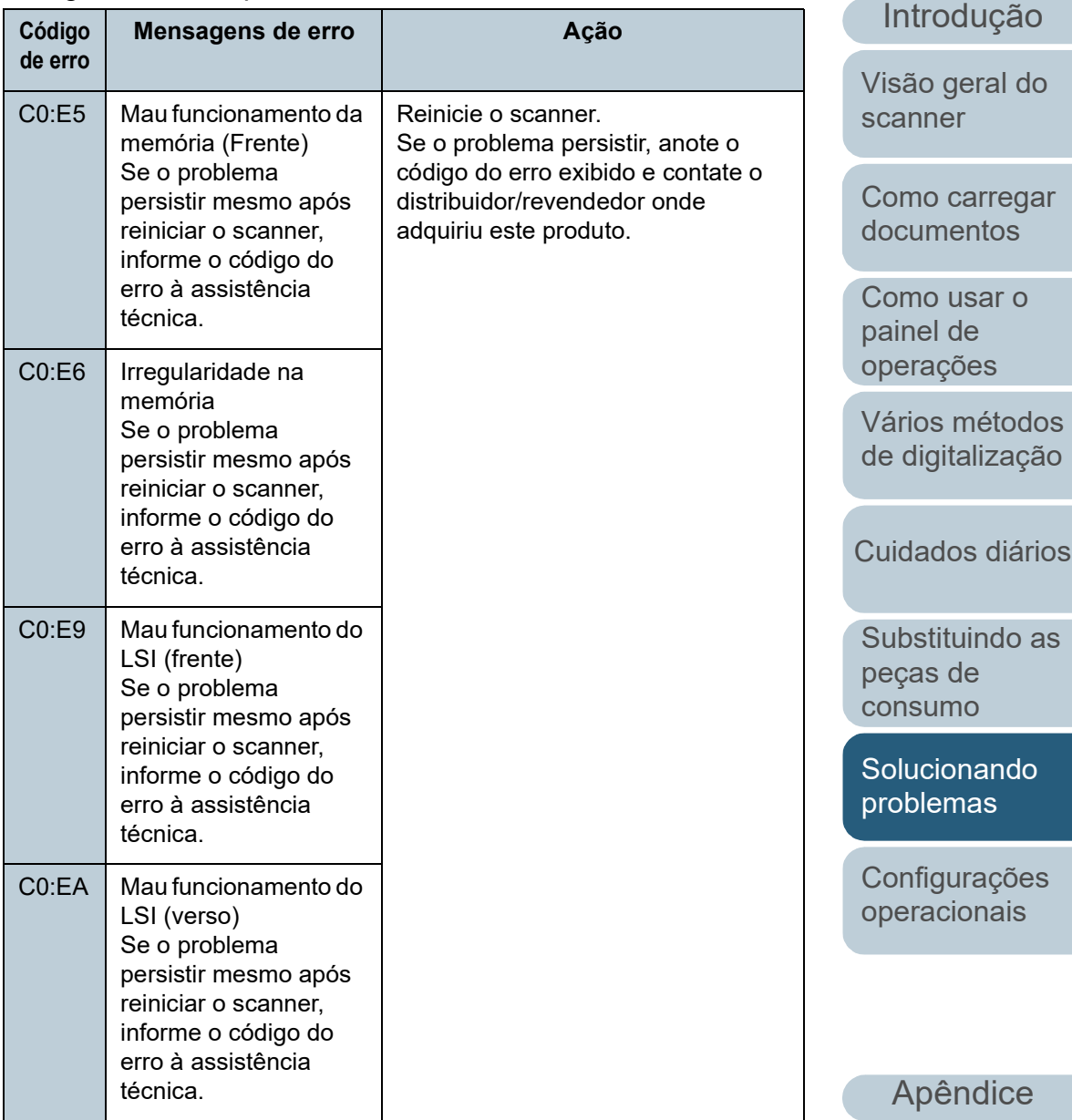

[Glossário](#page-228-0)

[Início](#page-0-0)

**[Sumário](#page-7-0)** 

[Índice](#page-237-0)

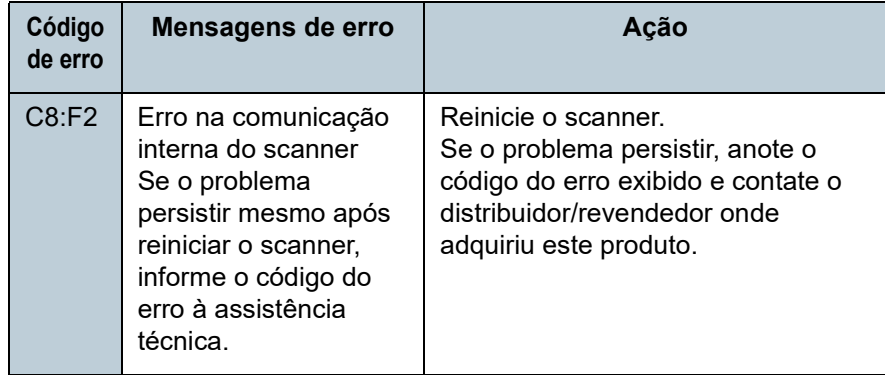

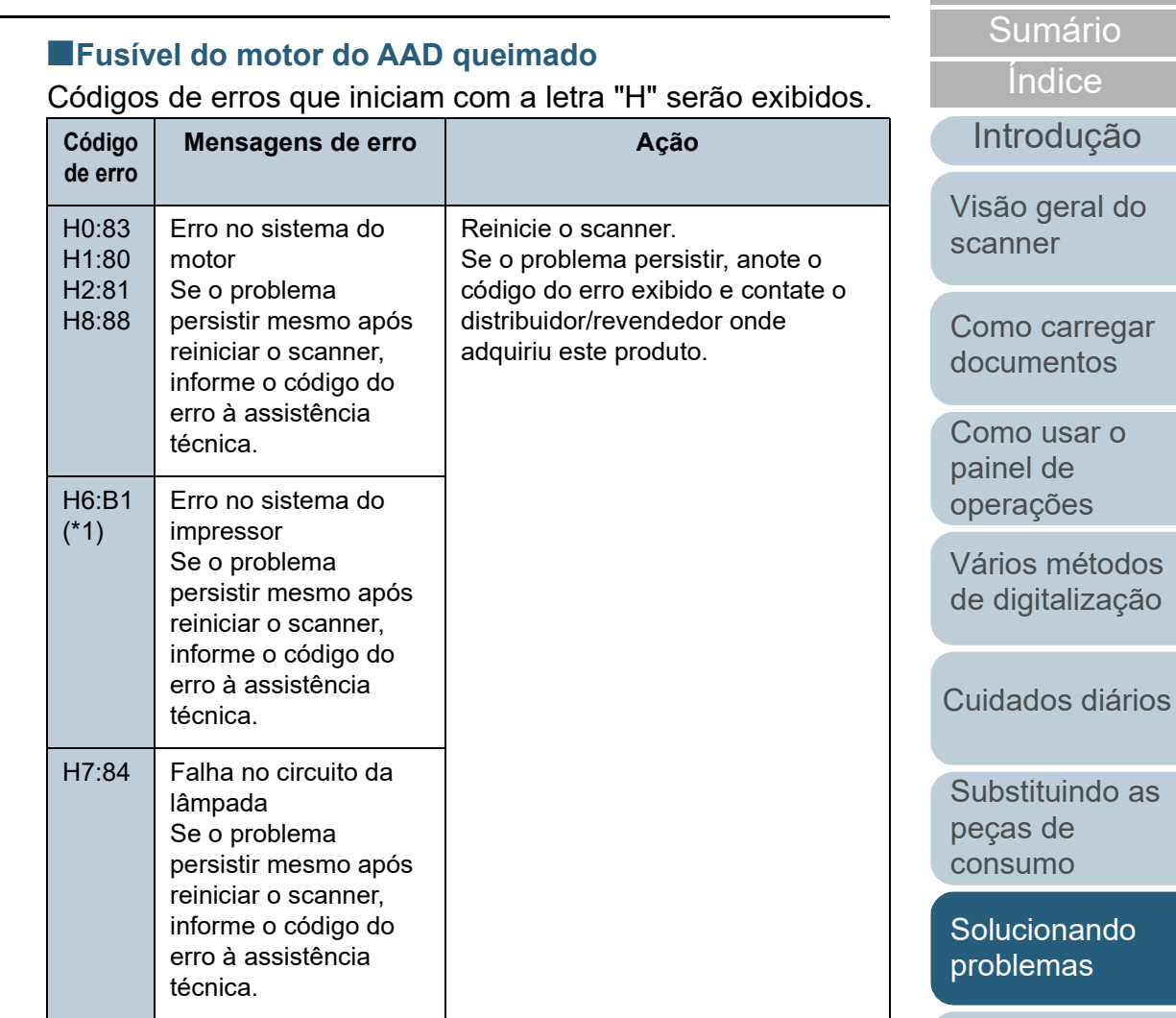

\*1: Exibido quando o impressor estiver instalado.

[Apêndice](#page-213-0) [Glossário](#page-228-0)

[Configurações](#page-159-0)  [operacionais](#page-159-1)

[Início](#page-0-0)

# ■**Erro de opção (quando o impressor estiver instalado)**

Códigos de erros que iniciam com a letra "A" serão exibidos.

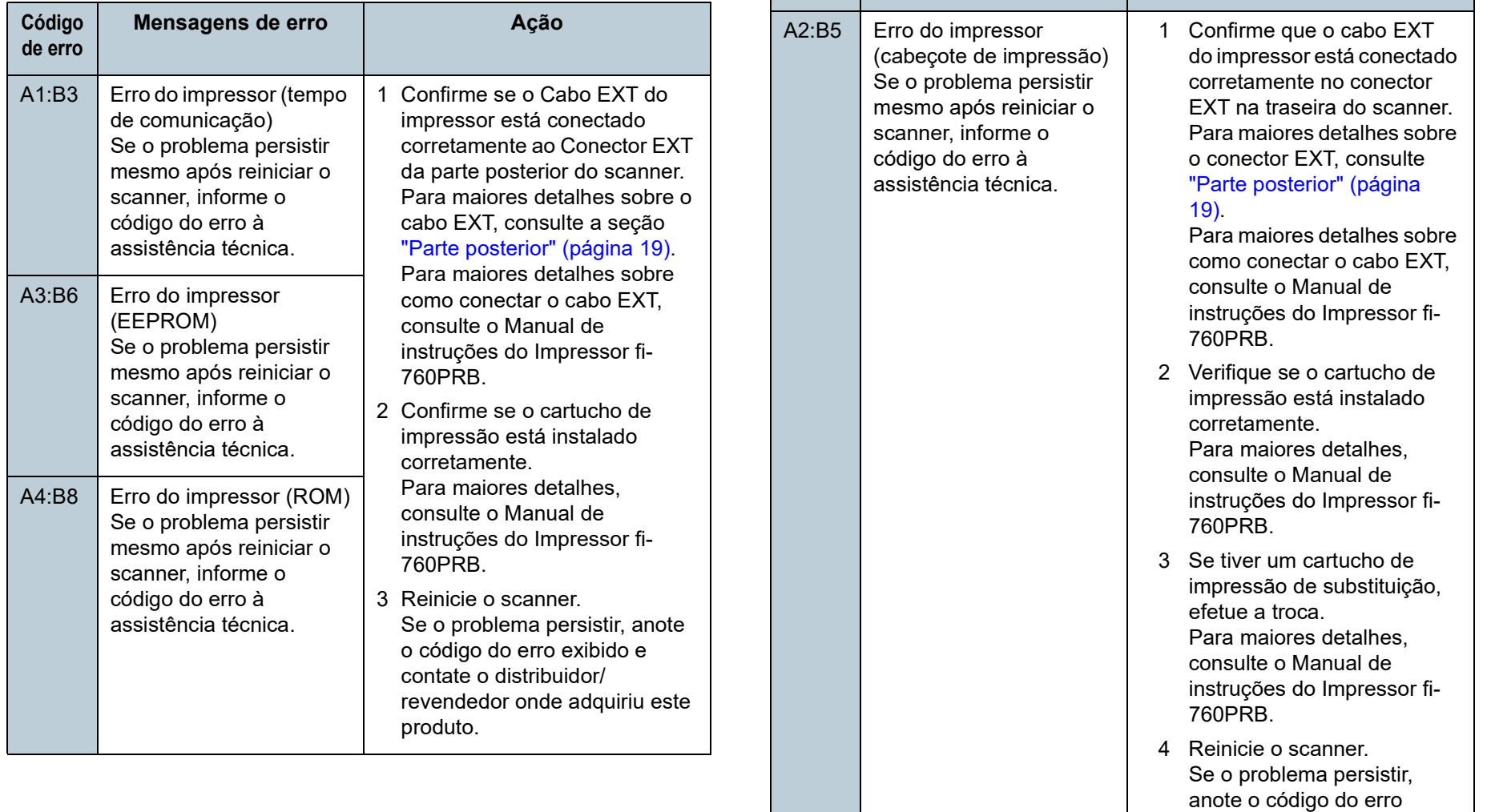

**Código de erro** **Mensagens de erro Ação**

[Início](#page-0-0)

[Sumário](#page-7-0)

[Índice](#page-237-0)

[Introdução](#page-3-0)

[Visão geral do](#page-14-0)  [scanner](#page-14-0)

[Como carregar](#page-39-0)  [documentos](#page-39-1)

[Como usar o](#page-56-0)  painel de [operações](#page-56-1)

[Vários métodos](#page-83-0)  [de digitalização](#page-83-1)

[Cuidados diários](#page-104-0)

[Substituindo as](#page-114-0)  peças de [consumo](#page-114-1)

**Solucionando** [problemas](#page-125-2)

[Configurações](#page-159-0)  [operacionais](#page-159-1)

exibido e contate o

distribuidor/revendedor onde adquiriu este produto.

#### ■**Mal funcionamento do sensor**

Códigos de erros que iniciam com a letra "L" serão exibidos.

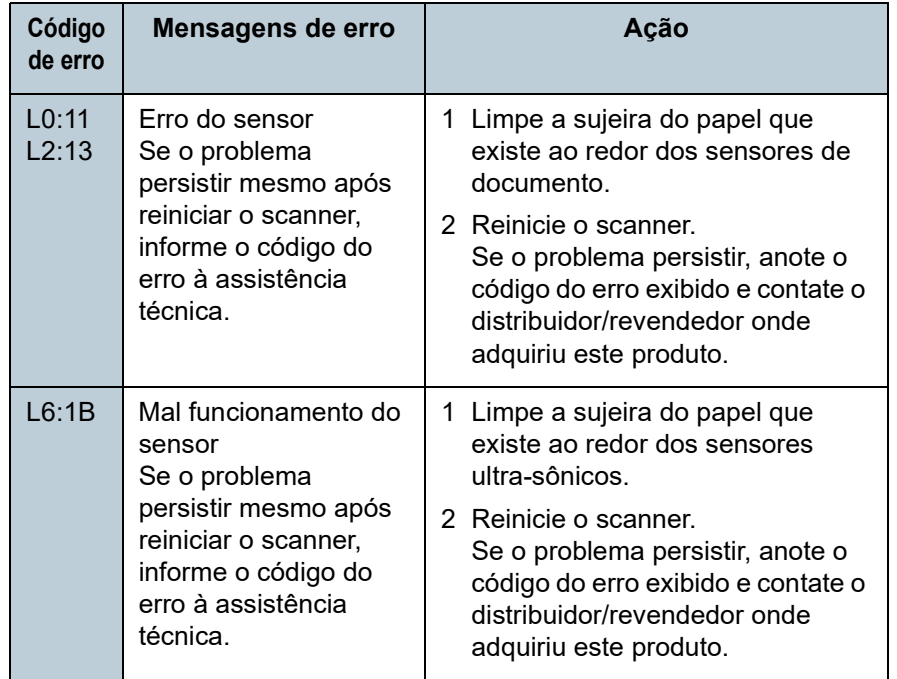

[Início](#page-0-0)

**[Sumário](#page-7-0)** 

[Índice](#page-237-0)

[Introdução](#page-3-0)

[Visão geral do](#page-14-0)  [scanner](#page-14-0)

[Como carregar](#page-39-0)  [documentos](#page-39-1)

[Como usar o](#page-56-0)  painel de [operações](#page-56-1)

[Vários métodos](#page-83-0)  [de digitalização](#page-83-1)

[Cuidados diários](#page-104-0)

[Substituindo as](#page-114-0)  peças de [consumo](#page-114-1)

**Solucionando** [problemas](#page-125-2)

[Configurações](#page-159-0)  [operacionais](#page-159-1)

# <span id="page-137-0"></span>**7.3 Solucionando problemas**

Esta seção descreve as ações a tomar relativamente aos problemas que podem ocorrer durante a utilização do scanner. Verifique os itens abaixo antes de procurar uma assistência técnica. Se o problema persistir, verifique cada item na seção ["7.4 Antes de contatar seu distribuidor/](#page-156-0) [revendedor" \(página 157\)](#page-156-0) e contate o distribuidor/revended onde adquiriu este produto.

Exemplos de problemas que podem ocorrer estão listados abaixo:

#### **Sintomas**

["O scanner não liga." \(página 139\)](#page-138-0)

["O LCD ou a luz do botão \[Power\] estão desligados." \(página 140\)](#page-139-0)

["A digitalização não inicia." \(página 141\)](#page-140-0)

["A digitalização é muito demorada." \(página 142\)](#page-141-0)

["A qualidade da imagem é baixa." \(página 143\)](#page-142-0)

["A qualidade de textos ou linhas digitalizadas não é satisfatória."](#page-143-0)  [\(página 144\)](#page-143-0)

["As imagens estão distorcidas ou não estão limpas." \(página 145\)](#page-144-0)

["Listras verticais aparecem na imagem digitalizada." \(página 146\)](#page-145-0)

"Já existe um erro (código de erro "U0:10", "U4:40" ou "U5:4A") exibid [no LCD depois de ligar o aparelho." \(página 147\)](#page-146-0)

["Erro de alimentação múltipla ocorre frequentemente." \(página 148\)](#page-147-0)

["A situação em que o documento não é alimentado para o AAD ocorre](#page-149-0)  [com frequência." \(página 150\)](#page-149-0)

["A proteção de papel é desativada com frequência." \(página 151\)](#page-150-0)

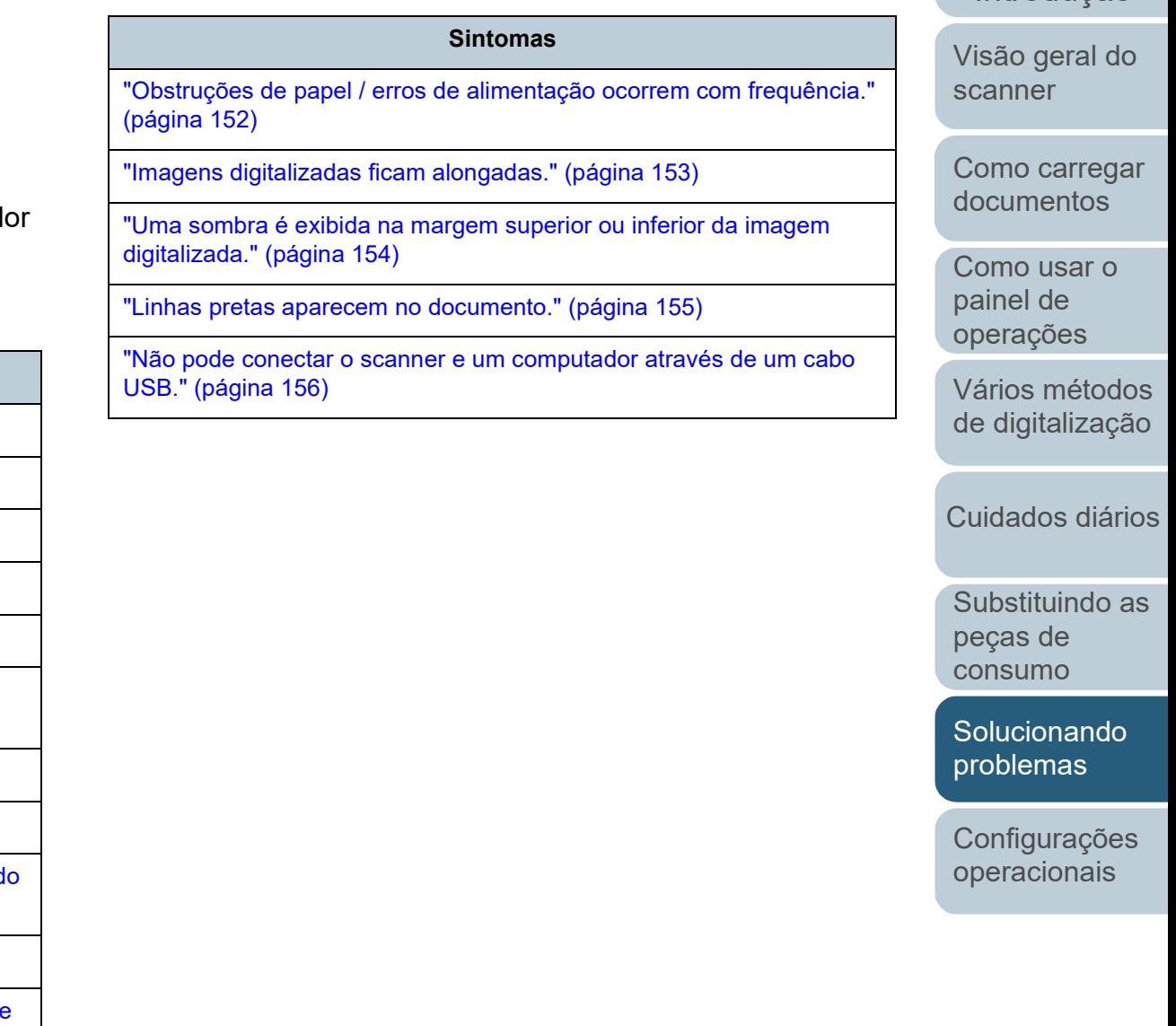

[Apêndice](#page-213-0) [Glossário](#page-228-0)

[Introdução](#page-3-0)

[Índice](#page-237-0)

[Sumário](#page-7-0) [Início](#page-0-0)

## <span id="page-138-0"></span>**O scanner não liga.**

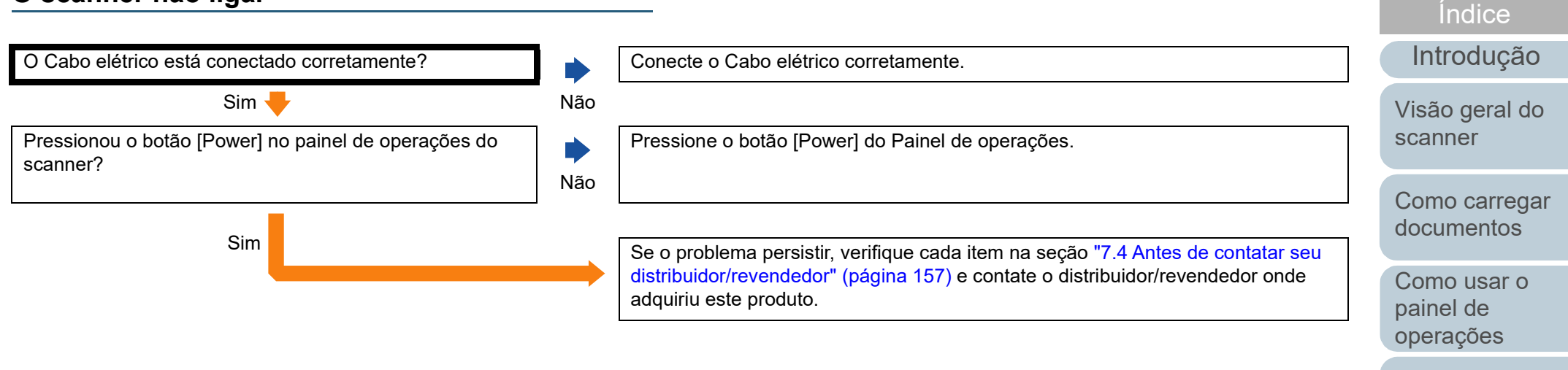

[Vários métodos](#page-83-0)  [de digitalização](#page-83-1)

[Sumário](#page-7-0) [Início](#page-0-0)

[Cuidados diários](#page-104-0)

[Substituindo as](#page-114-0)  peças de [consumo](#page-114-1)

**Solucionando** [problemas](#page-125-2)

[Configurações](#page-159-0)  [operacionais](#page-159-1)

# <span id="page-139-0"></span>**O LCD ou a luz do botão [Power] estão desligados.**

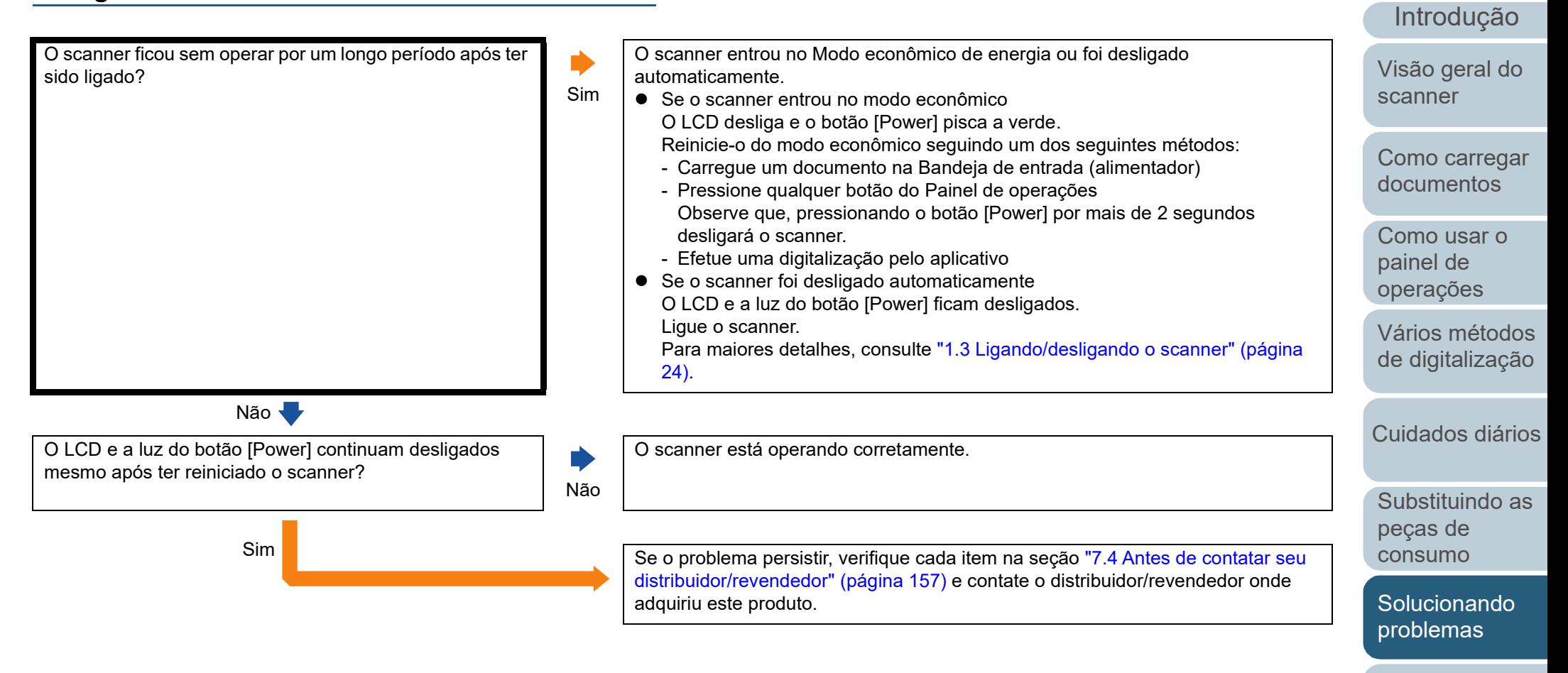

[Configurações](#page-159-0)  [operacionais](#page-159-1)

[Índice](#page-237-0)

[Sumário](#page-7-0) [Início](#page-0-0)

# <span id="page-140-0"></span>**A digitalização não inicia.**

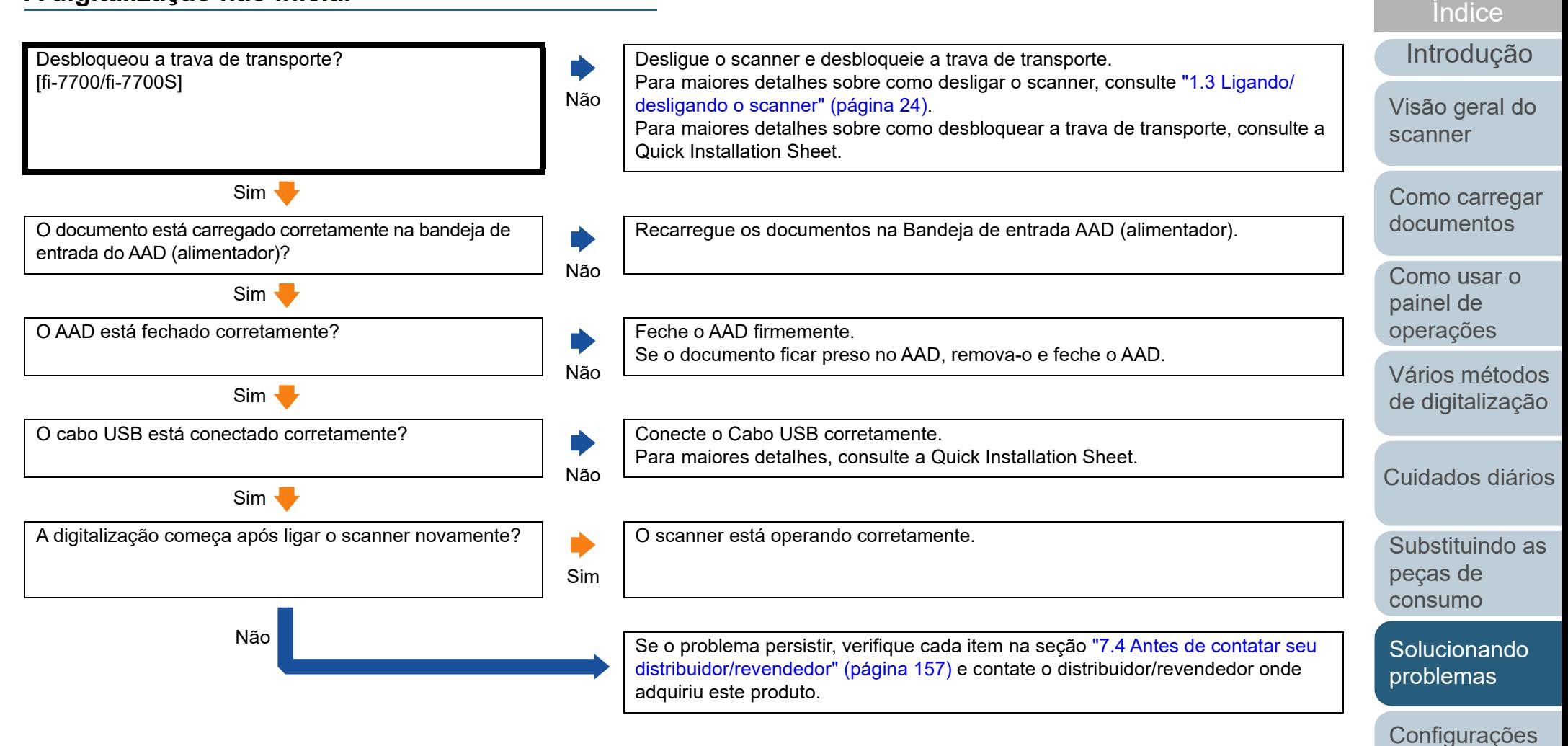

[Apêndice](#page-213-0) [Glossário](#page-228-0)

[operacionais](#page-159-1)

[Sumário](#page-7-0) [Início](#page-0-0)

# <span id="page-141-0"></span>**A digitalização é muito demorada.**

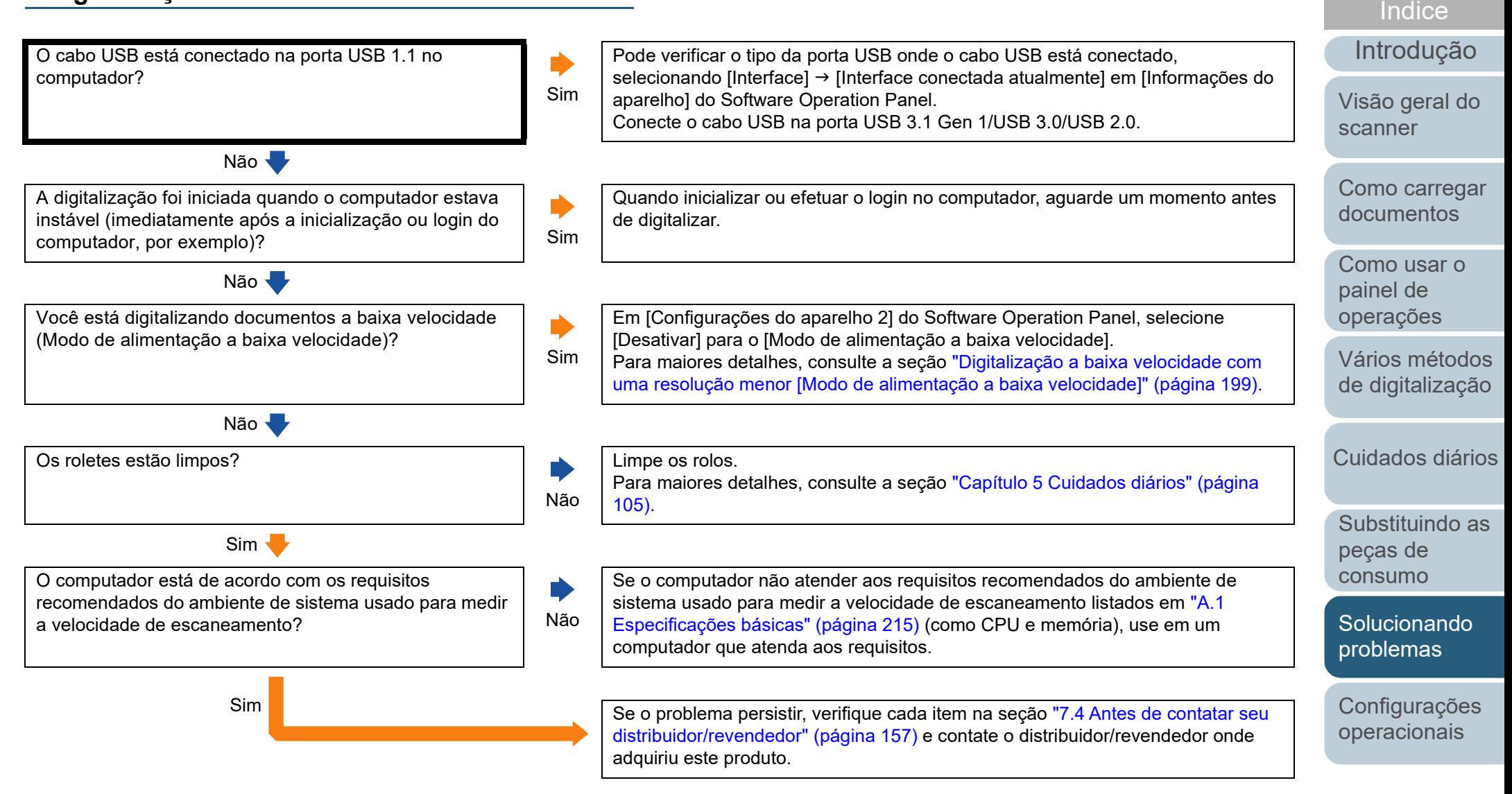

[Apêndice](#page-213-0) [Glossário](#page-228-0)

**[Sumário](#page-7-0)** [Início](#page-0-0)

## <span id="page-142-0"></span>**A qualidade da imagem é baixa.**

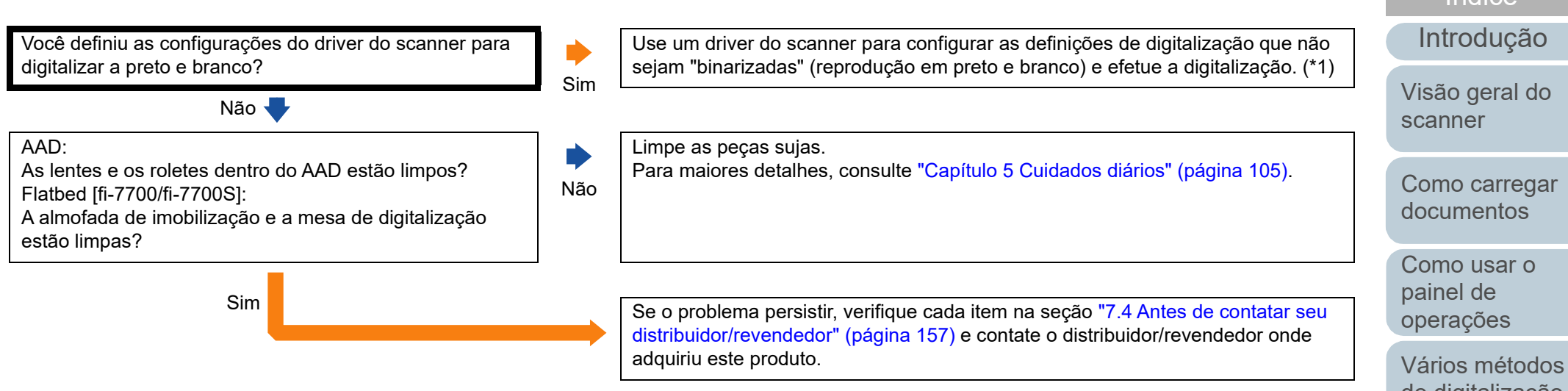

\*1: A imagem digitalizada poderá ter uma diferença significativa comparando com a original se a foto ou imagem for "binarizada" (reproduzida em Preto e branco).

[Sumário](#page-7-0)

[Índice](#page-237-0)

[de digitalização](#page-83-1)

[Cuidados diários](#page-104-0)

[Substituindo as](#page-114-0)  peças de [consumo](#page-114-1)

[Solucionando](#page-125-0)  [problemas](#page-125-2)

[Configurações](#page-159-0)  [operacionais](#page-159-1)

# <span id="page-143-0"></span>**A qualidade de textos ou linhas digitalizadas não é satisfatória.**

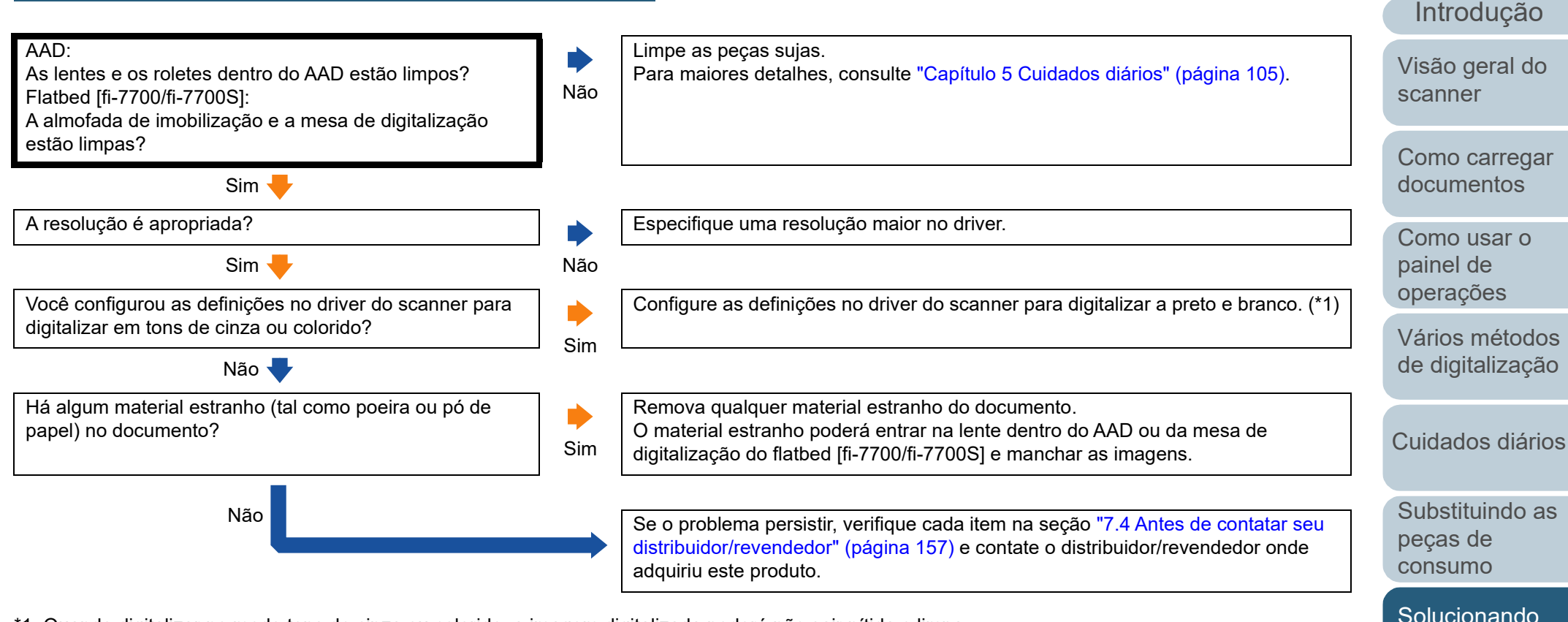

\*1: Quando digitalizar no modo tons de cinza ou colorido, a imagem digitalizada poderá não sair nítida e limpa.

[Apêndice](#page-213-0) [Glossário](#page-228-0)

[Configurações](#page-159-0)  [operacionais](#page-159-1)

[problemas](#page-125-2)

[Índice](#page-237-0)

[Sumário](#page-7-0) [Início](#page-0-0)
## **As imagens estão distorcidas ou não estão limpas.**

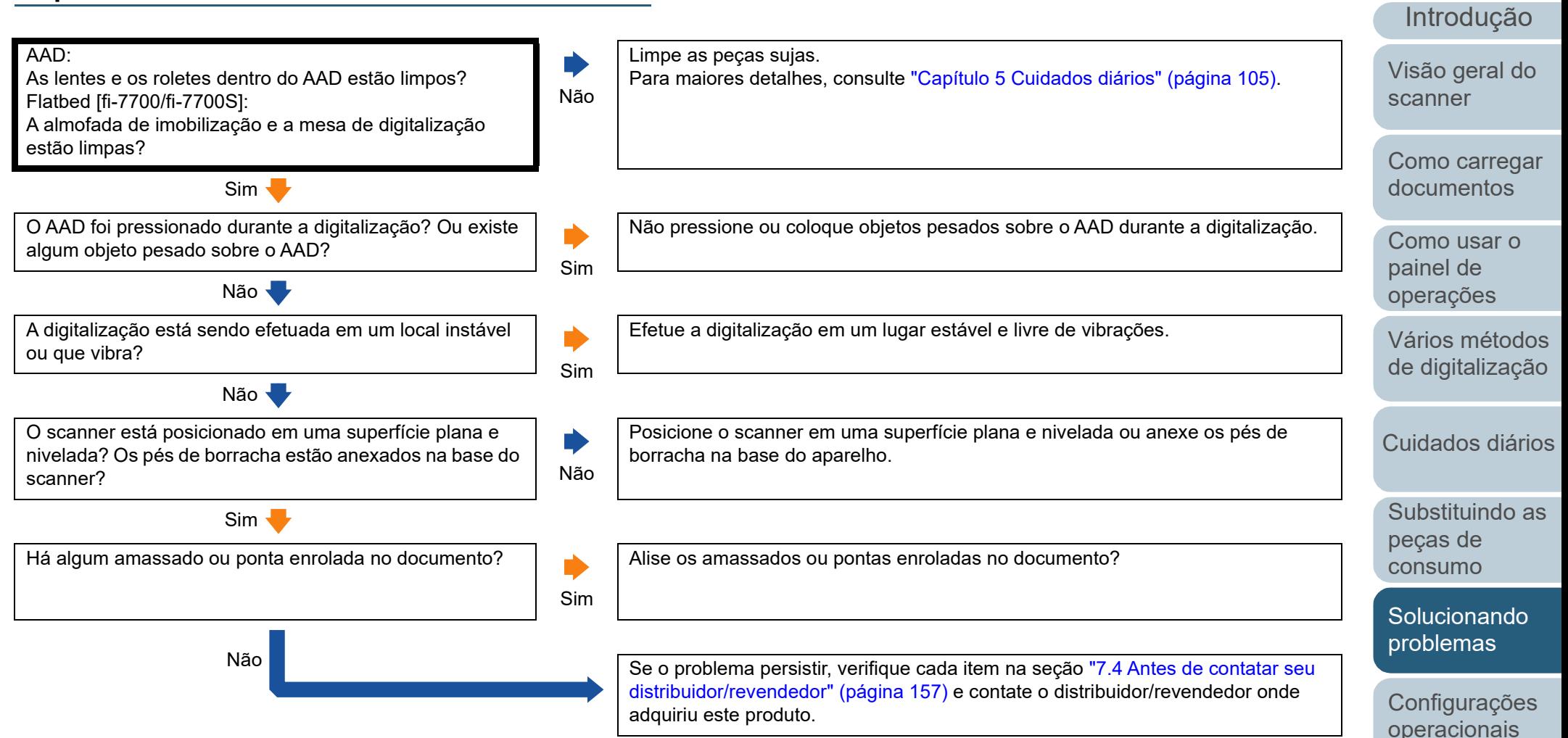

[Apêndice](#page-213-0) [Glossário](#page-228-0)

[Índice](#page-237-0)

## **Listras verticais aparecem na imagem digitalizada.**

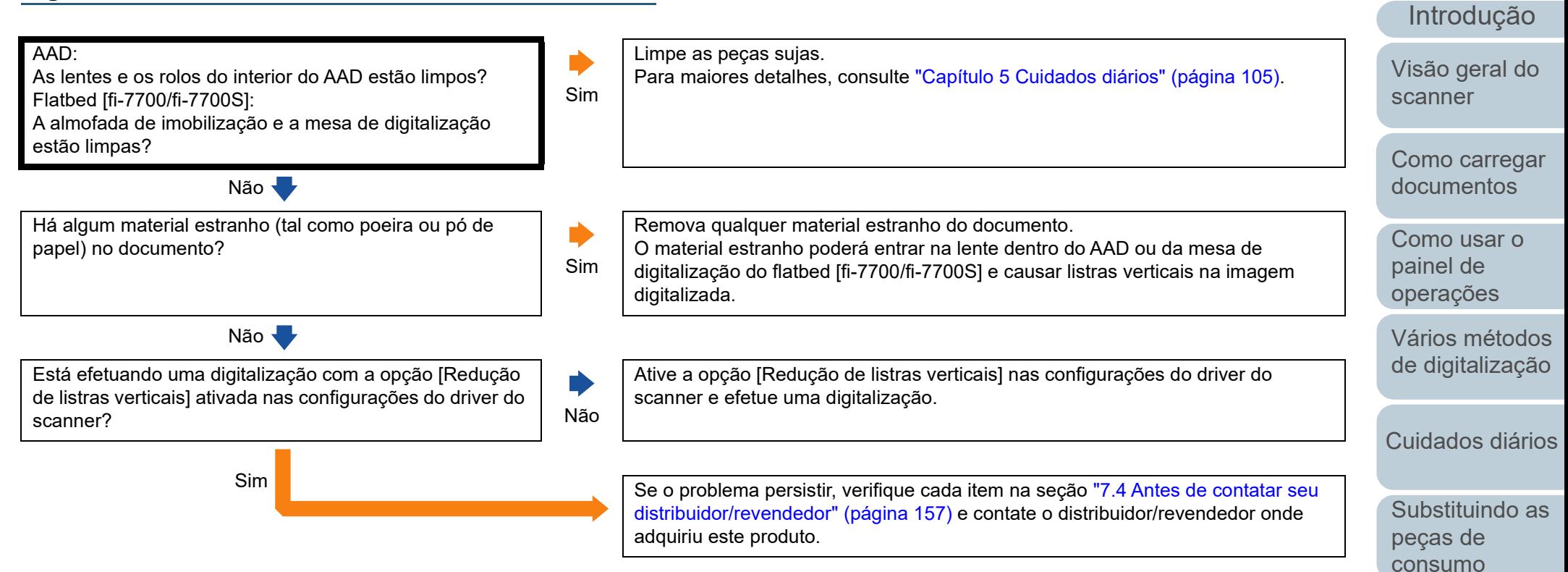

146

[Apêndice](#page-213-0)

[Configurações](#page-159-0)  [operacionais](#page-159-1)

[Solucionando](#page-125-0)  [problemas](#page-125-1)

[Índice](#page-237-0)

[Sumário](#page-7-0) [Início](#page-0-0)

[Glossário](#page-228-0)

#### [Início](#page-0-0)

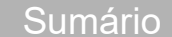

[Índice](#page-237-0)

#### [Introdução](#page-3-0)

[Visão geral do](#page-14-0)  [scanner](#page-14-0)

[Como carregar](#page-39-0)  [documentos](#page-39-1)

[Vários métodos](#page-83-0)  [de digitalização](#page-83-1)

[Cuidados diários](#page-104-0)

peças de [consumo](#page-114-1)

[Solucionando](#page-125-0)  [problemas](#page-125-1)

[Configurações](#page-159-0)  [operacionais](#page-159-1)

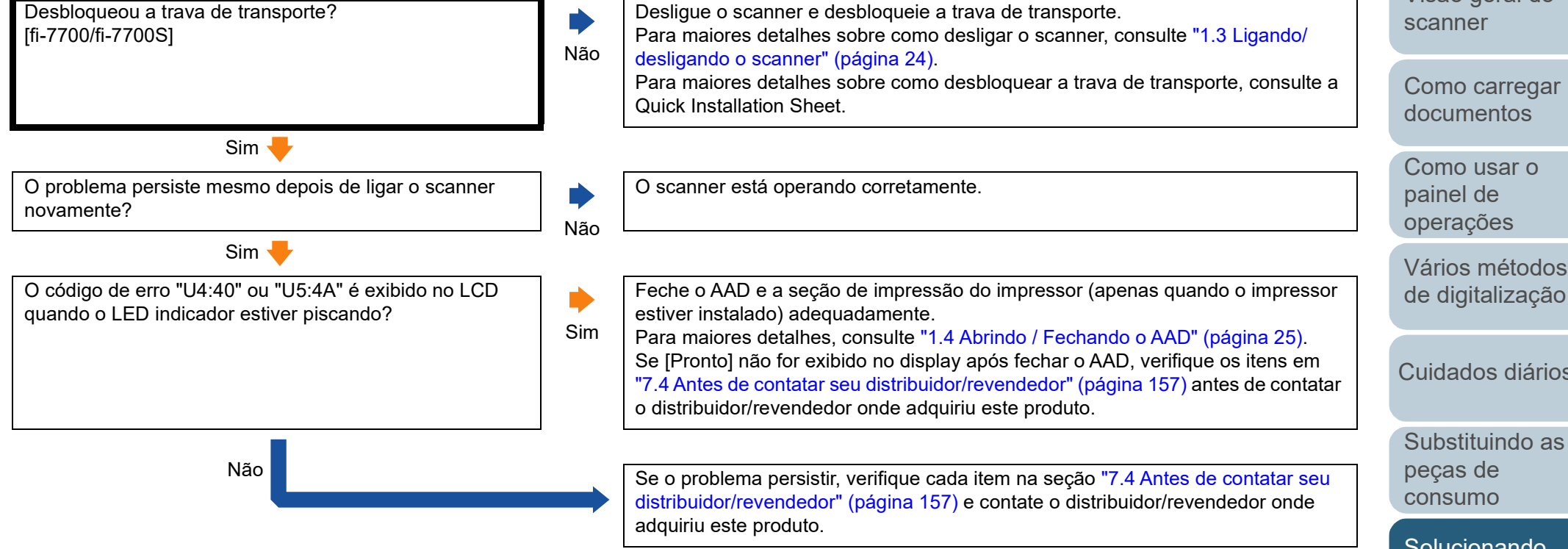

## **Erro de alimentação múltipla ocorre frequentemente.**

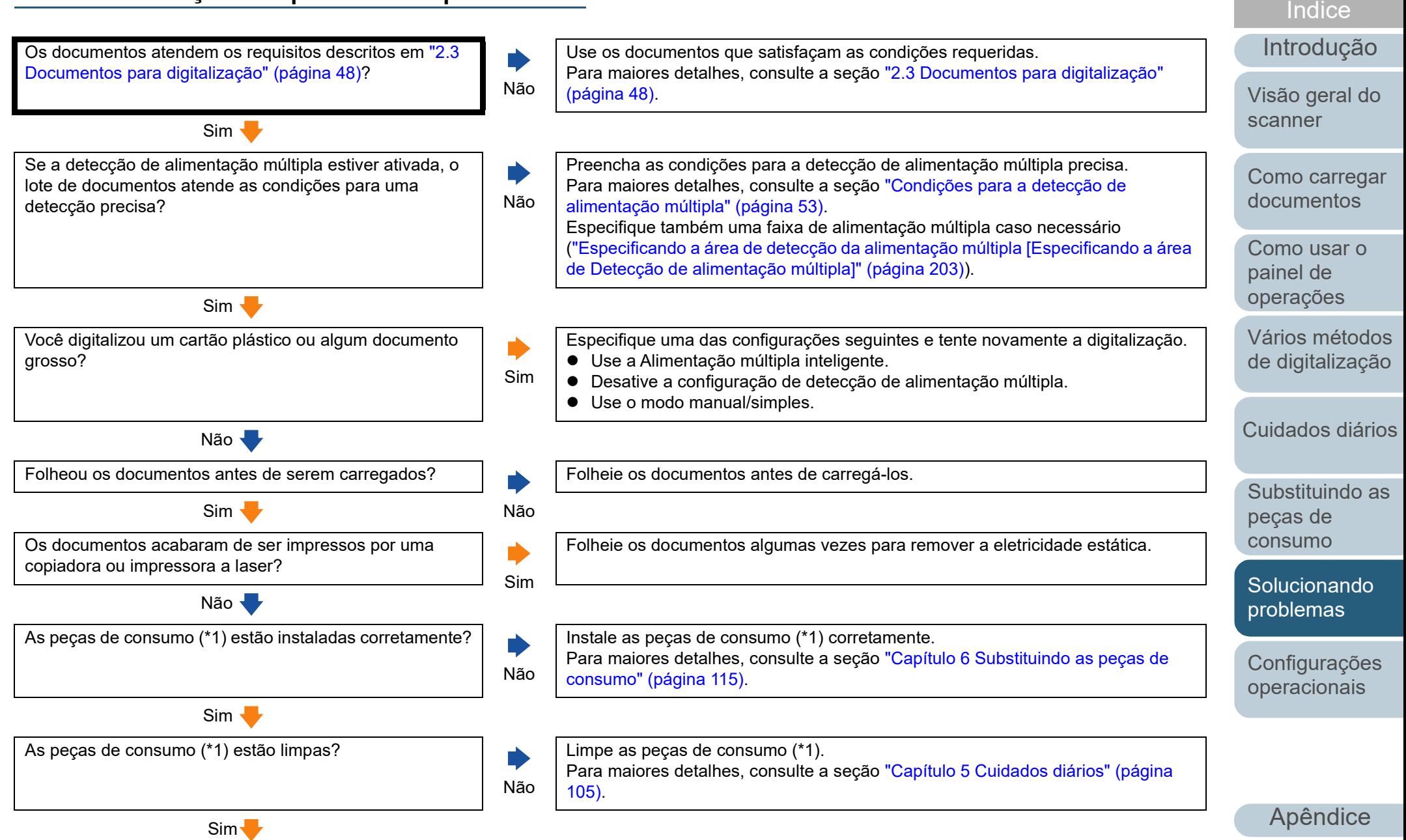

[Glossário](#page-228-0)

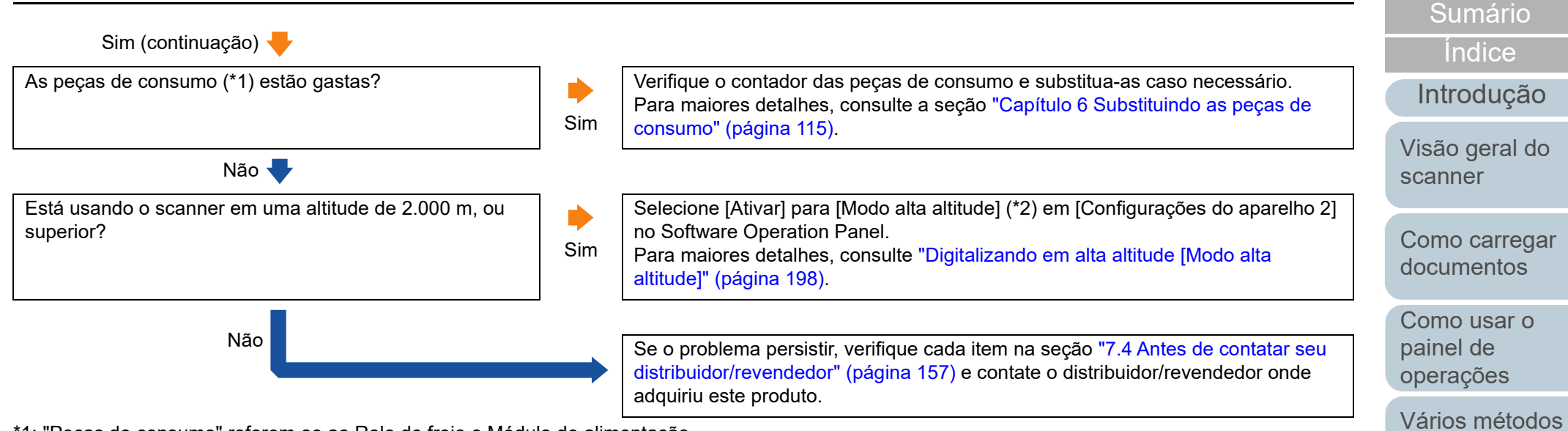

\*1: "Peças de consumo" referem-se ao Rolo de freio e Módulo de alimentação.

\*2: Se o scanner for usado em uma altitude menor que 2.000 m com a opção [Ativar] selecionada para [Modo alta altitude], as alimentações múltiplas podem não ser detectadas.

> [Apêndice](#page-213-0) [Glossário](#page-228-0)

[Configurações](#page-159-0)  [operacionais](#page-159-1)

[Solucionando](#page-125-0)  [problemas](#page-125-1)

[Início](#page-0-0)

[de digitalização](#page-83-1)

[Cuidados diários](#page-104-0)

[Substituindo as](#page-114-0) 

peças de [consumo](#page-114-1)

## **A situação em que o documento não é alimentado para o AAD ocorre com frequência.**

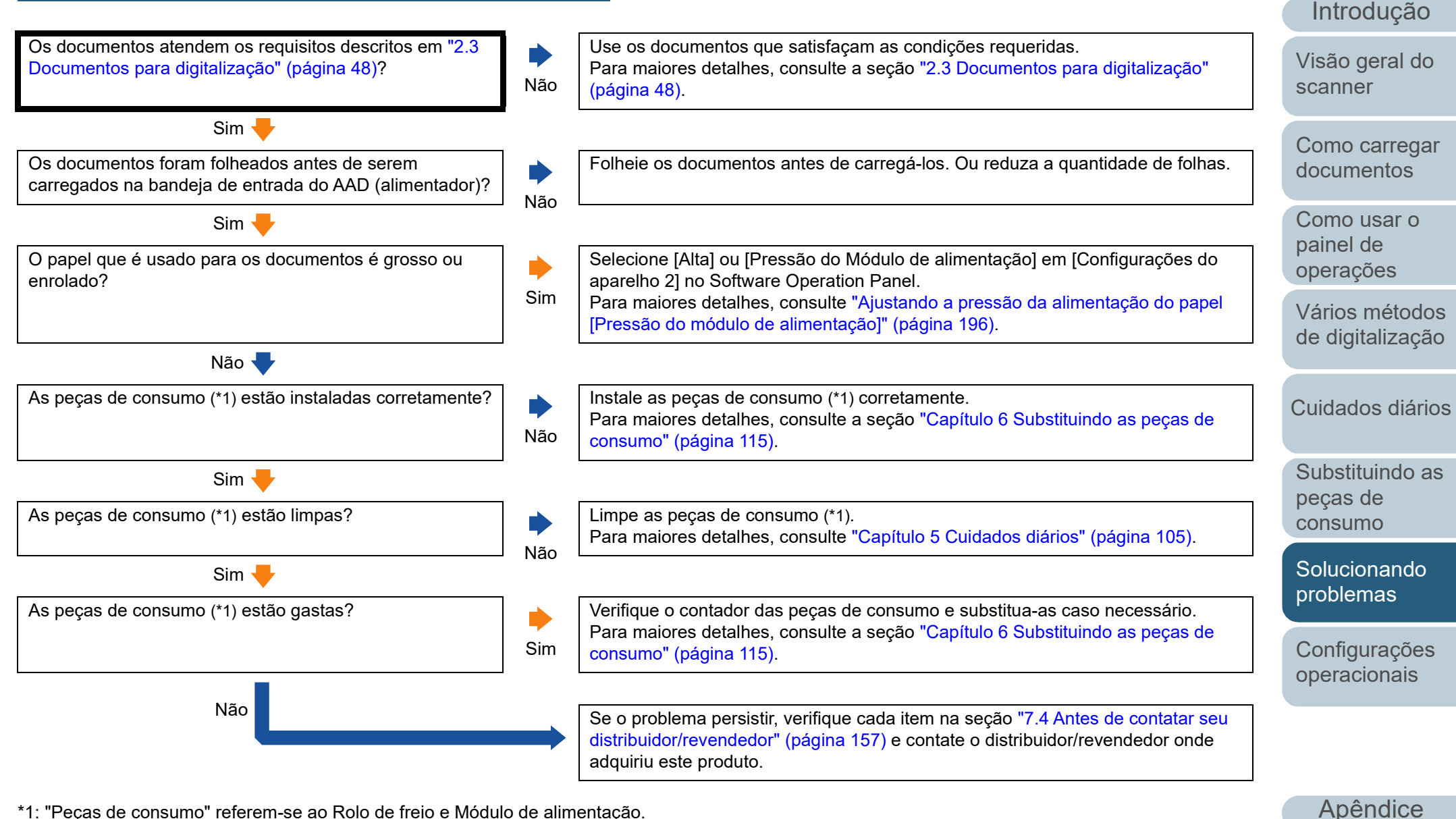

\*1: "Peças de consumo" referem-se ao Rolo de freio e Módulo de alimentação.

[Glossário](#page-228-0)

[Índice](#page-237-0)

## **A proteção de papel é desativada com frequência.**

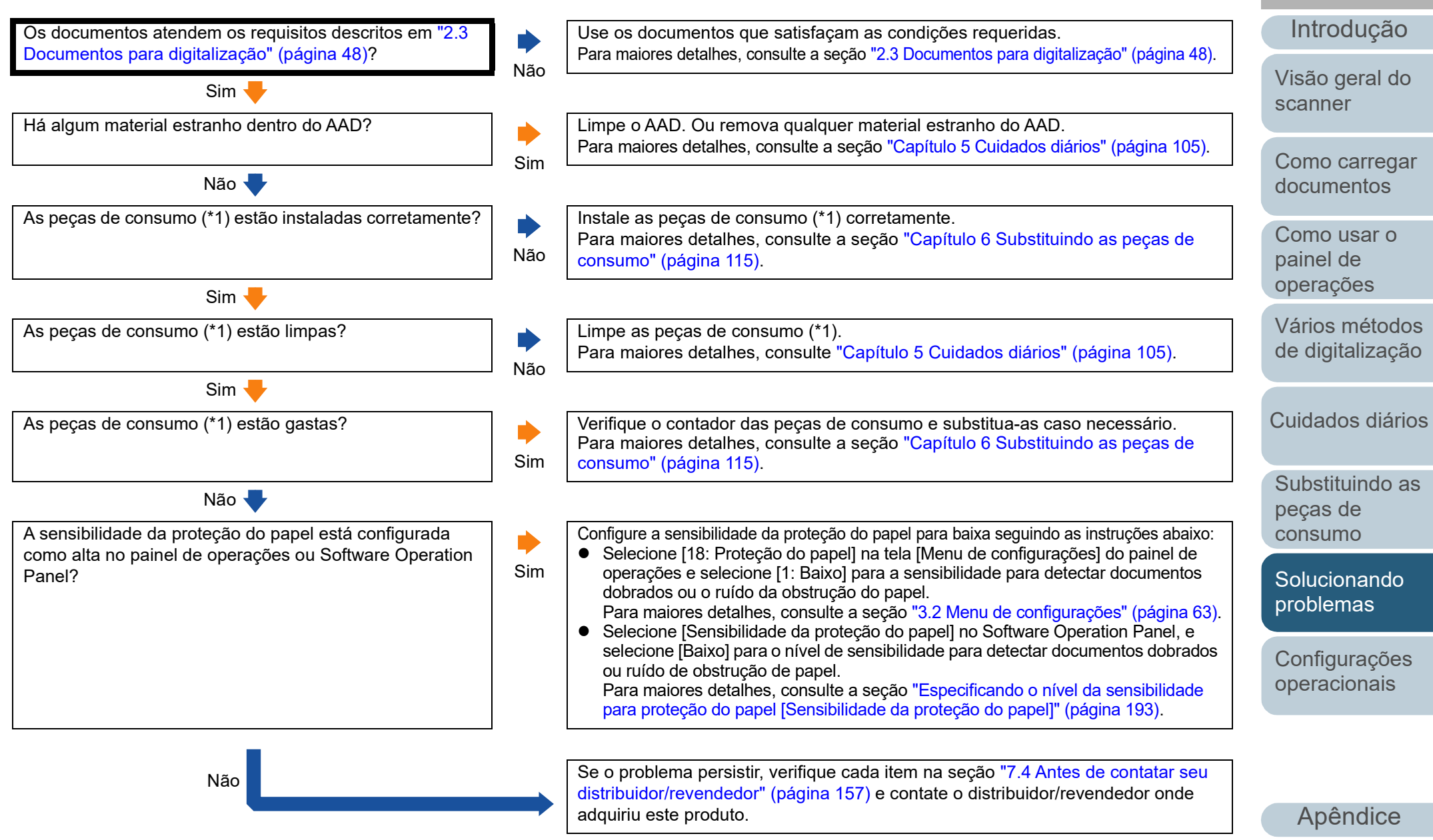

\*1: "Peças de consumo" referem-se ao Rolo de freio e Módulo de alimentação.

[Glossário](#page-228-0)

[Índice](#page-237-0)

## **Obstruções de papel / erros de alimentação ocorrem com frequência.**

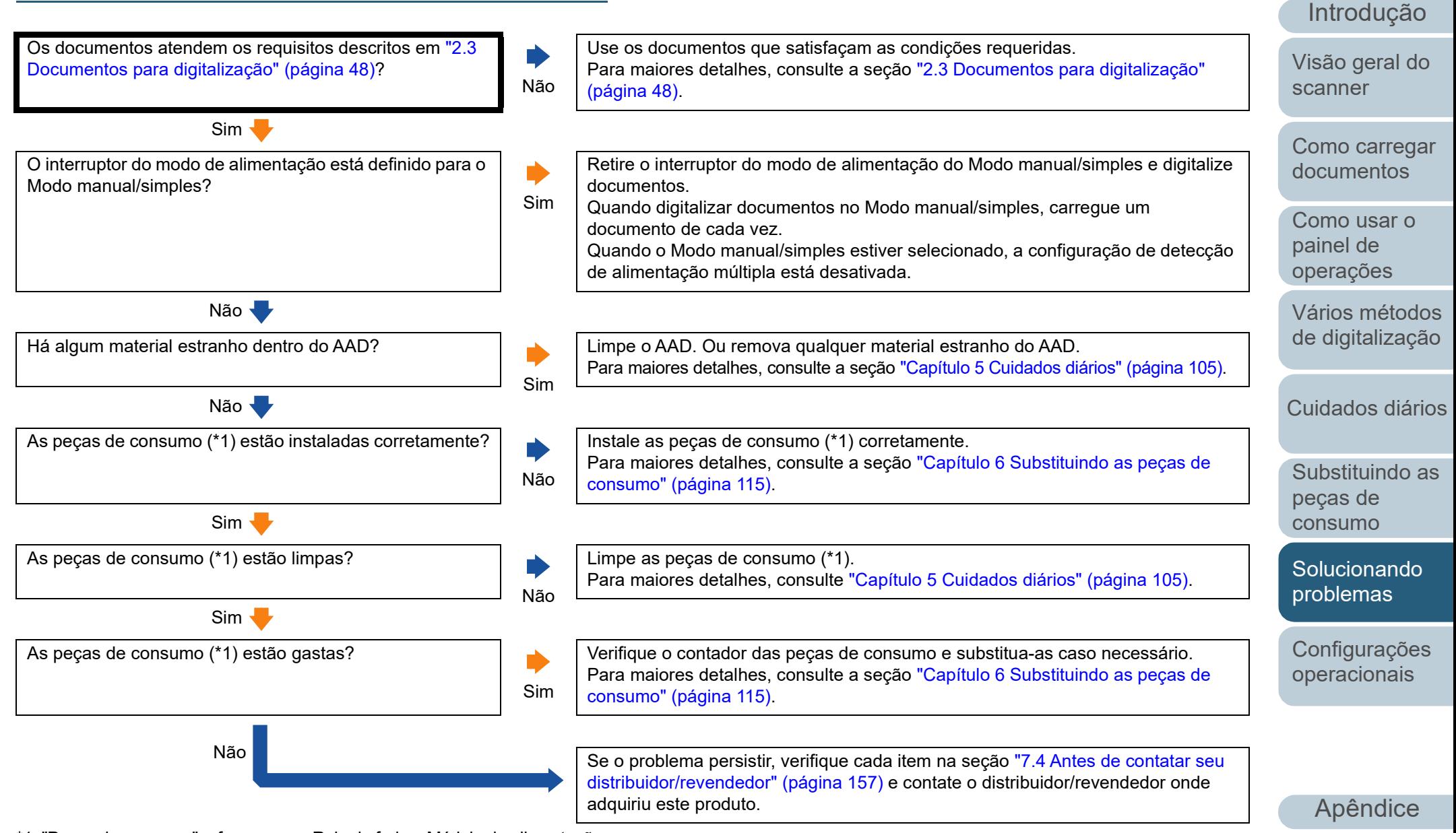

\*1: "Peças de consumo" referem-se ao Rolo de freio e Módulo de alimentação.

[Glossário](#page-228-0)

[Índice](#page-237-0)

#### **Imagens digitalizadas ficam alongadas.**

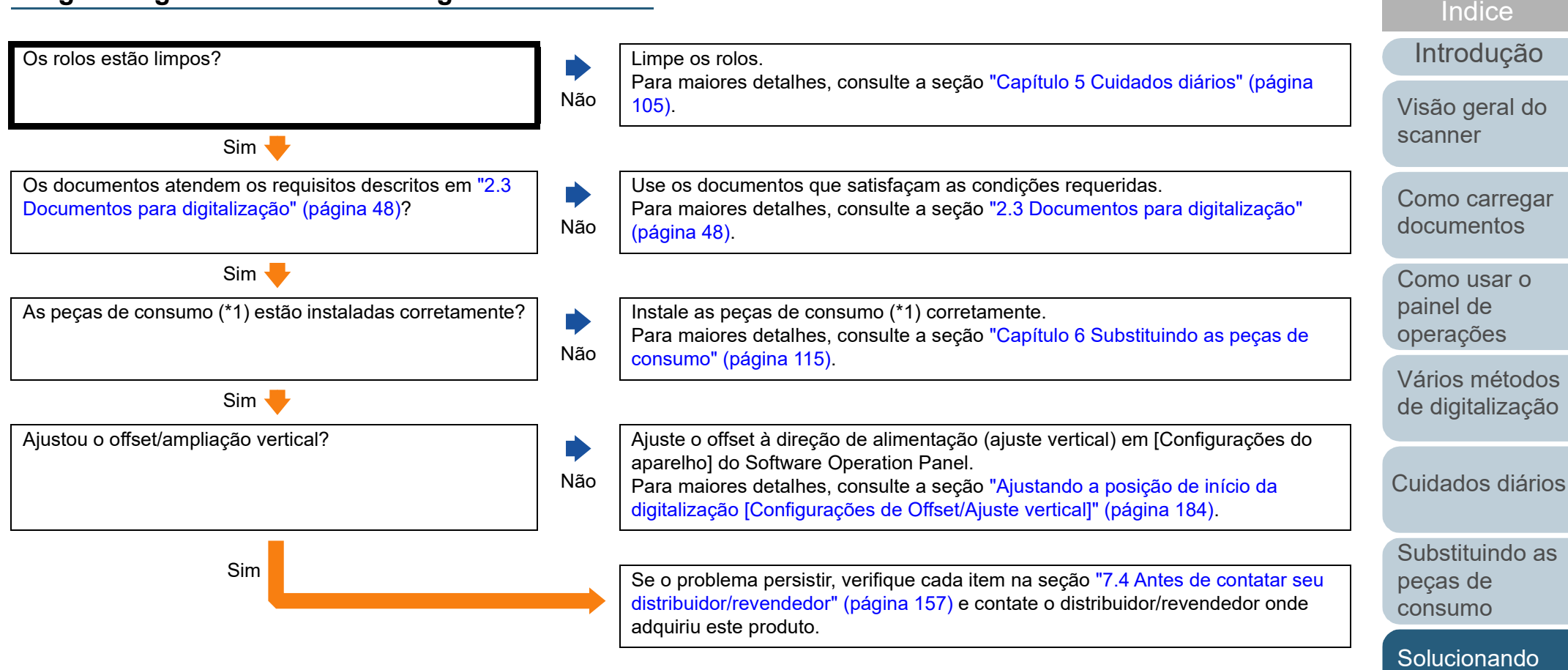

\*1: "Peças de consumo" referem-se ao Rolo de freio e Módulo de alimentação.

[Apêndice](#page-213-0) [Glossário](#page-228-0)

[Configurações](#page-159-0)  [operacionais](#page-159-1)

[problemas](#page-125-1)

## **Uma sombra é exibida na margem superior ou inferior da imagem digitalizada.**

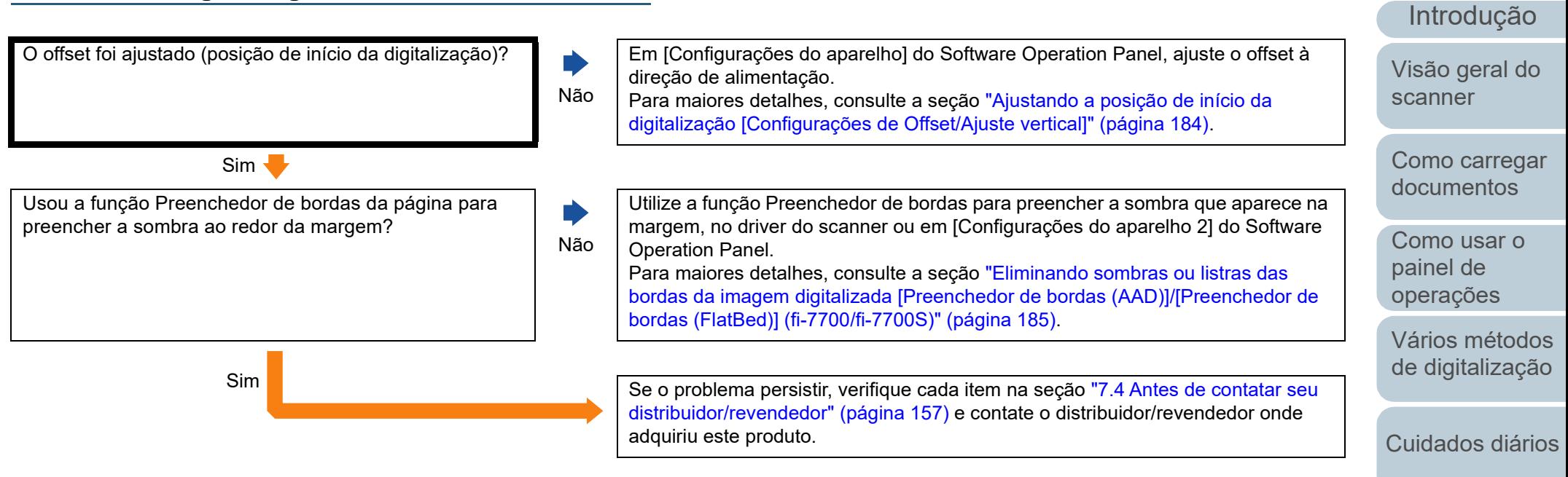

[Substituindo as](#page-114-0)  peças de [consumo](#page-114-1)

[Índice](#page-237-0)

[Sumário](#page-7-0) [Início](#page-0-0)

[Solucionando](#page-125-0)  [problemas](#page-125-1)

[Configurações](#page-159-0)  [operacionais](#page-159-1)

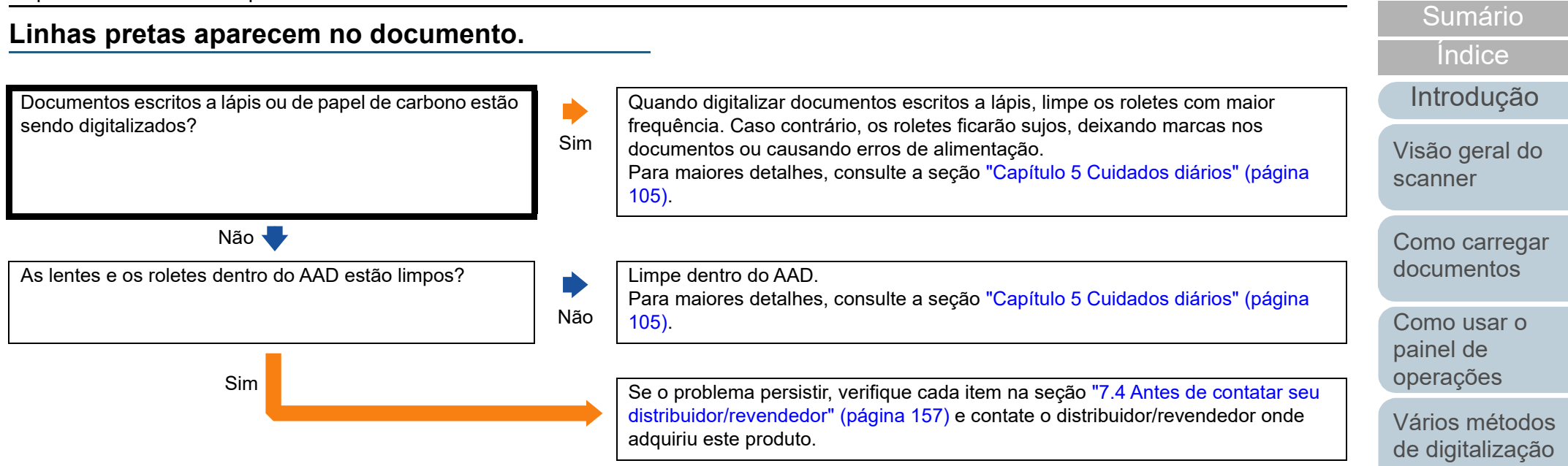

[Cuidados diários](#page-104-0)

[Início](#page-0-0)

[Substituindo as](#page-114-0)  peças de [consumo](#page-114-1)

[Solucionando](#page-125-0)  [problemas](#page-125-1)

[Configurações](#page-159-0)  [operacionais](#page-159-1)

## **Não pode conectar o scanner e um computador através de um cabo USB.**

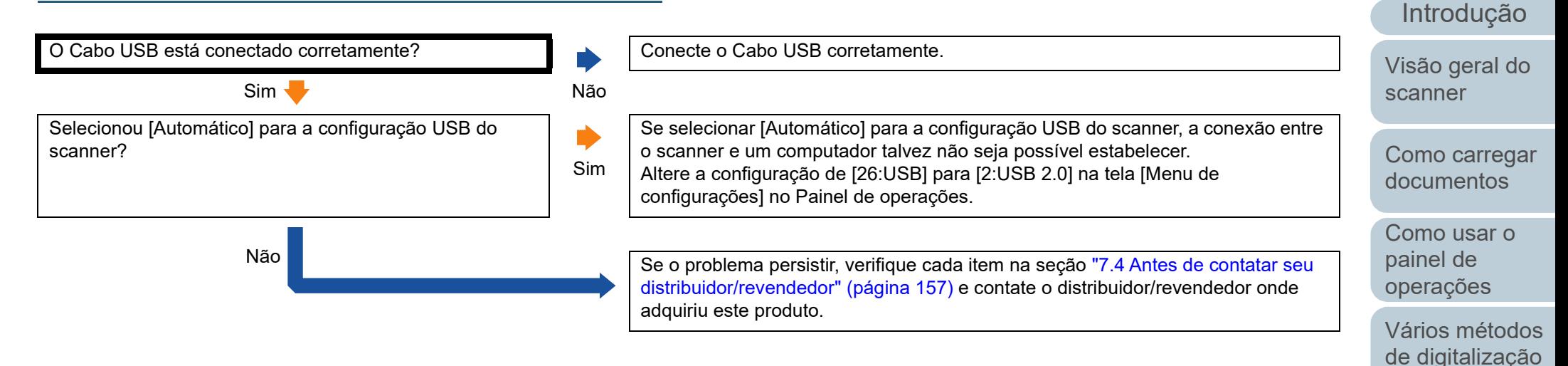

## [Substituindo as](#page-114-0)

peças de [consumo](#page-114-1)

[Cuidados diários](#page-104-0)

[Índice](#page-237-0) [Sumário](#page-7-0) [Início](#page-0-0)

[Solucionando](#page-125-0)  [problemas](#page-125-1)

[Configurações](#page-159-0)  [operacionais](#page-159-1)

**Geral**

# <span id="page-156-0"></span>**7.4 Antes de contatar seu distribuidor/revendedor**

Verifique os seguintes itens antes de contatar o distribuidor/ revendedor.

#### **Status de erro**

#### ■**Conexões do computador**

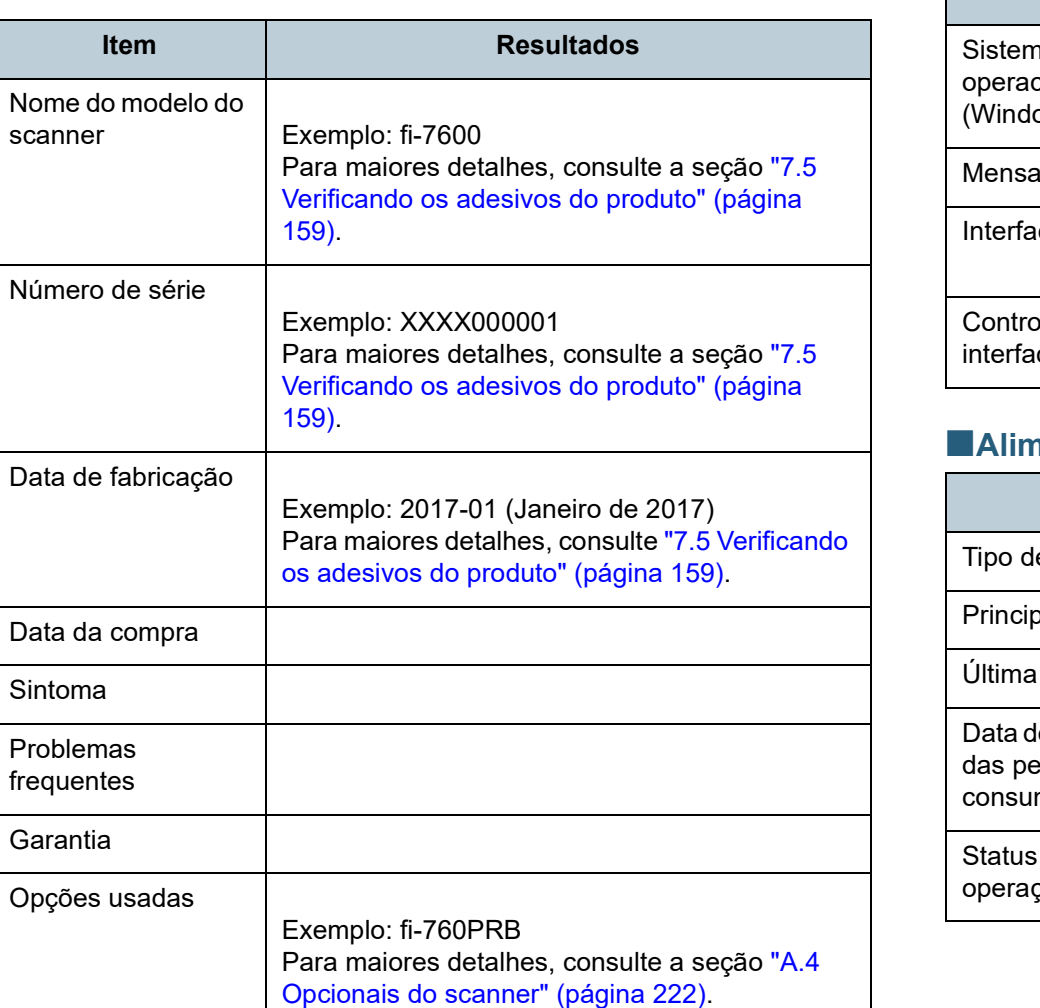

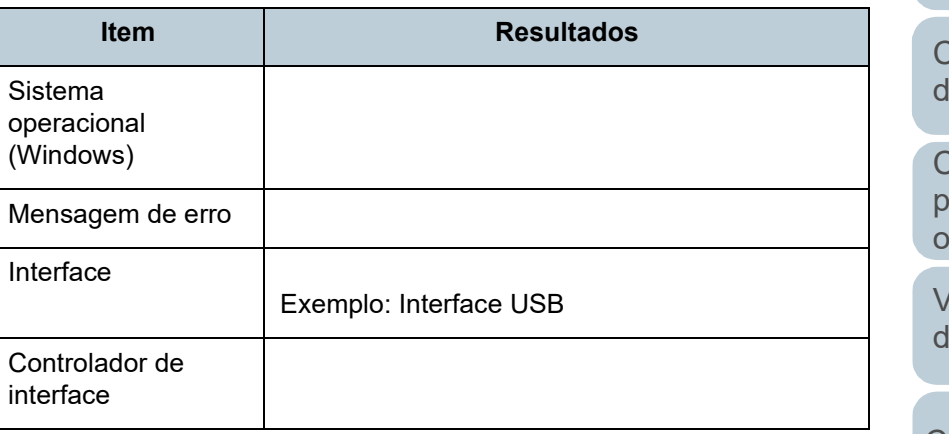

#### **aliat de papel**

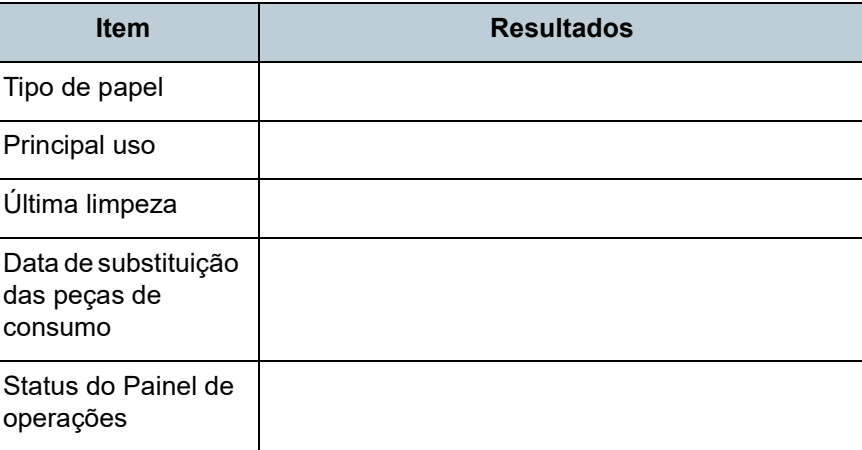

[Início](#page-0-0)

[Sumário](#page-7-0)

[Índice](#page-237-0)

[Introdução](#page-3-0)

[Visão geral do](#page-14-0)  [scanner](#page-14-0)

[Como carregar](#page-39-0)  **locumentos** 

[Como usar o](#page-56-0)  painel de [operações](#page-56-1)

[Vários métodos](#page-83-0)  [de digitalização](#page-83-1)

[Cuidados diários](#page-104-0)

[Substituindo as](#page-114-0)  peças de [consumo](#page-114-1)

**Solucionando** [problemas](#page-125-1)

[Configurações](#page-159-0)  [operacionais](#page-159-1)

#### ■**Qualidade da imagem**

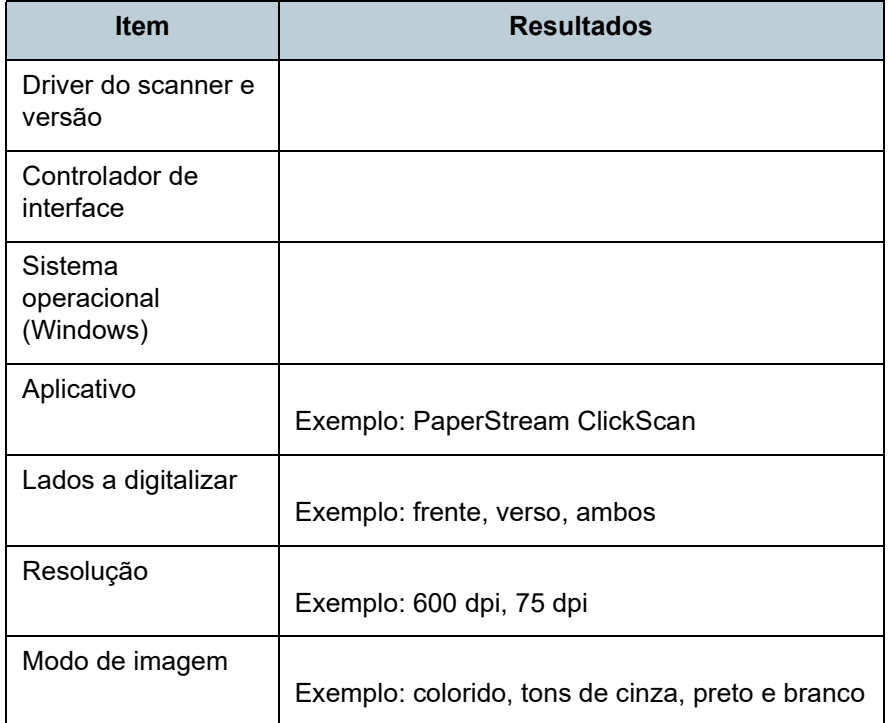

#### ■**Outros**

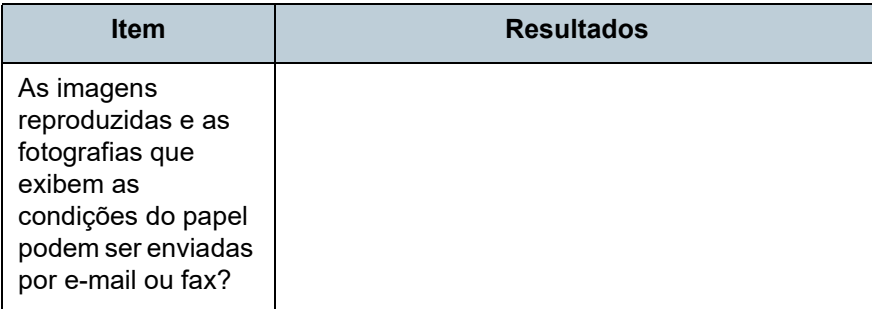

[Introdução](#page-3-0) [Índice](#page-237-0) **[Sumário](#page-7-0)** [Início](#page-0-0) [Como carregar](#page-39-0)  [documentos](#page-39-1) [Como usar o](#page-56-0)  painel de [operações](#page-56-1) [Vários métodos](#page-83-0)  [de digitalização](#page-83-1) [Cuidados diários](#page-104-0) [Configurações](#page-159-0)  [operacionais](#page-159-1) [Substituindo as](#page-114-0)  peças de [consumo](#page-114-1) [Visão geral do](#page-14-0)  [scanner](#page-14-0) **Solucionando** [problemas](#page-125-1)

# <span id="page-158-0"></span>**7.5 Verificando os adesivos do produto**

Esta seção descreve sobre os adesivos do produto do scanner.

#### **Local**

O adesivo está localizado no local indicado nas figuras seguintes:

#### ■**fi-7600**

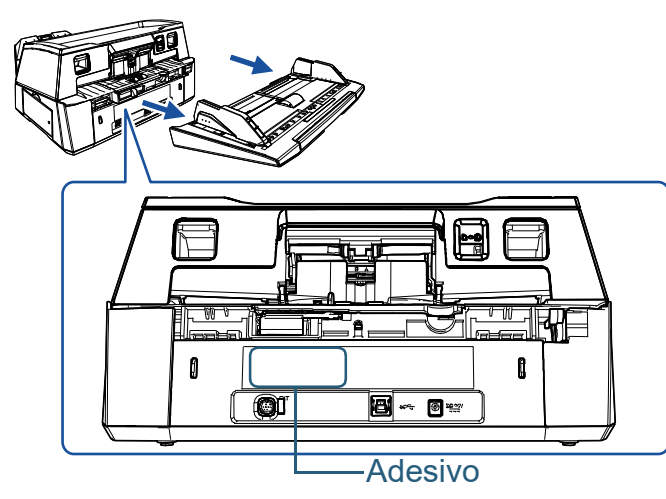

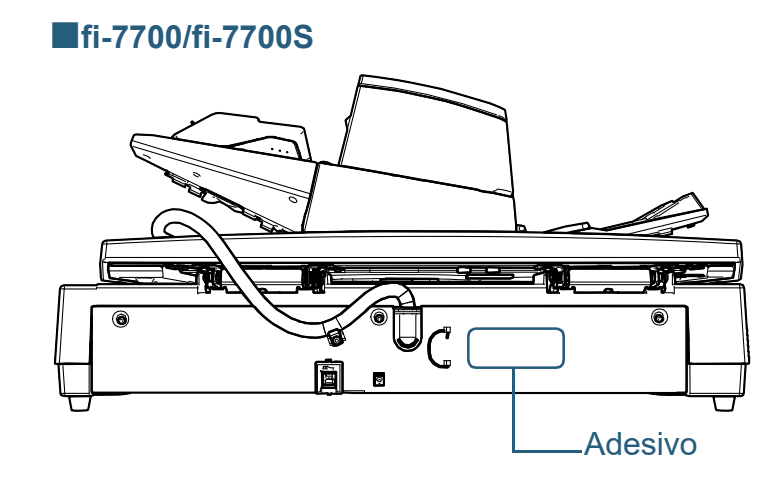

Adesivo (exemplo): Exibe as informações do scanner.

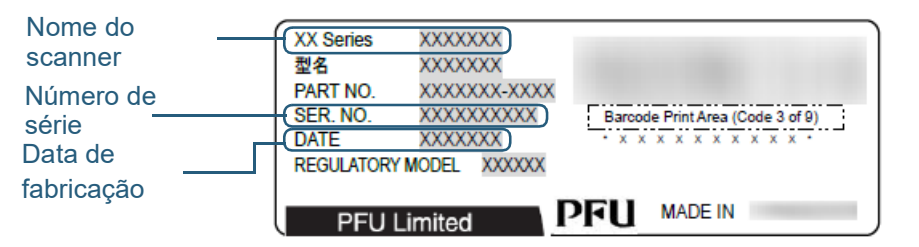

#### [Início](#page-0-0)

[Sumário](#page-7-0)

[Índice](#page-237-0)

[Introdução](#page-3-0)

[Visão geral do](#page-14-0)  [scanner](#page-14-0)

[Como carregar](#page-39-0)  [documentos](#page-39-1)

[Como usar o](#page-56-0)  painel de [operações](#page-56-1)

[Vários métodos](#page-83-0)  [de digitalização](#page-83-1)

[Cuidados diários](#page-104-0)

[Substituindo as](#page-114-0)  peças de [consumo](#page-114-1)

[Solucionando](#page-125-0)  [problemas](#page-125-1)

[Configurações](#page-159-0)  [operacionais](#page-159-1)

# <span id="page-159-2"></span><span id="page-159-1"></span><span id="page-159-0"></span>**Capítulo 8 Configurações operacionais**

Este capítulo descreve como configurar o scanner usando o Software Operation Panel.

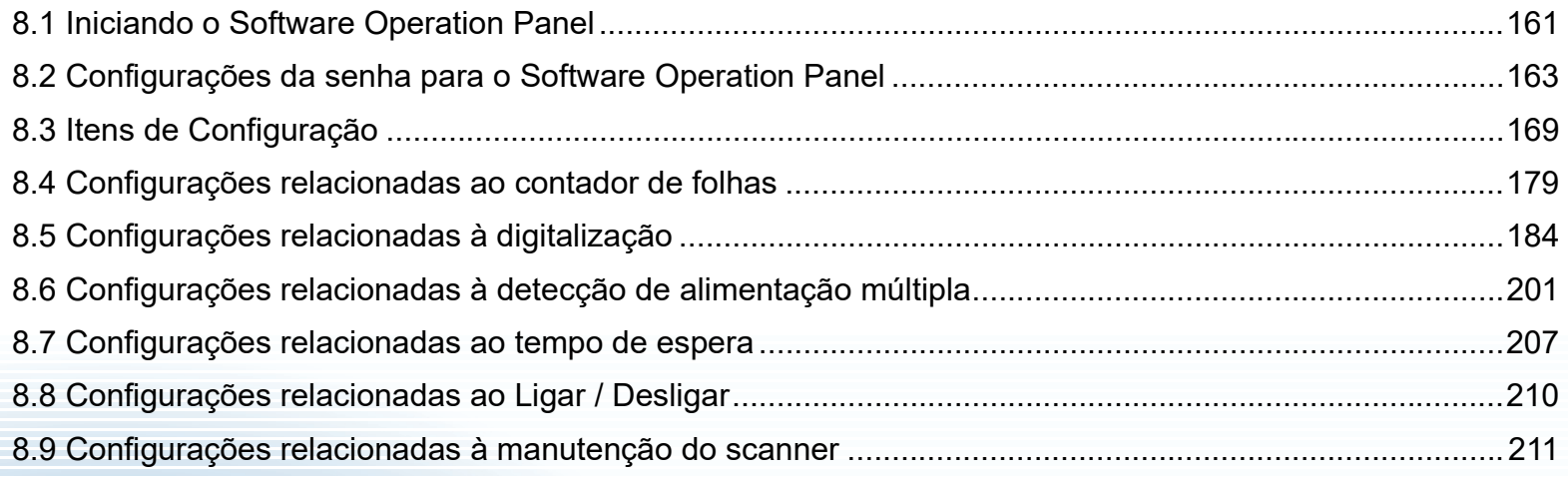

[Início](#page-0-0)

[Sumário](#page-7-0)

[Índice](#page-237-0)

[Introdução](#page-3-0)

[Visão geral do](#page-14-0)  [scanner](#page-14-0)

[Como carregar](#page-39-0)  [documentos](#page-39-1)

[Como usar o](#page-56-0)  painel de [operações](#page-56-1)

[Vários métodos](#page-83-0)  [de digitalização](#page-83-1)

[Cuidados diários](#page-104-0)

[Substituindo as](#page-114-0)  peças de [consumo](#page-114-1)

[Solucionando](#page-125-0)  [problemas](#page-125-2)

[Configurações](#page-159-2)  [operacionais](#page-159-2)

# <span id="page-160-0"></span>**8.1 Iniciando o Software Operation Panel**

O Software Operation Panel é instalado junto com o driver PaperStream IP.

Este aplicativo permite-lhe configurar várias funções tal como a operação do scanner e o gerenciamento das peças de consumo.

#### **ATENÇÃO**

- Não inicie o Software Operation Panel durante a digitalização.
- Se alterar as configurações do Software Operation Panel enquanto a janela de configuração do driver do scanner estiver exibida, as alterações poderão não ser aplicadas na imagem digitalizada.
- Não use o painel de operações durante a execução do Software Operation Panel.
- Se conectar vários scanners, o segundo scanner e subsequentes aparelhos não serão reconhecidos. Por isso, conecte apenas um scanner por vez.

#### **1** Verifique se o scanner está conectado ao computador antes de ligá-lo.

Para maiores detalhes sobre como conectar o scanner ao computador, consulte a Quick Installation Sheet. Para maiores detalhes sobre como ligar o scanner, consulte a seção

["1.3 Ligando/desligando o scanner" \(página 24\).](#page-23-0)

- **2** Exibir a janela [Software Operation Panel].
	- Windows 10/Windows Server 2016/Windows Server 2019/ Windows Server 2022 Clique no menu [Iniciar]  $\rightarrow$  [fi Series]  $\rightarrow$  [Software Operation Panel].
	- Windows 11

Clique no menu [Iniciar]  $\rightarrow$  [Todos os aplicativos]  $\rightarrow$  [fi Series]  $\rightarrow$ [Software Operation Panel].

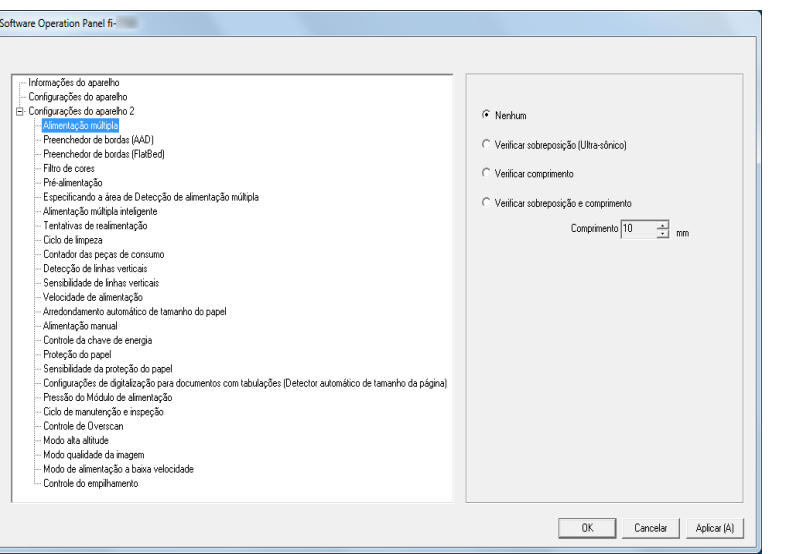

[Introdução](#page-3-0) [Visão geral do](#page-14-0) 

[scanner](#page-14-0)

[Índice](#page-237-0)

[Sumário](#page-7-0) [Início](#page-0-0)

[Como carregar](#page-39-0)  [documentos](#page-39-1)

[Como usar o](#page-56-0)  painel de [operações](#page-56-1)

[Vários métodos](#page-83-0)  [de digitalização](#page-83-1)

[Cuidados diários](#page-104-0)

[Substituindo as](#page-114-0)  peças de [consumo](#page-114-1)

[Solucionando](#page-125-0)  [problemas](#page-125-2)

[Configurações](#page-159-0)  [operacionais](#page-159-2)

O ícone do Software Operation Panel será exibido no menu que

aparece quando clicar em  $\sim$  na área de notificação.

Clicando e arrastando o ícone do Software Operation Panel para a área de notificação fará com que o ícone sempre seja exibido. A área de notificação está localizada no canto extremo direito da barra de tarefas.

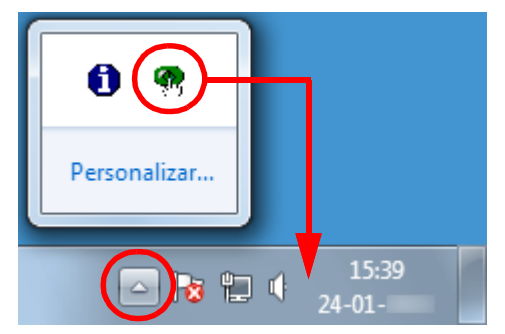

Os procedimentos serão explicados com base na pressuposição de que o ícone do Software Operation Panel é sempre exibido na área de notificação.

[Início](#page-0-0)

[Sumário](#page-7-0)

[Índice](#page-237-0)

[Introdução](#page-3-0)

[Visão geral do](#page-14-0)  [scanner](#page-14-0)

[Como carregar](#page-39-0)  [documentos](#page-39-1)

[Como usar o](#page-56-0)  painel de [operações](#page-56-1)

[Vários métodos](#page-83-0)  [de digitalização](#page-83-1)

[Cuidados diários](#page-104-0)

[Substituindo as](#page-114-0)  peças de [consumo](#page-114-1)

[Solucionando](#page-125-0)  [problemas](#page-125-2)

[Configurações](#page-159-0)  [operacionais](#page-159-2)

# <span id="page-162-0"></span>**8.2 Configurações da senha para o Software Operation Panel**

Definindo uma senha, o Software Operation Panel pode ser executado em [Modo de exibição], que permite aos usuários somente a visualização das configurações do scanner.

As configurações do scanner poderão ser efetuadas se nenhuma senha estiver aplicada.

Para prevenir alterações desnecessárias de configurações, uma senha pode ser utilizada para restringir operações dos usuários.

## <span id="page-162-1"></span>**Configurando a senha**

Configure a senha seguindo o procedimento abaixo:

**1** Clique o ícone do Software Operation Panel na área de notificação com o botão direito e selecione [Configurações da senha].

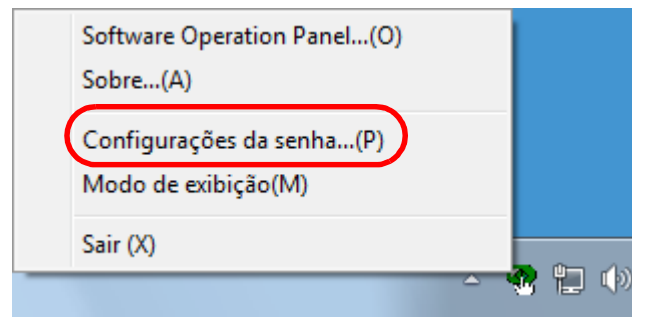

 $\Rightarrow$  A janela [Configurações da senha] será exibida.

**2** Insira a nova senha, confirme e clique o botão [OK]. Até 32 caracteres podem ser usados para a senha. Somente caracteres alfanuméricos (a - z, A - Z, 0 - 9) são permitidos.

 $\mathbf{x}$ Configurações da senha Insira a nova senha. ΰK Cancelar Insira a nova senha novamente.

Uma mensagem de confirmação será exibida.

**3** Clique o botão [OK]. A senha será configurada.

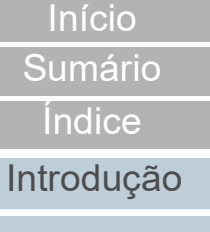

[Visão geral do](#page-14-0)  [scanner](#page-14-0)

[Como carregar](#page-39-0)  [documentos](#page-39-1)

[Como usar o](#page-56-0)  painel de [operações](#page-56-1)

[Vários métodos](#page-83-0)  [de digitalização](#page-83-1)

[Cuidados diários](#page-104-0)

[Substituindo as](#page-114-0)  peças de [consumo](#page-114-1)

[Solucionando](#page-125-0)  [problemas](#page-125-2)

[Configurações](#page-159-0)  [operacionais](#page-159-2)

## **Configurando o [Modo de exibição]**

Configure o Software Operation Panel para [Modo de exibição] através do seguinte procedimento:

- **1** Configure a senha. Para maiores detalhes, consulte ["Configurando a senha" \(page 163\)](#page-162-1).
- **2** Clique o ícone do Software Operation Panel na área de notificação com o botão direito e selecione [Modo de exibição].

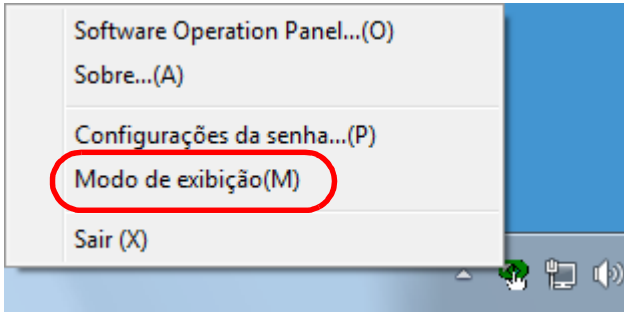

O Software Operation Panel abre o [Modo de exibição].

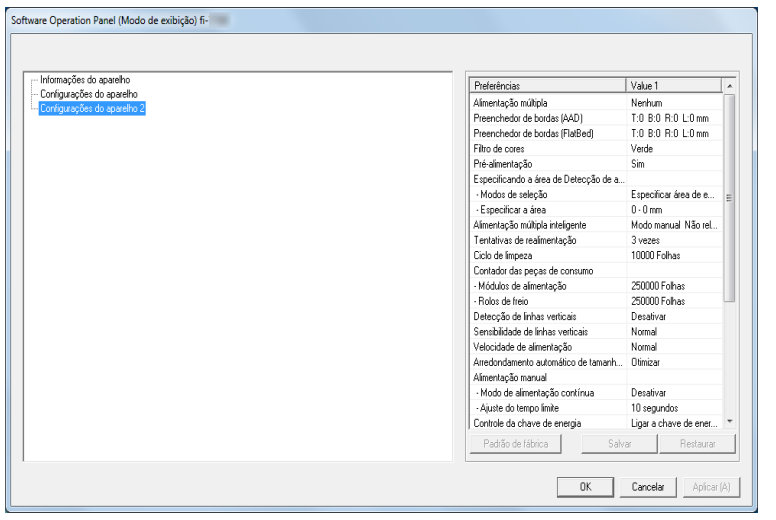

#### **DICAS**

No [Modo de exibição], clicando o ícone do Software Operation Panel com o botão direito, uma marca de seleção aparecerá ao lado de [Modo de exibição] do menu.

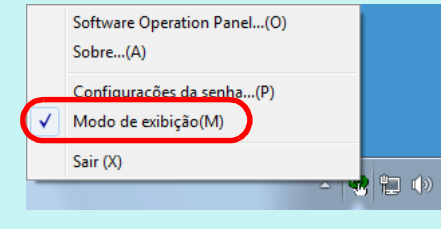

[Início](#page-0-0)

[Sumário](#page-7-0)

[Índice](#page-237-0)

[Introdução](#page-3-0)

[Visão geral do](#page-14-0)  [scanner](#page-14-0)

[Como carregar](#page-39-0)  [documentos](#page-39-1)

[Como usar o](#page-56-0)  painel de [operações](#page-56-1)

[Vários métodos](#page-83-0)  [de digitalização](#page-83-1)

[Cuidados diários](#page-104-0)

[Substituindo as](#page-114-0)  peças de [consumo](#page-114-1)

[Solucionando](#page-125-0)  [problemas](#page-125-2)

[Configurações](#page-159-0)  [operacionais](#page-159-2)

## **Saindo do [Modo de exibição]**

Saia do [Modo de exibição] através do seguinte procedimento:

**1** Clique o ícone do Software Operation Panel na área de notificação com o botão direito e selecione [Modo de exibição].

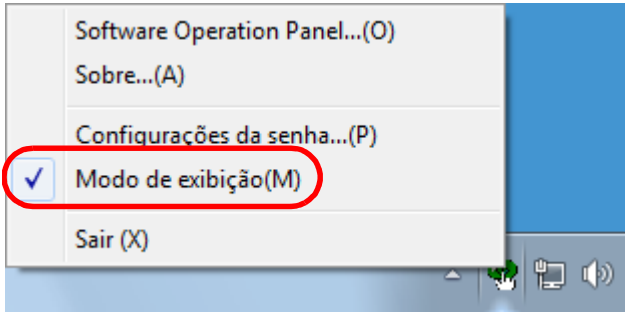

A janela [Configurações da senha] será exibida.

## **2** Insira a senha atual e clique o botão [OK].

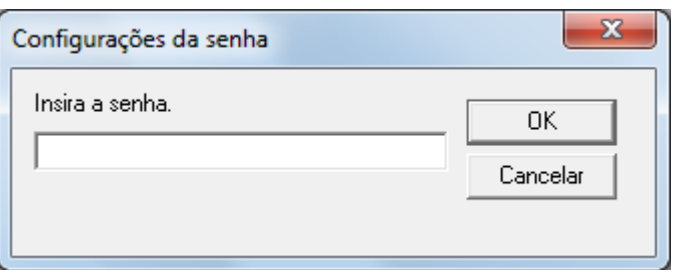

Você saiu do [Modo de exibição] e as configurações do scanner poderão ser alteradas.

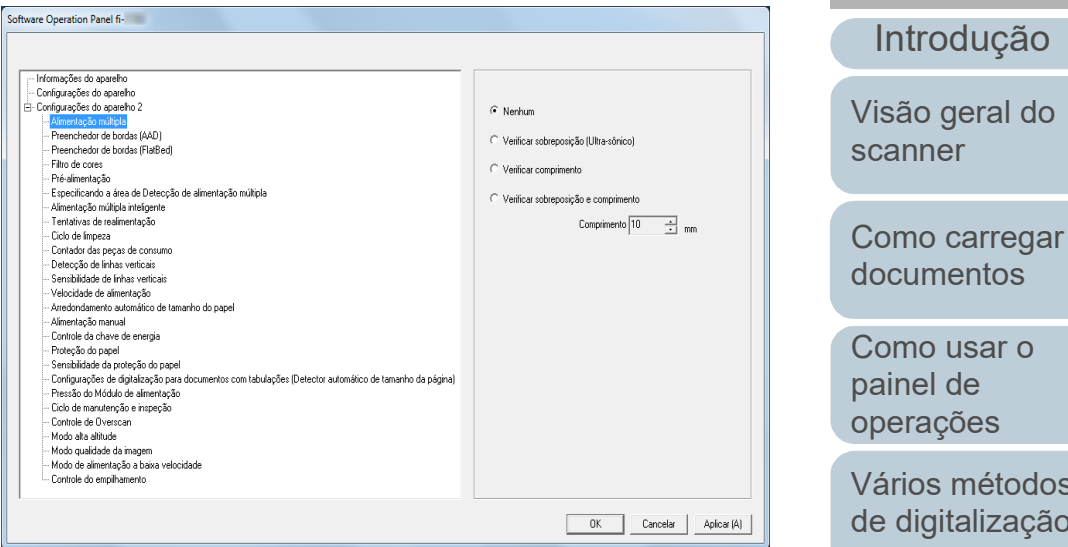

#### **DICAS**

Ao sair do [Modo de exibição], clicando o ícone do Software Operation Panel com o botão direito, a marca de seleção do [Modo de exibição] desaparecerá do menu.

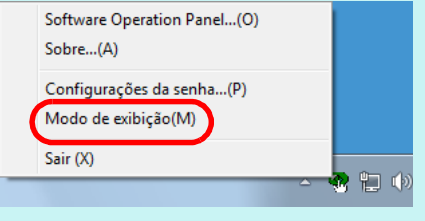

[operações](#page-56-1) [Vários métodos](#page-83-0)  [de digitalização](#page-83-1) [Cuidados diários](#page-104-0) [Substituindo as](#page-114-0) 

[Índice](#page-237-0)

[Sumário](#page-7-0) [Início](#page-0-0)

peças de [consumo](#page-114-1)

[Solucionando](#page-125-0)  [problemas](#page-125-2)

[Configurações](#page-159-0)  [operacionais](#page-159-2)

#### **Alterando a senha**

Altere a senha através do seguinte procedimento:

**1** Clique o ícone do Software Operation Panel na área de notificação com o botão direito e selecione [Configurações da senha].

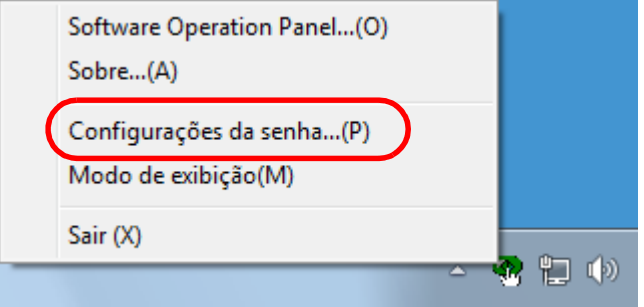

A janela [Configurações da senha] será exibida.

**2** Insira a senha atual e clique o botão [OK].

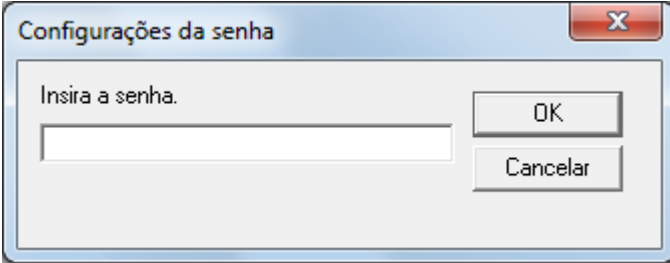

A janela [Configurações da senha] será exibida.

**3** Insira a nova senha, confirme e clique o botão [OK]. Até 32 caracteres podem ser usados para a senha.

Somente caracteres alfanuméricos (a - z, A - Z, 0 - 9) são permitidos.

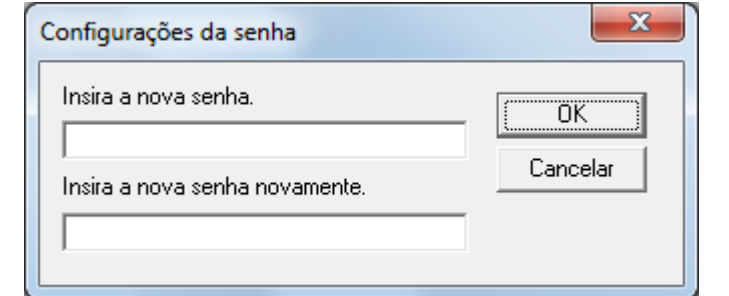

Uma mensagem de confirmação será exibida.

**4** Clique o botão [OK]. A senha será configurada. [Visão geral do](#page-14-0)  [scanner](#page-14-0)

[Introdução](#page-3-0)

[Índice](#page-237-0) [Sumário](#page-7-0) [Início](#page-0-0)

[Como carregar](#page-39-0)  [documentos](#page-39-1)

[Como usar o](#page-56-0)  painel de [operações](#page-56-1)

[Vários métodos](#page-83-0)  [de digitalização](#page-83-1)

[Cuidados diários](#page-104-0)

[Substituindo as](#page-114-0)  peças de [consumo](#page-114-1)

[Solucionando](#page-125-0)  [problemas](#page-125-2)

[Configurações](#page-159-0)  [operacionais](#page-159-2)

#### **Anulando a senha**

Anule a senha através do seguinte procedimento:

**1** Clique o ícone do Software Operation Panel na área de notificação com o botão direito e selecione [Configurações da senha].

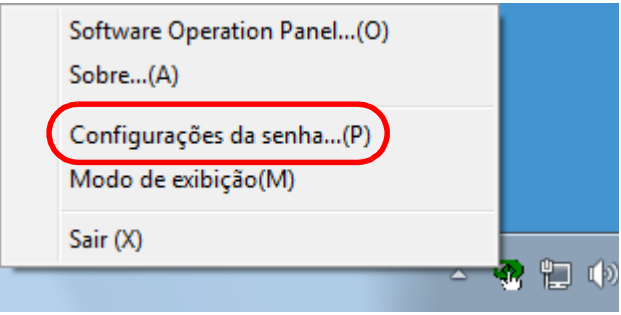

A janela [Configurações da senha] será exibida.

**2** Insira a senha atual e clique o botão [OK].

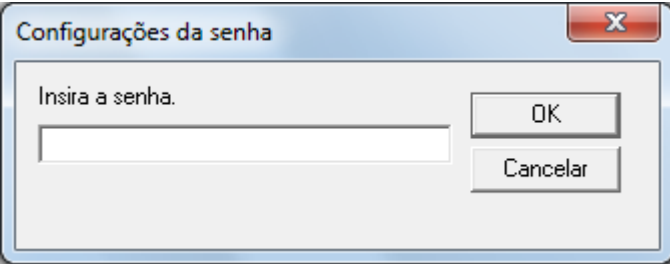

A janela [Configurações da senha] será exibida.

**3** Deixe os 2 campos em branco e clique o botão [OK].

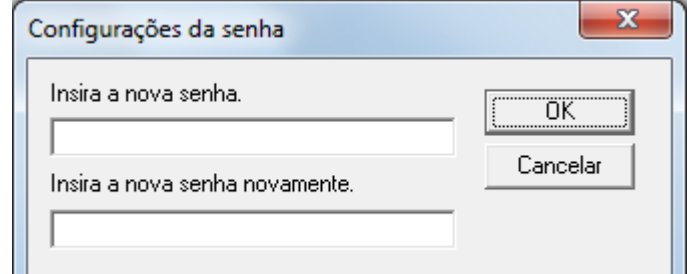

Uma mensagem de confirmação será exibida.

**4** Clique o botão [OK].  $\Rightarrow$  A senha será anulada.

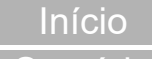

[Sumário](#page-7-0)

[Índice](#page-237-0)

[Introdução](#page-3-0)

[Visão geral do](#page-14-0)  [scanner](#page-14-0)

[Como carregar](#page-39-0)  [documentos](#page-39-1)

[Como usar o](#page-56-0)  painel de [operações](#page-56-1)

[Vários métodos](#page-83-0)  [de digitalização](#page-83-1)

[Cuidados diários](#page-104-0)

[Substituindo as](#page-114-0)  peças de [consumo](#page-114-1)

[Solucionando](#page-125-0)  [problemas](#page-125-2)

[Configurações](#page-159-0)  [operacionais](#page-159-2)

#### **Reconfigurando a senha**

Se a senha for esquecida, pode ser reconfigurada através do seguinte procedimento:

**1** Clique o ícone do Software Operation Panel na área de notificação com o botão direito e selecione [Configurações da senha].

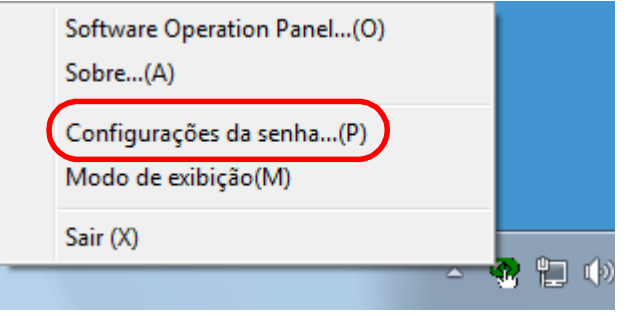

A janela [Configurações da senha] será exibida.

**2** Insira a senha padrão "fi-scanner" e clique o botão [OK].

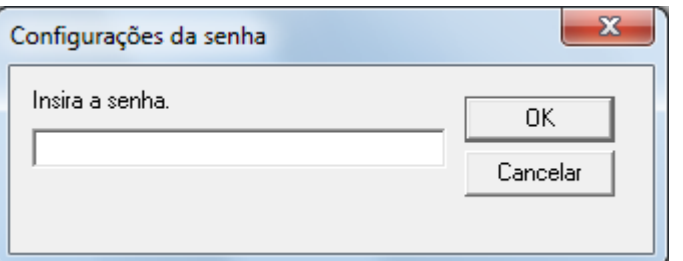

A janela [Configurações da senha] será exibida.

**3** Insira a nova senha, confirme e clique o botão [OK]. Até 32 caracteres podem ser usados para a senha.

Somente caracteres alfanuméricos (a - z, A - Z, 0 - 9) são permitidos.

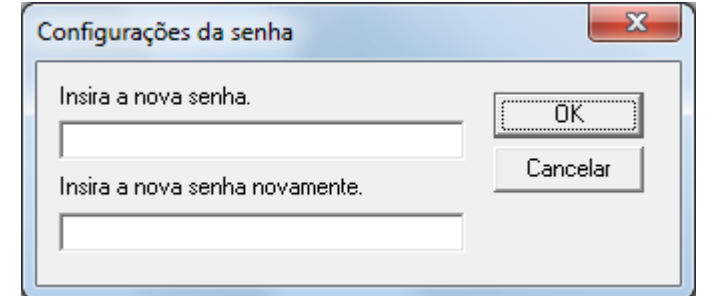

Uma mensagem de confirmação será exibida.

**4** Clique o botão [OK]. A senha será configurada. [Sumário](#page-7-0) [Início](#page-0-0)

[Índice](#page-237-0)

[Introdução](#page-3-0)

[Visão geral do](#page-14-0)  [scanner](#page-14-0)

[Como carregar](#page-39-0)  [documentos](#page-39-1)

[Como usar o](#page-56-0)  painel de [operações](#page-56-1)

[Vários métodos](#page-83-0)  [de digitalização](#page-83-1)

[Cuidados diários](#page-104-0)

[Substituindo as](#page-114-0)  peças de [consumo](#page-114-1)

[Solucionando](#page-125-0)  [problemas](#page-125-2)

[Configurações](#page-159-0)  [operacionais](#page-159-2)

# <span id="page-168-0"></span>**8.3 Itens de Configuração**

No Software Operation Panel, é possível executar as seguintes configurações para o scanner conectado ao computador:

## **Configurações do aparelho**

- **1** Abra o Software Operation Panel. Para maiores detalhes, consulte a seção ["8.1 Iniciando o Software](#page-160-0)  [Operation Panel" \(página 161\)](#page-160-0) .
- **2** Pelo menu esquerdo, selecione [Configurações do aparelho].

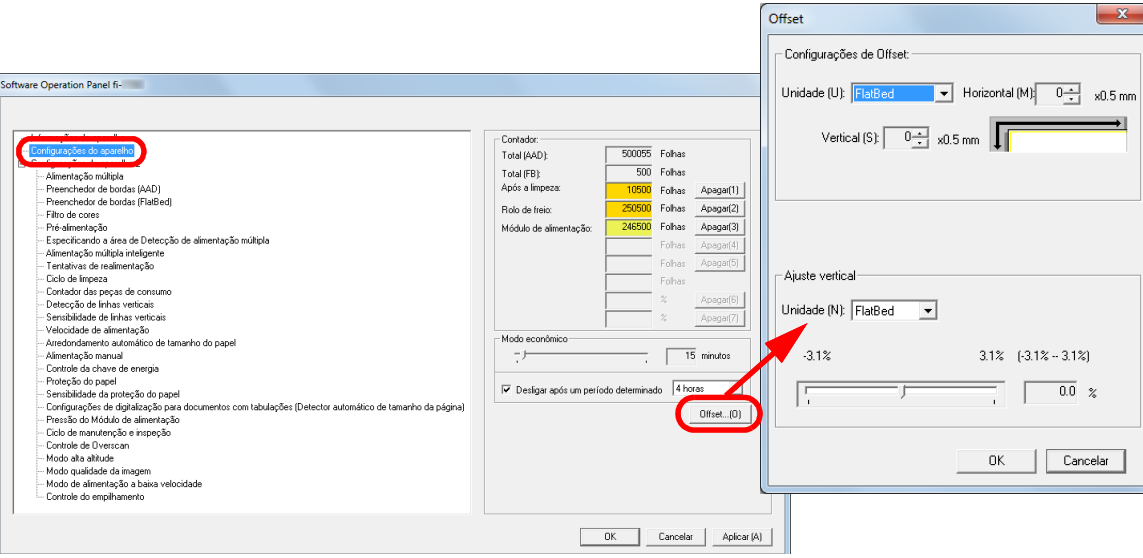

 $\overline{\mathbf{x}}$ 

Os itens que podem ser configurados na janela acima são:

[Início](#page-0-0)

[Sumário](#page-7-0)

[Índice](#page-237-0)

[Introdução](#page-3-0)

[Visão geral do](#page-14-0)  [scanner](#page-14-0)

[Como carregar](#page-39-0)  [documentos](#page-39-1)

[Como usar o](#page-56-0)  painel de [operações](#page-56-1)

[Vários métodos](#page-83-0)  [de digitalização](#page-83-1)

[Cuidados diários](#page-104-0)

[Substituindo as](#page-114-0)  peças de [consumo](#page-114-1)

[Solucionando](#page-125-0)  [problemas](#page-125-2)

[Configurações](#page-159-0)  [operacionais](#page-159-2)

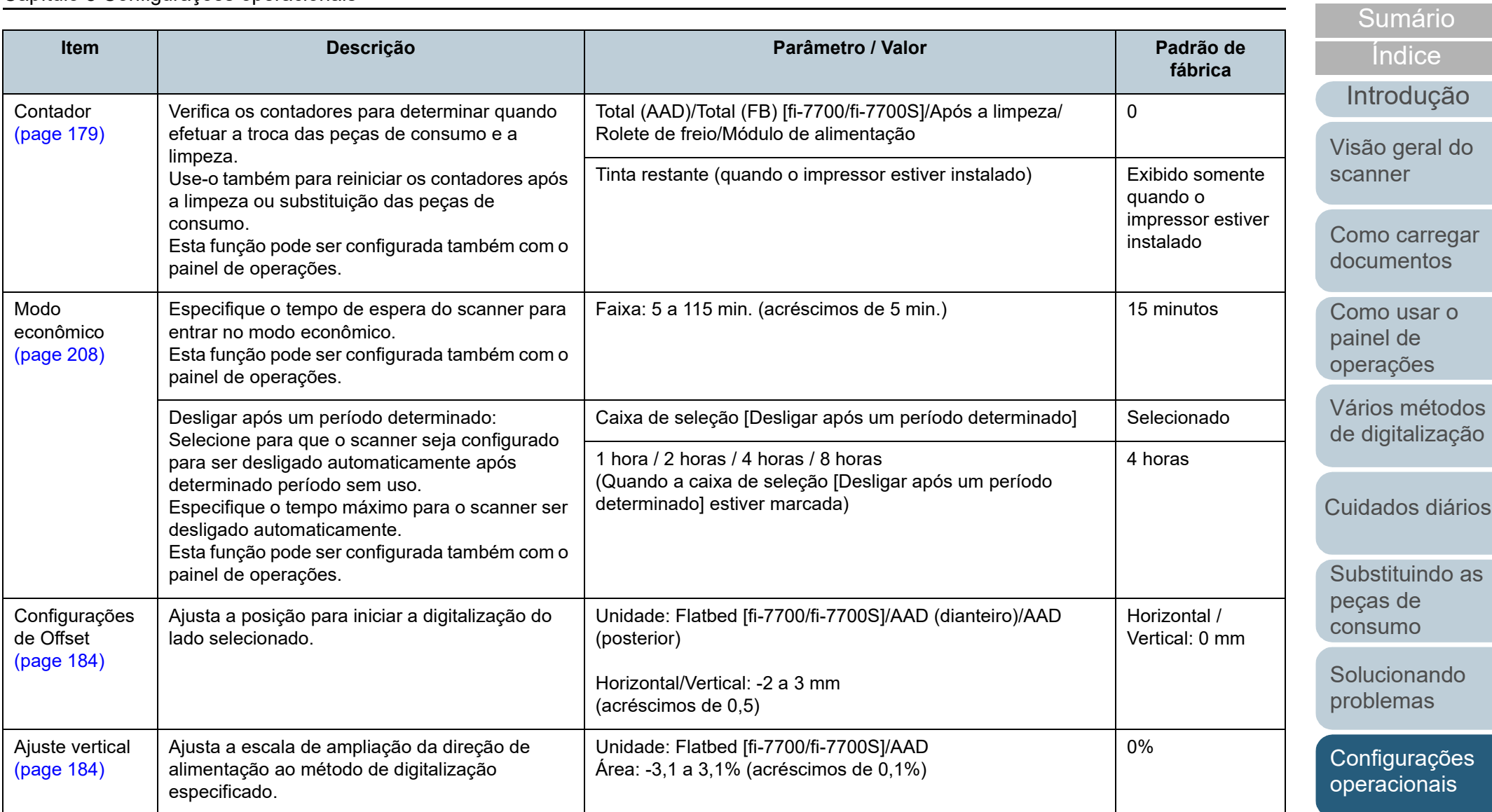

## **Configurações do aparelho 2**

- **1** Abra o Software Operation Panel. Para maiores detalhes, consulte a seção ["8.1 Iniciando o Software](#page-160-0)  [Operation Panel" \(página 161\).](#page-160-0)
- **2** Pelo menu esquerdo, selecione [Configurações do aparelho 2].

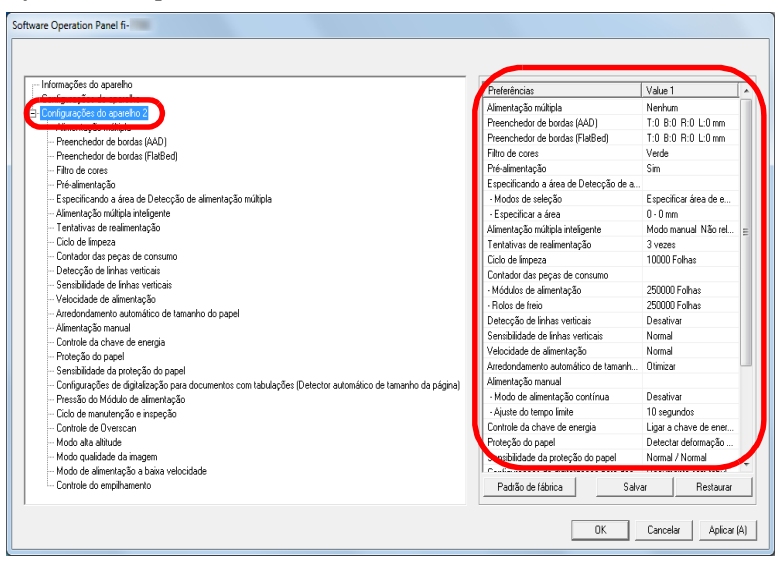

As configurações atuais alteradas em [Configurações do aparelho 2] estão listadas no lado direito da janela.

Os itens que podem ser configurados na janela acima são:

#### **DICAS**

 As configurações do Software Operation Panel podem ser restauradas para o padrão de fábrica.

Para restaurar as configurações para o padrão de fábrica, clique o botão [Padrão de fábrica]. Após a mensagem ser exibida, clique no botão [OK].

Observe que as configurações feitas serão apagadas.

 As configurações do Software Operation Panel podem ser copiadas.

Para copiar as configurações, clique o botão [Salvar] e especifique o nome do arquivo e clique o botão [Salvar] exibido na janela.

 Você pode usar um arquivo de backup das configurações do Software Operation Panel para restaurar as configurações em outros scanners apenas se o tipo do scanner for o mesmo. Para restaurar as configurações, clique o botão [Restaurar] e especifique o nome do arquivo e clique o botão [Abrir] exibido na janela. Após a mensagem ser exibida, clique o botão [OK]. Observe que a restauração não pode ser feita em outros tipos de scanners.

[Início](#page-0-0)

[Sumário](#page-7-0)

[Índice](#page-237-0)

[Introdução](#page-3-0)

[Visão geral do](#page-14-0)  [scanner](#page-14-0)

[Como carregar](#page-39-0)  [documentos](#page-39-1)

[Como usar o](#page-56-0)  painel de [operações](#page-56-1)

[Vários métodos](#page-83-0)  [de digitalização](#page-83-1)

[Cuidados diários](#page-104-0)

[Substituindo as](#page-114-0)  peças de [consumo](#page-114-1)

[Solucionando](#page-125-0)  [problemas](#page-125-2)

[Configurações](#page-159-0)  [operacionais](#page-159-2)

## Capítulo 8 Configurações operacionais

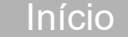

[Sumário](#page-7-0)

dice

odução

[Visão geral do](#page-14-0)  [scanner](#page-14-0)

carregar entos

usar o de ções

métodos italização

los diários

ituindo as de mo

ionando mas

urações  $r<sub>iona</sub>$ is

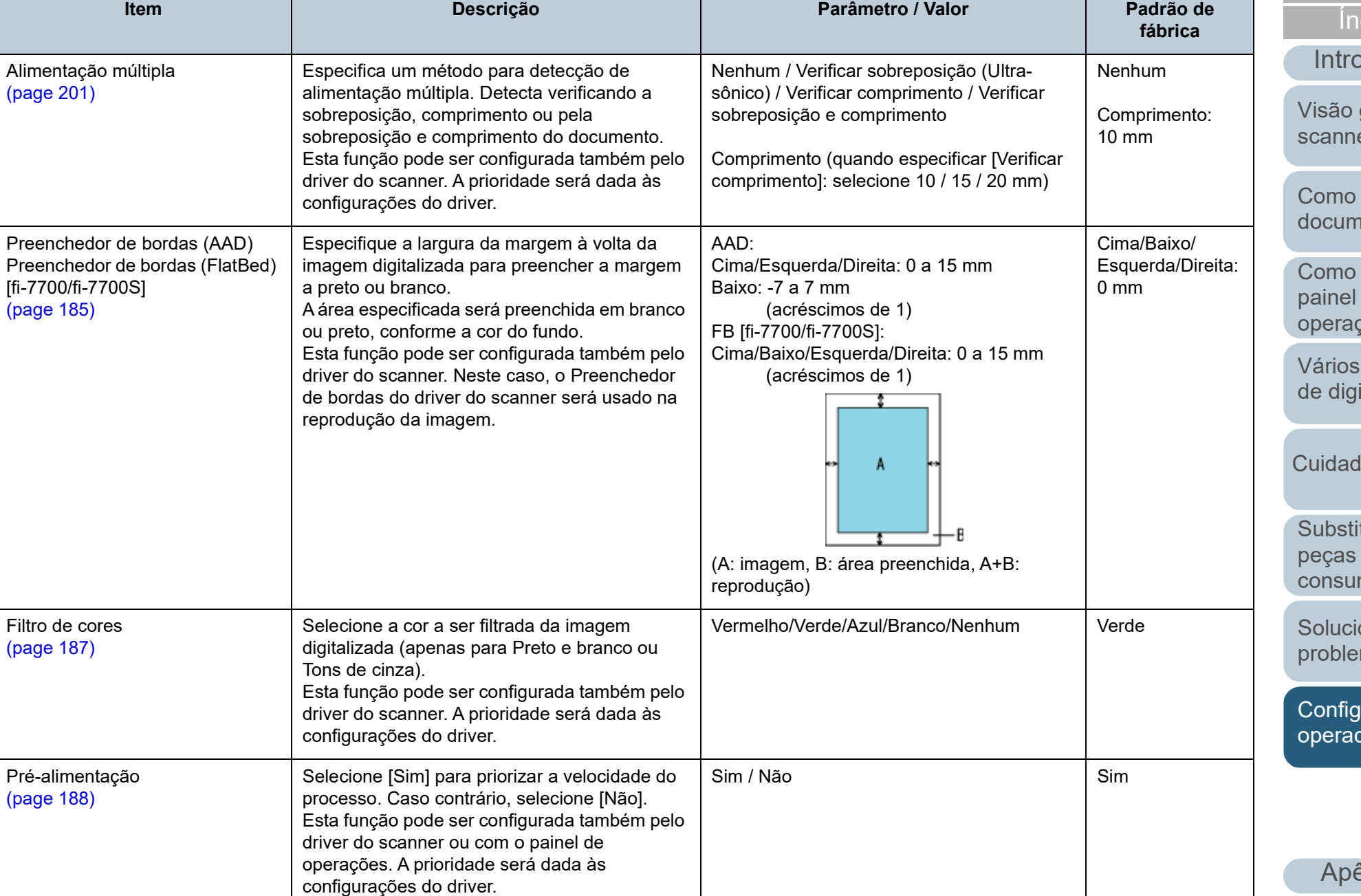

#### Capítulo 8 Configurações operacionais

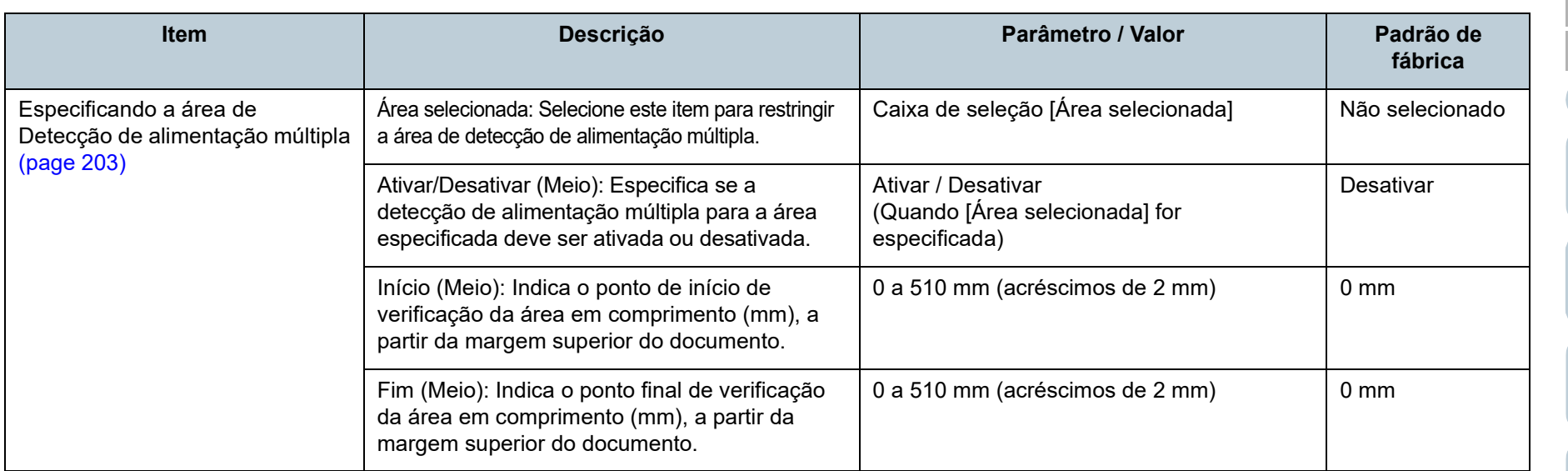

**[Sumário](#page-7-0)** [Início](#page-0-0)

[Índice](#page-237-0)

[Introdução](#page-3-0)

[Visão geral do](#page-14-0)  [scanner](#page-14-0)

[Como carregar](#page-39-0)  [documentos](#page-39-1)

[Como usar o](#page-56-0)  painel de [operações](#page-56-1)

[Vários métodos](#page-83-0)  [de digitalização](#page-83-1)

[Cuidados diários](#page-104-0)

[Substituindo as](#page-114-0)  peças de [consumo](#page-114-1)

**Solucionando** [problemas](#page-125-2)

[Configurações](#page-159-0)  [operacionais](#page-159-2)

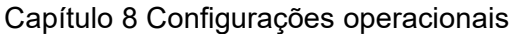

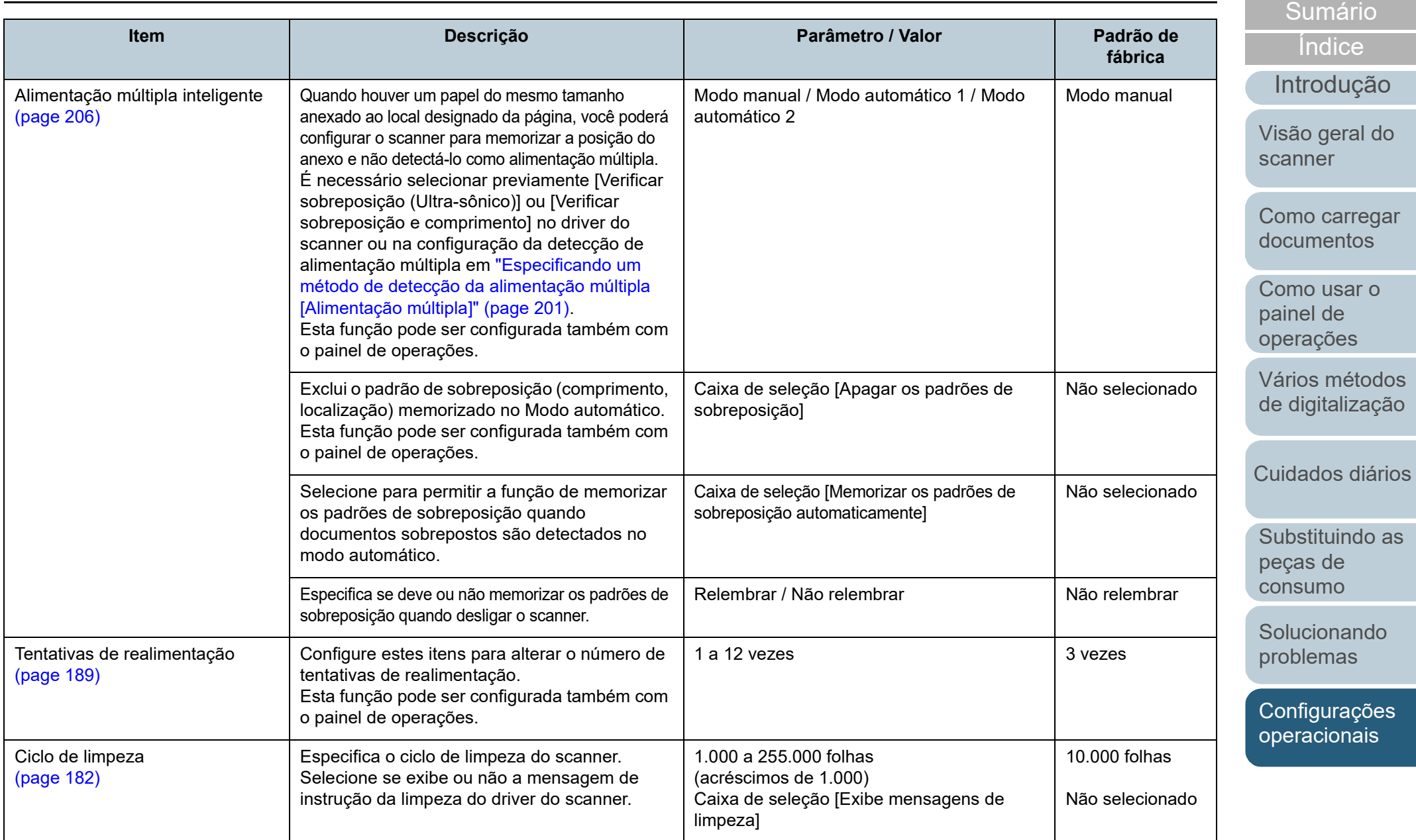

174

[Apêndice](#page-213-0)

[Início](#page-0-0)

[Glossário](#page-228-0)

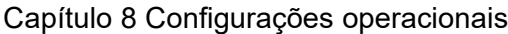

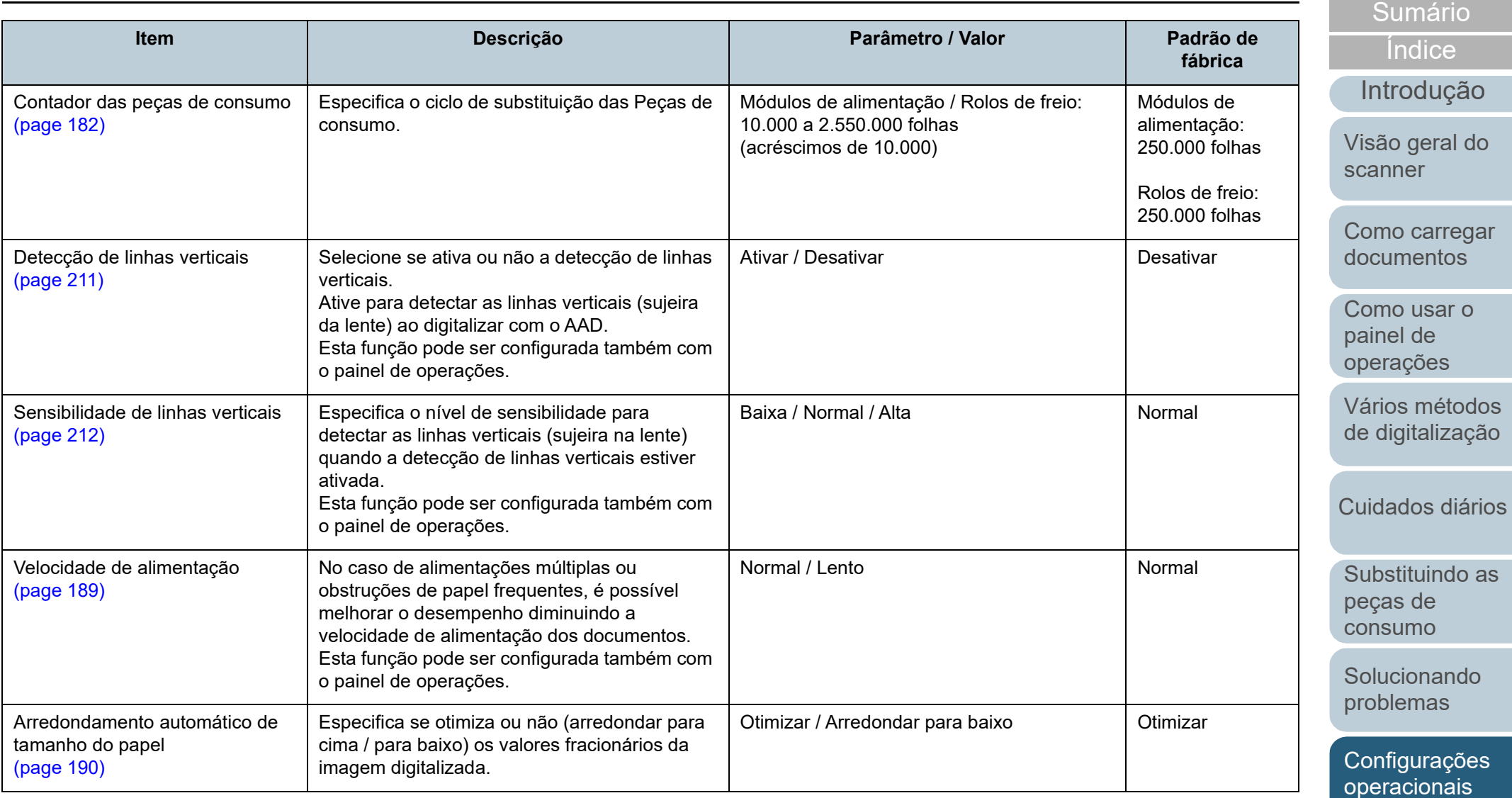

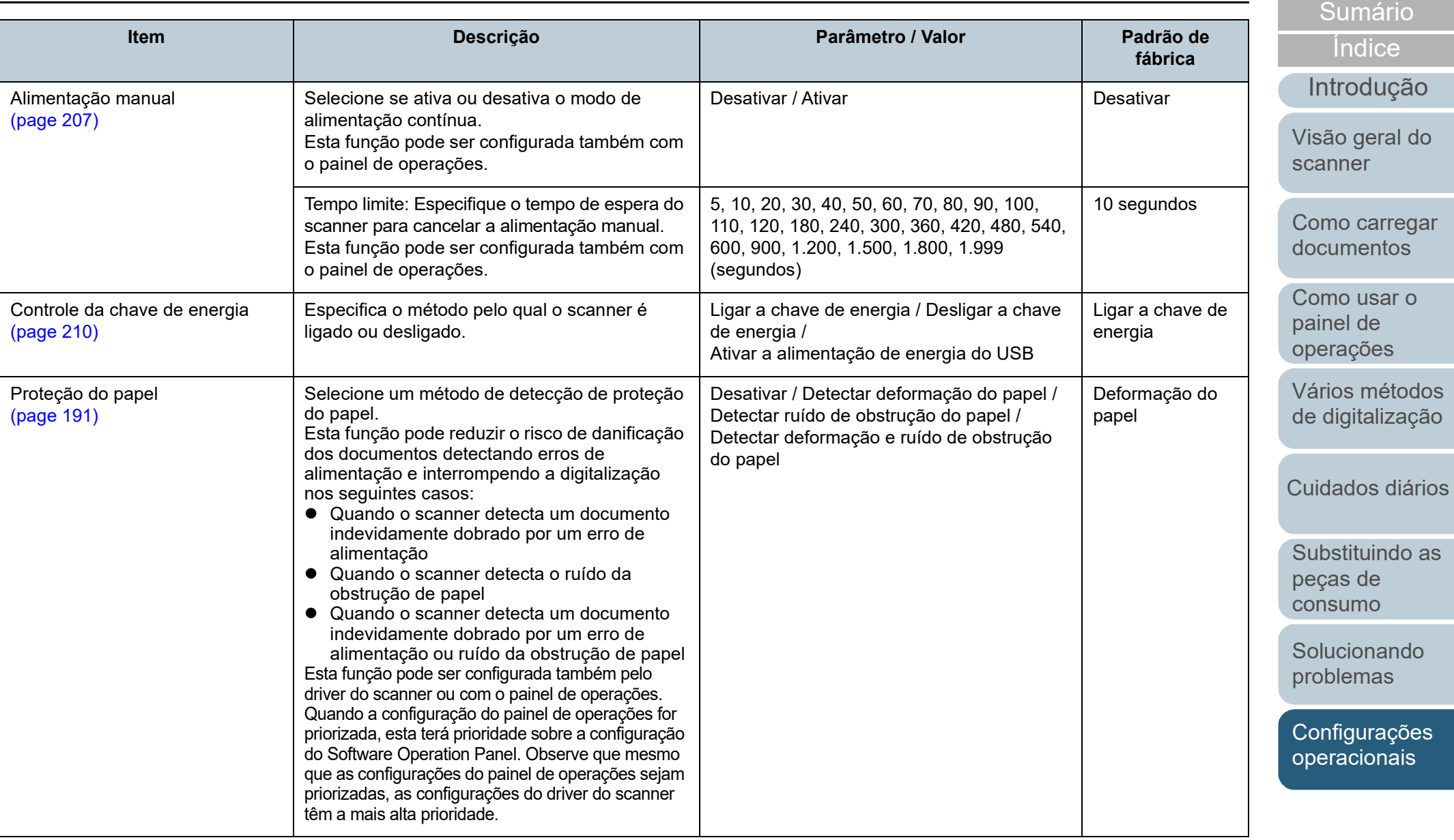

[Apêndice](#page-213-0) [Glossário](#page-228-0)

## Capítulo 8 Configurações operacionais

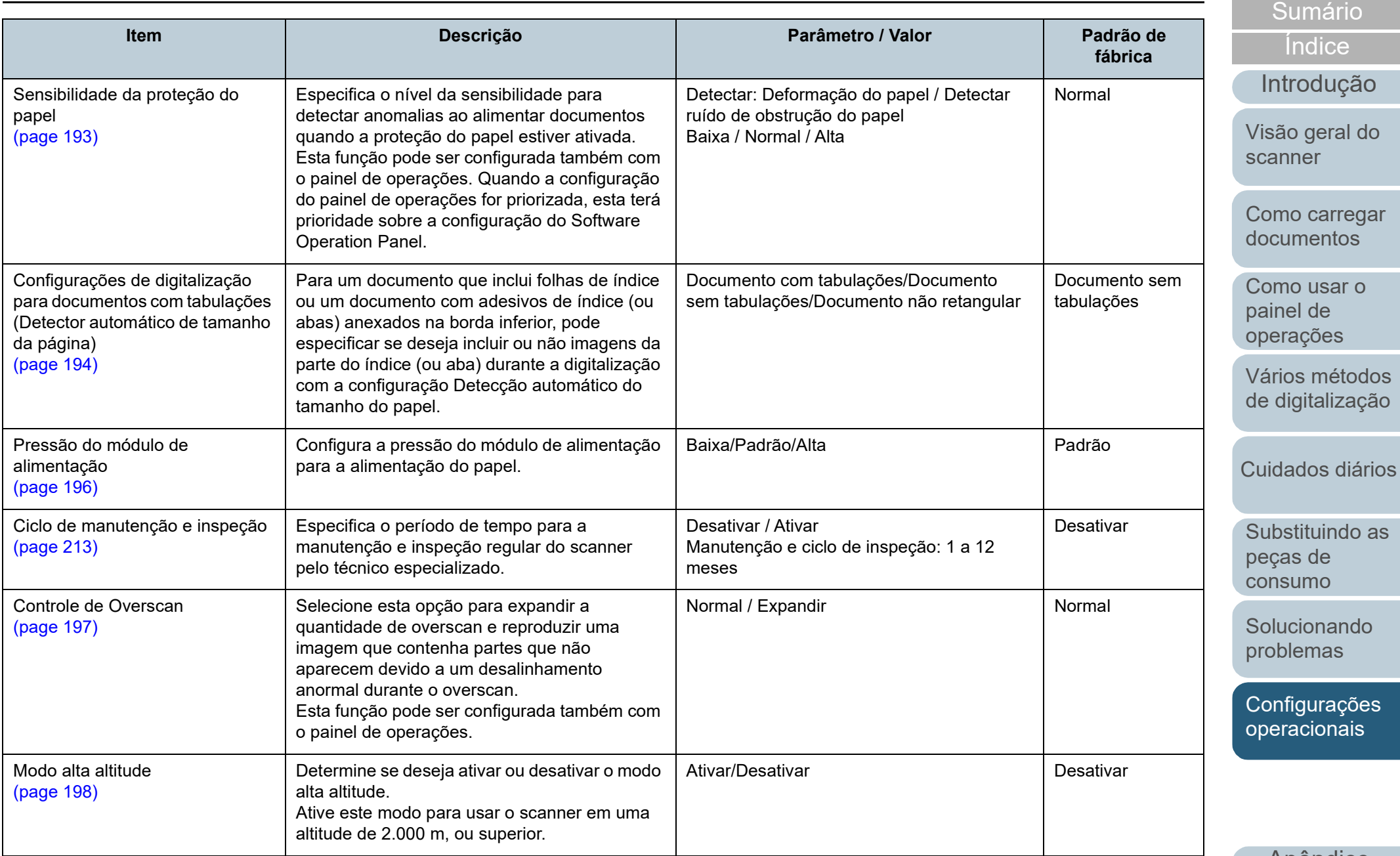

[Apêndice](#page-213-0) [Glossário](#page-228-0)

#### Capítulo 8 Configurações operacionais

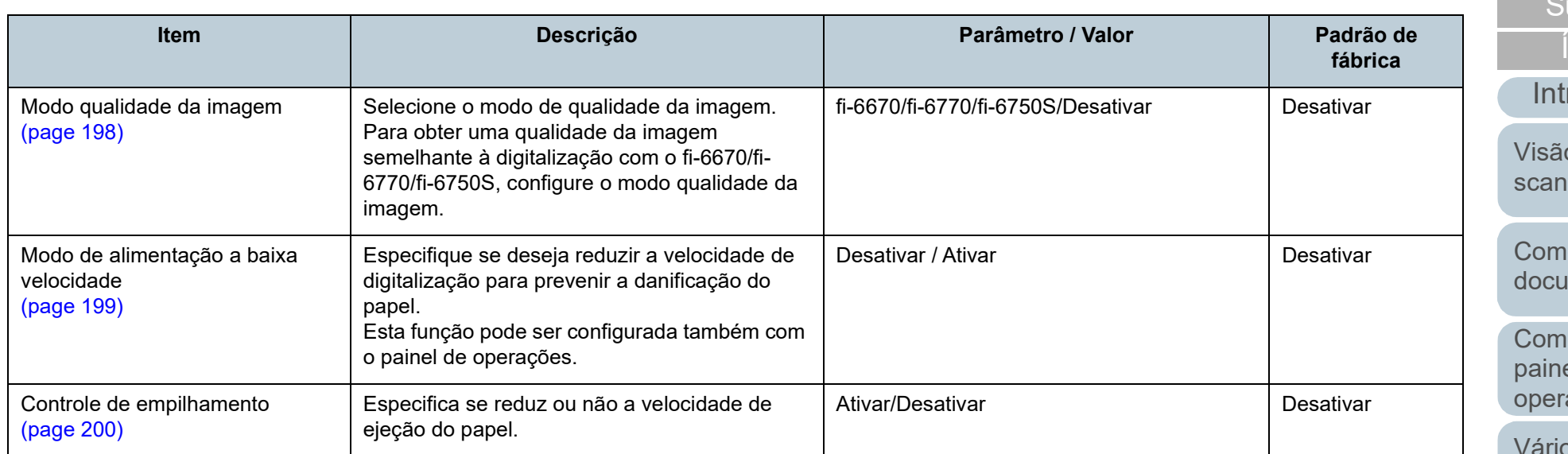

rodução [Índice](#page-237-0)

umário [Início](#page-0-0)

lo geral do ner

no carregar **imentos** 

o usar o el de ações

os métodos [de digitalização](#page-83-1)

[Cuidados diários](#page-104-0)

[Substituindo as](#page-114-0)  peças de [consumo](#page-114-1)

**Solucionando** [problemas](#page-125-2)

[Configurações](#page-159-0)  [operacionais](#page-159-2)

# <span id="page-178-0"></span>**8.4 Configurações relacionadas ao contador de folhas**

## <span id="page-178-1"></span>**Verificando e reiniciando o contador de folhas**

## ■**Verificando os contadores de folhas**

O status de cada peça de consumo pode ser visualizado para verificar quando substituir ou limpá-la.

A cor do contador muda gradualmente de acordo com a necessidade de substituição de uma peça de consumo ou de limpeza. A cor de cada contador altera tal como exemplificado a seguir:

- Contador do rolo de freio / contador do módulo de alimentação A cor destes contadores muda para amarelo claro quando o total de folhas após a substituição da peça de consumo atingir 95% do valor especificado em ["Especificando o ciclo de troca das Peças de](#page-181-1)  [consumo \[Contador das peças de consumo\]" \(page 182\)](#page-181-1) no Software Operation Panel e muda para amarelo quando o total de folhas chegar a 100%.
- Contagem após a limpeza

Este contador fica amarelo quando o total de folhas após a limpeza atinge o valor especificado em ["Ciclo de limpeza do scanner \[Ciclo de](#page-181-0)  [limpeza\]" \(page 182\)](#page-181-0) no Software Operation Panel.

● Contador da tinta

A cor deste contador muda para amarelo quando o valor da tinta restante for inferior a 33% (exibido apenas quando o impressor estiver instalado).

- **1** Abra o Software Operation Panel. Para maiores detalhes, consulte a seção ["8.1 Iniciando o Software](#page-160-0)  [Operation Panel" \(página 161\)](#page-160-0).
- **2** Pelo menu esquerdo, selecione [Configurações do aparelho].

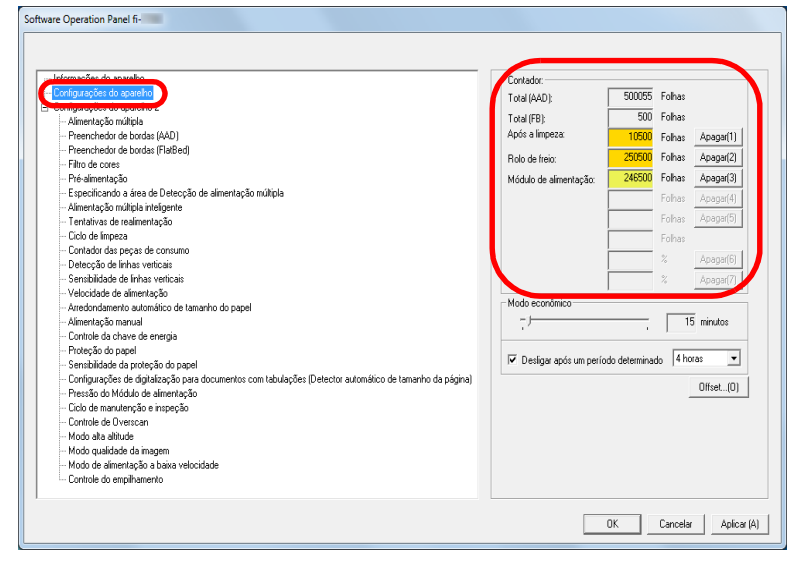

Nesta janela, os seguintes itens podem ser verificados:

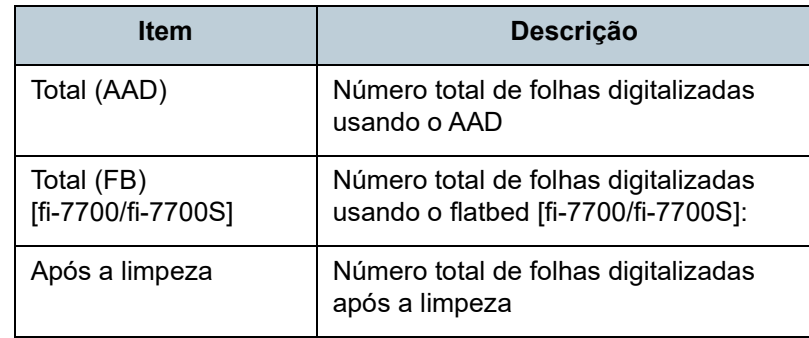

[Início](#page-0-0)

[Sumário](#page-7-0)

[Índice](#page-237-0)

[Introdução](#page-3-0)

[Visão geral do](#page-14-0)  [scanner](#page-14-0)

[Como carregar](#page-39-0)  [documentos](#page-39-1)

[Como usar o](#page-56-0)  painel de [operações](#page-56-1)

[Vários métodos](#page-83-0)  [de digitalização](#page-83-1)

[Cuidados diários](#page-104-0)

[Substituindo as](#page-114-0)  peças de [consumo](#page-114-1)

[Solucionando](#page-125-0)  [problemas](#page-125-2)

[Configurações](#page-159-0)  [operacionais](#page-159-2)

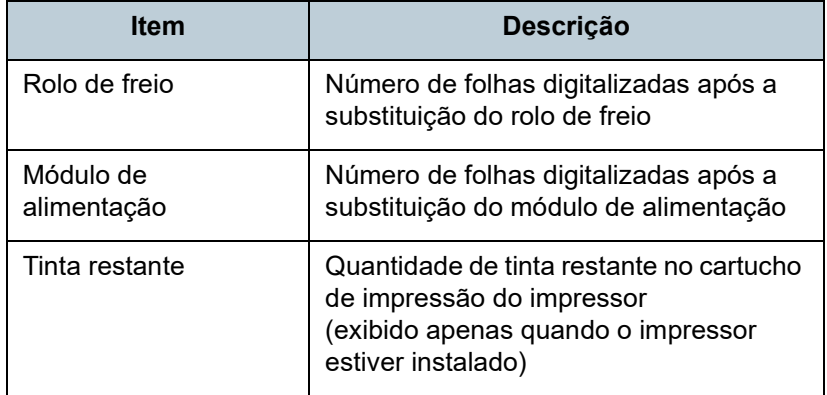

#### **ATENÇÃO**

Se desligar o scanner desconectando o cabo elétrico ou selecionando [Desligar a chave de energia], o número de folhas digitalizadas pode não ser contabilizado em [Total de páginas]. Para maiores detalhes sobre como desligar a chave de energia, consulte a seção ["Método de Ligar / Desligar o scanner \[Controle](#page-209-1)  [da chave de energia\]" \(page 210\)](#page-209-1).

# ■**Reiniciando os contadores de folhas**

Após a substituição ou limpeza de uma peça de consumo, reinicie o contador correspondente através do seguinte procedimento:

**1** Se a peça de consumo foi trocada, clique o botão [Apagar] da peça de consumo substituída. Se a limpeza foi efetuada, clique o botão [Apagar] de [Após a limpeza].

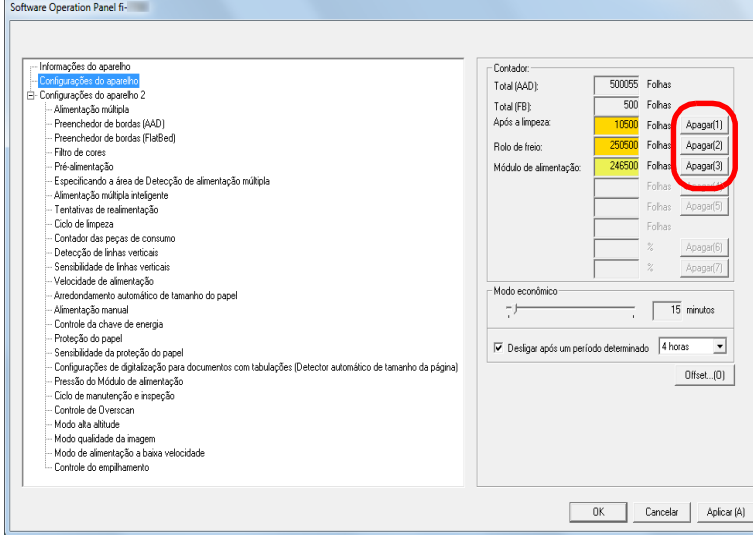

- O contador será reiniciado a 0. No contador da tinta, o valor será configurado para 100.
- **2** Clique o botão [OK]. Uma mensagem de confirmação será exibida.
- **3** Clique o botão [OK]. As configurações serão salvas.

#### [Início](#page-0-0)

[Sumário](#page-7-0)

[Índice](#page-237-0)

[Introdução](#page-3-0)

[Visão geral do](#page-14-0)  [scanner](#page-14-0)

[Como carregar](#page-39-0)  [documentos](#page-39-1)

[Como usar o](#page-56-0)  painel de [operações](#page-56-1)

[Vários métodos](#page-83-0)  [de digitalização](#page-83-1)

[Cuidados diários](#page-104-0)

[Substituindo as](#page-114-0)  peças de [consumo](#page-114-1)

[Solucionando](#page-125-0)  [problemas](#page-125-2)

[Configurações](#page-159-0)  [operacionais](#page-159-2)
[Início](#page-0-0)

**[Sumário](#page-7-0)** 

[Índice](#page-237-0)

### [Introdução](#page-3-0)

[Visão geral do](#page-14-0)  [scanner](#page-14-0)

[Como carregar](#page-39-0)  [documentos](#page-39-1)

[Como usar o](#page-56-0)  painel de [operações](#page-56-1)

[Vários métodos](#page-83-0)  [de digitalização](#page-83-1)

[Cuidados diários](#page-104-0)

[Substituindo as](#page-114-0)  peças de [consumo](#page-114-1)

[Solucionando](#page-125-0)  [problemas](#page-125-1)

[Configurações](#page-159-0)  [operacionais](#page-159-1)

[Apêndice](#page-213-0) [Glossário](#page-228-0)

<span id="page-180-0"></span>■**Mensagens de limpeza ou troca das peças de consumo**

A seguinte mensagem poderá ser exibida durante a utilização do scanner:

Mensagem de exemplo da substituição de peças de consumo

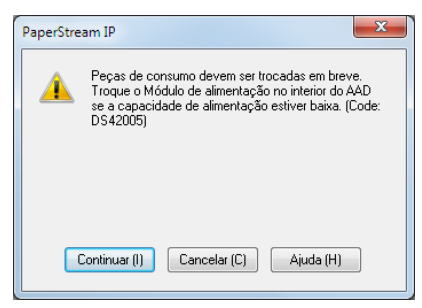

### Mensagem de exemplo para limpeza

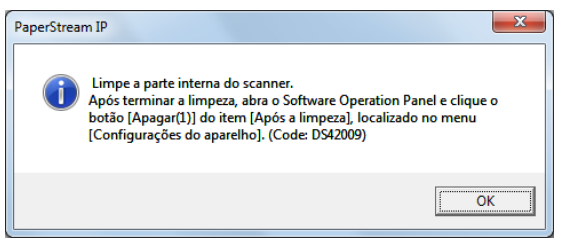

Verifique a mensagem e limpe ou substitua a peça de consumo correspondente.

Se o botão [Continuar] for clicado, a mensagem desaparecerá e a digitalização será prosseguida. Contudo, é recomendado que a peça de consumo seja substituída o mais rápido possível.

Para suspender a digitalização e substituir a peça de consumo, clique o botão [Cancelar].

Além disso, enquanto a mensagem é exibida, **MENI I** pisca

no LCD.

Dependendo da mensagem, uma das seguintes indicações aparecerá na segunda linha da tela [Pronto].

- Mensagem para troca de peças de consumo [Peças de consumo] pisca.
- $\bullet$  Mensagem de limpeza [Limpeza] pisca.

Verifique a informação e limpe ou substitua a peça de consumo correspondente.

Para maiores detalhes sobre as informações, consulte a seção ["Verificando as informações" \(page 68\)](#page-67-0).

Para maiores detalhes sobre a substituição das peças de consumo, consulte as seguintes seções:

- Rolo de freio ["6.2 Substituindo o rolete de freio" \(página 117\)](#page-116-0)
- Módulo de alimentação ["6.3 Substituindo o Módulo de alimentação" \(página 120\)](#page-119-0)

Para maiores detalhes sobre a limpeza, consulte a seção ["Capítulo 5 Cuidados diários" \(página 105\)](#page-104-1).

### **Ciclo de limpeza do scanner [Ciclo de limpeza]**

O ciclo de limpeza do scanner poderá ser especificado. A cor de fundo do contador após a limpeza em [Configurações do aparelho] ficará amarela quando o contador de folhas após a limpeza atingir o valor especificado. Também é possível exibir uma mensagem de instrução da limpeza [\(page 181\).](#page-180-0)

- **1** Abra o Software Operation Panel. Para maiores detalhes, consulte a seção ["8.1 Iniciando o Software](#page-160-0)  [Operation Panel" \(página 161\).](#page-160-0)
- **2** A partir da lista na esquerda, selecione [Configurações do aparelho  $21 \rightarrow$  [Ciclo de limpeza].

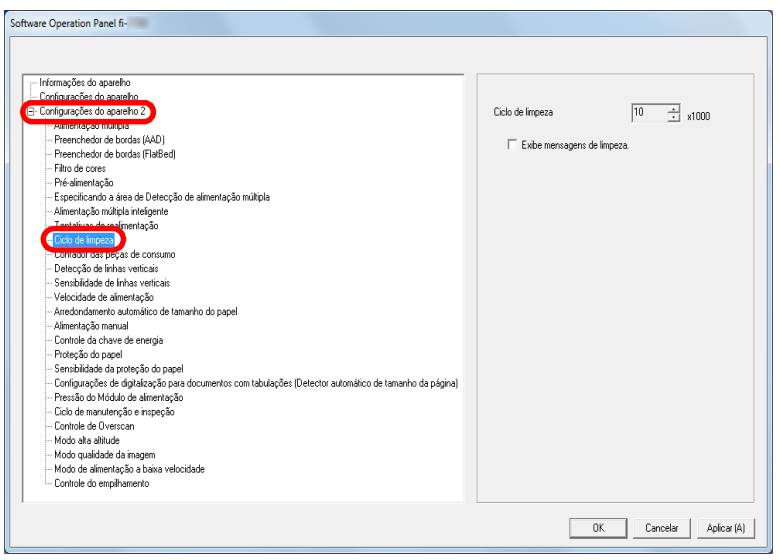

**3** Especifique um valor para o ciclo de limpeza. O valor pode ser especificado entre 1.000 a 255.000 folhas (acréscimos de 1.000). Especifique se exibe ou não a mensagem de instrução da limpeza.

**Especificando o ciclo de troca das Peças de consumo [Contador das peças de consumo]**

O ciclo de troca para cada peça de consumo poderá ser especificado.

A cor de fundo do contador do rolo de freio / módulo de alimentação em [Configurações do aparelho] ficará amarelo claro quando o contador de folhas, após a troca das peças, alcançar 95% do valor especificado aqui e modificará para amarelo quando este chegar a 100%.

Também pode exibir a mensagem para substituição de peças de consumo [\(page 181\)](#page-180-0).

- **1** Inicie o Software Operation Panel. Para maiores detalhes, consulte a seção ["8.1 Iniciando o Software](#page-160-0)  [Operation Panel" \(página 161\)](#page-160-0).
- **2** A partir da lista na esquerda, selecione [Configurações do aparelho 2]  $\rightarrow$  [Contador das peças de consumo].

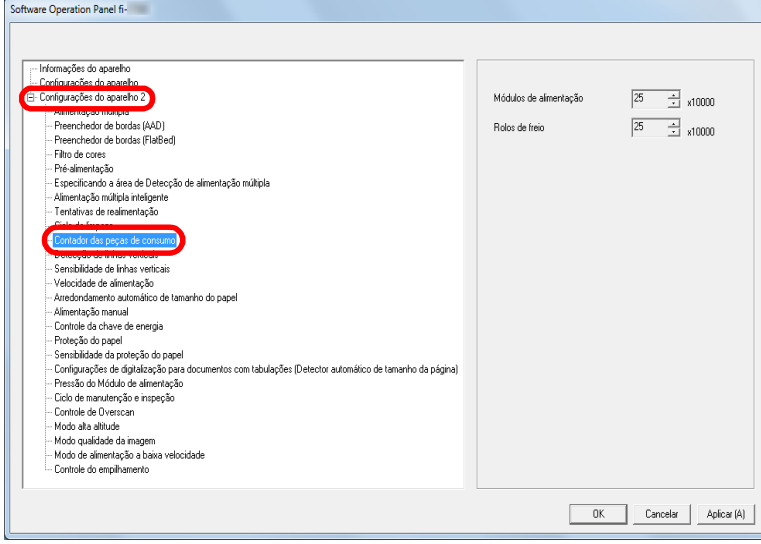

[Início](#page-0-0)

[Sumário](#page-7-0)

[Índice](#page-237-0)

[Introdução](#page-3-0)

[Visão geral do](#page-14-0)  [scanner](#page-14-0)

[Como carregar](#page-39-0)  [documentos](#page-39-1)

[Como usar o](#page-56-0)  painel de [operações](#page-56-1)

[Vários métodos](#page-83-0)  [de digitalização](#page-83-1)

[Cuidados diários](#page-104-0)

[Substituindo as](#page-114-0)  peças de [consumo](#page-114-1)

[Solucionando](#page-125-0)  [problemas](#page-125-1)

[Configurações](#page-159-0)  [operacionais](#page-159-1)

**3** Especifique um valor como ciclo de substituição de cada uma das peças de consumo (rolo de freio e módulo de alimentação).

O valor pode ser especificado entre 10.000 a 2.550.000 folhas (acréscimos de 10.000).

[Início](#page-0-0)

[Sumário](#page-7-0)

[Índice](#page-237-0)

[Introdução](#page-3-0)

[Visão geral do](#page-14-0)  [scanner](#page-14-0)

[Como carregar](#page-39-0)  [documentos](#page-39-1)

[Como usar o](#page-56-0)  painel de [operações](#page-56-1)

[Vários métodos](#page-83-0)  [de digitalização](#page-83-1)

[Cuidados diários](#page-104-0)

[Substituindo as](#page-114-0)  peças de [consumo](#page-114-1)

**Solucionando** [problemas](#page-125-1)

[Configurações](#page-159-0)  [operacionais](#page-159-1)

# **8.5 Configurações relacionadas à digitalização**

### **Ajustando a posição de início da digitalização [Configurações de Offset/Ajuste vertical]**

Quando a posição de saída da imagem digitalizada não estiver correta ou a imagem aparecer reduzida / alongada na direção vertical, ajuste o offset e a ampliação vertical da seguinte forma.

#### **ATENÇÃO**

Normalmente não é preciso efetuar nenhum ajuste pois as configurações de fábrica estão definidas nos valores apropriados.

**1** Abra o Software Operation Panel. Para maiores detalhes, consulte a seção ["8.1 Iniciando o Software](#page-160-0)  [Operation Panel" \(página 161\).](#page-160-0)

**2** A partis da lista na esquerda, selecione [Configurações do aparelho] e clique no botão [Offset].

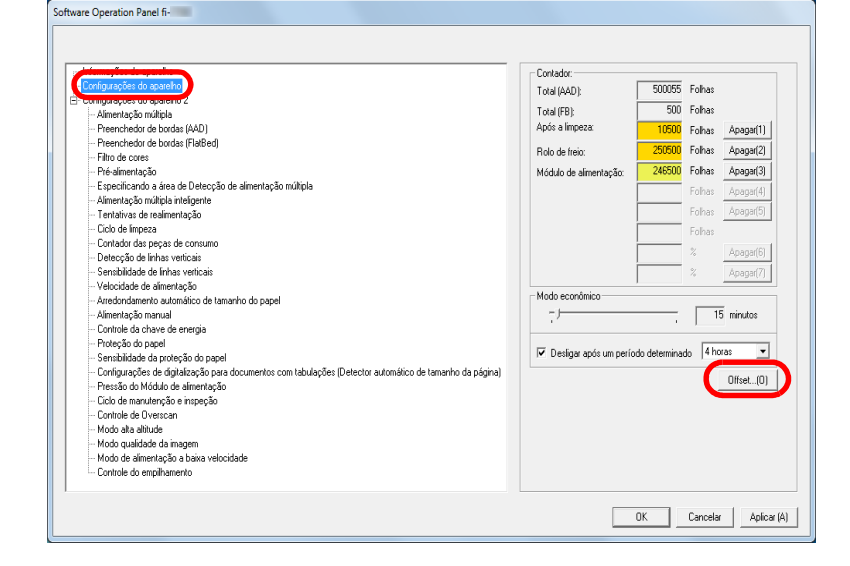

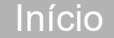

[Sumário](#page-7-0)

[Índice](#page-237-0)

[Introdução](#page-3-0)

[Visão geral do](#page-14-0)  [scanner](#page-14-0)

[Como carregar](#page-39-0)  [documentos](#page-39-1)

[Como usar o](#page-56-0)  painel de [operações](#page-56-1)

[Vários métodos](#page-83-0)  [de digitalização](#page-83-1)

[Cuidados diários](#page-104-0)

[Substituindo as](#page-114-0)  peças de [consumo](#page-114-1)

[Solucionando](#page-125-0)  [problemas](#page-125-1)

[Configurações](#page-159-0)  [operacionais](#page-159-1)

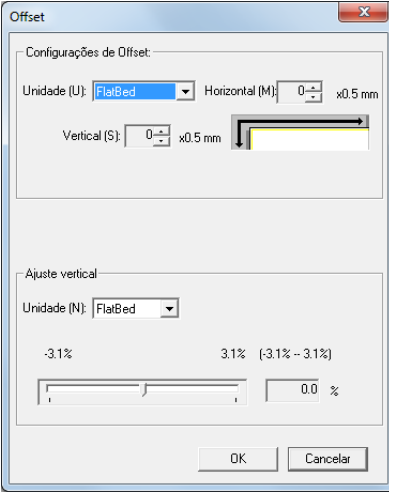

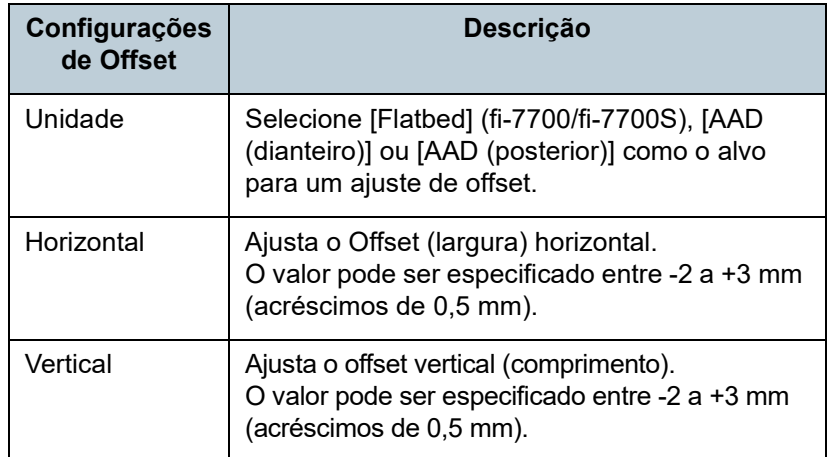

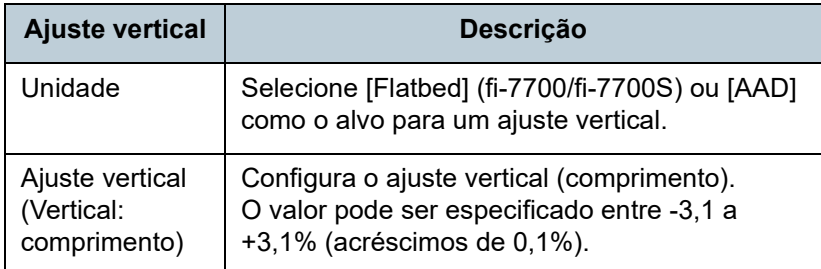

### **3** Ajuste o Offset / Ajuste vertical conforme necessário. **Eliminando sombras ou listras das bordas da imagem digitalizada [Preenchedor de bordas (AAD)]/[Preenchedor de bordas (FlatBed)] (fi-7700/fi-7700S)**

Dependendo das condições do documento a ser digitalizado, algumas sombras do documento podem aparecer como listras pretas.

Neste caso, a qualidade ao redor da imagem poderá ser melhorada utilizando a função "Preenchedor de bordas".

- **1** Inicie o Software Operation Panel. Para maiores detalhes, consulte a seção ["8.1 Iniciando o Software](#page-160-0)  [Operation Panel" \(página 161\)](#page-160-0).
- **2** A partir da lista na esquerda, selecione [Configurações do aparelho 2]  $\rightarrow$  [Preenchedor de bordas (AAD)] ou [Preenchedor de bordas (FlatBed)] (fi-7700/fi-7700S).

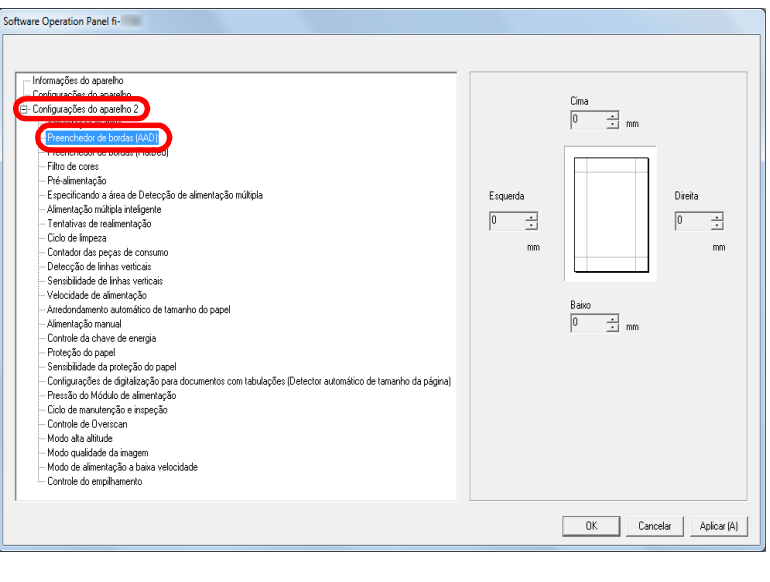

[Início](#page-0-0)

[Sumário](#page-7-0)

[Índice](#page-237-0)

[Introdução](#page-3-0)

[Visão geral do](#page-14-0)  [scanner](#page-14-0)

[Como carregar](#page-39-0)  [documentos](#page-39-1)

[Como usar o](#page-56-0)  painel de [operações](#page-56-1)

[Vários métodos](#page-83-0)  [de digitalização](#page-83-1)

[Cuidados diários](#page-104-0)

[Substituindo as](#page-114-0)  peças de [consumo](#page-114-1)

[Solucionando](#page-125-0)  [problemas](#page-125-1)

[Configurações](#page-159-0)  [operacionais](#page-159-1)

**3** Especifique a largura de cada margem a ser preenchida: cima/baixo/esquerda/direita.

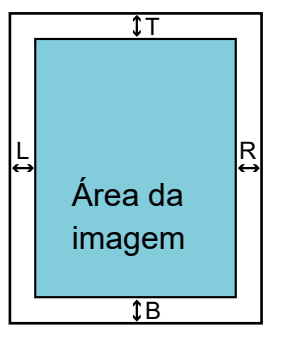

AAD T: cima =  $0$  a 15 mm B: baixo = -7 a 7 mm  $R \cdot$  direita = 0 a 15 mm L: esquerda =  $0$  a 15 mm FB [fi-7700/fi-7700S]

T: cima =  $0$  a 15 mm B: baixo = 0 a 15 mm  $R \cdot$  direita = 0 a 15 mm L: esquerda =  $0$  a 15 mm

(acréscimos de 1 mm)

A área especificada será preenchida em branco ou preto, conforme a cor do fundo.

### **ATENÇÃO**

Se a configuração do Preenchedor de bordas for muito larga, alguns caracteres adjacentes poderão ser recortados.

#### **DICAS**

- Normalmente, a cor do fundo é branca. É possível alterar a cor de fundo para preto no driver. Para maiores detalhes, consulte a Ajuda do driver do scanner.
- A função Preenchedor de bordas funciona de acordo com o valor especificado para a margem inferior em [Preenchedor de bordas (AAD)], tal como exemplificado a seguir:
	- 1 a 7 mm

Preenche a margem com uma cor de fundo, a partir do fundo da página detectada.

- -1 a -7 mm

Reproduz a imagem sem preencher a margem com uma cor de fundo. (reproduz a imagem com a área especificada adicionada quando o modo de detecção do final da página estiver definido)

"Margem inferior detectada" se refere à margem inferior detectada no documento digitalizado pelo scanner.

 Esta função pode ser configurada também pelo driver do scanner. Neste caso, o Preenchedor de bordas do driver do scanner será usado na reprodução da imagem.

[Início](#page-0-0)

[Sumário](#page-7-0)

[Índice](#page-237-0)

[Introdução](#page-3-0)

[Visão geral do](#page-14-0)  [scanner](#page-14-0)

[Como carregar](#page-39-0)  [documentos](#page-39-1)

[Como usar o](#page-56-0)  painel de [operações](#page-56-1)

[Vários métodos](#page-83-0)  [de digitalização](#page-83-1)

[Cuidados diários](#page-104-0)

[Substituindo as](#page-114-0)  peças de [consumo](#page-114-1)

[Solucionando](#page-125-0)  [problemas](#page-125-1)

[Configurações](#page-159-0)  [operacionais](#page-159-1)

### **Removendo uma cor da imagem digitalizada [Filtro de cores]**

Com o "Filtro de cores", pode selecionar verde, vermelho, azul (cores primárias) ou branco para remover os detalhes da cor selecionada de uma imagem digitalizada.

Por exemplo, ao digitalizar um documento com caracteres pretos em fundo verde, é possível digitalizar apenas os caracteres pretos do documento, selecionando verde como filtro de cores.

#### **ATENÇÃO**

O filtro de cores é ideal para remover cores de baixa intensidade (cores fracas), embora as cores escuras possam não ser removidas corretamente.

#### **DICAS**

O filtro de cores é disponível apenas nos modos preto e branco ou tons de cinza.

**1** Abra o Software Operation Panel.

Para maiores detalhes, consulte a seção ["8.1 Iniciando o Software](#page-160-0)  [Operation Panel" \(página 161\).](#page-160-0)

**2** A partir da lista na esquerda, selecione [Configurações do aparelho 21  $\rightarrow$  [Filtro de cores].

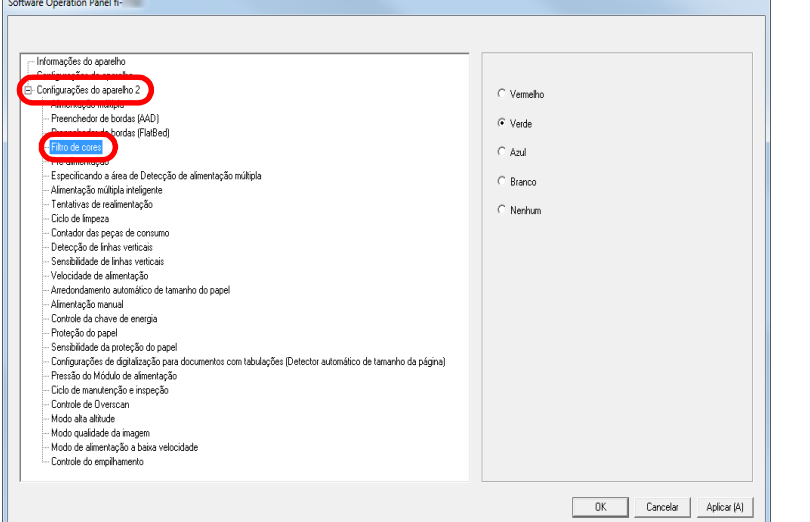

**3** Selecione a cor a ser filtrada.

Vermelho, Verde, Azul, Branco: A cor selecionada será removida.

Nenhum: Nenhuma cor será removida.

#### **ATENÇÃO**

O Software Operation Panel permitirá que você escolha somente as cores vermelha, verde, azul e branco. Para filtrar outras cores, configure as definições no driver do scanner. Para maiores detalhes, consulte a Ajuda do driver do scanner.

#### **DICAS**

Esta função pode ser configurada também pelo driver do scanner. A prioridade será dada às configurações do driver.

### [Introdução](#page-3-0) [Índice](#page-237-0) [Sumário](#page-7-0) [Início](#page-0-0) [Como carregar](#page-39-0)  [documentos](#page-39-1) [Como usar o](#page-56-0)  painel de [operações](#page-56-1) [Vários métodos](#page-83-0)  [de digitalização](#page-83-1) [Visão geral do](#page-14-0)  [scanner](#page-14-0)

[Cuidados diários](#page-104-0)

[Substituindo as](#page-114-0)  peças de [consumo](#page-114-1)

[Solucionando](#page-125-0)  [problemas](#page-125-1)

[Configurações](#page-159-0)  [operacionais](#page-159-1)

### **Diminuindo o intervalo entre digitalizações [Pré-alimentação]**

"Pré-alimentação" se refere a alimentação de documentos à posição de início de digitalização antes da próxima leitura. Ativando [Pré-alimentação] diminui o intervalo entre as digitalizações de documentos.

- **1** Abra o Software Operation Panel. Para maiores detalhes, consulte a seção ["8.1 Iniciando o Software](#page-160-0)  [Operation Panel" \(página 161\).](#page-160-0)
- **2** A partir da lista na esquerda, selecione [Configurações do aparelho  $21 \rightarrow$  [Pré-alimentação].

**3** Especifique se deseja ativar ou não a pré-alimentação. Selecione [Sim] ou [Não].

#### **DICAS**

- Se o processo de digitalização for cancelado enquanto a Préalimentação estiver ativada, será necessário remover todos os documentos e carregá-los novamente.
- Esta função pode ser configurada também pelo driver do scanner ou com o painel de operações. A prioridade será dada às configurações do driver.

[Início](#page-0-0)

[Sumário](#page-7-0)

[Índice](#page-237-0)

[Introdução](#page-3-0)

[Visão geral do](#page-14-0)  [scanner](#page-14-0)

[Como carregar](#page-39-0)  [documentos](#page-39-1)

[Como usar o](#page-56-0)  painel de [operações](#page-56-1)

[Vários métodos](#page-83-0)  [de digitalização](#page-83-1)

[Cuidados diários](#page-104-0)

[Substituindo as](#page-114-0)  peças de [consumo](#page-114-1)

[Solucionando](#page-125-0)  [problemas](#page-125-1)

[Configurações](#page-159-0)  [operacionais](#page-159-1)

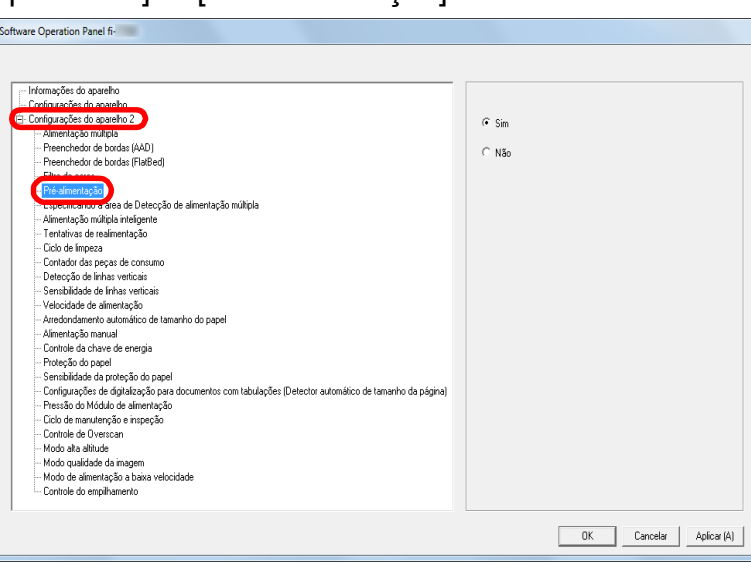

### **Tentativas de realimentação**

Configure estes itens para alterar o número de tentativas de realimentação.

- **1** Abra o Software Operation Panel. Para maiores detalhes, consulte a seção ["8.1 Iniciando o Software](#page-160-0)  [Operation Panel" \(página 161\).](#page-160-0)
- **2** A partir da lista na esquerda, selecione [Configurações do aparelho 2]  $\rightarrow$  [Tentativas de realimentação].

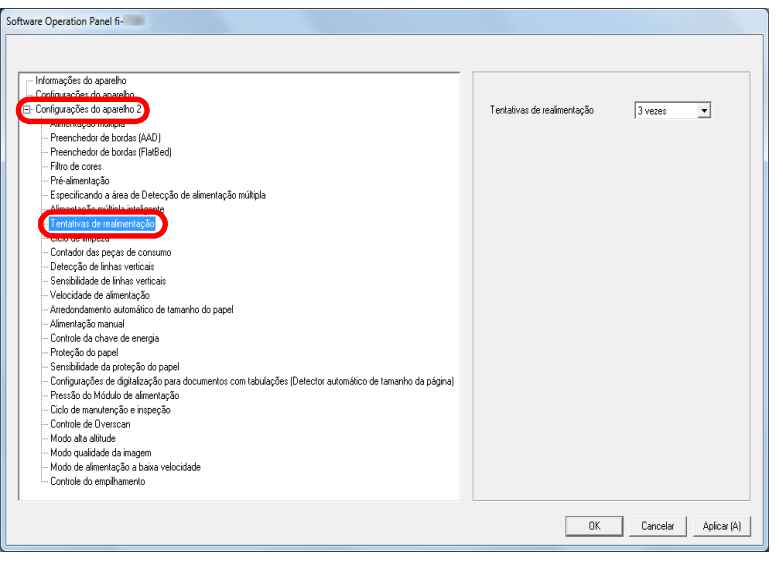

**3** Especifique o número de tentativas da realimentação. O valor pode ser especificado entre 1 a 12 vezes.

#### **DICAS**

Esta função pode ser configurada também com o painel de operações.

### **Velocidade da alimentação do documento [Velocidade de alimentação]**

No caso de alimentações múltiplas ou obstruções de papel frequentes, é possível melhorar o desempenho diminuindo a velocidade de alimentação dos documentos.

Esta configuração é eficaz para digitalizar papéis finos.

- **1** Abra o Software Operation Panel. Para maiores detalhes, consulte a seção ["8.1 Iniciando o Software](#page-160-0)  [Operation Panel" \(página 161\)](#page-160-0).
- **2** A partir da lista na esquerda, selecione [Configurações do aparelho 2]  $\rightarrow$  [Velocidade de alimentação].

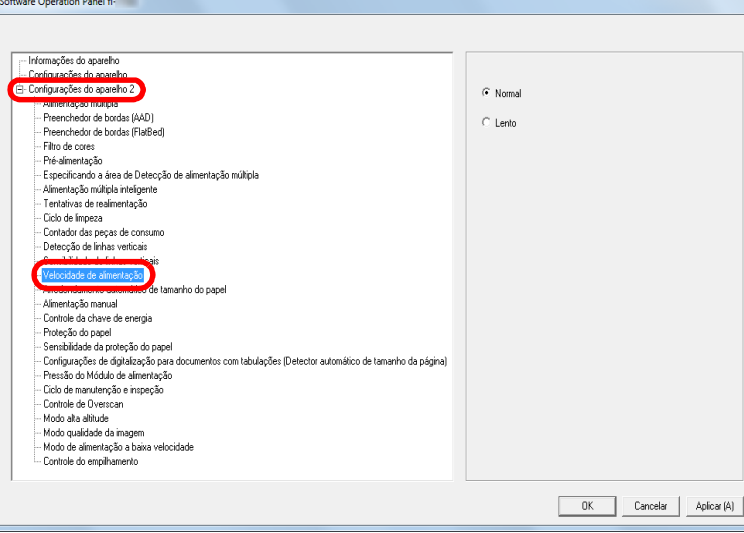

[Início](#page-0-0)

[Sumário](#page-7-0)

[Índice](#page-237-0)

### [Introdução](#page-3-0)

[Visão geral do](#page-14-0)  [scanner](#page-14-0)

[Como carregar](#page-39-0)  [documentos](#page-39-1)

[Como usar o](#page-56-0)  painel de [operações](#page-56-1)

[Vários métodos](#page-83-0)  [de digitalização](#page-83-1)

[Cuidados diários](#page-104-0)

[Substituindo as](#page-114-0)  peças de [consumo](#page-114-1)

[Solucionando](#page-125-0)  [problemas](#page-125-1)

[Configurações](#page-159-0)  [operacionais](#page-159-1)

**3** Especifique a velocidade da alimentação do documento. Normal: Velocidade da alimentação do documento normal Lento: Velocidade da alimentação do documento mais lenta que a normal

#### **ATENÇÃO**

O tempo total de digitalização é maior pois a velocidade da alimentação do documento será reduzida.

#### **DICAS**

Esta função pode ser configurada também com o painel de operações.

### **Arredondando o tamanho da imagem [Arredondamento automático de tamanho do papel]**

Dados fracionários podem ser gerados nas imagens digitalizadas. É possível especificar entre incluir ou excluir os dados fracionários usando a função "Arredondamento automático de tamanho do papel".

- **1** Abra o Software Operation Panel. Para maiores detalhes, consulte a seção ["8.1 Iniciando o Software](#page-160-0)  [Operation Panel" \(página 161\)](#page-160-0).
- **2** A partir da lista na esquerda, selecione [Configurações do aparelho 2]  $\rightarrow$  [Arredondamento automático de tamanho do papel].

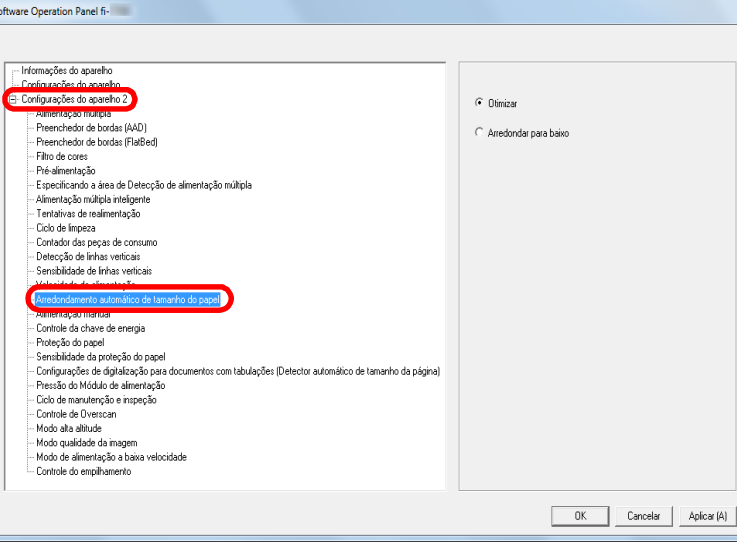

[Início](#page-0-0)

[Sumário](#page-7-0)

[Índice](#page-237-0)

### [Introdução](#page-3-0)

[Visão geral do](#page-14-0)  [scanner](#page-14-0)

[Como carregar](#page-39-0)  [documentos](#page-39-1)

[Como usar o](#page-56-0)  painel de [operações](#page-56-1)

[Vários métodos](#page-83-0)  [de digitalização](#page-83-1)

[Cuidados diários](#page-104-0)

[Substituindo as](#page-114-0)  peças de [consumo](#page-114-1)

[Solucionando](#page-125-0)  [problemas](#page-125-1)

[Configurações](#page-159-0)  [operacionais](#page-159-1)

**3** Selecione se deseja incluir ou excluir os dados fracionários.

Selecione [Otimizar] para prevenir a exclusão de dados fracionários das imagens digitalizadas.

#### **ATENÇÃO**

- Selecionando [Otimizar] poderá evitar a perda de dados e uma sombra pode aparecer próximo à margem direita.
- Quando digitalizar um documento com o texto próximo à margem direita com o [Arredondar para baixo] selecionado, alguns pixels podem ser excluídos.
- Para maiores detalhes sobre a configuração da detecção automática do tamanho da página, consulte a Ajuda do driver do scanner.

### **DICAS**

Esta configuração será aplicada apenas no modo preto e branco.

### **Evitando que os documentos sejam danificados [Proteção do papel]**

Selecione um método de detecção de proteção do papel. Erros de alimentação podem danificar documentos importantes.

Esta função pode reduzir o risco de danificação dos documentos detectando erros de alimentação e interrompendo a digitalização nos seguintes casos:

- Quando o scanner detecta um documento indevidamente dobrado por um erro de alimentação
- Quando o scanner detecta o ruído da obstrução de papel
- Quando o scanner detecta um documento indevidamente dobrado por um erro de alimentação ou ruído da obstrução de papel

Esta função pode ser usada para digitalizar papéis finos, difíceis de serem alimentados corretamente.

**1** Abra o Software Operation Panel. Para maiores detalhes, consulte a seção ["8.1 Iniciando o Software](#page-160-0)  [Operation Panel" \(página 161\)](#page-160-0).

[Início](#page-0-0)

[Sumário](#page-7-0)

[Índice](#page-237-0)

### [Introdução](#page-3-0)

[Visão geral do](#page-14-0)  [scanner](#page-14-0)

[Como carregar](#page-39-0)  [documentos](#page-39-1)

[Como usar o](#page-56-0)  painel de [operações](#page-56-1)

[Vários métodos](#page-83-0)  [de digitalização](#page-83-1)

[Cuidados diários](#page-104-0)

[Substituindo as](#page-114-0)  peças de [consumo](#page-114-1)

[Solucionando](#page-125-0)  [problemas](#page-125-1)

[Configurações](#page-159-0)  [operacionais](#page-159-1)

### **2** A partir da lista na esquerda, selecione [Configurações do aparelho  $21 \rightarrow$  [Protecão do papel].

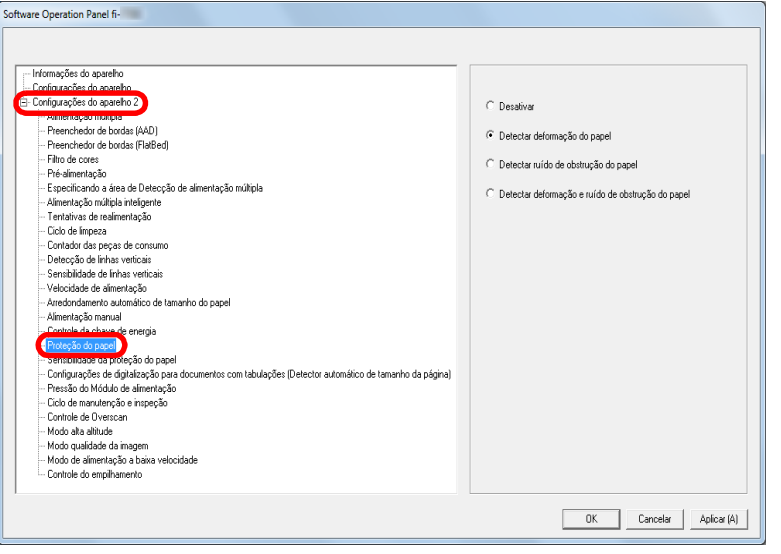

### **3** Clique no método de detecção.

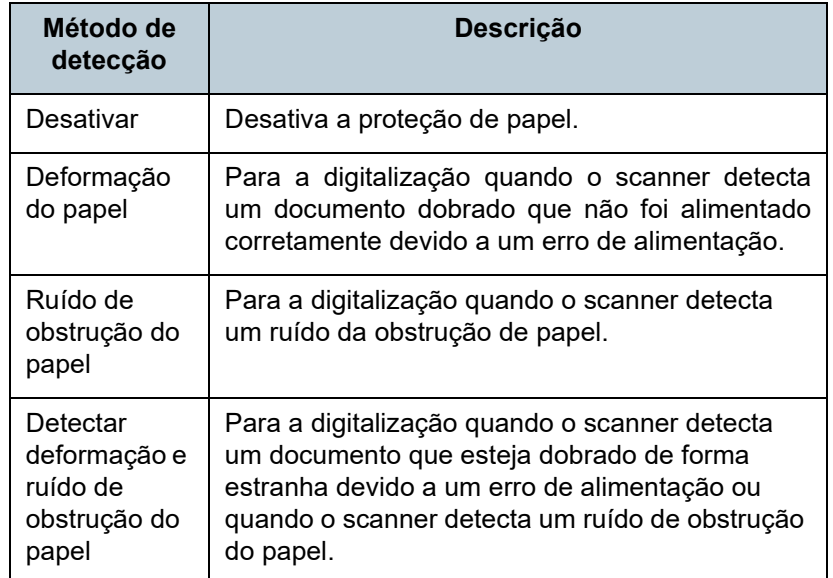

#### **ATENÇÃO**

- A Proteção do papel é apenas uma função auxiliar que previne danos aos documentos, o que não garante que todos os documentos serão protegidos.
- Ao usar a proteção do papel, carregue os documentos com as margens superiores dos documentos alinhadas (especialmente para um lote misto com tamanhos diferentes).

Se a margem superior não estiver alinhada corretamente, a Proteção do papel será acionada, suspendendo a digitalização mesmo que os documentos sejam alimentados corretamente.

#### **DICAS**

- Se um documento dobrado for digitalizado, a proteção de papel pode ser ativada forçando a interrupção da digitalização embora o papel seja alimentado normalmente. Neste caso, você pode desativar a proteção de papel com o painel do operador para uma única digitalização após a proteção de papel ser desativada. Para maiores detalhes, consulte ["Desabilitar a proteção de papel para uma única digitalização](#page-102-0)  [após a proteção de papel estar desativada" \(page 103\)](#page-102-0).
- Se a proteção do papel for ativada frequentemente, consulte "A [proteção de papel é desativada com frequência." \(page 151\).](#page-150-0)
- Esta função pode ser configurada também pelo driver do scanner ou com o painel de operações. Quando a configuração do painel de operações for priorizada, esta terá prioridade sobre a configuração do Software Operation Panel. Observe que mesmo que as configurações do painel de operações sejam priorizadas, as configurações do driver do scanner têm a mais alta prioridade.

[Início](#page-0-0)

[Sumário](#page-7-0)

[Índice](#page-237-0)

[Introdução](#page-3-0)

[Visão geral do](#page-14-0)  [scanner](#page-14-0)

[Como carregar](#page-39-0)  [documentos](#page-39-1)

[Como usar o](#page-56-0)  painel de [operações](#page-56-1)

[Vários métodos](#page-83-0)  [de digitalização](#page-83-1)

[Cuidados diários](#page-104-0)

[Substituindo as](#page-114-0)  peças de [consumo](#page-114-1)

[Solucionando](#page-125-0)  [problemas](#page-125-1)

[Configurações](#page-159-0)  [operacionais](#page-159-1)

### **Especificando o nível da sensibilidade para proteção do papel [Sensibilidade da proteção do papel]**

Especifica o nível da sensibilidade para detectar anomalias ao alimentar documentos quando a proteção do papel estiver ativada.

Os documentos ficarão deformados (ex: dobrados) ou provocarão ruído da obstrução de papel quando não forem alimentados corretamente pelos rolos. Para detectar tais sintomas e suspender a digitalização, selecione [Baixa] para detectar documentos demasiadamente deformados ou ruído de obstrução de papel elevado. Selecione [Alta] para detectar também os documentos levemente deformados ou ruído de obstrução de papel moderado.

**1** Abra o Software Operation Panel. Para maiores detalhes, consulte a seção ["8.1 Iniciando o Software](#page-160-0)  [Operation Panel" \(página 161\).](#page-160-0)

**2** A partir da lista na esquerda, selecione [Configurações do aparelho  $21 \rightarrow$  [Sensibilidade da proteção do papel].

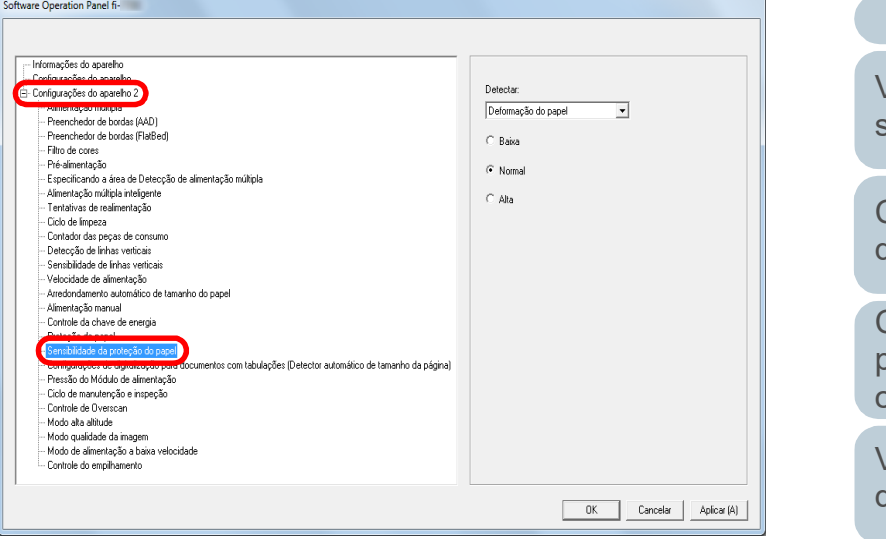

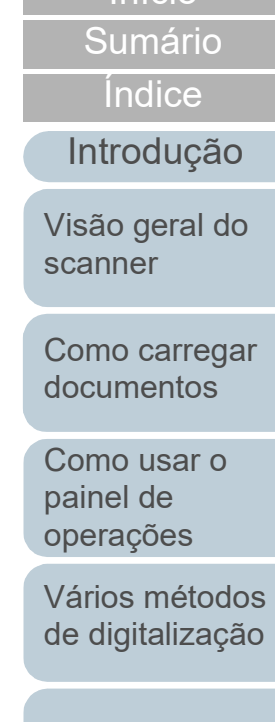

[Início](#page-0-0)

[Substituindo as](#page-114-0) 

[Cuidados diários](#page-104-0)

peças de [consumo](#page-114-1)

[Solucionando](#page-125-0)  [problemas](#page-125-1)

[Configurações](#page-159-0)  [operacionais](#page-159-1)

**3** Selecione um método de detecção de proteção de papel, para o qual você queira alterar o nível de sensibilidade. Detectar deformação do papel: Selecione para detectar um

documento dobrado que não foi alimentado corretamente. Disponível quando tiver selecionado [Detectar deformação do papel] ou [Detectar deformação e ruído de obstrução do papel] como método de detecção de proteção de papel.

Detectar ruído de obstrução do papel: Selecione para detectar ruído de obstrução do papel. Disponível quando tiver selecionado [Detectar ruído de obstrução do papel] ou [Detectar deformação e ruído de obstrução do papel] como método de detecção de proteção de papel.

### **4** Especifique o nível da sensibilidade.

Baixa: Detecta papéis dobrados ou ruídos de obstrução do papel com baixa sensibilidade.

Normal: Monitora papéis dobrados ou ruídos de obstrução do papel com sensibilidade normal.

Mantenha esta configuração para uso normal.

Alta: Detecta papéis dobrados ou ruídos de obstrução do papel com maior sensibilidade.

#### **DICAS**

- Para detectar mais rapidamente papel dobrado ou ruído de obstrução do papel e parar a digitalização, selecione [Alta].
- Para reduzir a frequência da detecção de obstrução de papel, no caso de esta acontecer frequentemente no alimentador, selecione [Baixa].
- Esta função pode ser configurada também com o painel de operações. Quando a configuração do painel de operações for priorizada, esta terá prioridade sobre a configuração do Software Operation Panel.

**Configurações de digitalização para documentos com tabulações ou documentos não retangulares [Configurações de digitalização para documentos com tabulações (Detector automático de tamanho da página)]**

Para um documento que inclui folhas de índice ou um documento com adesivos de índice (ou abas) anexados na borda inferior, pode especificar se deseja incluir ou não imagens da parte do índice (ou aba) durante a digitalização usando a configuração Detecção automático do tamanho do papel.

**1** Inicie o Software Operation Panel. Para maiores detalhes, consulte a seção ["8.1 Iniciando o Software](#page-160-0)  [Operation Panel" \(página 161\)](#page-160-0).

**2** A partir da lista na esquerda, selecione [Configurações do aparelho  $2 \rightarrow$  [Configurações de digitalização para documentos com tabulações (Detector automático de tamanho da página)].

[Início](#page-0-0)

[Sumário](#page-7-0)

[Índice](#page-237-0)

### [Introdução](#page-3-0)

[Visão geral do](#page-14-0)  [scanner](#page-14-0)

[Como carregar](#page-39-0)  [documentos](#page-39-1)

[Como usar o](#page-56-0)  painel de [operações](#page-56-1)

[Vários métodos](#page-83-0)  [de digitalização](#page-83-1)

[Cuidados diários](#page-104-0)

[Substituindo as](#page-114-0)  peças de [consumo](#page-114-1)

[Solucionando](#page-125-0)  [problemas](#page-125-1)

[Configurações](#page-159-0)  [operacionais](#page-159-1)

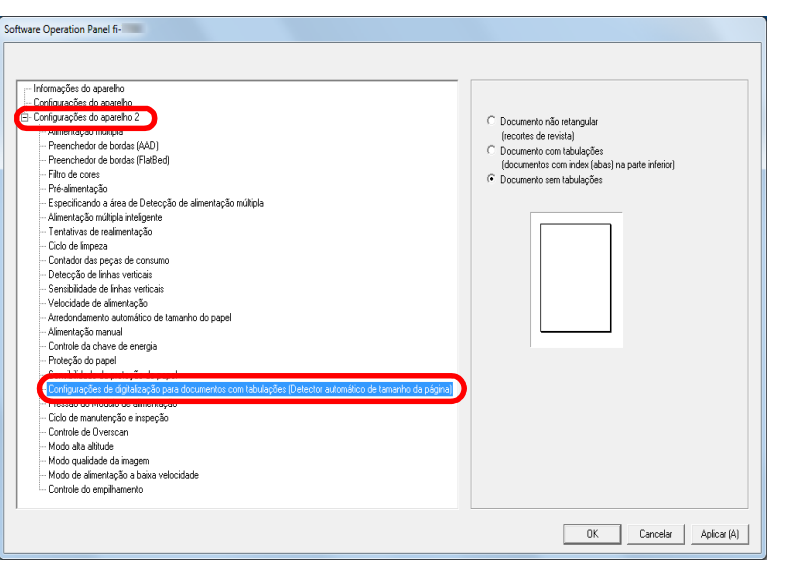

**3** Selecione [Documento não retangular], [Documento com tabulações] ou [Documento sem tabulações].

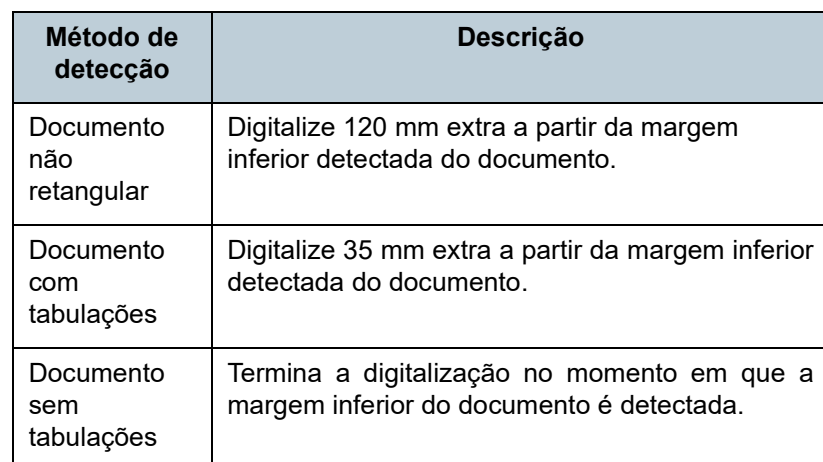

#### **ATENÇÃO**

- A velocidade de digitalização reduz se a opção [Documento com tabulações] ou [Documento não retangular] for selecionada.
- Quando da digitalização de documentos com um tabulação ou documentos não retangulares, consulte ["Como carregar](#page-51-0)  [documentos com uma aba ou documentos não retangulares"](#page-51-0)  [\(page 52\)](#page-51-0).
- Para maiores detalhes sobre a configuração da detecção automática do tamanho da página, consulte a Ajuda do driver do scanner.

#### **DICAS**

Esta definição pode ser configurada também com o painel de operações.

[Início](#page-0-0)

[Sumário](#page-7-0)

[Índice](#page-237-0)

#### [Introdução](#page-3-0)

[Visão geral do](#page-14-0)  [scanner](#page-14-0)

[Como carregar](#page-39-0)  [documentos](#page-39-1)

[Como usar o](#page-56-0)  painel de [operações](#page-56-1)

[Vários métodos](#page-83-0)  [de digitalização](#page-83-1)

[Cuidados diários](#page-104-0)

[Substituindo as](#page-114-0)  peças de [consumo](#page-114-1)

[Solucionando](#page-125-0)  [problemas](#page-125-1)

[Configurações](#page-159-0)  [operacionais](#page-159-1)

### **Ajustando a pressão da alimentação do papel [Pressão do módulo de alimentação]**

Quando da digitalização de papel fino ou quando o papel não está sendo alimentado corretamente e os módulos de alimentação giram repetitivamente e de forma incerta até o papel ser alimentado, o ajuste da pressão da alimentação do papel aprimora o desempenho da digitalização.

- **1** Inicie o Software Operation Panel. Para maiores detalhes, consulte a seção ["8.1 Iniciando o Software](#page-160-0)  [Operation Panel" \(página 161\).](#page-160-0)
- **2** A partir da lista na esquerda, selecione [Configurações do aparelho  $21 \rightarrow$  [Pressão do Módulo de alimentação].

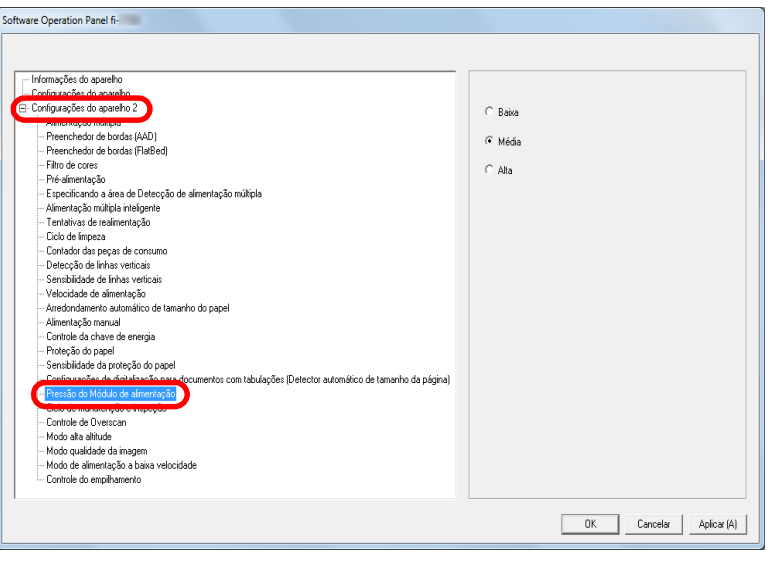

**3** Configura a pressão do módulo de alimentação para a alimentação do papel.

Baixa: Selecione esta opção para papel fino.

Média: Pressão de alimentação do papel padrão. Mantenha esta configuração para uso normal.

Alta: Selecione esta opção para papel grosso ou enrolado.

#### **ATENÇÃO**

- A digitalização de papel fino com a opção [Alta] selecionada pode causar uma obstrução do papel.
- A digitalização de papel grosso com a opção [Baixa] selecionada pode não alimentar o papel corretamente, fazendo com que os roletes girem repetidamente e de forma incerta.

#### **DICAS**

- Selecionar [Alta] fortalece a força de alimentação dos módulos de alimentação, alimentando rapidamente os documentos difíceis de alimentar.
- A opção [Alta] é eficiente para digitalizar documentos relativamente grossos.
- Selecionar [Baixa] permite-lhe alimentar papel fino. Contudo, se digitalizar um documento com um tipo de papel que não seja recomendado, certifique-se de que testa primeiro o mesmo tipo de papel para verificar se o documento pode ser digitalizado.
- A opção [Baixa] é eficiente para digitalizar documentos relativamente finos.
- Esta definição pode ser configurada também com o painel de operações.

[Início](#page-0-0)

[Sumário](#page-7-0)

[Índice](#page-237-0)

[Introdução](#page-3-0)

[Visão geral do](#page-14-0)  [scanner](#page-14-0)

[Como carregar](#page-39-0)  [documentos](#page-39-1)

[Como usar o](#page-56-0)  painel de [operações](#page-56-1)

[Vários métodos](#page-83-0)  [de digitalização](#page-83-1)

[Cuidados diários](#page-104-0)

[Substituindo as](#page-114-0)  peças de [consumo](#page-114-1)

[Solucionando](#page-125-0)  [problemas](#page-125-1)

[Configurações](#page-159-0)  [operacionais](#page-159-1)

### **Ajustando o resultado reproduzido no Overscan [Controle de Overscan]**

O scanner pode ser configurado de modo a aumentar a quantidade de margem escura na parte superior e inferior da área de digitalização de forma a que a imagem digitalizada apareça por completo quando ocorrer um desalinhamento estranho durante o overscan.

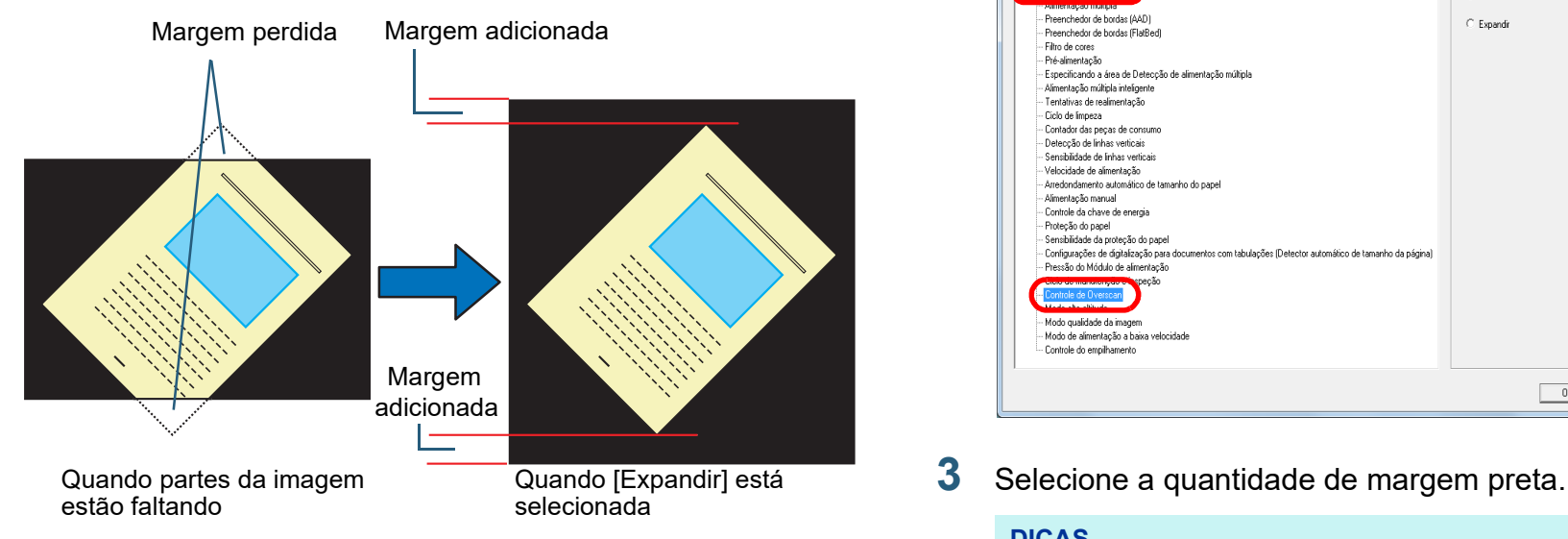

- **1** Inicie o Software Operation Panel. Para maiores detalhes, consulte a seção ["8.1 Iniciando o Software](#page-160-0)  [Operation Panel" \(página 161\)](#page-160-0).
- **2** A partir da lista na esquerda, selecione [Configurações do aparelho 2]  $\rightarrow$  [Controle de Overscan].

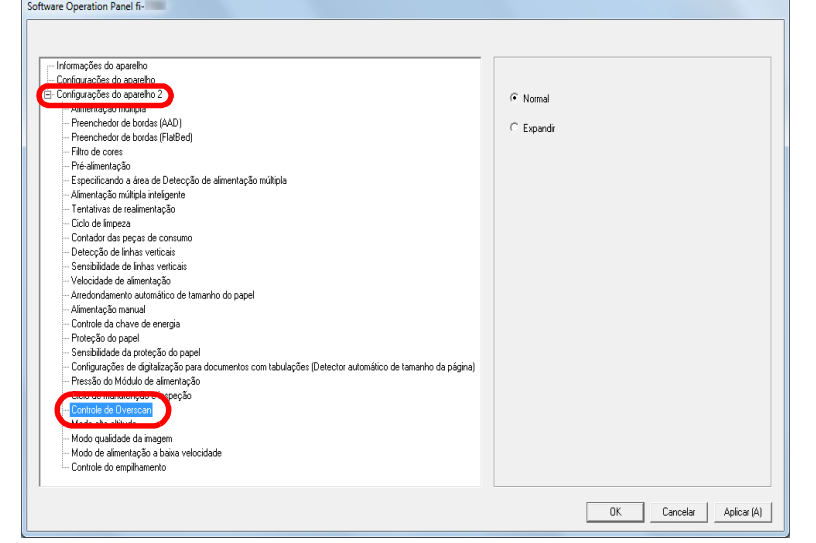

#### **DICAS**

- É recomendado especificar o maior tamanho de documento que pode ser digitalizado.
- Esta função pode ser configurada também com o painel de operações.

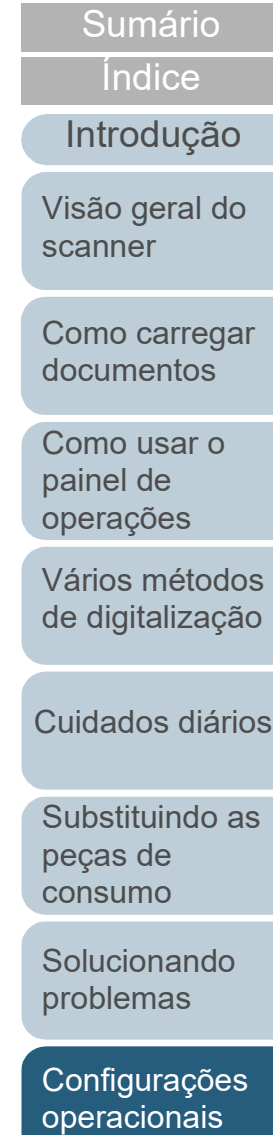

[Início](#page-0-0)

### **Digitalizando em alta altitude [Modo alta altitude]**

Determine se deseja ativar ou desativar o modo alta altitude. A pressão atmosférica baixa em altas altitudes pode baixar a precisão na detecção de alimentação múltipla pelo sensor ultrassônico.

Ativando o modo alta altitude permite-lhe usar o scanner a 2.000 m ou com altitudes mais altas.

- **1** Inicie o Software Operation Panel. Para maiores detalhes, consulte a seção ["8.1 Iniciando o Software](#page-160-0)  [Operation Panel" \(página 161\).](#page-160-0)
- **2** A partir da lista na esquerda, selecione [Configurações do aparelho  $2 \rightarrow$  [Modo alta altitude].

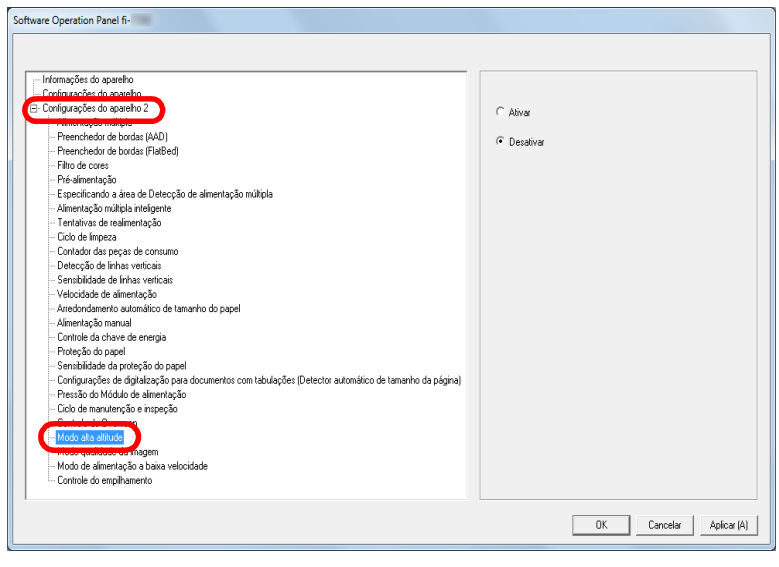

**3** Determine se deseja ativar ou desativar o [Modo alta altitude].

### **Configurando a qualidade da imagem para digitalização [Modo qualidade da imagem]**

Selecione o modo de qualidade da imagem. Para obter uma qualidade da imagem semelhante à digitalização com o fi-6670/fi-6770/fi-6750S, configure o modo qualidade da imagem.

- **1** Inicie o Software Operation Panel. Para maiores detalhes, consulte a seção ["8.1 Iniciando o Software](#page-160-0)  [Operation Panel" \(página 161\)](#page-160-0).
- **2** A partir da lista na esquerda, selecione [Configurações do aparelho 2]  $\rightarrow$  [Modo qualidade da imagem].

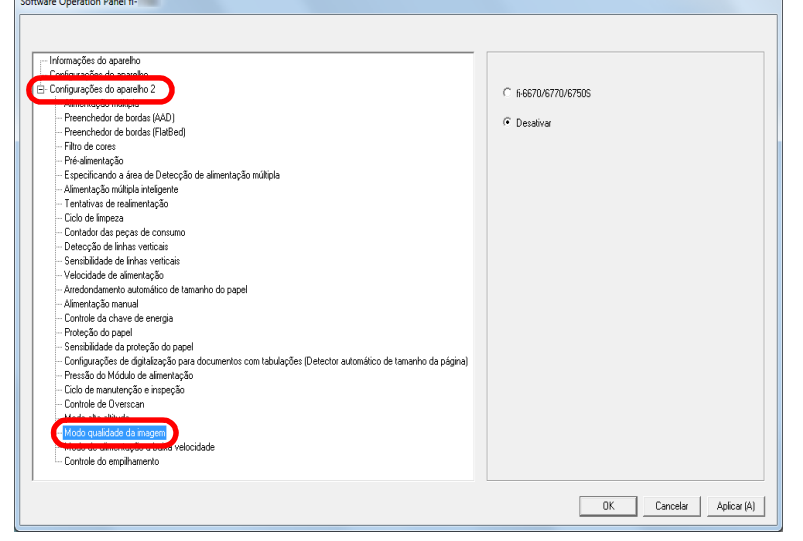

**3** Determine se deseja obter uma qualidade de imagem semelhante da do fi-6670/fi-6770/fi-6750S.

[Início](#page-0-0)

[Sumário](#page-7-0)

[Índice](#page-237-0)

### [Introdução](#page-3-0)

[Visão geral do](#page-14-0)  [scanner](#page-14-0)

[Como carregar](#page-39-0)  [documentos](#page-39-1)

[Como usar o](#page-56-0)  painel de [operações](#page-56-1)

[Vários métodos](#page-83-0)  [de digitalização](#page-83-1)

[Cuidados diários](#page-104-0)

[Substituindo as](#page-114-0)  peças de [consumo](#page-114-1)

[Solucionando](#page-125-0)  [problemas](#page-125-1)

[Configurações](#page-159-0)  [operacionais](#page-159-1)

### **Digitalização a baixa velocidade com uma resolução menor [Modo de alimentação a baixa velocidade]**

Quando digitalizar com uma resolução mais baixa (menos de 400 dpi), você poderá configurar o scanner para digitalizar lentamente os documentos, independentemente da definição da resolução.

Ao digitalizar lentamente os documentos, poderá prevenir a danificação.

Esta configuração é eficaz para digitalizar documentos longos.

- **1** Abra o Software Operation Panel. Para maiores detalhes, consulte a seção ["8.1 Iniciando o Software](#page-160-0)  [Operation Panel" \(página 161\).](#page-160-0)
- **2** A partir da lista na esquerda, selecione [Configurações do aparelho 2]  $\rightarrow$  [Modo de alimentação a baixa velocidade].

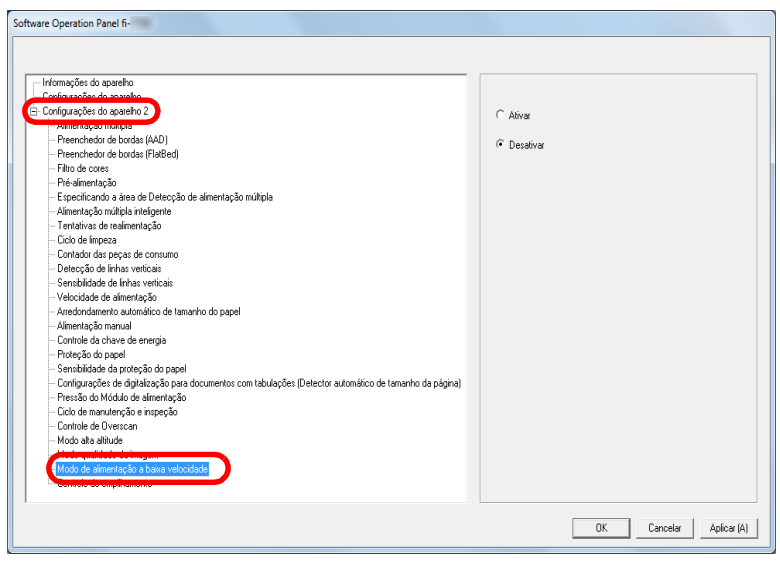

**3** Determine se deseja ativar ou desativar o [Modo de alimentação a baixa velocidade].

#### **DICAS**

Esta função pode ser configurada também com o painel de operações.

[Início](#page-0-0)

[Sumário](#page-7-0)

[Índice](#page-237-0)

[Introdução](#page-3-0)

[Visão geral do](#page-14-0)  [scanner](#page-14-0)

[Como carregar](#page-39-0)  [documentos](#page-39-1)

[Como usar o](#page-56-0)  painel de [operações](#page-56-1)

[Vários métodos](#page-83-0)  [de digitalização](#page-83-1)

[Cuidados diários](#page-104-0)

[Substituindo as](#page-114-0)  peças de [consumo](#page-114-1)

[Solucionando](#page-125-0)  [problemas](#page-125-1)

[Configurações](#page-159-0)  [operacionais](#page-159-1)

Capítulo 8 Configurações operacionais

### **Especificando a velocidade de ejeção do papel [Controle de empilhamento]**

Esta opção permite que você reduza a velocidade de ejeção dos documentos, prevenindo que os documentos digitalizados se espalhem.

Esta configuração é eficaz quando digitaliza documentos de tamanhos diferentes.

- **1** Inicie o Software Operation Panel. Para maiores detalhes, consulte a seção ["8.1 Iniciando o Software](#page-160-0)  [Operation Panel" \(página 161\).](#page-160-0)
- **2** A partir da lista na esquerda, selecione [Configurações do aparelho  $2 \rightarrow$  [Controle de empilhamento].

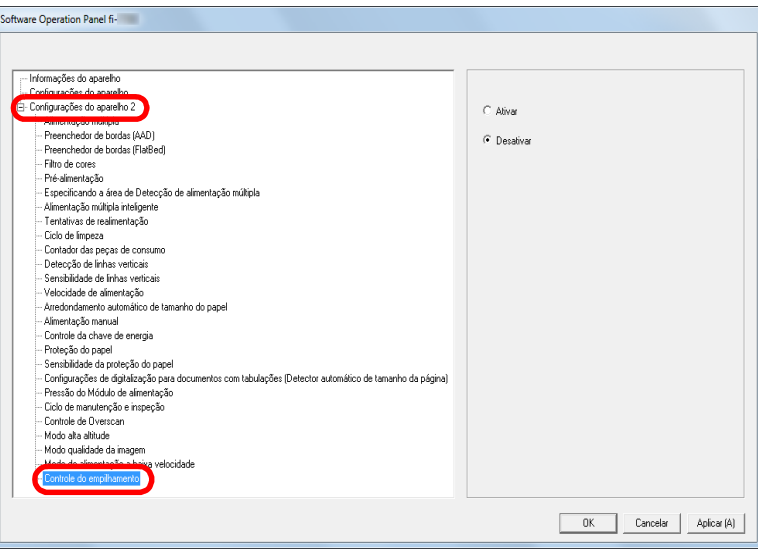

**3** Determine se deseja ativar ou desativar o [Controle de empilhamento].

#### **ATENÇÃO**

A velocidade de digitalização é reduzida se o Controle de empilhamento estiver ativado.

#### **DICAS**

Esta definição pode ser configurada também com o painel de operações.

[Início](#page-0-0)

[Sumário](#page-7-0)

[Índice](#page-237-0)

[Introdução](#page-3-0)

[Visão geral do](#page-14-0)  [scanner](#page-14-0)

[Como carregar](#page-39-0)  [documentos](#page-39-1)

[Como usar o](#page-56-0)  painel de [operações](#page-56-1)

[Vários métodos](#page-83-0)  [de digitalização](#page-83-1)

[Cuidados diários](#page-104-0)

[Substituindo as](#page-114-0)  peças de [consumo](#page-114-1)

[Solucionando](#page-125-0)  [problemas](#page-125-1)

[Configurações](#page-159-0)  [operacionais](#page-159-1)

# **8.6 Configurações relacionadas à detecção de alimentação múltipla**

### <span id="page-200-0"></span>**Especificando um método de detecção da alimentação múltipla [Alimentação múltipla]**

A alimentação múltipla é um erro onde 2 ou mais folhas são alimentadas pelo AAD ao mesmo tempo. Quando for detectado um comprimento de documento diferente, este resultado é igualmente considerado uma alimentação múltipla.

Dados importantes podem ser perdidos da imagem caso erros de alimentação múltipla não sejam notificados durante a digitalização.

A detecção da alimentação múltipla pode ser usada para evitar tais problemas. Quando esta função for ativada, uma mensagem de erro será exibida logo que a alimentação múltipla for detectada, e a digitalização será interrompida. Alimentações múltiplas não podem ser detectadas em áreas ao redor de 30 mm a partir da margem superior da folha.

**1** Abra o Software Operation Panel.

Para maiores detalhes, consulte a seção ["8.1 Iniciando o Software](#page-160-0)  [Operation Panel" \(página 161\).](#page-160-0)

**2** A partir da lista na esquerda, selecione [Configurações do aparelho 2]  $\rightarrow$  [Alimentação múltipla].

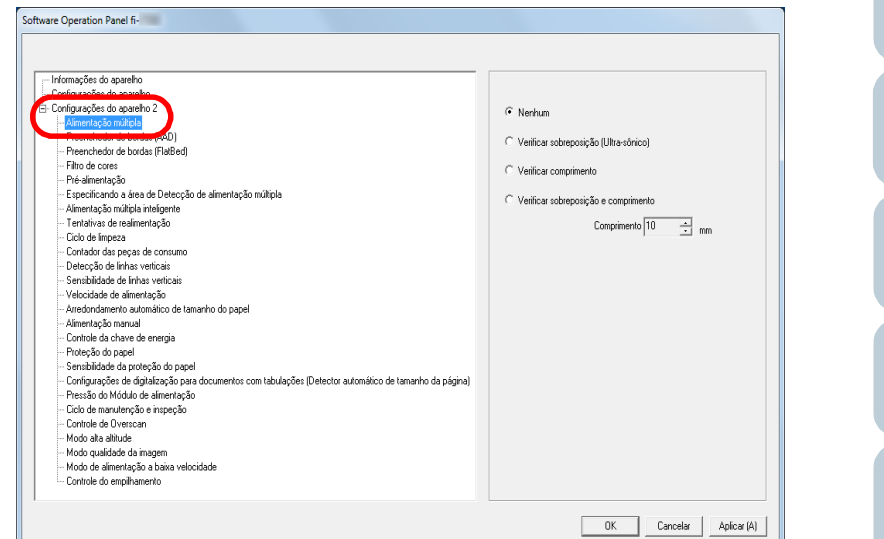

[Introdução](#page-3-0) [Como carregar](#page-39-0)  [documentos](#page-39-1) [Como usar o](#page-56-0)  painel de [operações](#page-56-1) [Vários métodos](#page-83-0)  [de digitalização](#page-83-1) [Cuidados diários](#page-104-0) [Substituindo as](#page-114-0)  peças de [consumo](#page-114-1) [Visão geral do](#page-14-0)  [scanner](#page-14-0)

[Índice](#page-237-0)

[Sumário](#page-7-0) [Início](#page-0-0)

[Solucionando](#page-125-0)  [problemas](#page-125-1)

[Configurações](#page-159-0)  [operacionais](#page-159-1)

### **3** Selecione um método de detecção.

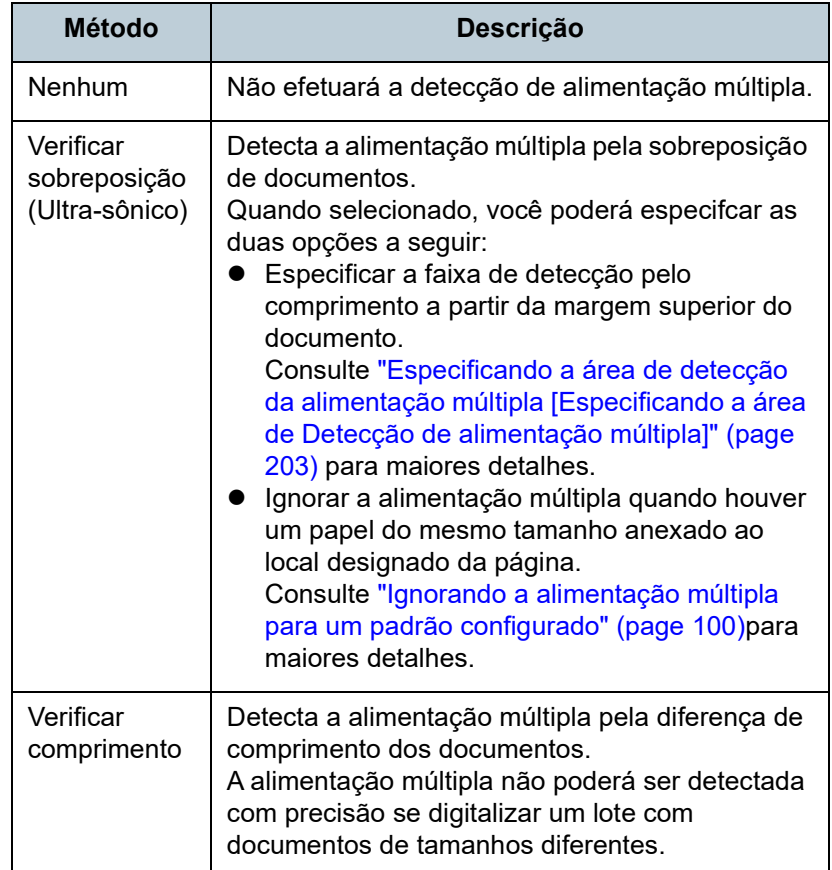

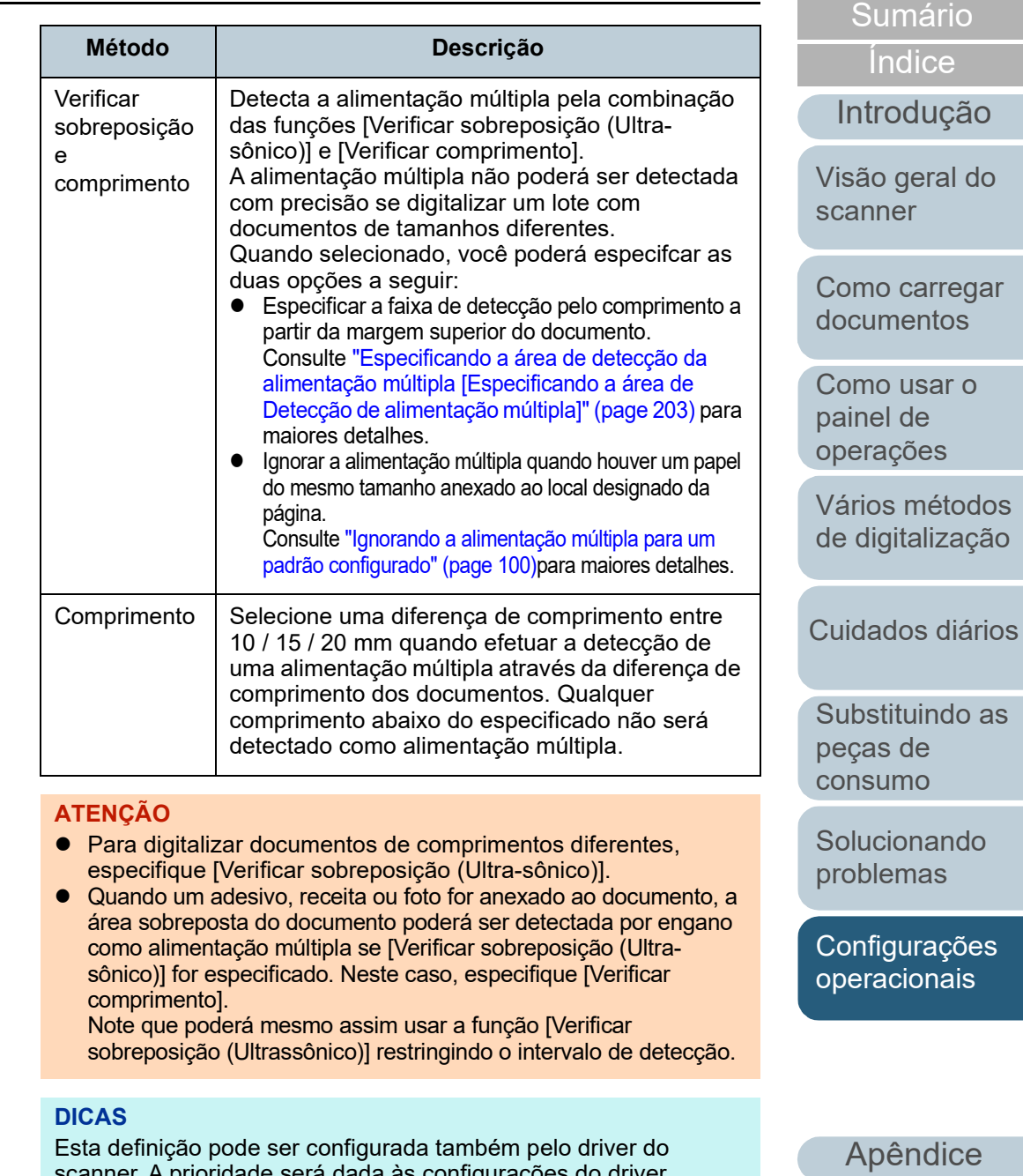

Esta definição pode ser configurada também pelo driver do scanner. A prioridade será dada às configurações do driver.

[Glossário](#page-228-0)

[Início](#page-0-0)

### <span id="page-202-0"></span>**Especificando a área de detecção da alimentação múltipla [Especificando a área de Detecção de alimentação múltipla]**

As configurações seguintes serão disponíveis apenas quando [Verificar sobreposição (Ultra-sônico)] ou [Verificar sobreposição e comprimento] for especificado.

**1** A partir da lista na esquerda, selecione [Configurações do aparelho 2] → [Especificando a área de Detecção de alimentação múltipla].

Selecione a caixa de seleção [Área selecionada] na janela.

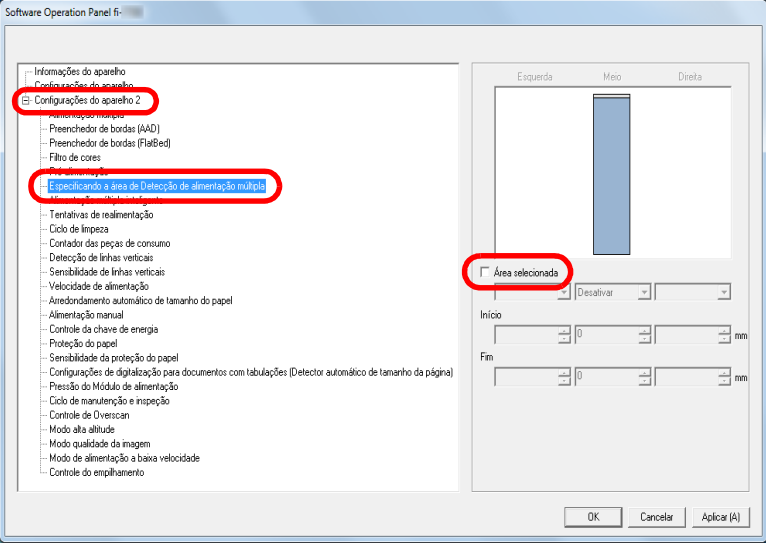

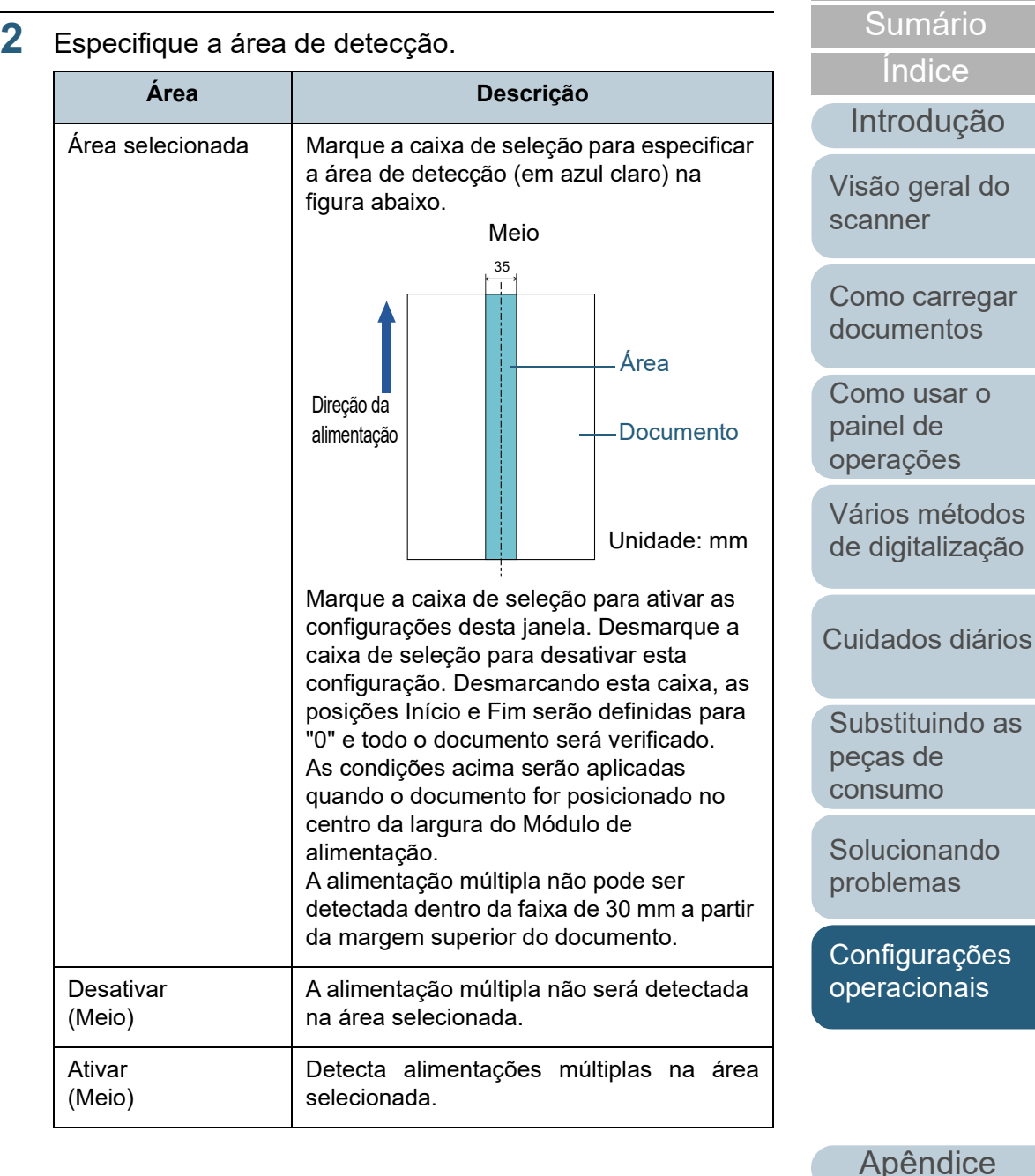

[Glossário](#page-228-0)

[Início](#page-0-0)

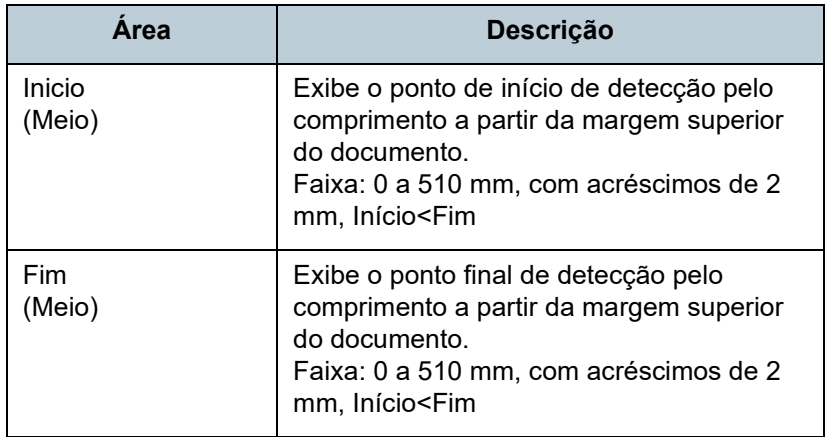

#### **DICAS**

- Quando [Início] e [Fim] forem configurados a "0", a Detecção de alimentação múltipla será efetuada em toda a área não importando se a função está ativada ou desativada.
- Para desativar a Detecção de alimentação múltipla de todo o documento, selecione [Desativar], ajuste a posição de Início para "0", e o Fim para igual ou maior que o comprimento do documento.
- Se a posição de Início for maior que o comprimento do documento: com [Desativar], a área que cobre todo o comprimento será verificada; e com [Ativar], a Detecção de alimentação múltipla será desativada.
- Para detectar alimentações múltiplas, a área de detecção deve ter pelo menos 5 mm de comprimento. Configure os itens de forma que a posição final menos a inicial seja maior que 6 mm.
- As posições Início e Fim também podem ser especificadas através de seguintes métodos:
	- Crie um quadrado ou retângulo com o mouse para indicar a área de detecção, na imagem exibida na janela.
	- Arraste o ponteiro do mouse para a área de detecção, a fim de alterar as posições [Início] e [Fim], na imagem exibida na janela.

### **Exemplo 1:**

#### Posição: Meio

Área selecionada = Ativar, Início = 50 mm, Fim = 200 mm

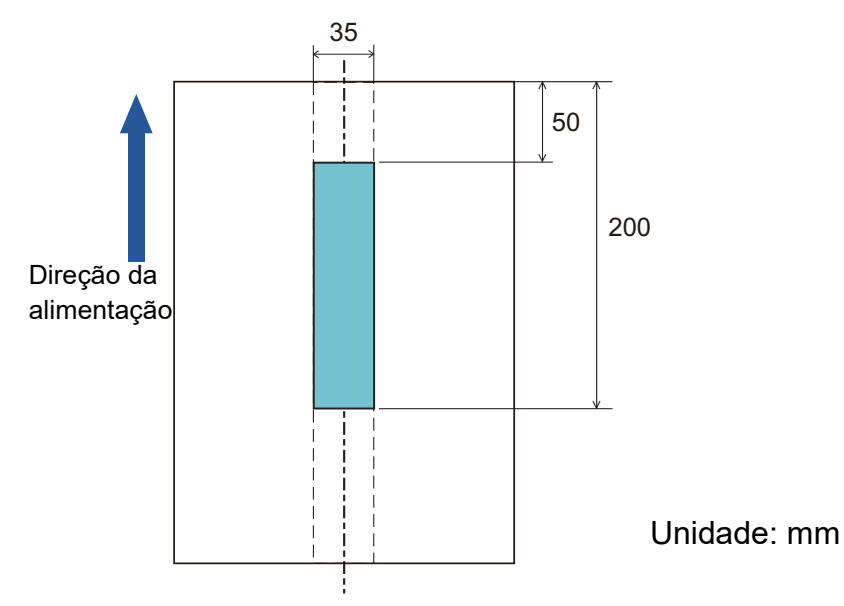

A alimentação múltipla será detectada na área em azul claro.

### [Início](#page-0-0)

[Sumário](#page-7-0)

[Índice](#page-237-0)

### [Introdução](#page-3-0)

[Visão geral do](#page-14-0)  [scanner](#page-14-0)

[Como carregar](#page-39-0)  [documentos](#page-39-1)

[Como usar o](#page-56-0)  painel de [operações](#page-56-1)

[Vários métodos](#page-83-0)  [de digitalização](#page-83-1)

[Cuidados diários](#page-104-0)

[Substituindo as](#page-114-0)  peças de [consumo](#page-114-1)

[Solucionando](#page-125-0)  [problemas](#page-125-1)

[Configurações](#page-159-0)  [operacionais](#page-159-1)

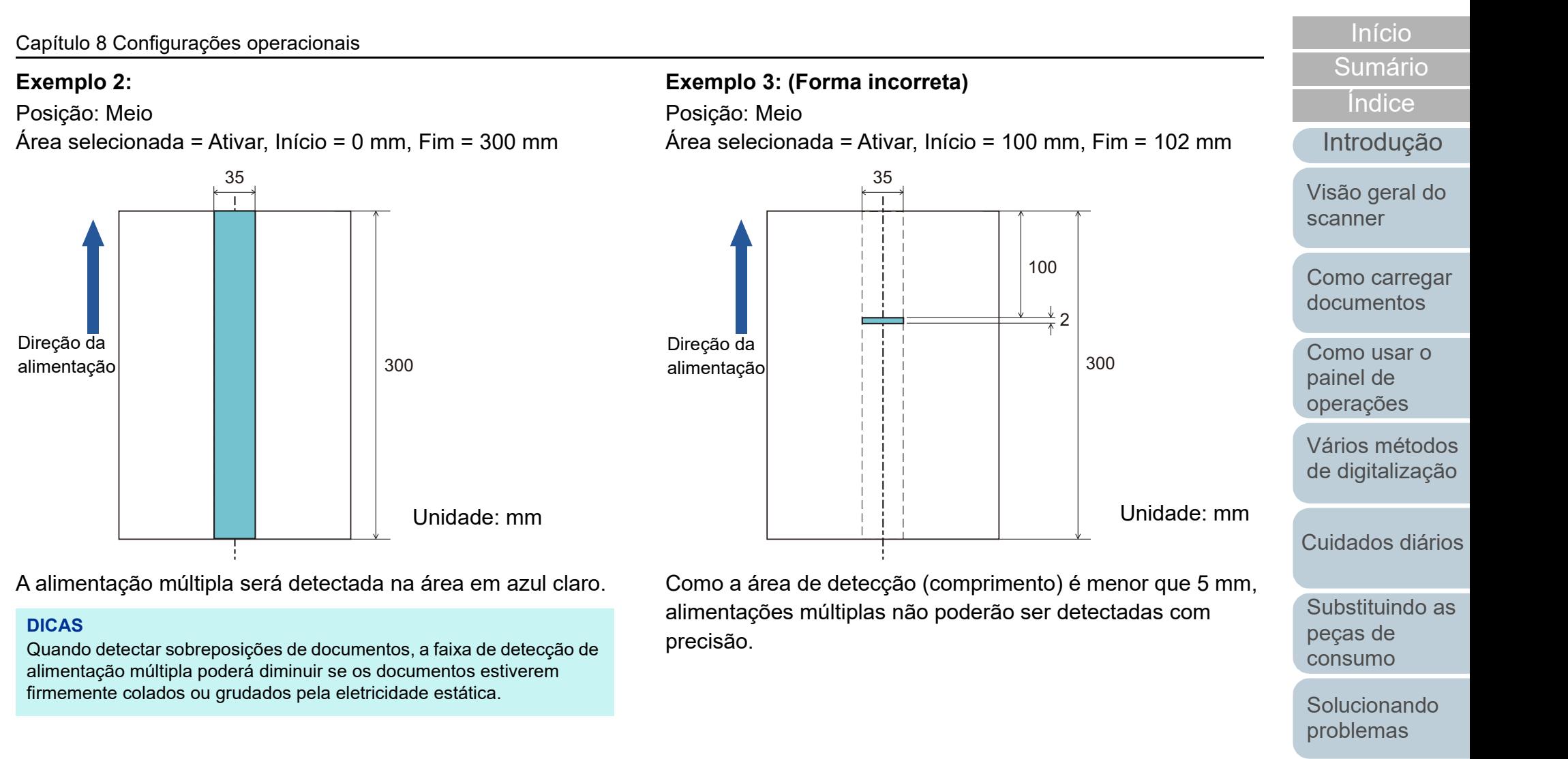

[Configurações](#page-159-0) 

205

### **Especificando uma área para não detectar a alimentação múltipla [Alimentação múltipla inteligente]**

Quando houver um papel de mesmo tamanho anexado ao local designado da página, o scanner memoriza a posição do anexo e ser configurado para não detectá-lo como alimentação múltipla. É necessário selecionar previamente [Verificar sobreposição (Ultrassônico)] ou [Verificar sobreposição e comprimento] no driver do scanner ou na configuração da detecção de alimentação múltipla em ["Especificando um método de detecção da alimentação](#page-200-0)  [múltipla \[Alimentação múltipla\]" \(page 201\)](#page-200-0).

- **1** Abra o Software Operation Panel. Para maiores detalhes, consulte a seção ["8.1 Iniciando o Software](#page-160-0)  [Operation Panel" \(página 161\).](#page-160-0)
- **2** A partir da lista na esquerda, selecione [Configurações do aparelho  $2 \rightarrow$  [Alimentação múltipla inteligente].

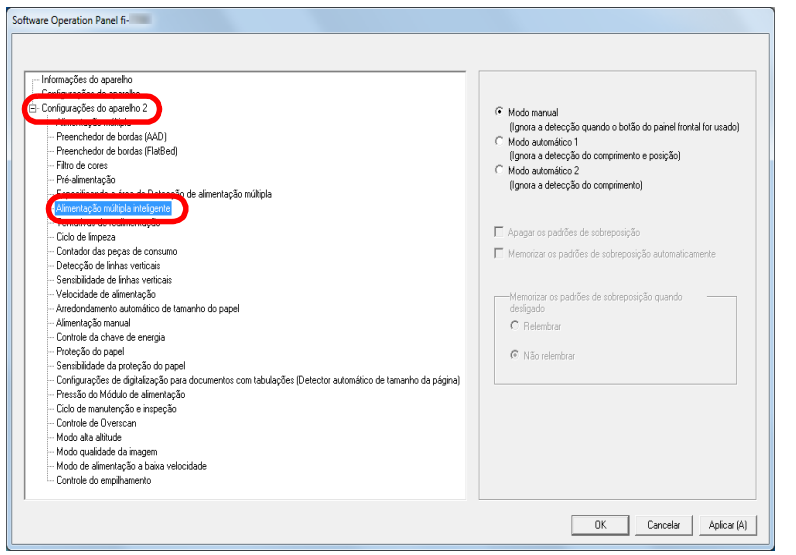

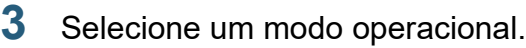

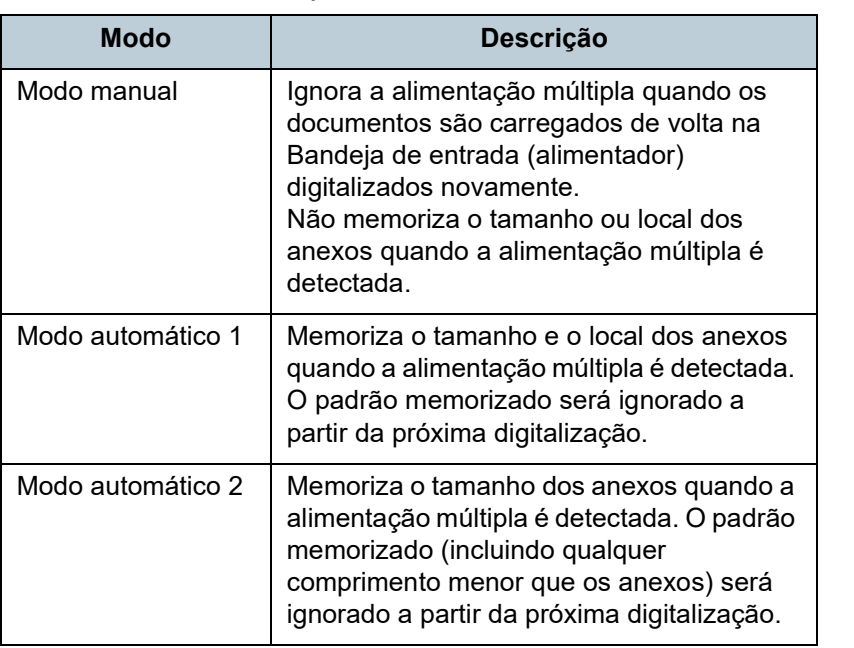

### **DICAS**

- Selecionando a caixa [Apagar os padrões de sobreposição], poderá excluir os padrões de sobreposição (comprimento, posição) memorizados no Modo automático.
- Marcando a caixa [Memorizar os padrões de sobreposição automaticamente], é possível permitir a função para memorizar os padrões de sobreposição quando os documentos sobrepostos são detectados no modo automático.
- Em [Memorizar os padrões de sobreposição quando desligado], o padrão de sobreposição pode ou não ser memorizado quando o scanner for desligado. Se [Relembrar] for selecionado, os padrões de sobreposição memorizados mais recentes no Modo automático 1 (para oito documentos) e um padrão de sobreposição memorizado no Modo automático 2 poderão ser usados na próxima vez que o scanner for ligado.
- Esta função pode ser configurada também com o painel de operações.

Para maiores detalhes sobre como proceder após este passo, consulte a seção ["Ignorando a alimentação múltipla para um padrão](#page-99-0)  [configurado" \(page 100\)](#page-99-0).

[Início](#page-0-0)

[Sumário](#page-7-0)

[Índice](#page-237-0)

[Introdução](#page-3-0)

[Visão geral do](#page-14-0)  [scanner](#page-14-0)

[Como carregar](#page-39-0)  [documentos](#page-39-1)

[Como usar o](#page-56-0)  painel de [operações](#page-56-1)

[Vários métodos](#page-83-0)  [de digitalização](#page-83-1)

[Cuidados diários](#page-104-0)

[Substituindo as](#page-114-0)  peças de [consumo](#page-114-1)

[Solucionando](#page-125-0)  [problemas](#page-125-1)

[Configurações](#page-159-0)  [operacionais](#page-159-1)

# **8.7 Configurações relacionadas ao tempo de espera**

### **Tempo de espera na Alimentação manual [Alimentação manual]**

O tempo de espera (intervalo) para alimentação da próxima folha na Bandeja de entrada poderá ser especificado quando digitalizar carregando manualmente uma folha por vez (alimentador). Dessa forma, é possível digitalizar continuamente, desde que o documento seja carregado dentro do prazo especificado.

Se o tempo especificado for excedido, a digitalização será finalizada automaticamente e a alimentação manual será cancelada.

Observe que também é possível pressionar o botão [Stop/ Clear] no painel de operações para cancelar a alimentação manual.

**1** Abra o Software Operation Panel. Para maiores detalhes, consulte a seção ["8.1 Iniciando o Software](#page-160-0)  [Operation Panel" \(página 161\).](#page-160-0)

**2** A partir da lista na esquerda, selecione [Configurações do aparelho  $21 \rightarrow$  [Alimentação manual].

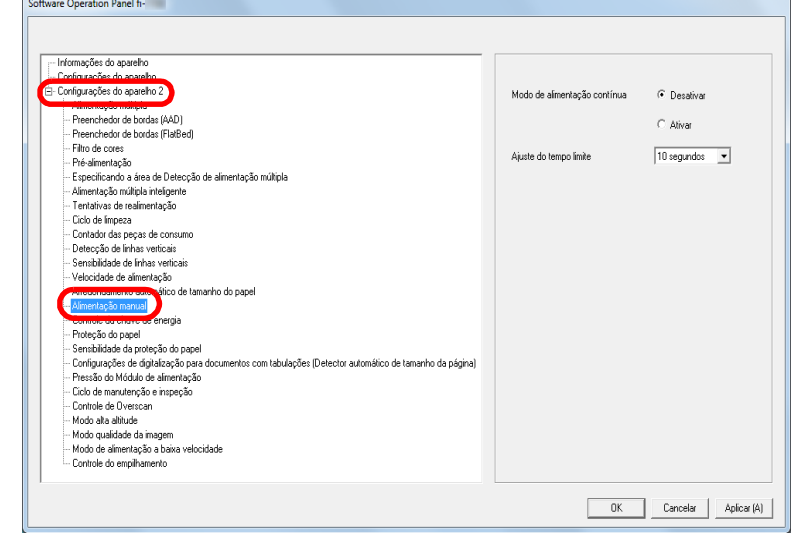

### **3** Configure o [Ajuste do tempo limite].

Para o [Ajuste do tempo limite], especifique o período de tempo para o qual o scanner espera para confirmar que não são carregados nenhuns documentos na bandeja de entrada do AAD (alimentador), que é o intervalo entre o tempo quando o scanner digitalizou o último documento e o tempo quando o scanner verifica se o documento seguinte a ser digitalizado é carregado.

- Quando digitalizar mais do que um documento em sucessão, manualmente
	- 1 Selecione a opção Ativar [Modo de alimentação contínua].
- 2 Selecione o tempo para [Ajuste do tempo limite].
- Para digitalizar um documento dobrado ao meio, um envelope ou papel de transferência com várias camadas, manualmente um de cada vez
	- 1 Deslize o interruptor do modo de alimentação para a esquerda para alternar para o Modo manual/simples.

### [Início](#page-0-0)

[Sumário](#page-7-0)

[Índice](#page-237-0)

### [Introdução](#page-3-0)

[Visão geral do](#page-14-0)  [scanner](#page-14-0)

[Como carregar](#page-39-0)  [documentos](#page-39-1)

[Como usar o](#page-56-0)  painel de [operações](#page-56-1)

[Vários métodos](#page-83-0)  [de digitalização](#page-83-1)

[Cuidados diários](#page-104-0)

[Substituindo as](#page-114-0)  peças de [consumo](#page-114-1)

[Solucionando](#page-125-0)  [problemas](#page-125-1)

[Configurações](#page-159-0)  [operacionais](#page-159-1)

#### **DICAS**

- Quando o [Modo de alimentação contínua] for ativado, o scanner aguardará até que o próximo documento seja carregado até o tempo especificado tenha decorrido, mesmo que a digitalização seja iniciada sem nenhum documento na bandeja de entrada do AAD (alimentador).
- Quando o interruptor do modo de alimentação está configurado para o Modo manual/simples, mesmo se a opção Ativar estiver selecionada para o [Modo de alimentação contínua] na [Alimentação manual], o scanner funciona no Modo manual/ simples.
- Esta definição pode ser configurada também com o painel de operações.

### 2 Selecione o tempo para [Ajuste do tempo limite]. **Tempo de espera atéque o scanner entre no Modo econômico [Modo econômico]**

**2** Pelo menu esquerdo, selecione [Configurações do

**1** Abra o Software Operation Panel.

[Operation Panel" \(página 161\)](#page-160-0).

pode ser especificado.

aparelho].

Software Operation Panel fi-

[Início](#page-0-0)

[Sumário](#page-7-0)

[Índice](#page-237-0)

### [Introdução](#page-3-0)

[Visão geral do](#page-14-0)  [scanner](#page-14-0) O tempo de espera para o scanner entrar no modo econômico

- [Como carregar](#page-39-0)  [documentos](#page-39-1)
- [Como usar o](#page-56-0)  painel de [operações](#page-56-1)

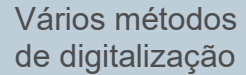

[Cuidados diários](#page-104-0)

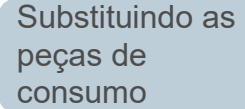

[Solucionando](#page-125-0)  [problemas](#page-125-1)

[Configurações](#page-159-0)  [operacionais](#page-159-1)

[Apêndice](#page-213-0) [Glossário](#page-228-0)

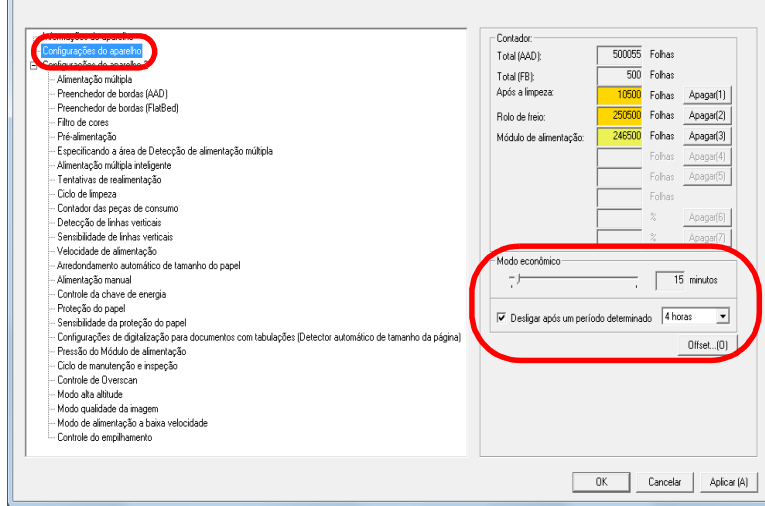

Para maiores detalhes, consulte a seção ["8.1 Iniciando o Software](#page-160-0) 

Capítulo 8 Configurações operacionais

**3** Use o controle deslizante para especificar o tempo de espera para o scanner entrar no modo econômico. O valor pode ser especificado entre 5 a 115 minutos (em acréscimos de 5 minutos).

#### **DICAS**

 Marcando a caixa de seleção [Desligar após um período determinado], o scanner será desligado automaticamente após determinado período sem uso.

É possível selecionar o tempo para o scanner ser desligado automaticamente entre [1 hora] / [2 horas] / [4 horas] / [8 horas].

 Esta função pode ser configurada também com o painel de operações.

#### [Início](#page-0-0)

[Sumário](#page-7-0)

[Índice](#page-237-0)

[Introdução](#page-3-0)

[Visão geral do](#page-14-0)  [scanner](#page-14-0)

[Como carregar](#page-39-0)  [documentos](#page-39-1)

[Como usar o](#page-56-0)  painel de [operações](#page-56-1)

[Vários métodos](#page-83-0)  [de digitalização](#page-83-1)

[Cuidados diários](#page-104-0)

[Substituindo as](#page-114-0)  peças de [consumo](#page-114-1)

[Solucionando](#page-125-0)  [problemas](#page-125-1)

[Configurações](#page-159-0)  [operacionais](#page-159-1)

# **8.8 Configurações relacionadas ao Ligar / Desligar**

### **Método de Ligar / Desligar o scanner [Controle da chave de energia]**

O método pelo qual o scanner será ligado / desligado pode ser especificado entre uma das opções abaixo:

- Pressione o botão [Power] do Painel de operações
- Use uma tomada que permita controlar o fornecimento de energia dos periféricos, tal como um scanner, de acordo com a energia do computador.
- Ligue / desligue o scanner de acordo com o fornecimento de energia do computador.
- **1** Abra o Software Operation Panel. Para maiores detalhes, consulte a seção ["8.1 Iniciando o Software](#page-160-0)  [Operation Panel" \(página 161\).](#page-160-0)
- **2** A partir da lista na esquerda, selecione [Configurações do aparelho 2]  $\rightarrow$  [Controle da chave de energia].

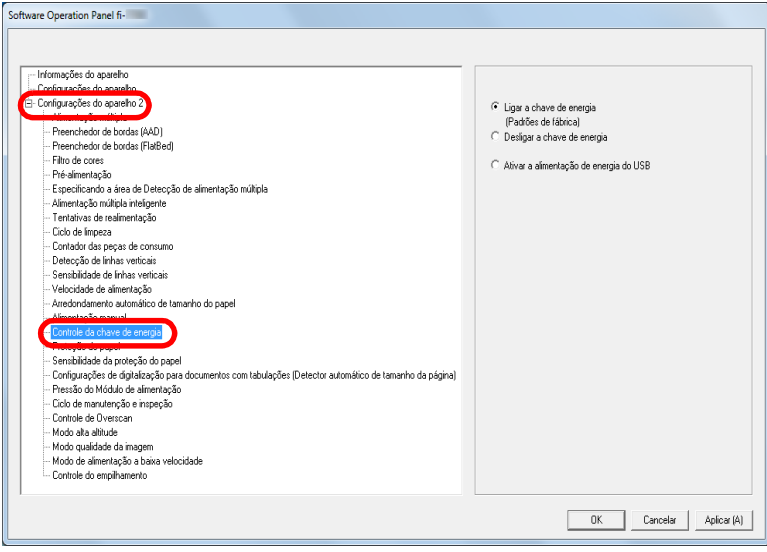

**3** Selecione uma das seguintes opções: [Ligar a chave de energia]: Pressione o botão [Power] do Painel de

operações.

[Desligar a chave de energia]: Use uma tomada que permita controlar o fornecimento de energia dos periféricos, tal como um scanner, de acordo com a energia do computador.

[Ativar a alimentação de energia do USB]: Ligue / desligue o scanner de acordo com o fornecimento de energia do computador.

#### **ATENÇÃO**

- Marcando a opção [Desligar a chave de energia], o scanner não será desligado mesmo que a caixa de seleção [Desligar após um período determinado] seja marcada em [Configurações do aparelho] do Software Operation Panel.
- Alguns tipos de computadores e hubs USB continuam fornecendo energia para o USB, mesmo após o computador ser desligado.

Neste caso, o modo [Ativar a alimentação de energia do USB] pode não funcionar corretamente.

[Visão geral do](#page-14-0)  [scanner](#page-14-0)

[Como carregar](#page-39-0)  [documentos](#page-39-1)

[Como usar o](#page-56-0)  painel de [operações](#page-56-1)

[Vários métodos](#page-83-0)  [de digitalização](#page-83-1)

[Cuidados diários](#page-104-0)

[Substituindo as](#page-114-0)  peças de [consumo](#page-114-1)

[Solucionando](#page-125-0)  [problemas](#page-125-1)

[Configurações](#page-159-0)  [operacionais](#page-159-1)

[Apêndice](#page-213-0) [Glossário](#page-228-0)

### [Início](#page-0-0)

[Sumário](#page-7-0)

[Índice](#page-237-0)

[Introdução](#page-3-0)

## **8.9 Configurações relacionadas à manutenção do scanner**

### **Detectando linhas verticais [Detecção de linhas verticais]**

Selecione se ativa ou não a detecção de linhas verticais.

Ativando esta função, o **|| ENU|** piscará no LCD para avisar a

ocorrência da linha vertical na imagem que estiver sendo digitalizada através do AAD.

[Limpeza da lente!] também piscará na segunda linha na tela [Pronto].

Verifique a informação e limpe a lente.

Para maiores detalhes sobre as informações, consulte a seção ["Verificando as informações" \(page 68\)](#page-67-0).

Para maiores detalhes sobre a limpeza, consulte a seção ["Capítulo 5 Cuidados diários" \(página 105\)](#page-104-1).

- **1** Abra o Software Operation Panel. Para maiores detalhes, consulte a seção ["8.1 Iniciando o Software](#page-160-0)  [Operation Panel" \(página 161\)](#page-160-0).
- **2** A partir da lista na esquerda, selecione [Configurações do aparelho 2]  $\rightarrow$  [Detecção de linhas verticais].

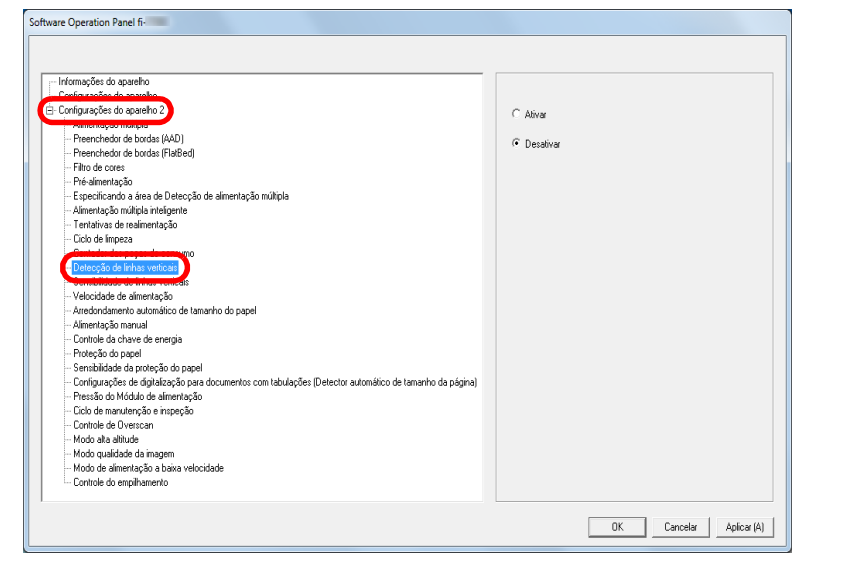

**3** Selecione se ativa ou não a [Detecção de linhas verticais].

Selecionando [Ativar], o scanner detectará as linhas verticais (sujeira da lente) ao digitalizar com o AAD.

### **DICAS**

Esta função pode ser configurada também com o painel de operações.

[Visão geral do](#page-14-0)  [scanner](#page-14-0)

[Como carregar](#page-39-0)  [documentos](#page-39-1)

[Como usar o](#page-56-0)  painel de [operações](#page-56-1)

[Vários métodos](#page-83-0)  [de digitalização](#page-83-1)

[Cuidados diários](#page-104-0)

[Substituindo as](#page-114-0)  peças de [consumo](#page-114-1)

[Solucionando](#page-125-0)  [problemas](#page-125-1)

[Configurações](#page-159-0)  [operacionais](#page-159-1)

[Apêndice](#page-213-0) [Glossário](#page-228-0)

[Início](#page-0-0)

[Sumário](#page-7-0)

[Índice](#page-237-0)

[Introdução](#page-3-0)

### **Especificando o nível da sensibilidade para a Detecção de linhas verticais [Sensibilidade de linhas verticais]**

Especifica o nível de sensibilidade para detectar as linhas verticais (sujeira na lente) quando a detecção de linhas verticais estiver ativada.

Selecione [Baixa] para detectar apenas grandes quantidades de sujeira na lente. Selecione [Alta] para detectar apenas pequenas quantidades de sujeira na lente.

- **1** Abra o Software Operation Panel. Para maiores detalhes, consulte a seção ["8.1 Iniciando o Software](#page-160-0)  [Operation Panel" \(página 161\).](#page-160-0)
- **2** A partir da lista na esquerda, selecione [Configurações do aparelho  $2 \rightarrow$  [Sensibilidade de linhas verticais].

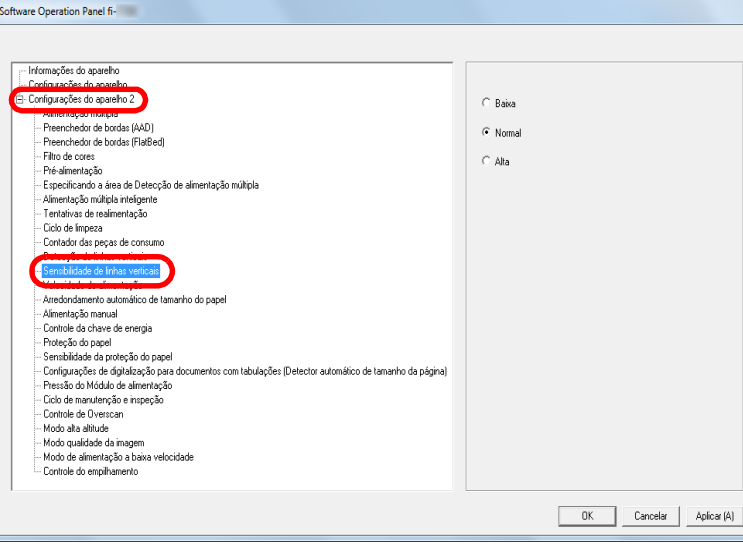

**3** Especifique o nível da sensibilidade.

- Normal: Monitora a sujeira da lente com sensibilidade normal. Mantenha esta configuração para uso normal.
- Alta: Aumenta o nível de sensibilidade para detecção da sujeira na lente.

#### **DICAS**

- Se [Limpeza da lente!] piscar com frequência na segunda linha na tela [Pronto], selecione [Baixo].
- Esta função pode ser configurada também com o painel de operações.

[Início](#page-0-0)

[Sumário](#page-7-0)

[Índice](#page-237-0)

[Introdução](#page-3-0)

[Visão geral do](#page-14-0)  [scanner](#page-14-0)

[Como carregar](#page-39-0)  [documentos](#page-39-1)

[Como usar o](#page-56-0)  painel de [operações](#page-56-1)

[Vários métodos](#page-83-0)  [de digitalização](#page-83-1)

[Cuidados diários](#page-104-0)

[Substituindo as](#page-114-0)  peças de [consumo](#page-114-1)

[Solucionando](#page-125-0)  [problemas](#page-125-1)

[Configurações](#page-159-0)  [operacionais](#page-159-1)

### **Manutenção do scanner e ciclo de inspeção [Manutenção e ciclo de inspeção]**

Especifica o período de tempo para a manutenção e inspeção regular do scanner pelo técnico especializado.

Quando o período especificado ultrapassar a data da última

manutenção e inspeção, **[1ENU]** piscará no LCD.

Neste caso, [manutenção] também piscará na segunda linha na tela [Pronto].

Verifique a informação e efetue a inspeção e manutenção normal no scanner através de um engenheiro especializado. Para maiores detalhes sobre as informações, consulte a seção ["Verificando as informações" \(page 68\)](#page-67-0).

Para manutenção e inspeção do scanner pelo engenheiro

especializado, contate o distribuidor/revendedor.

- **1** Abra o Software Operation Panel. Para maiores detalhes, consulte a seção ["8.1 Iniciando o Software](#page-160-0)  [Operation Panel" \(página 161\)](#page-160-0).
- **2** A partir da lista na esquerda, selecione [Configurações do aparelho 2]  $\rightarrow$  [Ciclo de manutenção e inspeção].

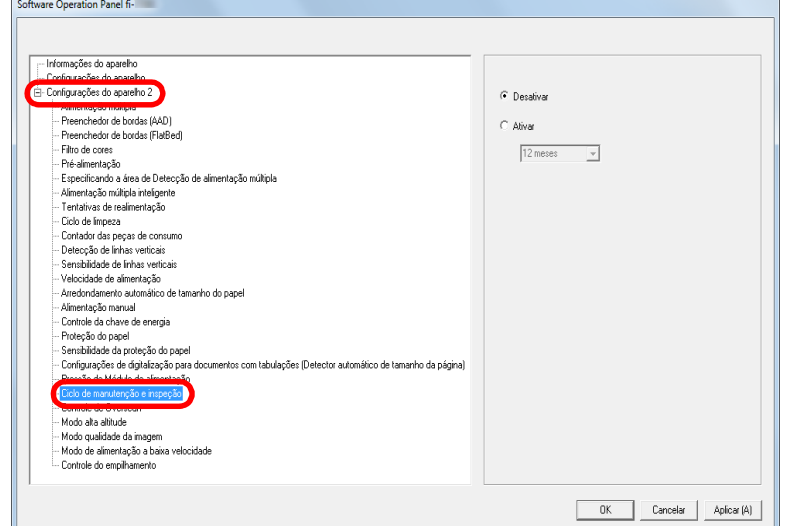

**3** Selecione se ativa ou desativa [Ciclo de manutenção e inspeção].

Selecionando [Ativar], especifique o período de tempo para a manutenção e inspeção regular do scanner pelo técnico especializado.

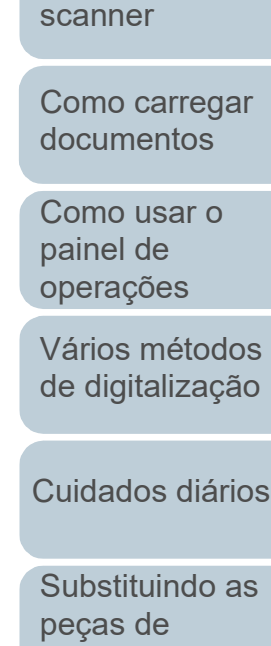

[Introdução](#page-3-0)

[Visão geral do](#page-14-0) 

[Índice](#page-237-0)

[Sumário](#page-7-0) [Início](#page-0-0)

[consumo](#page-114-1)

[Solucionando](#page-125-0)  [problemas](#page-125-1)

[Configurações](#page-159-0)  [operacionais](#page-159-1)

# <span id="page-213-2"></span><span id="page-213-1"></span><span id="page-213-0"></span> **Apêndice**

Este apêndice fornece as seguintes informações:

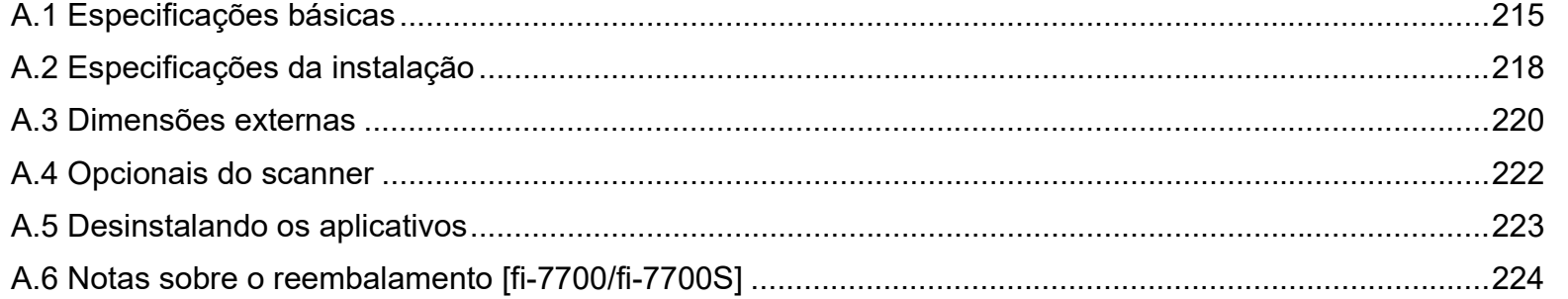

[Início](#page-0-0)

[Sumário](#page-7-0)

[Índice](#page-237-0)

[Introdução](#page-3-0)

[Visão geral do](#page-14-0)  [scanner](#page-14-0)

[Como carregar](#page-39-0)  [documentos](#page-39-1)

[Como usar o](#page-56-0)  painel de [operações](#page-56-1)

[Vários métodos](#page-83-0)  [de digitalização](#page-83-1)

[Cuidados diários](#page-104-0)

[Substituindo as](#page-114-0)  peças de [consumo](#page-114-1)

**Solucionando** [problemas](#page-125-1)

[Configurações](#page-159-0)  [operacionais](#page-159-2)

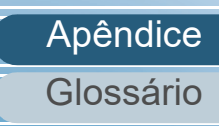

# <span id="page-214-0"></span> **A.1 Especificações básicas**

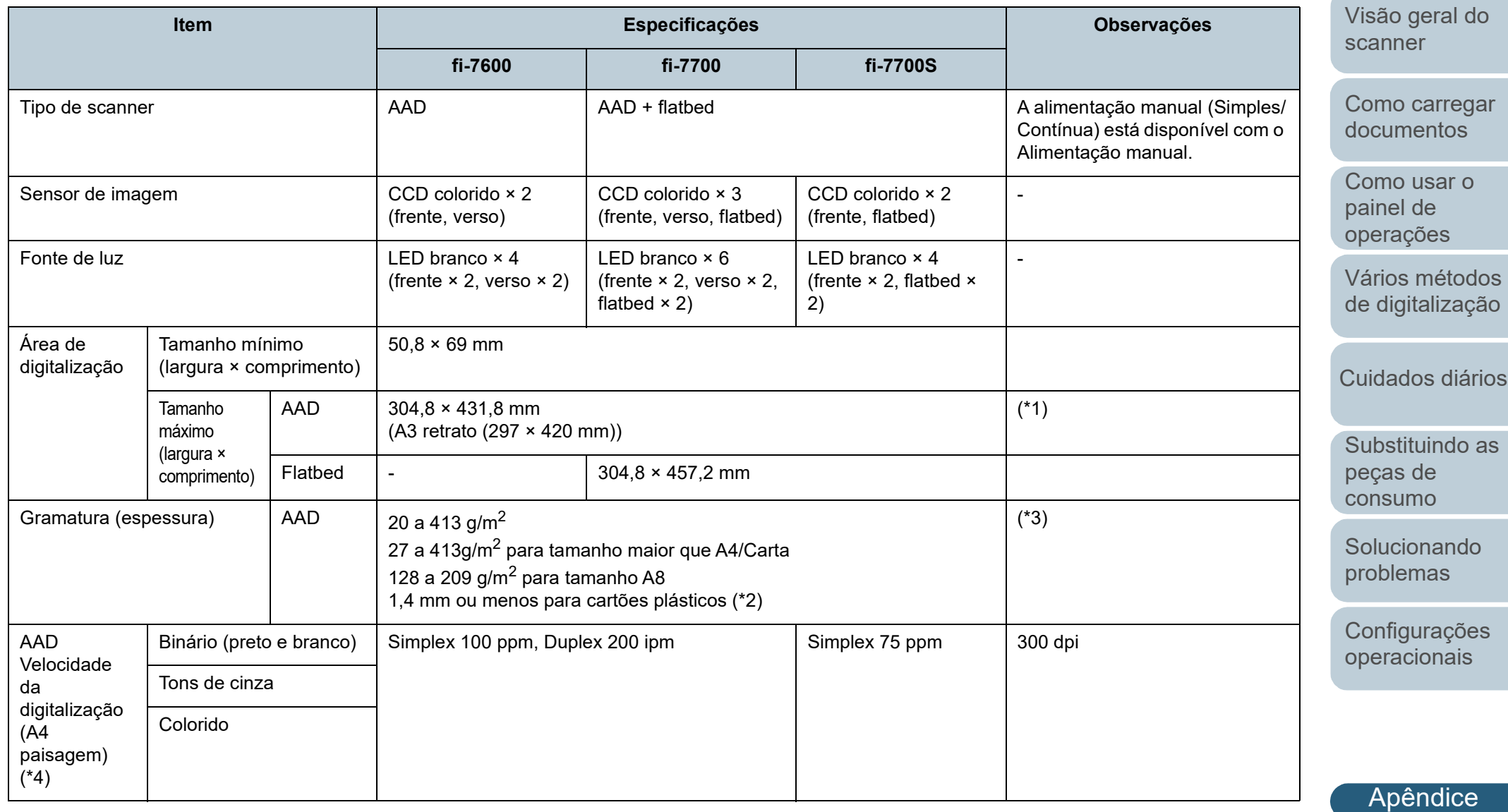

[Glossário](#page-228-0)

[Início](#page-0-0)

[Sumário](#page-7-0)

[Introdução](#page-3-0)

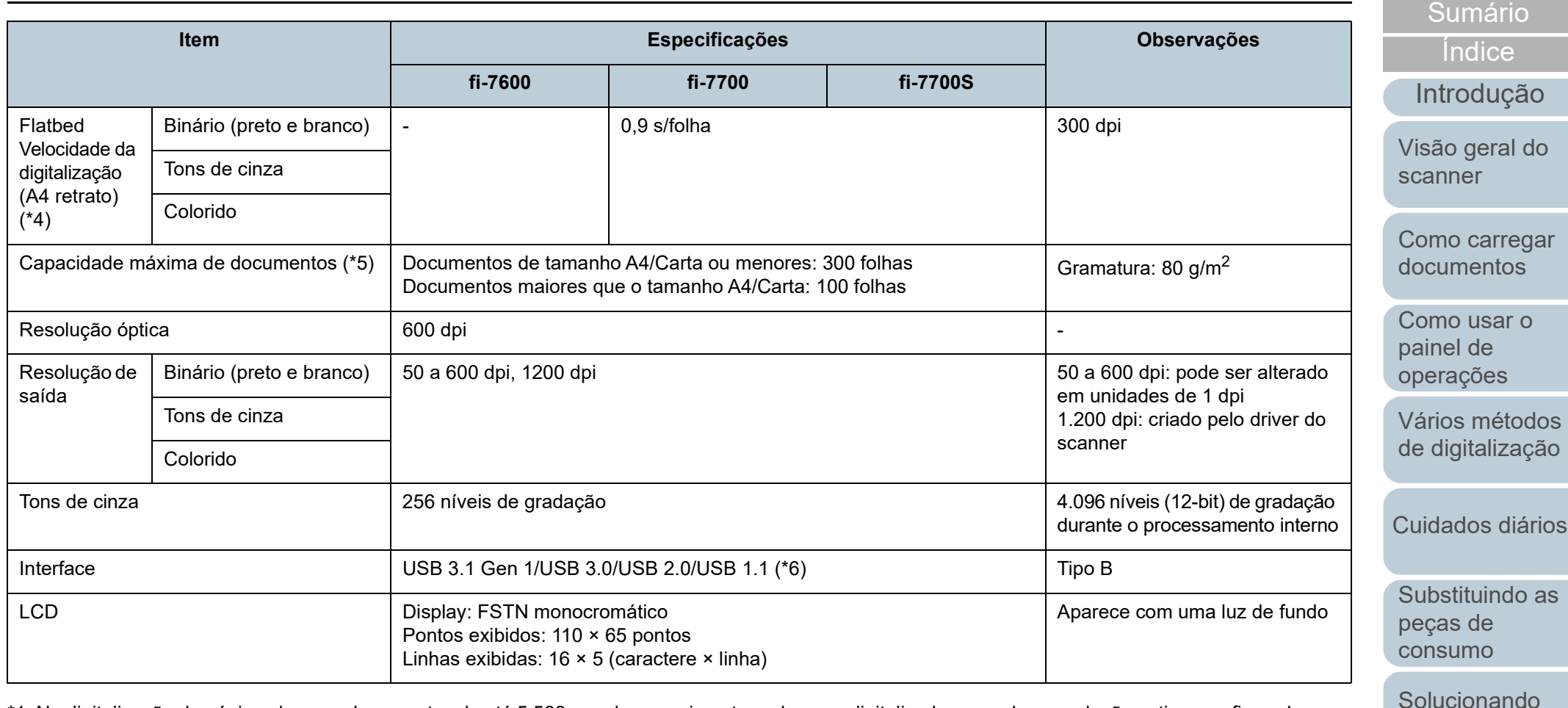

\*1: Na digitalização de páginas longas, documentos de até 5.588 mm de comprimento podem ser digitalizados quando a resolução estiver configurada para 200 dpi ou menos.

Se dividir e reproduzir uma imagem digitalizada de um documento longo em múltiplas páginas, pode digitalizar um documento até 200 m.

- \*2: Ao digitalizar cartões plásticos pelo AAD, até três cartões podem ser carregados na Bandeja de entrada do AAD (alimentador).
- \*3: Valores medidos quando o AAD é usado. Não há nenhum limite da gramatura do papel quando um documento é digitalizado com o flatbed.
- \*4: Observe que este é o limite máximo do hardware, e o tempo de processamento do aplicativo como o tempo de transferência de dados é adicionado ao tempo atual de digitalização.

O ambiente de sistema usado para medir a velocidade de escaneamento é:

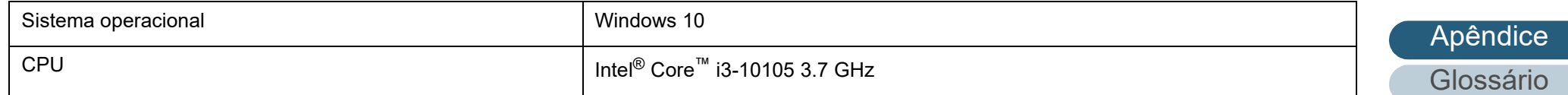

[problemas](#page-125-1)

[Configurações](#page-159-0)  [operacionais](#page-159-2)

[Início](#page-0-0)
Apêndice

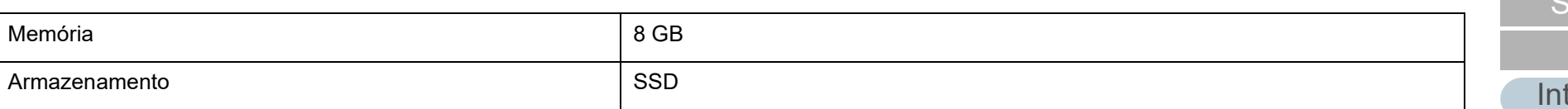

\*5: A capacidade máxima varia de acordo com a gramatura do papel. Para maiores detalhes, consulte a seção ["2.3 Documentos para digitalização" \(página 48\).](#page-47-0)

\*6: Use o cabo USB fornecido.

Ao conectar o cabo USB ao hub, certifique-se de usar um hub que esteja conectado à porta USB do computador.

A conexão com USB 3.1 Gen 1/USB 3.0/USB 2.0 requer que a porta USB e o hub sejam compatíveis com USB 3.1 Gen 1/USB 3.0/USB 2.0. A velocidade da digitalização será reduzida se utilizar o USB 1.1.

[Início](#page-0-0)

umário

[Índice](#page-237-0)

trodução

[Visão geral do](#page-14-0)  [scanner](#page-14-0)

[Como carregar](#page-39-0)  [documentos](#page-39-1)

[Como usar o](#page-56-0)  painel de [operações](#page-56-1)

[Vários métodos](#page-83-0)  [de digitalização](#page-83-1)

[Cuidados diários](#page-104-0)

[Substituindo as](#page-114-0)  peças de [consumo](#page-114-1)

[Solucionando](#page-125-0)  [problemas](#page-125-1)

[Configurações](#page-159-0)  [operacionais](#page-159-1)

# <span id="page-217-0"></span> **A.2 Especificações da instalação**

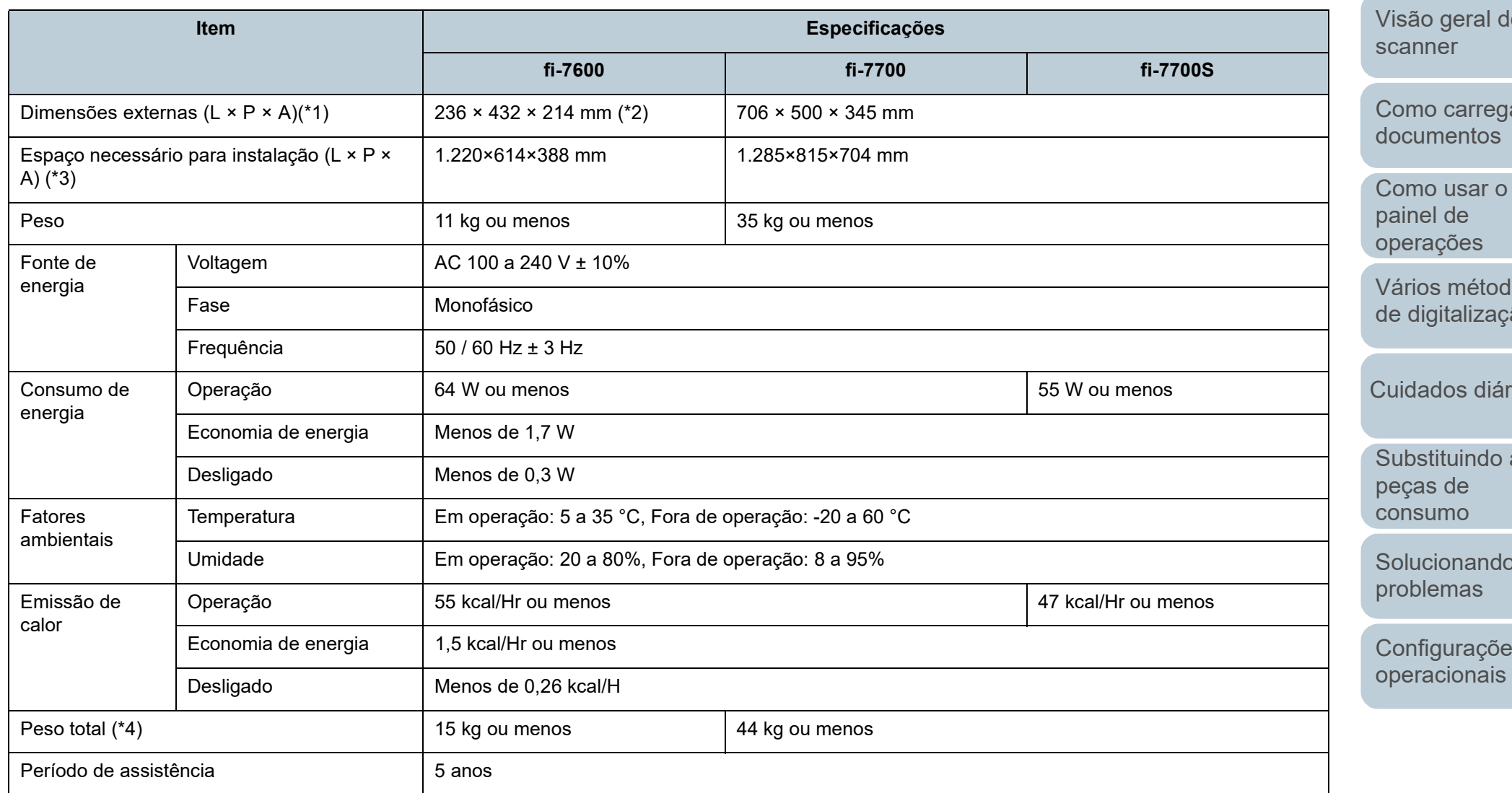

\*1: A largura e a altura indicam o tamanho do scanner sem a bandeja de entrada do AAD (alimentador) e a bandeja de saída. As partes salientes do scanner não estão incluídas no tamanho.

[Início](#page-0-0)

**[Sumário](#page-7-0)** 

[Índice](#page-237-0)

[Introdução](#page-3-0)

[Visão geral do](#page-14-0) 

 $ar$ 

[Como usar o](#page-56-0) 

los de:

rios

as

[Solucionando](#page-125-0) 

[Configurações](#page-159-0) 

Apêndice

\*2: A profundidade indica o tamanho do scanner com os painéis de operações instalados nas laterais.

\*3: O espaço de instalação necessário serve de referência para a digitalização de documentos A3.

\*4: Inclui o peso da embalagem.

[Início](#page-0-0)

[Sumário](#page-7-0)

[Índice](#page-237-0)

[Introdução](#page-3-0)

[Visão geral do](#page-14-0)  [scanner](#page-14-0)

[Como carregar](#page-39-0)  [documentos](#page-39-1)

[Como usar o](#page-56-0)  painel de [operações](#page-56-1)

[Vários métodos](#page-83-0)  [de digitalização](#page-83-1)

[Cuidados diários](#page-104-0)

[Substituindo as](#page-114-0)  peças de [consumo](#page-114-1)

**Solucionando** [problemas](#page-125-1)

[Configurações](#page-159-0)  [operacionais](#page-159-1)

# <span id="page-219-0"></span> **A.3 Dimensões externas**

As dimensões externas são as descritas abaixo:

# **fi-7600**

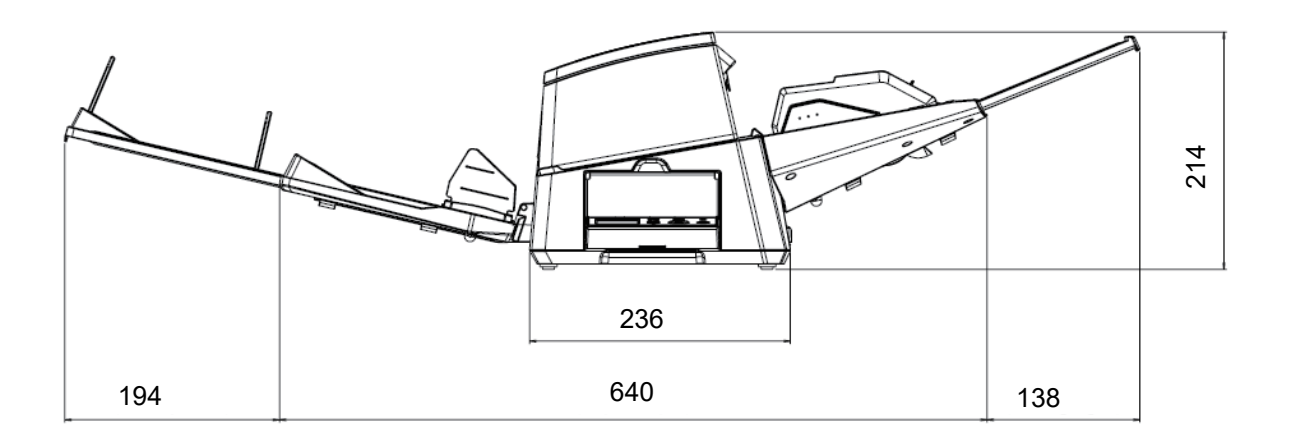

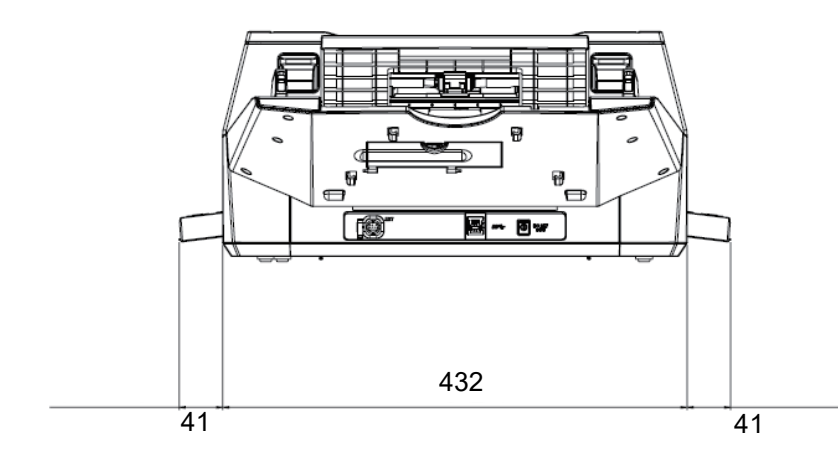

[Introdução](#page-3-0) [Índice](#page-237-0) [Sumário](#page-7-0) [Visão geral do](#page-14-0)  [scanner](#page-14-0) [Início](#page-0-0)

[Como carregar](#page-39-0)  [documentos](#page-39-1)

[Como usar o](#page-56-0)  painel de [operações](#page-56-1)

[Vários métodos](#page-83-0)  [de digitalização](#page-83-1)

[Cuidados diários](#page-104-0)

[Substituindo as](#page-114-0)  peças de [consumo](#page-114-1)

**Solucionando** [problemas](#page-125-1)

[Configurações](#page-159-0)  [operacionais](#page-159-1)

Unidade: mm

# **fi-7700/fi-7700S**

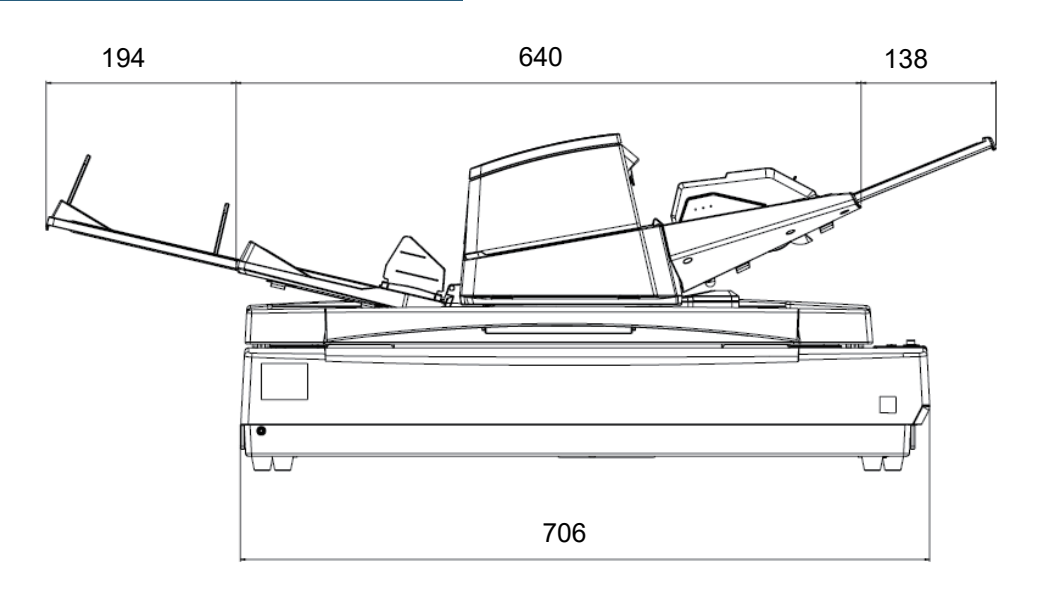

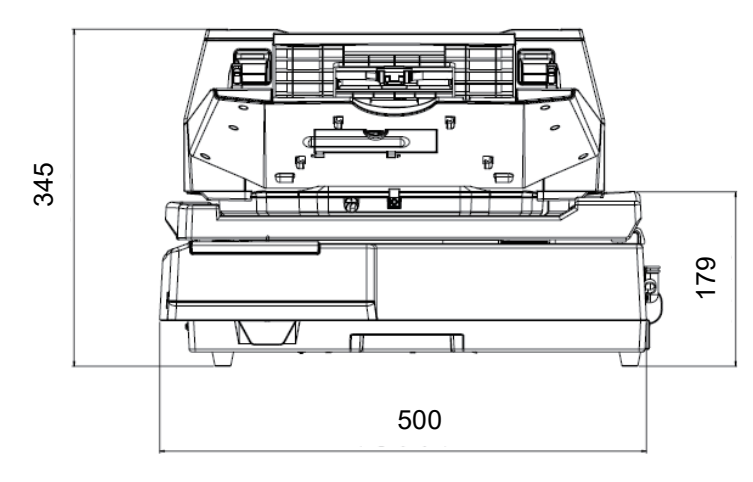

[Como usar o](#page-56-0)  painel de [operações](#page-56-1) [Vários métodos](#page-83-0)  [de digitalização](#page-83-1) [Cuidados diários](#page-104-0) **Solucionando** [problemas](#page-125-1) [Configurações](#page-159-0)  [operacionais](#page-159-1) [Substituindo as](#page-114-0)  peças de [consumo](#page-114-1) [Introdução](#page-3-0) [Índice](#page-237-0) **[Sumário](#page-7-0)** [Como carregar](#page-39-0)  [documentos](#page-39-1) [Visão geral do](#page-14-0)  [scanner](#page-14-0) [Início](#page-0-0)

Unidade: mm

# <span id="page-221-2"></span> **A.4 Opcionais do scanner**

<span id="page-221-1"></span><span id="page-221-0"></span>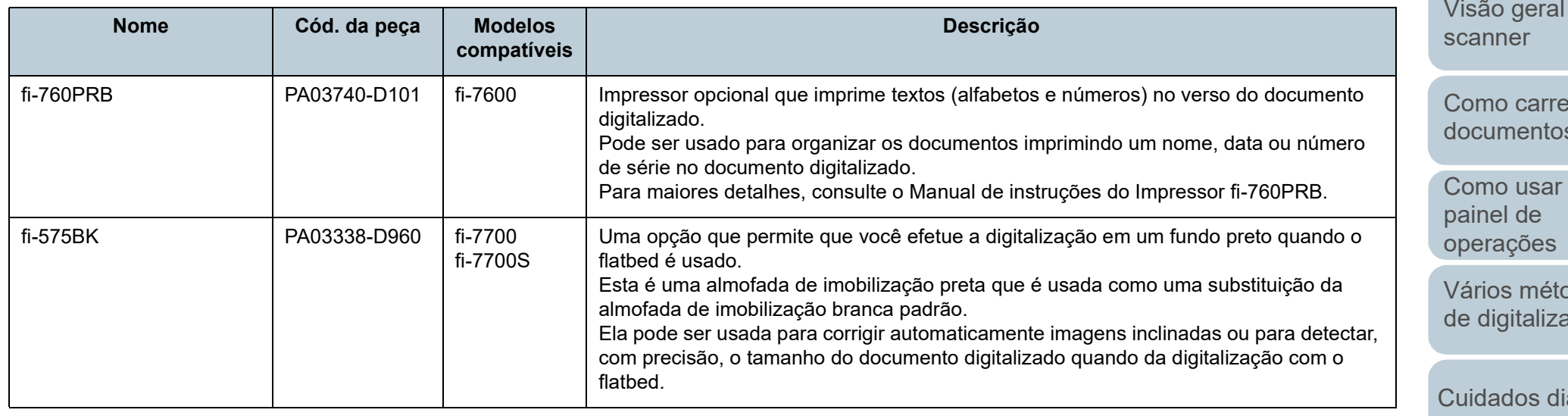

Para maiores detalhes sobre como adquirir os opcionais do scanner, contate o distribuidor/revendedor onde adquiriu este produto.

[Início](#page-0-0)

[Sumário](#page-7-0)

[Índice](#page-237-0)

[Introdução](#page-3-0)

do

egar [documentos](#page-39-1)

 $\circ$ 

odos ação

iários

[Substituindo as](#page-114-0)  peças de [consumo](#page-114-1)

**Solucionando** [problemas](#page-125-1)

[Configurações](#page-159-0)  [operacionais](#page-159-1)

# <span id="page-222-0"></span> **A.5 Desinstalando os aplicativos**

- **1** Ligue o computador e faça o login no Windows como administrador.
- **2** Encerre todos os aplicativos abertos.
- **3** Exiba a janela [Painel de Controle].
	- Windows 10/Windows Server 2016/Windows Server 2019/ Windows Server 2022

Clique no menu [Iniciar]  $\rightarrow$  [Sistema do Windows]  $\rightarrow$  [Painel de Controle].

 $\bullet$  Windows 11

Clique no menu [Iniciar]  $\rightarrow$  [Todos os aplicativos]  $\rightarrow$  [Ferramentas] do Windows] e clique duas vezes no [Painel de controle].

- **4** Selecione [Desinstalar um programa].
	- A janela [Programas e Recursos] será exibida com uma lista dos aplicativos instalados.
- **5** Selecione o aplicativo para ser desinstalado.
	- Quando desinstalar o driver PaperStream IP Selecione uma das seguintes opções:
		- PaperStream IP (TWAIN)
		- PaperStream IP (TWAIN x64)
		- PaperStream IP (ISIS) Bundle
	- Quando desinstalar o Software Operation Panel Selecione [Software Operation Panel]. O Software Operation Panel é instalado junto com o driver PaperStream IP.
	- Quando desinstalar o Error Recovery Guide Selecione [Error Recovery Guide para fi-7600/7700/7700S].
	- Quando desinstalar o PaperStream ClickScan Selecione [PaperStream ClickScan].
	- Quando desinstalar o PaperStream ClickScan Searchable PDF **Option**

```
Selecione [PaperStream ClickScan Searchable PDF Option].
```
- Quando desinstalar o PaperStream Capture/PaperStream Capture Pro (EVALUATION) Selecione [PaperStream Capture].
- Quando desinstalar o ABBYY FineReader for ScanSnap™ Selecione [ABBYY FineReader for ScanSnap(TM)].
- Quando desisntalar os Manuais Selecione [manuais da série fi para fi-7600/7700/7700S].
- Quando desinstalar o Scanner Central Admin Agent Selecione [Scanner Central Admin Agent].
- Quando desinstalar o fi Series Online Update Selecione [fi Series Online Update].
- **6** Clique o botão [Desinstalar] ou [Desinstalar/Alterar].
	- **7** Se uma mensagem de confirmação for exibida, clique [OK] ou [Sim].
		- O aplicativo será desinstalado.

# [Início](#page-0-0)

[Sumário](#page-7-0)

[Índice](#page-237-0)

## [Introdução](#page-3-0)

[Visão geral do](#page-14-0)  [scanner](#page-14-0)

[Como carregar](#page-39-0)  [documentos](#page-39-1)

[Como usar o](#page-56-0)  painel de [operações](#page-56-1)

[Vários métodos](#page-83-0)  [de digitalização](#page-83-1)

[Cuidados diários](#page-104-0)

[Substituindo as](#page-114-0)  peças de [consumo](#page-114-1)

[Solucionando](#page-125-0)  [problemas](#page-125-1)

[Configurações](#page-159-0)  [operacionais](#page-159-1)

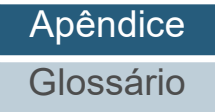

# **A.6 Notas sobre o reembalamento [fi-7700/fi-7700S]**

# <span id="page-223-1"></span>**Fixação da trava de transporte**

Fixe a trava de transporte de modo a que o flatbed não seja danificado durante o transporte. O procedimento para fixar a trava de transporte é o seguinte:

**1** Ligue o scanner.

 $\Rightarrow$  A unidade de transporte para em cerca de 10 segundos.

- **2** Desligue o scanner.
- <span id="page-223-0"></span>**3** Remova a bandeja de entrada do AAD (alimentador), a bandeja de saída e os cabos.

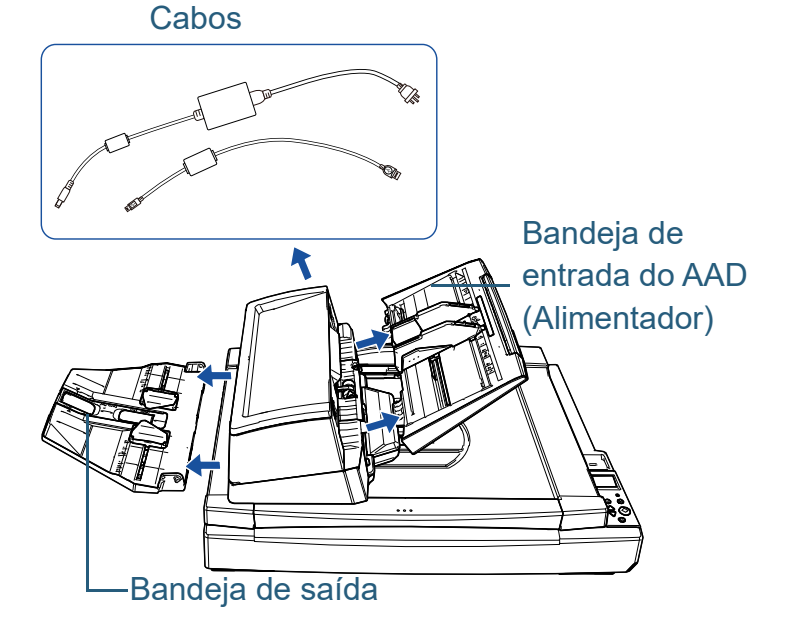

Remova a bandeja de saída seguindo o procedimento abaixo:

- 1 Verifique se a bandeja de saída está colocada na posição inferior.
- 2  $\,$  Segure o centro  $\hbox{1}\,$  da bandeja de saída e a incline ligeiramente

para remover o lado direito  $(2)$  da bandeja de saída desde a ranhura na direção da seta.

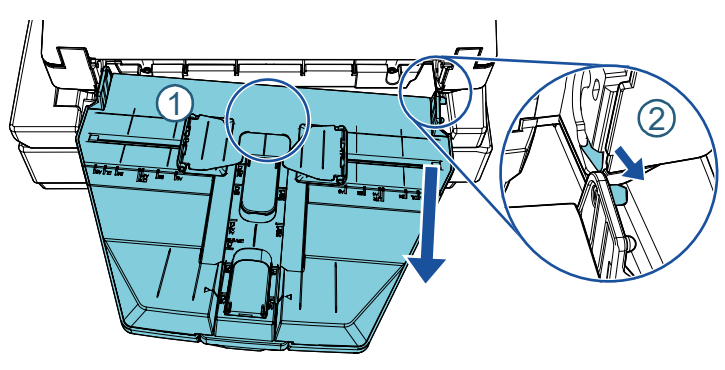

**4** Gire a trava de transporte na direção do lado de fixação, usando uma moeda ou objeto semelhante para fixar.

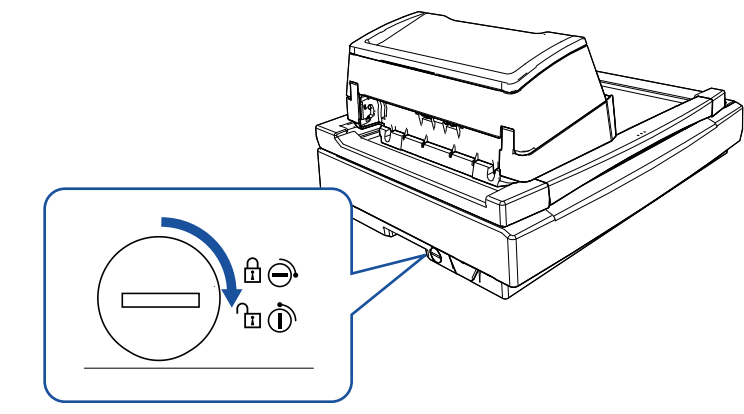

[Sumário](#page-7-0) [Início](#page-0-0)

[Índice](#page-237-0)

[Introdução](#page-3-0)

[Visão geral do](#page-14-0)  [scanner](#page-14-0)

[Como carregar](#page-39-0)  [documentos](#page-39-1)

[Como usar o](#page-56-0)  painel de [operações](#page-56-1)

[Vários métodos](#page-83-0)  [de digitalização](#page-83-1)

[Cuidados diários](#page-104-0)

[Substituindo as](#page-114-0)  peças de [consumo](#page-114-1)

[Solucionando](#page-125-0)  [problemas](#page-125-1)

[Configurações](#page-159-0)  [operacionais](#page-159-1)

# **Fixando o AAD**

Fixe o AAD com os parafusos-trava do AAD, de modo que o AAD não seja danificado durante o transporte. O procedimento para fixar o AAD é o seguinte:

- **1** Desligue o scanner.
- **2** Remova a bandeja de entrada do AAD (alimentador), a bandeja de saída e os cabos. Para maiores detalhes, consulte a etapa [3](#page-223-0) em [" Fixação da trava de](#page-223-1) [transporte" \(página 224\).](#page-223-1)
- **3** Mova o AAD para o lado esquerdo.

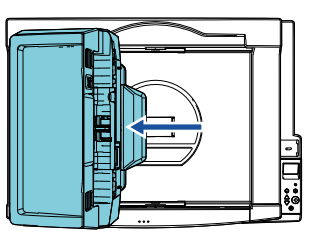

**4** Abra a tampa da mesa.

Para maiores detalhes, consulte ["1.5 Abrindo/Fechando a tampa da](#page-25-0) [mesa \[fi-7700/fi-7700S\]" \(página 26\)](#page-25-0).

**5** Remova os dois parafusos-trava do AAD dos orifícios dos parafusos-trava e os fixe nos pontos para bloquear o AAD.

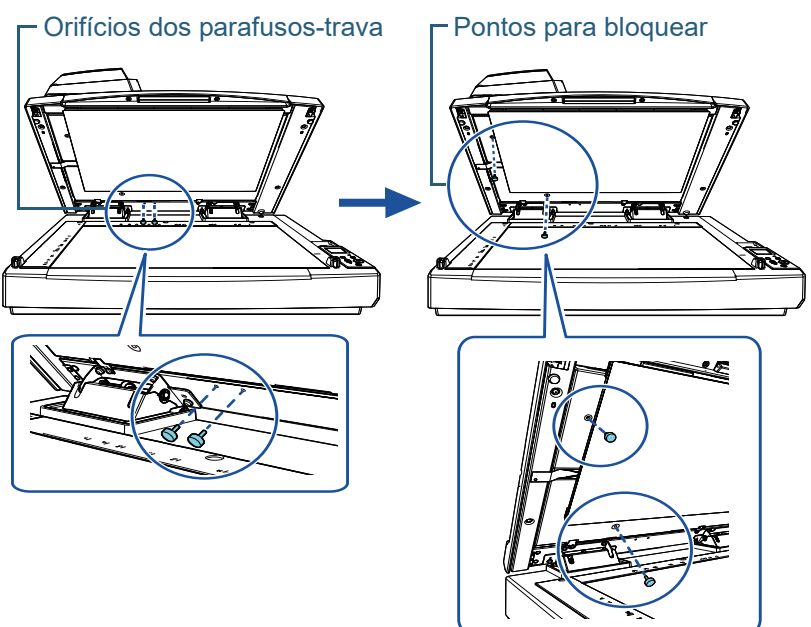

[Início](#page-0-0)

[Sumário](#page-7-0)

[Índice](#page-237-0)

[Introdução](#page-3-0)

[Visão geral do](#page-14-0)  [scanner](#page-14-0)

[Como carregar](#page-39-0)  [documentos](#page-39-1)

[Como usar o](#page-56-0)  painel de [operações](#page-56-1)

[Vários métodos](#page-83-0)  [de digitalização](#page-83-1)

[Cuidados diários](#page-104-0)

[Substituindo as](#page-114-0)  peças de [consumo](#page-114-1)

[Solucionando](#page-125-0)  [problemas](#page-125-1)

[Configurações](#page-159-0)  [operacionais](#page-159-1)

#### **DICAS**

- Remova a almofada de imobilização se os parafusos-trava do AAD forem difíceis de retirar.
- Se remover a almofada de imobilização, instale-a conforme o seguinte procedimento:
- 1 Coloque a almofada de imobilização encostada ao canto superior esquerdo da almofada de imobilização. Certifique-se de que a fenda na almofada de imobilização está no local correto.

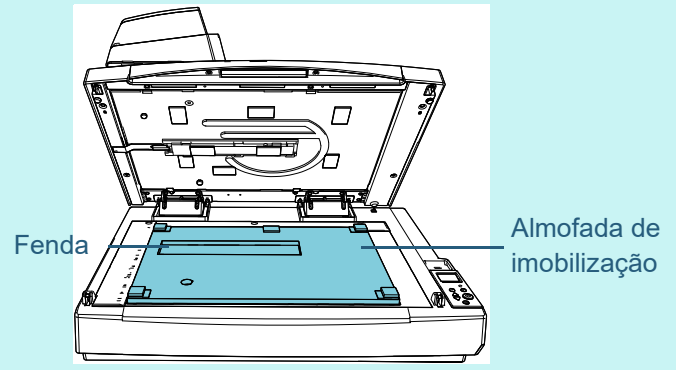

- 2 Feche a tampa da mesa lentamente. Quando fechar a tampa da mesa, a almofada de imobilização é fixada na tampa da mesa.
- **6** Feche cuidadosamente a tampa da mesa. Para maiores detalhes, consulte ["1.5 Abrindo/Fechando a tampa da](#page-25-0)  [mesa \[fi-7700/fi-7700S\]" \(página 26\)](#page-25-0).

# **Instalando a bandeja de entrada do AAD (alimentador) e a bandeja de saída**

O procedimento para instalar a bandeja de entrada do AAD (alimentador) e a bandeja de saída após a abertura da embalagem do scanner é o seguinte:

Para maiores detalhes sobre como conectar o scanner ao computador, consulte a Quick Installation Sheet.

**1** Instale a bandeja de entrada do AAD (alimentador) e a bandeja de saída.

> Bandeja de entrada do AAD (Alimentador)

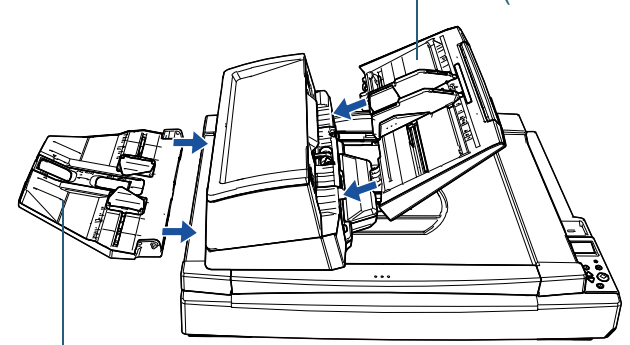

Bandeja de saída

[Início](#page-0-0)

[Sumário](#page-7-0)

[Índice](#page-237-0)

[Introdução](#page-3-0)

[Visão geral do](#page-14-0)  [scanner](#page-14-0)

[Como carregar](#page-39-0)  [documentos](#page-39-1)

[Como usar o](#page-56-0)  painel de [operações](#page-56-1)

[Vários métodos](#page-83-0)  [de digitalização](#page-83-1)

[Cuidados diários](#page-104-0)

[Substituindo as](#page-114-0)  peças de [consumo](#page-114-1)

[Solucionando](#page-125-0)  [problemas](#page-125-1)

[Configurações](#page-159-0)  [operacionais](#page-159-1)

Instale a bandeja de saída seguindo o procedimento abaixo:

1 Insira o pino no lado direito da bandeja de saída na ranhura  ${\overline{\mathbb Q}}$ e, depois, pressione o lado esquerdo da bandeja de saída ao longo da ranhura  $\overline{\mathcal{Q}}$  na direção da seta.

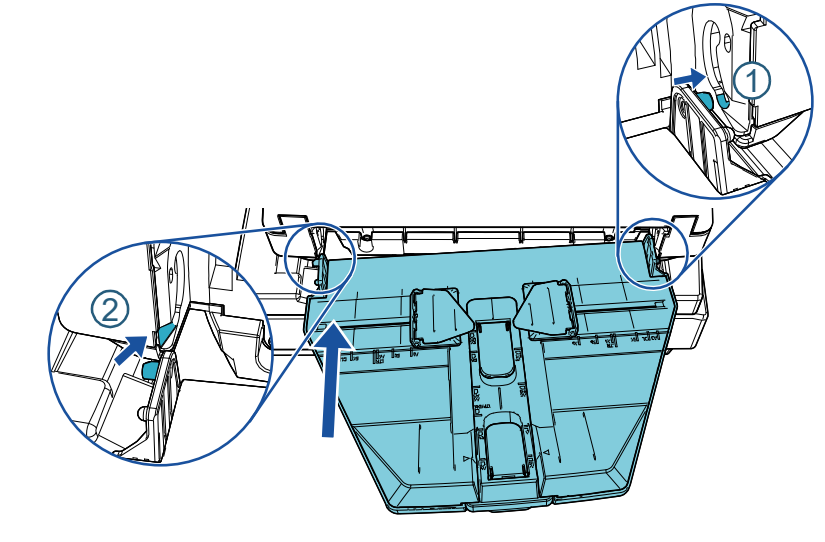

[Como usar o](#page-56-0)  painel de [operações](#page-56-1) [Vários métodos](#page-83-0)  [de digitalização](#page-83-1) [Introdução](#page-3-0) [Índice](#page-237-0) [Sumário](#page-7-0) [Como carregar](#page-39-0)  [documentos](#page-39-1) [Visão geral do](#page-14-0)  [scanner](#page-14-0) [Início](#page-0-0)

[Cuidados diários](#page-104-0)

[Substituindo as](#page-114-0)  peças de [consumo](#page-114-1)

**Solucionando** [problemas](#page-125-1)

[Configurações](#page-159-0)  [operacionais](#page-159-1)

# <span id="page-227-0"></span>**Contato para informações**

# **Contato para perguntas**

Consulte a lista de contatos na página da web: <https://www.pfu.ricoh.com/r/ctl/>

- ABBYY FineReader for ScanSnap™.
	- Windows 10/Windows Server 2016/Windows Server 2019/ Windows Server 2022

Selecione o menu [Iniciar]  $\rightarrow$  [ABBYY FineReader for ScanSnap (TM)]  $\rightarrow$  [Guia do Usuário]  $\rightarrow$  [Suporte técnico].

Windows 11

Selecione o menu [Iniciar] → [Todos os aplicativos] → [ABBYY FineReader for ScanSnap (TM)] → [Guia do Usuário] → [Suporte técnico].

● Scanner de imagem fi Series

Para outras perguntas relacionadas ao scanner, consulte a seguinte página da Web:

<https://www.pfu.ricoh.com/global/scanners/fi/support/>

Caso não encontre as soluções dos problemas nas páginas web acima, consulte as informações de contato do distribuidor/ revendedor onde adquiriu este produto:

<https://www.pfu.ricoh.com/global/scanners/inquiry.html>

# **Contato para aquisição de peças de consumo ou materiais de limpeza**

<https://www.pfu.ricoh.com/r/ctl/>

[Visão geral do](#page-14-0) 

[Introdução](#page-3-0)

[Índice](#page-237-0)

[Sumário](#page-7-0) [Início](#page-0-0)

[scanner](#page-14-0)

[Como carregar](#page-39-0)  [documentos](#page-39-1)

[Como usar o](#page-56-0)  painel de [operações](#page-56-1)

[Vários métodos](#page-83-0)  [de digitalização](#page-83-1)

[Cuidados diários](#page-104-0)

[Substituindo as](#page-114-0)  peças de [consumo](#page-114-1)

[Solucionando](#page-125-0)  [problemas](#page-125-1)

[Configurações](#page-159-0)  [operacionais](#page-159-1)

# <span id="page-228-2"></span><span id="page-228-1"></span><span id="page-228-0"></span>**Glossário**

[AAD \(Alimentador Automático](#page-229-0)  [de Documentos\)](#page-229-0)

[Alimentação múltipla](#page-229-5)

[Alimentação múltipla inteligente](#page-229-4)

[Atenuador](#page-229-6)

**[Brilho](#page-229-1)** 

[Configuração padrão](#page-229-2)

[Densidade](#page-229-3)

[Detector automático de](#page-230-1)  [alinhamento e tamanho](#page-230-1)

[Difusão de erro](#page-230-6)

[dpi \(pontos por polegada\)](#page-230-4)

**[Driver](#page-230-3)** 

[Erro temporário](#page-230-7)

[Erros do dispositivo](#page-230-2)

[Extração de contornos](#page-230-5)

[Fatores ambientais](#page-230-0)

**[Filtro](#page-231-1)** 

[Filtro de cores](#page-231-0)

[Flatbed](#page-231-2)

[Folha de referência branca](#page-231-7)

[Gamma](#page-231-3)

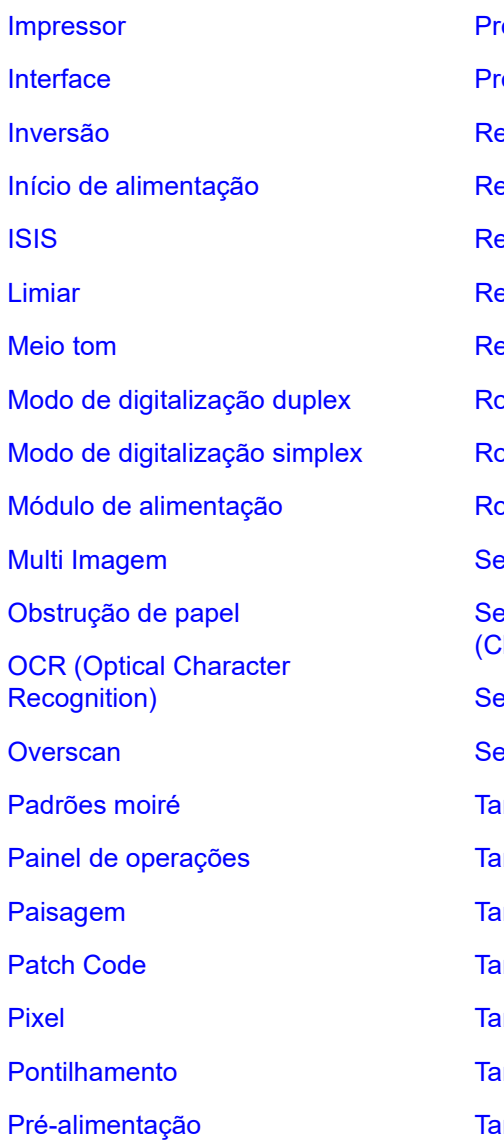

ocessamento de imagem oteção do papel ealce emoção de interferências emoção de páginas em branco esolução etrato olo de auxílio da alimentação plo de ejeção [Rolo de freio](#page-234-1) ensor de documento ensor de imagem CCD harge-Coupled Device) **Insor ultrassônico** eparador de trabalhos manho A4 manho A5 manho A6 manho A7 [Tamanho A8](#page-236-5) [Tamanho carta](#page-236-4) **Imanho Double Letter** 

[Tamanho Legal](#page-236-3) [Tons de cinza](#page-236-2)

[TWAIN](#page-236-0)

[USB](#page-236-6)

[Início](#page-0-0)

[Sumário](#page-7-0)

[Índice](#page-237-0)

[Introdução](#page-3-0)

[Visão geral do](#page-14-0)  [scanner](#page-14-0)

[Como carregar](#page-39-0)  [documentos](#page-39-1)

[Como usar o](#page-56-0)  painel de [operações](#page-56-1)

[Vários métodos](#page-83-0)  [de digitalização](#page-83-1)

[Cuidados diários](#page-104-0)

[Substituindo as](#page-114-0)  peças de [consumo](#page-114-1)

[Solucionando](#page-125-0)  [problemas](#page-125-1)

[Configurações](#page-159-0)  [operacionais](#page-159-1)

#### <span id="page-229-0"></span>**AAD (Alimentador Automático de Documentos)**

Mecanismo de alimentação de papel que permite a digitalização de várias folhas de documentos automaticamente.

#### <span id="page-229-5"></span>**Alimentação múltipla**

A Alimentação múltipla é um erro onde 2 ou mais folhas são alimentadas pelo AAD ao mesmo tempo. Quando for detectado um comprimento de documento diferente, este resultado é igualmente considerado uma alimentação múltipla.

#### <span id="page-229-4"></span>**Alimentação múltipla inteligente**

Função que inclui certos padrões de sobreposição de documentos detectados como alimentação múltipla, memorizando o padrão de sobreposição.

Por exemplo, quando houver um papel de mesmo tamanho anexado ao local designado da página, o scanner memoriza a posição do anexo e ignora a detecção da alimentação múltipla.

#### <span id="page-229-6"></span>**Atenuador**

Referente à remoção de irregularidades em linhas diagonais e curvas. É um método de processamento normalmente usado em aplicativos OCR.

#### <span id="page-229-1"></span>**Brilho**

Refere-se ao brilho da imagem digitalizada.

#### <span id="page-229-2"></span>**Configuração padrão**

(Hardware) Valores configurados na fábrica.

(Software) Valores definidos no momento da instalação.

#### <span id="page-229-3"></span>**Densidade**

Refere-se a densidade da cor da imagem.

#### [Início](#page-0-0)

[Sumário](#page-7-0)

[Índice](#page-237-0)

[Introdução](#page-3-0)

[Visão geral do](#page-14-0)  [scanner](#page-14-0)

[Como carregar](#page-39-0)  [documentos](#page-39-1)

[Como usar o](#page-56-0)  painel de [operações](#page-56-1)

[Vários métodos](#page-83-0)  [de digitalização](#page-83-1)

[Cuidados diários](#page-104-0)

[Substituindo as](#page-114-0)  peças de [consumo](#page-114-1)

[Solucionando](#page-125-0)  [problemas](#page-125-1)

[Configurações](#page-159-0)  [operacionais](#page-159-1)

#### <span id="page-230-1"></span>**Detector automático de alinhamento e tamanho**

Detecção do final da página:

Detecta o final da página e digitaliza de acordo com o comprimento do documento.

Detector automático de tamanho da página:

Detecta o tamanho do papel e reproduz a imagem no mesmo tamanho.

Fundo preto: Configura a cor preta para o fundo, na digitalização.

#### <span id="page-230-6"></span>**Difusão de erro**

Processamento de imagem em meio tom de alta qualidade baseado na binarização de pixels pretos e brancos. A densidade óptica do pixel e seus adjacentes são calculados com os pontos pretos reposicionados na ordem da densidade para reduzir a diferença entre as imagens digitalizadas e impressas. Os dados de densidade dos pixels adjacentes são modificados pela difusão de erro em vários pixels, que são binarizados. Esta função ignora os padrões de moiré de imagens em meio tom (como as de jornais), reproduzindo a imagem em tons de cinza.

#### <span id="page-230-4"></span>**dpi (pontos por polegada)**

Medida de resolução usada para scanners e impressoras. Um dpi mais alto indica melhor resolução.

#### <span id="page-230-3"></span>**Driver**

Programa do sistema operacional que permite a interação com um dispositivo do hardware.

#### <span id="page-230-7"></span>**Erro temporário**

Erros que podem ser corrigidos pelo usuário.

#### <span id="page-230-2"></span>**Erros do dispositivo**

Erros que exigem procedimentos de solução de problemas realizados por um técnico especializado.

#### <span id="page-230-5"></span>**Extração de contornos**

Função que limita as áreas pretas e brancas e extrai os contornos das mesmas.

#### <span id="page-230-0"></span>**Fatores ambientais**

Condições (tais como temperatura e umidade) requeridas para operar ou armazenar o scanner.

## [Início](#page-0-0)

[Sumário](#page-7-0)

[Índice](#page-237-0)

[Introdução](#page-3-0)

[Visão geral do](#page-14-0)  [scanner](#page-14-0)

[Como carregar](#page-39-0)  [documentos](#page-39-1)

[Como usar o](#page-56-0)  painel de [operações](#page-56-1)

[Vários métodos](#page-83-0)  [de digitalização](#page-83-1)

[Cuidados diários](#page-104-0)

[Substituindo as](#page-114-0)  peças de [consumo](#page-114-1)

[Solucionando](#page-125-0)  [problemas](#page-125-1)

[Configurações](#page-159-0)  [operacionais](#page-159-1)

#### Glossário

#### <span id="page-231-1"></span>**Filtro**

Uma função que aplica um tipo de processo de operação do filtro em uma imagem digitalizada. Os tipos de filtragem são:

Impressor digital:

Imprime caracteres alfanuméricos no documento digitalizado.

Preenchedor de bordas:

Preenche as margens da imagem digitalizada na cor especificada.

#### <span id="page-231-0"></span>**Filtro de cores**

Função que remove as cores especificadas da imagem digitalizada.

#### <span id="page-231-2"></span>**Flatbed**

Um dispositivo de entrada do scanner. Coloque documentos, um a um, na mesa de digitalização (seção da lente) e digitalize cada documento. Isso é usado para digitalizar documentos que não podem ser digitalizados com o AAD, como livros e magazines.

#### <span id="page-231-7"></span>**Folha de referência branca**

Parte branca localizada no AAD que define a área mais clara na imagem, obrigando que todas as outras áreas sejam ajustadas igualmente.

#### <span id="page-231-3"></span>**Gamma**

Unidade que indica as alterações no brilho da imagem. Descrita como uma função de entrada de energia elétrica em aparelhos (tais como scanner e monitor) e no brilho das imagens. Se a taxa de gama for maior que 1, a imagem ficará mais clara e vice e versa. Normalmente, defina a taxa de gama em 1 para reproduzir o mesmo brilho da imagem original.

#### <span id="page-231-6"></span>**Impressor**

Impressora que imprime textos (letras e números) no verso ou na frente dos documentos digitalizados. Pode ser usado para gerenciar os documentos adicionando nome, data ou número de série no documento digitalizado.

#### <span id="page-231-5"></span>**Interface**

Conexão que permite a comunicação entre o computador e o scanner.

#### <span id="page-231-4"></span>**Inversão**

Método de digitalização no qual a parte preta e branca da imagem são invertidas.

#### [Início](#page-0-0)

[Sumário](#page-7-0)

[Índice](#page-237-0)

[Introdução](#page-3-0)

[Visão geral do](#page-14-0)  [scanner](#page-14-0)

[Como carregar](#page-39-0)  [documentos](#page-39-1)

[Como usar o](#page-56-0)  painel de [operações](#page-56-1)

[Vários métodos](#page-83-0)  [de digitalização](#page-83-1)

[Cuidados diários](#page-104-0)

[Substituindo as](#page-114-0)  peças de [consumo](#page-114-1)

[Solucionando](#page-125-0)  [problemas](#page-125-1)

[Configurações](#page-159-0)  [operacionais](#page-159-1)

[Apêndice](#page-213-0)

[Glossário](#page-228-0)

#### <span id="page-232-6"></span>**Início de alimentação**

Tempo entre o ajuste de documentos e o início da alimentação após o sensor da Bandeja de entrada detectar a ausência de documentos.

#### <span id="page-232-2"></span>**ISIS**

ISIS (Image Scanner Interface Specification) é um padrão API (Application Program Interface) para dispositivos de imagens (tais como scanners e câmeras digitais) desenvolvido pela Captiva, uma divisão da EMC Corporation (antiga Pixel Translations) em 1990. Para o uso de dispositivos compatíveis a este padrão, é necessário que seja instalado o driver que suporta o padrão ISIS.

#### <span id="page-232-8"></span>**Limiar**

Valor utilizado para determinar se uma certa cor é branca ou preta. O valor da Limiar deve ser configurado para digitalizar imagens com gradações de tons de cinza. Cada pixel será convertido em preto ou branco de acordo com o valor especificado.

#### <span id="page-232-1"></span>**Meio tom**

Reproduz a densidade da cor em preto e branco usando padrões de pontos. Este método é eficaz para digitalizar imagens como fotografias em preto e branco.

#### <span id="page-232-0"></span>**Modo de digitalização duplex**

Modo que digitaliza ambos os lados do documento de uma vez  $(\Leftrightarrow \text{ modo de digitalização simplex})$ 

#### <span id="page-232-7"></span>**Modo de digitalização simplex**

Modo de digitalização onde somente um lado do documento (frente ou verso) é processado (⇔ modo de digitalização duplex)

#### <span id="page-232-5"></span>**Módulo de alimentação**

Rolo que separa apenas uma folha dos documentos carregados na Bandeja de entrada (alimentador), introduzindo-a ao interior do AAD.

#### <span id="page-232-3"></span>**Multi Imagem**

Função que reproduz imagens em colorido / tons de cinza e preto e branco ao mesmo tempo.

#### <span id="page-232-4"></span>**Obstrução de papel**

Refere-se a erros de documentos que ficam obstruídos no interior da rota de transporte, ou quando a alimentação é interrompida por documentos escorregadios.

[Início](#page-0-0)

**[Sumário](#page-7-0)** 

[Índice](#page-237-0)

#### [Introdução](#page-3-0)

[Visão geral do](#page-14-0)  [scanner](#page-14-0)

[Como carregar](#page-39-0)  [documentos](#page-39-1)

[Como usar o](#page-56-0)  painel de [operações](#page-56-1)

[Vários métodos](#page-83-0)  [de digitalização](#page-83-1)

[Cuidados diários](#page-104-0)

[Substituindo as](#page-114-0)  peças de [consumo](#page-114-1)

[Solucionando](#page-125-0)  [problemas](#page-125-1)

[Configurações](#page-159-0)  [operacionais](#page-159-1)

#### <span id="page-233-4"></span>**OCR (Optical Character Recognition)**

Dispositivo ou tecnologia que reconhece o texto em documentos e converte-os em dados de texto que podem ser alterados. Formatos de caracteres são reconhecidos pela diferença na luz refletida dos documentos.

#### <span id="page-233-6"></span>**Overscan**

Função que digitaliza o documento em um tamanho maior que o do papel especificado.

#### <span id="page-233-3"></span>**Padrões moiré**

Textura de imagem digitalizada causada pela configuração incorreta do ângulo.

#### <span id="page-233-8"></span>**Painel de operações**

Painel composto por um display e botões. É usado para as operações do scanner como selecionar funções e alterar configurações.

#### <span id="page-233-2"></span>**Paisagem**

Orientação na qual o lado curto do documento é ajustado paralelamente à direção de alimentação.

#### <span id="page-233-7"></span>**Patch Code**

Código especial usado para o scanner reconhecer o início e o fim de cada trabalho ou modo de imagem.

#### <span id="page-233-5"></span>**Pixel**

Pontos que compõem a imagem digitalizada.

#### <span id="page-233-0"></span>**Pontilhamento**

Processo no qual grupos de pontos são ordenados para reproduzir a densidade do tom de cinza. A densidade do tom de cinza é reproduzida pela configuração predefinida dos padrões de pontos. Este método oferece a vantagem de utilizar menos memória em relação aos vários níveis de cinza.

#### <span id="page-233-9"></span>**Pré-alimentação**

Alimentação antecipada de documentos à posição de início de digitalização. Reduz o intervalo entre o ajuste e a alimentação de documentos à posição de inicialização.

#### <span id="page-233-1"></span>**Processamento de imagem**

Refere-se ao processamento e reprodução de imagens digitalizadas pelos parâmetros especificados.

#### [Início](#page-0-0)

[Sumário](#page-7-0)

[Índice](#page-237-0)

[Introdução](#page-3-0)

[Visão geral do](#page-14-0)  [scanner](#page-14-0)

[Como carregar](#page-39-0)  [documentos](#page-39-1)

[Como usar o](#page-56-0)  painel de [operações](#page-56-1)

[Vários métodos](#page-83-0)  [de digitalização](#page-83-1)

[Cuidados diários](#page-104-0)

[Substituindo as](#page-114-0)  peças de [consumo](#page-114-1)

[Solucionando](#page-125-0)  [problemas](#page-125-1)

[Configurações](#page-159-0)  [operacionais](#page-159-1)

#### <span id="page-234-6"></span>**Proteção do papel**

Uma função que detecta anomalias ao alimentar os documentos e para a digitalização quando:

- Quando o scanner detecta um documento indevidamente dobrado por um erro de alimentação
- Quando o scanner detecta o ruído da obstrução de papel
- Quando o scanner detecta um documento indevidamente dobrado por um erro de alimentação ou ruído da obstrução de papel

#### <span id="page-234-3"></span>**Realce**

Função que reduz a densidade do brilho (com exceção do branco) ao redor das áreas pretas. Aumentando o valor desta função a interferência da imagem pontilhada será removida, reduzindo a "nitidez" dos pontos.

### <span id="page-234-7"></span>**Remoção de interferências**

Função que remove interferências isoladas (pontos pretos em áreas brancas ou vice-versa) para melhorar a qualidade da imagem.

## <span id="page-234-0"></span>**Remoção de páginas em branco**

Função que detecta e exclui automaticamente páginas em branco (não importando se o papel seja de cor branca ou preta) de um lote de documentos.

## <span id="page-234-8"></span>**Resolução**

Uma medida que indica a qualidade da imagem. A Resolução é exibida pelo número de pixels por polegada. Uma imagem é um conjunto de pequenos pontos (pixels). Se a mesma imagem contiver diferentes quantidades pixels, a área com maior quantidade expressará mais detalhes. Portanto, quanto maior a resolução, melhor a qualidade da imagem.

## <span id="page-234-5"></span>**Retrato**

Orientação na qual o lado longo do documento é ajustado paralelamente à direção de alimentação. Os documentos / imagens são ajustados / exibidos verticalmente.

# <span id="page-234-2"></span>**Rolete de auxílio da alimentação**

Rolo que alimenta o documento ao AAD.

## <span id="page-234-4"></span>**Rolo de ejeção**

Rolos que alimentam os documentos do AAD à bandeja de saída.

## <span id="page-234-1"></span>**Rolo de freio**

Rolo que impede a alimentação simultânea de mais de 1 folha de documentos no AAD.

## [Início](#page-0-0)

[Sumário](#page-7-0)

[Índice](#page-237-0)

# [Introdução](#page-3-0)

[Visão geral do](#page-14-0)  [scanner](#page-14-0)

[Como carregar](#page-39-0)  [documentos](#page-39-1)

[Como usar o](#page-56-0)  painel de [operações](#page-56-1)

[Vários métodos](#page-83-0)  [de digitalização](#page-83-1)

[Cuidados diários](#page-104-0)

[Substituindo as](#page-114-0)  peças de [consumo](#page-114-1)

[Solucionando](#page-125-0)  [problemas](#page-125-1)

[Configurações](#page-159-0)  [operacionais](#page-159-1)

# [Apêndice](#page-213-0)

[Glossário](#page-228-0)

#### <span id="page-235-5"></span>**Sensor de documento**

Sensor que detecta alterações na transmissão de luz. Erros de alimentação como alimentação múltipla e obstrução de papel são detectados pela monitoração da passagem de documentos.

#### <span id="page-235-4"></span>**Sensor de imagem CCD (Charge-Coupled Device)**

Sensor que capta a luz refletida dos documentos e converte-os ao formato digital. A tecnologia CCD é a base para a produção de imagens de alta qualidade em scanners, câmeras e outros aparelhos.

#### <span id="page-235-7"></span>**Sensor ultrassônico**

Sensor que detecta erros de alimentação múltipla por ondas ultra-sônicas. As alimentações múltiplas são verificadas pela diferença de ondas absorvidas pelos documentos.

#### <span id="page-235-6"></span>**Separador de trabalhos**

Folha inserida entre documentos em lotes para separação de trabalhos diferentes. Os seguintes tipos de separador de trabalho são disponíveis:

Separador de trabalho com Patch code: Folha com patch code impressa.

Separador de trabalho com código de barras: Folha com códigos de barras impressos.

Separadora de tarefa para hardware (folha de separação de tarefa): Uma folha especial com uma ranhura de 20 × 15 mm (comprimento × largura) localizada no topo ao meio.

#### <span id="page-235-3"></span>**Tamanho A4**

Padrão de papel do tamanho 210 × 297 mm.

#### <span id="page-235-2"></span>**Tamanho A5**

Padrão de papel do tamanho 148 × 210 mm.

#### <span id="page-235-1"></span>**Tamanho A6**

Padrão de papel do tamanho 105 × 148 mm.

#### <span id="page-235-0"></span>**Tamanho A7**

Padrão de papel do tamanho 74 × 105 mm.

#### [Início](#page-0-0)

[Sumário](#page-7-0)

[Índice](#page-237-0)

#### [Introdução](#page-3-0)

[Visão geral do](#page-14-0)  [scanner](#page-14-0)

[Como carregar](#page-39-0)  [documentos](#page-39-1)

[Como usar o](#page-56-0)  painel de [operações](#page-56-1)

[Vários métodos](#page-83-0)  [de digitalização](#page-83-1)

[Cuidados diários](#page-104-0)

[Substituindo as](#page-114-0)  peças de [consumo](#page-114-1)

[Solucionando](#page-125-0)  [problemas](#page-125-1)

[Configurações](#page-159-0)  [operacionais](#page-159-1)

#### <span id="page-236-5"></span>**Tamanho A8**

Padrão de papel do tamanho 52 × 74 mm.

#### <span id="page-236-4"></span>**Tamanho carta**

Tamanho de papel padrão usado nos Estados Unidos e em outros países.

#### <span id="page-236-1"></span>**Tamanho Double Letter**

Tamanho de papel padrão usado nos Estados Unidos e em outros países.

#### <span id="page-236-3"></span>**Tamanho Legal**

Tamanho de papel padrão usado nos Estados Unidos e em outros países.

#### <span id="page-236-2"></span>**Tons de cinza**

Método que define a gradação (densidade) de preto para branco em 256 níveis. Apropriado para imagens digitalizadas como fotografias.

#### <span id="page-236-0"></span>**TWAIN**

TWAIN (Technology Without Any Interesting Name) é um padrão API (Application Program Interface) para dispositivos de imagens (tais como scanners e câmeras digitais) desenvolvidos pelo TWAIN Working Group. Para o uso de dispositivos compatíveis a este padrão, é necessário que seja instalado o driver que suporta o padrão TWAIN.

#### <span id="page-236-6"></span>**USB**

USB (Universal Serial Bus) é um padrão para interfaces usado para conectar dispositivos como teclados e scanners. Até 127 dispositivos podem ser conectados através de esta interface. Dispositivos USB podem ser conectados / desconectados sem desligá-los.

Para USB 3.1 Gen 1/USB 3.0, a taxa de transferência de dados é de, no máximo, 480 Mbps em Hi-Speed e 5 Gbps no modo Super-Speed.

Para USB 2.0, a taxa de transferência de dados é de 1,5 Mbps em baixa velocidade, 12 Mbps em velocidade total e máximo de 480 Mbps no Modo alta velocidade.

#### [Início](#page-0-0)

[Sumário](#page-7-0)

[Índice](#page-237-0)

[Introdução](#page-3-0)

[Visão geral do](#page-14-0)  [scanner](#page-14-0)

[Como carregar](#page-39-0)  [documentos](#page-39-1)

[Como usar o](#page-56-0)  painel de [operações](#page-56-1)

[Vários métodos](#page-83-0)  [de digitalização](#page-83-1)

[Cuidados diários](#page-104-0)

[Substituindo as](#page-114-0)  peças de [consumo](#page-114-1)

[Solucionando](#page-125-0)  [problemas](#page-125-1)

[Configurações](#page-159-0)  [operacionais](#page-159-1)

# <span id="page-237-2"></span><span id="page-237-1"></span><span id="page-237-0"></span> Índice **Índice**

# **A**

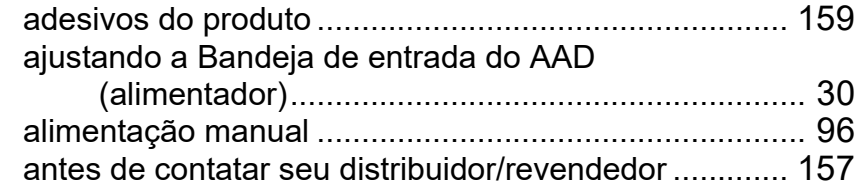

# **B**

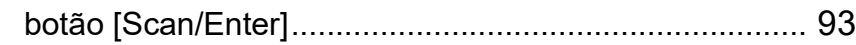

# **C**

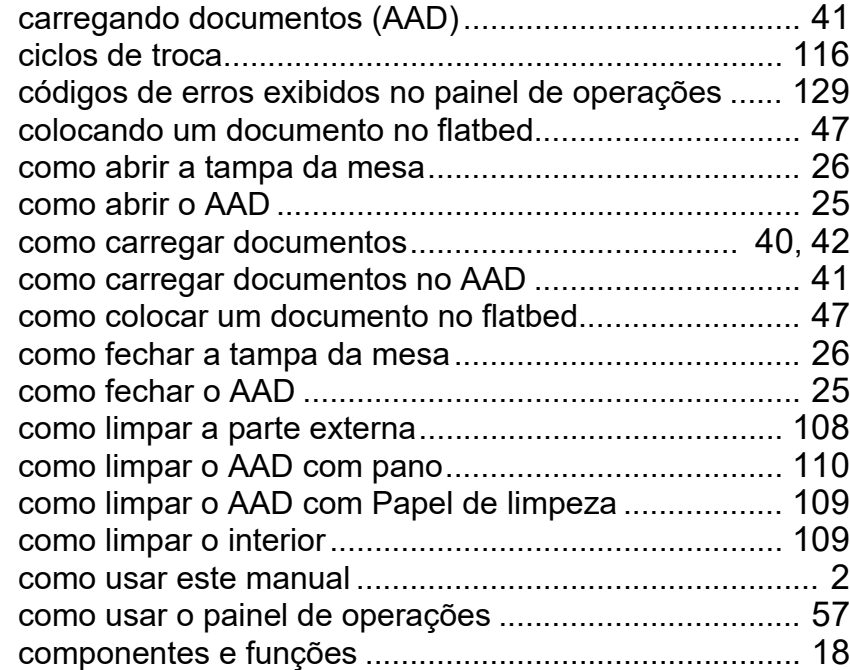

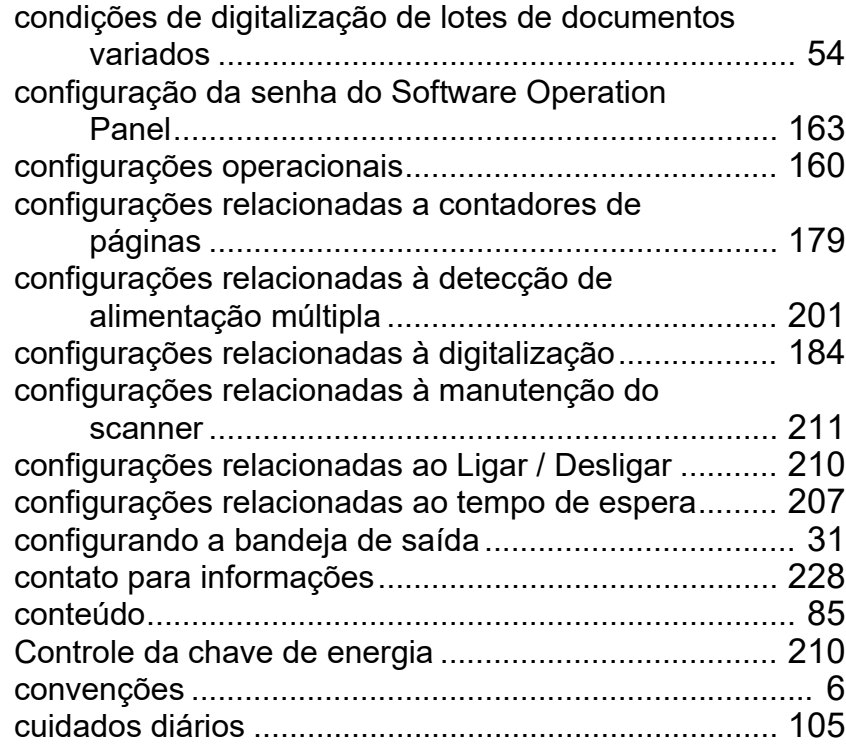

#### **D**

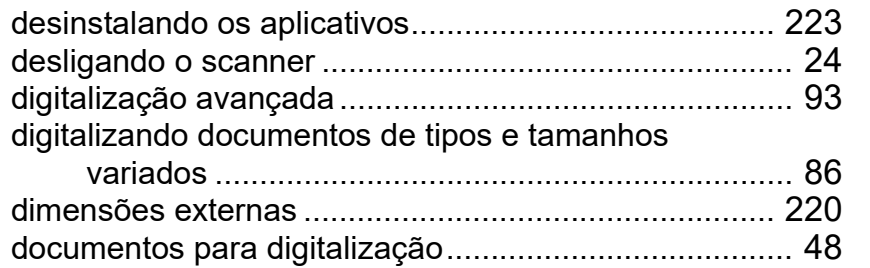

[Início](#page-0-0)

**[Sumário](#page-7-0)** 

[Índice](#page-237-2)

#### [Introdução](#page-3-0)

[Visão geral do](#page-14-0)  [scanner](#page-14-0)

[Como carregar](#page-39-0)  [documentos](#page-39-1)

[Como usar o](#page-56-0)  painel de [operações](#page-56-1)

[Vários métodos](#page-83-0)  [de digitalização](#page-83-1)

[Cuidados diários](#page-104-0)

[Substituindo as](#page-114-0)  peças de [consumo](#page-114-1)

**Solucionando** [problemas](#page-125-1)

[Configurações](#page-159-0)  [operacionais](#page-159-1)

# **E**

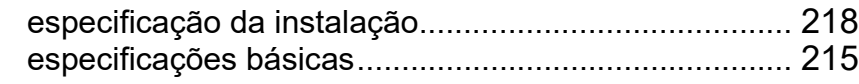

# **F**

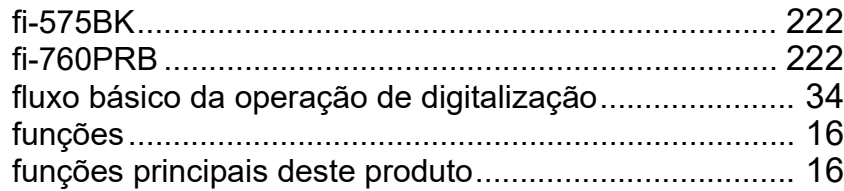

#### **I**

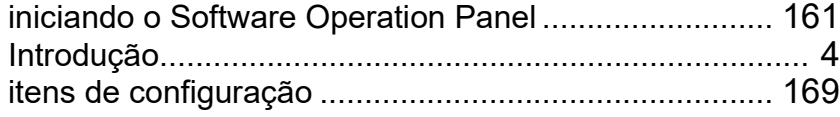

#### **L**

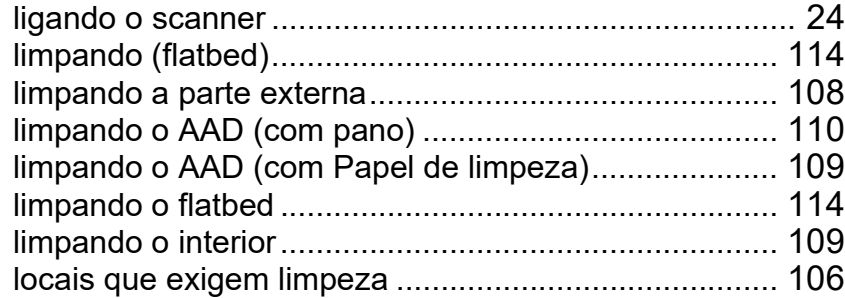

#### **M**

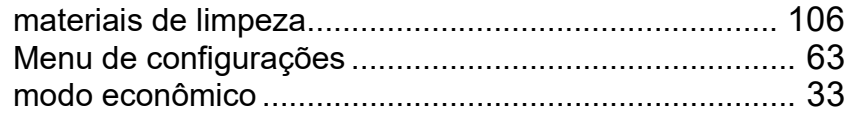

# **O**

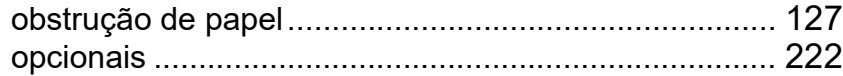

# **P**

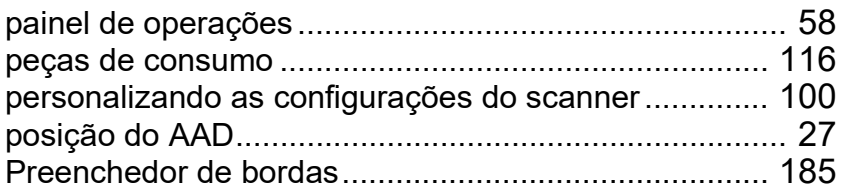

#### **S**

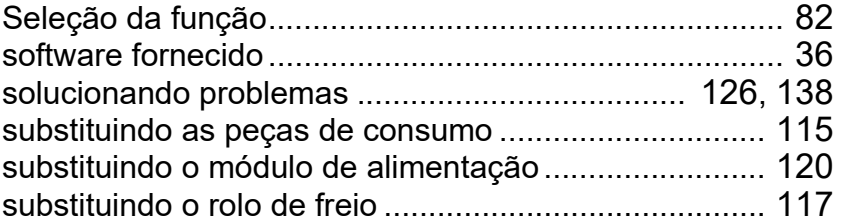

# **V**

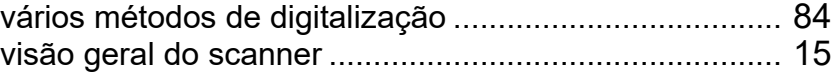

# [Início](#page-0-0)

**[Sumário](#page-7-0)** 

[Índice](#page-237-0)

# [Introdução](#page-3-0)

[Visão geral do](#page-14-0)  [scanner](#page-14-0)

#### [Como carregar](#page-39-0)  [documentos](#page-39-1)

[Como usar o](#page-56-0)  painel de [operações](#page-56-1)

[Vários métodos](#page-83-0)  [de digitalização](#page-83-1)

[Cuidados diários](#page-104-0)

[Substituindo as](#page-114-0)  peças de [consumo](#page-114-1)

**Solucionando** [problemas](#page-125-1)

[Configurações](#page-159-0)  [operacionais](#page-159-1)

[Introdução](#page-3-0) [Índice](#page-237-0) [Sumário](#page-7-0) [Início](#page-0-0) [Como carregar](#page-39-0)  [documentos](#page-39-1) [Como usar o](#page-56-0)  painel de [operações](#page-56-1) [Vários métodos](#page-83-0)  [de digitalização](#page-83-1) [Cuidados diários](#page-104-0) [Solucionando](#page-125-0)  [problemas](#page-125-1) [Substituindo as](#page-114-0)  peças de [consumo](#page-114-1) [Visão geral do](#page-14-0)  [scanner](#page-14-0) Image Scanner fi-7600/fi-7700/fi-7700S Manual de instruções P3PC-6092-08PTZ0 Data de publicação: Março de 2024 Publicado por: PFU Limited

- O conteúdo deste manual está sujeito a alterações sem aviso prévio.
- A PFU Limited não assume qualquer responsabilidade pelos danos acidentais ou consequentes resultantes do uso deste produto, bem como pelas reclamações feitas por terceiros.
- A cópia total ou parcial do conteúdo deste manual, assim como os programas do scanner são proibidas por lei.

[Apêndice](#page-213-0) [Glossário](#page-228-0)

[Configurações](#page-159-0)  [operacionais](#page-159-1)